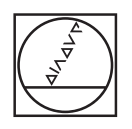

# **HEIDENHAIN**

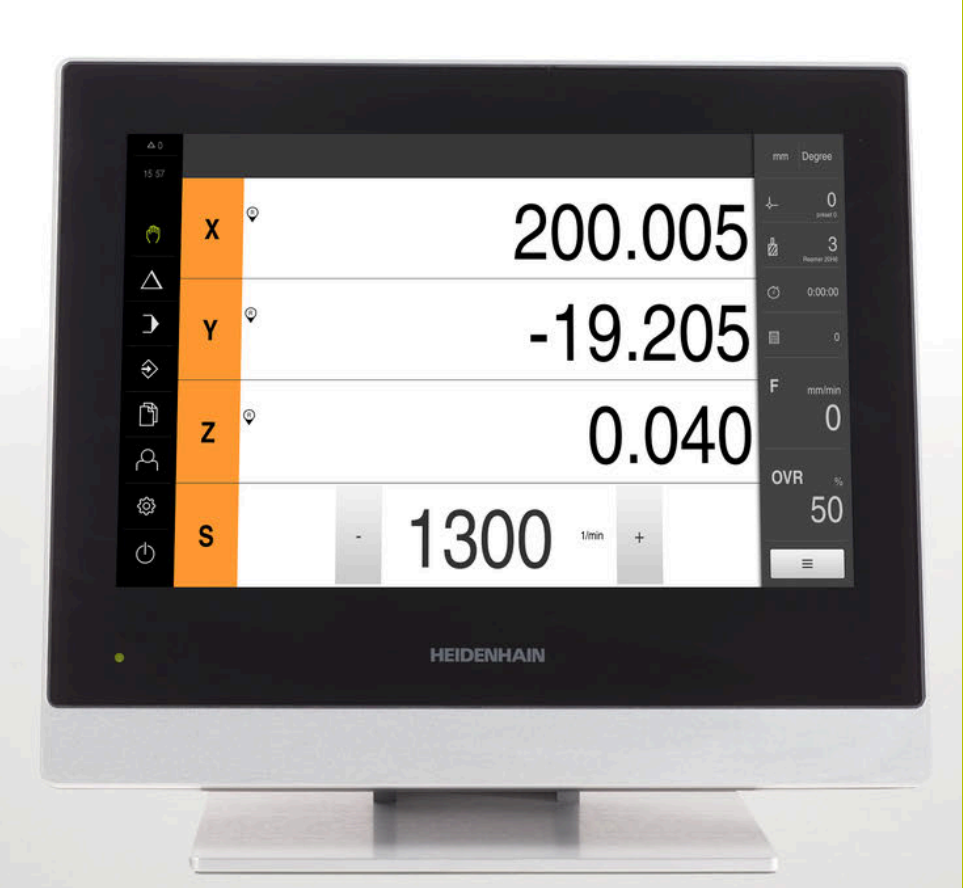

# **POSITIP 8000**

Návod k obsluze Frézování

**Indikace polohy**

**Česky (cs) 03/2022**

# **Pokyny ke složení dokumentace**

Tato dokumentace se skládá ze tří hlavních částí:

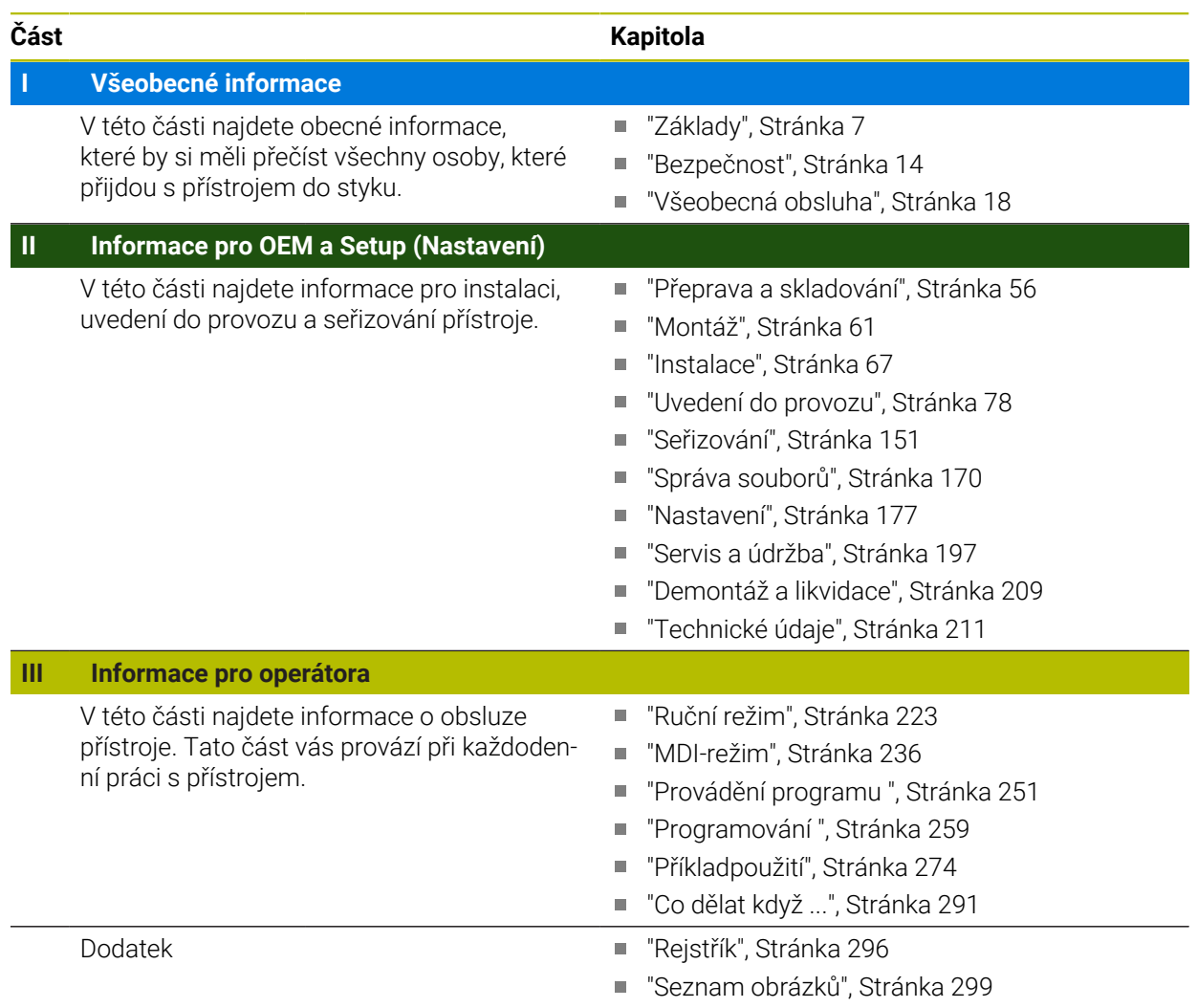

<span id="page-2-0"></span>**Všeobecné informace**

# **Přehled**

Tato část dokumentace obsahuje obecné informace pro OEM, Setup (Nastavení) a Operátora.

## Obsahy kapitol v části "Obecné informace".

Následující tabulka ukazuje:

- z kterých kapitol se předkládaná část "Obecné informace" skládá
- jaké informace kapitoly obsahují
- kterých cílových skupin se kapitoly primárně týkají

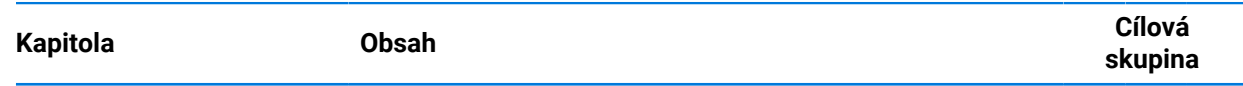

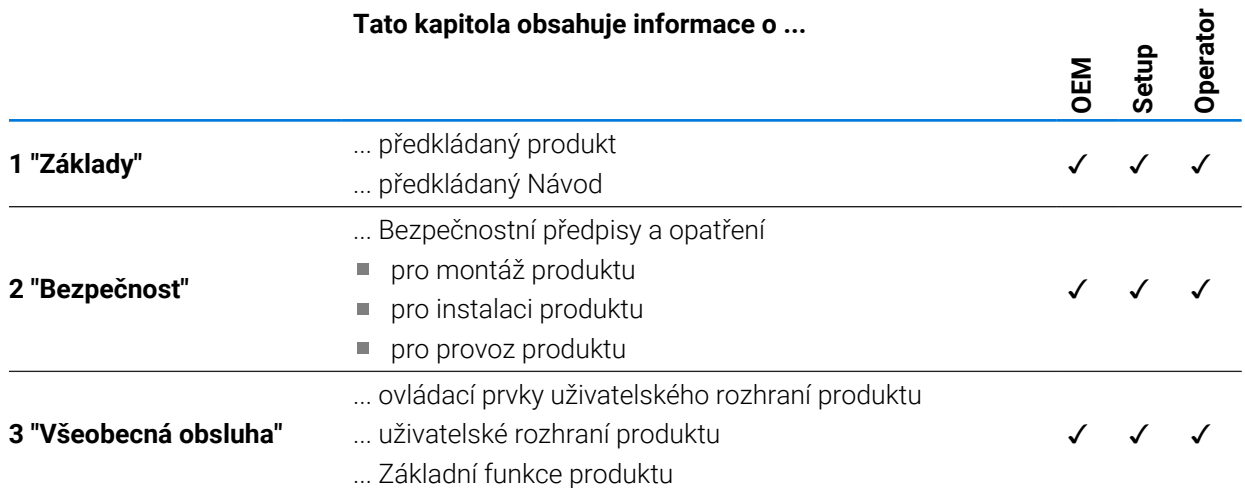

# Obsah

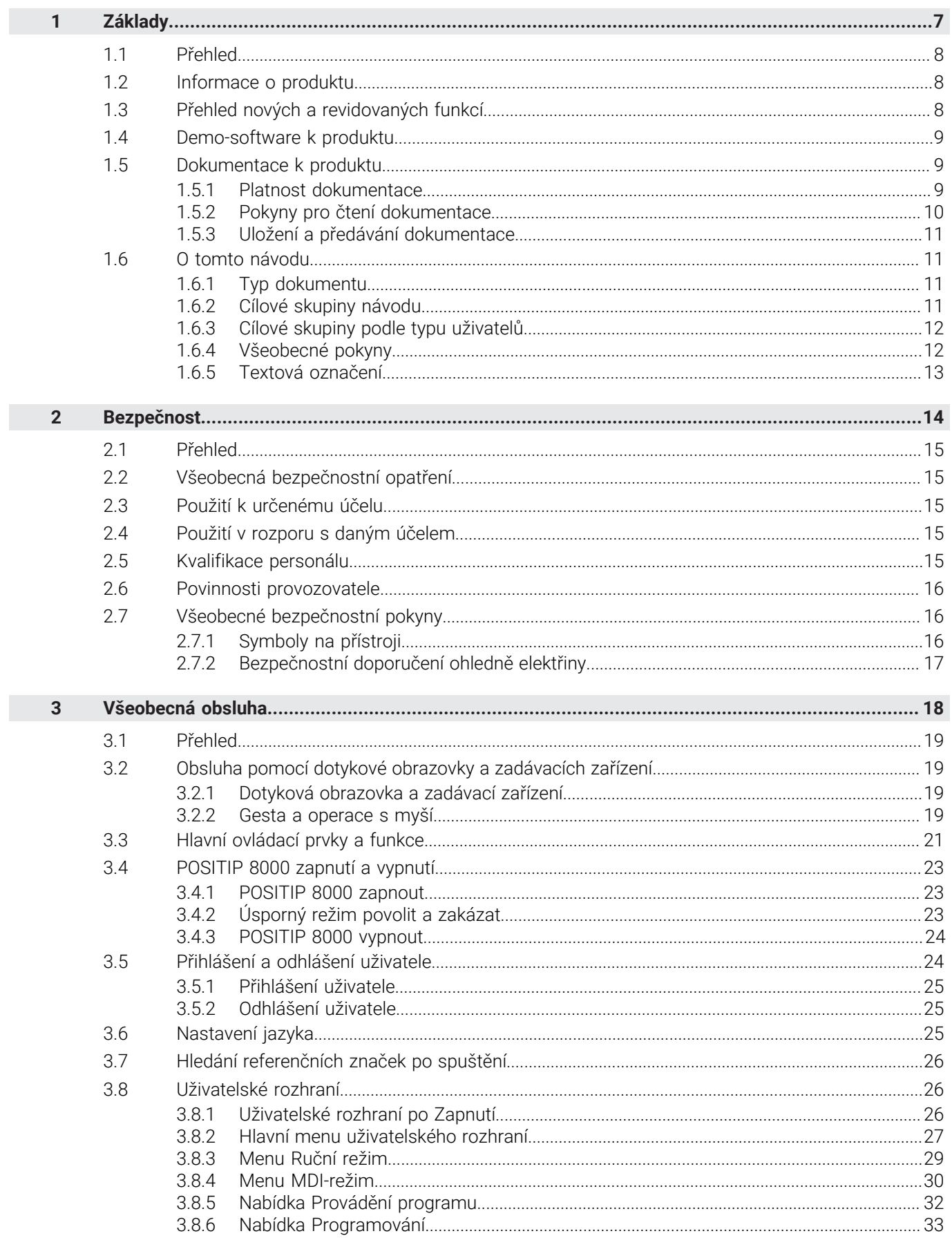

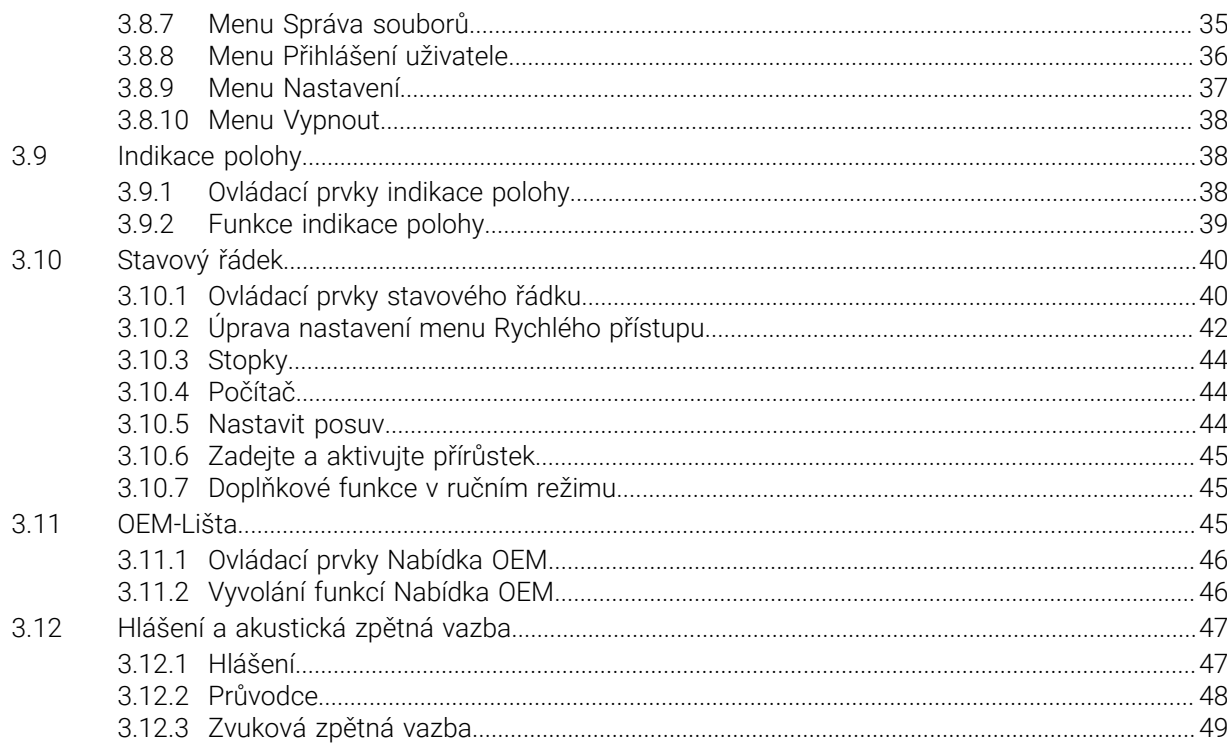

<span id="page-6-0"></span>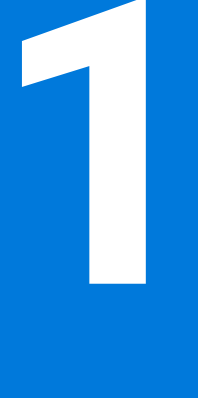

# **Základy**

## <span id="page-7-0"></span>**1.1 Přehled**

Tato kapitola obsahuje informace o výrobku a o tomto návodu.

## <span id="page-7-1"></span>**1.2 Informace o produktu**

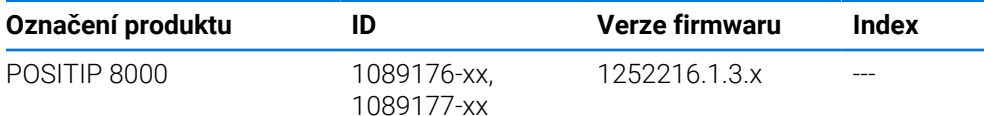

Typový štítek se nachází na zadní stěně přístroje. Příklad:

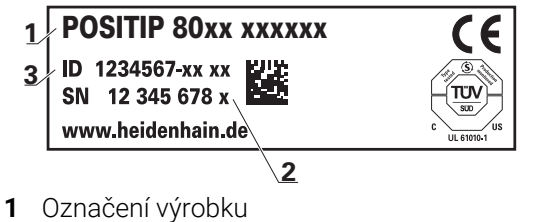

**2** Rejstřík

**3** Identifikační číslo (ID)

## <span id="page-7-2"></span>**1.3 Přehled nových a revidovaných funkcí**

Tento dokument dává stručný přehled nových a revidovaných funkcí nebo nastavení ve verzi 1252216.1.3.x.

#### **Podpora strojů s centrálním pohonem**

#### **Předpoklad**: Opční SW NC1

V této verzi je implementována podpora strojů s centrálním pohonem. Každé jednotlivé ose můžete přiřadit, zda se pohybuje pomocí centrálního pohonu.

**Další informace:** ["Konfigurování centrálního pohonu", Stránka 102](#page-101-0)

#### **Pojíždění po přírůstcích**

#### **Předpoklad**: Opční SW NC1

Bude zavedena nová funkce Přírůstky Tato funkce umožňuje pojezd po přírůstcích, které zadáte. Tato funkce se může aktivovat v dialogu Posuv/Přírůstek.

**Další informace:** ["Pojíždění po přírůstcích", Stránka 235](#page-234-0)

#### **Virtuální tlačítka os**

**Předpoklad**: Opční SW NC1

Pokud chcete na stroji ušetřit tlačítka JOG, můžete nyní na stroji nakonfigurovat virtuální osová tlačítka. Virtuální tlačítka os lze aktivovat pro každou osu zvlášť. Dále můžete zvolit, zda se mají tlačítka virtuálních os provádět jako tlačítka nebo spínače.

**Další informace:** ["Konfigurování virtuálních tlačítek os", Stránka 123](#page-122-0)

**Další informace:** ["Pojíždění s virtuálními tlačítky os", Stránka 40](#page-39-2)

#### **Vzít osy z regulace ručně** a **Zablokovat osy**

**Předpoklad**: Opční SW NC1

Nyní je možné osy zablokovat nebo je odebrat z regulace. Příslušnou funkci lze umístit na OEM-panel jako speciální funkci.

**Další informace:** ["Konfigurace speciálních funkcí", Stránka 142](#page-141-0)

j.

## <span id="page-8-0"></span>**1.4 Demo-software k produktu**

POSITIP 8000 Demo je software, který můžete nainstalovat samostatně v počítači. Pomocí POSITIP 8000 Demo se můžete seznámit s funkcemi přístroje, testovat je nebo předvádět.

Aktuální verzi softwaru si můžete stáhnout zde: **[www.heidenhain.de](http://www.heidenhain.de)**

Ke stažení instalačního souboru z portálu HEIDENHAIN potřebujete přístupové oprávnění ke složce v portálu **Software** v adresáři příslušného produktu.

Pokud nemáte přístupové oprávnění ke složce v portálu **Software**, můžete požádat o přístup u svého kontaktního partnera fy HEIDENHAIN.

## <span id="page-8-1"></span>**1.5 Dokumentace k produktu**

## <span id="page-8-2"></span>**1.5.1 Platnost dokumentace**

Před použitím dokumentace a zařízení musíte zkontrolovat, zda dokumentace a zařízení souhlasí.

- Porovnejte ID-číslo a index uvedený v dokumentaci s údaji na typovém štítku zařízení
- Porovnejte verzi firmwaru uvedenou v dokumentaci s verzí firmwaru v přístroji **Další informace:** ["Informace zařízení", Stránka 179](#page-178-0)
- Jestliže ID-čísla a indexy, jakož i verze firmwaru souhlasí, je dokumentace platná.

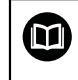

Pokud identifikační čísla a indexy nesouhlasí tak je dokumentace neplatná a hledejte aktuální dokumentaci pod **[www.heidenhain.com](http://www.heidenhain.com)**.

## <span id="page-9-0"></span>**1.5.2 Pokyny pro čtení dokumentace**

# **VAROVÁNÍ**

**Nerespektováním dokumentace může dojít k nehodám s úmrtím, zraněním nebo věcným škodám!**

Nebudete-li respektovat dokumentaci, může dojít k nehodám s úmrtím, zraněním nebo věcným škodám

- Pečlivě si přečtěte celou dokumentaci.
- Dokumentaci uložte k pozdějšímu používání.

Následující tabulka obsahuje části dokumentace, seřazené podle jejich důležitosti při čtení.

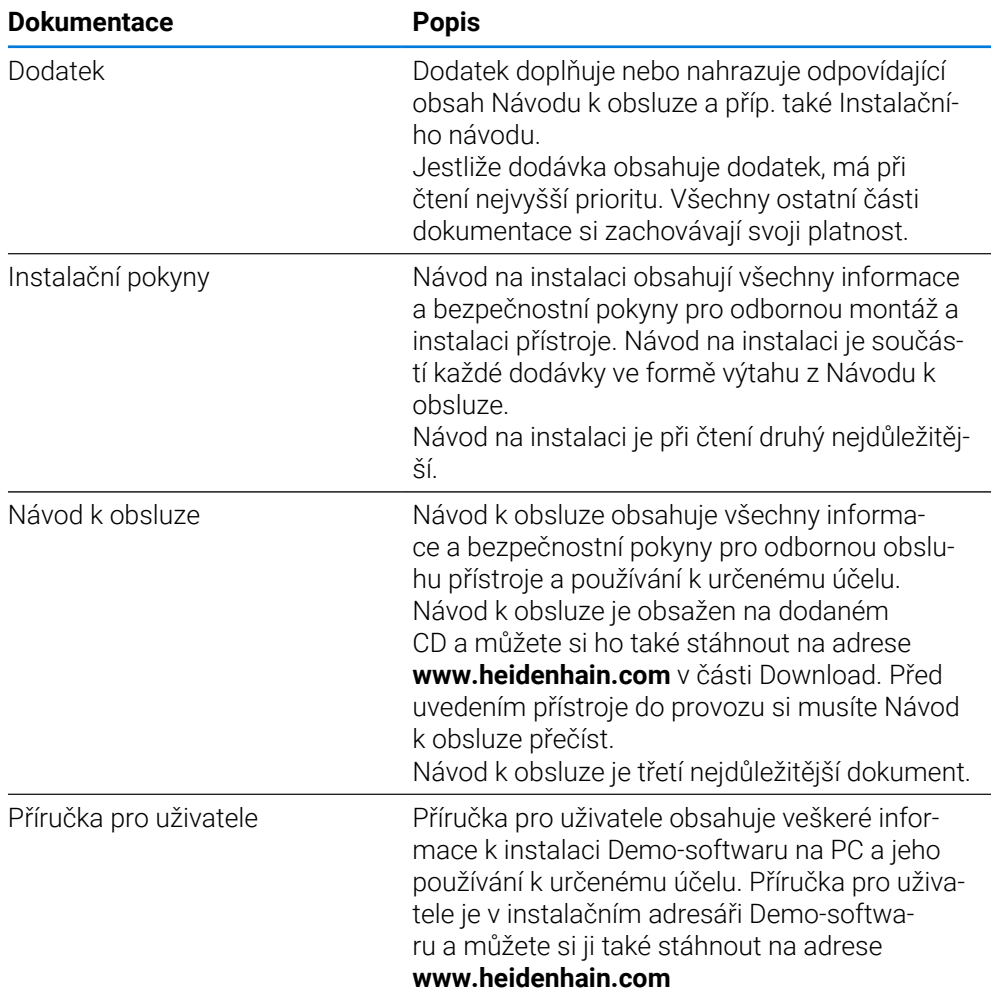

#### **Přejete si změnu nebo jste zjistili chybu?**

Neustále se snažíme o zlepšování naší dokumentace pro Vás. Pomozte nám přitom a sdělte nám prosím vaše návrhy na změny na tuto e-mailovou adresu:

#### **[userdoc@heidenhain.de](mailto:userdoc@heidenhain.de)**

## <span id="page-10-0"></span>**1.5.3 Uložení a předávání dokumentace**

Tento návod musí být uložen v bezprostřední blízkosti pracoviště a musí být vždy k dispozici celému personálu. Provozovatel musí informovat personál o místu uložení tohoto návodu. Pokud se stane návod nečitelným, tak si musí provozovatel obstarat u výrobce náhradu.

Při předání nebo prodeji zařízení na třetí osobu se musí předávat novému majiteli následující dokumenty:

- Dodatek (pokud je součástí dodávky)
- Instalační návod
- Návod k obsluze

#### <span id="page-10-1"></span>**1.6 O tomto návodu**

Tento návod obsahuje všechny informace a bezpečnostní pokyny pro odbornou obsluhu přístroje.

## <span id="page-10-2"></span>**1.6.1 Typ dokumentu**

#### **Návod k obsluze**

Tato příručka je **Návod k obsluze** produktu.

Návod k obsluze

- orientuje se na životní cyklus produktu
- obsahuje všechny potřebné informace a bezpečnostní pokyny pro odborný provoz přístroje k určenému účelu

### <span id="page-10-3"></span>**1.6.2 Cílové skupiny návodu**

Tento Návod musí přečíst a dodržovat každá osoba, která je pověřená některou z následujících prací:

- Montáž
- **Instalace**
- Uvedení do provozu a konfigurace
- Ovládání
- **Programování**
- Servis, čištění a údržba
- Odstraňování poruch
- Demontáž a likvidace

## <span id="page-11-0"></span>**1.6.3 Cílové skupiny podle typu uživatelů**

Cílové skupiny tohoto Návodu jsou různé typy uživatelů přístroje a oprávnění uživatelů.

Přístroj má následující typy uživatelů:

#### **Uživatel OEM**

Uživatel **OEM** (Original Equipment Manufacturer - výrobce) má nejvyšší úroveň oprávnění. Smí provádět hardwarovou konfiguraci přístroje (např. připojení měřicích zařízení a snímačů). Může vytvářet uživatele typu **Setup** a **Operator** a konfigurovat uživatele **Setup** a **Operator**. Uživatele **OEM** nelze duplikovat ani smazat. Nemůže být automaticky přihlášen.

#### **Uživatel Setup**

Uživatel **Setup** konfiguruje přístroj pro použití na pracovišti. Může zakládat nové uživatele typu **Operator**. Uživatele **Setup** nelze duplikovat ani smazat. Nemůže být automaticky přihlášen.

#### **Uživatel Operator**

Uživatel **Operator** má oprávnění k provádění základních funkcí přístroje. Uživatel typu **Operator** nemůže zakládat další uživatele ale může změnit své jméno nebo jazyk. Uživatel ze skupiny **Operator** se může přihlašovat automaticky po zapnutí přístroje.

### <span id="page-11-1"></span>**1.6.4 Všeobecné pokyny**

#### **Bezpečnostní pokyny**

Bezpečnostní pokyny varují před nebezpečím při zacházení s přístrojem a dávají pokyny jak se jim vyhnout. Bezpečnostní pokyny jsou klasifikovány podle závažnosti nebezpečí a dělí se do následujících skupin:

## **NEBEZPEČÍ**

**Nebezpečí** označuje rizika pro osoby. Pokud nebudete postupovat podle pokynů pro zamezení nebezpečí, potom povede nebezpečí **jistě k úmrtí nebo těžké újmě na zdraví**.

## **A VAROVÁNÍ**

**Varování** signalizuje ohrožení osob. Pokud nebudete postupovat podle pokynů pro zamezení nebezpečí, potom povede nebezpečí **pravděpodobně k úmrtí nebo těžké újmě na zdraví**.

## **POZOR**

**Upozornění** signalizuje ohrožení osob. Pokud nebudete postupovat podle pokynů pro zamezení nebezpečí, potom povede nebezpečí **pravděpodobně k lehké újmě na zdraví**.

## *UPOZORNĚNÍ*

**Poznámka** signalizuje ohrožení předmětů nebo dat. Pokud nebudete postupovat podle pokynů pro zamezení nebezpečí, potom povede nebezpečí **pravděpodobně k věcným škodám**.

#### **Informační pokyny**

Informační pokyny zajišťují bezchybné a efektivní použití přístroje. Informační pokyny jsou rozčleněny do následujících skupin:

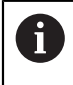

0

Symbol Informace představuje **Tip**. Tip uvádí důležité dodatečné či doplňující informace.

Symbol ozubeného kola vám ukazuje, že popsaná funkce **je závislá na stroji**, např:

- Váš stroj musí být vybaven potřebným softwarem nebo hardwarem
- Chování funkcí závisí na nastaveních stroje

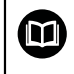

Symbol knihy představuje **křížový odkaz** na externí dokumentaci, např. na dokumentaci vašeho výrobce stroje nebo třetí strany.

## <span id="page-12-0"></span>**1.6.5 Textová označení**

V tomto návodu se používají následující textová označení:

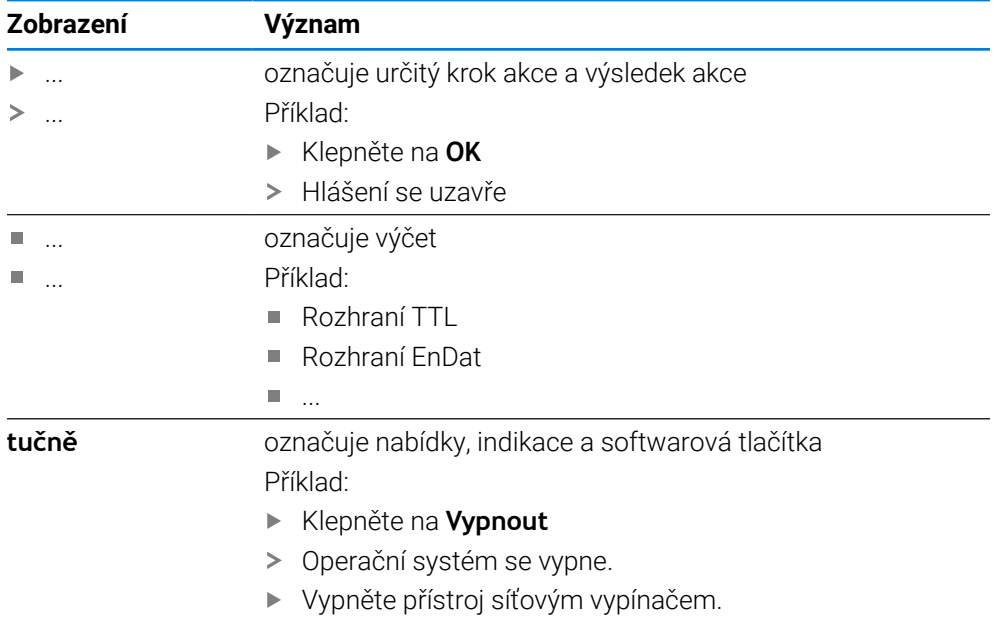

<span id="page-13-0"></span>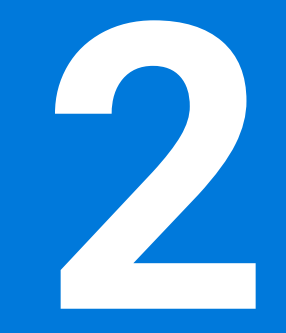

**Bezpečnost**

#### <span id="page-14-0"></span>**2.1 Přehled**

Tato kapitola obsahuje důležité informace o bezpečnosti pro řádné provozování.

### <span id="page-14-1"></span>**2.2 Všeobecná bezpečnostní opatření**

Pro provoz systému platí obecně uznávaná bezpečnostní opatření, která jsou potřeba zvláště pro manipulaci se zařízením pod proudem. Nedodržení těchto opatření může mít za důsledek poškození přístroje nebo zranění.

Bezpečnostní opatření se mohou v různých podnicích lišit. V případě konfliktu mezi obsahem tohoto návodu a interními směrnicemi podniku, kde se tento přístroj používá, platí přísnější pravidla.

### <span id="page-14-2"></span>**2.3 Použití k určenému účelu**

Přístroje modelové řady POSITIP 8000 jsou vysoce hodnotné digitální indikace polohy pro provoz na ručně ovládaných obráběcích strojích. V kombinaci s délkovými a úhlovými snímači nabízí přístroje modelové řady POSITIP 8000 indikaci polohy nástroje v několika osách a další funkce k ovládání obráběcích strojů. Pomocí Softwarová opce POSITIP 8000 NC1 lze automatizovat výrobu obrobku. Přístroje této modelové řady

- smějí být používány pouze v komerčních aplikacích a v průmyslovém prostředí
- musí být pro použití dle daného účelu namontovány na vhodném stojánku nebo držáku
- jsou určeny k používání ve vnitřních prostorách a v prostředí, kde zatížení vlhkostí, špínou, olejem a mazivy odpovídá údajům v technických údajích

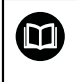

Přístroje podporují používání periferních přístrojů od různých výrobců. HEIDENHAIN nemůže uvést k používání těchto přístrojů dle určeného účelu žádné stanovisko. Je nutno dodržovat informace pro používání dle určeného účelu, uvedené v příslušné dokumentaci.

### <span id="page-14-3"></span>**2.4 Použití v rozporu s daným účelem**

Pro všechny přístroje modelové řady POSITIP 8000 jsou nepřípustné zvláště následující aplikace:

- Použití a skladování mimo provozní podmínky podle ["Technické údaje"](#page-210-0)
- Použití v exteriéru
- Použití v místech ohrožených výbuchem
- Použití přístrojů modelové řady POSITIP 8000 jako součást bezpečnostní funkce

#### <span id="page-14-4"></span>**2.5 Kvalifikace personálu**

Personál pro montáž, instalaci, obsluhu, servis a demontáž musí mít odpovídající kvalifikaci pro tyto práce a musí se dostatečně informovat pomocí dokumentace zařízení a připojených periferních zařízení.

Požadavky na personál, který je potřeba pro jednotlivé činnosti na přístroji, jsou uvedené v příslušných kapitolách tohoto návodu.

V následující části jsou skupiny osob blíže specifikovány z hlediska jejich kvalifikací a úkolů.

#### **Obsluha**

Obsluha využívá a obsluhuje přístroj v rámci použití k určenému účelu. Provozovatel ho musí informovat o speciálních úkolech a z nich vyplývajících rizicích při neodborném chování.

#### **Odborný personál**

Odborný personál vyškolí provozovatel pro rozšířenou obsluhu a nastavování parametrů. Odborný personál je schopen na základě svého vzdělání, znalostí a zkušeností, jakož i znalostí platných směrnic, schopen provádět svěřené práce z daných aplikací a samostatně rozpoznávat a bránit vzniku nebezpečí.

#### **Odborný elektrikář**

Odborný elektrikář je schopen na základě svého odborného vzdělání, znalostí a zkušeností, jakož i znalostí platných norem a směrnic, schopen provádět práce na elektrickém zařízení a samostatně rozpoznávat a bránit vzniku možných nebezpečí. Elektrikář má speciální vzdělání pro pracovní prostředí, v němž je činný. Elektrikář musí splňovat nařízení platných zákonných předpisů o bezpečnosti práce.

### <span id="page-15-0"></span>**2.6 Povinnosti provozovatele**

Provozovatel vlastní přístroj a periferní zařízení nebo si oboje pronajal. Je vždy zodpovědný za použití k určenému účelu. Provozovatel musí:

- pověřit různými úkoly na přístroji kvalifikovaný, vhodný a autorizovaný personál,
- prokazatelně poučit personál o oprávněních a úkolech
- dát k dispozici veškeré prostředky, které personál používá ke splnění jemu přidělených úkolů.
- zajistit, aby byl přístroj provozován výlučně v technicky bezvadném stavu
- zajistit, aby byl přístroj chráněn proti neoprávněnému použití

## <span id="page-15-1"></span>**2.7 Všeobecné bezpečnostní pokyny**

Odpovědnost za každý systém, ve kterém je tento výrobek používán, má montér nebo instalatér tohoto systému.

Přístroj podporuje používání řady periferních přístrojů od různých ⑪ výrobců. HEIDENHAIN nemůže uvést ke specifickým bezpečnostním pokynům těchto přístrojů žádné stanovisko. Bezpečnostní pokyny z příslušné dokumentace se musí dodržovat. Pokud není dokumentace k dispozici, je nutno si ji vyžádat od výrobců.

Specifické bezpečnostní pokyny, které jsou potřeba pro jednotlivé činnosti na přístroji, jsou uvedené v příslušných kapitolách tohoto návodu.

### <span id="page-15-2"></span>**2.7.1 Symboly na přístroji**

i.

Přístroj je označen následujícími symboly:

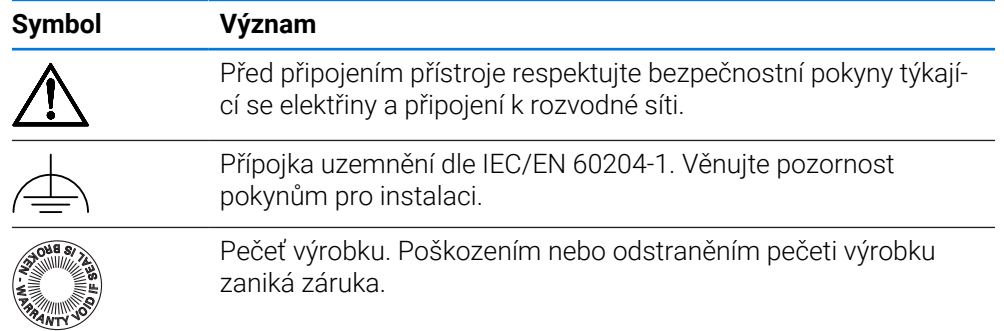

## <span id="page-16-0"></span>**2.7.2 Bezpečnostní doporučení ohledně elektřiny**

## **VAROVÁNÍ**

#### **Při otevření přístroje hrozí nebezpečí dotyku s vodivými součástmi.**

Následkem mohou být elektrické šoky, popáleniny nebo úmrtí.

- V žádném případě skříňku neotevírejte.
- ▶ Zákroky nechte provádět pouze od výrobce.

# **VAROVÁNÍ**

**Při přímém či nepřímém dotyku se součástmi pod napětím hrozí nebezpečí průchodu elektrického proudu tělem.**

Následkem mohou být elektrické šoky, popáleniny nebo úmrtí.

- Práce na elektrickém zařízení nechte provádět pouze vyškoleným odborníkem.
- Pro připojení k síti a pro všechny přípojky rozhraní používejte výhradně normované kabely a konektory.
- Vadné elektrické komponenty nechte okamžitě vyměnit od výrobce.
- Pravidelně kontrolujte všechny přípojné kabely a konektory přístroje. Nedostatky, jako jsou volná spojení, popř. spálené kabely, se musí ihned odstranit.

# *UPOZORNĚNÍ*

### **Poškození vnitřních součástí přístroje!**

Otevřením přístroje zaniká záruka.

- V žádném případě skříňku neotevírejte.
- ▶ Zákroky nechejte provádět pouze výrobcem.

<span id="page-17-0"></span>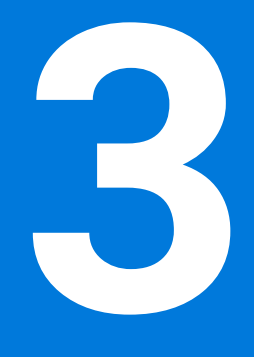

# **Všeobecná obsluha**

## <span id="page-18-0"></span>**3.1 Přehled**

Tato kapitola popisuje uživatelské rozhraní a prvky ovládání jakož i základní funkce přístroje.

### <span id="page-18-1"></span>**3.2 Obsluha pomocí dotykové obrazovky a zadávacích zařízení**

#### <span id="page-18-2"></span>**3.2.1 Dotyková obrazovka a zadávací zařízení**

Obsluha ovládacích prvků v uživatelském rozhraní přístroje se provádí pomocí dotykové obrazovky nebo připojené USB-myši.

K zadání dat můžete použít klávesnici na dotykové obrazovce nebo připojenou USB-klávesnici.

## *UPOZORNĚNÍ*

**Chybná funkce dotykového displeje způsobená vlhkostí nebo působením vody!**

Vlhkost nebo voda může zhoršit funkci dotykové obrazovky.

Chraňte dotykovou obrazovku před vlhkem, nebo kontaktem s vodou **Další informace:** ["Údaje přístroje", Stránka 212](#page-211-0)

#### <span id="page-18-3"></span>**3.2.2 Gesta a operace s myší**

ň

Chcete-li aktivovat ovládací prvky uživatelského rozhraní, přepnout je nebo přesunout, můžete použít dotykovou obrazovku přístroje nebo pomocí myši. Ovládání dotykové obrazovky a myši probíhá gesty.

> Gesta pro ovládání dotykové obrazovky se mohou lišit od gest používaných k ovládání myši.

Pokud jsou gesta pro ovládání dotykové obrazovky a myši rozdílná, popisuje tato příručka obě možnosti ovládání jako alternativní kroky.

Alternativní kroky ovládání dotykové obrazovky a myši jsou označeny následujícími symboly:

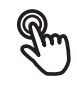

Ovládání pomocí dotykové obrazovky

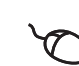

Ovládání pomocí myši

Následující přehled popisuje různá gesta pro ovládání dotykové obrazovky a myši:

#### **Ťuknutí**

označuje krátký dotyk na dotykové obrazovce

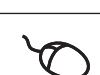

označuje jeden stisk levého tlačítka myši

## **Kliknutí spouští mezi jiným následující činnosti**

- Volba nabídek, prvků nebo parametrů
- Zadávání znaků z klávesnice na obrazovce
- Zavření dialogu

# **Držení** označuje delší dotyk na dotykové obrazovce označuje jednotlivý stisk a navazující podržení levého tlačítka myši

## **Držení spouští mezi jiným následující činnosti**

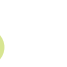

Rychlá změna hodnot ve vstupních políčkách s tlačítky Plus a Mínus

## **Tažení**

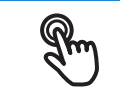

označuje pohyb prstem přes dotykovou obrazovku, kde alespoň počátek je jednoznačně definován

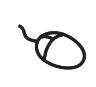

označuje jednotlivé stisknutí a podržení levého tlačítka myši se současným pohybem myší; nejméně počáteční bod pohybu je jednoznačně definován

#### **Tažení spouští mezi jiným následující činnosti**

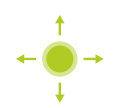

Rolování v seznamech a textech

## <span id="page-20-0"></span>**3.3 Hlavní ovládací prvky a funkce**

Následující ovládací prvky umožňují konfiguraci a ovládání přes dotykovou obrazovku nebo zadávací zařízení.

#### **Klávesnice na obrazovce**

Klávesnicí na obrazovce lze zadávat text do zadávacích políček uživatelského rozhraní. V závislosti na zadávacím políčku se zobrazí numerická nebo alfanumerická klávesnice.

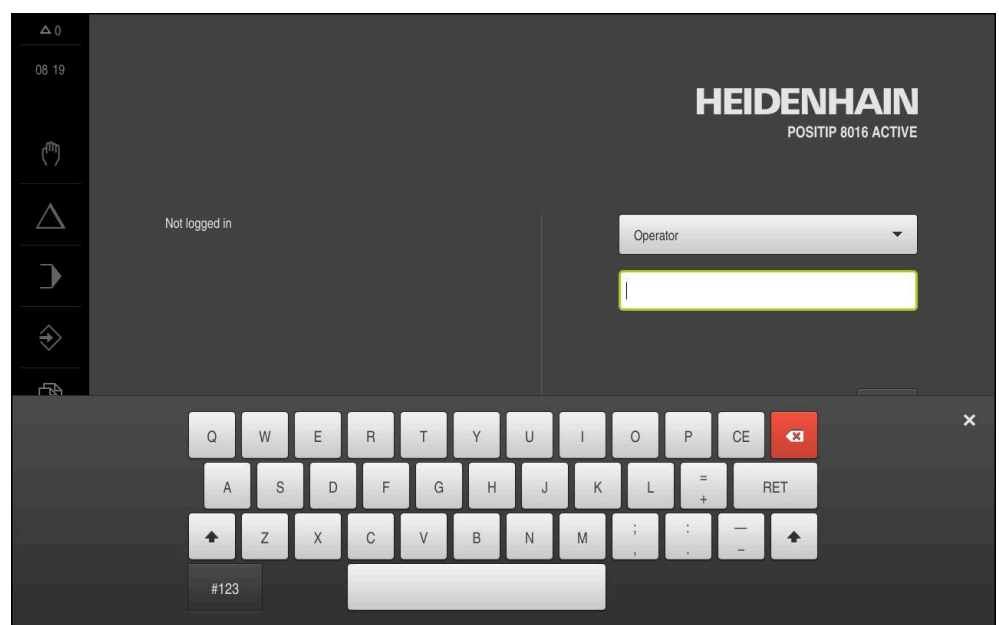

Obrázek 1: Klávesnice na obrazovce

- Chcete-li zadat hodnotu, ťukněte do zadávacího políčka
- Zadávací políčko se zvýrazní
- Zobrazí se obrazovková klávesnice
- ▶ Zadejte text nebo čísla
- Pokud je zadání správné a úplné, může se zobrazit zelené zaškrtnutí.
- Neúplné zadání nebo zadání chybné hodnoty je případně indikováno červeným vykřičníkem. Zadávání pak nelze ukončit
- K převzetí hodnot potvrďte zadání s **RET**
- > Hodnoty se zobrazí
- Obrazovková klávesnice zmizí

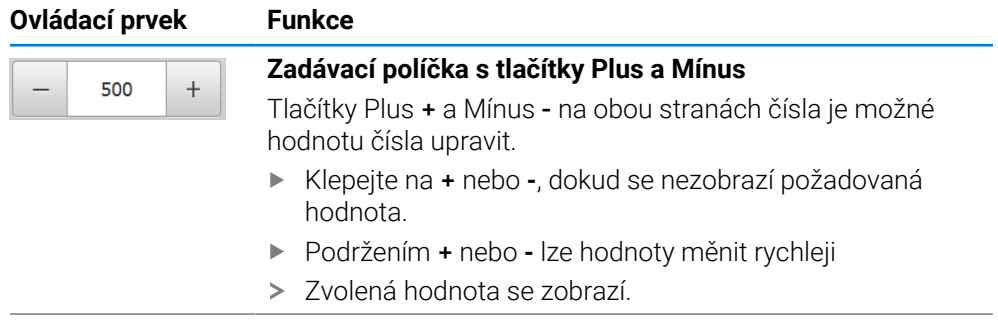

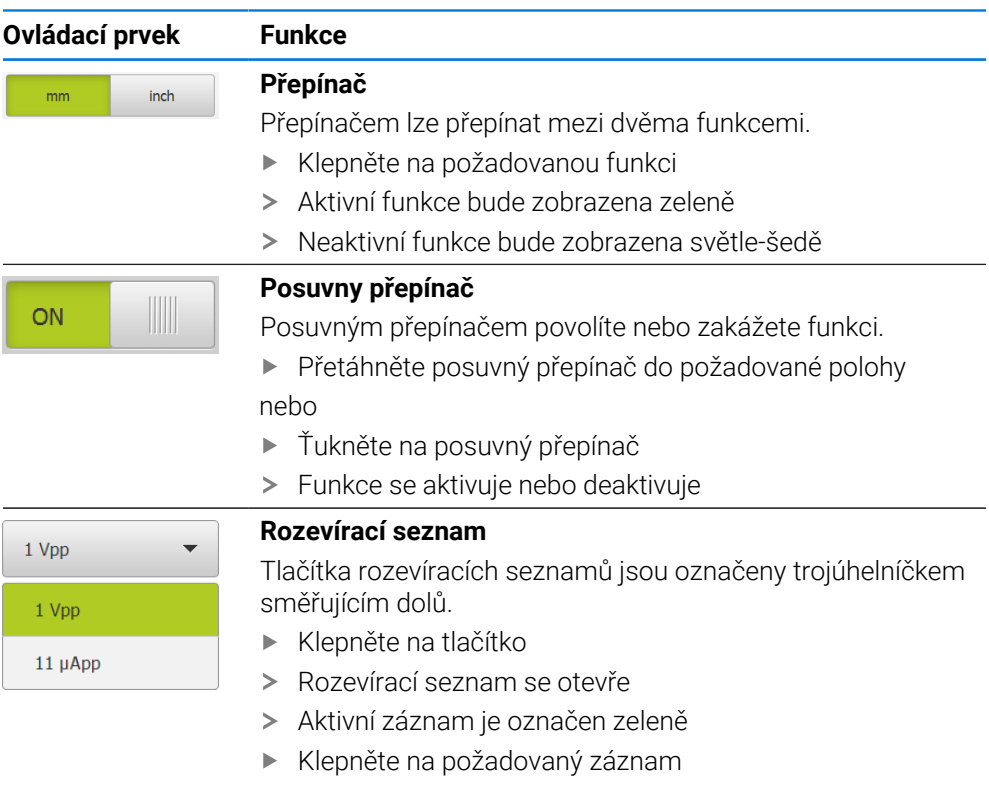

Požadovaný záznam se převezme

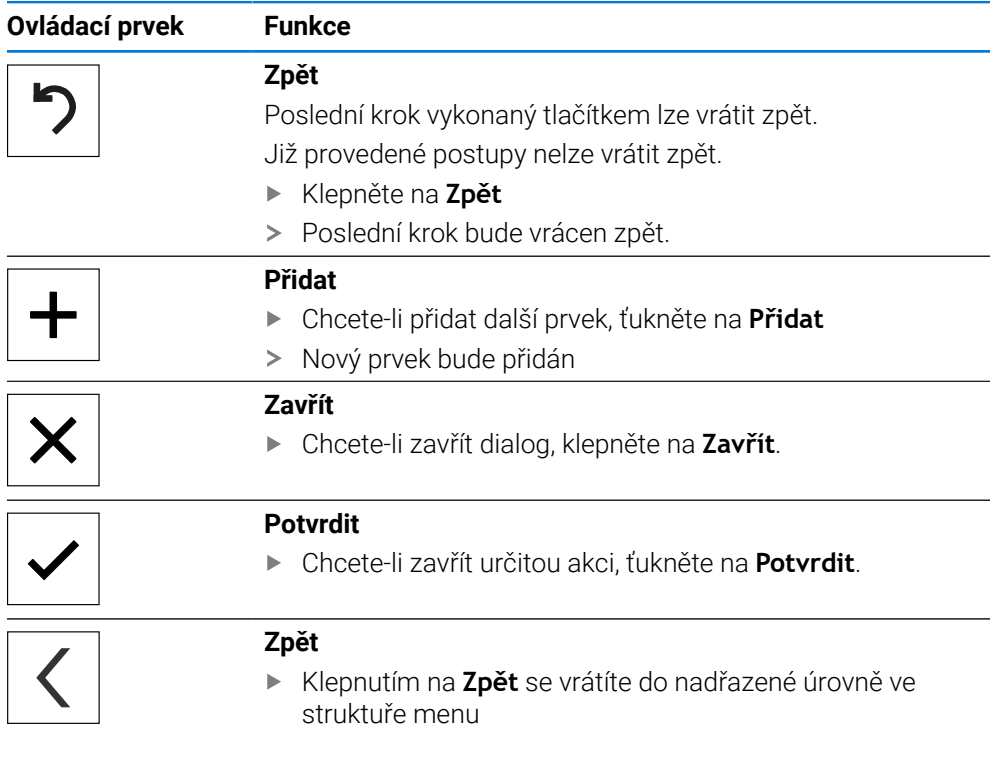

## <span id="page-22-1"></span><span id="page-22-0"></span>**3.4.1 POSITIP 8000 zapnout**

 $\mathbf{i}$ 

Před vlastním použitím přístroje je nutno provést kroky pro uvedení do provozu a seřízení. V závislosti na účelu použití může být nutné konfigurování přídavných parametrů nastavení. **Další informace:** ["Uvedení do provozu", Stránka 78](#page-77-0)

► Zapněte síťový vypínač přístroje

Síťový vypínač se nachází na zadní straně přístroje

- Přístroj se spustí. To může chvíli trvat.
- Pokud je aktivní automatické přihlášení uživatele a jako poslední uživatel byl přihlášen uživatel typu **Operator** tak se zobrazí uživatelské rozhraní v nabídce **Ruční režim**
- Pokud není povoleno automatické přihlášení, zobrazí se nabídka **Přihlášení uživatele**

**Další informace:** ["Přihlášení a odhlášení uživatele", Stránka 24](#page-23-1)

## <span id="page-22-2"></span>**3.4.2 Úsporný režim povolit a zakázat**

Jestliže nebudete přístroj přechodně používat, měli byste aktivovat režim úspory energie. Přitom přejde přístroj do neaktivního stavu bez přerušení napájení. V tomto stavu je obrazovka vypnutá.

#### **Aktivace režimu úspory energie**

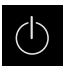

Ťukněte v hlavní nabídce na **Vypnout**

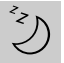

- Ťukněte na **Režim úspory energie**
- > Obrazovka se vypne

#### **Deaktivace režimu úspory energie**

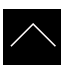

- Ťukněte na libovolné místo dotykové obrazovky
- Na dolním okraji se zobrazí šipka
- Vytáhněte šipku nahoru
- Obrazovka se zapne a objeví se poslední zobrazené uživatelské rozhraní.

## <span id="page-23-0"></span>**3.4.3 POSITIP 8000 vypnout**

# *UPOZORNĚNÍ*

### **Poškození operačního systému!**

Jestliže zapnutý přístroj odpojíte od elektrického napájení, může dojít k poškození operačního systému přístroje.

- Přístroj ukončete prostřednictvím menu **Vypnout**
- Neodpojujte přístroj od zdroje napájení, dokud je zapnutý
- Až po ukončení činnosti přístroj vypněte síťovým vypínačem

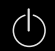

Ťukněte v hlavní nabídce na **Vypnout**

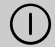

- Ťukněte na **Vypnout**
- Operační systém se vypne.
- Vyčkejte až obrazovka ukáže hlášení: **Nyní můžete zařízení vypnout.**
- Vypněte přístroj síťovým vypínačem

## <span id="page-23-1"></span>**3.5 Přihlášení a odhlášení uživatele**

V nabídce **Přihlášení uživatele** se na přístroji přihlašujete a odhlašujete jako uživatel.

K přístroji může být přihlášen pouze jeden uživatel. Přihlášený uživatel se zobrazí. Pro přihlášení nového uživatele se musí přihlášený uživatel odhlásit.

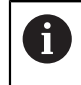

Přístroj je vybaven několika úrovněmi oprávnění, které definují rozsáhlou nebo omezenou správu a obsluhu uživatelem.

## <span id="page-24-0"></span>**3.5.1 Přihlášení uživatele**

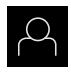

- Ťukněte v hlavní nabídce na **Přihlášení uživatele**
- V rozbalovacím seznamu zvolte uživatele
- Klepněte do zadávacího políčka **Heslo**
- ▶ Zadejte heslo uživatele

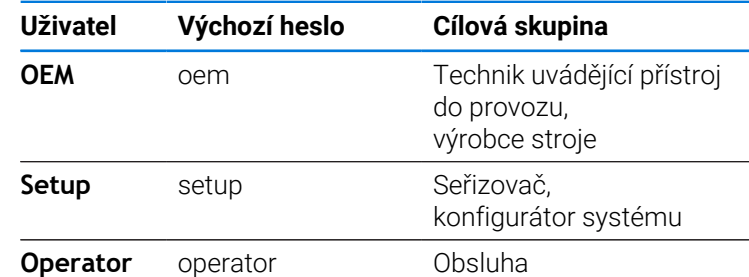

**Další informace:** ["Přihlášení pro příklad použití", Stránka 276](#page-275-0)

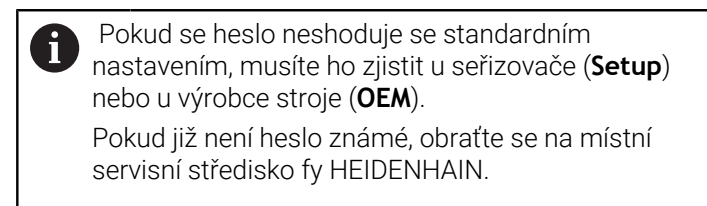

- $\div$   $\overline{\phantom{1}}$
- Zadání potvrďte s **RET**. Ťukněte na **Přihlásit**
- Uživatel se přihlásí a zobrazí se menu **Ruční režim**

**Další informace:** ["Cílové skupiny podle typu uživatelů", Stránka 12](#page-11-0)

### <span id="page-24-1"></span>**3.5.2 Odhlášení uživatele**

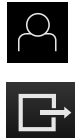

- Ťukněte v hlavní nabídce na **Přihlášení uživatele**
- 
- Klepněte na **Odhlásit**
- Uživatel bude odhlášen
- Všechny funkce hlavního menu kromě **Vypnutí** jsou vypnuté
- Přístroj se může znovu použít až po odhlášení uživatele

## <span id="page-24-2"></span>**3.6 Nastavení jazyka**

Jazykem uživatelského rozhraní ve stavu při expedici je angličtina. Uživatelské rozhraní můžete nastavit na požadovaný jazyk.

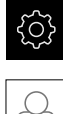

- Ťukněte v hlavní nabídce na **Nastavení**.
- 
- 
- Klepněte na **Uživatel**
- Přihlášený uživatel se označí zaškrtnutím.
- Vyberte přihlášeného uživatele
- Vybraný jazyk uživatele se v rozevíracím seznamu **Jazyk** zobrazí s odpovídající vlaječkou
- V rozevíracím seznamu **Jazyk** vyberte vlaječku požadovaného jazyka.
- Uživatelské rozhraní se zobrazí ve zvoleném jazyku.

## <span id="page-25-0"></span>**3.7 Hledání referenčních značek po spuštění**

Je-li zapnuté hledání referenčních značek po zapnutí přístroje, tak jsou všechny funkce přístroje blokovány, dokud není hledání referenčních značek úspěšně dokončeno.

**Další informace:** ["Referenční značky \(Snímač\)", Stránka 96](#page-95-0)

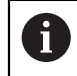

 $\mathbf i$ 

U snímačů s rozhraním EnDat hledání referenčních značek odpadá protože osy mají reference nastavené automaticky.

Když je hledání referenčních značek v přístroji zapnuté, tak průvodce vyzve k přejezdu referenčních značek v osách.

- ▶ Po přihlášení postupujte podle pokynů průvodce.
- Po úspěšném hledání referenčních značek symbol reference nebliká

**Další informace:** ["Ovládací prvky indikace polohy", Stránka 38](#page-37-2)

**Další informace:** ["Zapnutí hledání referenčních značek", Stránka 136](#page-135-0)

## <span id="page-25-1"></span>**3.8 Uživatelské rozhraní**

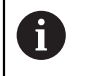

Přístroj je k dispozici v různých verzích s různým vybavením. Uživatelské rozhraní a obsah funkcí se mohou podle verze a vybavení lišit.

## <span id="page-25-2"></span>**3.8.1 Uživatelské rozhraní po Zapnutí**

### **Uživatelské rozhraní při dodání**

Zobrazené uživatelské rozhraní představuje jeho stav při expedici přístroje. Toto uživatelské rozhraní se také zobrazí po resetování přístroje na tovární nastavení.

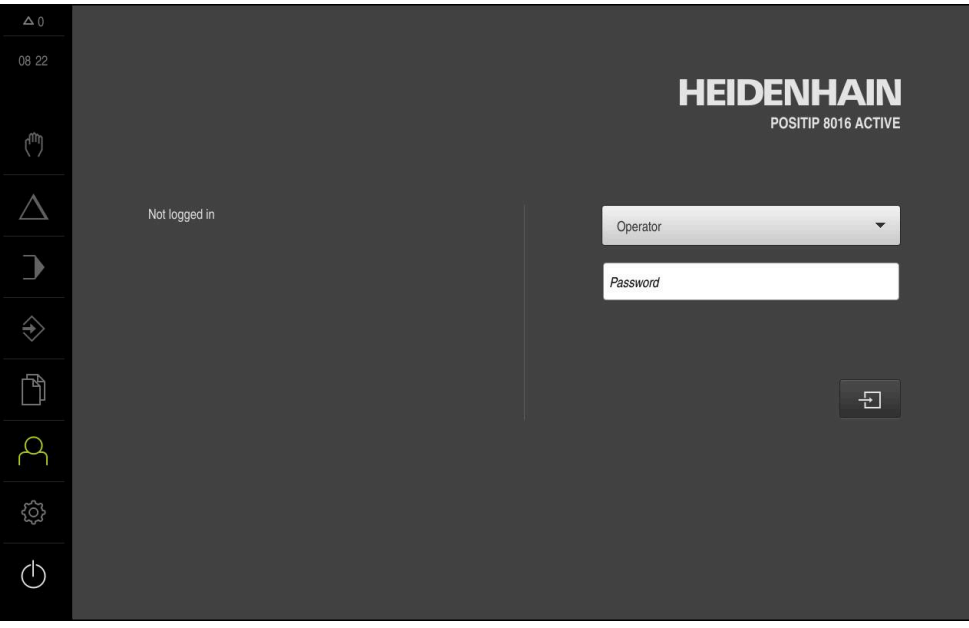

Obrázek 2: Uživatelské rozhraní ve stavu jako při dodání přístroje

#### **Uživatelské rozhraní po spuštění**

Když byl naposledy přihlášený uživatel typu **Operator** s aktivním automatickým přihlášením, tak přístroj zobrazí po startu menu **Ruční režim**.

**Další informace:** ["Menu Ruční režim", Stránka 29](#page-28-0)

Pokud není povoleno automatické přihlášení uživatele, otevře přístroj nabídku **Přihlášení uživatele**.

**Další informace:** ["Menu Přihlášení uživatele", Stránka 36](#page-35-0)

### <span id="page-26-0"></span>**3.8.2 Hlavní menu uživatelského rozhraní**

## **Uživatelské rozhraní (v ručním provozu)**

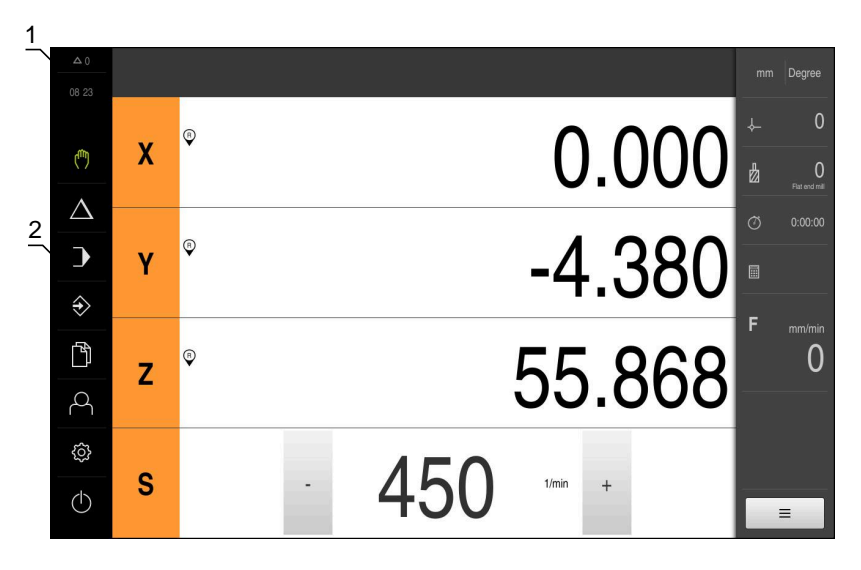

Obrázek 3: Uživatelské rozhraní (v ručním provozu)

- **1** Oblast hlášení, zobrazuje čas a počet uzavřených hlášení
- **2** Hlavní nabídka s ovládacími prvky

#### **Ovládací prvky hlavního menu**

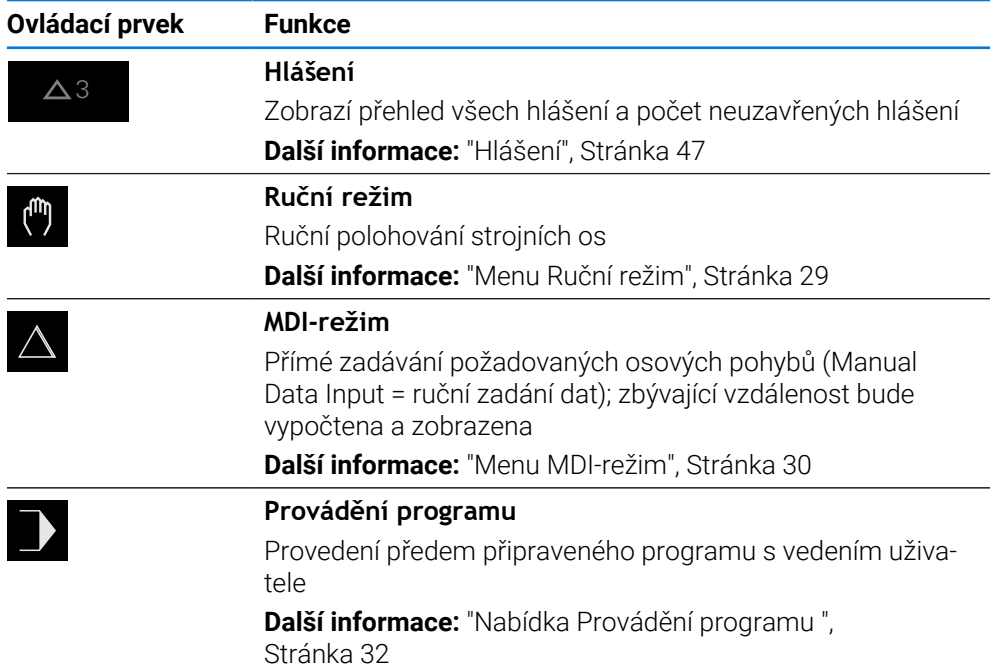

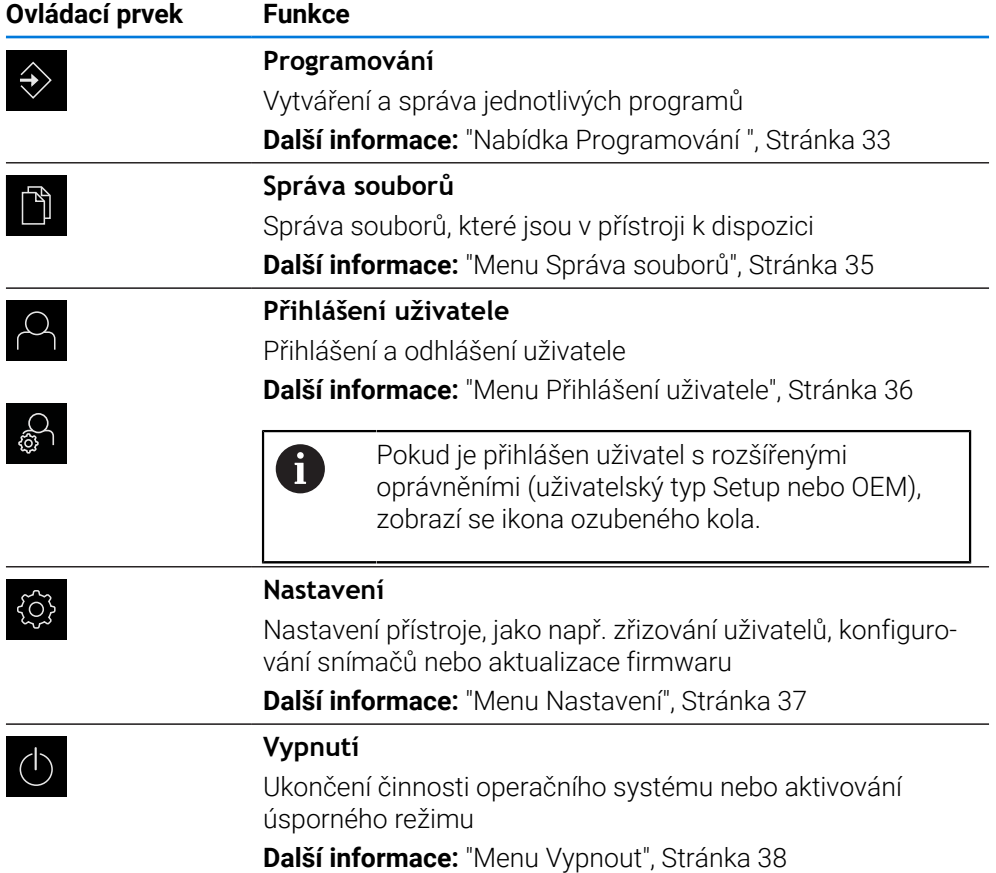

## <span id="page-28-0"></span>**3.8.3 Menu Ruční režim**

#### **Vyvolání**

(m)

- V hlavním menu ťukněte na **Ruční režim**
- Zobrazí se uživatelské rozhraní pro ruční provoz.

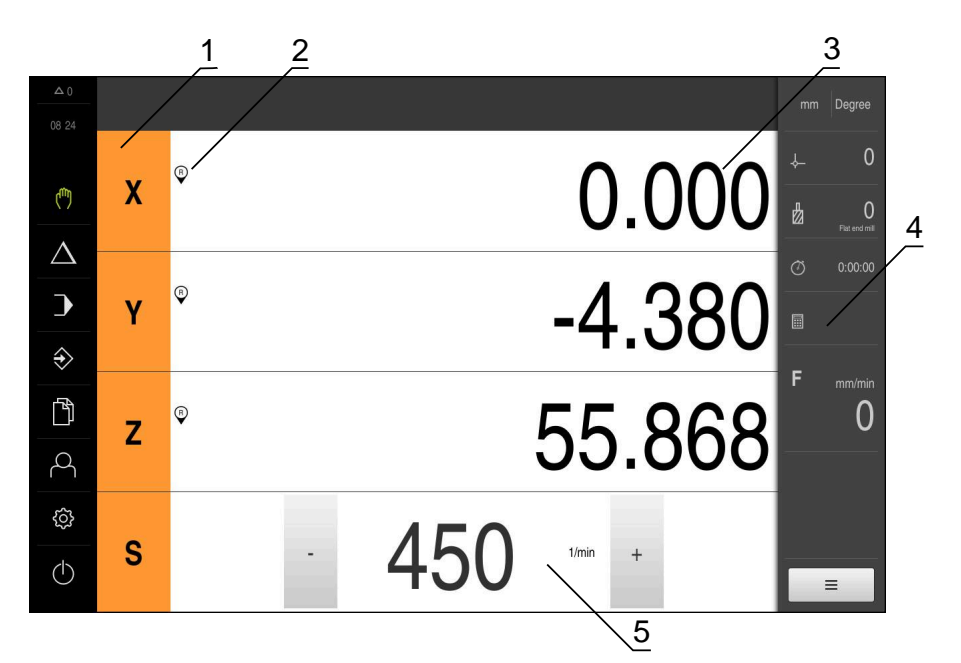

Obrázek 4: Menu **Ruční režim**

- **1** Osové tlačítko
- **2** Reference
- **3** Indikace polohy
- **4** Stavový řádek
- **5** Otáčky vřetena (obráběcí stroj)

Menu **Ruční režim** ukazuje v pracovní oblasti hodnoty polohy, naměřené ve strojních osách.

Ve stavovém řádku máte k dispozici další funkce.

**Další informace:** ["Ruční režim", Stránka 223](#page-222-0)

## <span id="page-29-0"></span>**3.8.4 Menu MDI-režim**

#### **Vyvolání**

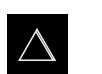

- V hlavním menu ťukněte na **MDI-režim**
- Zobrazí se uživatelské rozhraní pro MDI-režim

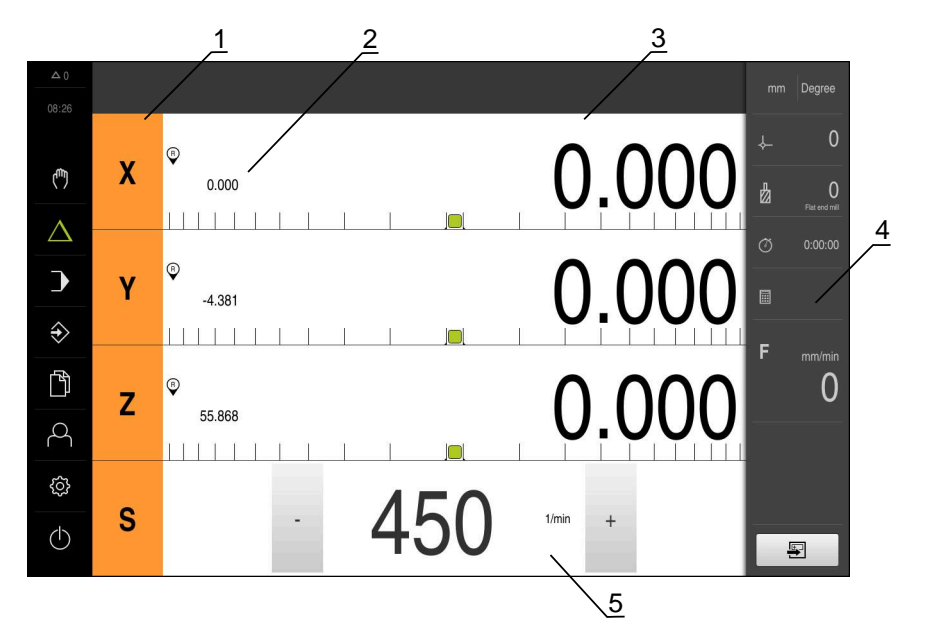

Obrázek 5: Menu **MDI-režim**

- **1** Osové tlačítko
- **2** Aktuální poloha
- **3** Zbývající dráha
- **4** Stavový řádek
- **5** Otáčky vřetena (obráběcí stroj)

#### **Dialog MDI blok**

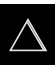

- V hlavním menu klepněte na **MDI-režim**
- Ş
- Ve stavovém řádku klepněte na **Založit**
- Zobrazí se uživatelské rozhraní pro MDI-režim

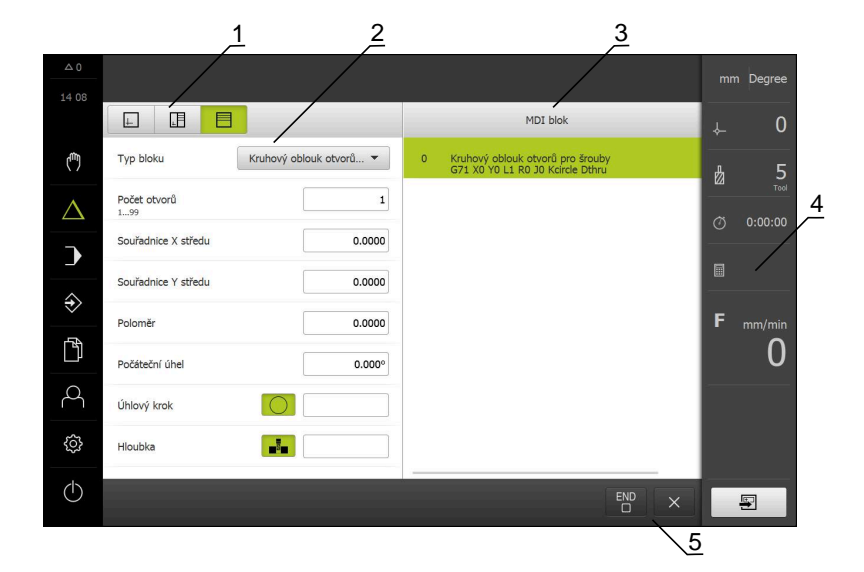

Obrázek 6: Dialog **MDI blok**

- **1** Lišta voleb zobrazení
- **2** Parametry bloku
- **3** MDI-blok
- **4** Stavový řádek
- **5** Bloky nástroje

Menu **MDI-režim** umožňuje přímé zadání požadovaných osových pohybů (MDI = Manual Data Input - ruční vložení dat). Přitom je předvolená vzdálenost k cílovému bodu; zbývající vzdálenost bude vypočtena a zobrazena.

Ve stavovém řádku máte k dispozici další naměřené hodnoty a funkce.

**Další informace:** ["MDI-režim", Stránka 236](#page-235-0)

## <span id="page-31-0"></span>**3.8.5 Nabídka Provádění programu**

### **Vyvolání**

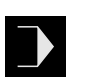

- V hlavním menu klepněte na **Provádění programu**
- Zobrazí se uživatelské rozhraní pro Provádění programu

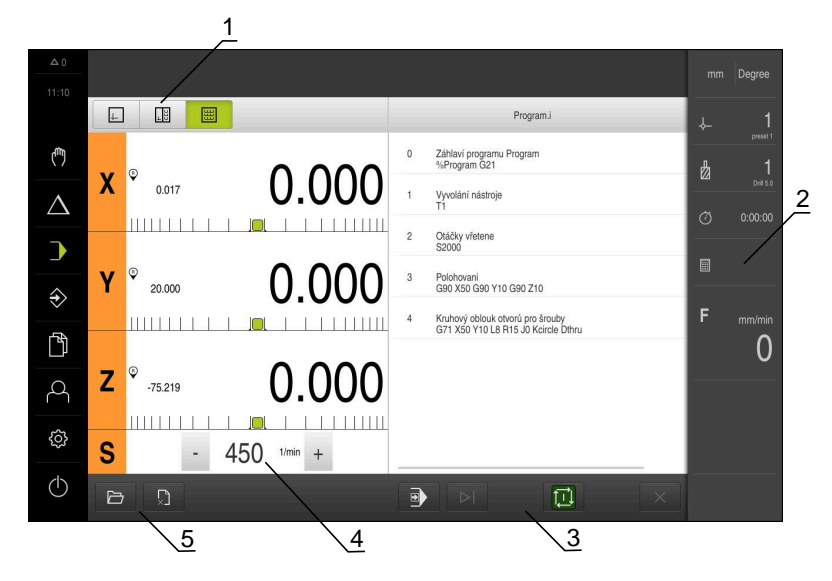

#### Obrázek 7: Menu **Chod programu**

- **1** Lišta voleb zobrazení
- **2** Stavový řádek
- **3** Ovládání programu
- **4** Otáčky vřetena (obráběcí stroj)
- **5** Správa programů

Menu **Provádění programu** umožňuje provedení programu připraveného předem v režimu Programování. Při provádění vás Průvodce provede jednotlivými kroky.

V nabídce **Provádění programu** můžete zobrazit okno simulace, které vizualizuje vybraný blok.

Ve stavovém řádku máte k dispozici další naměřené hodnoty a funkce.

**Další informace:** ["Provádění programu ", Stránka 251](#page-250-0)

## <span id="page-32-0"></span>**3.8.6 Nabídka Programování**

#### **Vyvolání**

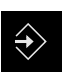

- V hlavním menu ťukněte na **Programování**
- Zobrazí se uživatelské rozhraní Programování

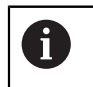

Stavový řádek a volitelná OEM-lišta nejsou v menu **Programování** k dispozici.

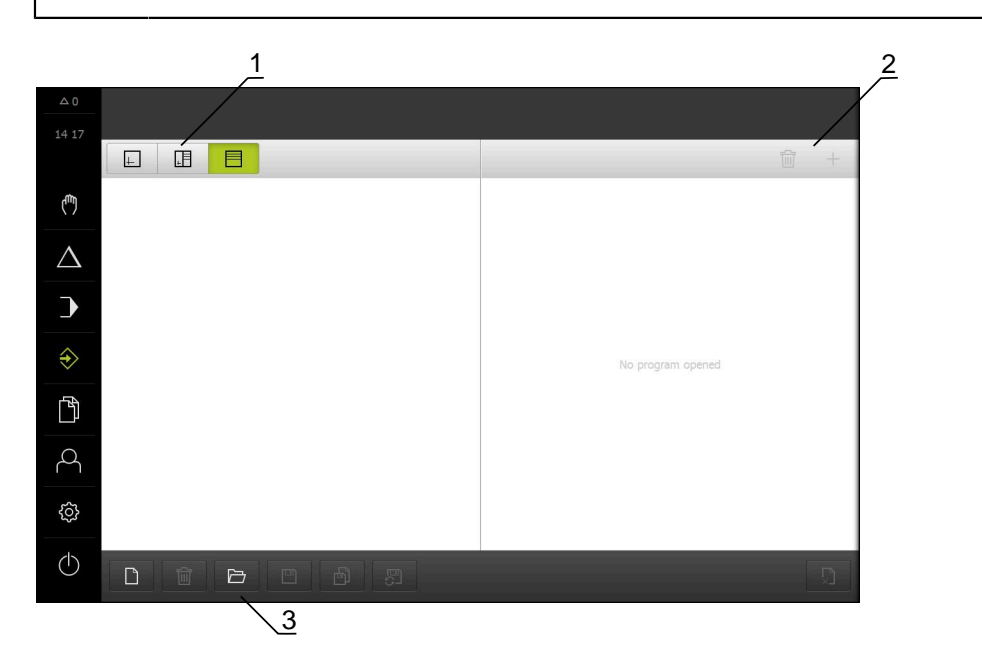

Obrázek 8: Menu **Programování**

- **1** Lišta voleb zobrazení
- **2** Lišta nástrojů
- **3** Správa programů

V opčním okně simulace můžete vidět vizualizaci zvoleného bloku.

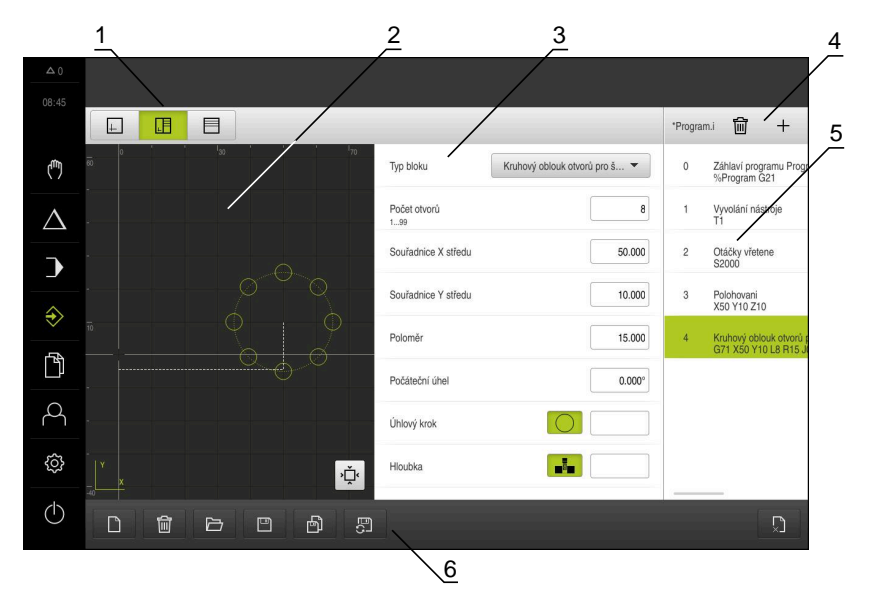

Obrázek 9: Nabídka **Programování** s otevřeným oknem simulace

- Lišta voleb zobrazení
- Simulační okno (opce)
- Parametry bloku
- Lišta nástrojů
- Bloky programu
- Správa programů

Menu **Programování** umožňuje přípravu a správu programů. K tomu účelu definujete jednotlivé obráběcí operace nebo obráběcí vzory jako bloky. Posloupnost řady bloků pak tvoří program.

**Další informace:** ["Programování ", Stránka 259](#page-258-0)

## <span id="page-34-0"></span>**3.8.7 Menu Správa souborů**

#### **Vyvolání**

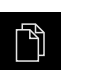

- Ťukněte v hlavní nabídce na **Správa souborů**
- Zobrazí se uživatelské rozhraní správy souborů

#### **Stručný popis**

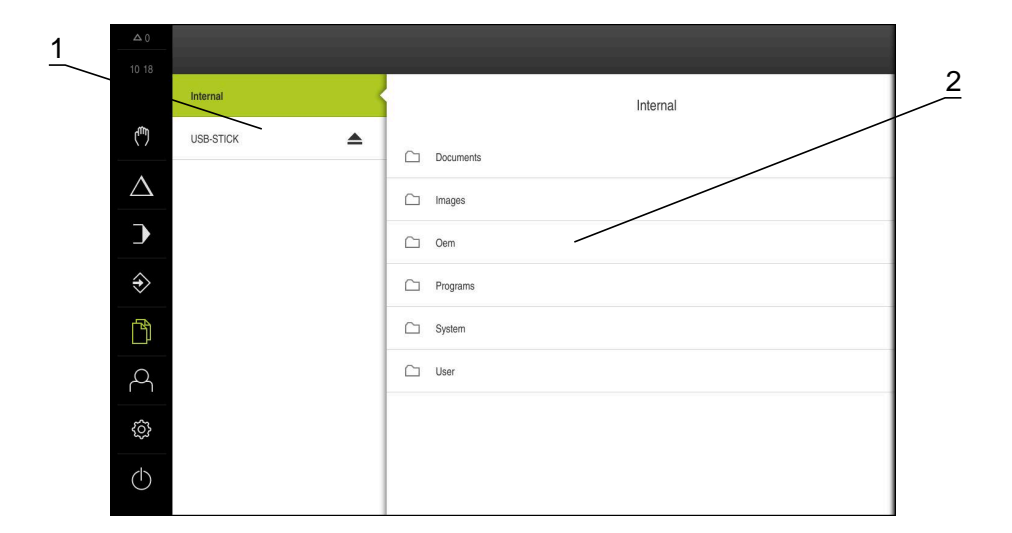

Obrázek 10: Menu **Správa souborů**

- **1** Seznam dostupných paměťových míst
- **2** Seznam složek ve zvoleném paměťovém místě

Menu **Správa souborů** zobrazuje přehled souborů uložených v paměti přístroje .

Případně připojený USB-flashdisk (FAT32-formát) a dostupné síťové jednotky se zobrazí v seznamu úložišť. USB-flashdisk a síťové jednotky se zobrazují s názvem nebo s označením jednotky.

**Další informace:** ["Správa souborů", Stránka 170](#page-169-0)

## <span id="page-35-0"></span>**3.8.8 Menu Přihlášení uživatele**

#### **Vyvolání**

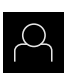

- Ťukněte v hlavní nabídce na **Přihlášení uživatele**
- Zobrazí se uživatelské rozhraní pro přihlášení a odhlášení uživatele

#### **Stručný popis**

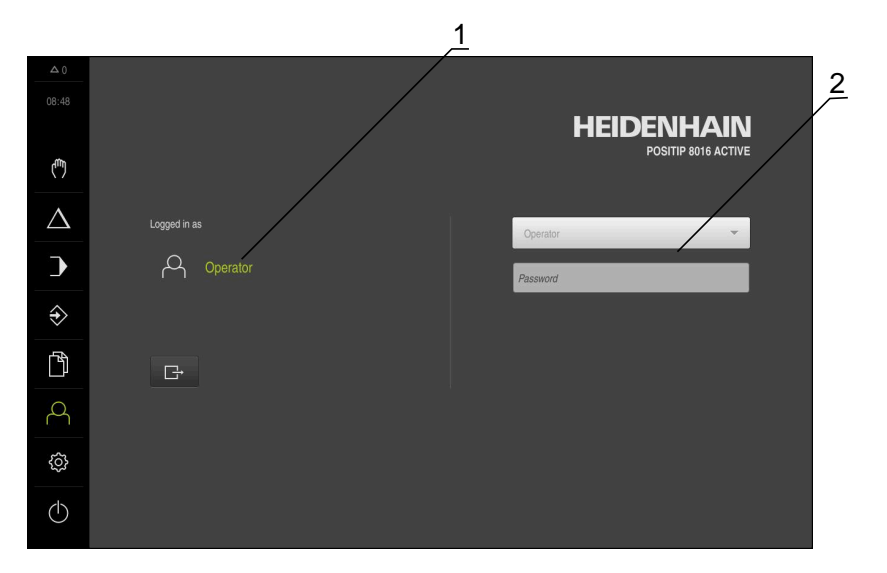

#### Obrázek 11: Menu **Přihlášení uživatele**

- **1** Zobrazení přihlášeného uživatele
- **2** Přihlášení uživatele

Nabídka **Přihlášení uživatele** zobrazí přihlášeného uživatele v levém sloupci. Přihlášení nového uživatele bude zobrazeno v pravém sloupci.

Pro přihlášení nového uživatele se musí přihlášený uživatel odhlásit.

**Další informace:** ["Přihlášení a odhlášení uživatele", Stránka 24](#page-23-1)
### **3.8.9 Menu Nastavení**

### **Vyvolání**

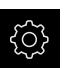

- Ťukněte v hlavní nabídce na **Nastavení** (Nastavení)
- Zobrazí se uživatelské rozhraní nastavení přístroje

### **Stručný popis**

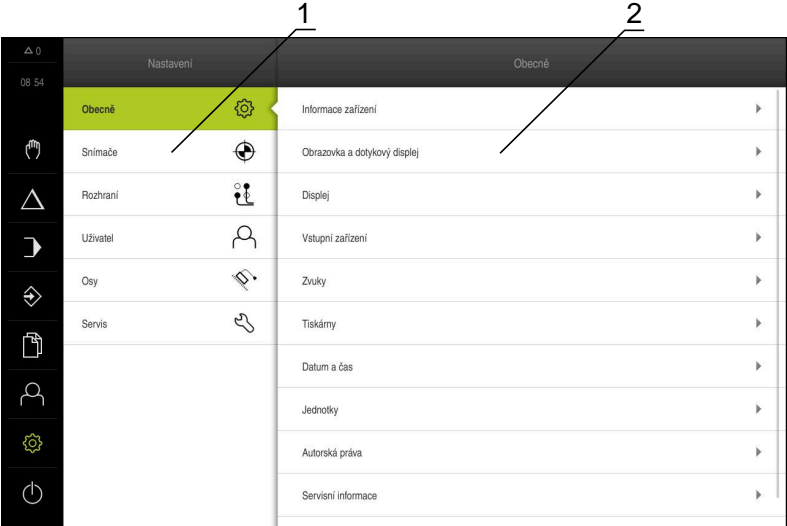

Obrázek 12: Menu **Nastavení**

- **1** Seznam možností nastavení
- **2** Seznam parametrů nastavení

Menu **Nastavení** ukáže všechny možnosti konfigurace přístroje. Pomocí parametrů nastavení přizpůsobíte přístroj požadavkům na místě použití. **Další informace:** ["Nastavení", Stránka 177](#page-176-0)

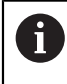

Přístroj je vybaven několika úrovněmi oprávnění, které definují rozsáhlou nebo omezenou správu a obsluhu uživatelem.

## **3.8.10 Menu Vypnout**

### **Vyvolání**

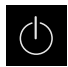

- Ťukněte v hlavní nabídce na **Vypnout**
- Zobrazí se ovládací prvky pro vypnutí operačního systému, pro aktivaci energeticky úsporného režimu a pro aktivaci režimu čistění.

### **Stručný popis**

Nabídka **Vypnout** ukáže následující možnosti:

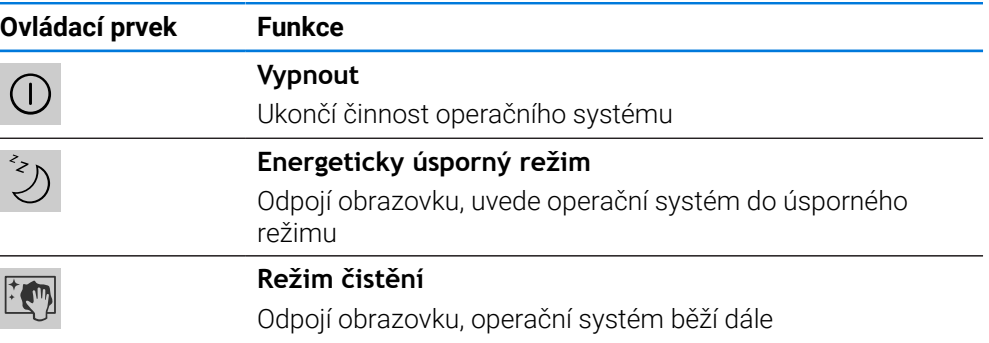

**Další informace:** ["POSITIP 8000 zapnutí a vypnutí", Stránka 23](#page-22-0) **Další informace:** ["Čištění obrazovky", Stránka 198](#page-197-0)

### **3.9 Indikace polohy**

V indikaci polohy přístroj ukazuje polohy os a případně přídavné informace pro konfigurované osy.

### **3.9.1 Ovládací prvky indikace polohy**

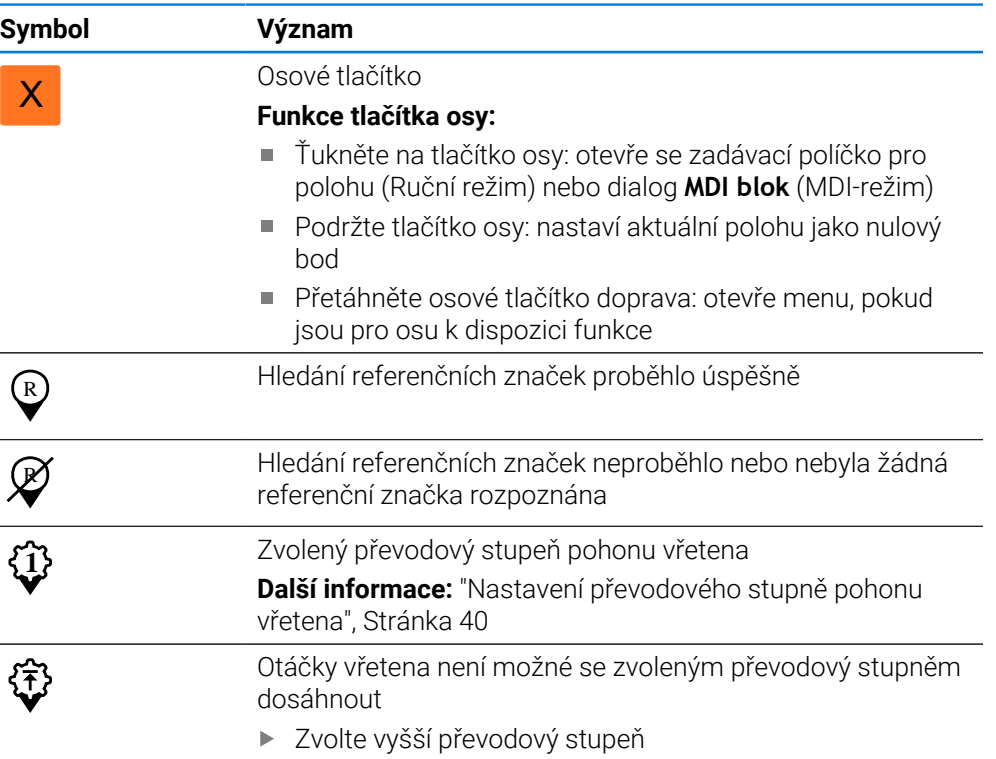

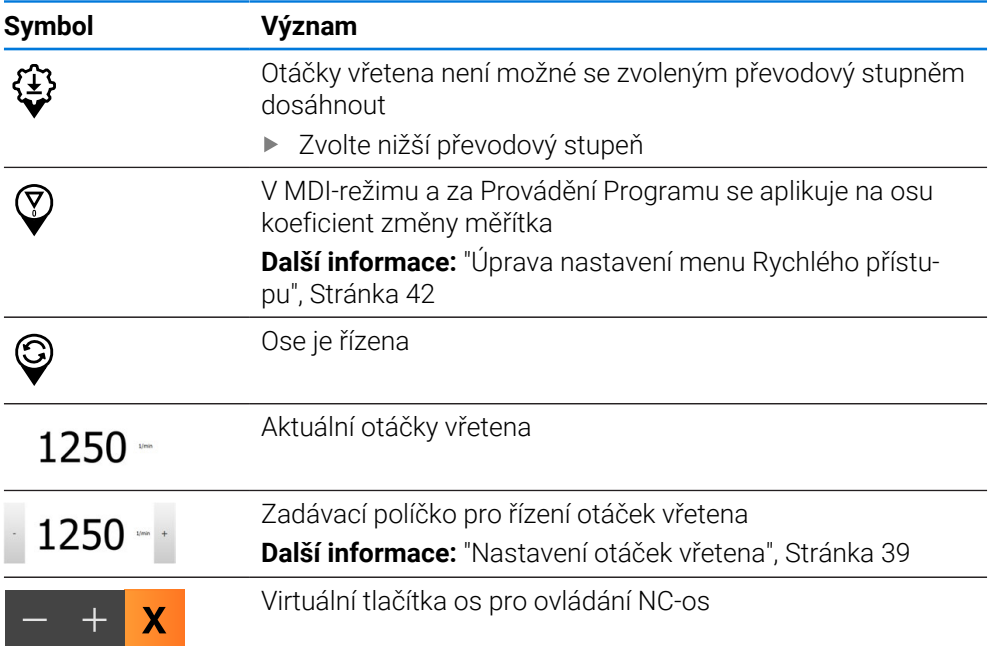

## <span id="page-38-0"></span>**3.9.2 Funkce indikace polohy**

### **Nastavení otáček vřetena**

V závislosti na konfiguraci připojeného obráběcího stroje můžete řídit otáčky vřetena.

- Pokud chcete případně přejít z indikace otáček vřetena do zadávacího políčka, přetáhněte indikaci doprava.
- Objeví se zadávací políčko **Otáčky vřetena**

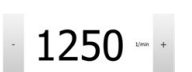

Nastavte otáčky vřetena klepnutím nebo podržením **+** nebo  na požadované otáčky

### nebo

- Ťukněte do zadávacího políčka **Otáčky vřetena**
- Zadejte požadovanou hodnotu
- Zadání potvrďte s **RET**
- Zadané otáčky vřetena se převezmou přístrojem jako cílová hodnota k dosažení
- Pro návrat do indikace Aktuálních otáček vřetena přetáhněte zadávací políčko doleva

### <span id="page-39-0"></span>**Nastavení převodového stupně pohonu vřetena**

Pokud váš obráběcí stroj používá pohon vřetena, můžete zvolit použitý převodový stupeň.

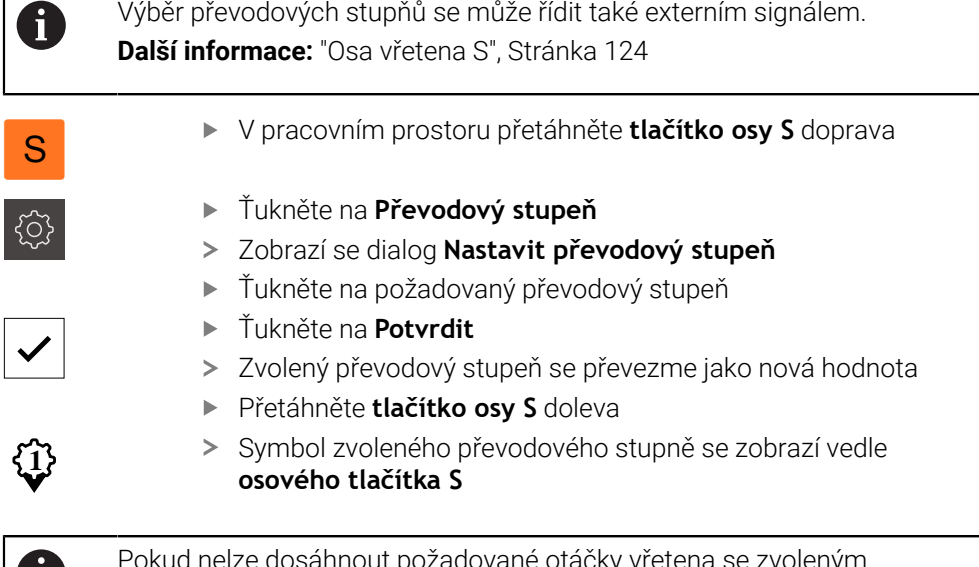

t pozadované otáčky vřetena se zvoleným převodovým stupněm, bliká symbol převodového stupně se šipkou nahoru (vyšší převodový stupeň) nebo se šipkou dolů (nižší převodový stupeň).

### **Pojíždění s virtuálními tlačítky os**

Pokud jsou na zařízení nakonfigurována virtuální tlačítka os, můžete s nimi pojíždět v NC-osách.

### **Například v ose Y pojezd v záporném směru**

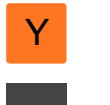

H.

V pracovním prostoru přetáhněte **tlačítko osy Y** doprava

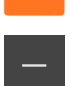

- Zobrazí se ovládací prvky **Mínus** a **Plus**
- V případě potřeby stiskněte tlačítko pro aktivaci tlačítek os (pouze pokud je nakonfigurováno)
- Podržte **Mínus**

V závislosti na konfiguraci jsou virtuální tlačítka os buď tlačítka (podržet) nebo spínače (ťuknout).

Osa Y pojede v záporném směru

## **3.10 Stavový řádek**

n

Stavový řádek a volitelná OEM-lišta nejsou v menu **Programování** k dispozici.

Ve stavovém řádku přístroj ukazuje posuv a rychlost pojezdu. Mimoto máte také pomocí ovládacích prvků ve stavovém řádku přímý přístup k tabulce referenčních bodů a tabulce nástrojů ale i k pomocným programům Stopky a Kalkulátor.

## **3.10.1 Ovládací prvky stavového řádku**

Ve stavovém řádku máte k dispozici tyto ovládací prvky:

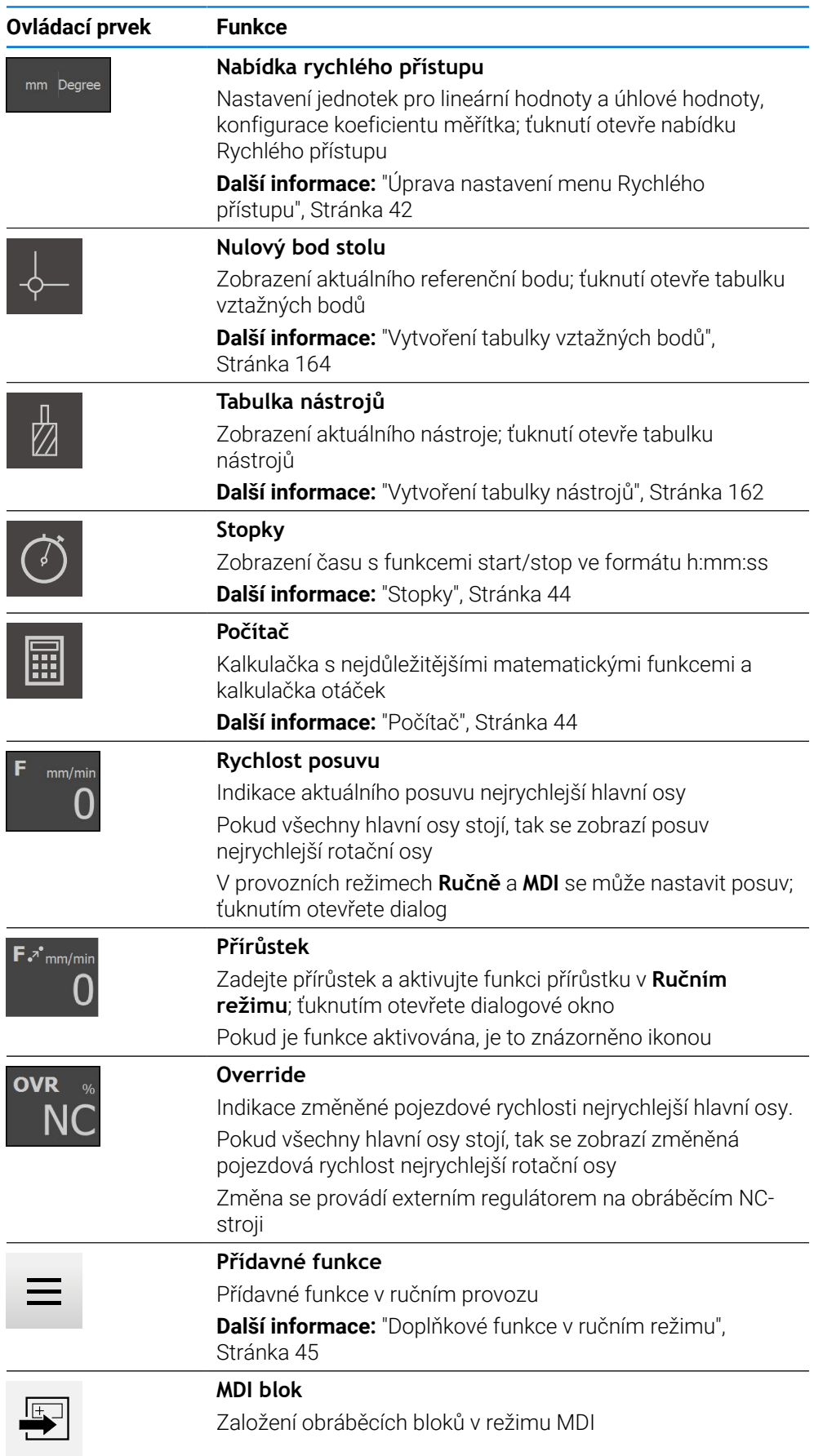

## <span id="page-41-0"></span>**3.10.2 Úprava nastavení menu Rychlého přístupu**

V nabídce Rychlý přístup můžete přizpůsobit tato nastavení:

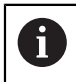

Dostupnost jednotlivých nastavení v menu Rychlého přístupu závisí na přihlášeném uživateli.

- Jednotka délkových rozměrů (**Milimetry** nebo **Palce**)
- Měrná jednotka úhlových hodnot (**Radiant**, **Desítkové stupně** nebo **Stupněminuty-vteřiny**)
- **Měřítko**, které se při zpracování **MDI-bloku** nebo **Bloku programu** násobí s uloženou polohou

### **Nastavení jednotek**

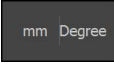

- Ve stavovém řádku ťukněte na menu **Rychlý přístup**
- Zvolte požadovanou **Jednotka lineárních hodnot**

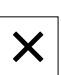

- Zvolte požadovanou **Jednotka úhlových hodnot** Chcete-li zavřít nabídku Rychlého přístupu, ťukněte na **Zavřít**.
- Zvolené měrné jednotky se zobrazí v menu **Rychlý přístup**

### **Měřítko aktivovat**

**Měřítko** se při zpracování **MDI-bloku** nebo **Bloku programu** násobí s polohou uloženou v bloku. Takto můžete **MDI blok** nebo **Blok programu** zrcadlit nebo měnit jeho velikost v jedné či více osách, beze změny bloku.

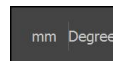

- Ve stavovém řádku ťukněte na menu **Rychlý přístup**
- Pro přechod do požadovaného nastavení přetáhněte náhled doleva
- **Měřítko** aktivujte pomocí posuvného přepínače **ON/OFF**
- Pro každou osu zadejte požadované **Měřítko**
- Zadání potvrďte vždy s **RET**
- Chcete-li zavřít nabídku Rychlého přístupu, ťukněte na **Zavřít**.  $\blacktriangleright$
- Pokud je aktivní koeficient změny měřítka ≠ 1 objeví se v indikaci polohy příslušný symbol

### **Příklad: Použití koeficientu změny měřítka**

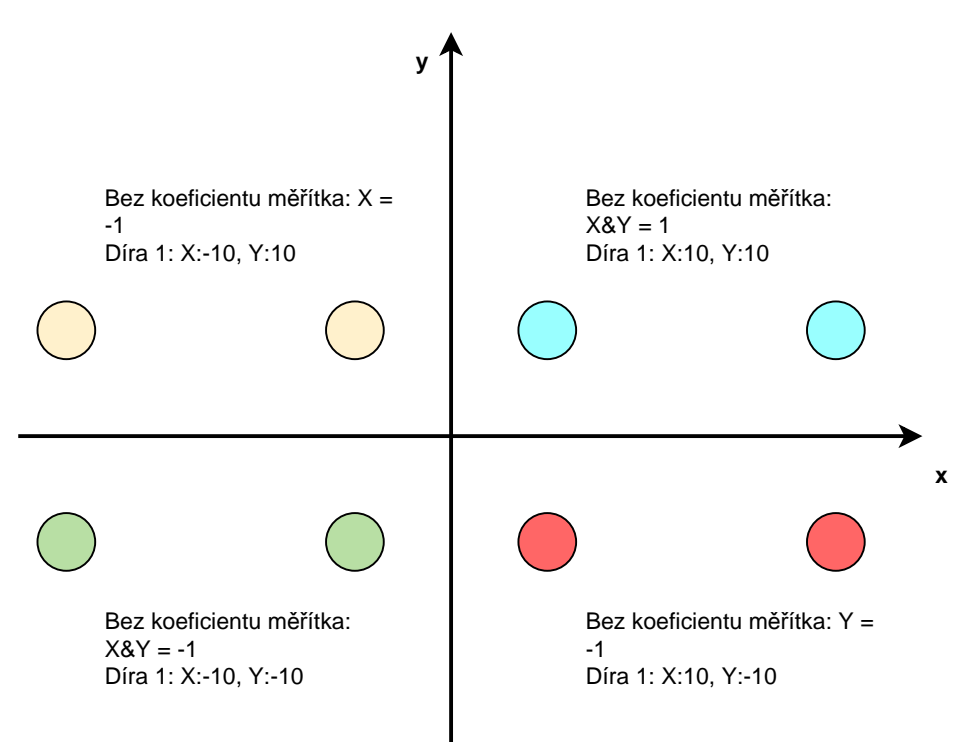

**I**

## <span id="page-43-0"></span>**3.10.3 Stopky**

Pro měření času obrábění a.p. nabízí přístroj ve stavovém řádku stopky. Časové zobrazení ve formátu h:mm:ss pracuje v principu jako normální stopky, to znamená že měří uplynulý čas.

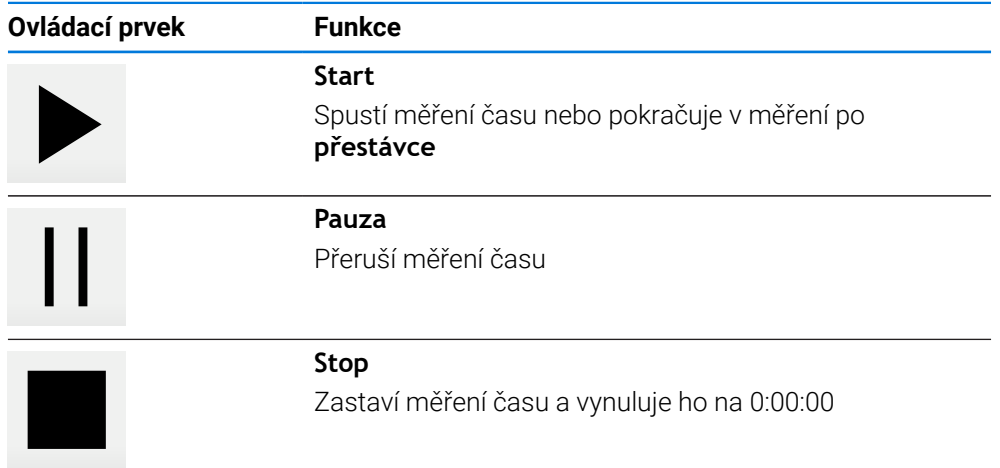

## <span id="page-43-1"></span>**3.10.4 Počítač**

Pro výpočty přístroj nabízí ve stavovém řádku různé kalkulačky. K zadávání čísel použijte číselné klávesy jako na normálním kalkulátoru.

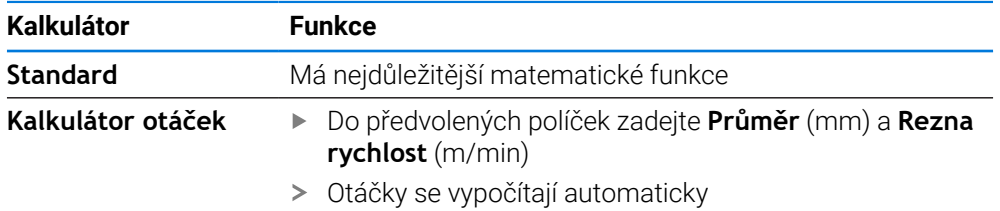

## **3.10.5 Nastavit posuv**

### **Nastavit posuv**

Pro režimy **Ručně** a **MDI-režim** můžete posuv nastavit v dialogu **Rychlost posuvu**.

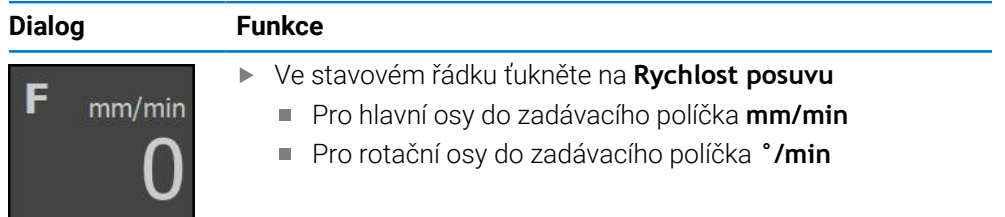

## **3.10.6 Zadejte a aktivujte přírůstek**

### **Zadejte a aktivujte přírůstek**

V režimu **Ručně** můžete přírůstek zadat a aktivovat v dialogu **Rychlost posuvu**/**Inkrement kroku**.

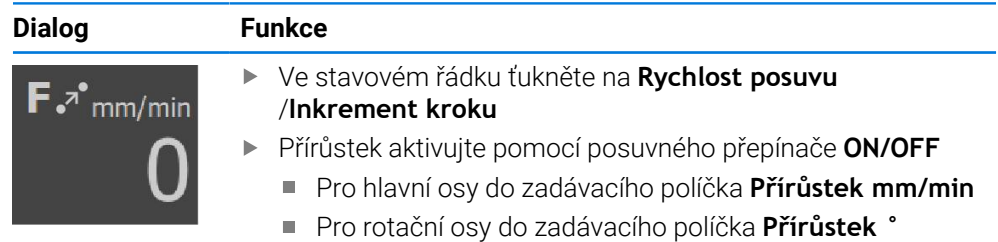

## <span id="page-44-0"></span>**3.10.7 Doplňkové funkce v ručním režimu**

=

Chcete-li vyvolat přídavné funkce, ťukněte na tlačítko **Přídavné funkce** ve stavovém řádku

K dispozici jsou následující ovládací prvky:

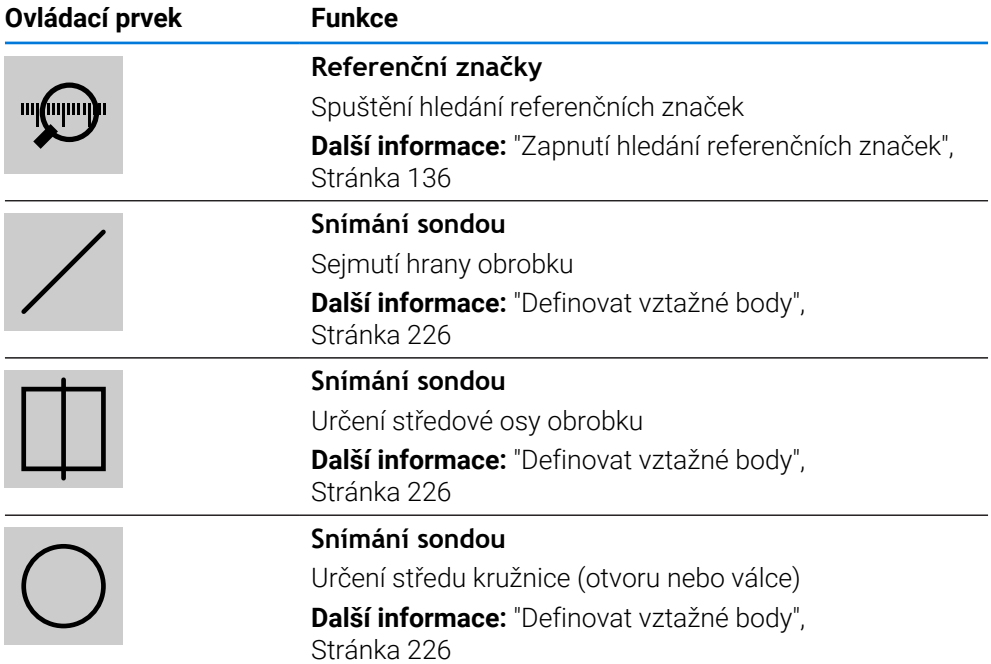

### **3.11 OEM-Lišta**

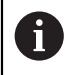

Stavový řádek a volitelná OEM-lišta nejsou v menu **Programování** k dispozici.

S opční OEM-lištou můžete podle konfigurace funkcí řídit připojený obráběcí stroj.

## **3.11.1 Ovládací prvky Nabídka OEM**

 $\mathbf i$ 

Dostupné ovládací prvky v OEM-liště závisí na konfiguraci zařízení a připojeného obráběcího stroje. **Další informace:** ["Konfigurovat Nabídka OEM", Stránka 138](#page-137-0)

V **Nabídka OEM** máte obvykle k dispozici tyto ovládací prvky:

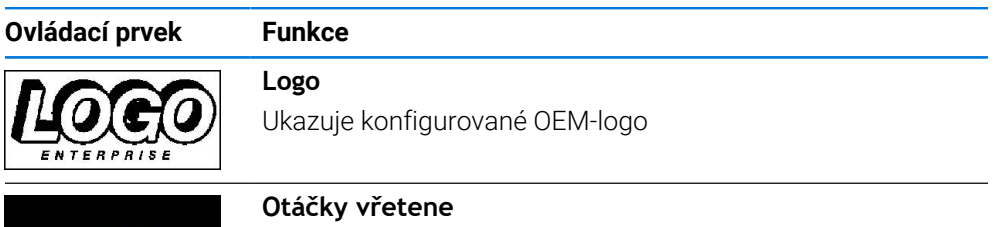

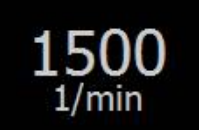

Zobrazí jednu nebo více předvolených otáček vřetene **Další informace:** ["Konfigurace cílových hodnot pro otáčky](#page-139-0) [vřetena", Stránka 140](#page-139-0)

## **3.11.2 Vyvolání funkcí Nabídka OEM**

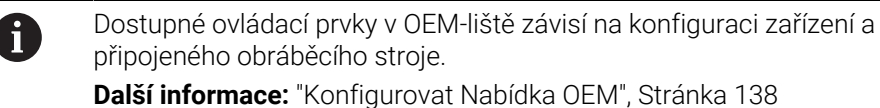

Pomocí ovládacích prvků v OEM-liště můžete řídit speciální funkce, například funkce vřetena.

**Další informace:** ["Konfigurace speciálních funkcí", Stránka 142](#page-141-0)

### **Předvolba otáček vřetena**

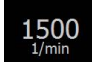

- V OEM-liště ťukněte na požadované políčko **Otáčky vřetene**
- Zařízení předvolí napětí, které dosáhnou otáčky nezatíženého vřetena připojeného obráběcího stroje

### **Programování otáček vřetena**

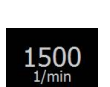

1500

 $\pm$ 

- Vřeteno nastavte ťukáním nebo podržením **+** nebo **-** na požadované otáčky
- V OEM-liště podržte požadované políčko **Otáčky vřetene**
- Barva podsvětlení políčka se znázorní zeleně
- Aktuální otáčky vřetena přístroj převezme jako cílovou hodnotu a zobrazí se v políčku **Otáčky vřetene**

### **3.12 Hlášení a akustická zpětná vazba**

### **3.12.1 Hlášení**

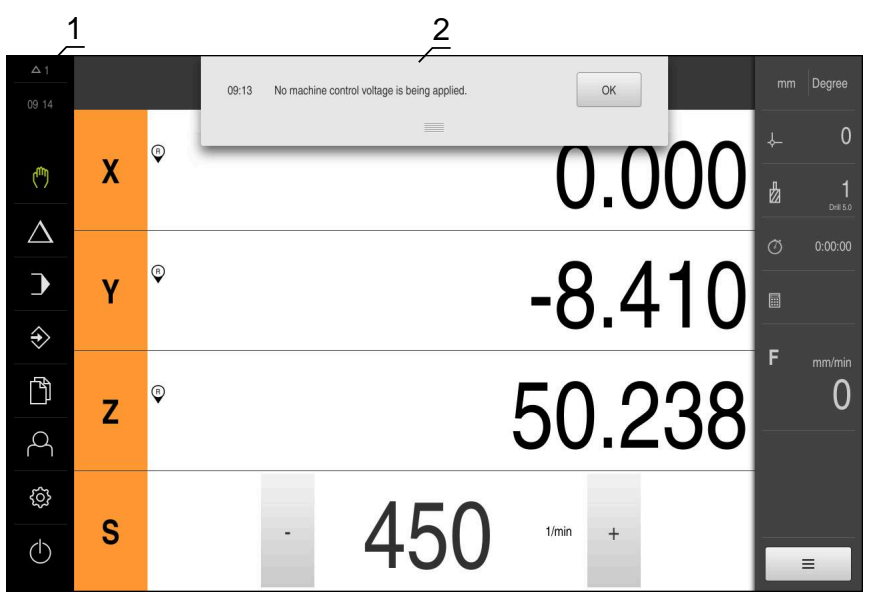

Obrázek 13: Zobrazení hlášení v pracovní oblasti

- **1** Rozsah zobrazování hlášení
- **2** Seznam hlášení

Zprávy v horní části pracovního prostoru mohou být vyvolány např. omylem obsluhy nebo neuzavřenými procesy.

Hlášení se zobrazí po výskytu příčiny hlášení nebo ťuknutím na oblast **Hlášení** na horním okraji obrazovky.

### **Vyvolání hlášení**

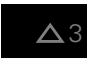

Klepněte na **Hlášení**

Otevře se seznam hlášení.

### **Přizpůsobení oblasti zobrazení**

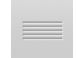

- Chcete-li oblast zobrazení hlášení zvětšit, táhněte za **úchyt** dolů.
- Chcete-li oblast zobrazení hlášení zmenšit, táhněte za **úchyt** nahoru.
- Chcete-li oblast zobrazení zavřít, odtáhněte **úchyt** nahoru mimo obrazovku.
- Počet neuzavřených hlášení bude zobrazen v **Hlášení**

### **Uzavření hlášení**

V závislosti na obsahu můžete hlášení ukončit následujícími ovládacími prvky:

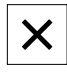

- Chcete-li zavřít hlášení s pokynem ťukněte na **Zavřít**
- Hlášení se již nebude zobrazovat.  $\geq$

### nebo

- Chcete-li zavřít hlášení s možným účinem na aplikaci ťukněte na **OK**
- Hlášení pak případně vezme do úvahy aplikace
- Hlášení se již nebude zobrazovat.

## **3.12.2 Průvodce**

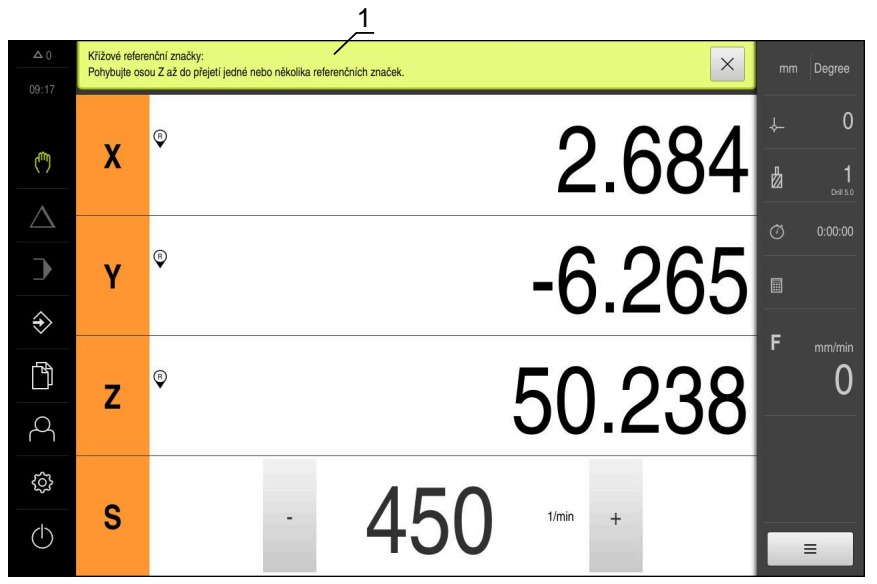

Obrázek 14: Podpora při činnostech od Průvodce

**1** Průvodce (příklad)

Asistent vás podporuje při práci s kroky a programy nebo při procesu učení. Následující ovládací prvky průvodce jsou zobrazeny v závislosti na aktuálním kroku nebo operaci.

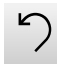

Ke zrušení poslední pracovní operace nebo její opakování ťukněte na **Zpět**

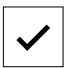

- Chcete-li zobrazený pracovní krok potvrdit, ťukněte na **Potvrdit**.
- Průvodce přejde k následujícímu kroku nebo ukončí postup.

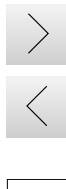

 $\boldsymbol{\mathsf{X}}$ 

- K přechodu na další zobrazení ťukněte na **Další**
- K přechodu na předchozí zobrazení ťukněte na **Předchozí**
- Chcete-li Průvodce zavřít, ťukněte na **Zavřít**.

## **3.12.3 Zvuková zpětná vazba**

Přístroj může vydávat zvuková hlášení k signalizaci činnosti obsluhy, dokončení procesů nebo poruch.

Dostupné tóny jsou sdruženy do tématických oblastí. V rámci jedné tématické oblasti se tóny liší.

Nastavení akustické zpětné vazby lze definovat v nabídce **Nastavení**.

**Další informace:** ["Zvuky", Stránka 183](#page-182-0)

**Informace pro OEM a Setup (Nastavení)**

**II**

## **Přehled**

Tato část dokumentace obsahuje důležité body pro uživatele OEM a Setup, aby mohli zařízení uvést do provozu a seřídit.

### **Obsah kapitol v části "Informace pro OEM a Setup".**

Následující tabulka ukazuje:

- ze kterých kapitol se skládá tato část "Informace pro OEM a Setup".
- jaké informace kapitoly obsahují
- kterých cílových skupin se kapitoly primárně týkají

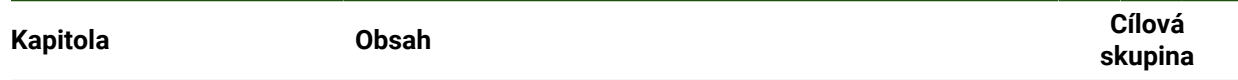

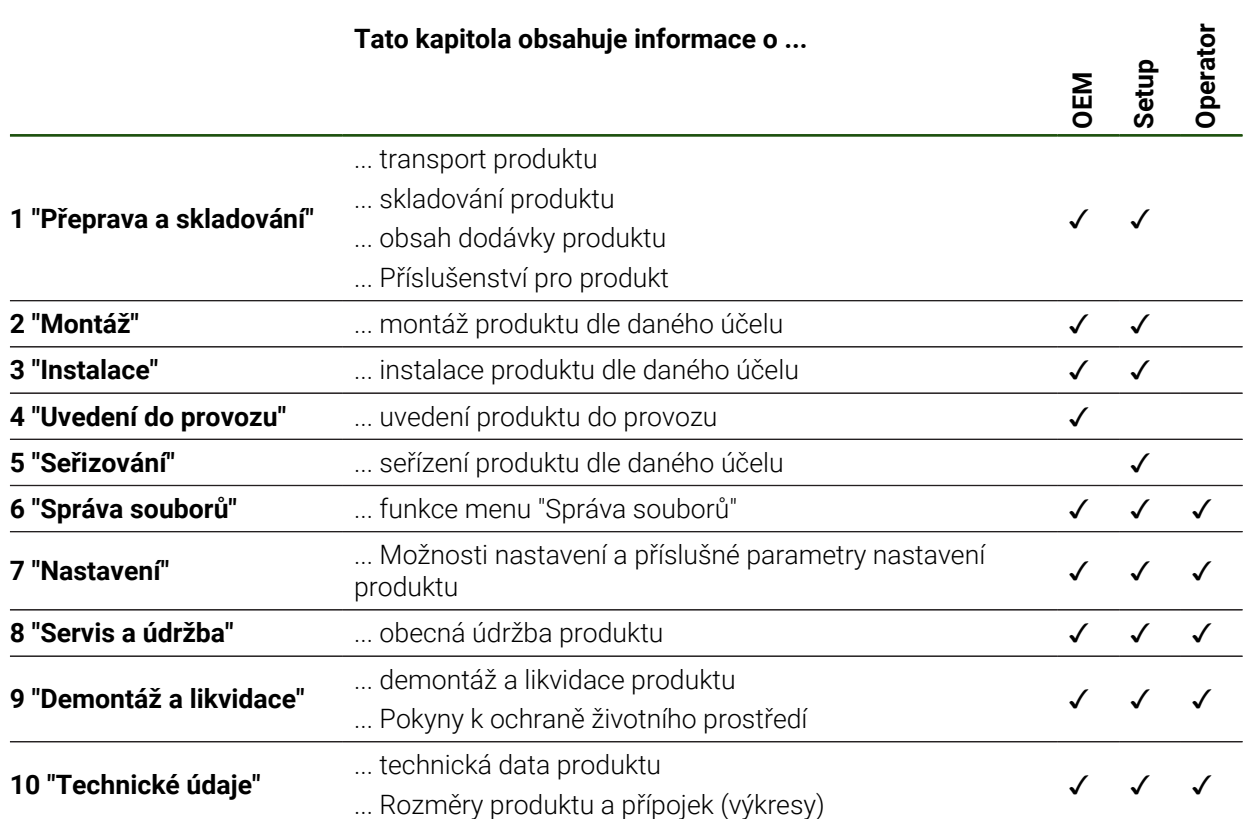

## Obsah

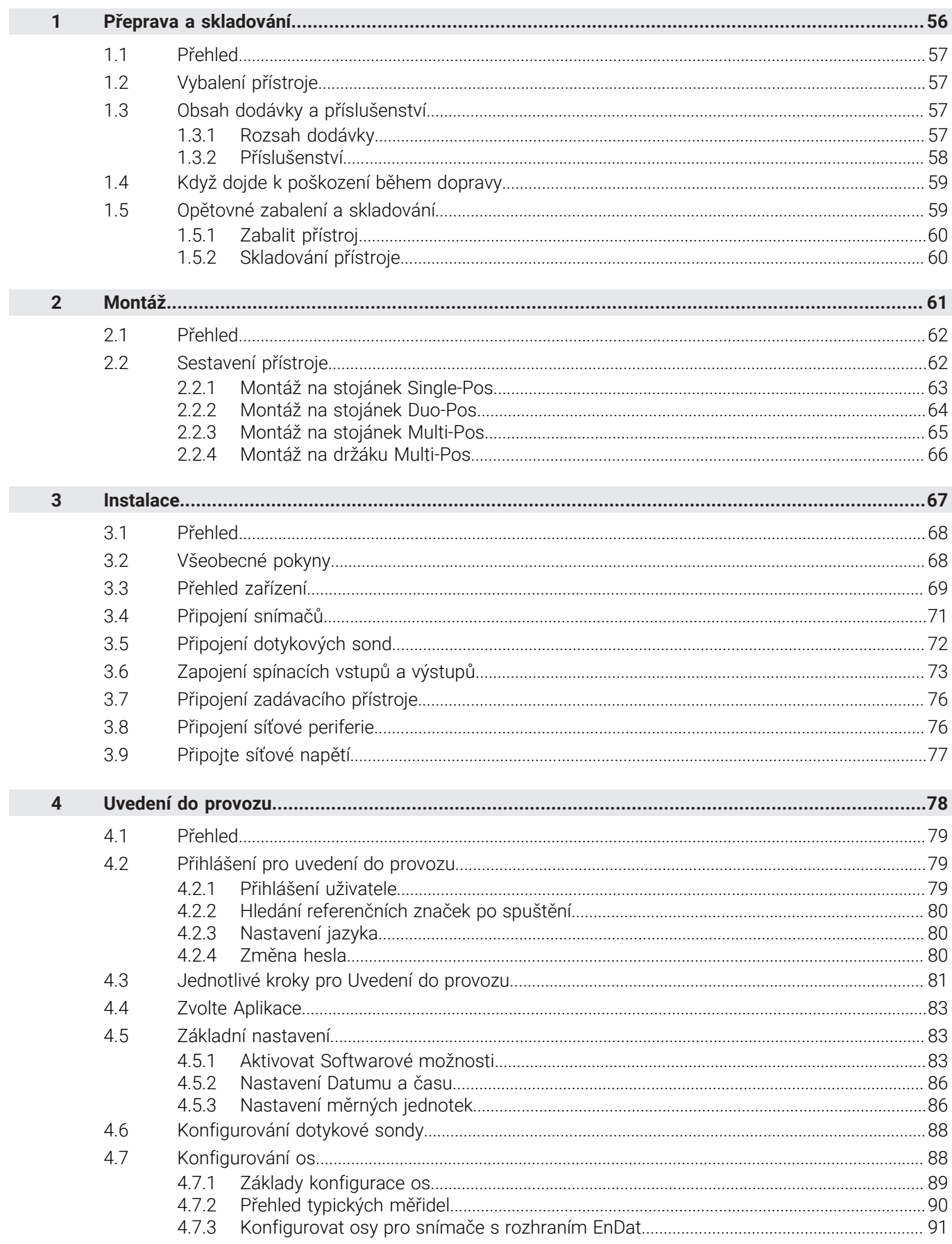

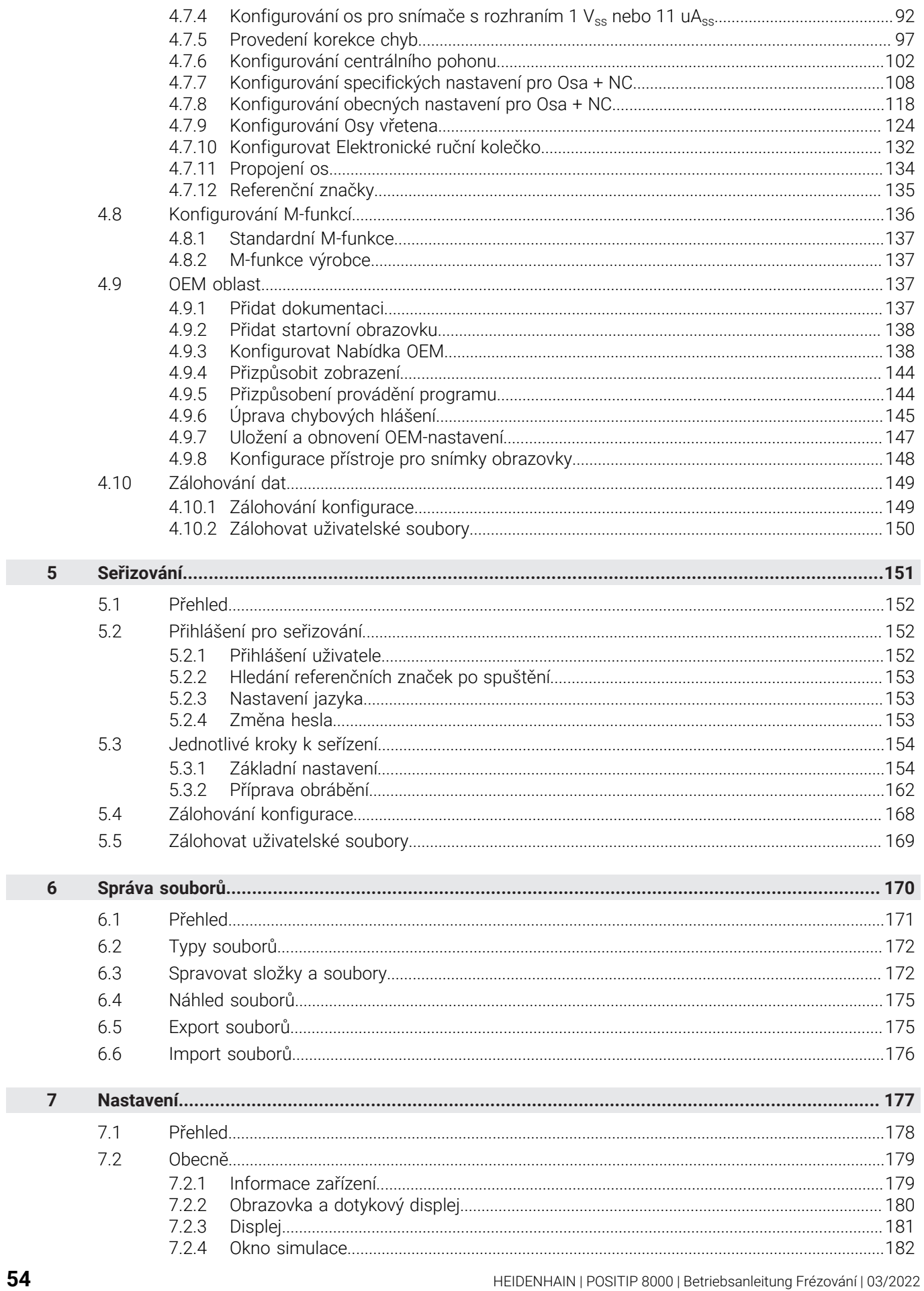

54

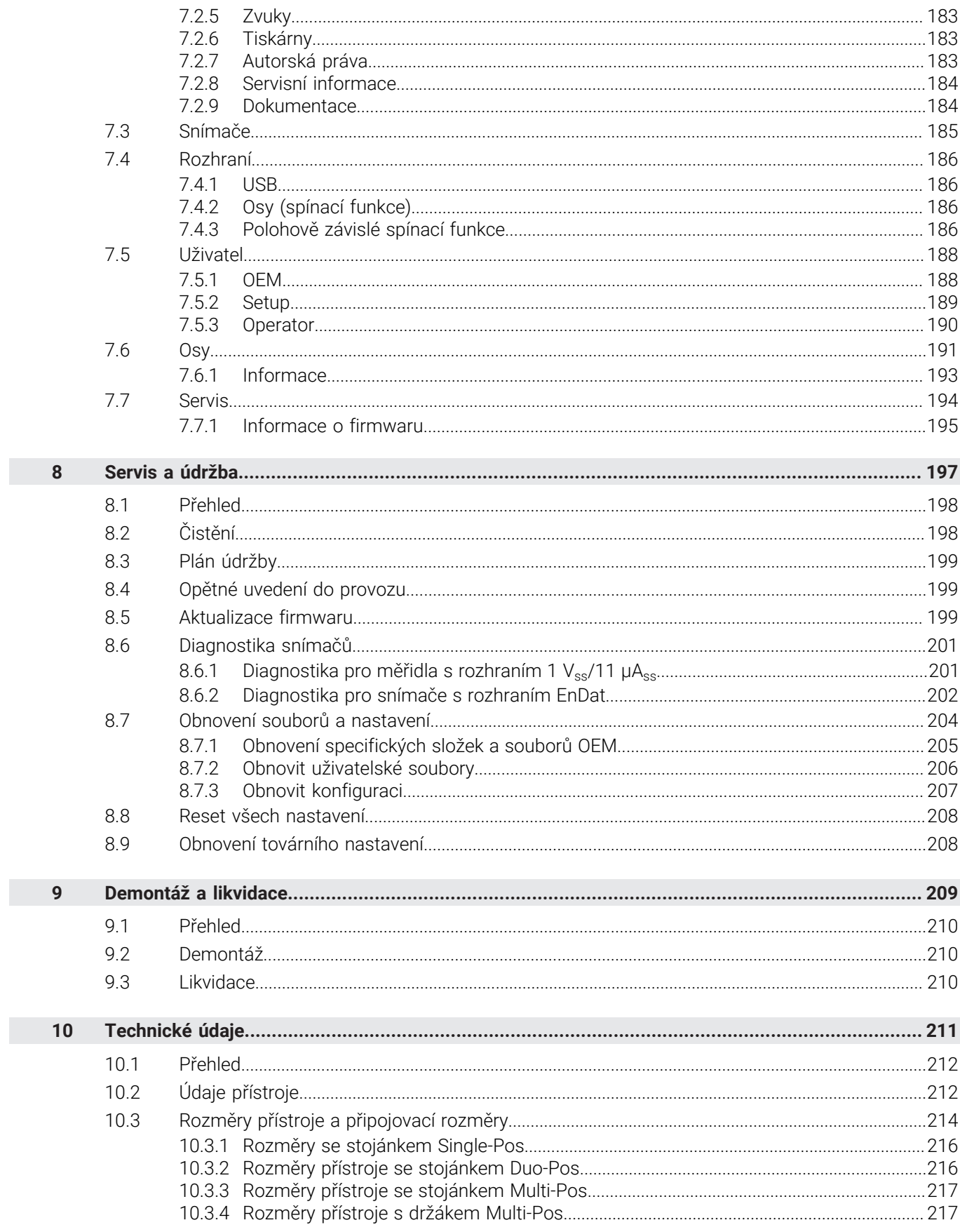

# Přeprava a skladování

<span id="page-55-0"></span>1

### <span id="page-56-0"></span>**1.1 Přehled**

Tato kapitola obsahuje informace o dopravě a skladování, jakož i rozsahu dodávky a příslušenství přístroje.

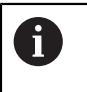

Následující postupy smí provádět pouze odborný personál. **Další informace:** ["Kvalifikace personálu", Stránka 15](#page-14-0)

### <span id="page-56-1"></span>**1.2 Vybalení přístroje**

- Obal otevřete nahoře.
- ▶ Odstraňte obalový materiál.
- Vyjměte obsah.
- ▶ Zkontrolujte úplnost dodávky.
- Zkontrolujte dodávku, zda nebyla poškozená při dopravě.

### <span id="page-56-2"></span>**1.3 Obsah dodávky a příslušenství**

### <span id="page-56-3"></span>**1.3.1 Rozsah dodávky**

Dodávka zahrnuje tyto položky:

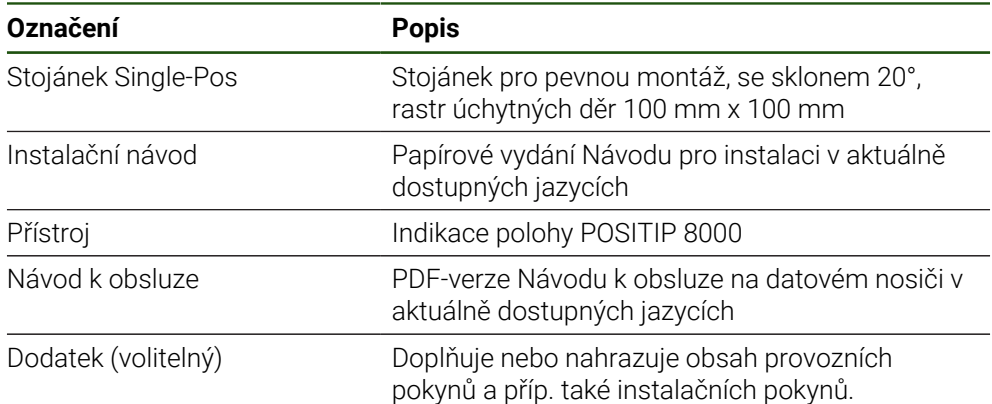

## <span id="page-57-0"></span>**1.3.2 Příslušenství**

A

Opční software musí být na přístroji odemčen pomocí licenčního klíče. Související hardwarové komponenty lze používat pouze po aktivaci příslušného opčního softwaru.

**Další informace:** ["Aktivovat Softwarové možnosti", Stránka 83](#page-82-2)

Dále uvedené příslušenství můžete objednat také u fy HEIDENHAIN:

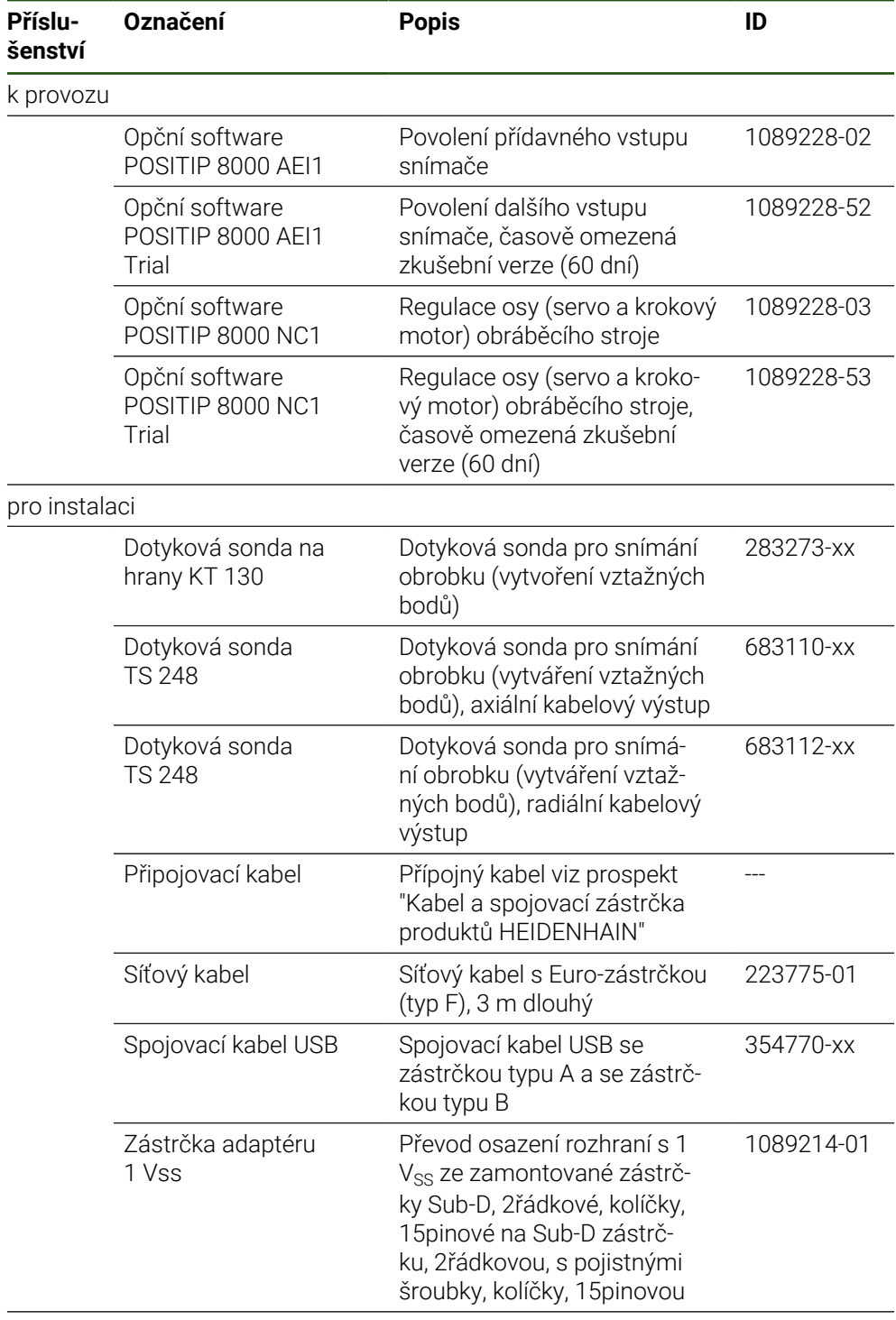

pro montáž

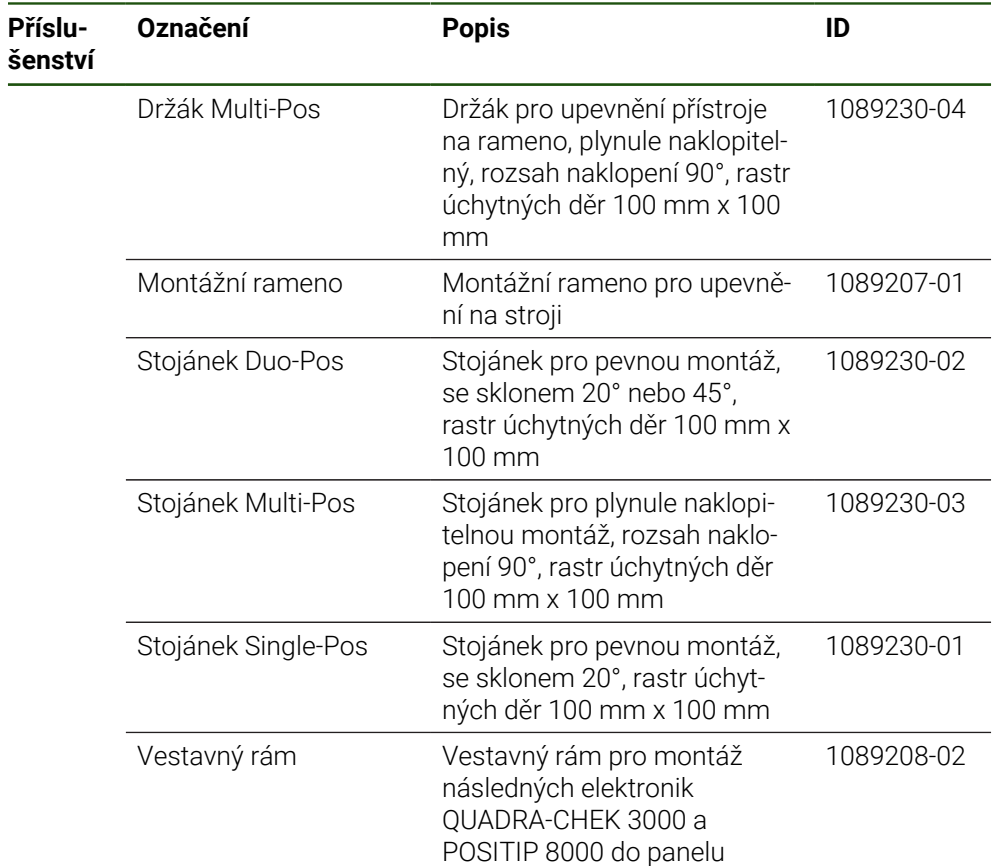

### <span id="page-58-0"></span>**1.4 Když dojde k poškození během dopravy**

- ▶ Nechte si potvrdit poškození od dopravce.
- Uložte obalový materiál pro vyšetření.
- Informujte odesílatele o poškození.
- Pro náhradní díly kontaktujte obchodníka společnosti

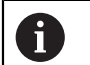

### Při poškození během dopravy:

- ▶ Uložte obalový materiál k prošetření.
- **EX HEIDENHAIN nebo výrobce stroje**
- To platí rovněž pro poškození náhradních dílů během dopravy.

## <span id="page-58-1"></span>**1.5 Opětovné zabalení a skladování**

Přístroj zabalte a skladujte obezřetně a v souladu se zde uvedenými podmínkami.

## <span id="page-59-0"></span>**1.5.1 Zabalit přístroj**

Nové balení by mělo co nejvíce odpovídat původnímu balení.

- Všechny doplňkové díly a protiprachové krytky upevněte na přístroj tak, jak byly upevněné při dodávce přístroje nebo je zase zabalte tak, jak byly zabalené.
- Zabalte přístroj tak, aby
	- byly nárazy a otřesy během dopravy utlumeny,
	- do něho nemohl vniknout prach a vlhkost.
- Všechny dodané části příslušenství uložte do obalu, **Další informace:** ["Obsah dodávky a příslušenství", Stránka 57](#page-56-2)
- Přiložte veškerou dokumentaci, která byla v původní dodávce **Další informace:** ["Uložení a předávání dokumentace ", Stránka 11](#page-10-0)

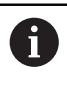

Odeslání přístroje do opravy v servisu:

Zašlete přístroj bez příslušenství, snímačů a periferních zařízení.

## <span id="page-59-1"></span>**1.5.2 Skladování přístroje**

- Zabalte přístroj jak bylo výše popsáno
- Dodržujte stanovené podmínky prostředí **Další informace:** ["Technické údaje", Stránka 211](#page-210-0)
- Po každé přepravě a delším skladování přístroj zkontrolujte, zda není poškozený

<span id="page-60-0"></span>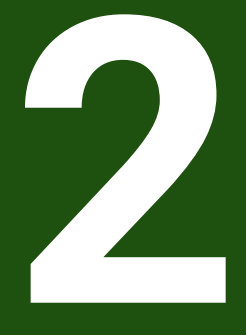

Montáž

## <span id="page-61-0"></span>**2.1 Přehled**

Tato kapitola popisuje montáž přístroje. Zde najdete návod jak řádně namontujete váš přístroj na stojánek nebo na držák.

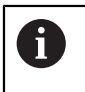

Následující postupy smí provádět pouze odborný personál. **Další informace:** ["Kvalifikace personálu", Stránka 15](#page-14-0)

## <span id="page-61-1"></span>**2.2 Sestavení přístroje**

### **Všeobecné montážní pokyny**

Úchyt montážních variant se nachází na zadní straně přístroje. Přípojka je kompatibilní se standardem VESA 100 mm x 100 mm.

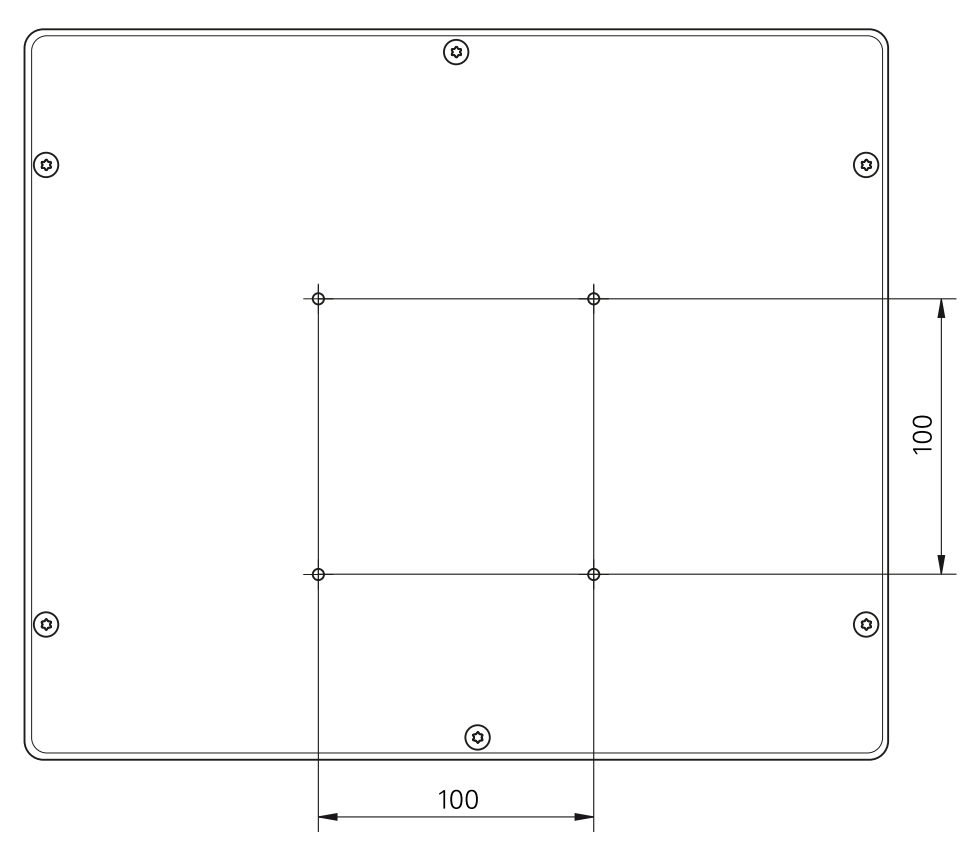

Obrázek 15: Rozměry zadní strany přístroje

Materiál pro uchycení montážních variant k přístroji je přiložen k příslušenství. Dodatečně použijte:

- Šroubovák Torx T20
- Šroubovák Torx T25

 $\mathbf{i}$ 

- Klíč s vnitřním šestihranem, otvor klíče 2,5 (stojánek Duo-Pos)
- Materiál pro upevnění na pracovní plochu

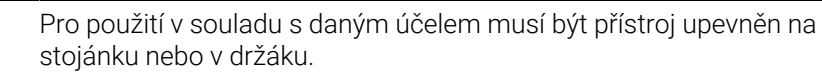

### <span id="page-62-0"></span>**2.2.1 Montáž na stojánek Single-Pos**

Stojánek Single-Pos můžete na přístroj našroubovat se sklonem 20°.

Stojánek upevněte pomocí přiložených šroubů se zapuštěnou hlavou M4x8 ISO 14581 do horních otvorů se závitem VESA 100 na zadní straně přístroje

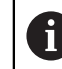

Dbejte na přípustný dotahovací moment 2,6 Nm

Stojánek přišroubujte dvěma vhodnými šrouby shora na plochu nebo

- $\blacktriangleright$ Umístěte samolepicí gumové podložky na spodní stranu stojánku
- Kabel uložte zezadu skrze otvor stojánku a poté ho veďte k přípojkám.  $\blacktriangleright$

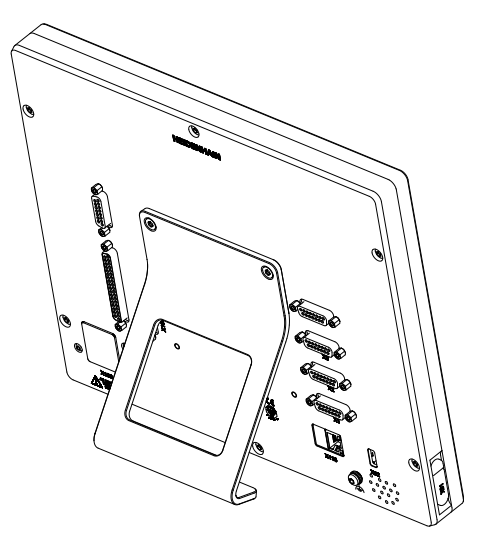

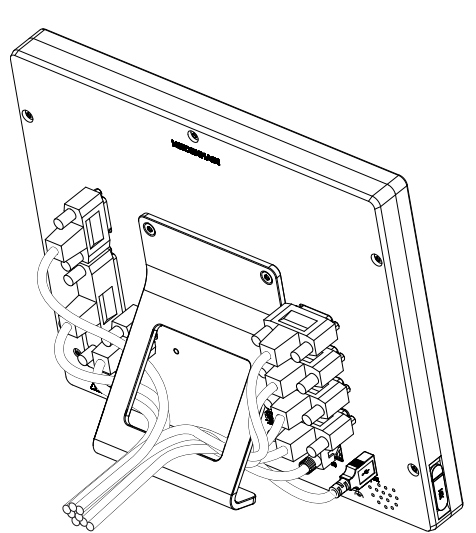

Obrázek 16: Přístroj je namontovaný na stojánek Single-Pos

Obrázek 17: Vedení kabelu u stojánku Single-Pos

**Další informace:** ["Rozměry se stojánkem Single-Pos", Stránka 216](#page-215-0)

## <span id="page-63-0"></span>**2.2.2 Montáž na stojánek Duo-Pos**

Stojánek Duo-Pos lze na přístroj našroubovat buď se sklonem 20° nebo se sklonem 45°.

Stojánek upevněte pomocí přiložených šroubů s vnitřním šestihranem M4x8 ISO 7380 do spodních otvorů se závitem VESA 100 na zadní straně přístroje

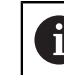

Dbejte na přípustný dotahovací moment 2,6 Nm

- Stojánek našroubujte přes montážní zářezy (šířka = 4,5 mm) na pracovní plochu nebo
- Přístroj postavte na požadované místo  $\blacktriangleright$
- Kabel uložte zezadu skrze obě opěrky stojánku a poté veďte přes boční otvory k  $\blacktriangleright$ přípojkám.

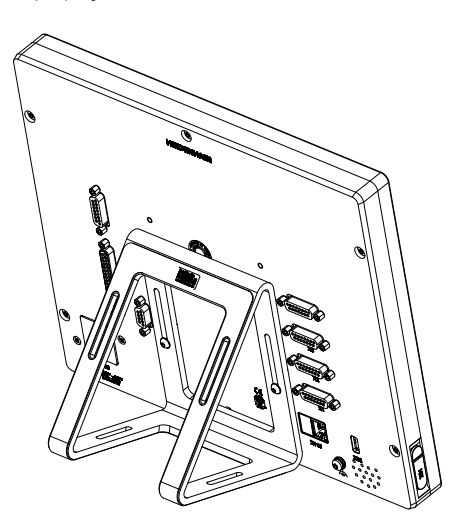

Obrázek 18: Přístroj namontovaný na stojánek Duo-Pos

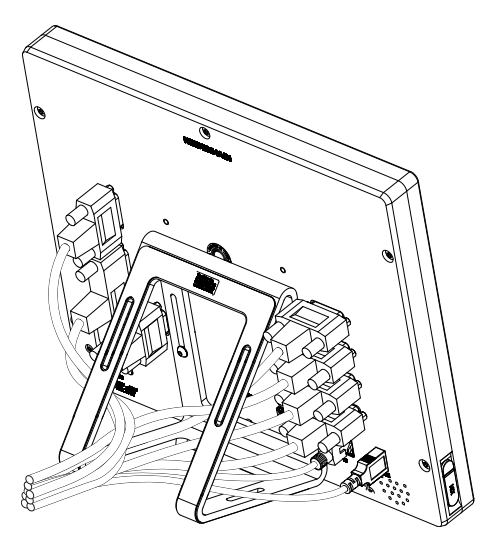

Obrázek 19: Vedení kabelu u stojánku Duo-Pos

**Další informace:** ["Rozměry přístroje se stojánkem Duo-Pos", Stránka 216](#page-215-1)

### <span id="page-64-0"></span>**2.2.3 Montáž na stojánek Multi-Pos**

 $\blacktriangleright$ Stojánek upevněte pomocí přiložených šroubů se zapuštěnou hlavou M4x8 ISO 14581 (černé) do otvorů se závitem VESA 100 na zadní straně přístroje

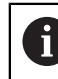

Dbejte na přípustný dotahovací moment 2,6 Nm

- Opční stojánek přišroubujte dvěma M5 šrouby zespodu na pevnou plochu
- ▶ Nastavte požadovaný úhel naklonění v rámci 90°
- Zajištění stojánku: pevně dotáhněte šroub T25

Dbejte na utahovací moment pro šroub T25

- Doporučený utahovací moment: 5,0 Nm
- Maximální povolený utahovací moment: 15,0 Nm
- Kabel uložte zezadu skrze obě opěrky stojánku a poté veďte přes boční otvory k přípojkám.

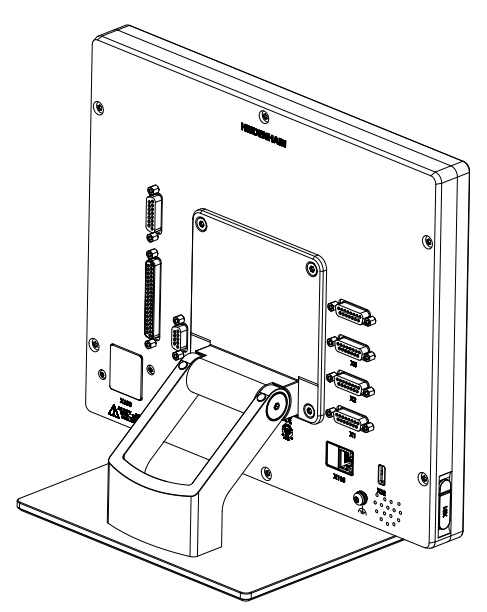

Obrázek 20: Přístroj namontovaný na stojánek Multi-Pos

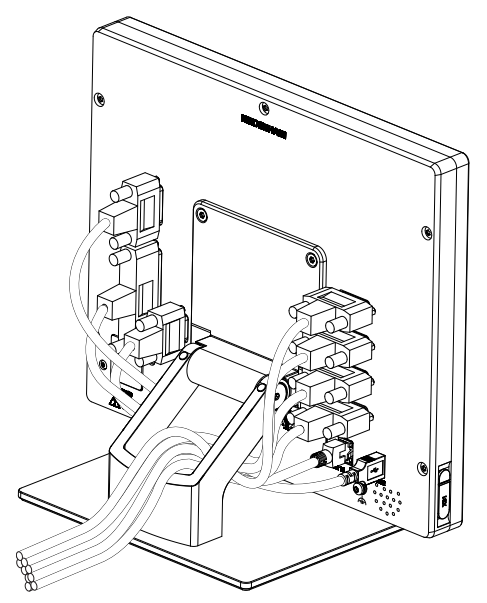

Obrázek 21: Vedení kabelu u stojánku Multi-Pos

**Další informace:** ["Rozměry přístroje se stojánkem Multi-Pos", Stránka 217](#page-216-0)

## <span id="page-65-0"></span>**2.2.4 Montáž na držáku Multi-Pos**

Držák upevněte pomocí přiložených šroubů se zapuštěnou hlavou M4x8 ISO 14581 (černé) do otvorů se závitem VESA 100 na zadní straně přístroje

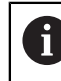

Dbejte na přípustný dotahovací moment 2,6 Nm

Držák namontujte pomocí přiloženého šroubu M8, podložek, rukojeti a šestihranné matice M8 na rameno

nebo

- Přimontujte držák dvěma šrouby < 7 mm přes obě díry k požadované ploše.
- ▶ Nastavte požadovaný úhel naklonění v rámci 90°
- Zajištění držáku: pevně dotáhněte šroub T25

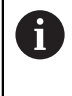

Dbejte na utahovací moment pro šroub T25

- Doporučený utahovací moment: 5,0 Nm
- Maximální povolený utahovací moment: 15,0 Nm
- Kabel uložte zezadu skrze obě opěrky držáku a poté veďte přes boční otvory k přípojkám.

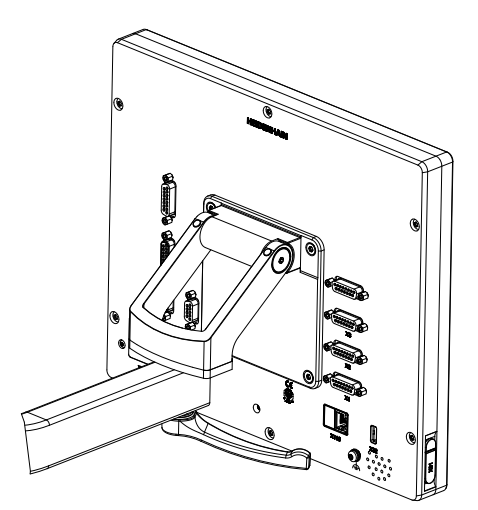

Obrázek 22: Přístroj namontovaný na držáku Multi-Pos

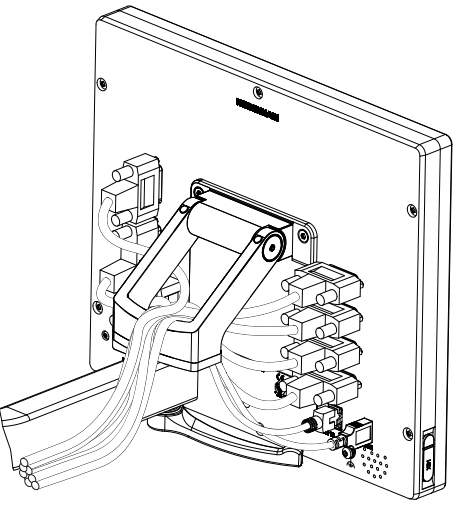

Obrázek 23: Vedení kabelu u držáku Multi-Pos

**Další informace:** ["Rozměry přístroje s držákem Multi-Pos", Stránka 217](#page-216-1)

<span id="page-66-0"></span>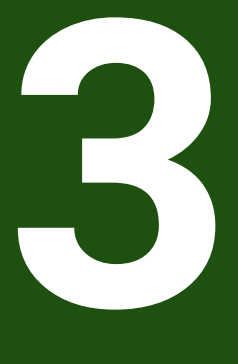

**Instalace** 

### <span id="page-67-0"></span>**3.1 Přehled**

Tato kapitola popisuje instalaci přístroje. Zde naleznete informace o přípojkách přístroje a návody, jak řádně připojit periferní přístroje.

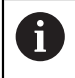

Následující postupy smí provádět pouze odborný personál. **Další informace:** ["Kvalifikace personálu", Stránka 15](#page-14-0)

## <span id="page-67-1"></span>**3.2 Všeobecné pokyny**

### *UPOZORNĚNÍ*

### **Rušení od zdrojů silných elektromagnetických emisí!**

Periferní zařízení, jako jsou měniče kmitočtu nebo pohony, mohou způsobovat rušení.

Pro zvýšení odolnosti vůči působení elektromagnetických vlivů:

- používejte volitelnou přípojku uzemnění dle normy IEC/EN 60204-1.
- Používejte výhradně USB-periferie s průchozím stíněním, např. kovovou fólií a kovovým opletením, nebo kovovým pouzdrem. Stupeň pokrytí stínicím opletením musí být 85 % nebo více. Stínění musí být napojeno kolem konektoru (napojení 360°).

## *UPOZORNĚNÍ*

**Poškození přístroje spojováním a rozpojováním konektorů během provozu!**

Mohly by se poškodit vnitřní komponenty.

Konektory spojujte nebo rozpojujte pouze při vypnutém přístroji!

### *UPOZORNĚNÍ*

### **Elektrostatický výboj (ESD)!**

Výrobek obsahuje součástky, které mohou být zničeny elektrostatickým výbojem.

- Musíte dodržovat bezpečnostní opatření pro zacházení se součástkami citlivými na elektrostatický výboj.
- Nikdy se nedotýkejte přípojných kolíčků bez řádného uzemnění.
- Při pracích na přípojkách přístroje noste uzemněný ESD-náramek.

## *UPOZORNĚNÍ*

### **Poškození přístroje způsobené nesprávným zapojením!**

Pokud vstupy nebo výstupy špatně připojíte, může dojít k poškození přístroje nebo periferních zařízení.

- Dbejte na připojení přívodů a technické údaje přístroje
- Obsazujte výhradně použité piny nebo vodiče

**Další informace:** ["Technické údaje", Stránka 211](#page-210-0)

## <span id="page-68-0"></span>**3.3 Přehled zařízení**

Přípojky na zadní straně přístroje jsou chráněny krytkami proti zašpinění a poškození.

## *UPOZORNĚNÍ*

### **Znečištění a poškození kvůli chybějícím prachovým krytkám!**

Pokud nenasadíte na nepoužívané přípojky prachové krytky, může to ovlivnit funkci přípojných kontaktů nebo se zničí.

- Prachové krytky sundávejte pouze pro připojení snímačů nebo periferních přístrojů.
- Po odpojení snímače nebo periferního zařízení nasaďte na přípojku opět ochrannou krytku.

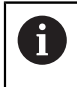

Druh přípojek pro snímače se může lišit v závislosti na provedení přístroje.

### **Zadní strana přístroje bez protiprachových krytek**

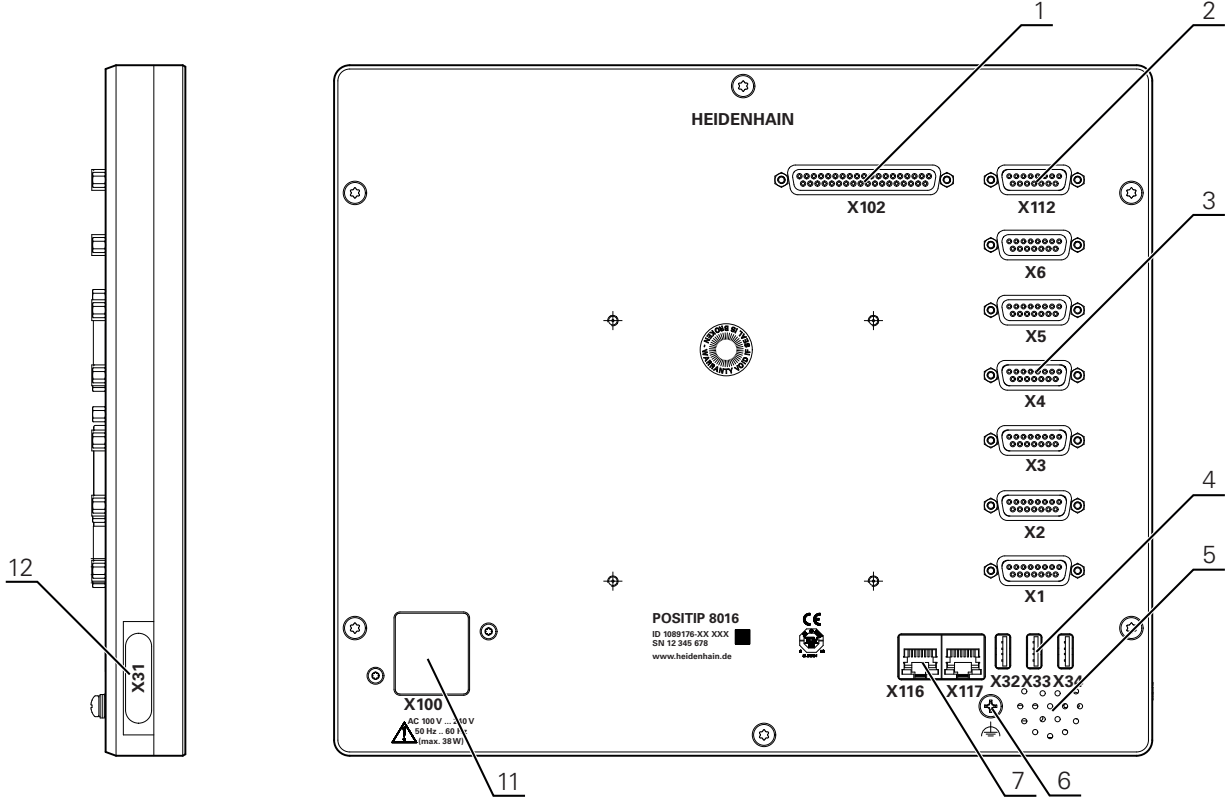

Obrázek 24: Zadní strana u přístrojů s ID 1089176-xx

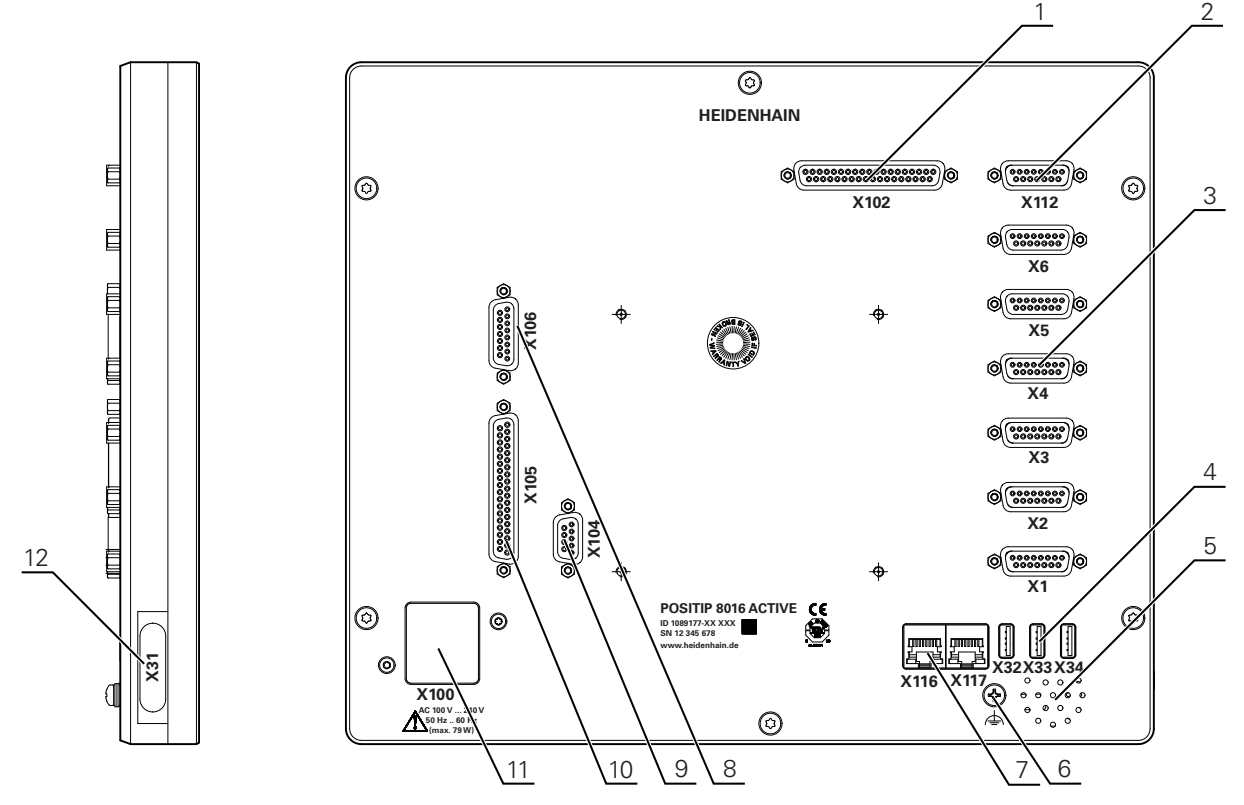

Obrázek 25: Zadní strana u přístrojů s ID 1089177-xx

Konektory:

- **1 X102**: 37pinový konektor Sub-D pro digitální TTL-rozhraní (8 vstupů, 16 výstupů)
- **2 X112**: 15pinový konektor Sub-D pro dotykové sondy (např. dotykovou sondu HEIDENHAIN)
- **3 X1-X6**: 15pinové konektory Sub-D pro měřidla s rozhraním typu 1 V<sub>SS</sub>, 11µA<sub>SS</sub> nebo EnDat 2.2

Standardně se 4 volnými vstupy, opčně lze povolit 2 další vstupy

- **4 X32-X34**: USB 2.0 konektor Hi-Speed (typ A) pro USB-flashdisk
- **5** Reproduktor
- **6** Přípojka uzemnění dle IEC/EN 60204-1.
- **7 X116**: Konektor RJ45-Ethernet pro komunikaci a výměnu dat s následnými systémy, popř. s PC

**X117**: V současné době není podporováno

**11 X100**: Síťový vypínač a přípojka

Přídavné konektory u přístrojů s ID 1089177-xx:

- **8 X106**: 15pinový konektor Sub-D pro analogové rozhraní (4 vstupy, 4 výstupy)
- **9 X104**: 9pinový konektor Sub-D pro univerzální rozhraní relé (2 přepínací kontakty relé)
- **10 X105**: 37pinový konektor Sub-D pro digitální rozhraní (24 V DC; 24 spínacích vstupů, 8 spínaných výstupů)

#### **Levá strana přístroje**

**12 X31** (pod krytem): Přípojka USB 2.0 Hi-Speed (typ A) pro USB-flashdisk

### <span id="page-70-0"></span>**3.4 Připojení snímačů**

A

U snímačů s rozhraním EnDat-2.2.: Když je jedna osa v nastavení přístroje již přidělena příslušnému vstupu snímače, tak se snímač při novém spuštění rozpozná automaticky a nastavení se upraví. Případně můžete vstup snímače přiřadit, po připojení snímače.

- Dbejte na následující osazení konektorů
- Sundejte krytky a uložte je
- **Položte kabel podle varianty montáže**

**Další informace:** ["Sestavení přístroje", Stránka 62](#page-61-1)

Připojte snímače napevno k danému konektoru.

**Další informace:** ["Přehled zařízení", Stránka 69](#page-68-0)

U konektorů se šrouby: nedotahujte šrouby příliš silně.

### **Osazení konektorů X1, X2, X3, X4, X5, X6**

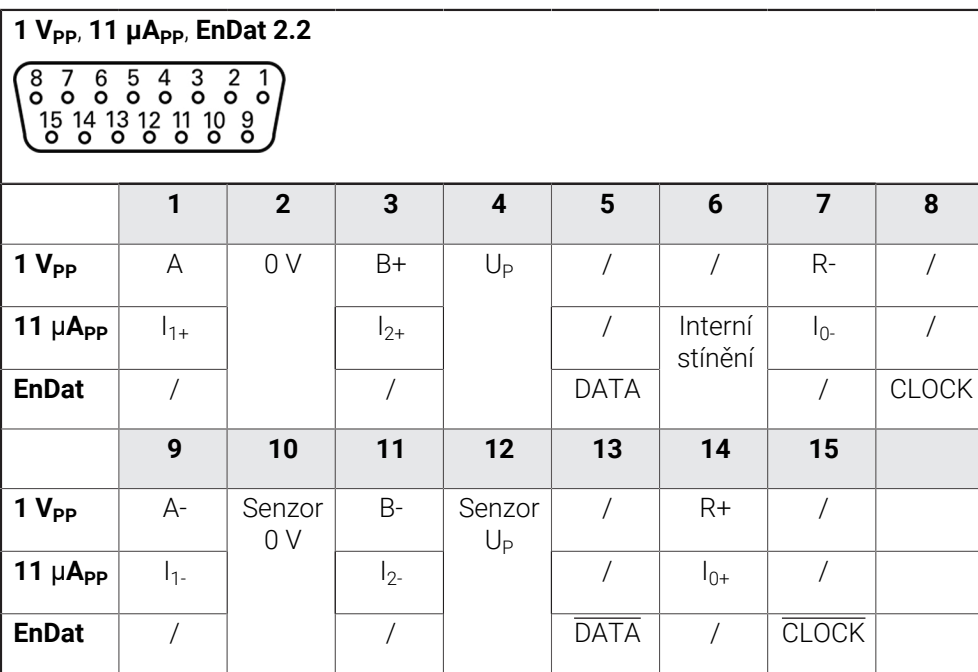

## <span id="page-71-0"></span>**3.5 Připojení dotykových sond**

A

K přístroji můžete připojit následující dotykové sondy:

Dotyková sonda TS 248 HEIDENHAIN

Dotyková sonda KT 130 HEIDENHAIN

**Další informace:** ["Obsah dodávky a příslušenství", Stránka 57](#page-56-2)

- Dbejte na následující osazení konektorů
- Sundejte krytky a uložte je
- Položte kabel podle varianty montáže

**Další informace:** ["Sestavení přístroje", Stránka 62](#page-61-1)

Připojte dotykovou sondou pevně ke konektoru

**Další informace:** ["Přehled zařízení", Stránka 69](#page-68-0)

U konektorů se šrouby: nedotahujte šrouby příliš silně.
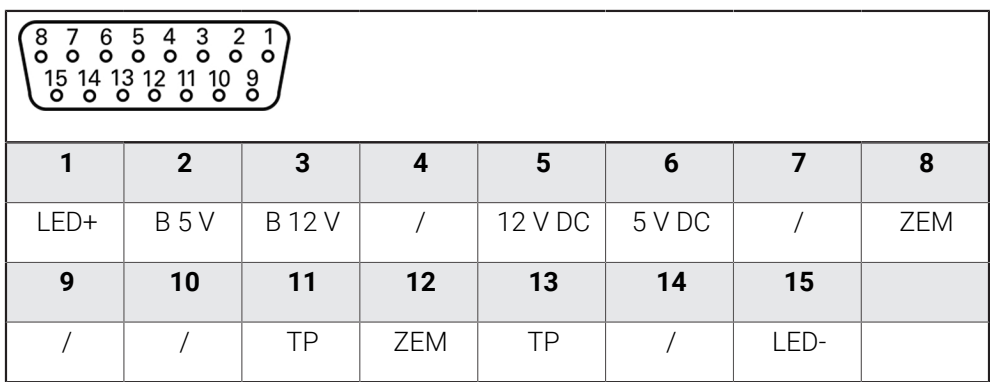

B - Signály sondy, připravenost

TP - Touch Probe (Dotyková sonda), normálně sepnuté

#### **Touch Probe (Dotyková sonda):**

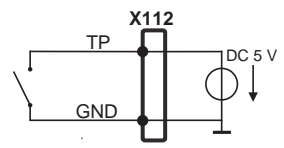

### **3.6 Zapojení spínacích vstupů a výstupů**

### **VAROVÁNÍ**

### **Nebezpečí při použití spínacích vstupů pro bezpečnostní funkce!**

Použitím spínacích vstupů pro mechanické koncové spínače pro bezpečnostní funkce může dojít k vážným zraněním nebo usmrcení.

Nepoužívejte spínací vstupy pro mechanické koncové spínače pro bezpečnostní funkce.

> V závislosti na připojovaném periferním zařízení bude možná nutné připojení odborníkem.

Příklad: Překročení ochranného nízkého napětí (SELV)

**Další informace:** ["Kvalifikace personálu", Stránka 15](#page-14-0)

A

 $\mathbf i$ 

Zařízení splňuje požadavky normy IEC 61010-1 pouze tehdy, když je periferie napájena ze sekundárního obvodu s omezením energie dle IEC 61010-13. vydání, odstavec 9.4 nebo s omezením výkonu dle IEC 60950-12. vydání, odstavec 2.5 nebo ze sekundárního obvodu třídy 2 dle UL1310.

Místo IEC 61010-13. vydání, odstavec 9.4 lze použít též odpovídající odstavce norem DIN EN 61010-1, EN 61010-1, UL 61010-1 a CAN/ CSA-C22.2 č. 61010-1 resp. místo IEC 60950-12. vydání, odstavec 2.5 odpovídající odstavce norem DIN EN 60950-1, EN 60950-1, UL 60950-1, CAN/CSA-C22.2 č. 60950-1.

- Připojte spínací vstupy a výstupy podle následujícího osazení konektorů
- Sundejte krytky a uložte je
- ▶ Položte kabel podle varianty montáže

### **Další informace:** ["Sestavení přístroje", Stránka 62](#page-61-0)

Připojte připojovací kabel periférie napevno k dané přípojce.

**Další informace:** ["Přehled zařízení", Stránka 69](#page-68-0)

- U konektorů se šrouby: nedotahujte šrouby příliš silně.
- A

Digitálním nebo analogovým vstupům a výstupům musíte přiřadit v nastavení přístroje příslušné spínací funkce.

### **Osazení přípojky X102**

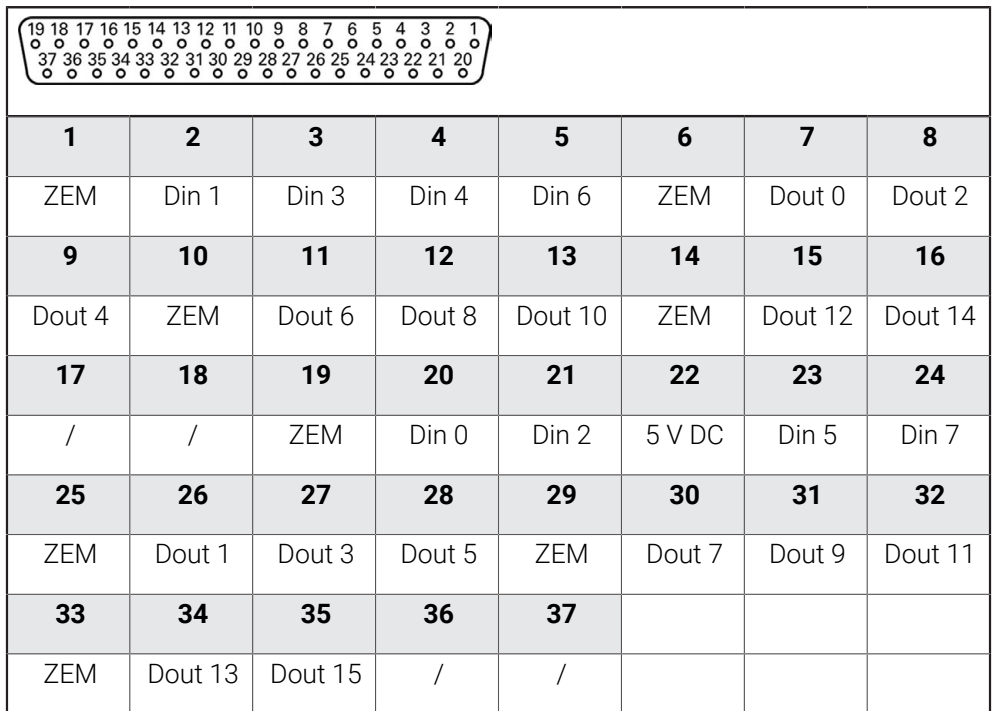

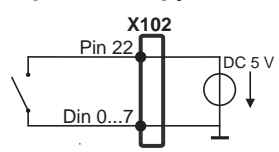

### **Digitální vstupy: Digitální výstupy:**

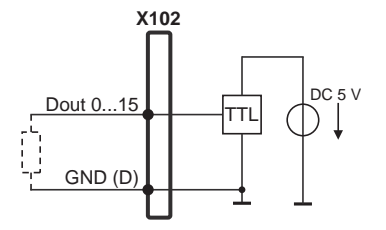

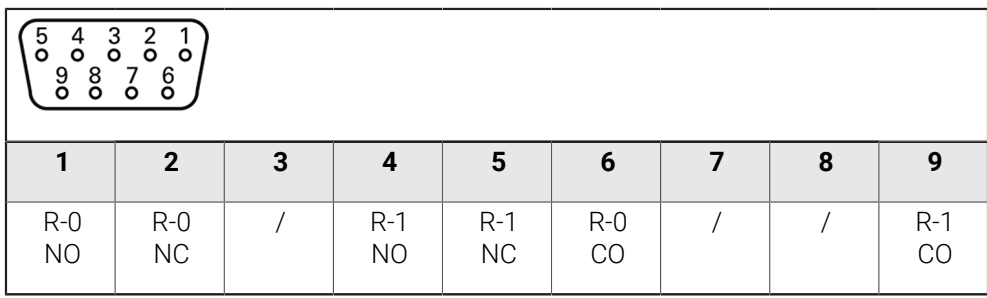

CO - Change Over

NO - Normally Open

NC - Normally Closed

### **Výstupy relé:**

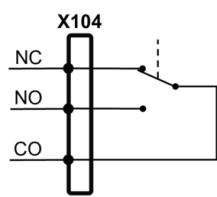

#### **Osazení přípojky X105**

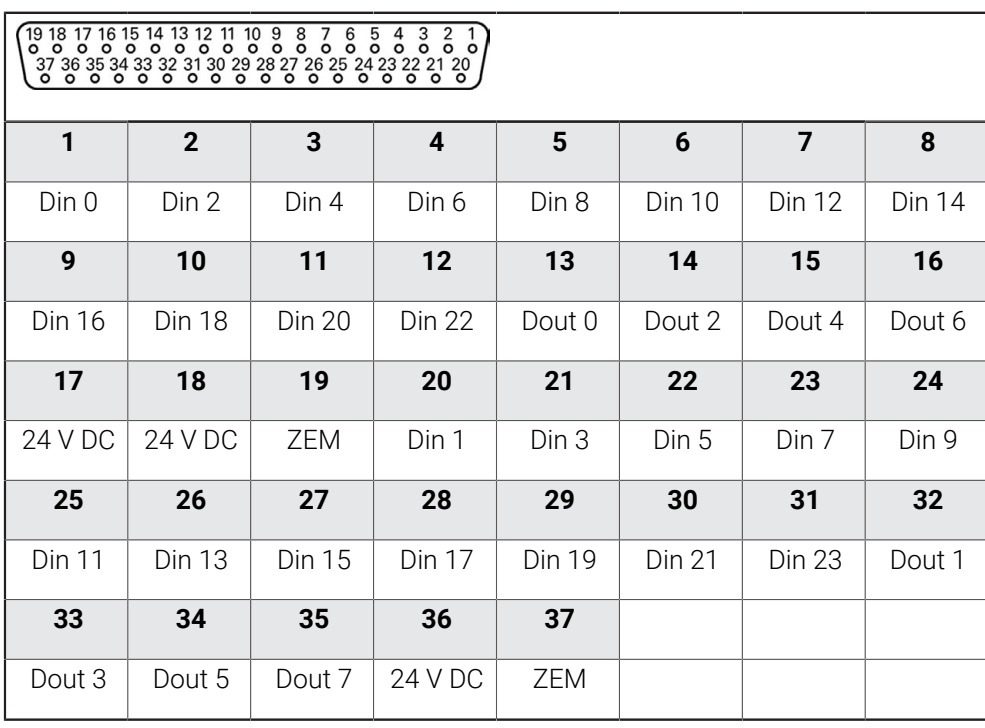

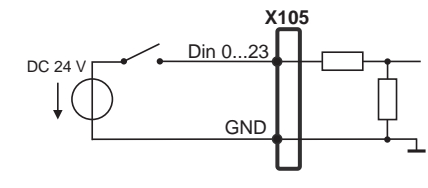

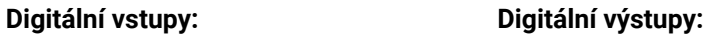

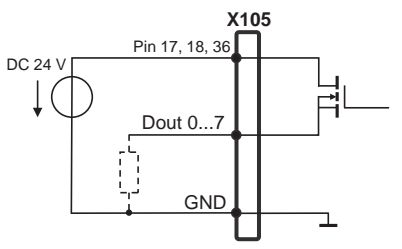

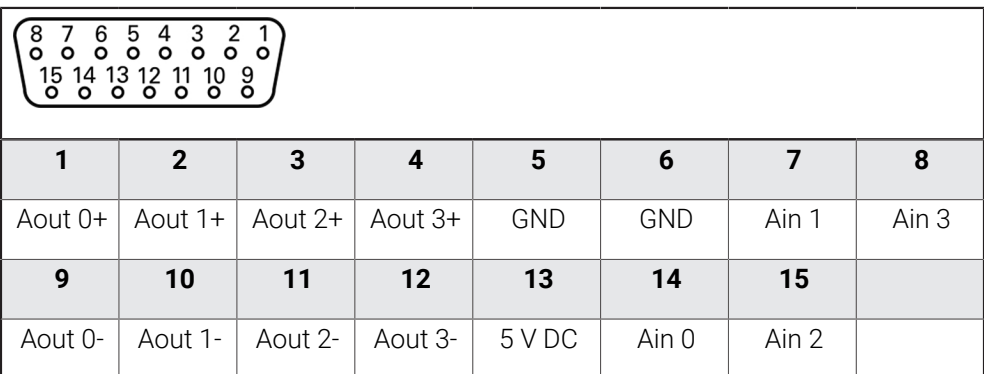

#### **Analogové vstupy: Analogové výstupy:**

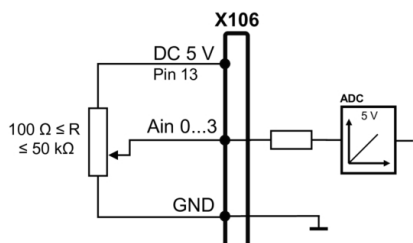

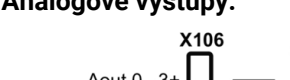

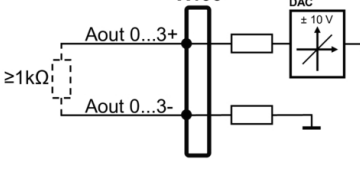

### **3.7 Připojení zadávacího přístroje**

- Dbejte na následující osazení konektorů
- Sundejte krytky a uložte je
- **Položte kabel podle varianty montáže**

**Další informace:** ["Sestavení přístroje", Stránka 62](#page-61-0)

Připojte USB-myš nebo USB-klávesnici k některé přípojce USB typu A (X31, X32, X33, X34). Zástrčka USB-kabelu musí být úplně zasunutá

**Další informace:** ["Přehled zařízení", Stránka 69](#page-68-0)

### **Osazení konektorů X31, X32, X33, X34**

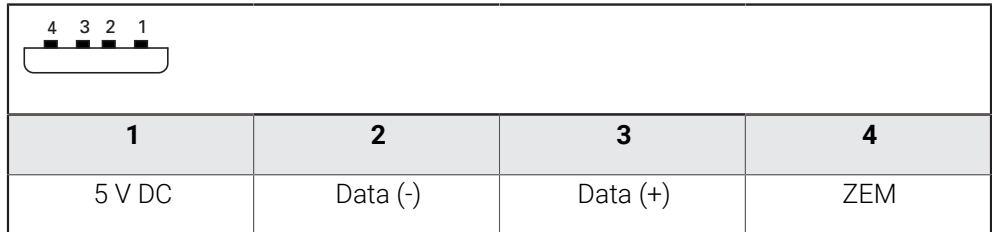

### **3.8 Připojení síťové periferie**

- Dbejte na následující osazení konektorů
- Sundejte krytky a uložte je
- **Položte kabel podle varianty montáže**

**Další informace:** ["Sestavení přístroje", Stránka 62](#page-61-0)

Připojte síťové periferní zařízení běžným kabelem CAT.5 k přípojce Ethernetu X116. Zástrčka kabelu musí pevně zaskočit do přípojky

**Další informace:** ["Přehled zařízení", Stránka 69](#page-68-0)

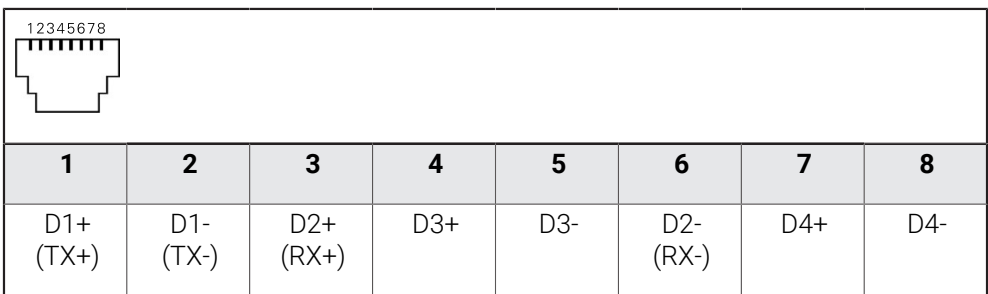

### **3.9 Připojte síťové napětí**

### **VAROVÁNÍ**

### **Nebezpečí úrazu elektrickým proudem!**

Nesprávně uzemněná zařízení mohou způsobit vážné zranění nebo smrt elektrickým proudem.

- Zásadně používejte 3vodičový síťový kabel.
- Zajistěte správné připojení ochranného vodiče k instalaci budovy.

### **VAROVÁNÍ**

#### **Riziko požáru při vadné napájecí šňůře!**

Používání napájecí šňůry, která nesplňuje místní předpisy, může vést k riziku požáru.

- Používejte pouze napájecí šňůru, která splňuje alespoň národní požadavky na místě instalace
- Dbejte na následující osazení konektorů
- Napájecí přípojku připojte napájecí šňůrou, která splňuje požadavky, k síťové zásuvce s ochranným vodičem

**Další informace:** ["Přehled zařízení", Stránka 69](#page-68-0)

### **Osazení přípojky X100**

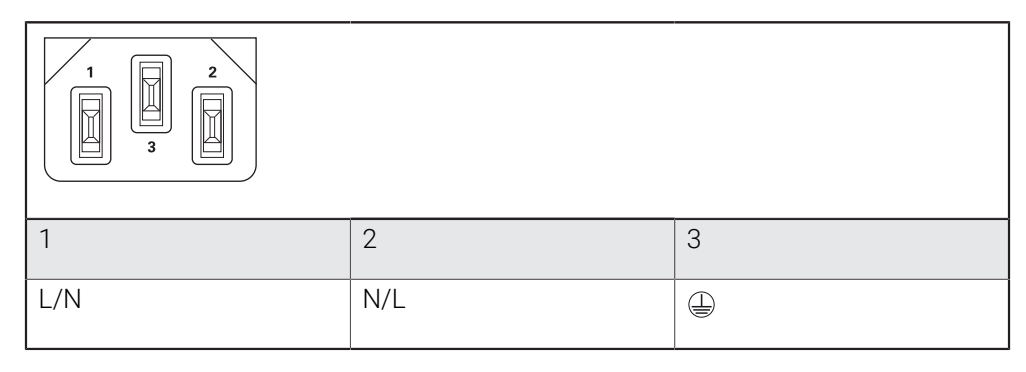

**4**

# **Uvedení do provozu**

### **4.1 Přehled**

Tato kapitola obsahuje všechny informace o uvedení přístroje do provozu.

Při uvádění do provozu konfiguruje technik výrobce (**OEM**) přístroj pro používání u příslušného obráběcího stroje.

Nastavení lze resetovat zpět na tovární nastavení.

**Další informace:** ["Reset všech nastavení", Stránka 208](#page-207-0)

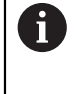

Kapitolu ["Všeobecná obsluha"](#page-17-0) si musíte přečíst a pochopit před prováděním dále popsaných činností.

**Další informace:** ["Všeobecná obsluha", Stránka 18](#page-17-0)

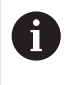

Následující postupy smí provádět pouze odborný personál. **Další informace:** ["Kvalifikace personálu", Stránka 15](#page-14-0)

### <span id="page-78-0"></span>**4.2 Přihlášení pro uvedení do provozu**

### **4.2.1 Přihlášení uživatele**

Pro uvedení do provozu se musí uživatel **OEM** přihlásit.

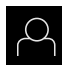

- Ťukněte v hlavní nabídce na **Přihlášení uživatele**
- Případně přihlášeného uživatele odhlaste
- Zvolte uživatele **OEM**
- Ťukněte do zadávacího pole **Heslo**
- Zadejte heslo "**oem**"

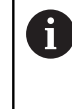

 Pokud se heslo neshoduje se standardním nastavením, musíte ho zjistit u seřizovače (**Setup**) nebo u výrobce stroje (**OEM**). Pokud již není heslo známé, obraťte se na místní servisní středisko fy HEIDENHAIN.

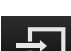

- Zadání potvrďte s **RET**
- Ťukněte na **Přihlásit**
- Uživatel bude přihlášen
- Přístroj otevře režim **Ruční provoz**

### **4.2.2 Hledání referenčních značek po spuštění**

Je-li zapnuté hledání referenčních značek po zapnutí přístroje, tak jsou všechny funkce přístroje blokovány, dokud není hledání referenčních značek úspěšně dokončeno.

**Další informace:** ["Referenční značky \(Snímač\)", Stránka 96](#page-95-0)

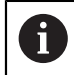

U snímačů s rozhraním EnDat hledání referenčních značek odpadá protože osy mají reference nastavené automaticky.

Když je hledání referenčních značek v přístroji zapnuté, tak průvodce vyzve k přejezdu referenčních značek v osách.

- ▶ Po přihlášení postupujte podle pokynů průvodce.
- Po úspěšném hledání referenčních značek symbol reference nebliká

**Další informace:** ["Ovládací prvky indikace polohy", Stránka 38](#page-37-0)

**Další informace:** ["Zapnutí hledání referenčních značek", Stránka 136](#page-135-0)

### **4.2.3 Nastavení jazyka**

Jazykem uživatelského rozhraní ve stavu při expedici je angličtina. Uživatelské rozhraní můžete nastavit na požadovaný jazyk.

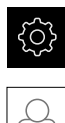

### Ťukněte v hlavní nabídce na **Nastavení**.

- Klepněte na **Uživatel**
- Přihlášený uživatel se označí zaškrtnutím.
- Vyberte přihlášeného uživatele
- Vybraný jazyk uživatele se v rozevíracím seznamu **Jazyk** zobrazí s odpovídající vlaječkou
- V rozevíracím seznamu **Jazyk** vyberte vlaječku požadovaného jazyka.
- Uživatelské rozhraní se zobrazí ve zvoleném jazyku.

### **4.2.4 Změna hesla**

Aby se zabránilo zneužití konfigurace, musíte změnit heslo. Heslo je důvěrné a nesmí být předáváno dále.

Ťukněte v hlavní nabídce na **Nastavení**.

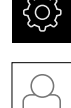

- Ťukněte na **Uživatel**
- Přihlášený uživatel se označí zaškrtnutím.
- Vyberte přihlášeného uživatele
- Ťukněte na **Heslo**
- ▶ Zadejte aktuální heslo
- Zadání potvrďte s **RET**
- ▶ Zadejte nové heslo a zopakujte je
- Zadání potvrďte s **RET**
- Ťukněte na **OK**
- Hlášení uzavřete s **OK**
- Nové heslo je k dispozici při následujícím přihlášení

### **4.3 Jednotlivé kroky pro Uvedení do provozu**

- Následující jednotlivé kroky pro uvedení do provozu následují za sebou.
- Chcete-li přístroj správně uvést do provozu, proveďte kroky v uvedeném pořadí

**Předpoklad:** Jste přihlášen jako uživatel typu **OEM**[\(viz "Přihlášení pro uvedení do](#page-78-0) [provozu", Stránka 79](#page-78-0)).

#### **Vybrat aplikaci**

 $\mathbf{i}$ 

■ [Zvolte Aplikace](#page-82-0)

#### **Základní nastavení**

- [Aktivovat Softwarové možnosti](#page-82-1)
- [Nastavení Datumu a času](#page-85-0)
- [Nastavení měrných jednotek](#page-85-1)

#### **Konfigurujte dotykovou sondu**

[Konfigurování dotykové sondy](#page-87-0)

#### **Konfigurování os**

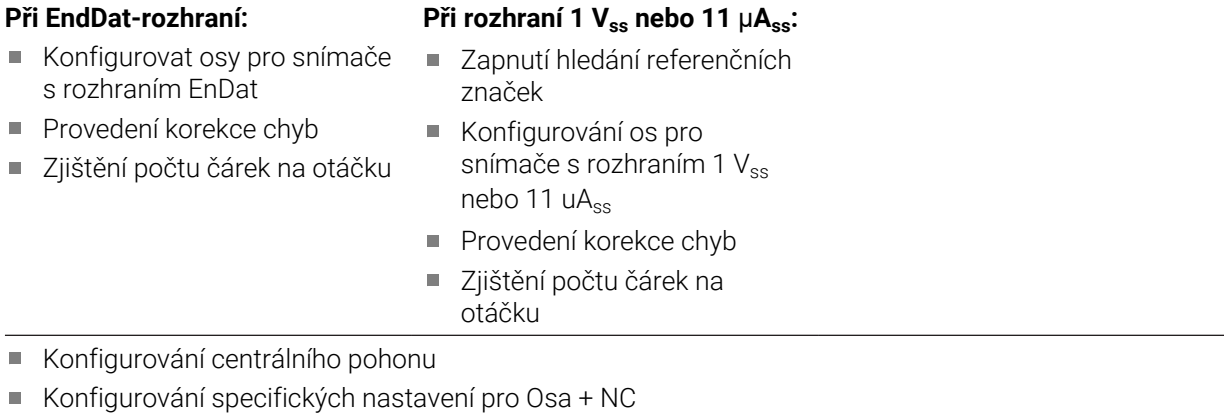

- [Konfigurování Osy vřetena](#page-123-0)
- [Konfigurovat Elektronické ruční kolečko](#page-131-0)
- [Propojení os](#page-133-0)

#### **Konfigurování M-funkcí**

- [Standardní M-funkce](#page-136-0)
- [M-funkce výrobce](#page-136-1)

#### **Oblast OEM**

- [Přidat dokumentaci](#page-136-2)
- [Přidat startovní obrazovku](#page-137-0)
- [Konfigurovat Nabídka OEM](#page-137-1)
- [Přizpůsobit zobrazení](#page-143-0)
- [Úprava chybových hlášení](#page-144-0)
- [Uložení a obnovení OEM-nastavení](#page-146-0)
- [Konfigurace přístroje pro snímky obrazovky](#page-147-0)

### **Zálohovat data**

- [Zálohování konfigurace](#page-148-0)
- [Zálohovat uživatelské soubory](#page-149-0)

## *UPOZORNĚNÍ*

### **Ztráta nebo poškození konfiguračních dat!**

Když je přístroj odpojen od zdroje napájení během zapnutí, tak se mohou konfigurační data ztratit nebo poškodit.

Proveďte zálohu konfiguračních dat a uložte je pro obnovení

### <span id="page-82-0"></span>**4.4 Zvolte Aplikace**

Při uvádění přístroje do provozu si můžete vybrat mezi standardními aplikacemi **Frézování** a **Soustružení**.

Při dodání je v přístroji nastavena aplikace **Frézování**.

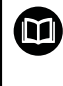

Pro aplikaci **Soustružení** lze objednat samostatný návod. Návod najdete na webu fy HEIDENHAIN na adrese **[www.heidenhain.com/documentation](https://www.heidenhain.com/documentation)**

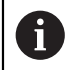

Když změníte režim aplikace přístroje, tak se všechna nastavení os resetují.

### **Nastavení** ► **Servis** ► **OEM oblast** ► **Nastavení**

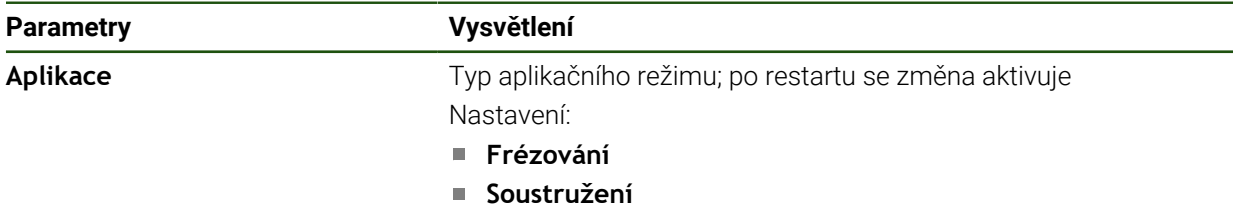

Standardní nastavení: **Frézování**

### **4.5 Základní nastavení**

### <span id="page-82-1"></span>**4.5.1 Aktivovat Softwarové možnosti**

Další **Softwarové možnosti** se aktivují pomocí **Licenční klíč**.

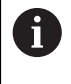

Aktivované **Softwarové možnosti** můžete zkontrolovat na stránce s přehledem.

**Další informace:** ["Zkontrolujte Softwarové možnosti", Stránka 85](#page-84-0)

#### **Požádat o licenční klíč**

Licenční klíč si můžete vyžádat následujícím postupem:

- Přečtete z paměti přístroje informace pro vyžádání licenčního klíče
- Vytvořte žádost pro vyžádání licenčního klíče

#### **Přečtete z paměti přístroje informace pro vyžádání licenčního klíče**

Ťukněte v hlavní nabídce na **Nastavení**.

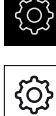

- Ťukněte na **Obecně**
- Ťukněte na **Informace zařízení**
- Otevře se přehled informací o přístroji
- Zobrazí se označení přístroje, ID-číslo, výrobní číslo a verze firmwaru
- Kontaktujte servis fy HEIDENHAIN a s uvedením zobrazených informací o přístroji si vyžádejte jeho licenční klíč
- Licenční klíč a licenční soubor bude vygenerován a poslán přes e-mail

### **Vytvořte žádost pro vyžádání licenčního klíče**

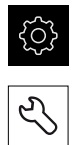

- Ťukněte na **Servis**
- Ťukněte na **Softwarové možnosti**

Ťukněte v hlavní nabídce na **Nastavení**

- Pro vyžádání placeného volitelného softwaru ťukněte na **Vyžádejte si licenční klíč**
- K vyžádání testovací verze zdarma ťukněte na **Požadavek možností pokusu**
- Chcete-li zvolit požadovaný volitelný software, ťukněte na odpovídající háček.

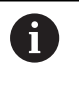

Chcete-li zadání resetovat, ťukněte u daného opčního softwaru na háček

- Ťukněte na **Vytvoření požadavku**
- Zvolte v dialogu místo, kam se má žádost o licenci uložit.
- ▶ Zadejte vhodný název souboru
- Zadání potvrďte s **RET**
- Ťukněte na **Uložit jako**
- Vytvoří se žádost o licenci a uloží se do zvolené složky.
- Když je žádost o licenci v přístroje, tak soubor přesuňte na připojený USB-flashdisk (FAT32-formát) nebo na síťovou iednotku

**Další informace:** ["Spravovat složky a soubory", Stránka 172](#page-171-0)

- Kontaktujte servisní pobočku HEIDENHAIN, odešlete žádost o licenci a vyžádejte si licenční klíč
- Licenční klíč a licenční soubor bude vygenerován a poslán přes e-mail

### **Povolit licenční klíč**

Licenční klíč je možno povolit prostřednictvím následujících možností:

- Načíst licenční klíč do přístroje z dodaného licenčního souboru
- Ruční zadání licenčního klíče do přístroje

### **Načíst licenční klíč ze souboru**

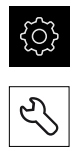

Klepněte v hlavní nabídce na **Nastavení**.

- Ťukněte na **Servis** ▶ Otevřete postupně:
	- **Softwarové možnosti**
	- **Zadejte licenční klíč**
- Ťukněte na **Číst licenční soubor**
- V souborovém systému, USB paměti nebo v síťové jednotce vyberte licenční soubor
- Volbu potvrďte s **Výběr**
- Klepněte na **OK**
- Licenční klíč se aktivuje
- Ťukněte na **OK**
- V závislosti na softwarové opci může být nutný restart.
- Restart potvrďte s **OK**.
- Aktivovaná softwarová opce je k dispozici.

### **Zadání licenčního klíče ručně**

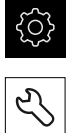

- Klepněte v hlavní nabídce na **Nastavení**.
- Ťukněte na **Servis**
- ▶ Otevřete postupně:
	- **Softwarové možnosti**
	- **Zadejte licenční klíč**
- Zadejte licenční klíč do zadávacího políčka **Licenční klíč**
- Zadání potvrďte s **RET**
- Ťukněte na **OK**
- Licenční klíč se aktivuje
- Ťukněte na **OK**
- V závislosti na softwarové opci může být nutný restart.
- Restart potvrďte s **OK**.
- Aktivovaná softwarová opce je k dispozici.

#### <span id="page-84-0"></span>**Zkontrolujte Softwarové možnosti**

Na stránce s přehledem můžete zkontrolovat které **Softwarové možnosti** přístroje jsou povolené.

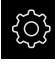

Klepněte v hlavní nabídce na **Nastavení**.

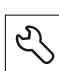

- Ťukněte na **Servis**
- ▶ Otevřete postupně:
	- **Softwarové možnosti**
	- **Přehled**
- Zobrazí se seznam povolených **Softwarové možnosti**

**II**

### <span id="page-85-0"></span>**4.5.2 Nastavení Datumu a času**

### **Nastavení** ► **Obecně** ► **Datum a čas**

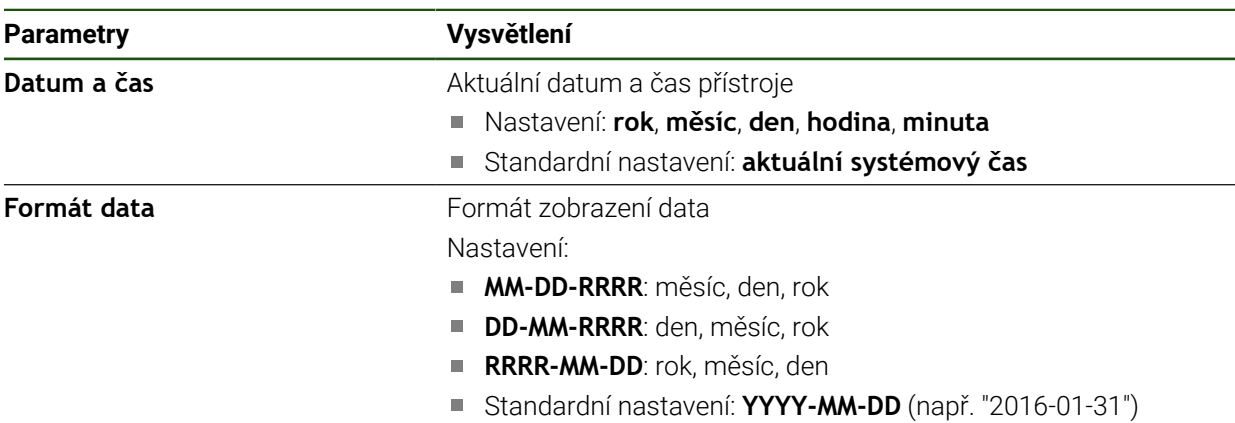

### <span id="page-85-1"></span>**4.5.3 Nastavení měrných jednotek**

Můžete nastavit různé parametry pro jednotky, zaokrouhlování a desetinná místa.

### **Nastavení** ► **Obecně** ► **Jednotky**

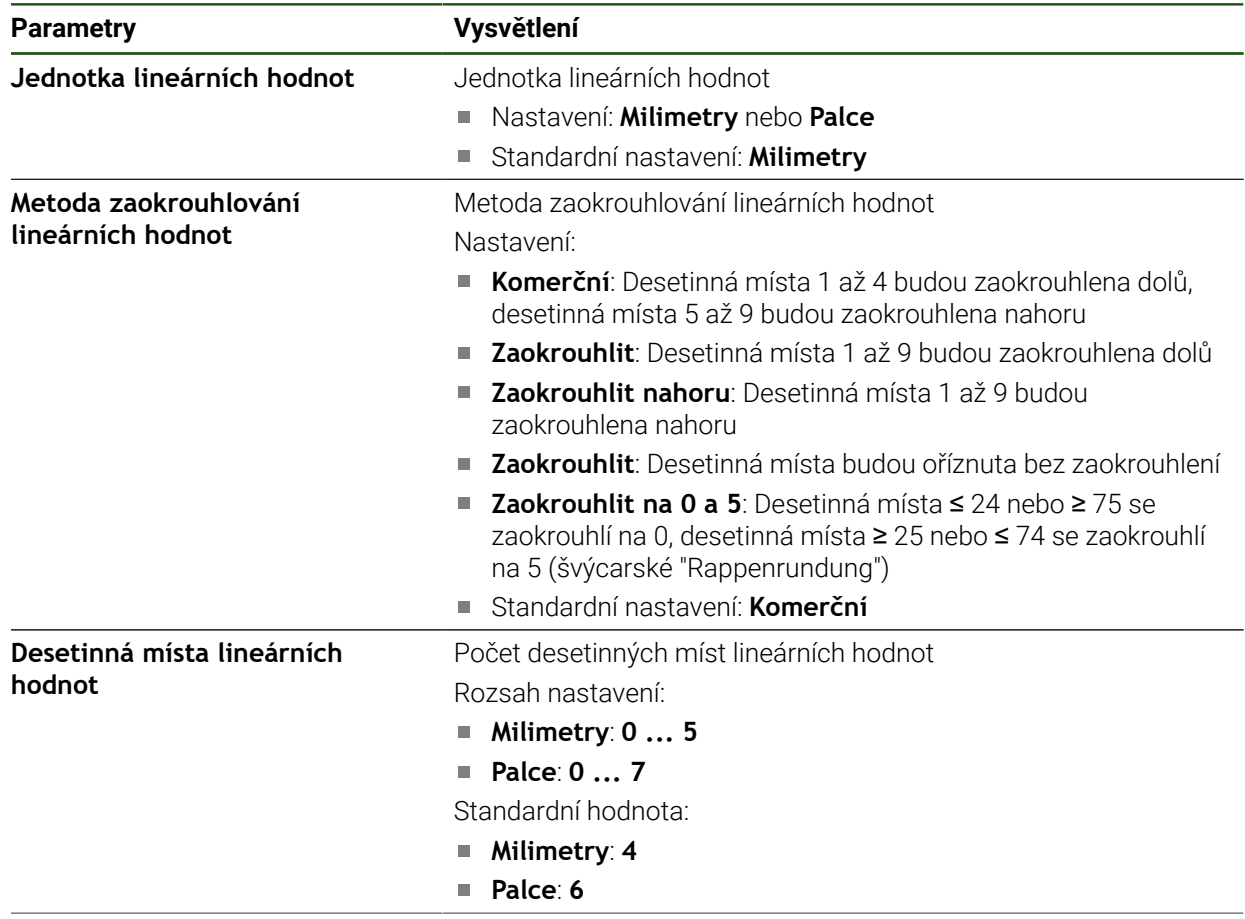

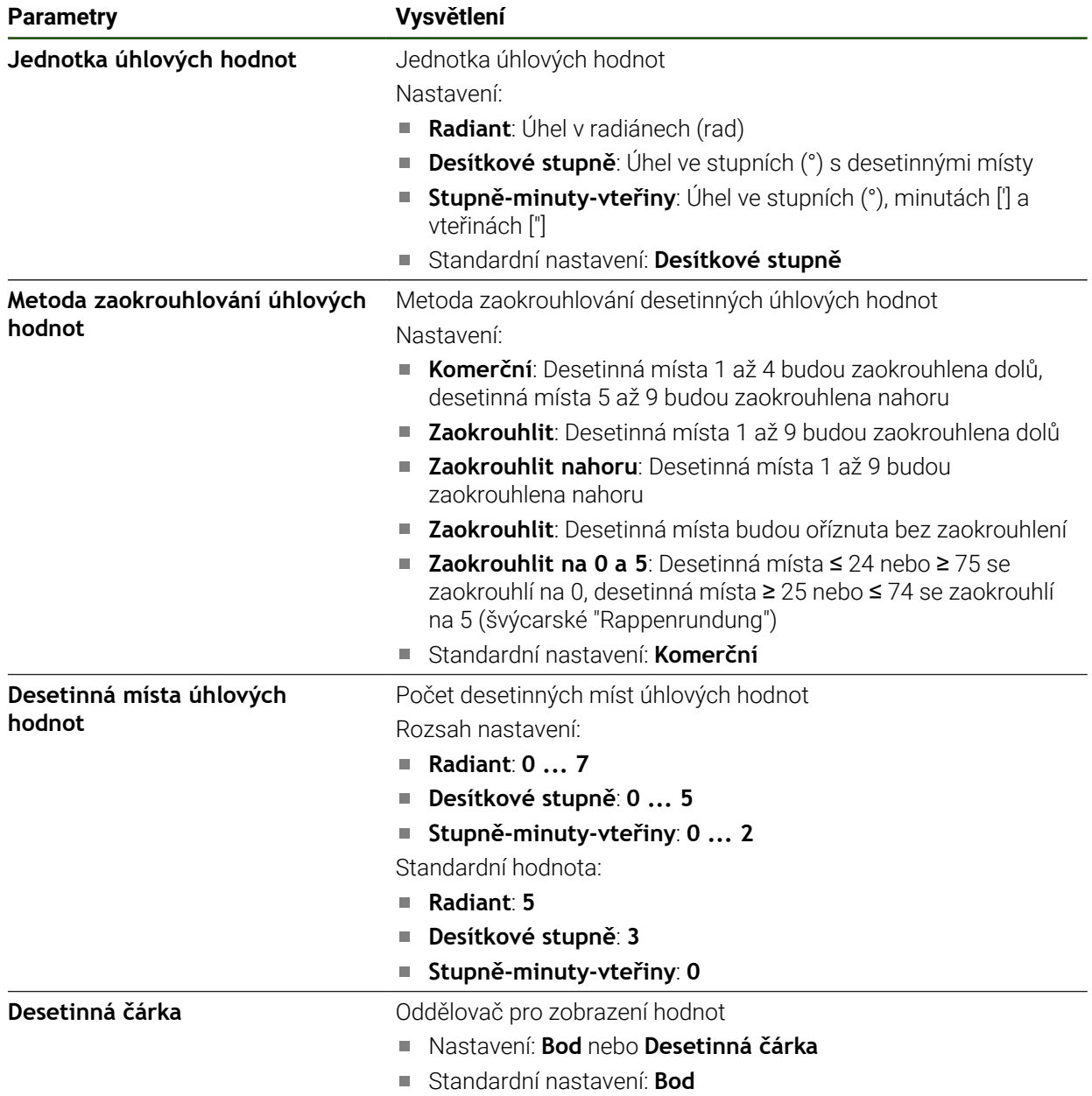

### <span id="page-87-0"></span>**4.6 Konfigurování dotykové sondy**

Dotykovou sondu můžete použít ke snímání vztažných bodů. Stylus dotykové sondy může být dodatečně vybaven rubínovou kuličkou. Při použití dotykové sondy musíte konfigurovat příslušné parametry.

**Nastavení** ► **Snímače** ► **Dotyková sonda**

| <b>Parametry</b>                              | Vysvětlení                                                                                                 |
|-----------------------------------------------|----------------------------------------------------------------------------------------------------|
| Dotyková sonda                                | Aktivuje popř. deaktivuje připojenou dotykovou sondu pro použití                                           |
|                                               | Rozsah nastavení: ON nebo OFF                                                                              |
|                                               | Standardní nastavení: OFF                                                                                  |
| Pro snímání vždy použijte<br>vyhledávač hrany | Možnost nastavení, zda se má snímač hrany vždy používat pro<br>snímání                                     |
|                                               | Rozsah nastavení: ON nebo OFF                                                                              |
|                                               | Standardní nastavení: OFF                                                                                  |
| Délka                                         | Délkové přesazení snímače hran                                                                             |
|                                               | Rozsah nastavení: ≥0,0001                                                                                  |
|                                               | Standardní hodnota: 0.0000                                                                                 |
| Průměr                                        | Průměr snímače hran                                                                                        |
|                                               | Rozsah nastavení:≥ 0,0001                                                                                  |
|                                               | Standardní hodnota: 6,0000                                                                                 |
| Evaluation of the ready signal                | Možnost nastavení pro vyhodnocení signálu připravenosti dotyko-<br>vé sondy v závislosti na dotykové sondě |
|                                               | Rozsah nastavení: ON nebo OFF                                                                              |
|                                               | Standardní nastavení: ON                                                                                   |

### **4.7 Konfigurování os**

Postup je závislý na typu rozhraní připojeného snímače a typu osy:

- Měřidla s rozhraním typu EnDAT: Parametry převezme měřidlo automaticky **Další informace:** ["Konfigurovat osy pro snímače s rozhraním EnDat",](#page-90-0) [Stránka 91](#page-90-0)
- $\blacksquare$  Měřidla s rozhraním typu 1 V<sub>ss</sub> nebo 11 µA<sub>ss</sub>: Parametry se musí konfigurovat ručně
- Typ osy **Vřeteno**, **Převod vřetena** a **Vřeteno s orientací** Vstupy a výstupy a další parametry se musí konfigurovat ručně **Další informace:** ["Osa vřetena S", Stránka 124](#page-123-1)
- Typ osy **Osa + NC**, **Elektronické ruční kolečko** (volitelný software): Vstupy a výstupy a další parametry se musí konfigurovat ručně **Další informace:** ["Konfigurování specifických nastavení pro Osa + NC",](#page-107-0) [Stránka 108](#page-107-0)

**Další informace:** ["Konfigurovat Elektronické ruční kolečko", Stránka 132](#page-131-0) Parametry snímačů fy HEIDENHAIN, které jsou obvykle k přístroji připojené, najdete v přehledu typických snímačů.

**Další informace:** ["Přehled typických měřidel", Stránka 90](#page-89-0)

### **4.7.1 Základy konfigurace os**

A

Chcete-li využít výhod funkcí, jako je zpracování bloků, musí konfigurace os odpovídat konvencím pro příslušnou aplikaci.

#### **Vztažný systém u frézek**

Jako mnemotechnická pomůcka poslouží při obrábění obrobku na fréze pravidlo tří prstů pravé ruky: ukazuje-li prostředník ve směru osy nástroje od obrobku k nástroji, pak ukazuje ve směru Z+, palec ve směru X+ a ukazovák ve směru Y+.

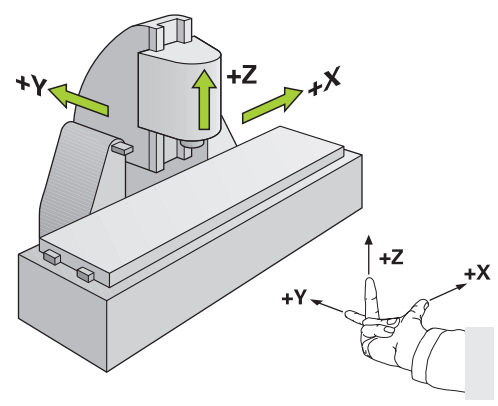

Obrázek 26: Přiřazení pravoúhlého souřadného systému ke strojním osám

### <span id="page-89-0"></span>**4.7.2 Přehled typických měřidel**

i

Následující přehled obsahuje parametry měřidel fy HEIDENHAIN, která se obvykle k přístroji připojují.

> Pokud se připojí jiná měřidla, hledejte potřebné parametry v příslušné dokumentaci přístroje.

### **Lineární snímače polohy**

### **Příklady obvykle používaných inkrementálních měřidel**

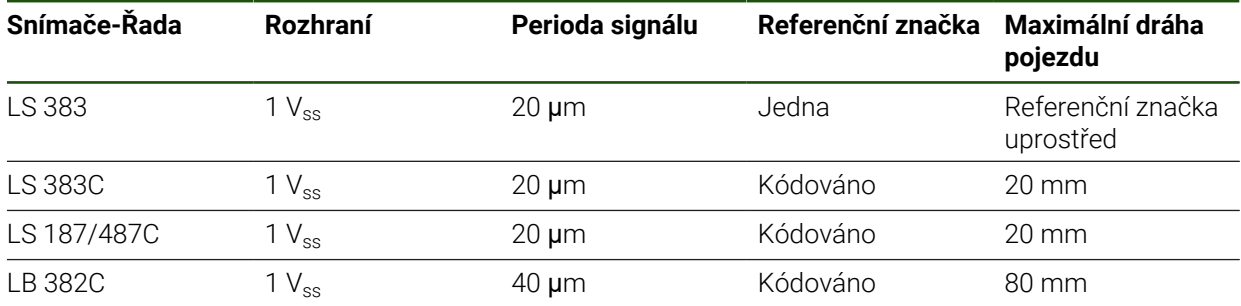

### **Příklady obvykle používaných absolutních snímačů**

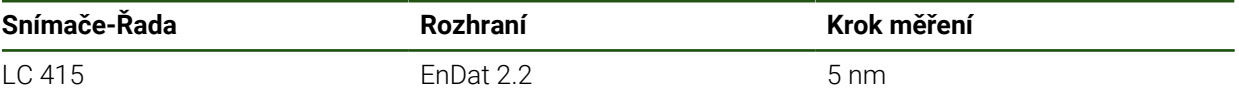

### **Úhlová měřidla a rotační snímač**

### **Příklady obvykle používaných inkrementálních měřidel**

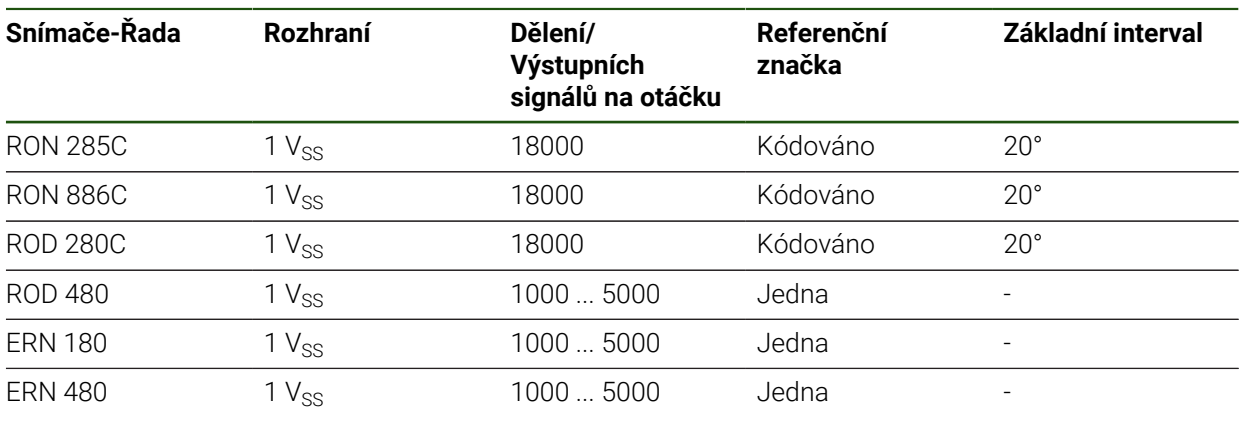

Pomocí následující rovnice můžete vypočítat základní rozteč distančně A kódovaných referenčních značek u úhlových měřidel: Základní rozteč = 360° ÷ Počet referenčních značek × 2 Základní rozteč = (360° × Základní rozteč v periodách signálu) ÷ Počet čárek

### **Příklady obvykle používaných absolutních snímačů**

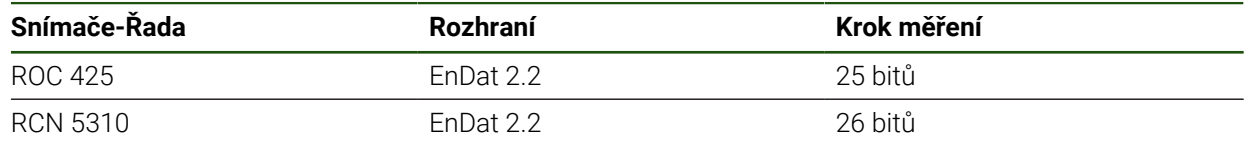

### <span id="page-90-0"></span>**4.7.3 Konfigurovat osy pro snímače s rozhraním EnDat**

Když je jedna osa již přidělena příslušnému vstupu snímače, tak se připojený snímač s rozhraním EnDat při novém spuštění rozpozná automaticky a nastavení se upraví. Případně můžete vstup snímače přiřadit, po připojení snímače.

**Předpoklad:** K přístroji je připojen snímač s rozhraním EnDat.

### **Nastavení** ► **Osy** ► **<Achsname>** ► **Snímač**

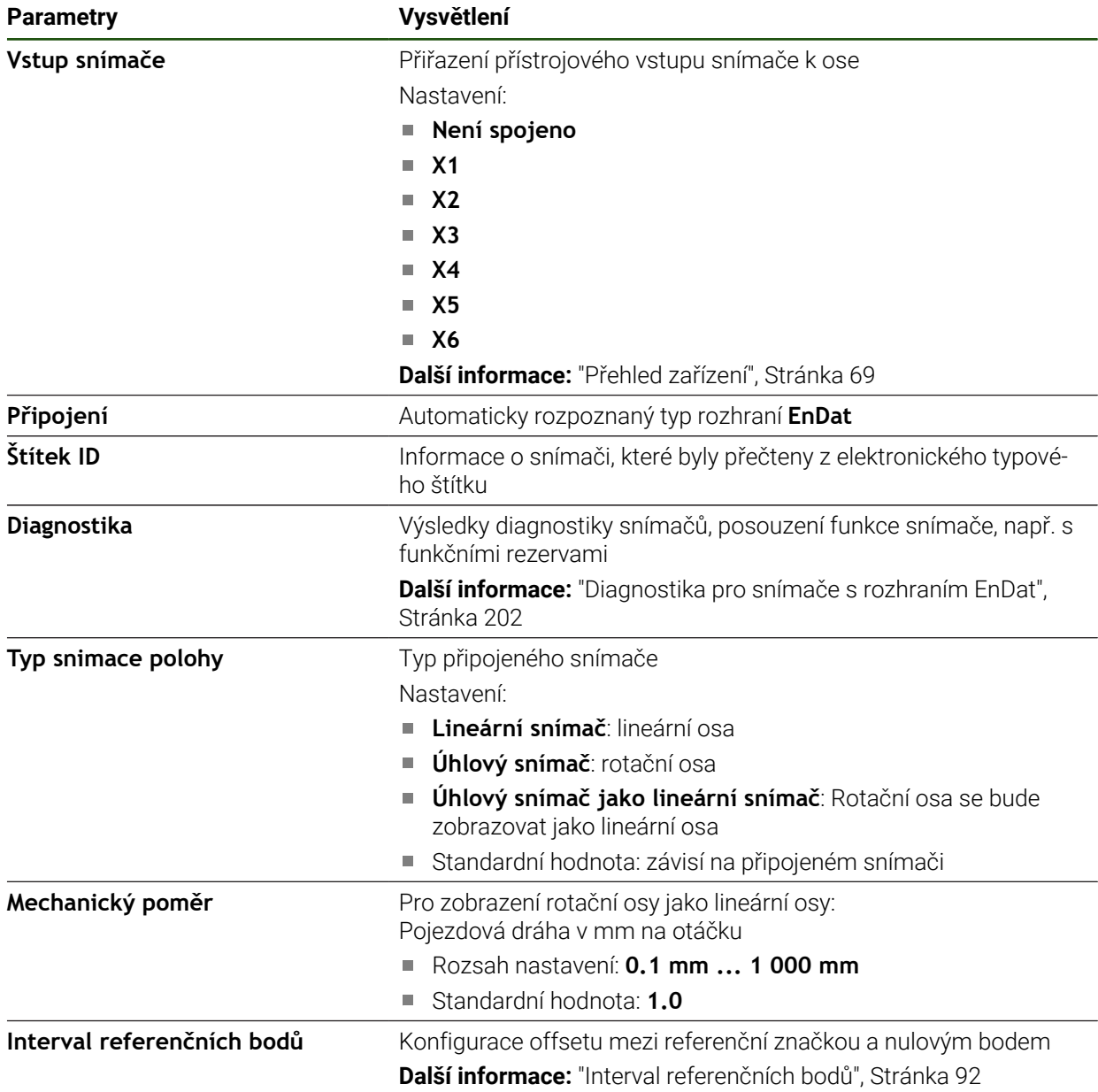

### **Použití Úhlový snímač jako lineární snímač**

Při konfiguraci úhlového nebo otočného snímače jako měřiče délky je třeba dodržet určité parametry, aby se zabránilo přetečení systému.

- Převodový poměr musí být zvolen tak, aby se nepřekročila maximální pojezdová oblast 21 474,483 mm.
- Posun referenčního bodu by měl být nastaven s ohledem na maximální rozsah pojezdu ±21 474,483 mm, protože tento limit působí jak při posunu referenčního bodu, tak i bez něho
- **Pouze u rotačních snímačů Multiturn s EnDat 2.2:** Rotační snímač musí být namontovaný tak, aby přeběh rotačního snímače nepůsobil rušivě na strojní souřadnice

### <span id="page-91-1"></span>**Interval referenčních bodů**

#### **Nastavení** ► **Osy** ► **<Achsname>** ► **Snímač** ► **Referenční značky** ► **Interval referenčních bodů**

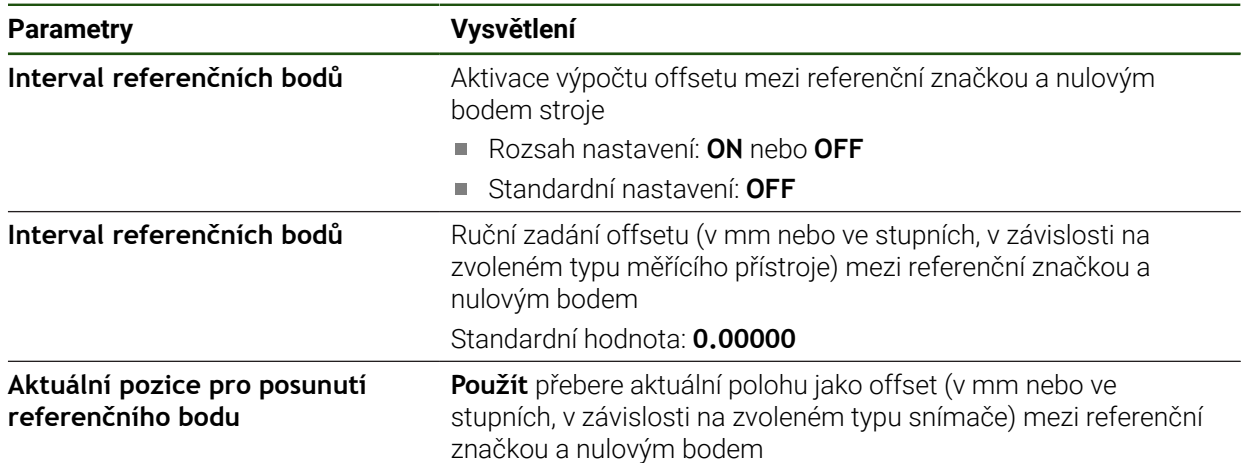

### <span id="page-91-0"></span>**4.7.4 Konfigurování os pro snímače s rozhraním 1 Vss nebo 11 uAss**

**Nastavení** ► **Osy** ► **<Achsname>** ► **Snímač**

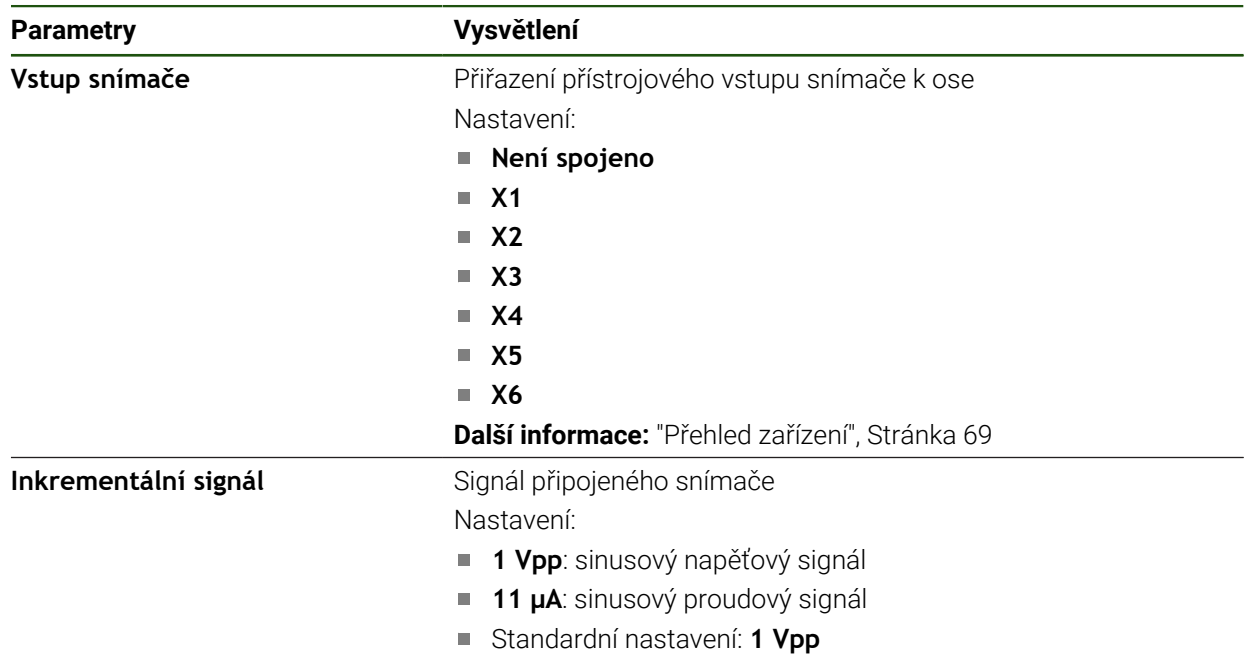

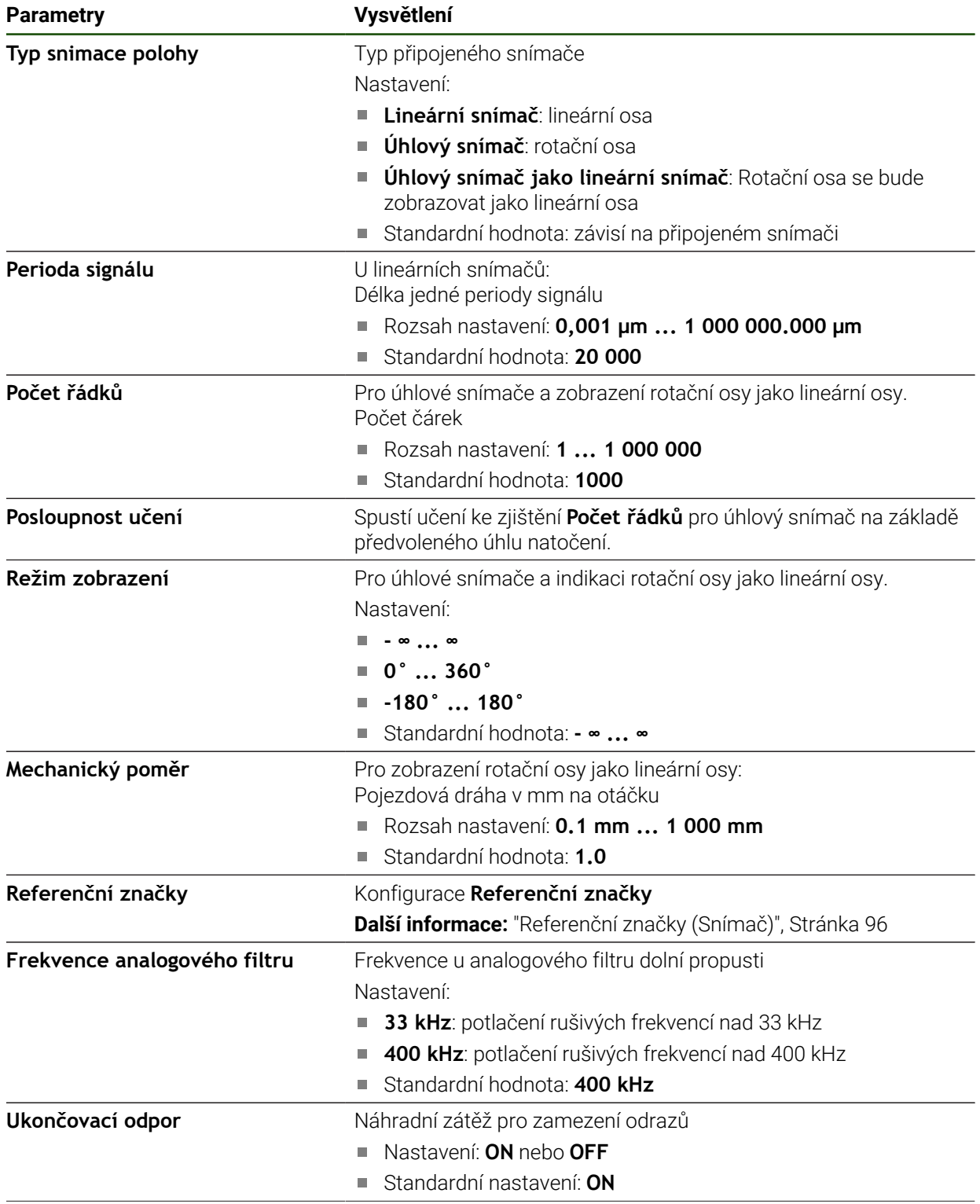

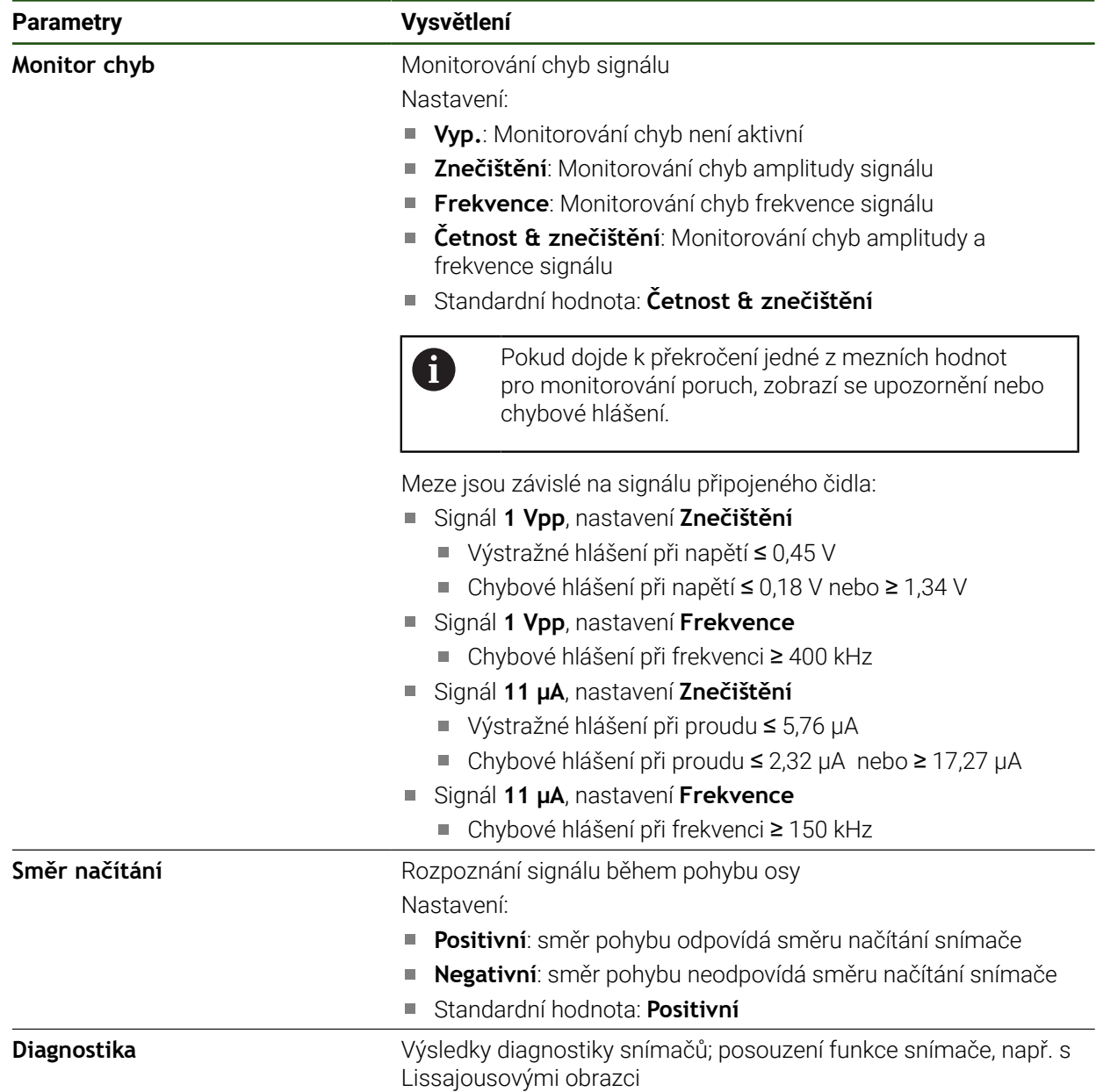

### <span id="page-94-0"></span>**Zjištění počtu čárek na otáčku**

U úhlových měřidel s rozhraním typu 1 Vss nebo 11 µAssmůžete během učení zjistit přesný počet čárek na otáčku

#### **Nastavení** ► **Osy** ► **<Achsname>** ► **Snímač**

- V rozevíracím seznamu **Typ snimace polohy** zvolte typ **Úhlový snímač**
- Pro **Režim zobrazení** zvolte možnost  **∞ ... ∞**
- Ťukněte na **Referenční značky**
- V rozevíracím seznamu **Referenční značka** vyberte některou z následujících možností:
	- **Žádný**: Žádné referenční značky nejsou k dispozici
	- **Jeden**: Měřidlo disponuje jednou referenční značkou
- K přechodu na předchozí zobrazení ťukněte na **Zpět**
	- Chcete-li spustit proces učení, ťukněte na **Start**
	- Spustí se postup učení a zobrazí se Pomocník.
	- Postupujte podle pokynů Pomocníka
	- Počet čárek, zjištěný při učení, se převezme do políčka **Počet řádků**

A

Pokud zvolíte po učení jiný režim zobrazení, zůstane zjištěný počet čárek uložen.

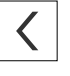

### <span id="page-95-0"></span>**Referenční značky (Snímač) Nastavení** ► **Osy** ► **<Achsname>** ► **Snímač** ► **Referenční značky**

A

U snímačů s rozhraním EnDat hledání referenčních značek odpadá protože osy mají reference nastavené automaticky.

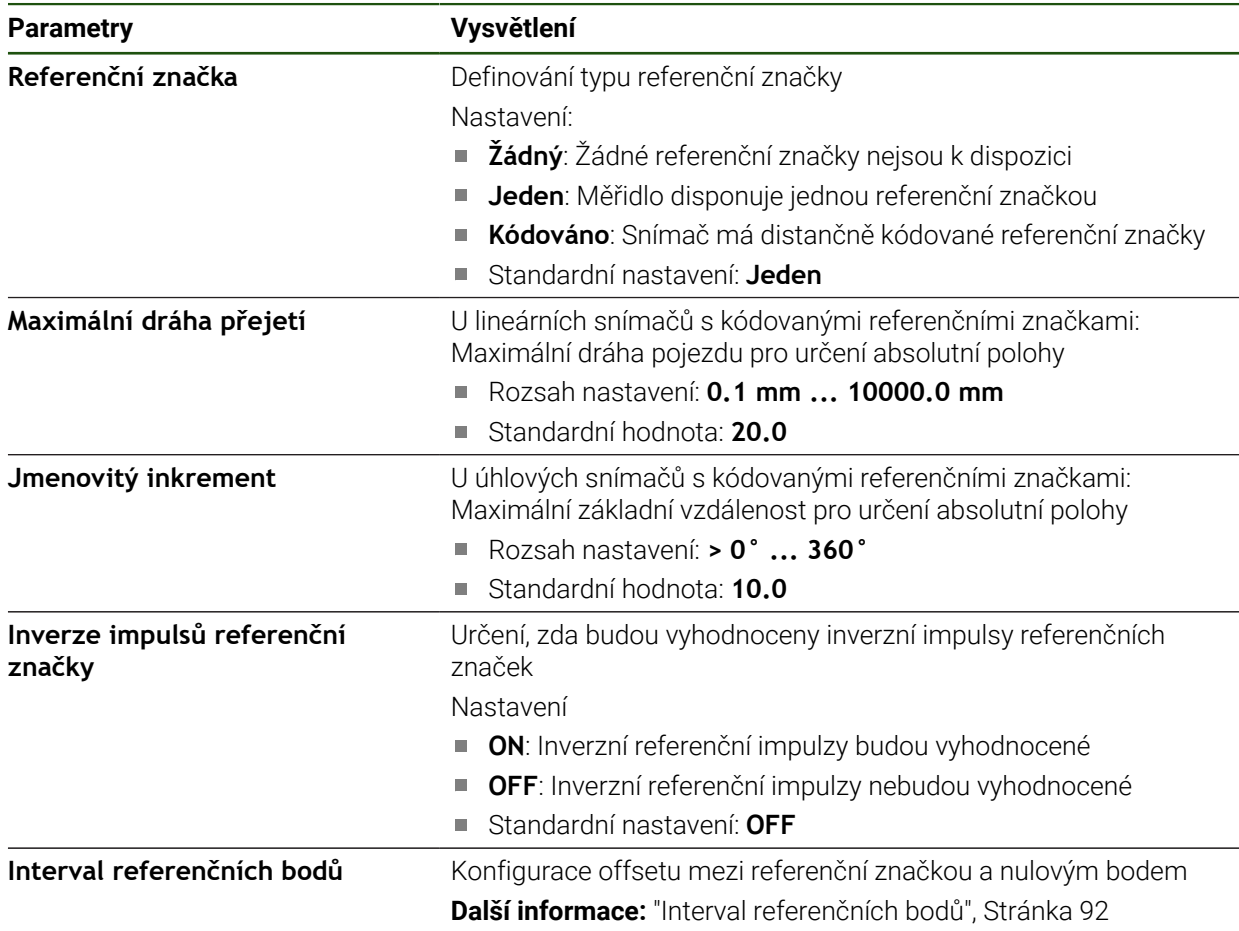

### **Interval referenčních bodů**

**Nastavení** ► **Osy** ► **<Achsname>** ► **Snímač** ► **Referenční značky** ► **Interval referenčních bodů**

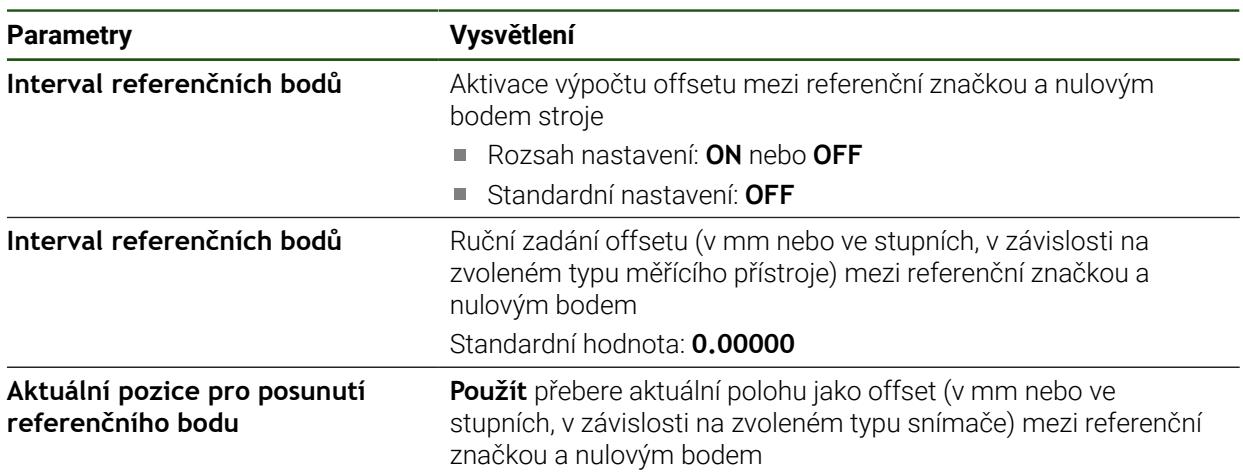

### <span id="page-96-0"></span>**4.7.5 Provedení korekce chyb**

Mechanické vlivy jako např. chyba vedení, odklopení v koncových polohách, tolerance dosedacích ploch nebo nepříznivé sestavení (Abbeho chyba) mohou vést k chybám měření. Korekcí chyby může přístroj automaticky vyrovnávat systematické chyby měření již během obrábění obrobků. Pomocí porovnání cílových a skutečných hodnot lze definovat jeden či více kompenzačních koeficientů.

Přitom se rozlišuje mezi následujícími metodami:

- Lineární korekce chyby (LEC): Kompenzační koeficient se vypočítá z délky předem určeného měřícího standardu (cílová délka) a skutečného pojezdu (skutečná délka). Kompenzační koeficient se aplikuje lineárně na celý rozsah měření.
- Úseková lineární korekce chyby (SLEC): Osa se rozdělí pomocí max. 200 pomocných bodů do řady úseků. Pro každý úsek se definuje a aplikuje samostatný kompenzační koeficient.

### *UPOZORNĚNÍ*

#### **Následné změny nastavení měřidel mohou vést k chybám měření**

Pokud dojde ke změně nastavení měřidel, jako vstupu, typu snímače, periody signálu nebo referenčních značek, tak již nemusí platit předtím zjištěné korekční koeficienty.

Pokud změníte nastavení snímače, překonfigurujte kompenzaci chyb

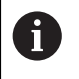

U všech metod se musí skutečný průběh chybové křivky přesně změřit, např. s použitím komparátoru nebo kalibračního normálu.

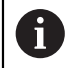

Lineární korekci chyb a úsekovou korekci chyb nelze kombinovat.

1

Pokud aktivujete posun referenčního bodu, tak musíte znovu konfigurovat korekci chyby. Tím zabráníte chybám měření.

### **Konfigurace lineární korekce chyby (LEC)**

Při lineární korekci chyby (LEC) přístroj používá kompenzační koeficient vypočtený z předvolené délky nebo úhlu měřicího kalibru (požadovaná délka nebo požadovaný úhel) a skutečné dráhy pojezdu (skutečná délka nebo skutečný úhel). Kompenzační koeficient se aplikuje na celý rozsah měření.

#### Cesta: **Nastavení** ► **Osy** ► **<Achsname>** ► **Kompenzace chyb** ► **Kompenzace lineárních chyb (LEC)**

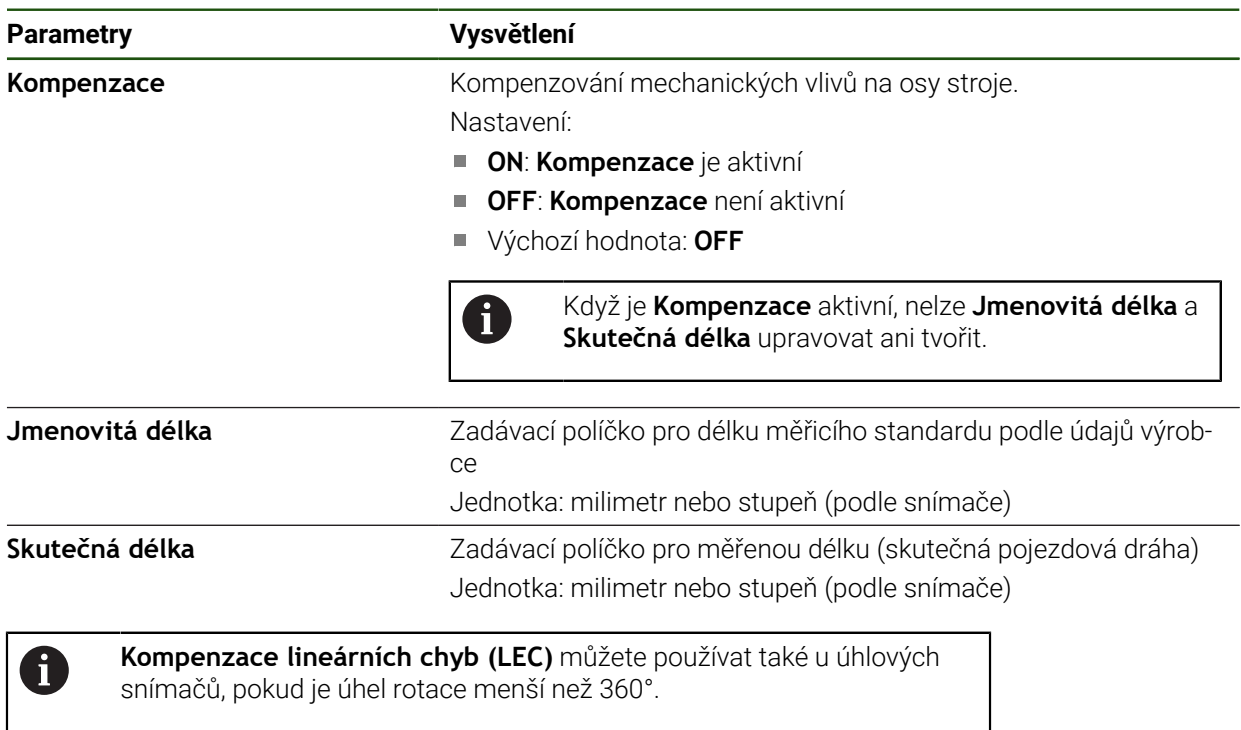

### <span id="page-98-0"></span>**Konfigurace úsekové lineární korekce chyby (SLEC)**

U úsekové lineární korekce chyby (SLEC) se osa rozdělí pomocí max. 200 pomocných bodů do řady krátkých úseků. Odchylky skutečné dráhy pojezdu v příslušném úseku dávají hodnoty korekce, které kompenzují mechanické vlivy v ose.

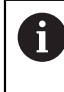

Pokud je pro úhlový snímač zvolený režim zobrazení **–∞ ... ∞** nepůsobí korekce chyby úhlových snímačů na záporné hodnoty v tabulce pomocných bodů.

### **Nastavení** ► **Osy** ► **<Achsname>** ► **Kompenzace chyb** ► **Kompenzace chyby lineární segmentace (SLEC)**

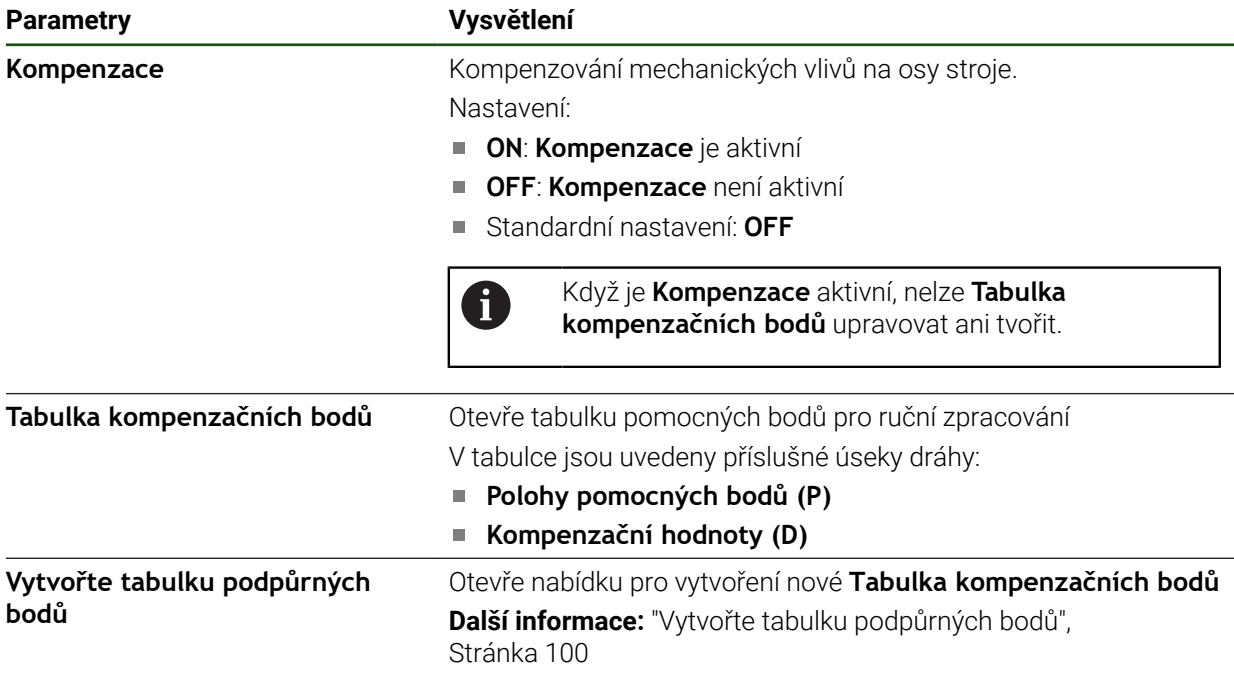

#### **Vytvoření tabulky pomocných bodů**

### Cesta: **Nastavení** ► **Osy** ► **<Achsname>** ► **Kompenzace chyb** ► **Kompenzace chyby lineární segmentace (SLEC)** ► **Vytvořte tabulku podpůrných bodů**

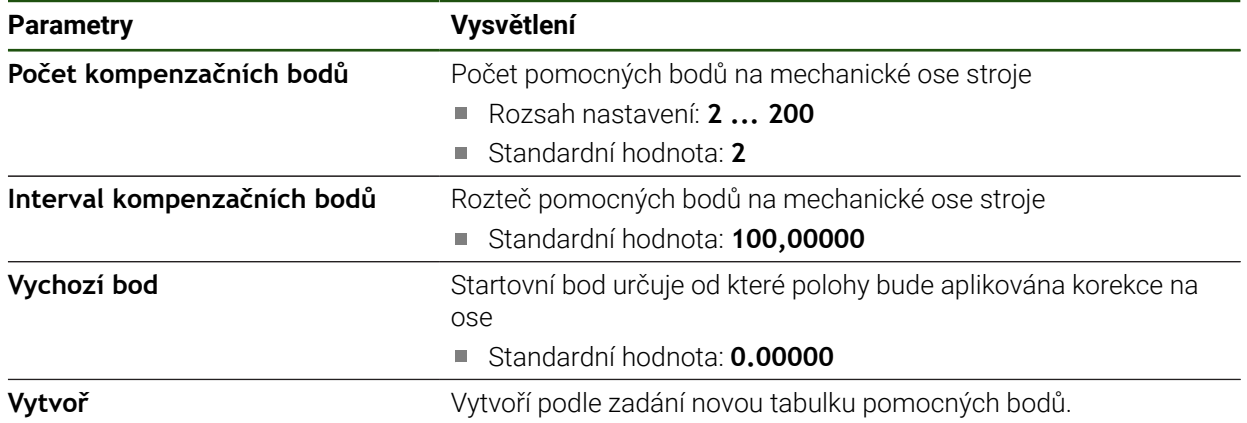

- Zadejte hodnotu korekce (D) **"0,0"** pro pomocný bod **0**
- Zadejte korekce stanovené měřením do **Korekční hodnoty (D)** pro vytvořené pomocné body
- Zadání potvrďte s **RET**

**II**

### <span id="page-99-0"></span>**Vytvořte tabulku podpůrných bodů**

**Nastavení** ► **Osy** ► **<Achsname>** ► **Kompenzace chyb** ► **Kompenzace chyby lineární segmentace (SLEC)** ► **Vytvořte tabulku podpůrných bodů**

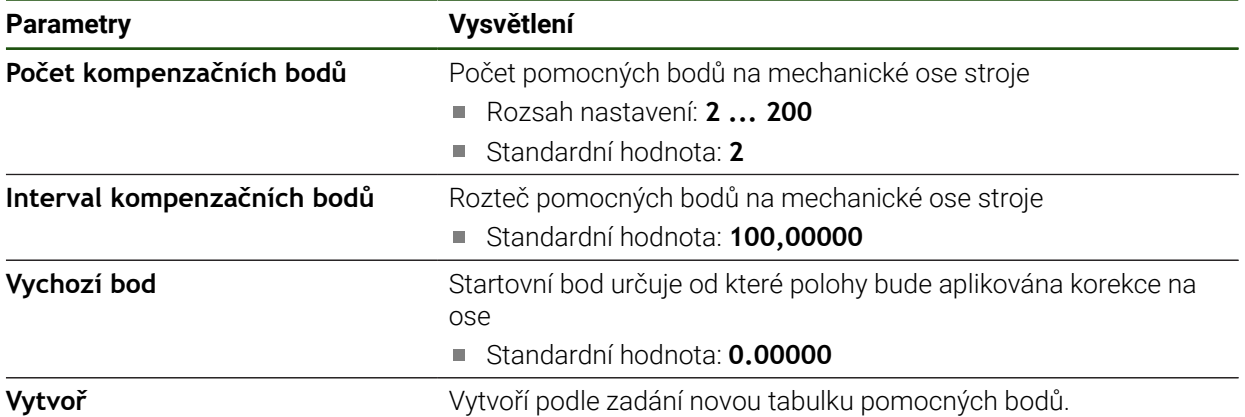

#### **Přizpůsobení stávající tabulky pomocných bodů**

Po vytvoření tabulky pomocných bodů pro dílčí lineární kompenzaci chyb můžete v případě potřeby tuto tabulku upravit.

### **Nastavení** ► **Osy** ► **<Achsname>** ► **Kompenzace chyb** ► **Kompenzace chyby lineární segmentace (SLEC)**

- **Kompenzace** deaktivujte pomocí posuvného přepínače **ON/ OFF**
- Ťukněte na **Tabulka kompenzačních bodů**
- V tabulce pomocných bodů se zobrazí **pozice pomocných bodů (P)** a **hodnoty korekce (D)** daných segmentů dráhy
- Přizpůsobení **hodnoty kompenzace (D)** pomocných bodů
- Zadání potvrďte s **RET**
- $\langle$
- K přechodu na předchozí zobrazení ťukněte na **Zpět**
- **Kompenzace** aktivujte posuvným přepínačem **ON/OFF**
- Upravená korekce chyb pro osu se použije

**Další informace:** ["Konfigurace úsekové lineární korekce chyby \(SLEC\)", Stránka 99](#page-98-0)

### <span id="page-101-0"></span>**4.7.6 Konfigurování centrálního pohonu**

Pokud má váš stroj centrální pohon, musíte nejprve provést obecná nastavení motoru. Poté můžete pohon přiřadit každé ose, kterou má centrální pohon pohybovat, a provést další nastavení pro každou jednotlivou osu. Níže uvedený obrázek ukazuje proces konfigurace:

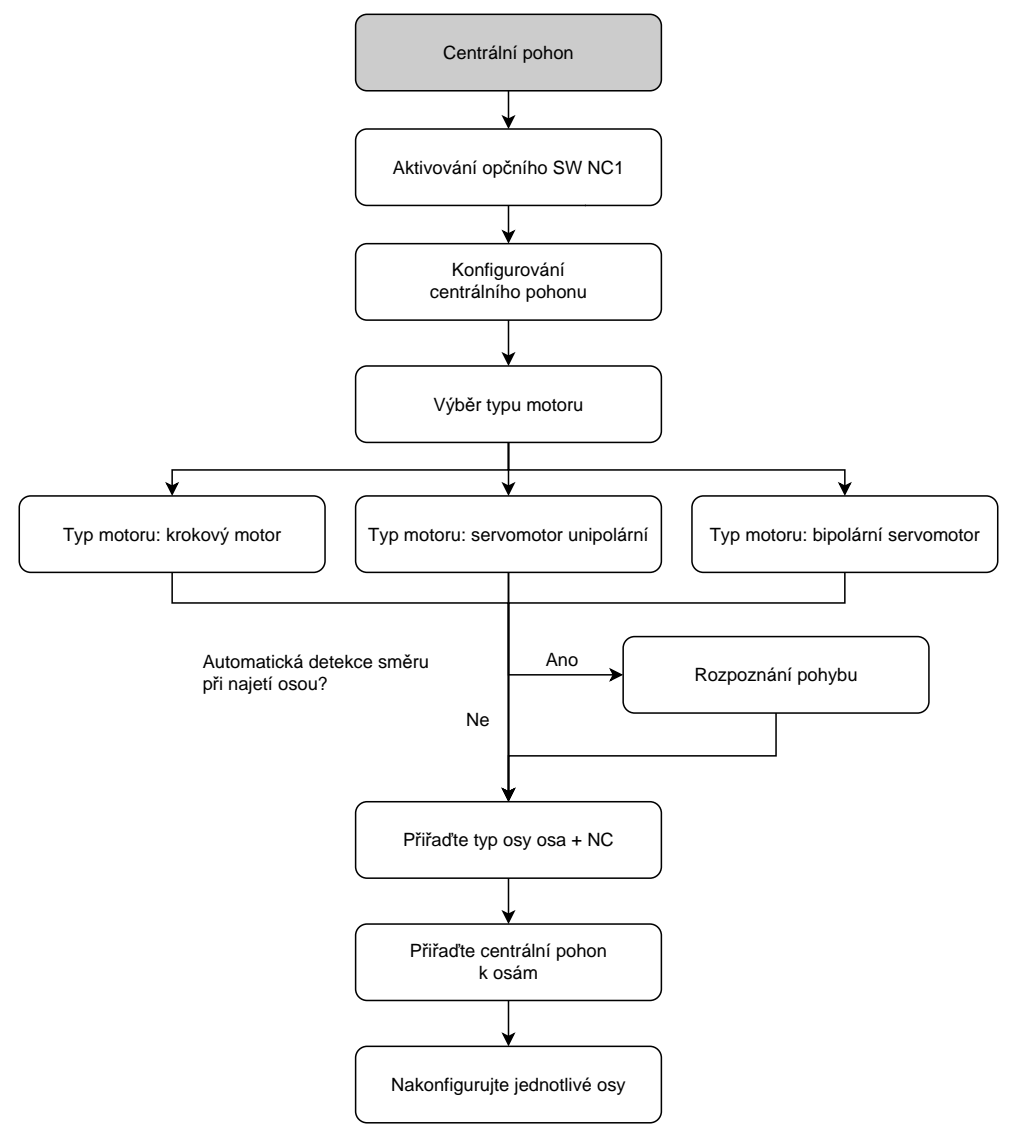

### **Centrální pohon: Proveďte všeobecná nastavení**

Váš centrální pohon můžete konfigurovat v obecných nastaveních. **Nastavení** ► **Osy** ► **Obecná nastavení** ► **Centrální pohon**

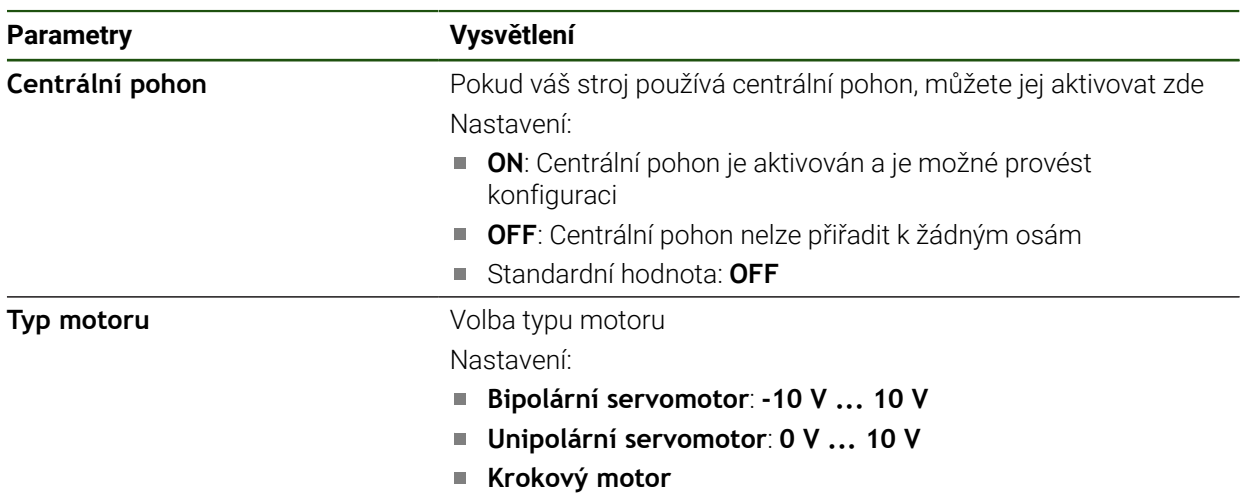

### <span id="page-102-0"></span>**Typ motoru: bipolární servomotor**

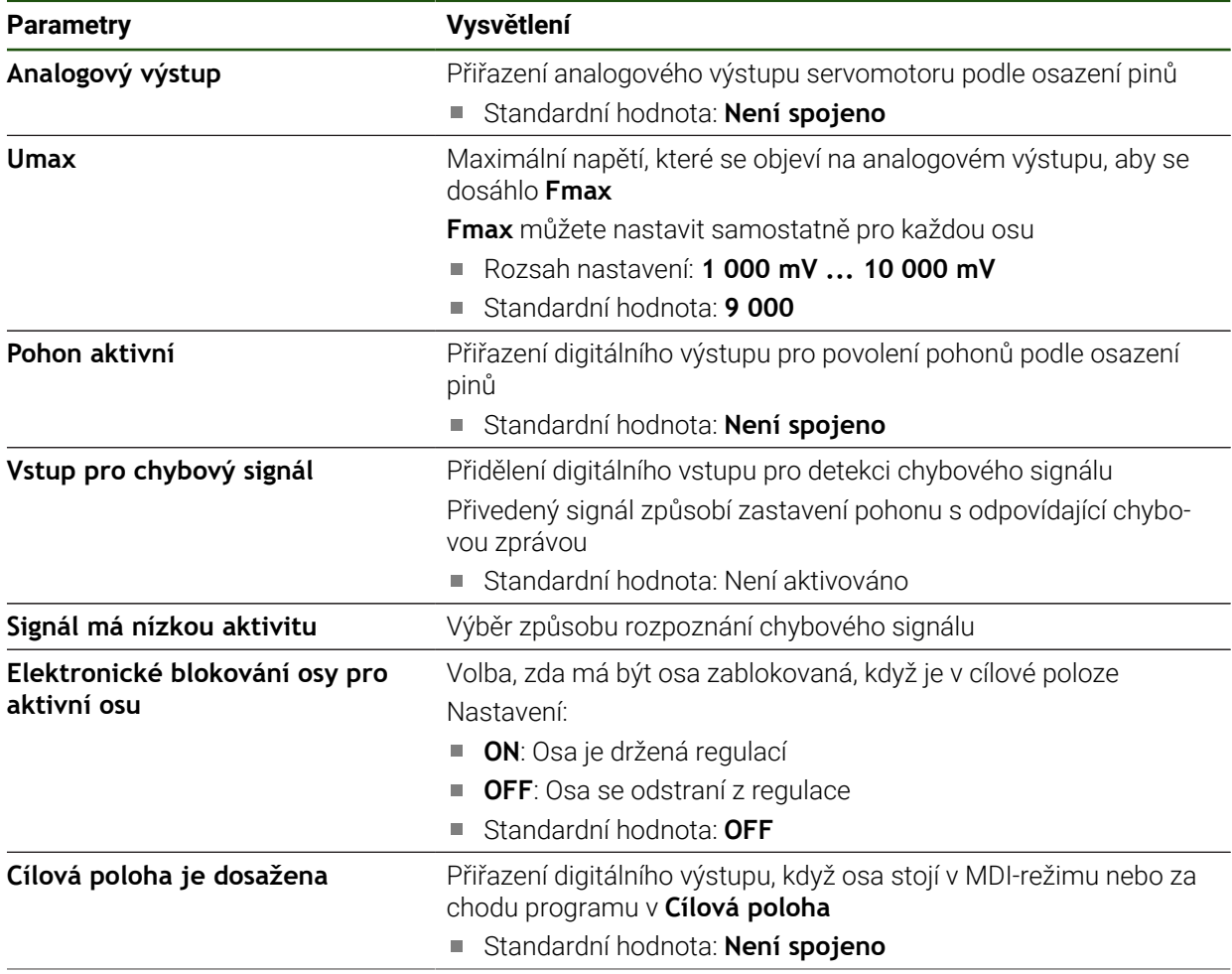

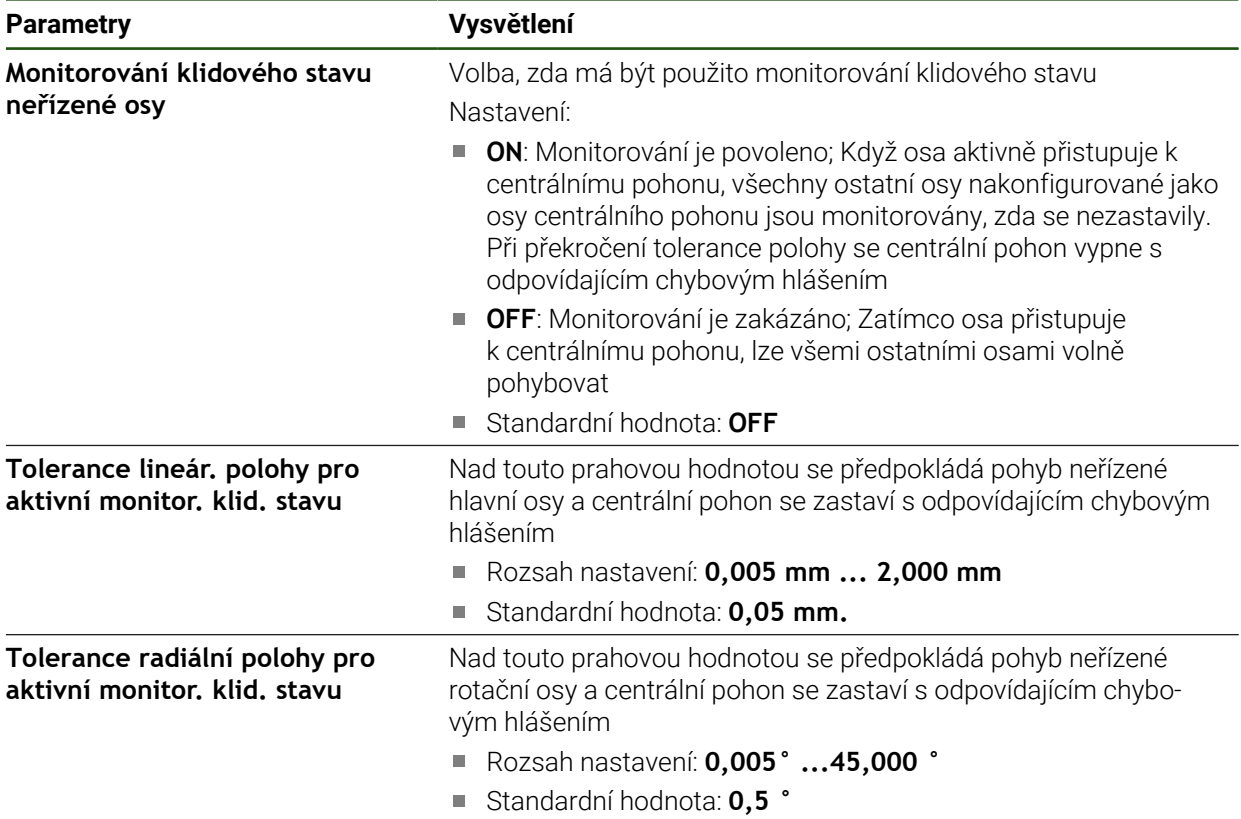

### <span id="page-104-0"></span>**Typ motoru: servomotor unipolární**

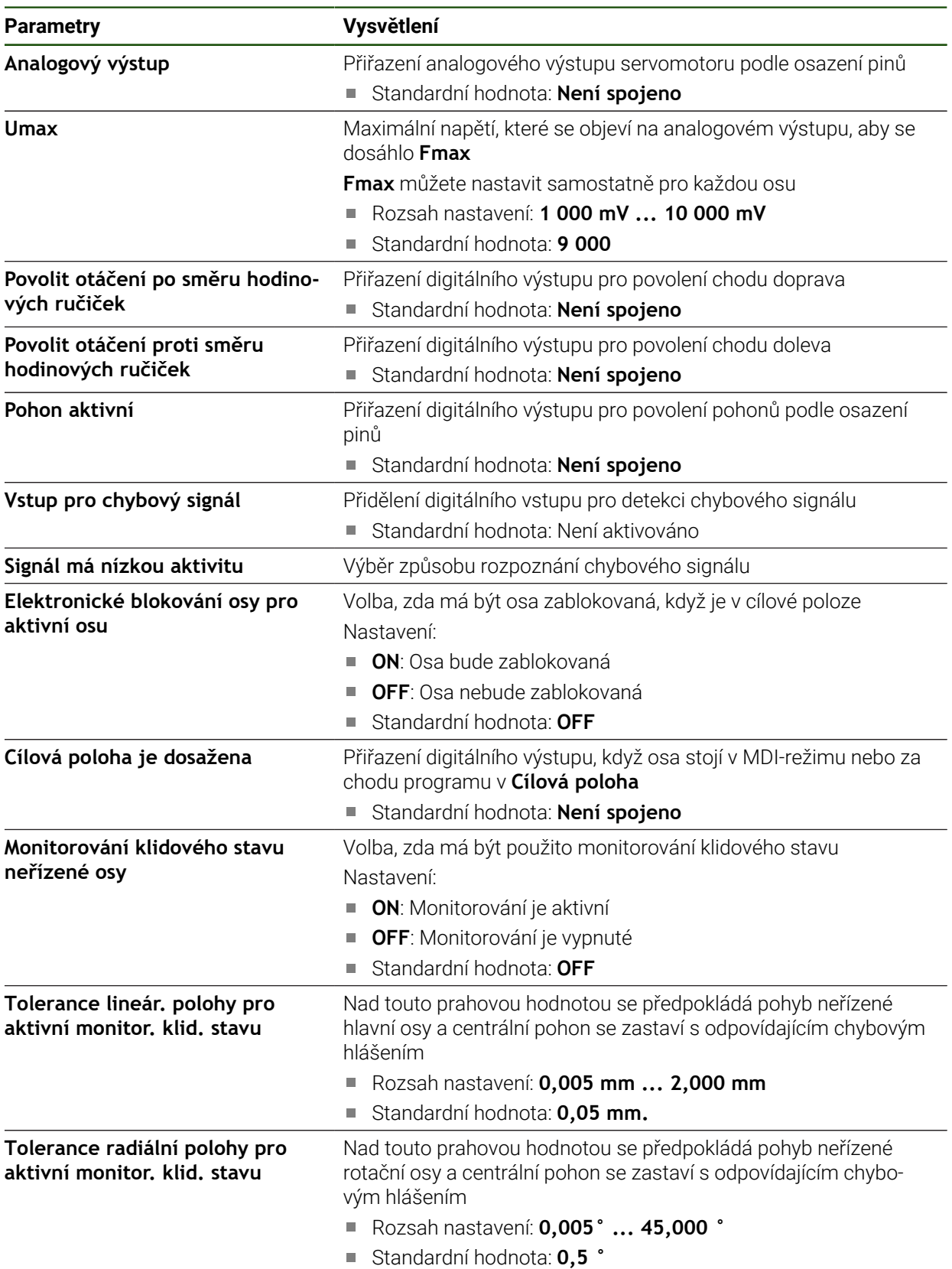

## <span id="page-105-0"></span>**Typ motoru: krokový motor**

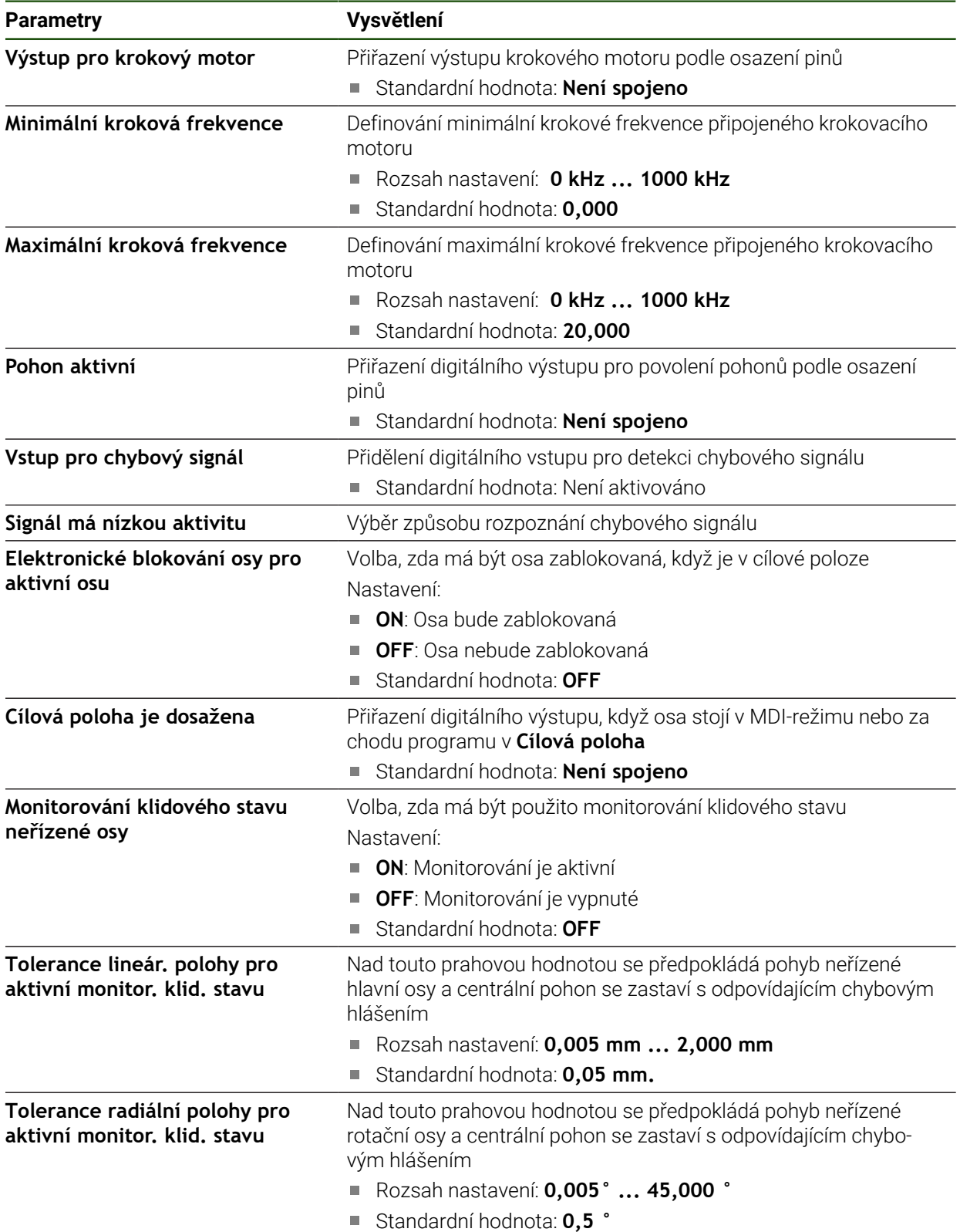

<span id="page-106-0"></span>**Nastavení** ► **Osy** ► **Obecná nastavení** ► **Centrální pohon** ► **Detekce pohybu**

| <b>Parametry</b>                                 | Vysvětlení                                                                                                    |
|--------------------------------------------------|----------------------------------------------------------------------------------------------------|
| Detekce pohybu                                   | Volba, zda má být pohyb detekován při najetí na osy<br>Nastavení:                                                                                                    |
|                                                  | <b>ON</b> : Detekce pohybu je aktivována<br>ш                                                                                                    |
|                                                  | OFF: Přístup k centrálnímu pohonu lze realizovat pouze<br>prostřednictvím digitálních povolovacích signálů jednotlivých<br><b>OS</b>                                                                                     |
|                                                  | Standardní hodnota: OFF<br>п                                                                                                    |
| <b>Umax</b>                                      | Napětí, které je na výstupu analogového výstupu k identifikaci<br>směru pohybu                                                                                                    |
|                                                  | Rozsah nastavení: 10 mV  1 000 mV<br>ш                                                                                                    |
|                                                  | Standardní hodnota: 900                                                                                                    |
| Čas spuštění                                     | Konfigurace chování zrychlení os při najíždění pro detekci pohybu;<br>hodnota doby plného běhu musí být přizpůsobena Umax                                                                                                |
|                                                  | Rozsah nastavení: 5 ms  2 880 ms                                                                                                    |
|                                                  | Standardní hodnota: 50                                                                                                    |
| Minimální posuv pro zjištění<br>pohybu           | Od této prahové hodnoty předpokládá detekce pohybu lineární<br>pohyb                                                                                                    |
|                                                  | Rozsah nastavení: 0,005 mm  2,000 mm<br>ш                                                                                                    |
|                                                  | Standardní hodnota: 0,05                                                                                                    |
| Minimální úhel rotace pro zjiště-<br>ní pohybu   | Od této prahové hodnoty předpokládá detekce pohybu rotační<br>pohyb                                                                                                    |
|                                                  | Rozsah nastavení: 0,005°  45,000°<br>ш                                                                                                    |
|                                                  | Standardní hodnota: 0,5<br>$\blacksquare$                                                                                                    |
| Prodleva pro přerušení aktivní<br>detekce pohybu | Pokud po uplynutí tohoto časového limitu není detekován žádný<br>pohyb, je detekce pohybu přerušena s odpovídající chybovou<br>zprávou                                                                                   |
|                                                  | Rozsah nastavení: 0,1 s  50 s                                                                                                    |
|                                                  | Standardní hodnota: 5<br>ш                                                                                                    |
| Stop pohybu neřízených os                        | Nastavení:                                                                                                    |
|                                                  | <b>ON</b> : Pokud je během detekce pohybu detekován pohyb osy,<br>která by se neměla pohybovat, proces se přeruší s odpovídající<br>chybovou zprávou; Monitorovány jsou pouze osy, kterým je<br>přiřazen centrální pohon |
|                                                  | <b>OFF</b> : Detekce pohybu sleduje pouze osu, která se má také<br>L.<br>pohybovat. Všechny ostatní osy se mohou během detekce<br>pohybu volně pohybovat                                                                 |
|                                                  | Standardní hodnota: OFF                                                                                                    |

směrových povolení, nelze zde směr nastavit.

### **Spuštění speciální funkce centrálního pohonu**

Na OEM-lištu lze umístit speciální funkci. Tuto funkci lze použít ke spuštění motoru centrálního pohonu v **Ručním režimu**. Výstupní napětí je dané aktuálním posuvem a také Override posuvu.

Speciální funkci lze aktivovat pouze v **Ručním režimu**.

### **Nastavení** ► **Servis** ► **OEM oblast** ► **Nabídka OEM** ► **Položka nabídky** ► **Specialni funkce**

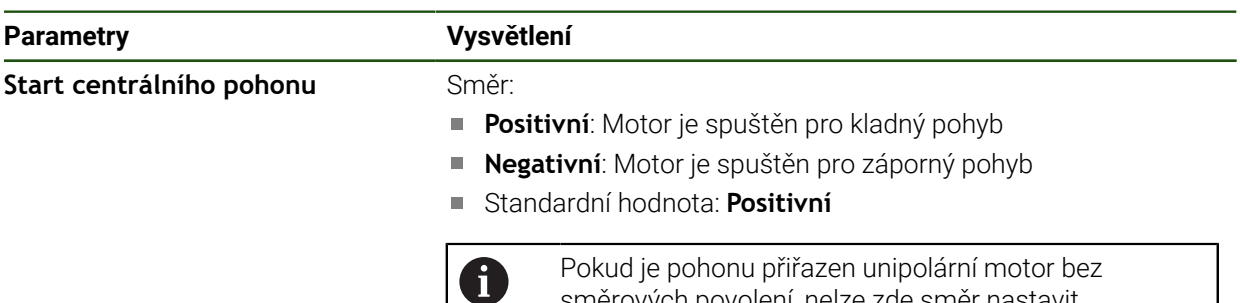

### <span id="page-107-0"></span>**4.7.7 Konfigurování specifických nastavení pro Osa + NC**

V závislosti na struktuře vašeho připojeného obráběcího stroje můžete nastavit různé parametry pro vaše NC-řízené osy. Nejprve proveďte specifická nastavení pro jednotlivé osy. Poté můžete provést Obecná nastavení.

**Další informace:** ["Konfigurování specifických nastavení pro Osa + NC",](#page-107-0) [Stránka 108](#page-107-0)

**Další informace:** ["Konfigurování obecných nastavení pro Osa + NC", Stránka 118](#page-117-0) Níže uvedený obrázek ukazuje proces konfigurace konkrétních nastavení osy:

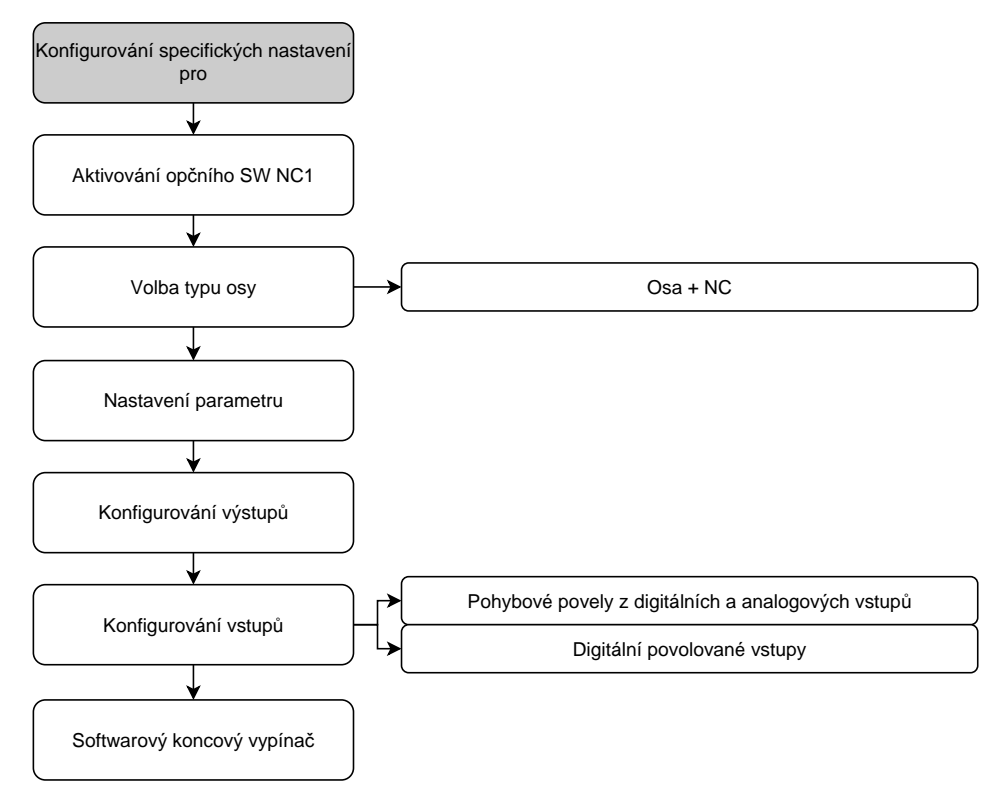
# **Osa + NC**

V závislosti na konfiguraci připojeného obráběcího stroje musíte před provozem nakonfigurovat vstupy, výstupy a další parametry NC-osy.

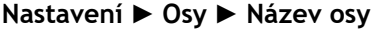

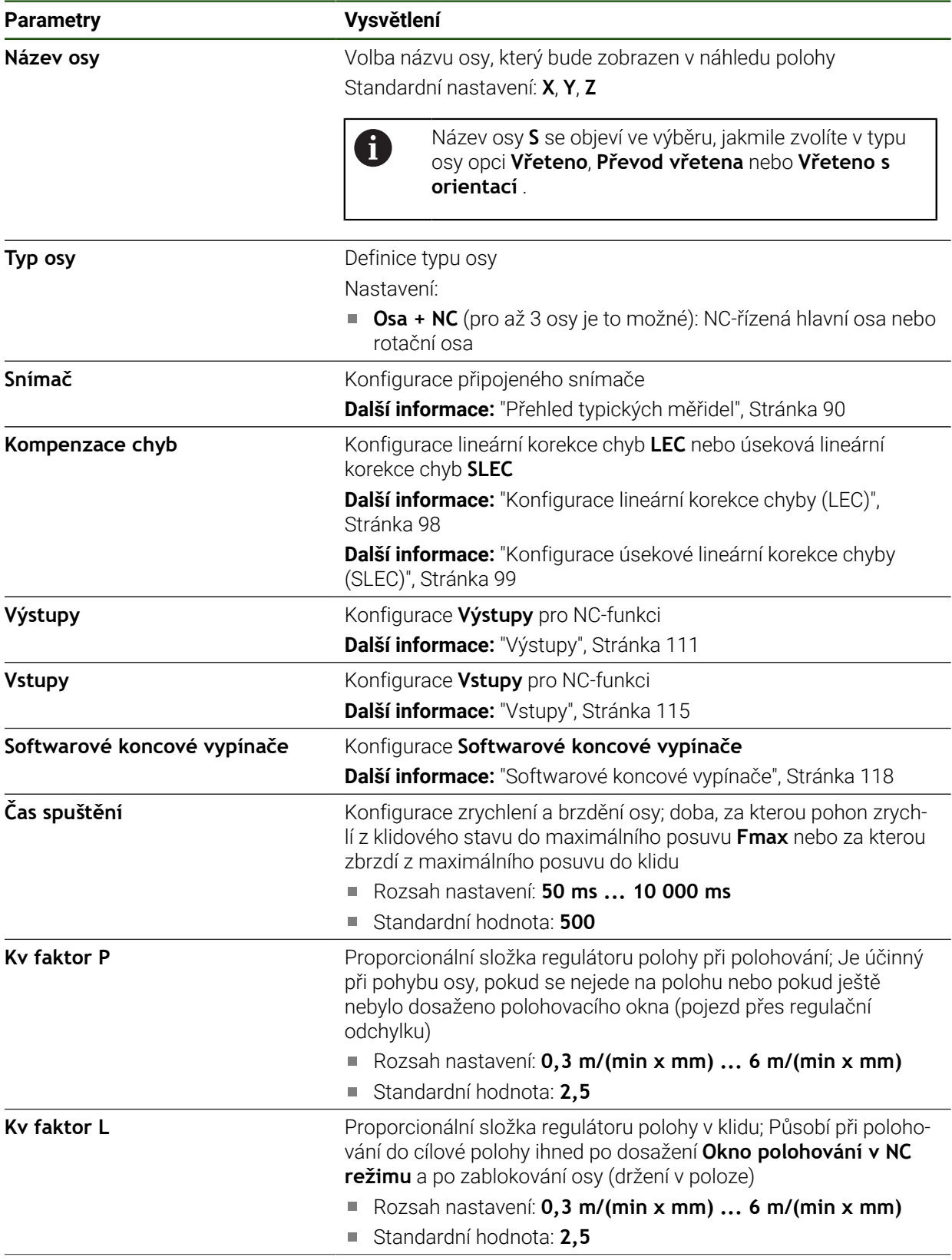

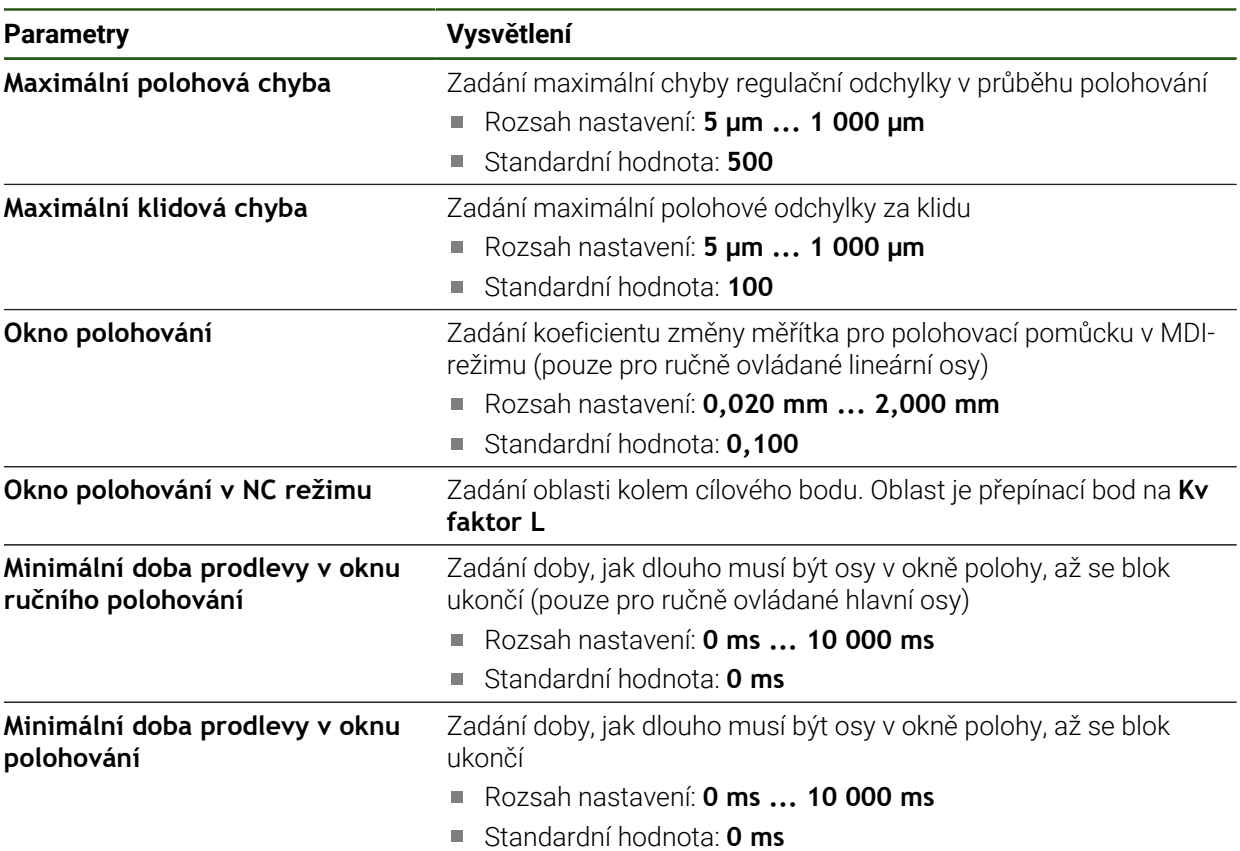

### **Čas spuštění**

Pomocí doby plného chodu řídíte chování os při zrychlení a brzdění. Doba plného chodu se vždy vztahuje k **fmax**.

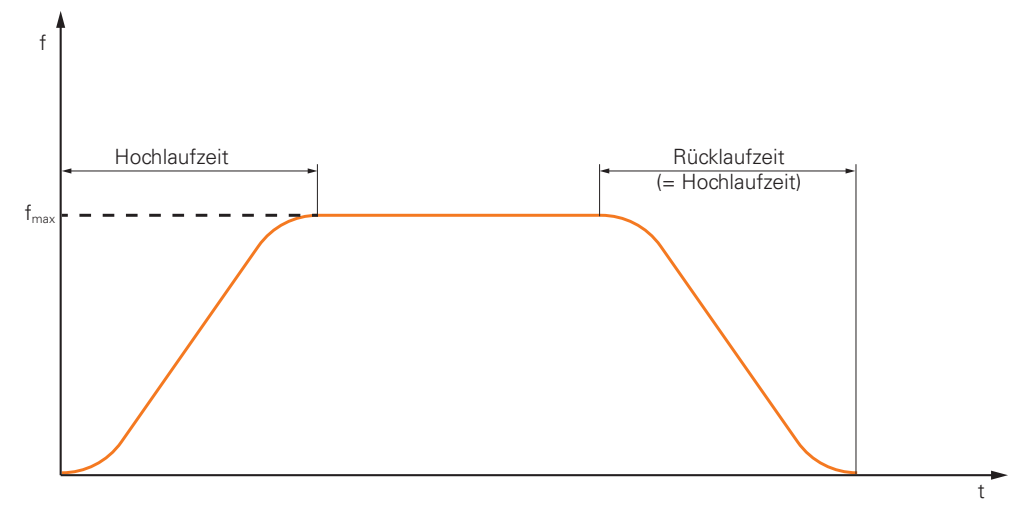

#### **Kv faktor P, Kv faktor L a Okno polohování v NC režimu**

Následující grafika ukazuje vztah mezi oběma parametry **Kv faktor P**, **Kv faktor L** a **Okno polohování v NC režimu**.

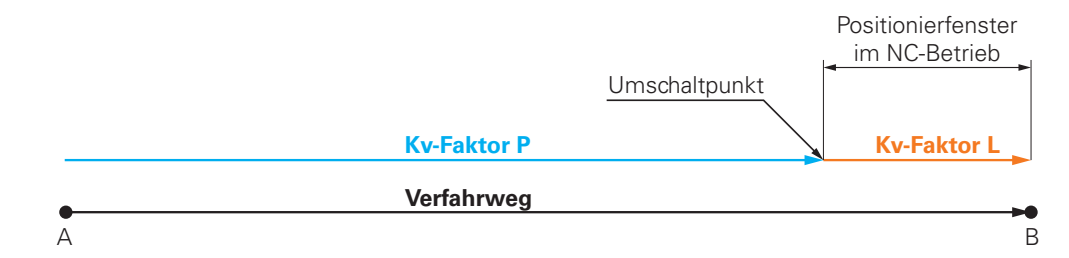

Pro dráhu pojezdu platí **Kv faktor P**. Jakmile cílové hodnoty regulátoru polohy, které jsou určeny z akceleračních ramp, dosáhnou **Okno polohování v NC režimu**, tak se přepne na **Kv faktor L**. Regulátor polohy dostane cílovou polohu jako novou požadovanou hodnotu.

HEIDENHAIN doporučuje nenastavovat oba Kv-koeficienty příliš daleko od sebe.

### <span id="page-110-0"></span>**Výstupy**

Svůj motor konfigurujte v nastavení pro výstupy. V závislosti na typu motoru musíte provést různá nastavení.

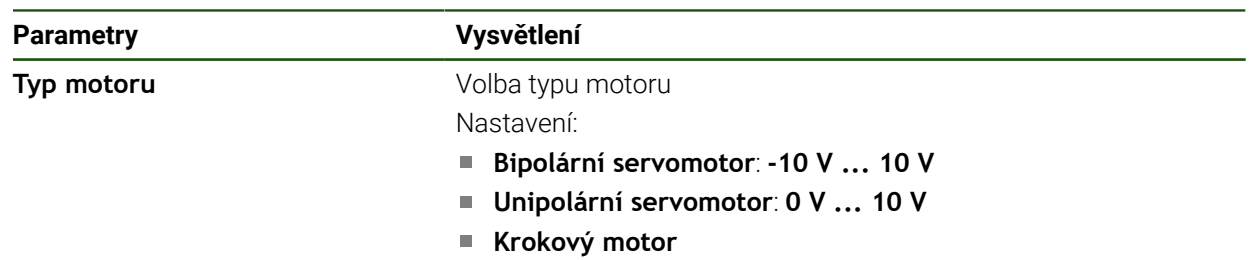

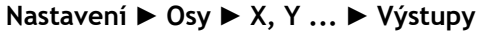

# **Typ motoru: Bipolární servomotor**

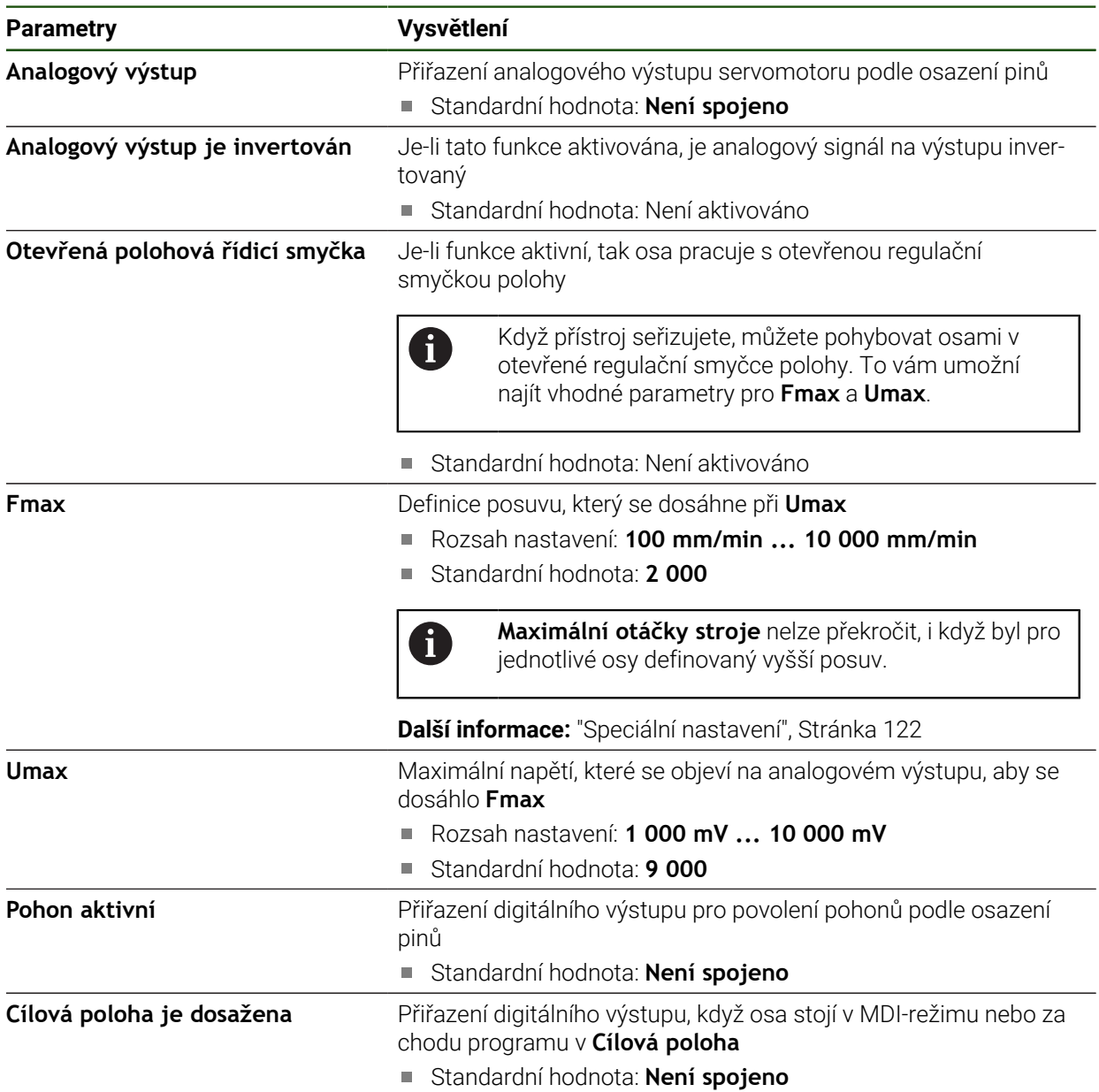

# **Typ motoru: Unipolární servomotor**

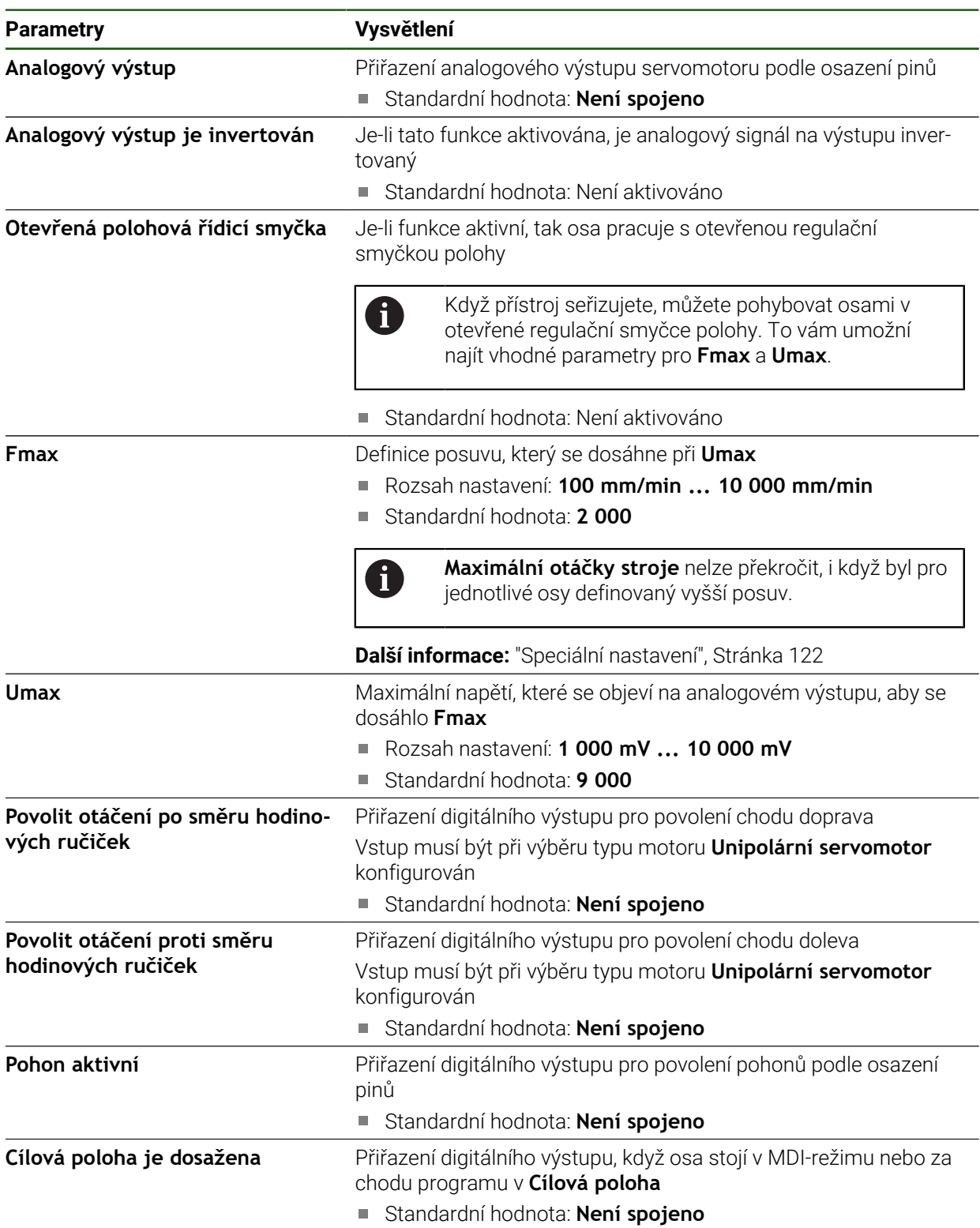

# **Typ motoru: Krokový motor**

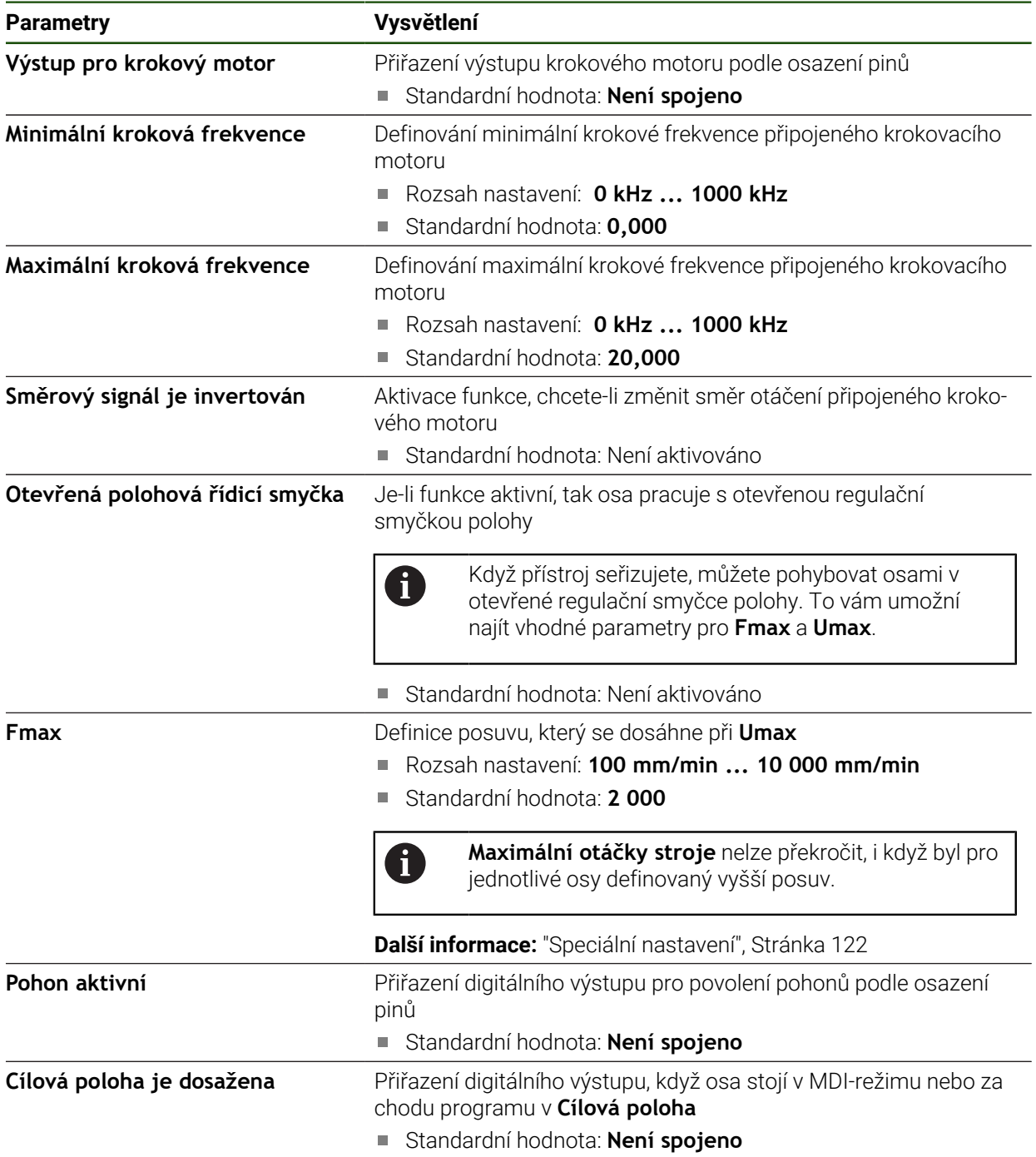

# <span id="page-114-0"></span>**Vstupy**

# **Nastavení** ► **Osy** ► **X, Y ...** ► **Vstupy**

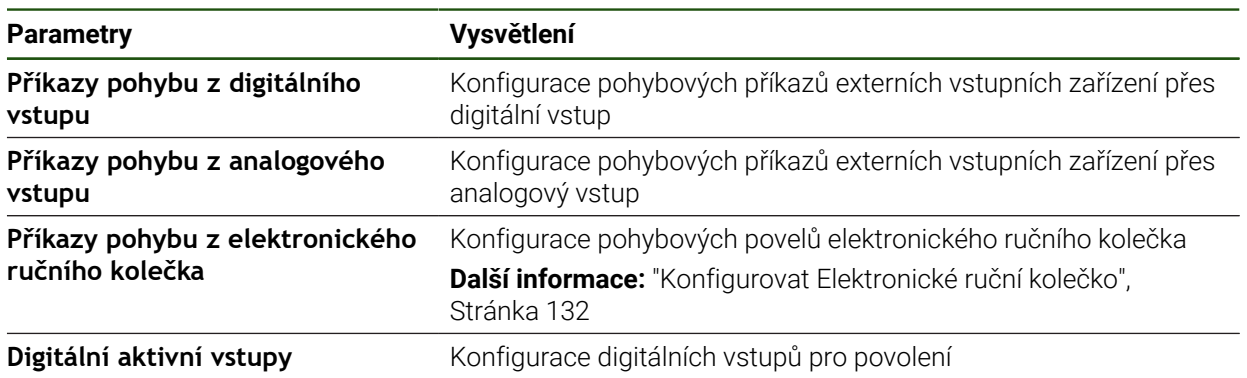

# <span id="page-114-1"></span>**Příkazy pohybu z digitálního vstupu**

# **Nastavení** ► **Osy** ► **X, Y ...** ► **Vstupy** ►**Příkazy pohybu z digitálního vstupu**

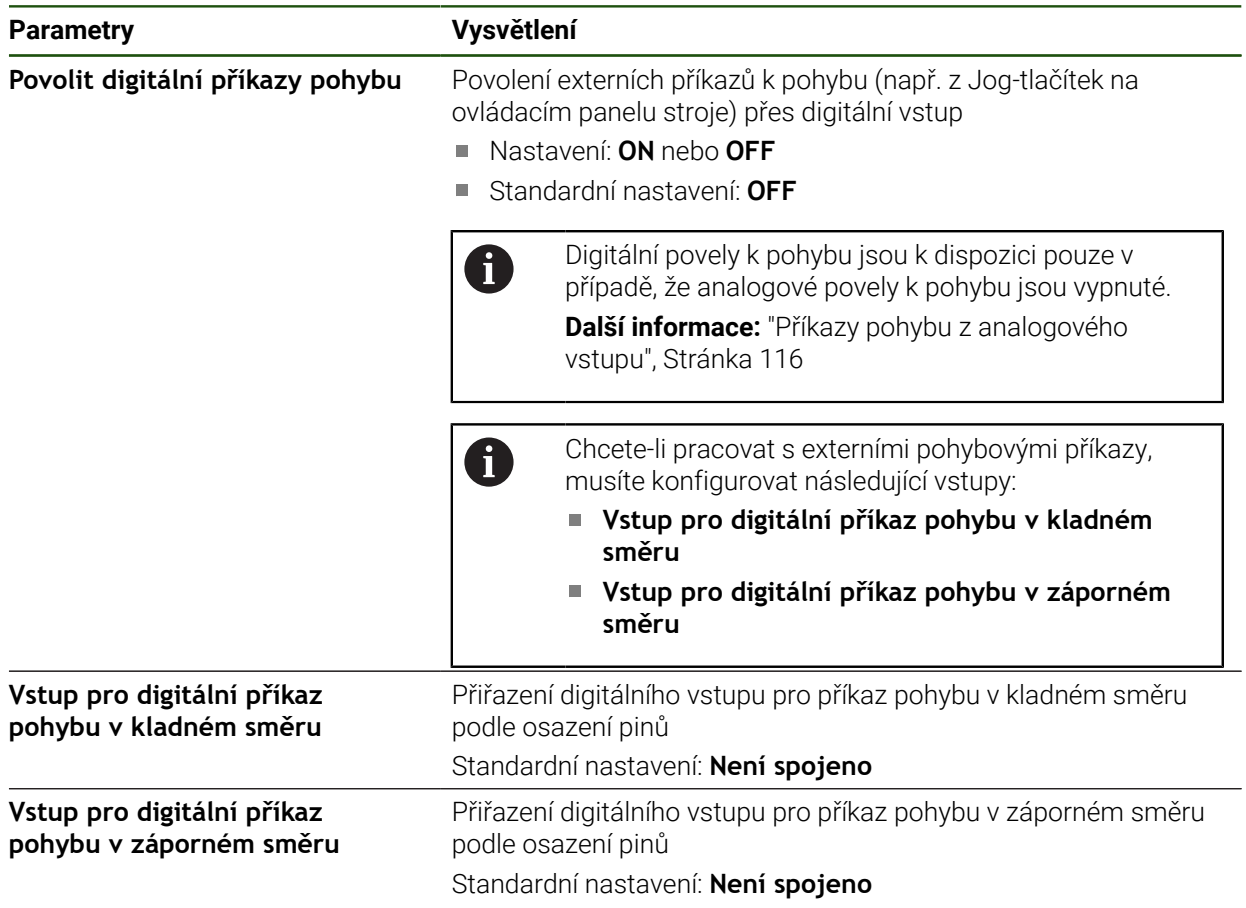

# <span id="page-115-0"></span>**Příkazy pohybu z analogového vstupu Nastavení** ► **Osy** ► **X, Y ...** ► **Vstupy** ►**Příkazy pohybu z analogového vstupu**

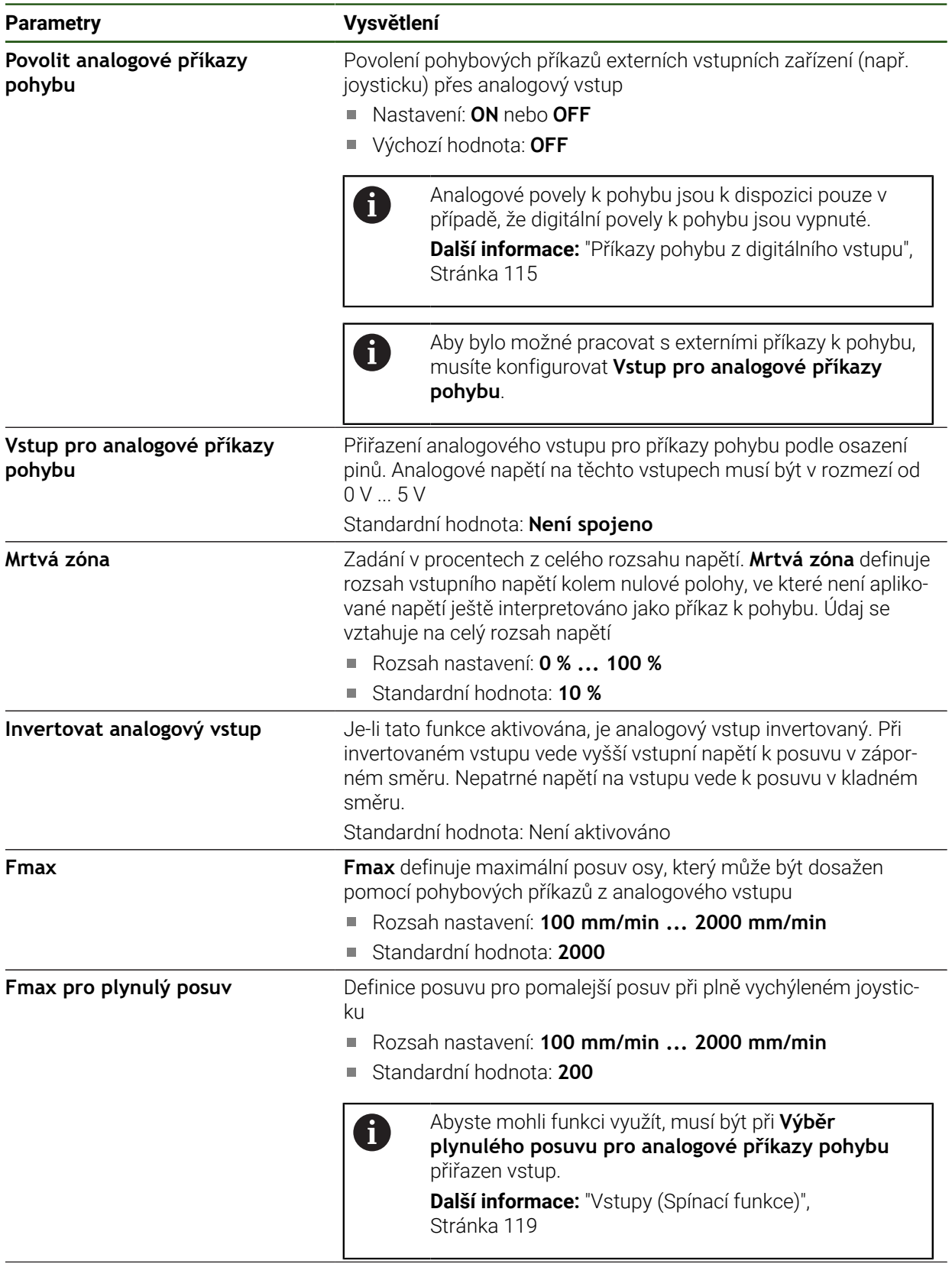

**Nastavit vstupní napětí** Spustí spustí proces učení ke zjištění vstupního napětí

# **Digitální povolované vstupy**

# **Nastavení** ► **Osy** ► **X, Y ...** ► **Vstupy** ►**Digitální aktivní vstupy**

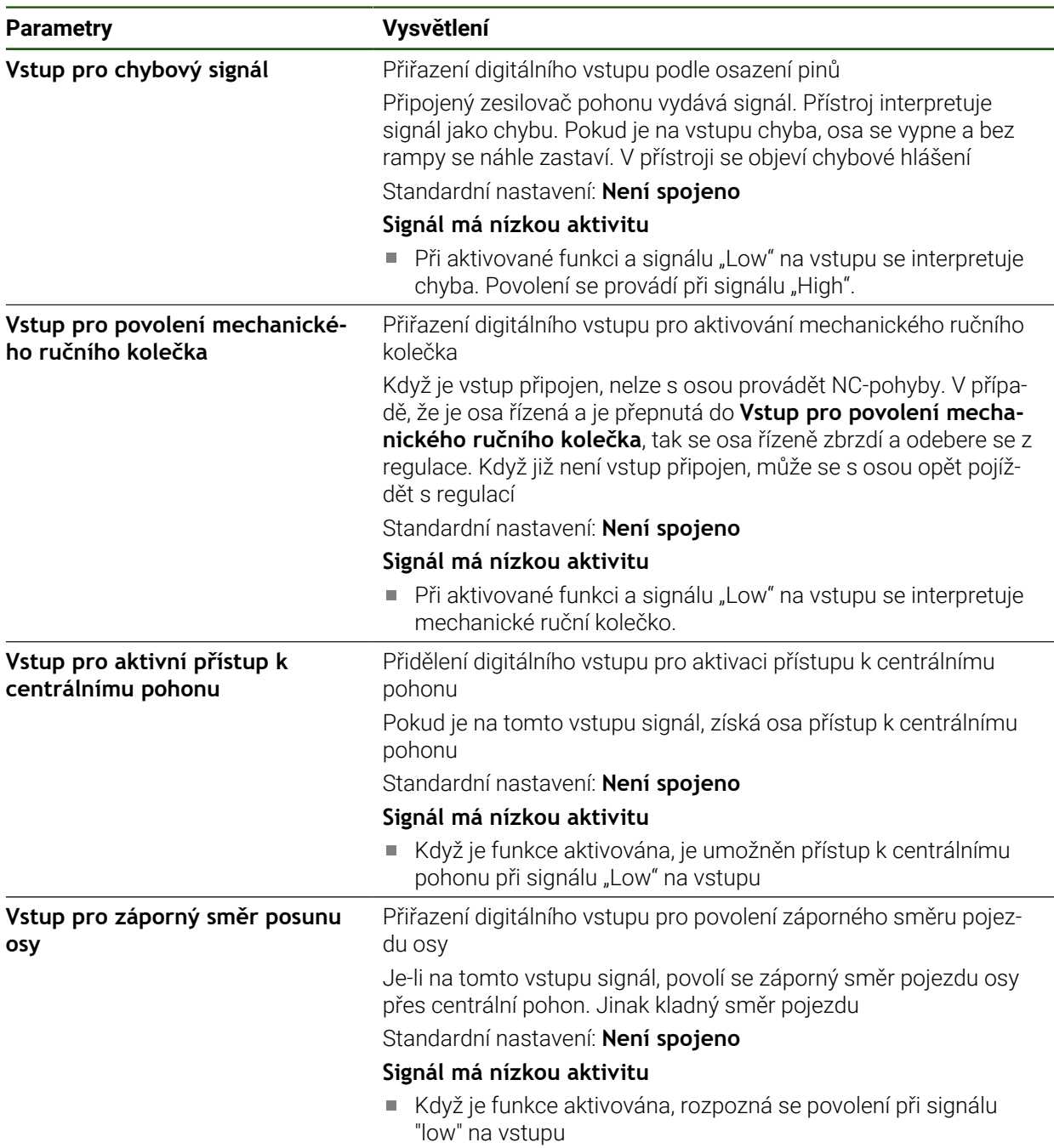

#### <span id="page-117-0"></span>**Softwarové koncové vypínače**

#### **Funkce softwarového koncového vypínače**

Softwarové koncové vypínače omezují přípustný rozsah pojezdů NC-řízené osy v kladném a záporném směru. Při aktivních softwarových koncových vypínačích se osa včas zabrzdí, takže nejpozději při dosažení koncového vypínače se zastaví. Pokud programový krok obsahuje cílovou polohu, která leží mimo přípustný rozsah pojezdu, je programový krok potvrzen chybovou zprávou a osa nejede. Pokud je skutečná poloha osy mimo přípustný rozsah pojezdu, lze osou pojíždět pouze ve směru nulového bodu stroje. V přístroji se objeví příslušné upozornění.

#### **Nastavení** ► **Osy** ► **X, Y ...** ► **Softwarové koncové vypínače**

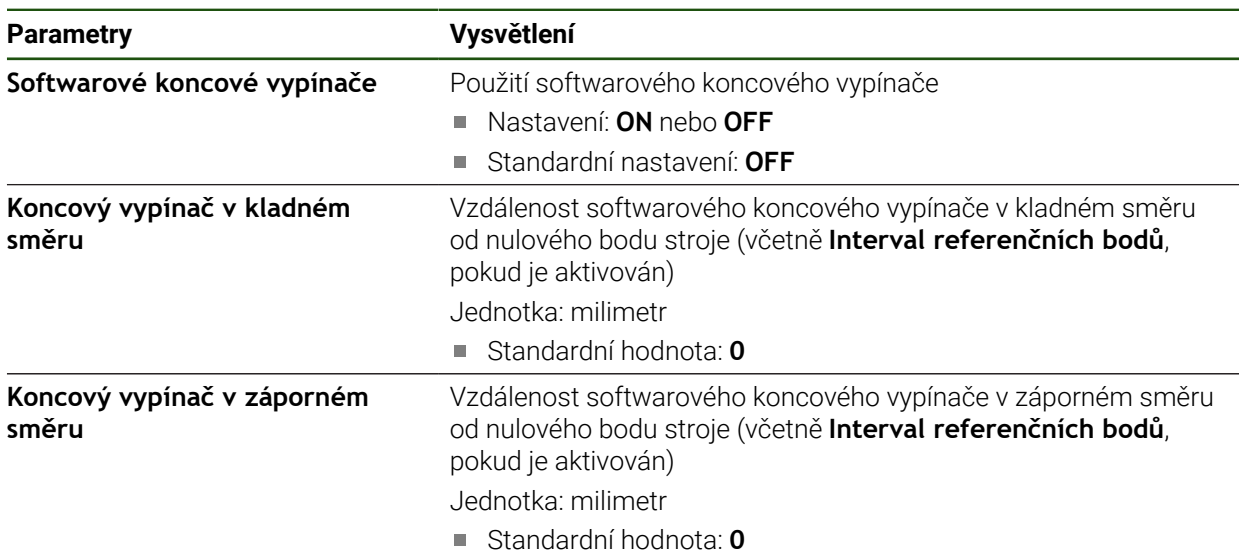

### **4.7.8 Konfigurování obecných nastavení pro Osa + NC**

Poté, co jste provedli specifická nastavení pro každou osu+NC, můžete nyní provést obecná nastavení pro řízené osy. V závislosti na struktuře vašeho stroje možná nebudete muset provádět všechna nastavení.

Níže uvedený obrázek ukazuje proces konfigurace obecných nastavení:

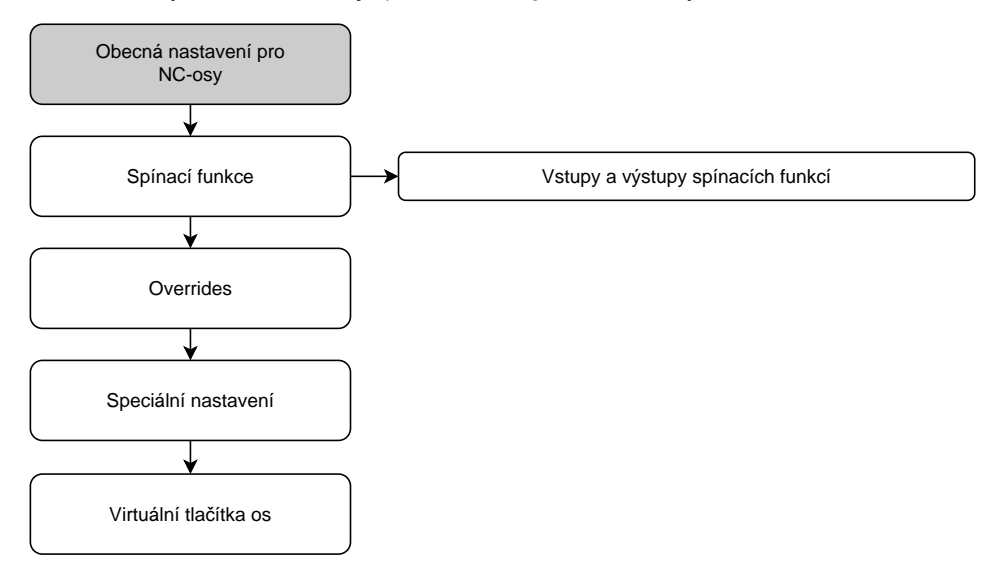

# **Spínací funkce Nastavení** ► **Osy** ► **Obecná nastavení** ► **Spínací funkce**

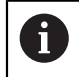

Spínací funkce se nesmějí používat jako součást bezpečnostní funkce.

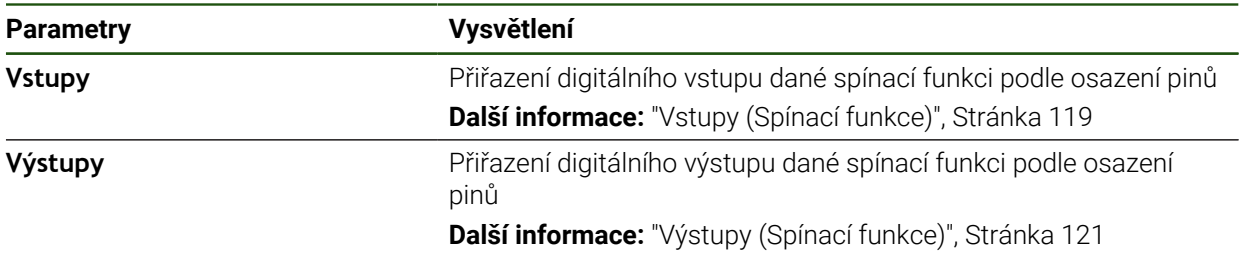

### <span id="page-118-0"></span>**Vstupy (Spínací funkce)**

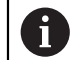

Spínací funkce se nesmějí používat jako součást bezpečnostní funkce.

#### **Nastavení** ► **Osy** ► **Obecná nastavení** ► **Spínací funkce** ► **Vstupy**

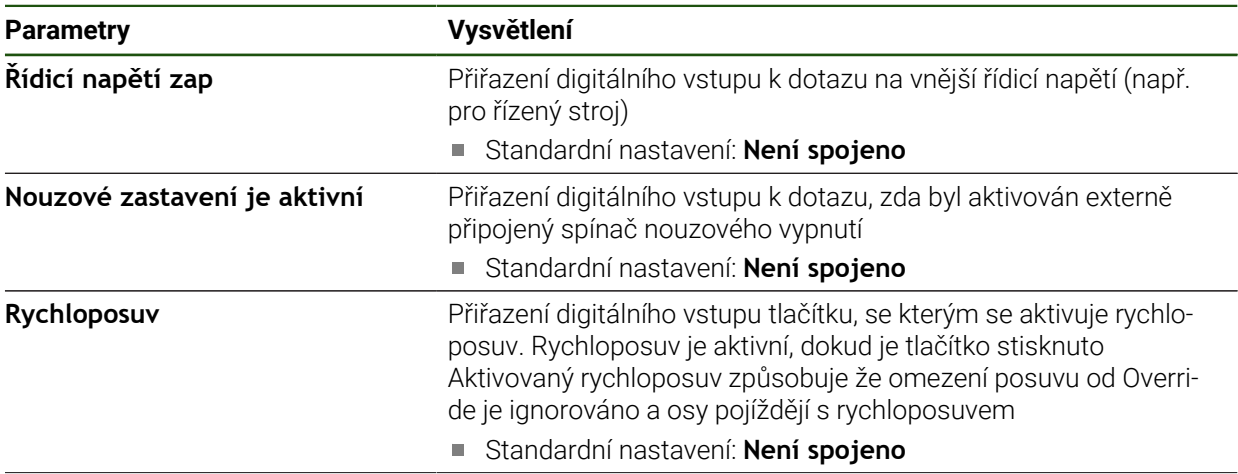

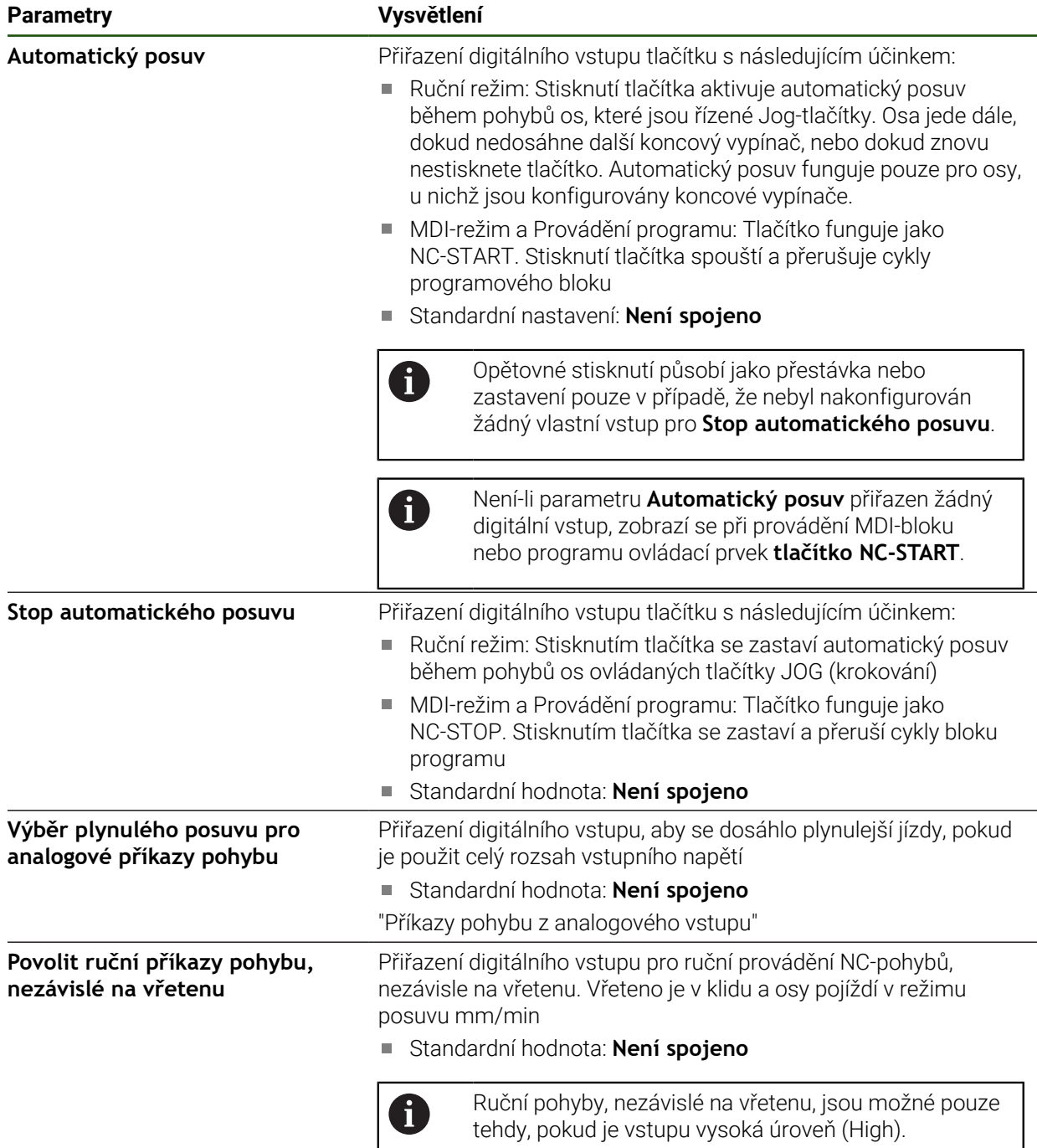

### <span id="page-120-0"></span>**Výstupy (Spínací funkce)**

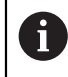

Spínací funkce se nesmějí používat jako součást bezpečnostní funkce.

#### **Nastavení** ► **Osy** ► **Obecná nastavení** ► **Spínací funkce** ► **Výstupy**

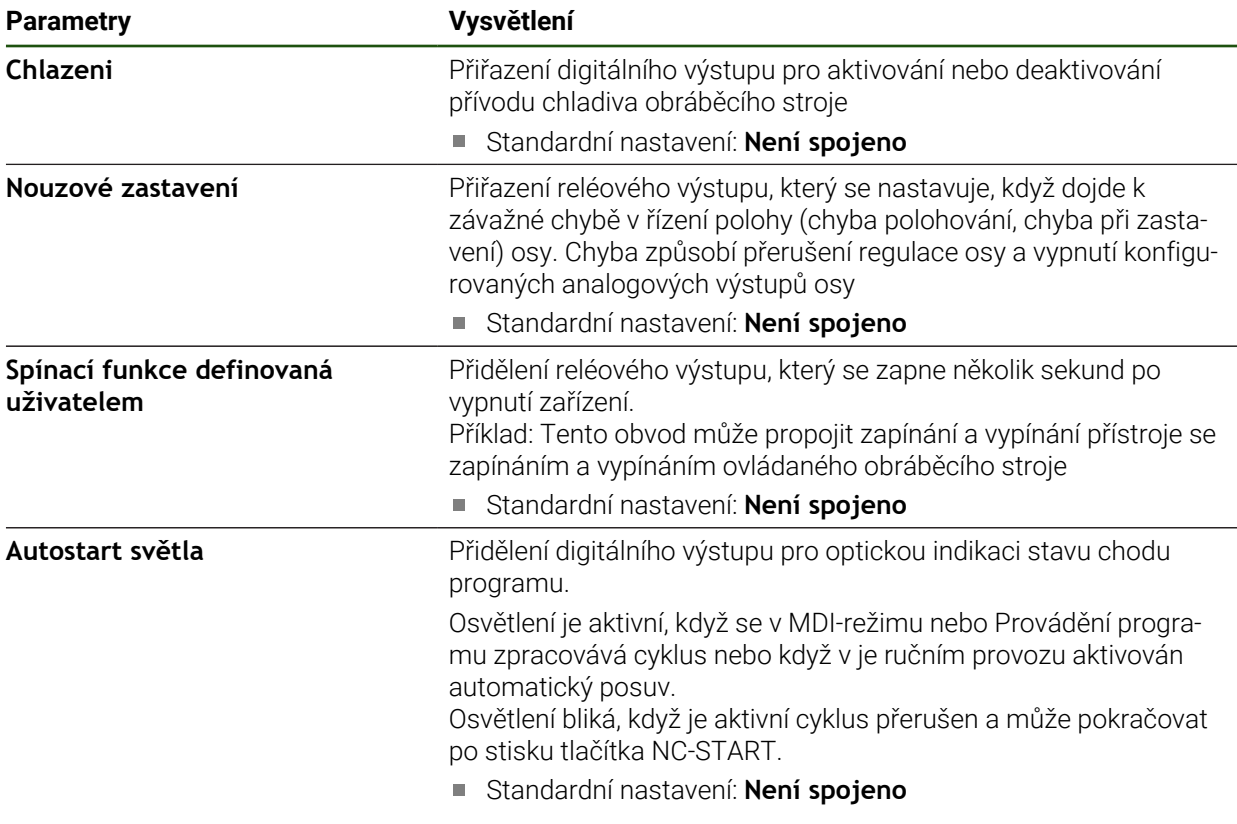

#### **Overridy**

#### **Nastavení** ► **Osy** ► **Obecná nastavení** ► **Overridy**

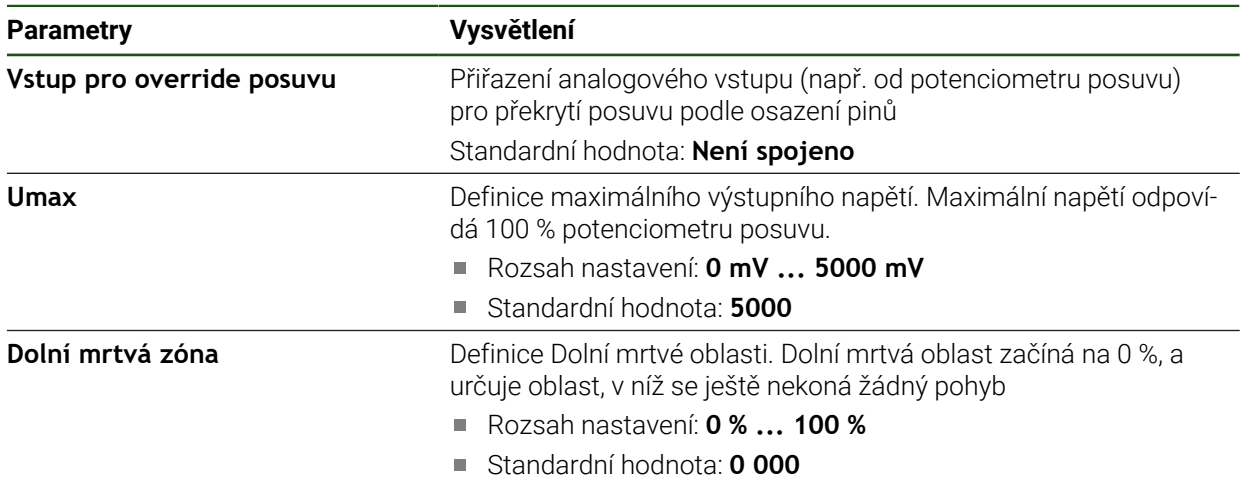

# <span id="page-121-0"></span>**Speciální nastavení Nastavení** ► **Osy** ► **Obecná nastavení** ► **Speciální nastavení**

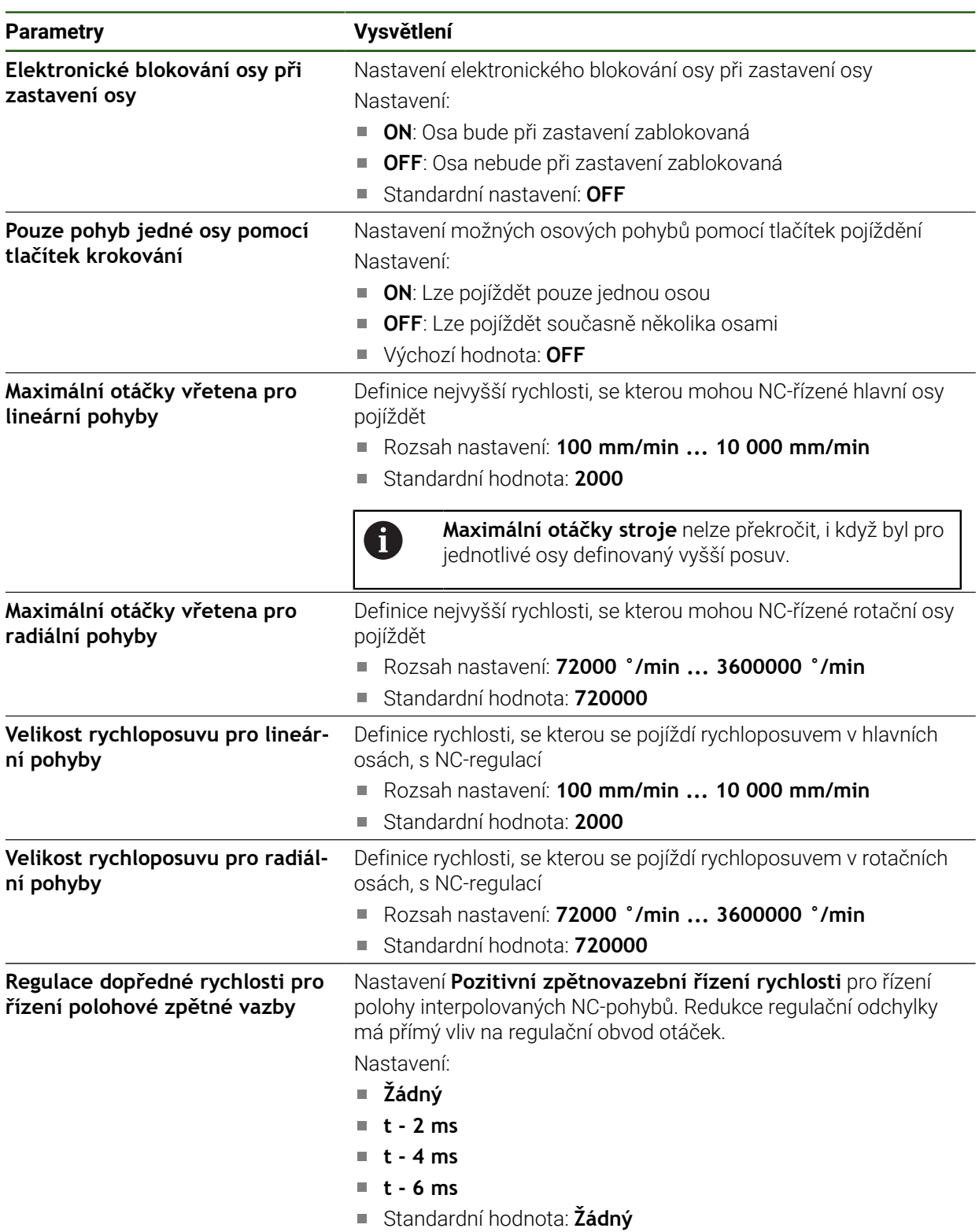

#### **Funkce předvolby rychlosti**

Předvolba otáček ovlivňuje regulační chování pohonu s regulací polohy. Působí jako regulační veličina přímo na regulátor otáček a může zmenšit regulační vzdálenost bez ohrožení stability regulačního obvodu.

Když konfigurujete parametr **Regulace dopředné rychlosti pro řízení polohové zpětné vazby**, vypočítává předvolba regulační odchylku, která by vznikla v důsledku aktuální rychlosti v regulátoru polohy, a z toho určí cílovou rychlost, která se přidá k výstupu regulátoru polohy.

#### **Konfigurování virtuálních tlačítek os**

V závislosti na struktuře vašeho připojeného obráběcího stroje můžete vytvořit virtuální tlačítka os, pomocí kterých lze pojíždět NC- osami.

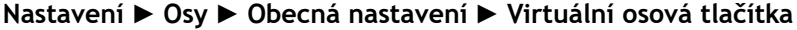

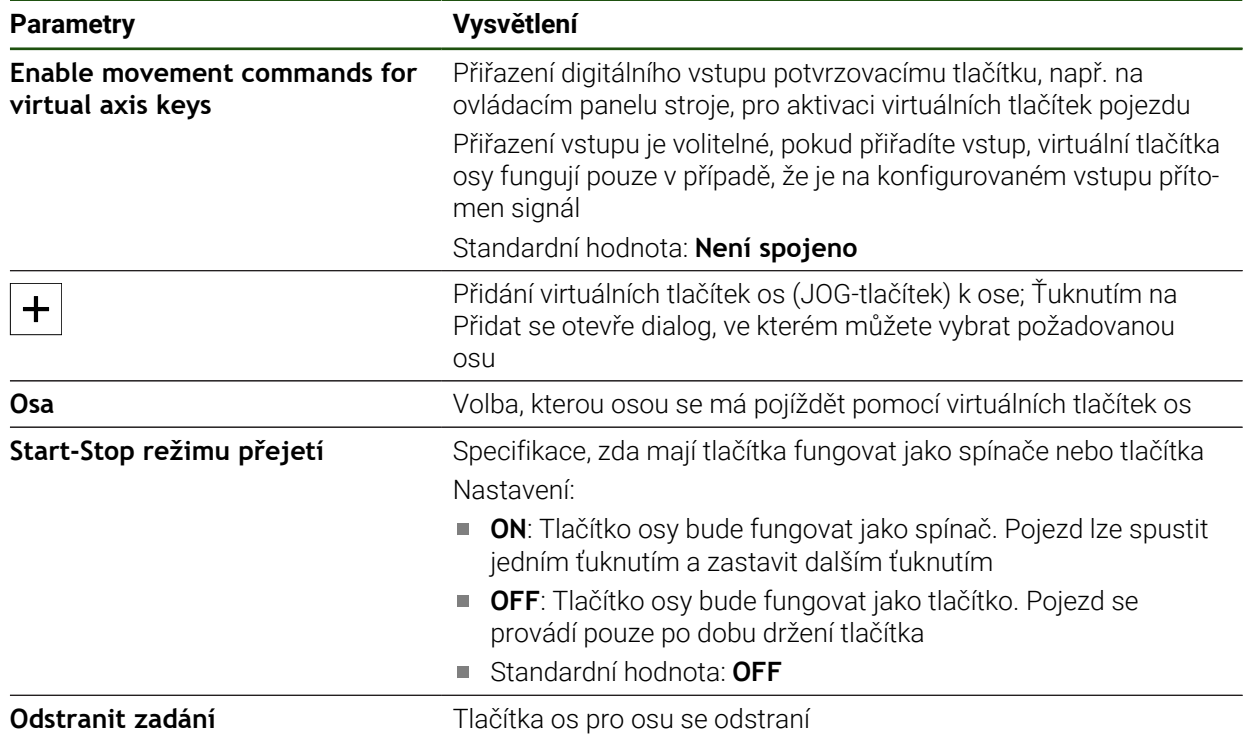

# **4.7.9 Konfigurování Osy vřetena**

Podle konfigurace připojeného obráběcího stroje musíte před provozem konfigurovat vstupy a výstupy a další parametry osy vřetena. Pokud váš obráběcí stroj používá **Převod vřetena** , můžete také konfigurovat odpovídající převodové stupně.

K tomu můžete konfigurovat **Vřeteno s orientací**.

Osu vřetena lze spustit nebo zastavit ručně nebo přes **M funkce** M3/M4.

Pokud není k dispozici žádná **M funkce** M3/M4 tak můžete vřeteno ovládat pouze ručně. K tomu konfigurujte parametry digitálních vstupů **Start vřetena** a **vreteno stop**.

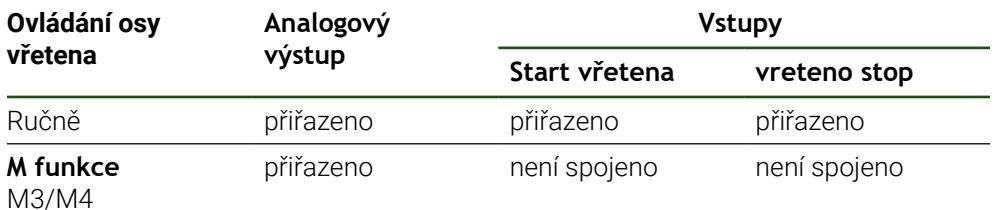

Níže uvedený obrázek ukazuje proces konfigurace:

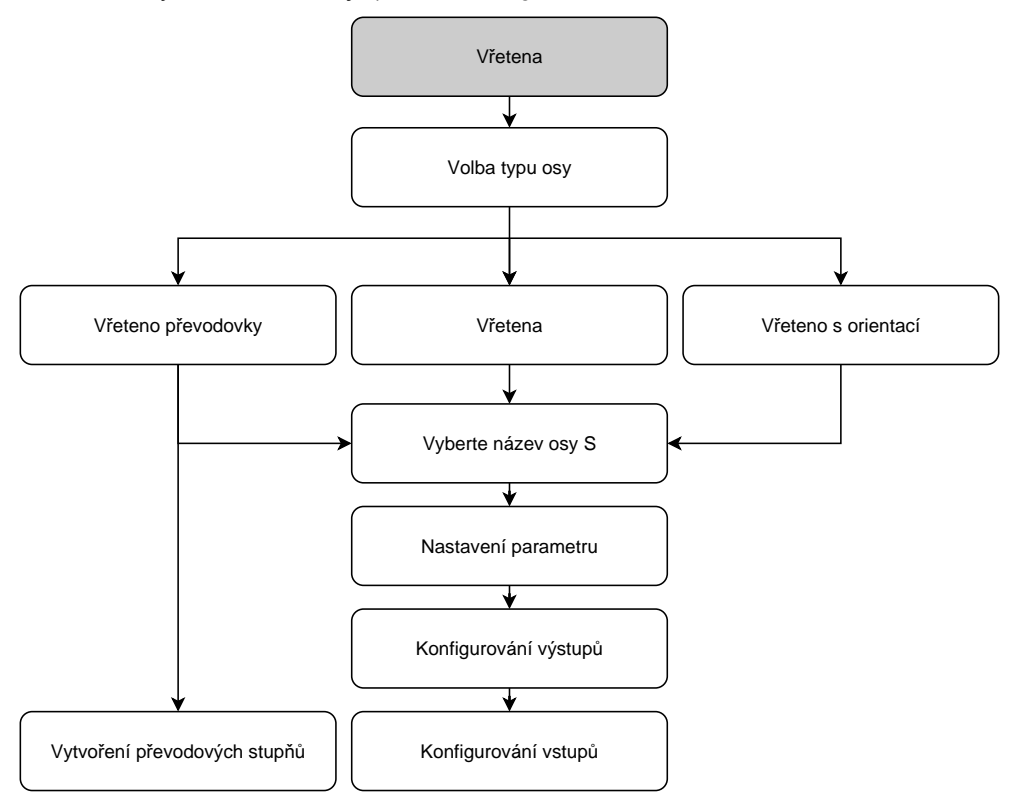

# **Osa vřetena S**

**Nastavení** ► **Osy** ► **Osa vřetena S**

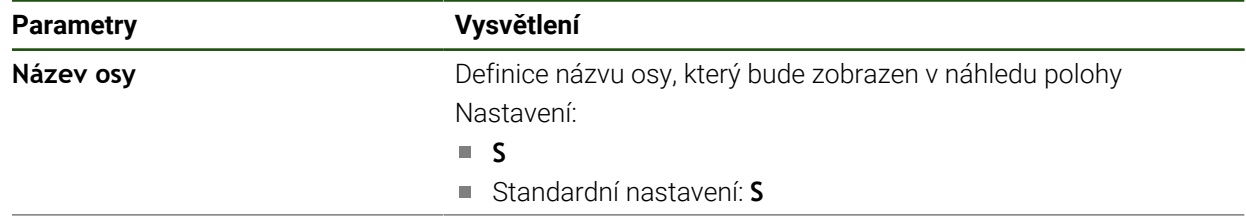

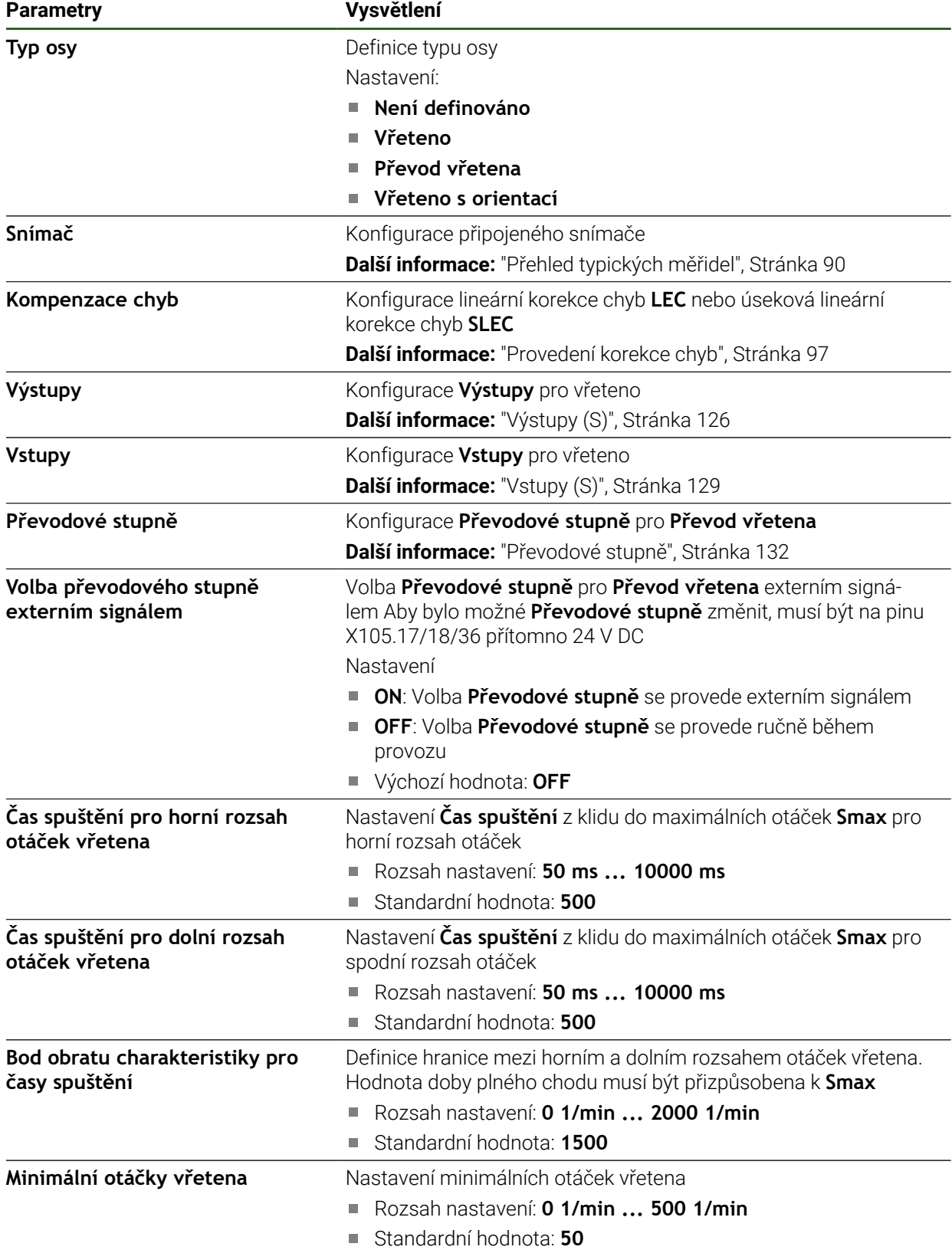

**II**

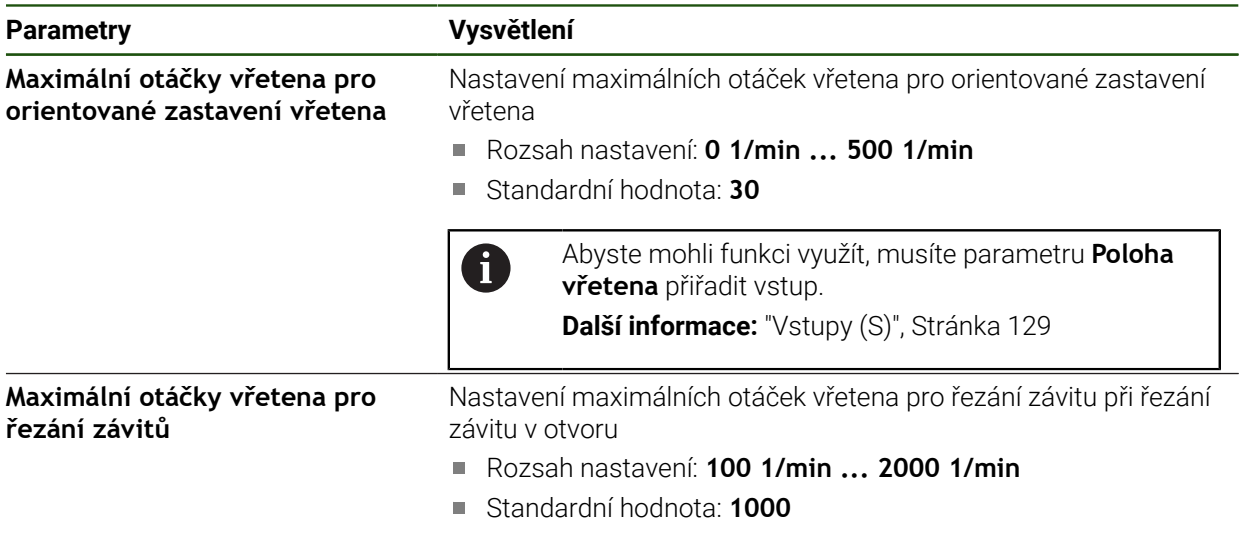

#### **Doba náběhu vřetena**

Hodnota **Bod obratu charakteristiky pro časy spuštění** rozděluje otáčky vřetena do dvou oblastí. Pro každou oblast můžete definovat samostatnou dobu náběhu:

- **Čas spuštění pro horní rozsah otáček vřetena**: Doba, za kterou pohon zrychlí z klidového stavu na maximální otáčky **Smax**
- **Čas spuštění pro dolní rozsah otáček vřetena**: Doba, za kterou pohon zrychlí z klidového stavu na maximální otáčky **Smax**

#### <span id="page-125-0"></span>**Výstupy (S)**

Svůj motor konfigurujte v nastavení pro výstupy. V závislosti na typu motoru musíte provést různá nastavení.

#### **Nastavení** ► **Osy** ► **S** ► **Výstupy**

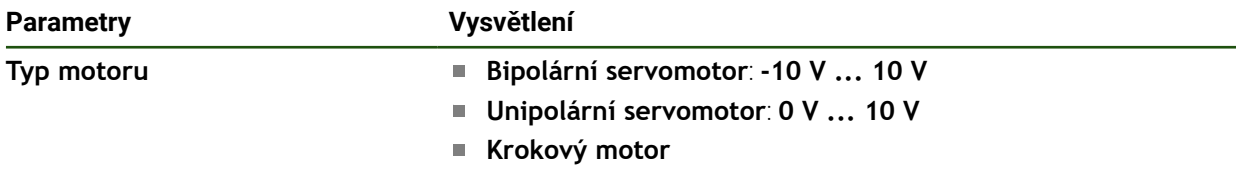

# **Typ motoru: Bipolární servomotor Nastavení** ► **Osy** ► **S** ► **Výstupy**

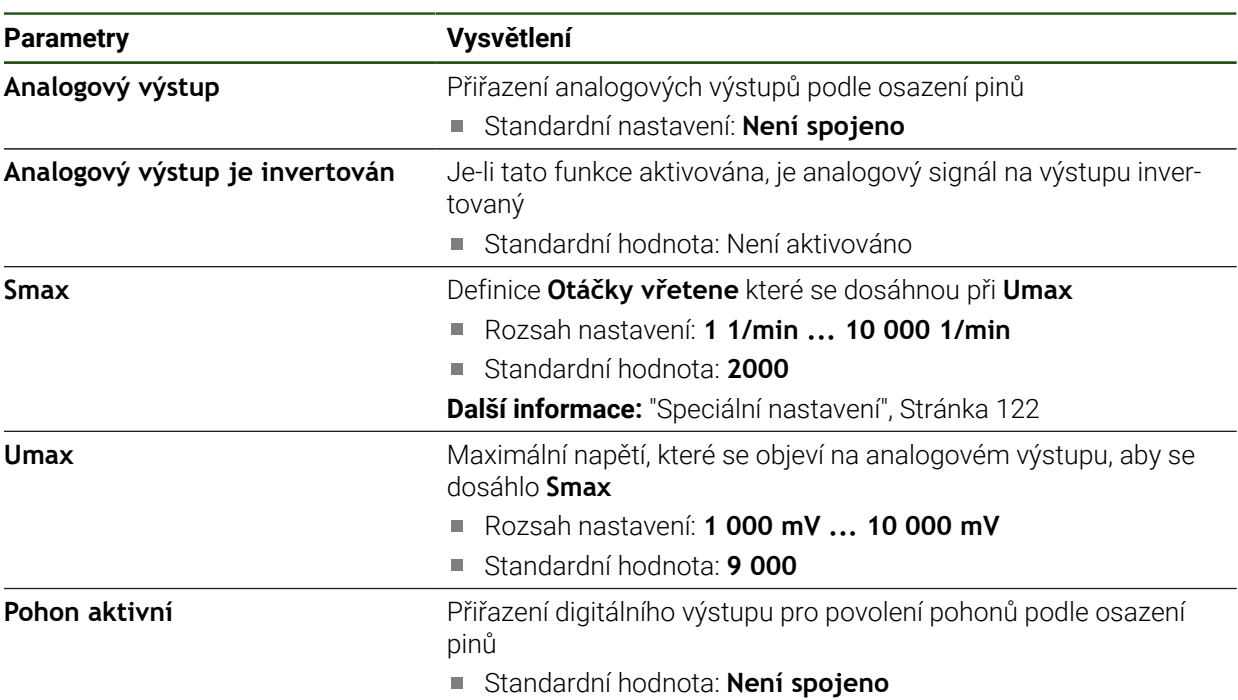

# **Typ motoru: Unipolární servomotor Nastavení** ► **Osy** ► **S** ► **Výstupy**

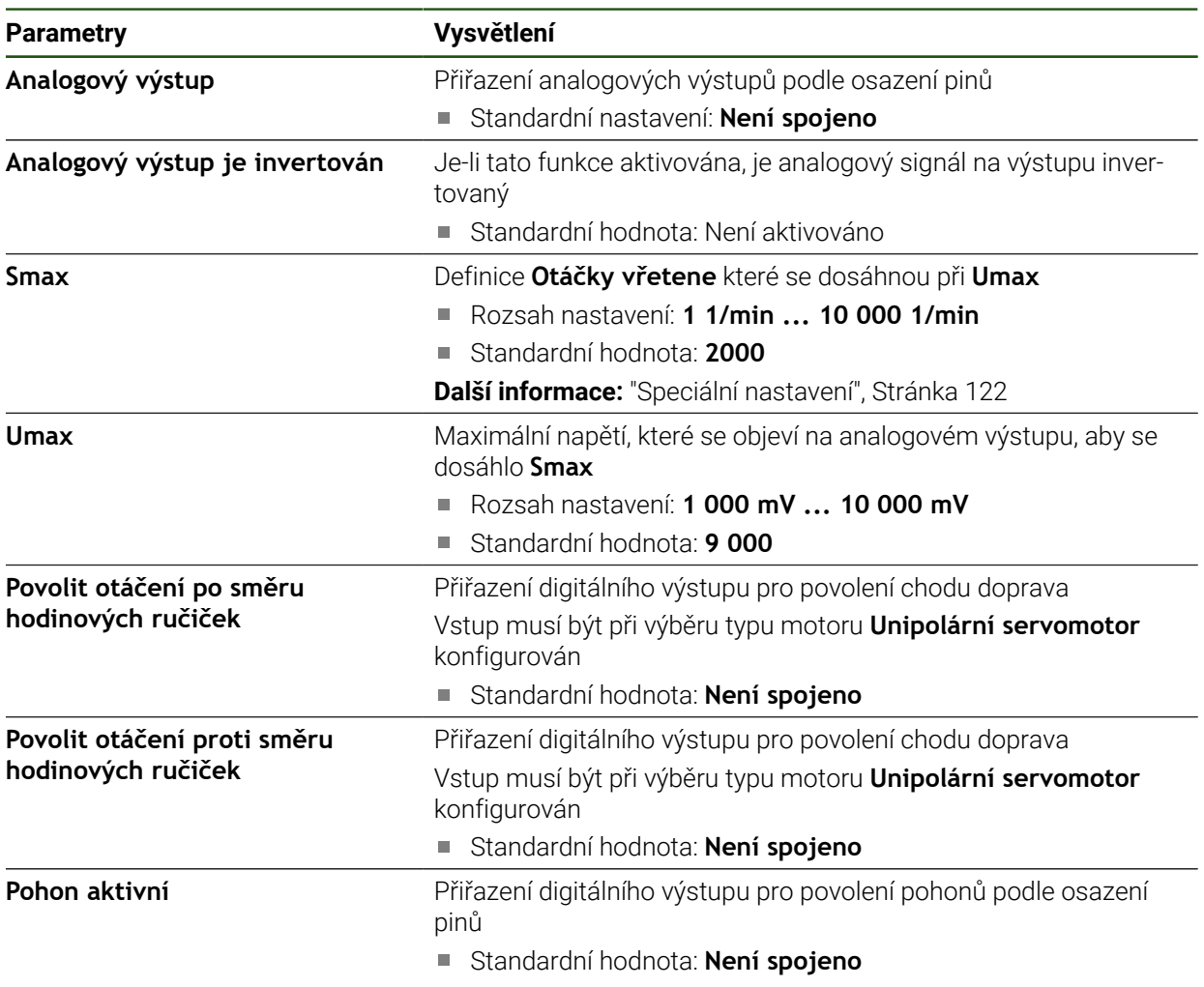

### **Typ motoru: Krokový motor**

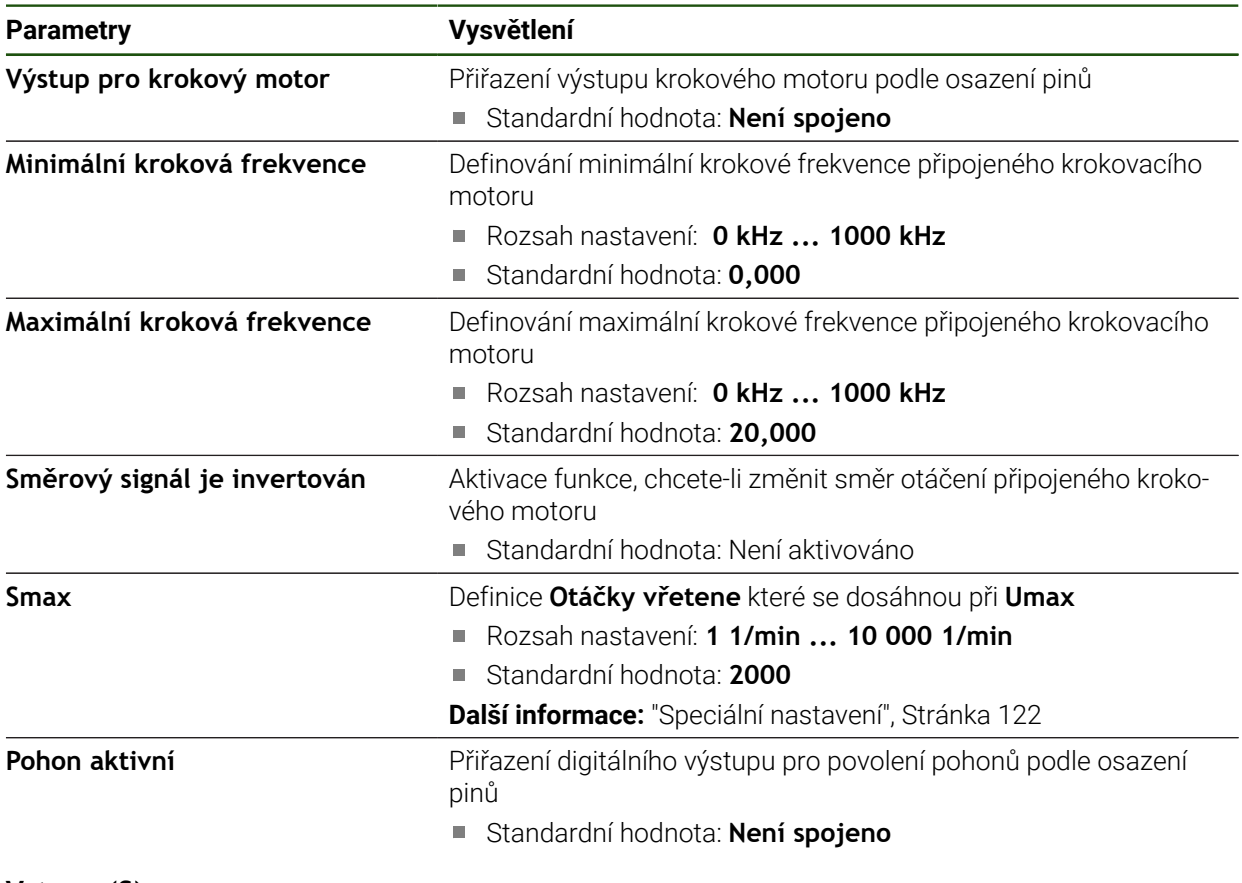

# <span id="page-128-0"></span>**Vstupy (S) Nastavení** ► **Osy** ► **S** ► **Vstupy**

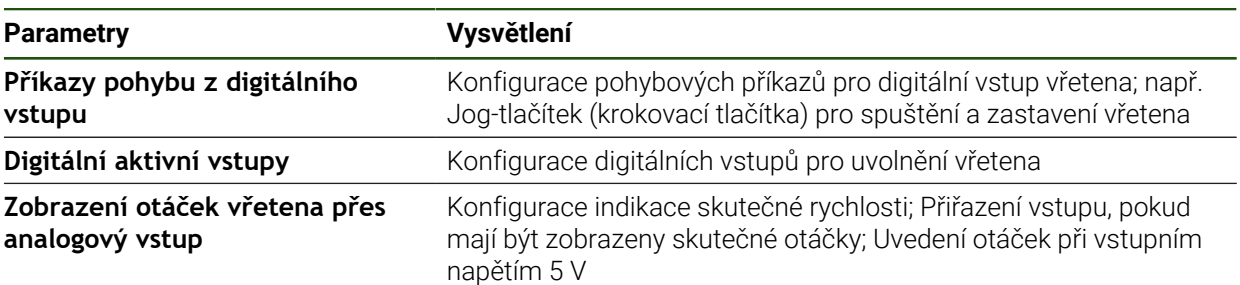

# **Pohybové příkazy z digitálního vstupu (S) Nastavení** ► **Osy** ► **S** ► **Vstupy** ►**Příkazy pohybu z digitálního vstupu**

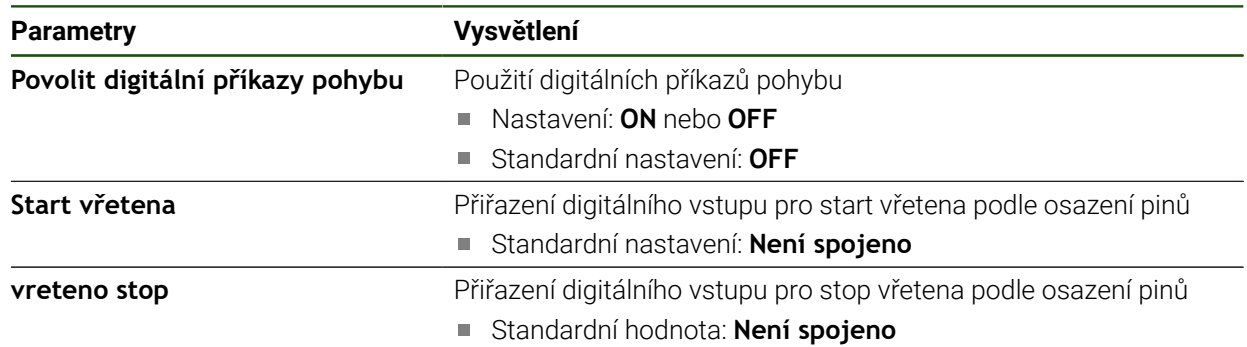

# **Digitální povolované vstupy (S) Nastavení** ► **Osy** ► **S** ► **Vstupy** ► **Digitální aktivní vstupy**

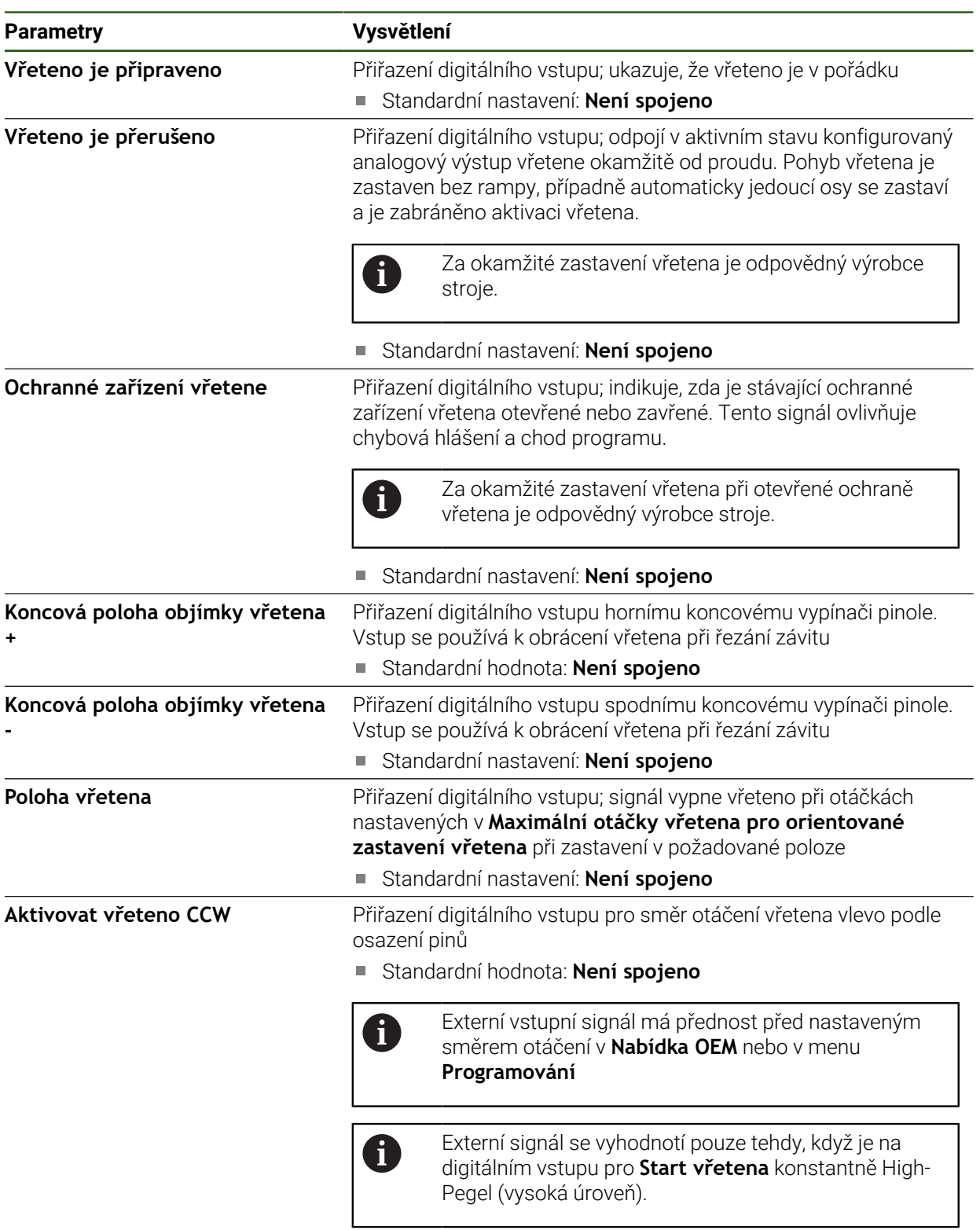

### **Indikace otáček přes analogový vstup (S)**

**Nastavení** ► **Osy** ► **S** ► **Vstupy** ► **Zobrazení otáček vřetena přes analogový vstup**

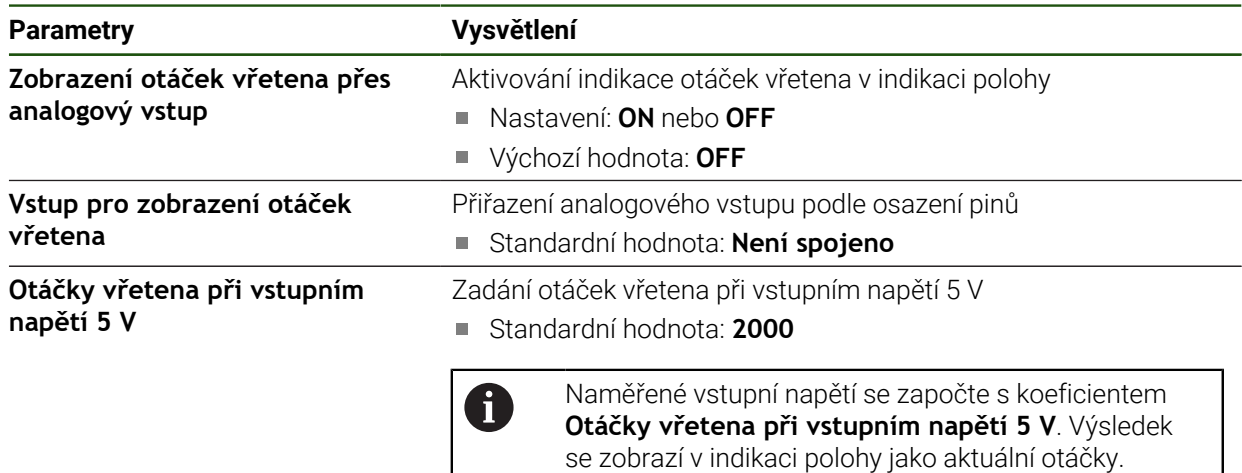

### **Přidat Převodové stupně**

**Nastavení** ► **Osy** ► **S** ► **Převodové stupně** ► **+**

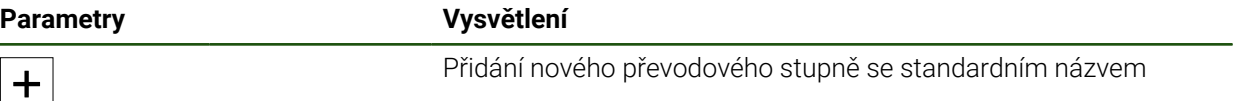

# <span id="page-131-1"></span>**Převodové stupně Nastavení** ► **Osy** ► **S** ► **Převodové stupně**

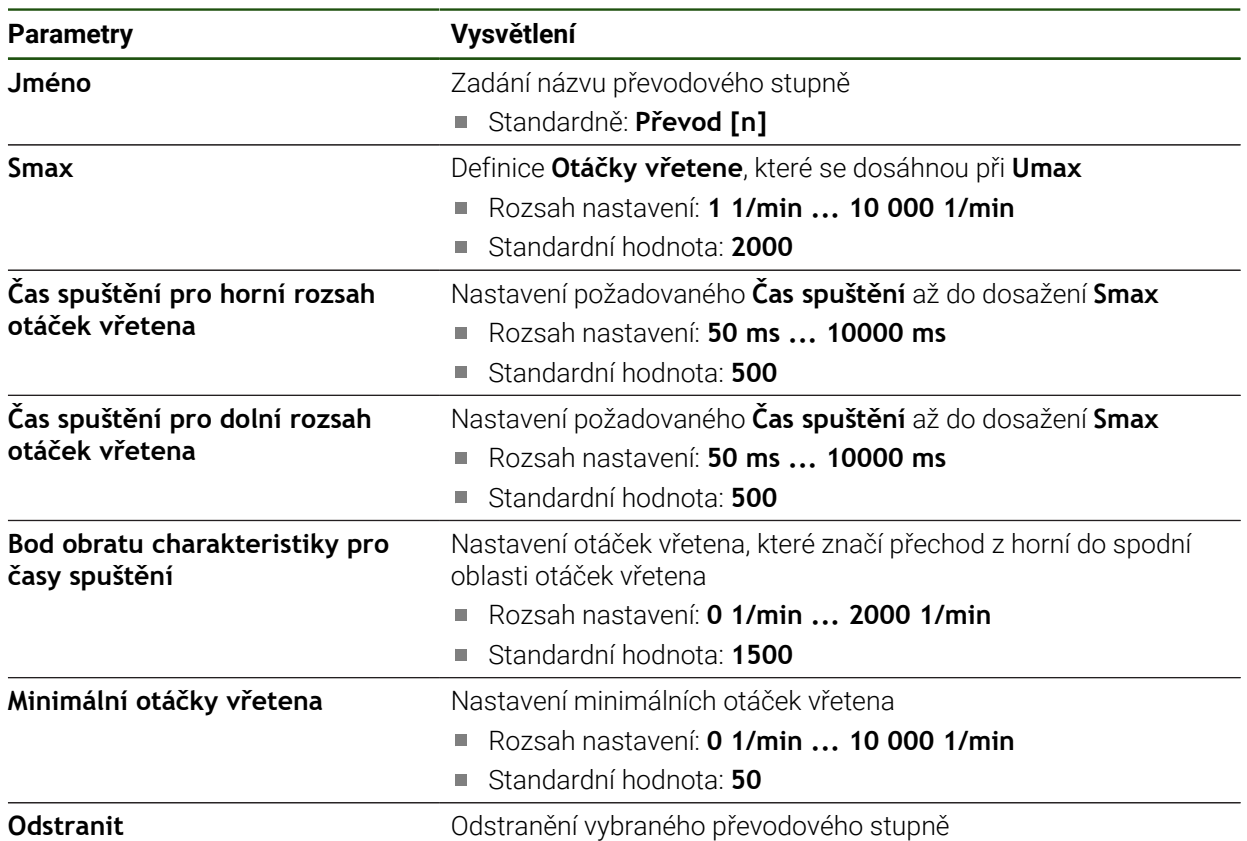

# <span id="page-131-0"></span>**4.7.10 Konfigurovat Elektronické ruční kolečko**

Chcete-li pohybovat osou pomocí elektronického ručního kolečka, musíte nakonfigurovat několik parametrů. Níže naleznete přehled konfigurace elektronického ručního kolečka.

Postupujte takto:

- Zvolte typ osy **Elektronické ruční kolečko**
- Proveďte nastavení snímače použitého ručního kolečka
- Přiřaďte ruční kolečko k požadované ose

#### **Zvolte typ osy Elektronické ruční kolečko**

### **Nastavení** ► **Osy** ► **<NázevOsy>**

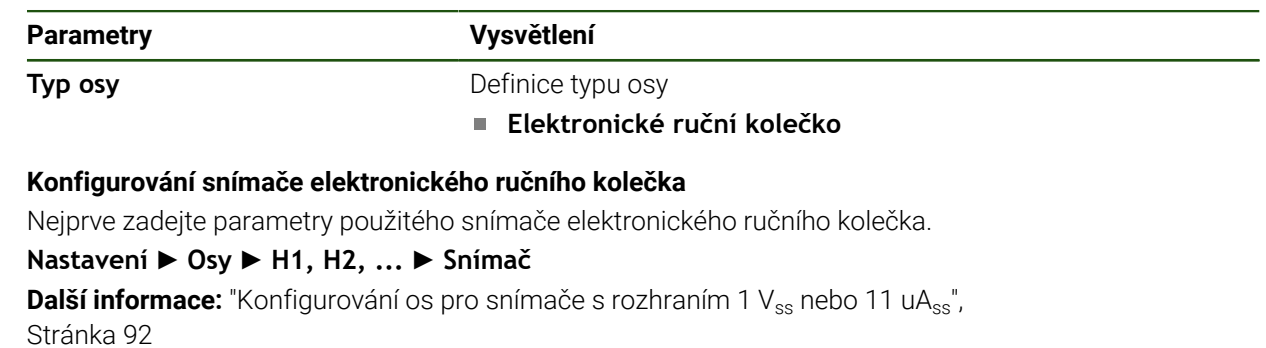

**Další informace:** ["Konfigurovat osy pro snímače s rozhraním EnDat", Stránka 91](#page-90-0)

#### **Přiřazení a přizpůsobení ručního kolečka**

Přiřaďte ruční kolečko k požadované ose a proveďte nastavení ručního kolečka. Upravte je podle vlastností vašeho stroje.

#### **Nastavení** ► **Osy** ► **X, Y ...** ► **Vstupy** ►**Příkazy pohybu z elektronického ručního kolečka**

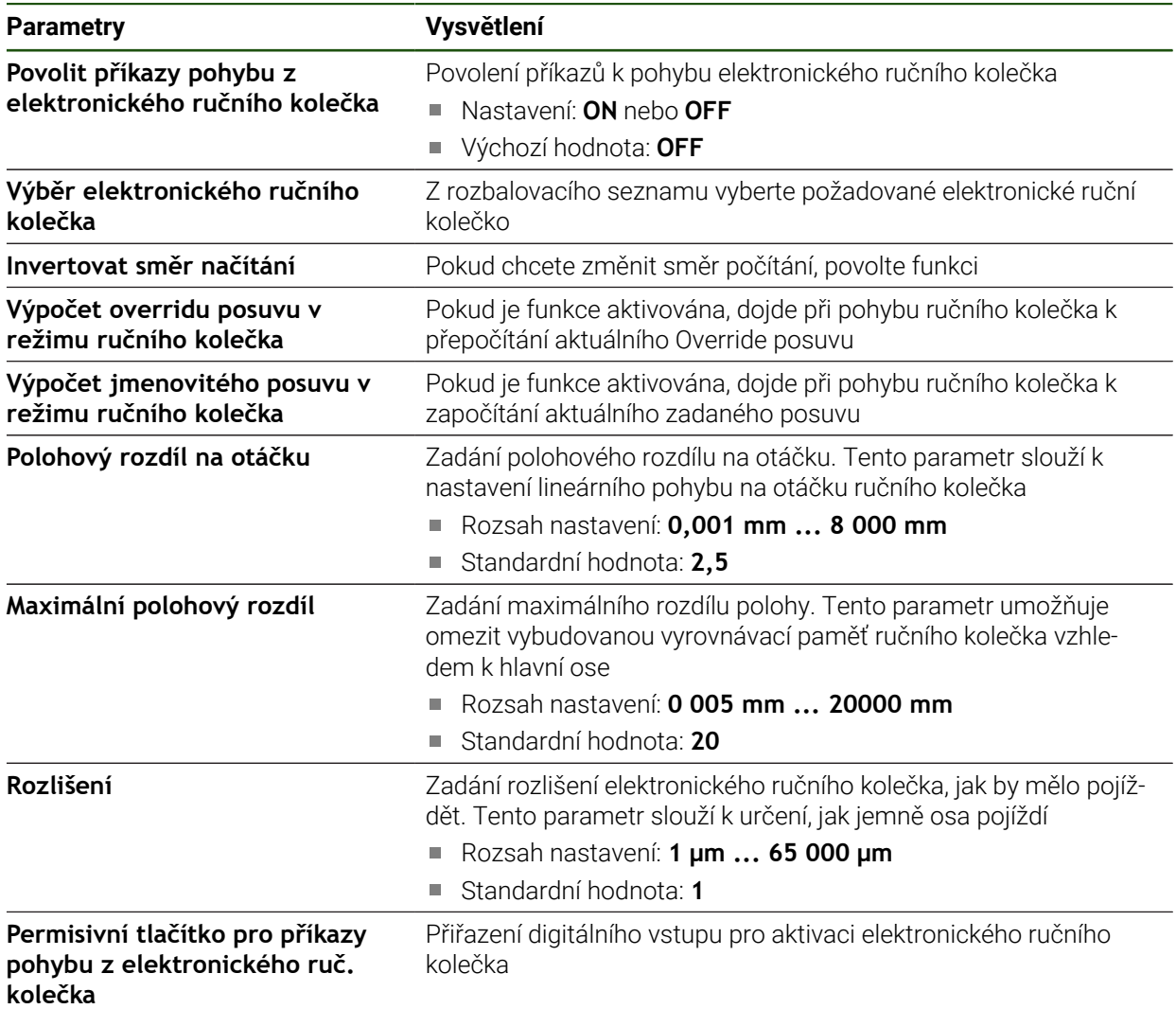

# **4.7.11 Propojení os**

Když osy spolu propojíte, počítá přístroj polohy obou os podle zvoleného typu počítání. V indikaci polohy je zobrazena pouze hlavní osa s vypočtenou polohou.

# **Nastavení** ► **Osy** ► **<NázevOsy>**

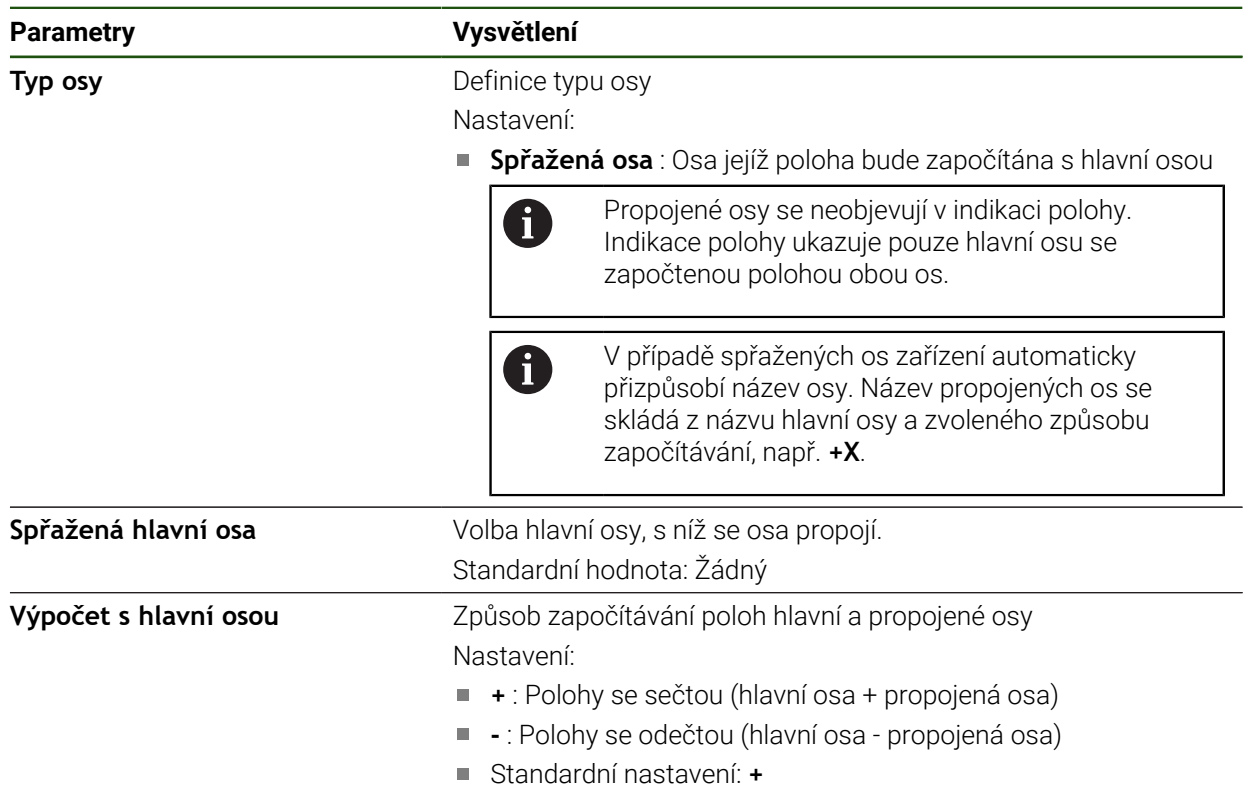

# **4.7.12 Referenční značky**

# **Nastavení** ► **Osy** ► **Obecná nastavení** ► **Referenční značky**

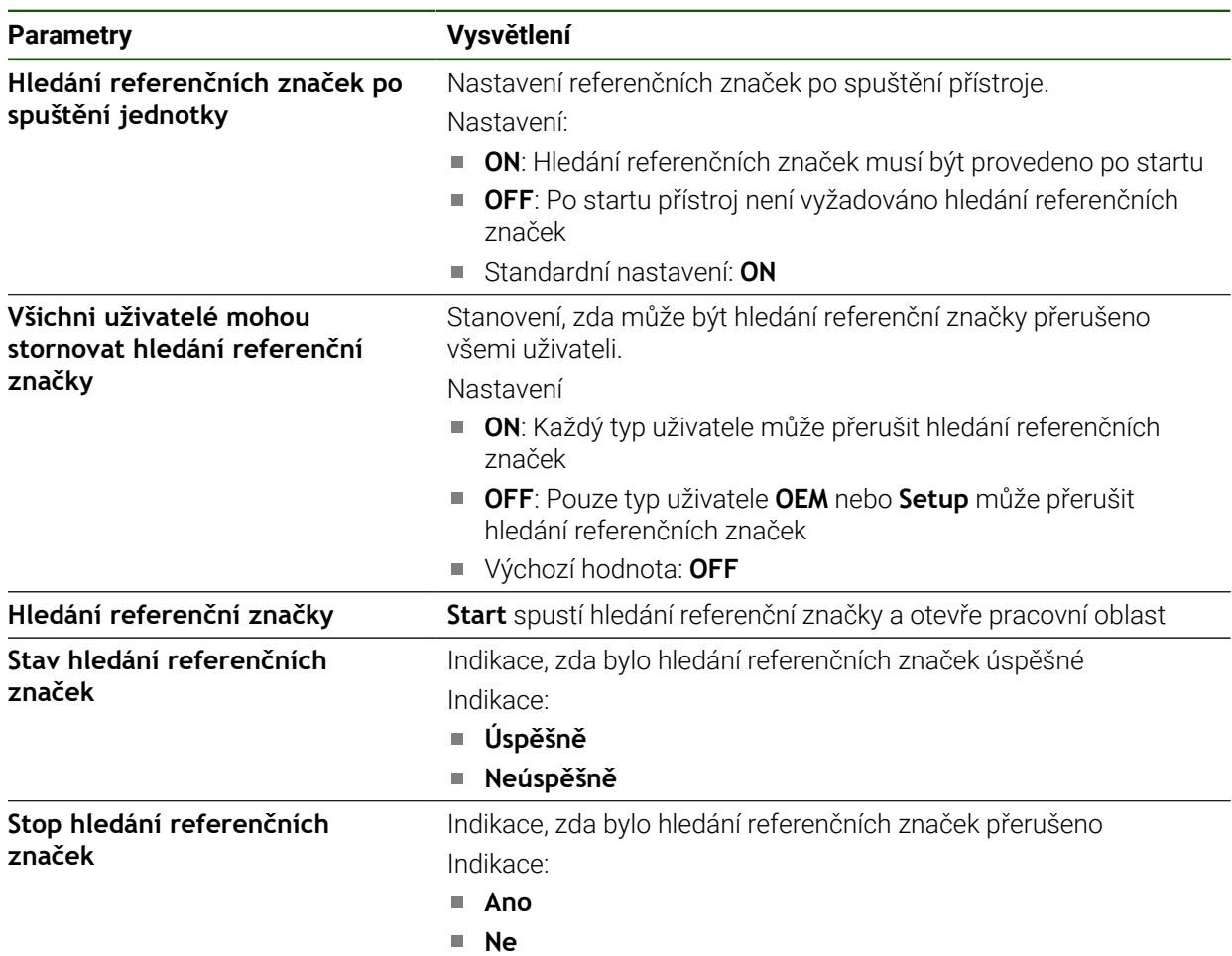

## **Zapnutí hledání referenčních značek**

Pomocí referenčních značek může přístroj nastavit referenci strojního stolu vůči stroji. Při zapnutém hledání referenčních značek se po startu přístroje zobrazí Průvodce, který vyzve k pojezdu os pro hledání referenčních značek.

**Předpoklad:** Zamontovaná měřidla mají referenční značky, které jsou konfigurovány v osových parametrech.

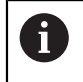

 $\mathbf{i}$ 

U snímačů s rozhraním EnDat hledání referenčních značek odpadá protože osy mají reference nastavené automaticky.

V závislosti na konfiguraci lze automatické hledání referenčních značek po startu přístroje také přerušit. **Další informace:** ["Referenční značky \(Snímač\)", Stránka 96](#page-95-0)

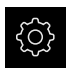

- Ťukněte v hlavní nabídce na **Nastavení**
- 
- Ťukněte na **Osy**
- ▶ Otevřete postupně:
	- **Obecná nastavení**
	- **Referenční značky**
- **Hledání referenčních značek po spuštění jednotky** aktivujte posuvným přepínačem **ON/OFF**
- Referenční značky se musí přejíždět po každém startu přístroje
- Veškeré funkce přístroje jsou přístupné až po vyhledání referenční značky.
- Po úspěšném hledání referenčních značek symbol reference nebliká

**Další informace:** ["Ovládací prvky indikace polohy", Stránka 38](#page-37-0)

# **4.8 Konfigurování M-funkcí**

Pro obrábění můžete také použít M-funkce (strojní funkce), v závislosti na konfiguraci stroje. S M-funkcemi můžete ovlivnit následující faktory:

- funkce obráběcího stroje, jako zapnutí a vypnutí otáčení vřetena a chladicí kapaliny
- dráhové chování nástroje
- průběh programu

Můžete používat všechny M-funkce jako typ bloku v programování a při provádění programu.

**Další informace:** ["Strojní funkce", Stránka 262](#page-261-0)

Pro vyvolání M-funkce v průběhu programu můžete případně zobrazit grafiku.

**Další informace:** ["Konfigurace M-funkce", Stránka 145](#page-144-0)

V přístroji se rozlišuje mezi standardními M-funkcemi a M-funkcemi specifickými pro jednotlivé výrobce.

### **4.8.1 Standardní M-funkce**

Přístroj podporuje následující standardní M-funkce (podle normy DIN 66025/ISO 6983):

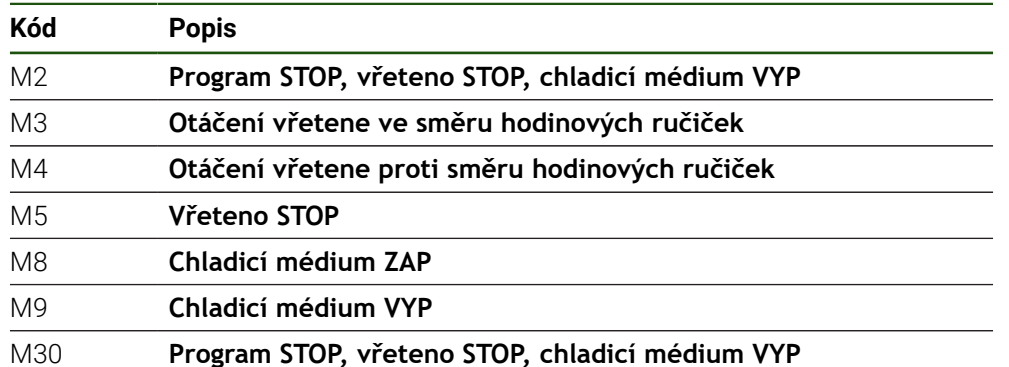

Tyto M-funkce jsou sice strojově nezávislé, ale některé M-funkce závisí na konfiguraci obráběcího stroje (např. funkce vřetena).

### **4.8.2 M-funkce výrobce**

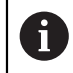

M-funkce výrobců M100 až M120 jsou k dispozici pouze v případě, že propojený výstup byl nakonfigurován předem.

Zařízení také podporuje M-funkce jednotlivých výrobců s následujícími vlastnostmi:

- Číselný rozsah je definovatelný od M100 do M120
- Funkce je závislá na výrobci stroje
- Použití v tlačítku na liště OEM **Další informace:** ["Konfigurovat Nabídka OEM", Stránka 138](#page-137-0)

### **4.9 OEM oblast**

V **OEM oblast** má technik uvádějící přístroj do provozu možnost provést specifická nastavení:

- **Dokumentace**: OEM-dokumentace, např. přidat servisní pokyny
- **Spouštěcí obrazovka**: Definovat úvodní obrazovku s vlastním firemním logem
- **Nabídka OEM**: Konfigurovat OEM-lištu se specifickými funkcemi
- **Nastavení**: Zvolit aplikaci a přizpůsobit prvky zobrazení
- **Snímky obrazovky**: Konfigurovat přístroj pro snímky obrazovky s programem **ScreenshotClient**

### **4.9.1 Přidat dokumentaci**

Dokumentaci přístroje můžete uložit do přístroje a prohlížet ji přímo v přístroji.

 $\mathbf i$ 

Jako dokumentaci můžete přidat pouze dokumenty formátu \*.pdf. Dokumenty s jiným formátem souboru přístroj nebude zobrazovat.

#### **Nastavení** ► **Servis** ► **OEM oblast** ► **Dokumentace**

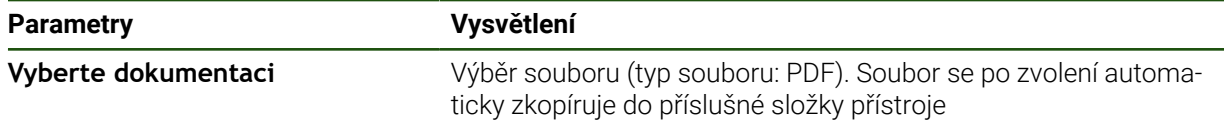

# <span id="page-137-1"></span>**4.9.2 Přidat startovní obrazovku**

Při zapnutí přístroje se může zobrazit OEM-specifická startovní obrazovka, např. s názvem nebo logem firmy. K tomu musíte do přístroje uložit obrazový soubor s následujícími vlastnostmi:

- Typ souboru: PNG nebo JPG
- Rozlišení: 96 ppi
- Formát obrázku: 16:10 (pro jiné formáty se proporcionálně změní měřítko)
- Velikost obrazu: max. 1280 x 800 px

#### **Nastavení** ► **Servis** ► **OEM oblast** ► **Spouštěcí obrazovka**

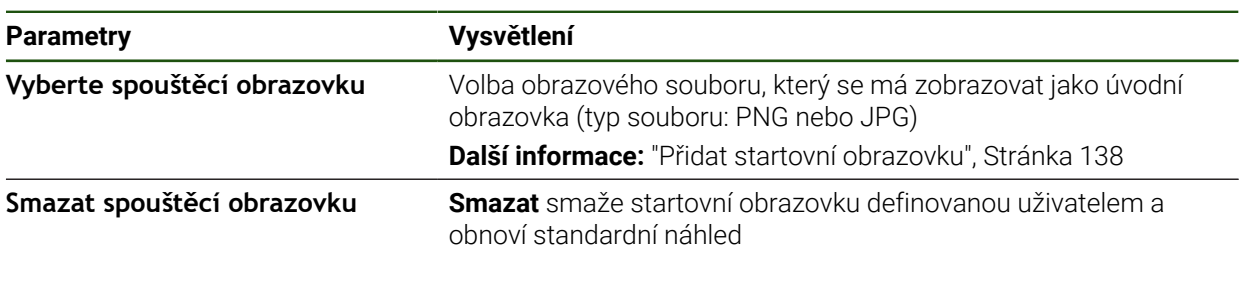

Když uložíte uživatelské soubory, tak se uloží také OEM-specifická úvodní obrazovka a může se obnovit. **Další informace:** ["Zálohovat uživatelské soubory", Stránka 150](#page-149-0)

# <span id="page-137-0"></span>**4.9.3 Konfigurovat Nabídka OEM**

Můžete konfigurovat vzhled a položky nabídky OEM-lišty.

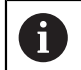

A

Když konfigurujete více položek menu, než se může zobrazit v **Nabídka OEM**, můžete **Nabídka OEM** posouvat vertikálně.

#### **Nastavení** ► **Servis** ► **OEM oblast** ► **Nabídka OEM**

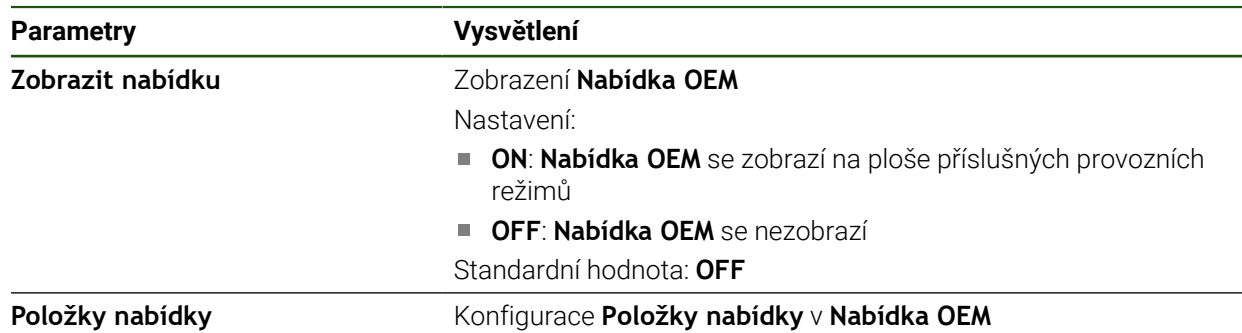

### **Přidání položek na panel Nastavení** ► **Servis** ► **OEM oblast** ► **Nabídka OEM** ► **Položky nabídky** ► **+**

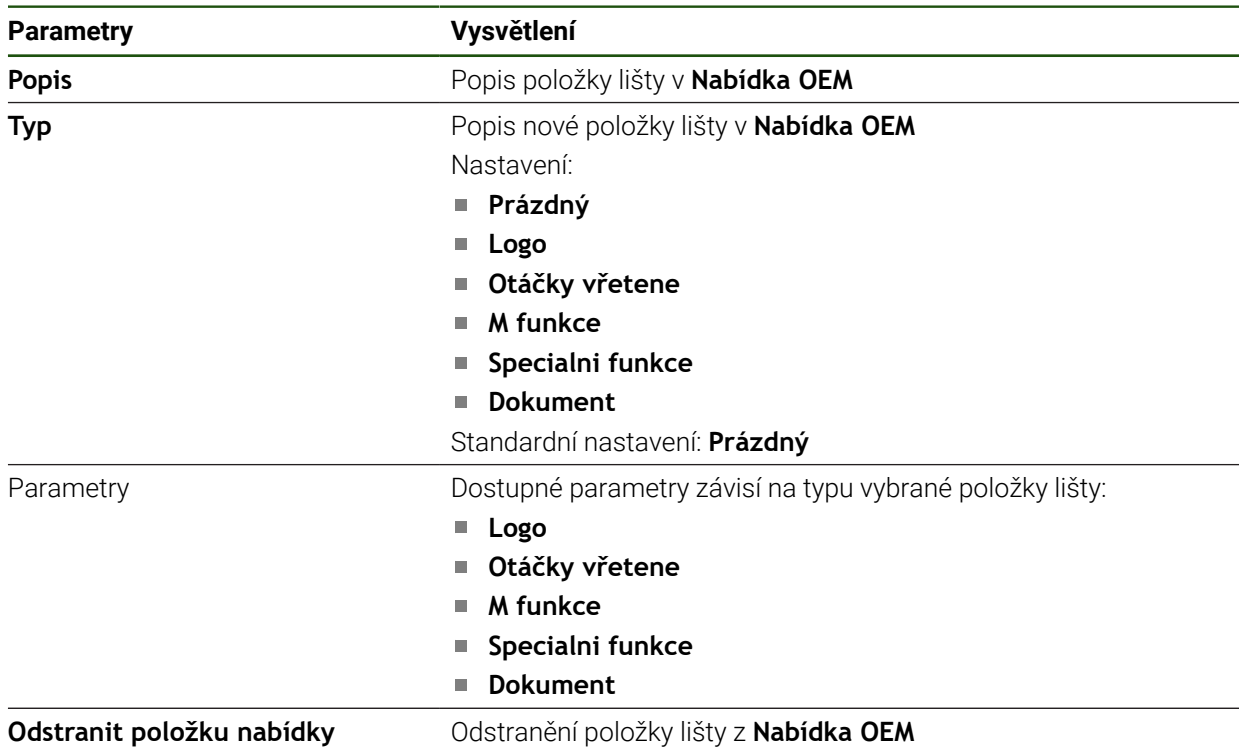

## **Konfigurovat OEM-logo**

V OEM-liště můžete zobrazit specifické firemní logo (OEM). Případně můžete klepnutím na OEM-logo otevřít soubor PDF s OEM-dokumentací.

## **Nastavení** ► **Servis** ► **OEM oblast** ► **Nabídka OEM** ► **Položky nabídky** ► **Logo**

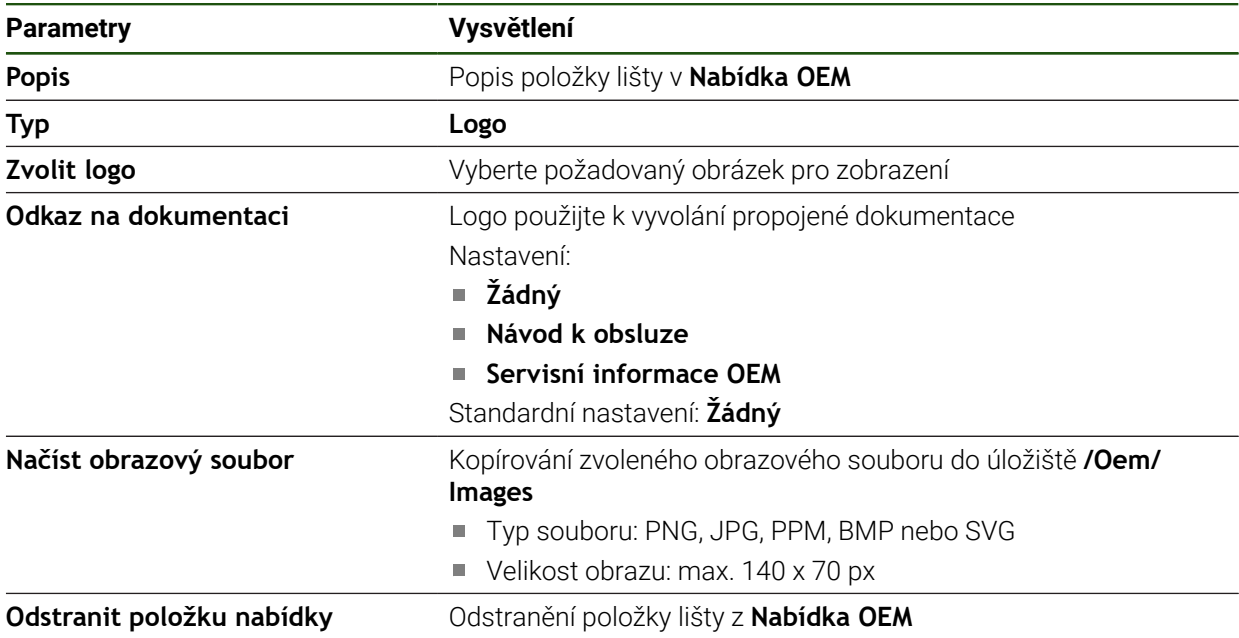

## **Konfigurace cílových hodnot pro otáčky vřetena**

0

V OEM-liště můžete definovat položky menu, které ovládají otáčky vřetena v závislosti na konfiguraci stroje.

> Nakonfigurované otáčky vřetena můžete podržením políčka **Otáčky vřetene** přepsat hodnotou aktuálně nastavených otáček vřetena. **Další informace:** ["Vyvolání funkcí Nabídka OEM", Stránka 46](#page-45-0)

#### **Nastavení** ► **Servis** ► **OEM oblast** ► **Nabídka OEM** ► **Položky nabídky** ► **Otáčky vřetene**

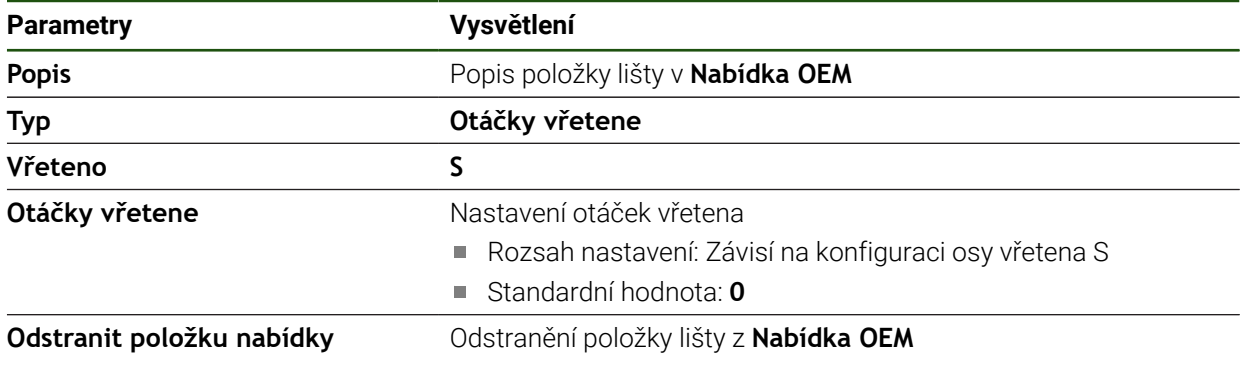

#### **Konfigurace M-funkcí**

V OEM-liště můžete definovat položky menu, které řídí používání M-funkcí v závislosti na konfiguraci stroje.

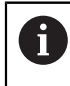

M-funkce výrobců M100 až M120 jsou k dispozici pouze v případě, že propojený výstup byl nakonfigurován předem.

#### **Nastavení** ► **Servis** ► **OEM oblast** ► **Nabídka OEM** ► **Položky nabídky** ► **M funkce**

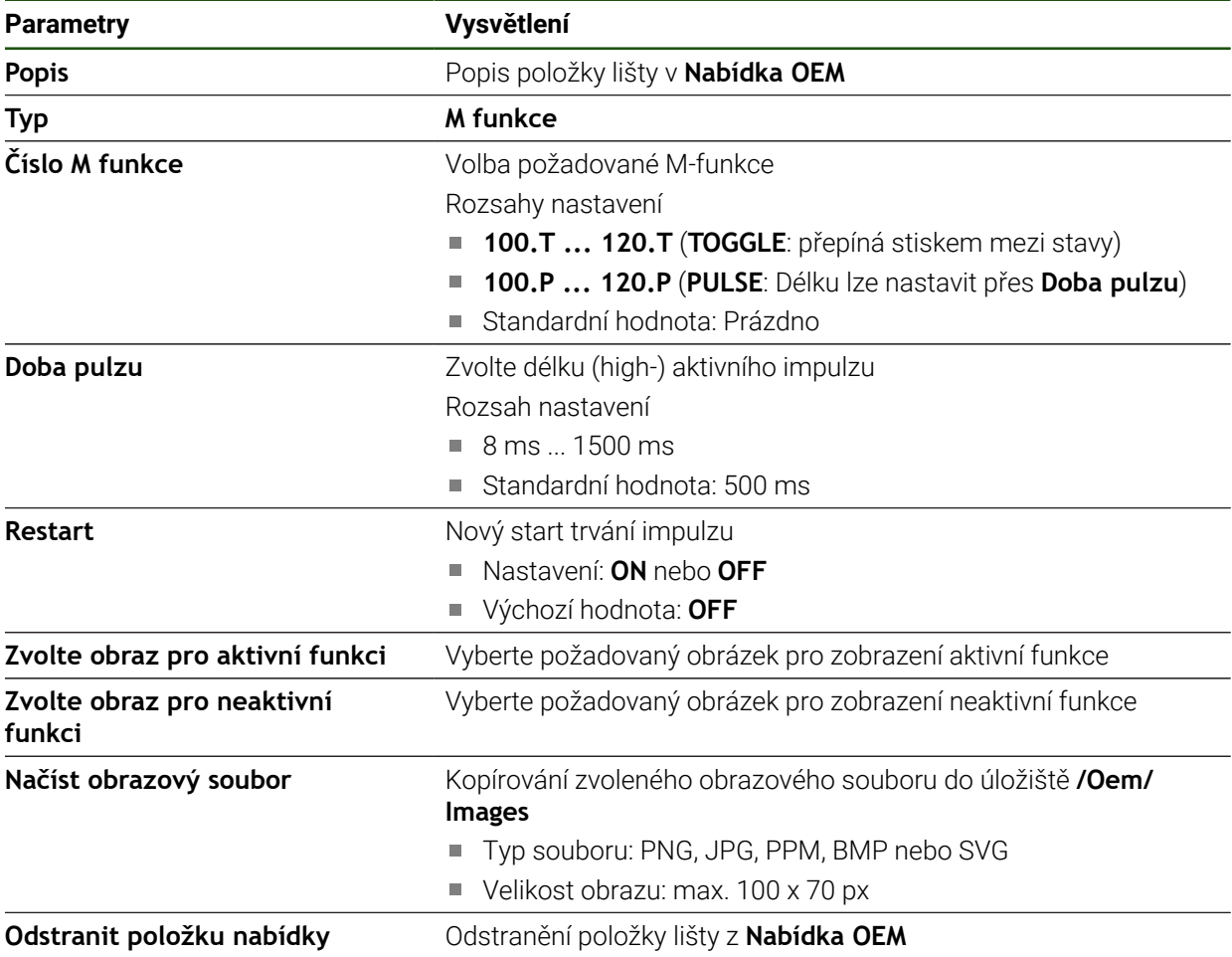

# **Konfigurace speciálních funkcí**

V OEM-liště můžete definovat položky menu, které ovládají speciální funkce připojeného obráběcího stroje.

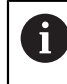

Dostupné funkce závisí na konfiguraci přístroje a připojeného obráběcího stroje.

#### **Nastavení** ► **Servis** ► **OEM oblast** ► **Nabídka OEM** ► **Položky nabídky** ► **Specialni funkce**

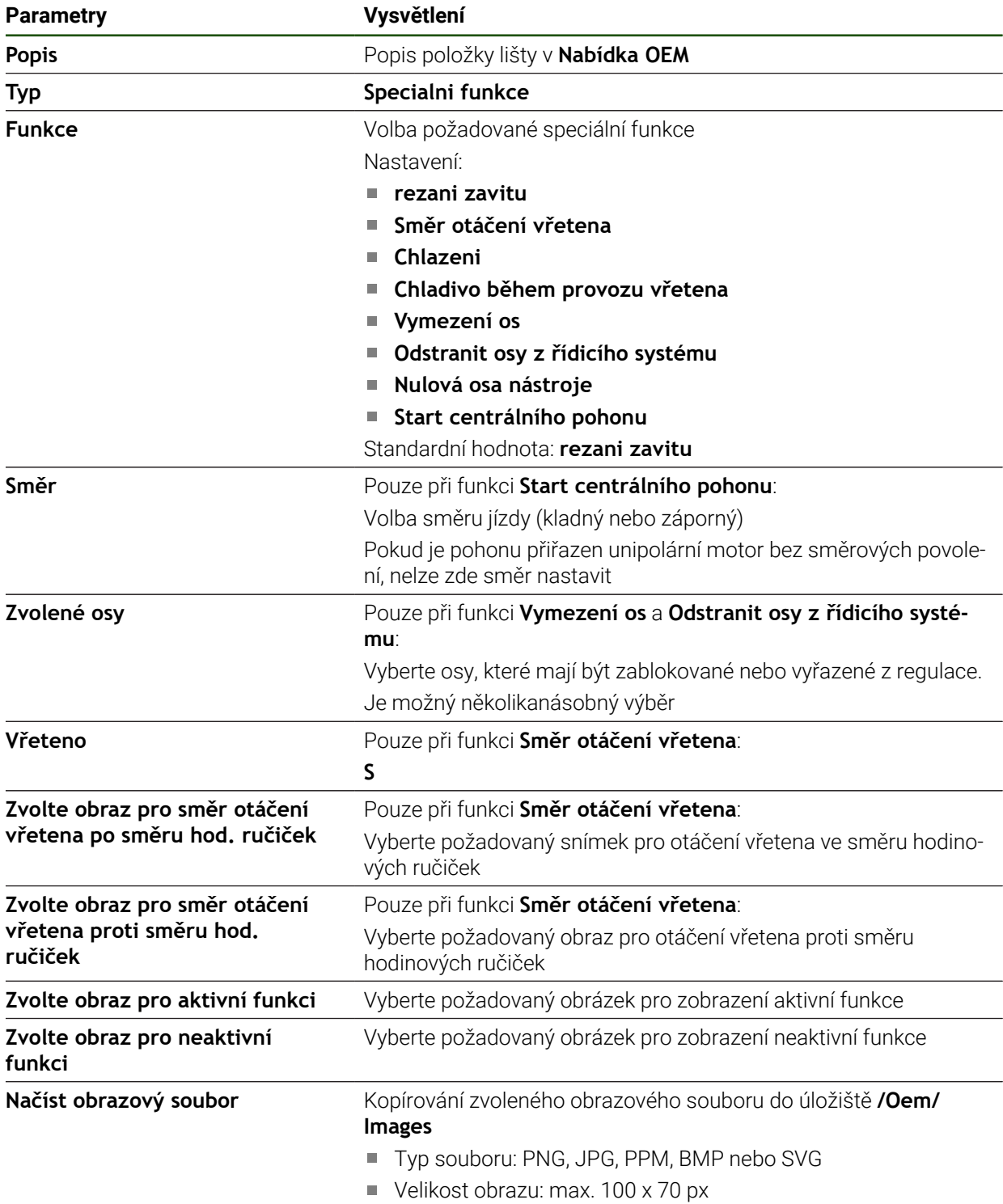

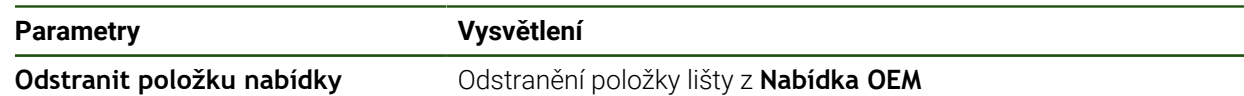

#### **Konfigurování dokumentů**

V OEM-liště můžete definovat položky menu, které zobrazí dodatečné dokumenty. K tomu musíte v přístroji uložit odpovídající soubor ve formátu PDF.

#### **Nastavení** ► **Servis** ► **OEM oblast** ► **Nabídka OEM** ► **Položky nabídky** ► **Dokument**

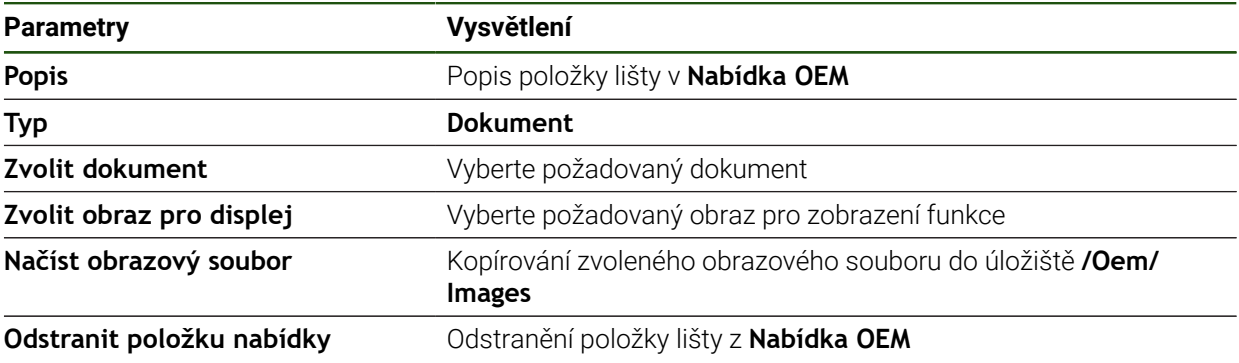

# **4.9.4 Přizpůsobit zobrazení**

Můžete přizpůsobit přepsání indikace (Override) v nabídkách **Ruční režim** a **MDIrežim**. Můžete také definovat rozložení kláves na klávesnici na obrazovce.

#### **Přizpůsobení Override displeje**

### **Nastavení** ► **Servis** ► **OEM oblast** ► **Nastavení**

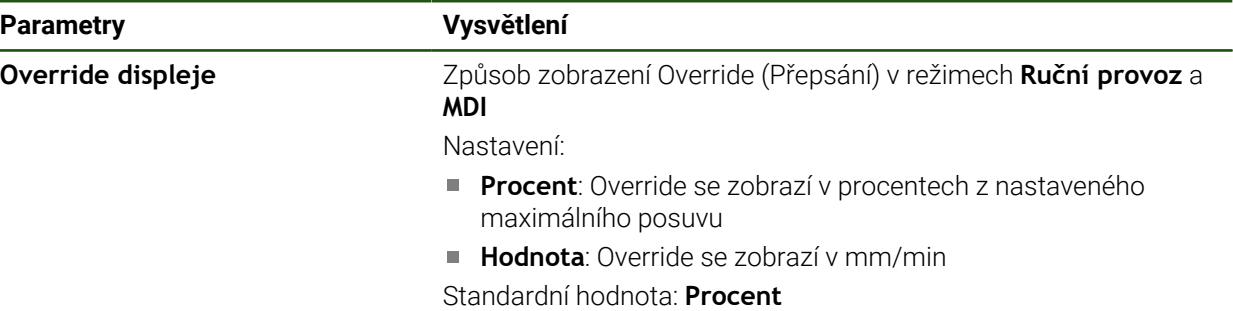

#### **Definování designu klávesnice**

**Nastavení** ► **Servis** ► **OEM oblast** ► **Nastavení**

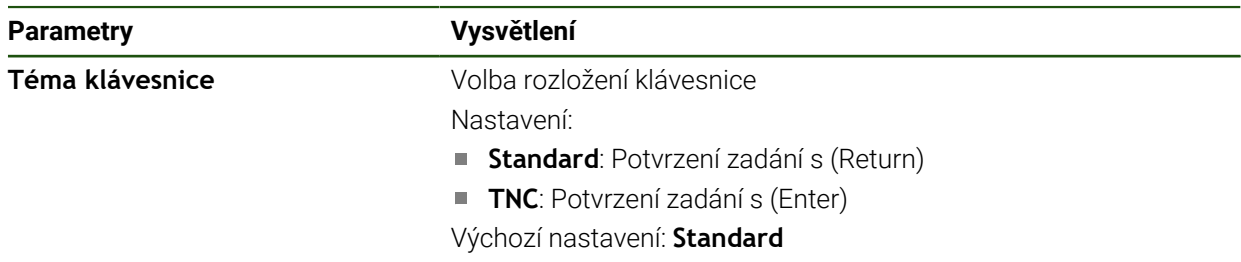

## **4.9.5 Přizpůsobení provádění programu**

Jako OEM můžete nakonfigurovat způsob provádění programu. Můžete například konfigurovat M-funkce. Pokud používáte centrální pohon, můžete změnit výchozí obraz pro centrální pohon.

#### **Provádění programu**

#### **Nastavení** ► **Servis** ► **OEM oblast** ► **Nastavení** ► **Běh programu**

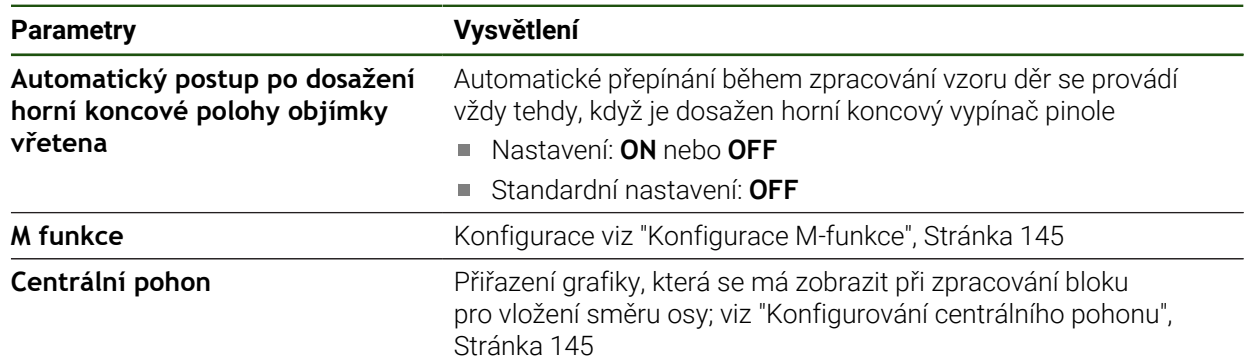
# **Konfigurace M-funkce**

#### **Nastavení** ► **Servis** ► **OEM oblast** ► **Nastavení** ► **Běh programu** ► **M funkce**

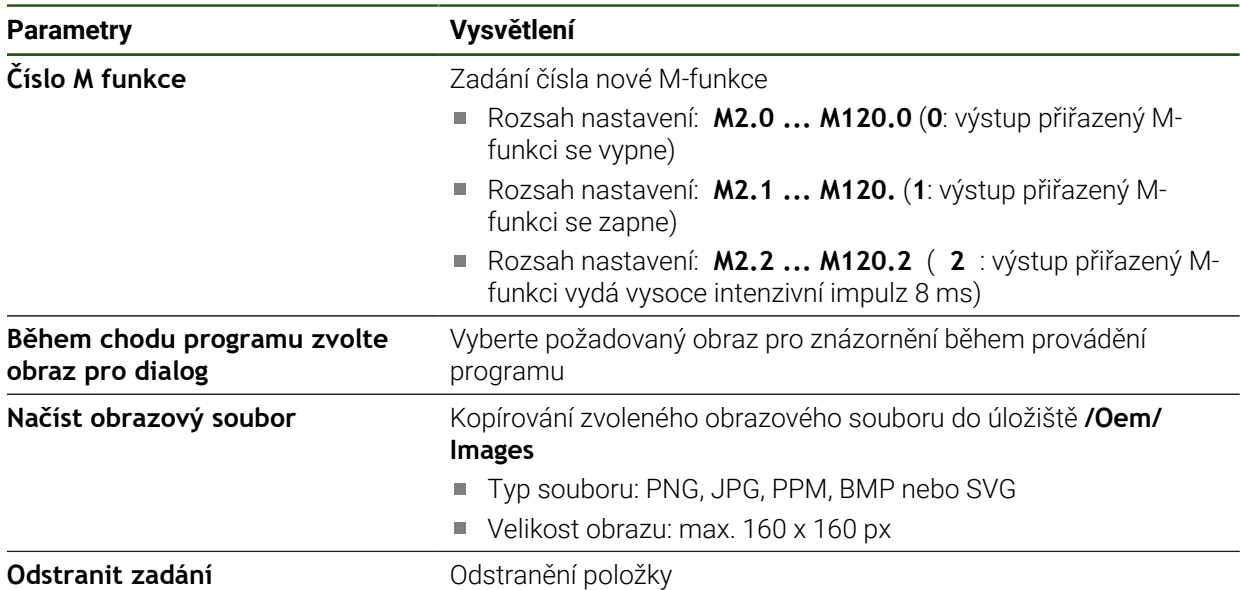

### **Konfigurování centrálního pohonu**

**Nastavení** ► **Servis** ► **OEM oblast** ► **Nastavení** ► **Běh programu** ► **Centrální pohon**

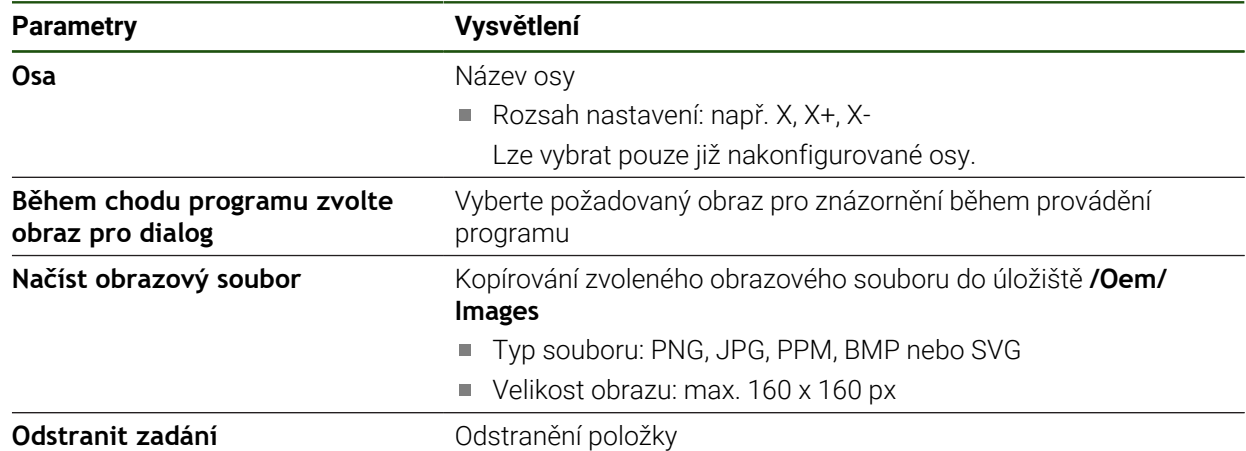

### **4.9.6 Úprava chybových hlášení**

Jako OEM, můžete definovat určitá chybová hlášení, která buď přepíšou standardní chybová hlášení nebo se vydají jako přídavná hlášení pomocí definovaných vstupních signálů. K tomu můžete vytvořit textovou databázi, která obsahuje vaše chybová hlášení.

#### <span id="page-145-0"></span>**Vytvoření Textová databáze**

Přístroj nabízí možnost importování vlastní textové databanky. Pomocí parametru **Hlášení** můžete nechat zobrazovat různá hlášení.

Pro textovou databázi OEM-chybových hlášení vytvořte na počítači soubor typu "\*.xml" a vytvořte v něm položky pro texty jednotlivých zpráv.

XML-soubor musí mít kódování UTF-8. Následující obrázek ukazuje správnou strukturu XML-souboru:

| 1             | xml version="1.0" encoding="UTF-8"?                                 |
|---------------|---------------------------------------------------------------------|
| 2             | F <source version="1"/>                                             |
| 3             | <entry id="ID OEM EMERGENCY STOP"></entry>                          |
| $\frac{1}{2}$ | <text lang="de">Der Not-Aus ist aktiv.</text>                       |
| 5             | <text lang="cs">Nouzové zastavení je aktivní.</text>                |
| 6             | <text lang="en">The emergency stop is active.</text>                |
| 7             | <text lang="fr">L'arrêt d'urgence est actif.</text>                 |
| 8             | <text lang="it">L'arresto d'emergenza è attivo.</text>              |
| $\mathcal{G}$ | <text lang="es">La parada de emergencia está activa.</text>         |
| 10            | <text_lang="ja">緊急停止がアクティブです。</text_lang="ja">                      |
| 11            | <text lang="pl">Wyłaczenie awaryjne jest aktywne.</text>            |
| 3.2           | <text lang="pt">O desligamento de emergência está ativo.</text>     |
| 13            | <text lang="ru">Активен аварийный останов.</text>                   |
| 14            | <text lang="zh">急停激活。</text>                                        |
| 15            | <text lang="zh-tw">緊急停止啟動。</text>                                   |
| 16            | <text_lang="ko">비상 정지가 작동 중입니다.</text_lang="ko">                    |
| 17            | <text lang="tr">Acil kapatma etkin.</text>                          |
| 18            | <text lang="nl">De noodstop is actief.</text>                       |
| 19            | $\langle$ /entry>                                                   |
| 20            | <entry id="ID OEM CONTROL VOLTAGE"></entry>                         |
| 21            | <text lang="de">Es liegt keine Steuerspannung an.</text>            |
| 22            | <text lang="cs">Není použito žádné řídicí napětí.</text>            |
| 23            | <text lang="en">No machine control voltage is being applied.</text> |
| 24            | <text lang="fr">Aucune tension de commande n'est appliquée.</text>  |
| 25            | <text lang="it">Non è applicata alcuna tensione di comando.</text>  |
| 26            | <text lang="es">No está aplicada la tensión de control.</text>      |
| 27            | <text_lang="ja">御電圧は適用されていません。</text_lang="ja">                     |
| 28            | <text lang="pl">Brak zasilania sterowania.</text>                   |
| 29            | <text lang="pt">Não existe tensão de comando.</text>                |
| 30            | <text lang="ru">Управляющее напряжение отсутствует.</text>          |
| 31            | <text lang="zh">无控制电压。</text>                                       |
| 32            | <text lang="zh-tw">並無供應控制電壓。</text>                                 |
| 33            | <text_lang="ko">공급된 제어 전압이 없습니다.</text_lang="ko">                   |
| 34            | <text lang="tr">Kumanda gerilimi mevcut değil.</text>               |
| 35            | <text lang="nl">Er is geen sprake van stuurspanning.</text>         |
| 36            | $\langle$ /entry>                                                   |
| 37            | $\langle$ /source>                                                  |

Obrázek 27: Příklad –XML-souboru pro textovou databázi

Tento XML-soubor poté importujte do přístroje pomocí USB-flashdisku (formát FAT32) a uložte ho např. do složky **Internal/Oem**.

#### **Nastavení** ► **Servis** ► **OEM oblast** ► **Nastavení** ► **Textová databáze**

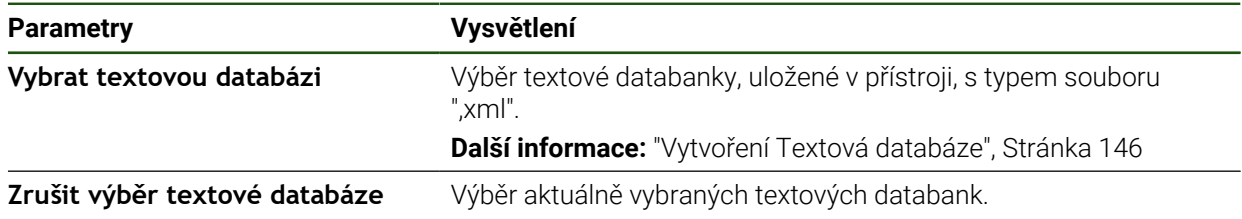

#### **Konfigurace chybových hlášení**

OEM-specifická chybová hlášení se mohou propojit jako přídavná hlášení se vstupy. Chybová hlášení se pak zobrazí po aktivaci vstupu. K tomu potřebujete chybová hlášení přiřadit požadovaným vstupním signálům.

**Nastavení** ► **Servis** ► **OEM oblast** ► **Nastavení** ► **Hlášení**

| <b>Parametry</b>   | Vysvětlení                                                                                                    |
|--------------------|----------------------------------------------------------------------------------------------------|
| Jméno              | Popis hlášení                                                                                                    |
| ID textu nebo text | Volba zobrazovaného hlášení Můžete také zadat ID-textu a tím<br>zvolit text hlášení z vaší textové databanky. Alternativně můžete<br>zadat přímo nový text hlášení. |
|                    | Pokud změníte jazyk uživatele přístroje, použijí se<br>překlady textů hlášení z databáze. Přímo zadané texty<br>hlášení se zobrazují bez překladu.                  |
|                    | Další informace: "Vytvoření Textová databáze", Stránka 146                                                                                                    |
| Typ hlášení        | Volba požadovaného typu hlášení                                                                                                    |
|                    | Nastavení:                                                                                                    |
|                    | Standard: Hlášení se bude zobrazovat dokud bude vstup<br>aktivní                                                                                                    |
|                    | <b>Potvrzení uživatelem</b> : Hlášení se bude zobrazovat až do<br>п<br>potvrzení a zrušení uživatelem                                                               |
|                    | Standardní hodnota: Standard<br>ш                                                                                                    |
| <b>Vstup</b>       | Přiřazení digitálního vstupu podle osazení pinů pro zobrazení<br>hlášení                                                                                            |
|                    | Standardní nastavení: Není spojeno                                                                                                    |
| Odstranit zadání   | Odstranění zadaného hlášení                                                                                                    |

# **4.9.7 Uložení a obnovení OEM-nastavení**

Všechna nastavení OEM-oblasti se mohou uložit jako soubor, abyste je měli k dispozici po resetování na tovární nastavení nebo pro instalaci na více přístrojů. Nastavení OEM-oblasti lze uložit jako ZIP-soubor na USB-flashdisk nebo na připojenou síťovou jednotku.

#### **Nastavení** ► **Servis** ► **OEM oblast** ► **Zálohovat a obnovit konfiguraci**

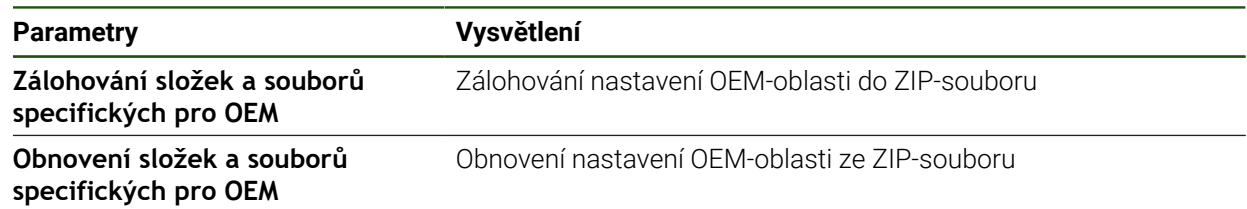

# **4.9.8 Konfigurace přístroje pro snímky obrazovky**

#### **ScreenshotClient**

S PC-softwarem ScreenshotClient můžete zhotovit na počítači snímky aktivní obrazovky přístroje.

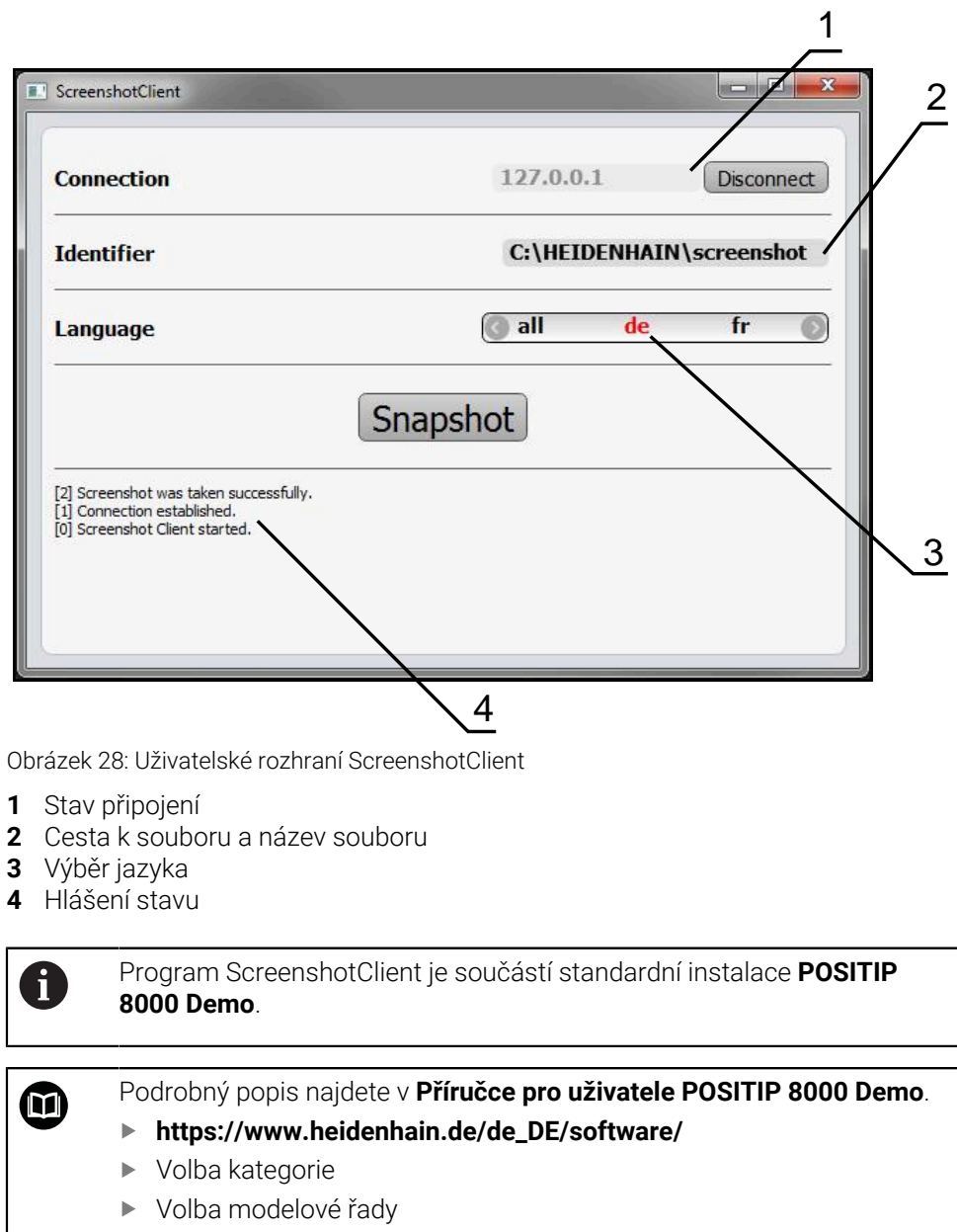

Volba jazyka

**Další informace:** ["Demo-software k produktu", Stránka 9](#page-8-0)

#### **Aktivovat vzdálený přístup pro snímek obrazovky**

Abyste mohli ScreenshotClient připojit z počítače k zařízení, je třeba v přístroji povolit **Vzdálený přístup ke snímkům obrazovky**.

# **Nastavení** ► **Servis** ► **OEM oblast**

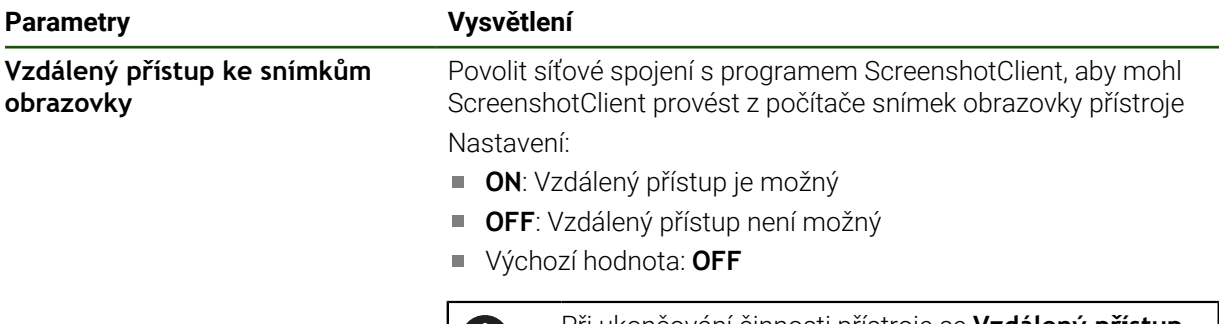

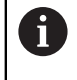

Při ukončování činnosti přístroje se **Vzdálený přístup ke snímkům obrazovky** automaticky deaktivuje.

# **4.10 Zálohování dat**

#### <span id="page-148-0"></span>**4.10.1 Zálohování konfigurace**

Nastavení přístroje se mohou uložit jako soubor, abyste je měli k dispozici po resetování na tovární nastavení nebo pro instalaci na více přístrojů.

#### **Nastavení** ► **Servis** ► **Zálohovat a obnovit konfiguraci**

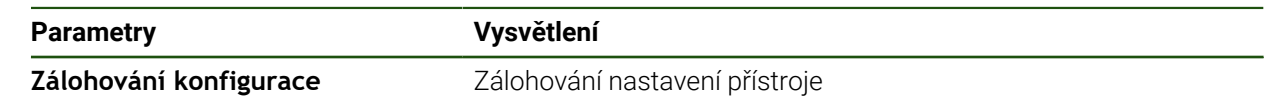

#### **Provést Kompletní zálohování**

Při kompletním zálohování konfigurace se zálohují všechna nastavení přístroje.

- Ťukněte na **Kompletní zálohování**
- ▶ Popř. zastrčte USB-flashdisk (s formátem FAT32) do USBrozhraní přístroje
- Zvolte adresář, kam se má konfigurace zkopírovat.
- Zadejte požadovaný název konfiguračních dat, např. "<yyyymm-dd>\_config"
- Zadání potvrďte s **RET**
- Ťukněte na **Uložit jako**
- Úspěšné zálohování konfigurace potvrďte s **OK**
- Konfigurační soubor byl zálohován

#### **Bezpečné odpojení USB-flashdisku**

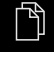

- Ťukněte v hlavní nabídce na **Správa souborů**
- 
- Přejděte do seznamu míst uložení Ťukněte na **Bezpečně odpojit**
- Objeví se hlášení **Paměťové médium lze nyní vyjmout.**
- Vytáhněte USB-flashdisk

# <span id="page-149-0"></span>**4.10.2 Zálohovat uživatelské soubory**

Uživatelské soubory přístroje se mohou uložit jako soubor, abyste je měli k dispozici po resetování na tovární nastavení. V souvislosti se zálohováním nastavení tak může být zálohována kompletní konfigurace přístroje.

> Jako uživatelské soubory se zálohují všechny soubory všech uživatelských skupin, které jsou uloženy v příslušných složkách a mohou být obnoveny.

Soubory ve složce **System** nelze obnovit.

#### **Nastavení** ► **Servis** ► **Zálohovat a obnovit konfiguraci**

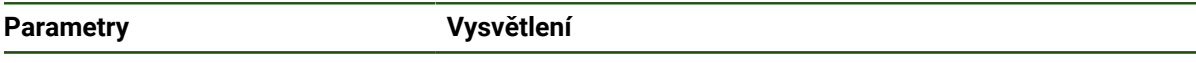

**Zálohovat uživatelské soubory** Zálohování uživatelských souborů přístroje

#### **Provést zálohování**

 $\mathbf{i}$ 

Uživatelské soubory lze uložit jako ZIP-soubor na USB-flashdisk nebo na připojenou síťovou jednotku.

- ▶ Otevřete postupně:
	- **Zálohovat a obnovit konfiguraci**
	- **Zálohovat uživatelské soubory**
- Ťukněte na **Uložit jako ZIP**
- ▶ Popř. zastrčte USB-flashdisk (FAT32-formát) do USB-rozhraní přístroje
- Zvolte adresář, kam se má ZIP-soubor zkopírovat
- Zadejte požadovaný název ZIP-souboru, např. "<rrrr-mmdd> config"
- Zadání potvrďte s **RET**
- Ťukněte na **Uložit jako**
- Úspěšné zálohování uživatelských souborů potvrďte s **OK**
- Uživatelské soubory se uloží do zálohy

#### **Bezpečné odpojení USB-flashdisku**

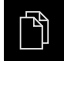

- Ťukněte v hlavní nabídce na **Správa souborů**
- Přejděte do seznamu míst uložení
- Ťukněte na **Bezpečně odpojit**
	- Objeví se hlášení **Paměťové médium lze nyní vyjmout.**
	- Vytáhněte USB-flashdisk

<span id="page-150-0"></span>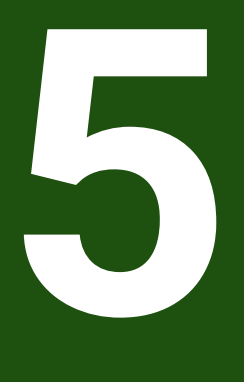

# **Seřizování**

# **5.1 Přehled**

Tato kapitola obsahuje všechny informace o seřizování přístroje.

Při seřizování konfiguruje seřizovač (**Setup**) přístroj pro použití na obráběcím stroji v příslušných aplikacích. To zahrnuje například seřízení operátorů a vytvoření tabulky vztažných bodů a tabulky nástrojů.

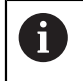

Kapitolu ["Všeobecná obsluha"](#page-17-0) si musíte přečíst a pochopit před prováděním dále popsaných činností. **Další informace:** ["Všeobecná obsluha", Stránka 18](#page-17-0)

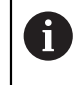

Následující postupy smí provádět pouze odborný personál. **Další informace:** ["Kvalifikace personálu", Stránka 15](#page-14-0)

# <span id="page-151-0"></span>**5.2 Přihlášení pro seřizování**

# **5.2.1 Přihlášení uživatele**

Pro seřizování přístroje se musí přihlásit uživatel **Setup**.

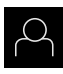

- Ťukněte v hlavní nabídce na **Přihlášení uživatele**
- Případně přihlášeného uživatele odhlaste
- Zvolte uživatele **Setup**
- Klepněte do zadávacího políčka **Heslo**
- Zadejte heslo "**setup**"

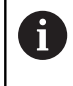

Pokud se heslo neshoduje se standardním nastavením, musíte ho zjistit u seřizovače (**Setup**) nebo u výrobce stroje (**OEM**).

Pokud již není heslo známé, obraťte se na místní servisní středisko fy HEIDENHAIN.

- Zadání potvrďte s **RET**
- Ťukněte na **Přihlásit**

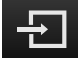

# **5.2.2 Hledání referenčních značek po spuštění**

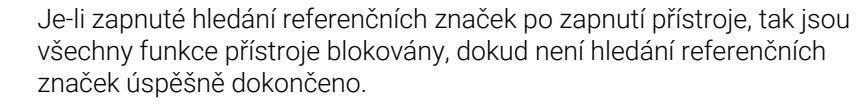

**Další informace:** ["Referenční značky \(Snímač\)", Stránka 96](#page-95-0)

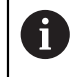

U snímačů s rozhraním EnDat hledání referenčních značek odpadá protože osy mají reference nastavené automaticky.

Když je hledání referenčních značek v přístroji zapnuté, tak průvodce vyzve k přejezdu referenčních značek v osách.

- Po přihlášení postupujte podle pokynů průvodce.
- Po úspěšném hledání referenčních značek symbol reference nebliká

**Další informace:** ["Ovládací prvky indikace polohy", Stránka 38](#page-37-0)

**Další informace:** ["Zapnutí hledání referenčních značek", Stránka 136](#page-135-0)

# **5.2.3 Nastavení jazyka**

Jazykem uživatelského rozhraní ve stavu při expedici je angličtina. Uživatelské rozhraní můžete nastavit na požadovaný jazyk.

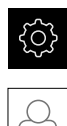

#### Ťukněte v hlavní nabídce na **Nastavení**.

- Klepněte na **Uživatel**
- Přihlášený uživatel se označí zaškrtnutím.
- Vyberte přihlášeného uživatele
- Vybraný jazyk uživatele se v rozevíracím seznamu **Jazyk** zobrazí s odpovídající vlaječkou
- V rozevíracím seznamu **Jazyk** vyberte vlaječku požadovaného jazyka.
- Uživatelské rozhraní se zobrazí ve zvoleném jazyku.

# **5.2.4 Změna hesla**

Aby se zabránilo zneužití konfigurace, musíte změnit heslo. Heslo je důvěrné a nesmí být předáváno dále.

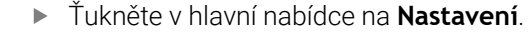

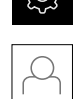

- Ťukněte na **Uživatel**
- Přihlášený uživatel se označí zaškrtnutím.
- Vyberte přihlášeného uživatele
- Ťukněte na **Heslo**
- ▶ Zadejte aktuální heslo
- Zadání potvrďte s **RET**
- ▶ Zadejte nové heslo a zopakujte je
- Zadání potvrďte s **RET**
- Ťukněte na **OK**
- Hlášení uzavřete s **OK**
- Nové heslo je k dispozici při následujícím přihlášení

**II**

# **5.3 Jednotlivé kroky k seřízení**

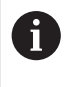

Následující jednotlivé kroky pro seřízení následují za sebou.

Chcete-li přístroj správně seřídit, proveďte kroky v uvedeném pořadí

**Předpoklad:** Jste přihlášen jako uživatel typu **Setup**([viz "Přihlášení pro seřizování",](#page-151-0) [Stránka 152](#page-151-0)).

#### **Základní nastavení**

- [Nastavení Datumu a času](#page-85-0)
- [Nastavení měrných jednotek](#page-85-1)
- [Vytvoření a konfigurace uživatele](#page-155-0)
- [Přidat Návod k obsluze](#page-157-0)
- [Konfigurace sítě](#page-158-0)
- [Konfigurovat síťovou jednotku](#page-159-0)
- [Konfigurace ovládání myší, klávesnicí nebo přes dotykovou obrazovku](#page-160-0) j.

#### **Příprava obrábění**

- [Vytvoření tabulky nástrojů](#page-161-0)
- [Vytvoření tabulky vztažných bodů](#page-163-0)

#### **Zálohovat data**

- [Zálohování konfigurace](#page-148-0)
- [Zálohovat uživatelské soubory](#page-149-0)

# *UPOZORNĚNÍ*

# **Ztráta nebo poškození konfiguračních dat!**

Když je přístroj odpojen od zdroje napájení během zapnutí, tak se mohou konfigurační data ztratit nebo poškodit.

Proveďte zálohu konfiguračních dat a uložte je pro obnovení

# **5.3.1 Základní nastavení**

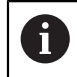

Možná již provedl technik uvádějící přístroj do provozu (**OEM**) některá základní nastavení.

# **Nastavení Datumu a času Nastavení** ► **Obecně** ► **Datum a čas**

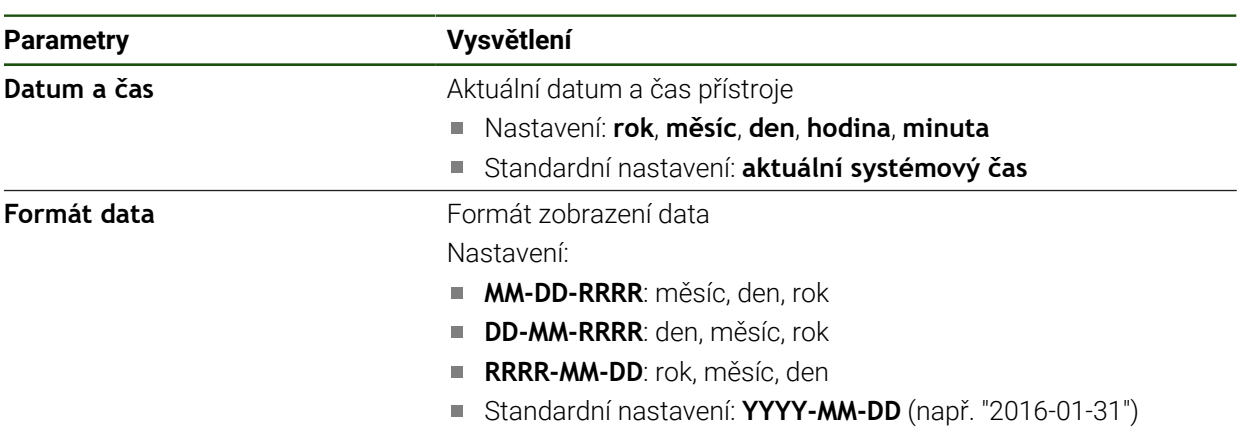

# **Nastavení měrných jednotek**

Můžete nastavit různé parametry pro jednotky, zaokrouhlování a desetinná místa.

# **Nastavení** ► **Obecně** ► **Jednotky**

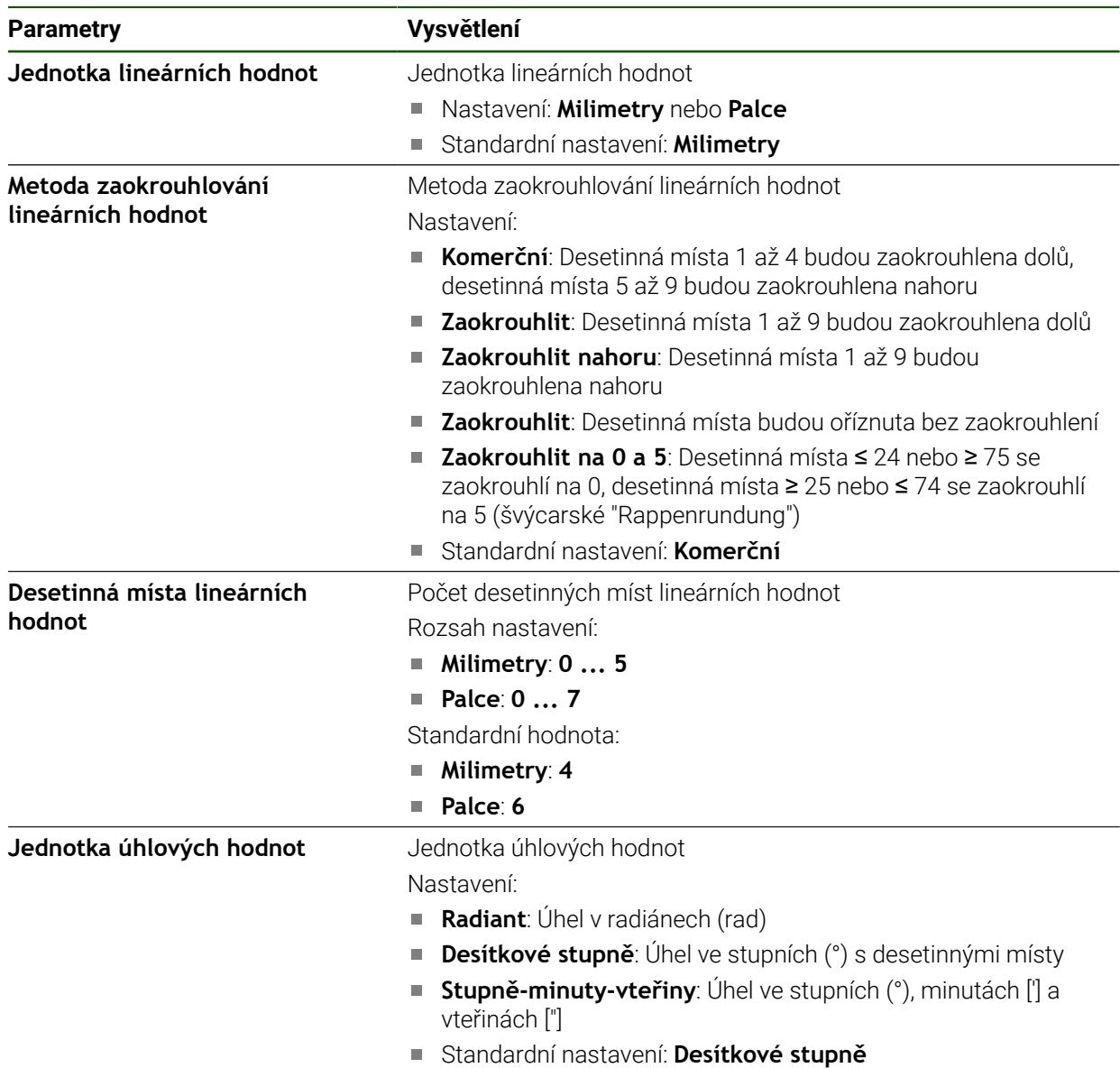

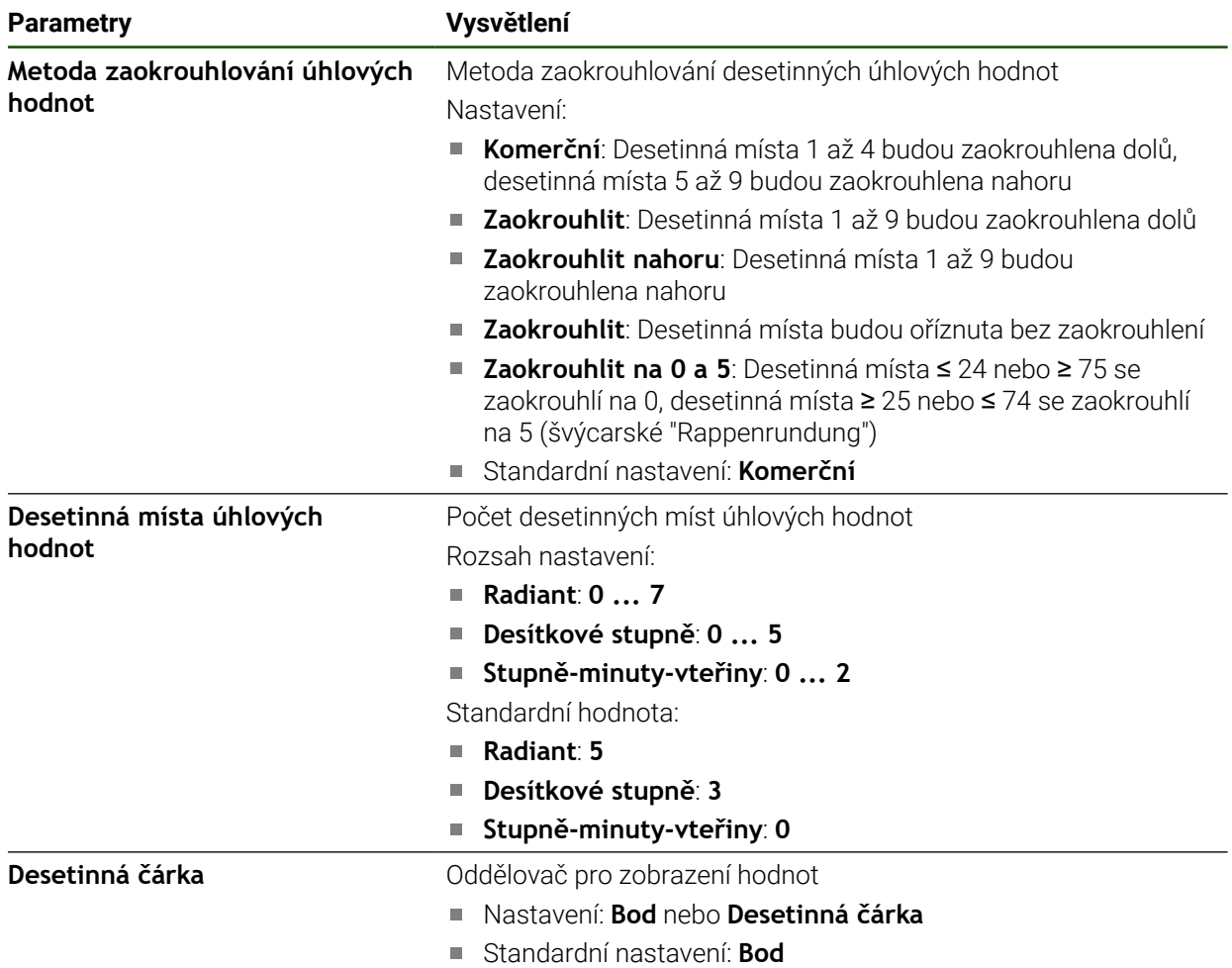

# <span id="page-155-0"></span>**Vytvoření a konfigurace uživatele**

Ve stavu při dodání přístroje jsou definovány následující typy uživatelů s různými oprávněními:

- **OEM**
- **Setup**
- **Operator**

#### **Vytvoření uživatele a hesla**

Můžete zakládat nové uživatele typu **Operator**. Pro ID-uživatele a heslo jsou povoleny všechny znaky. Přitom se rozlišují malá a velká písmena. **Předpoklad:** Je přihlášen uživatel typu **OEM** nebo **Setup**.

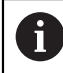

Nové uživatele typu **OEM** nebo **Setup** nelze vytvořit.

#### **Nastavení** ► **Uživatel** ► **+**

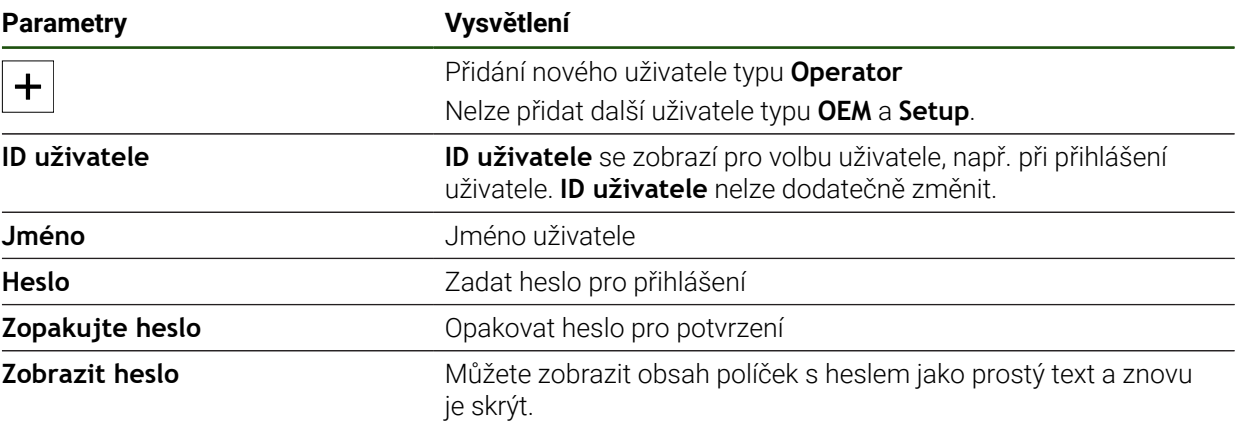

#### **Konfigurace a mazání uživatelů**

#### **Nastavení** ► **Uživatel** ► **Jméno uživatele**

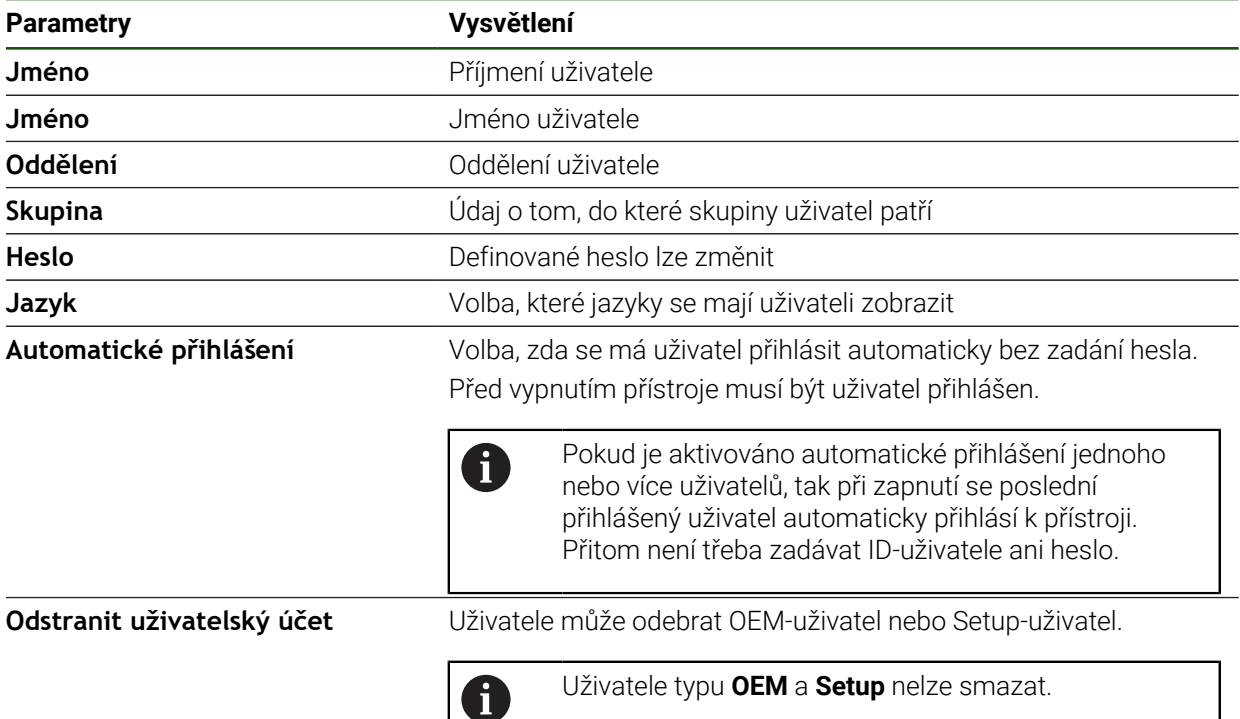

#### <span id="page-157-0"></span>**Přidat Návod k obsluze**

Přístroj poskytuje možnost načíst příslušný návod k obsluze v požadovaném jazyku. Návod k obsluze lze do přístroje zkopírovat z USB-flashdisku, který je součástí dodávky.

Nejnovější verzi si můžete stáhnout v **[www.heidenhain.com](http://www.heidenhain.com)** v části se soubory ke stažení.

#### **Nastavení** ► **Servis** ► **Dokumentace**

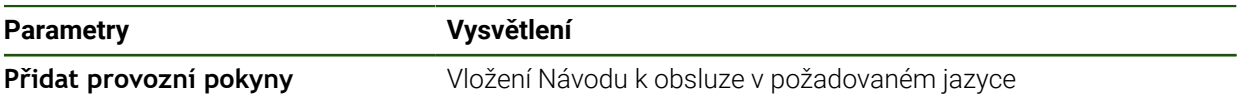

#### <span id="page-158-0"></span>**Konfigurace sítě**

#### **Nastavení sítě**

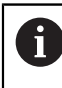

Chcete-li zjistit správné nastavení sítě pro konfiguraci přístroje, obraťte se na vašeho správce sítě.

# **Parametry Vysvětlení Adresa MAC** Jednoznačná hardwarová adresa síťového adaptéru **DHCP** Dynamicky přiřazená síťová adresa přístroje Nastavení: **ON** nebo **OFF** Standardní nastavení: **ON Adresa IPv4** Síťová adresa se čtyřmi bloky číslic Síťová adresa je při aktivním DHCP přiřazena automaticky, nebo ji lze zadat ručně. Rozsah nastavení: **0.0.0.1 ... 255 255 255 255 Maska podsítě IPv4** Identifikace v rámci sítě čtyřmi bloky číslic Maska podsítě je při aktivním DHCP přiřazena automaticky, nebo ji lze zadat ručně. Rozsah nastavení: **0.0.0.0 ... 255.255.255.255** Standardní brána IPv4 Síťová adresa routeru, který spojuje síť. Síťová adresa se uděluje při povoleném DHCP 0 automaticky nebo se může zadat ručně. Rozsah nastavení: **0.0.0.1 ... 255 255 255 255 IPv6 SLAAC** Síťová adresa s rozšířeným adresním prostorem Je nutná, pouze když ji síť podporuje. Nastavení: **ON** nebo **OFF** Výchozí hodnota: **OFF** Adresa IPv6 **Adresa IPv6 Při aktivním IPv6 SLAAC** je zadána automaticky **Délka předpony podsítě IPv6** Předpona podsítě v sítích IPv6 Standardní brána IPv6<br>
Síťová adresa routeru, který spojuje síť. **Preferovaný DNS server** Primární server pro konverzi IP-adresy **Alternativní DNS server** Volitelný server pro konverzi IP-adresy

### **Nastavení** ► **Rozhraní** ► **Síť** ► **X116**

#### <span id="page-159-0"></span>**Konfigurovat síťovou jednotku**

Chcete-li nakonfigurovat síťovou jednotku, budete potřebovat následující údaje:

- **Jméno**
- **IP adresa serveru nebo název hosta**
- **Sdílená složka**
- **Uživatelské jméno**
- **Heslo**
- **Kopírovat šablonu**

**Další informace:** ["Připojení síťové periferie", Stránka 76](#page-75-0)

A

Chcete-li zjistit správné nastavení sítě pro konfiguraci přístroje, obraťte se na vašeho správce sítě.

#### **Nastavení** ► **Rozhraní** ► **Síťová jednotka**

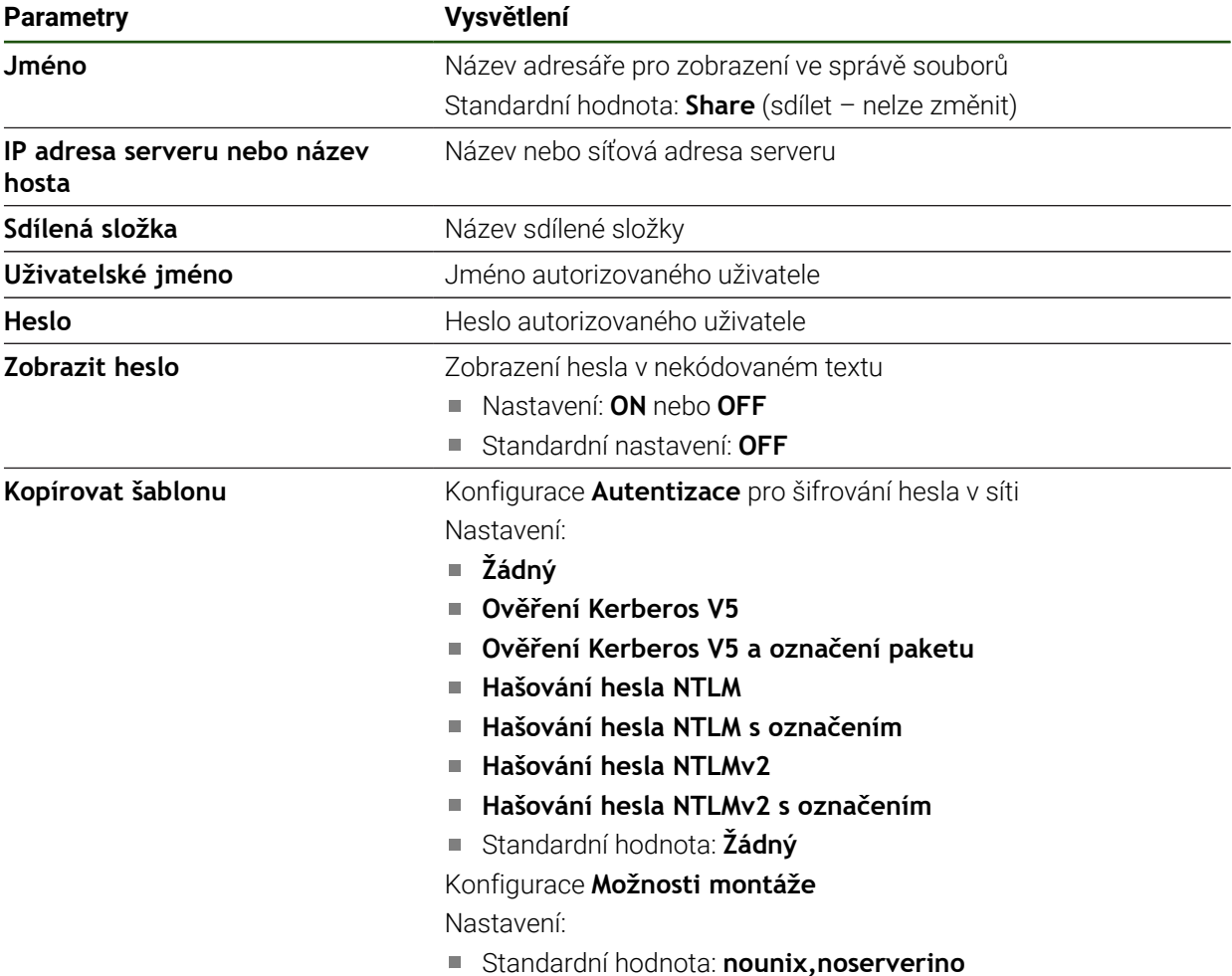

#### <span id="page-160-0"></span>**Konfigurace ovládání myší, klávesnicí nebo přes dotykovou obrazovku**

Přístroj lze ovládat buď pomocí Touchscreenu nebo připojené myši (USB). Když je přístroj ve stavu po dodání, tak dotyk na Touchscreen vypne myš. Případně můžete určit, že přístroj lze ovládat buď jen myší nebo pouze přes Touchscreen.

**Předpoklad:** K přístroji je připojena USB-myš.

**Další informace:** ["Připojení zadávacího přístroje", Stránka 76](#page-75-1)

Aby bylo umožněno ovládání za zvláštních podmínek, můžete nastavit úroveň citlivosti Touchscreenu na dotyk (např. pro ovládání v rukavicích).

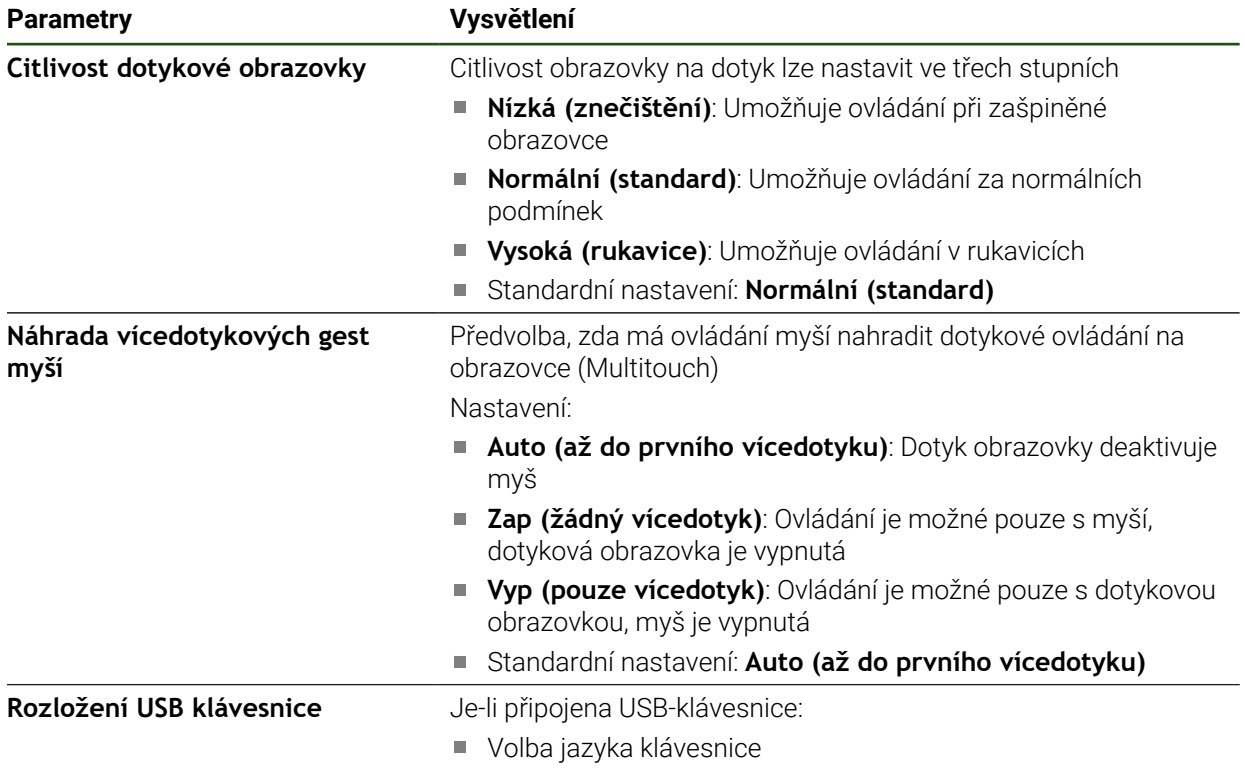

#### **Nastavení** ► **Obecně** ► **Vstupní zařízení**

# **5.3.2 Příprava obrábění**

V závislosti na zamýšleném účelu může seřizovač ( **Setup**) připravit přístroj vytvořením tabulek nástrojů a tabulek vztažných bodů pro určitý obráběcí postup.

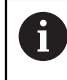

Následující činnosti mohou provádět také uživatelé typu **Operator**.

# <span id="page-161-0"></span>**Vytvoření tabulky nástrojů**

Souřadnice se obvykle zadávají tak, jak je obrobek okótován na výkresu. Přístroj může vypočítat dráhu středu nástroje pomocí takzvané korekce rádiusu nástroje. K tomu musíte uvést **Délka nástroje** a **Průměr** pro každý nástroj. Ve stavovém řádku máte přístup k tabulce nástrojů obsahující tyto specifické parametry pro každý použitý nástroj. Přístroj ukládá max. 99 nástrojů do tabulky nástrojů.

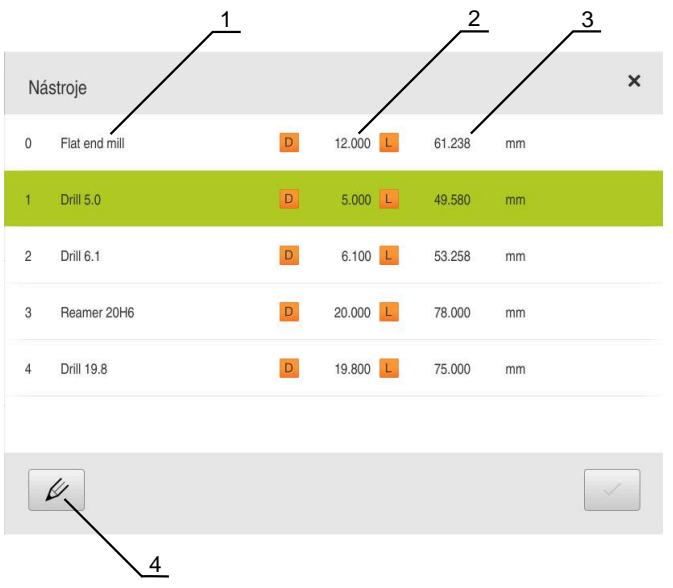

Obrázek 29: Nástrojová tabulka a parametry

- **1** Typ nástroje
- **2** Průměr nástroje
- **3** Délka nástroje
- **4** Zpracování tabulky nástrojů

#### **Nástrojové parametry**

Můžete definovat následující parametry:

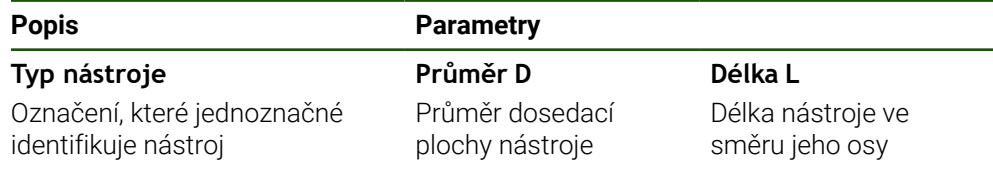

#### **Vytváření nástrojů**

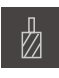

- Ve stavovém řádku ťukněte na **Nástroje**
- Zobrazí se dialog **Nástroje**

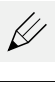

- Ťukněte na **Otevřít tabulku**
- Zobrazí se dialog **Tabulka nástrojů**

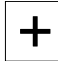

- Ťukněte na **Vložit**
- Zadejte do zadávacího políčka **Typ nástroje** pojmenování
- Zadání potvrďte s **RET**  $\blacktriangleright$
- Postupně ťukejte do zadávacích políček a zadávejte příslušné hodnoty
- Případně změňte jednotky v menu výběru
- Zadané hodnoty se přepočítají
- Zadání potvrďte s **RET**
- Definovaný nástroj se přidá do tabulky nástrojů
- Abyste zablokovali nástroj proti náhodným změnám a smazání, ťukněte po zadání nástroje na **Zablokovat** (Sperren)
- $\geq$ Symbol se změní a záznam je chráněn

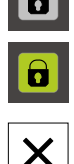

- Ťukněte na **Zavřít**  $\mathbf{b}$
- $\geq$ Dialog **Tabulka nástrojů** se zavře

#### **Smazání nástrojů**

- ÏД
- Ve stavovém řádku ťukněte na **Nástroje**
- Zobrazí se dialog **Nástroje**

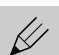

- Ťukněte na **Otevřít tabulku**
- Zobrazí se dialog **Tabulka nástrojů**
- Zaškrtnutím čtverečku v příslušné řádce vyberete jeden nebo  $\blacktriangleright$ více nástrojů
- Pozadí aktivovaného políčka se zobrazí zeleně.
	- Položku nástroje lze uzamknout proti náhodným změnám a odstranění.
		- Klepněte po zadání na **Odblokovat** (Entsperren)
		- Symbol se změní a záznam je volně přístupný

- 氚
- Klepněte na **Smazat**
- Zobrazí se hlášení
- Hlášení uzavřete s **OK**
- Vybraný nástroj se vymaže z tabulky nástrojů.

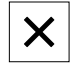

- Klepněte na **Zavřít**  $\blacktriangleright$
- Dialog **Tabulka nástrojů** se zavře

**II**

# <span id="page-163-0"></span>**Vytvoření tabulky vztažných bodů**

Ve stavovém řádku máte přístup k tabulce vztažných bodů. Tabulka vztažných bodů obsahuje absolutní polohy referenčních bodů vzhledem k referenční značce. Přístroj ukládá max. 99 vztažných bodů do tabulky vztažných bodů.

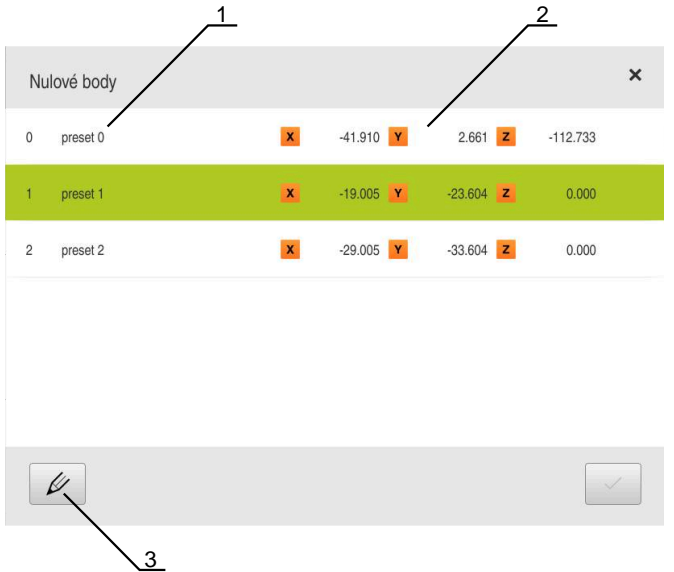

Obrázek 30: Tabulka vztažných bodů s absolutními polohami

- **1** Označení
- **2** Souřadnice
- **3** Zpracovat tabulku vztažných bodů

#### **Vytvořit vztažný bod**

Tabulku vztažných bodů můžete definovat pomocí následujících metod:

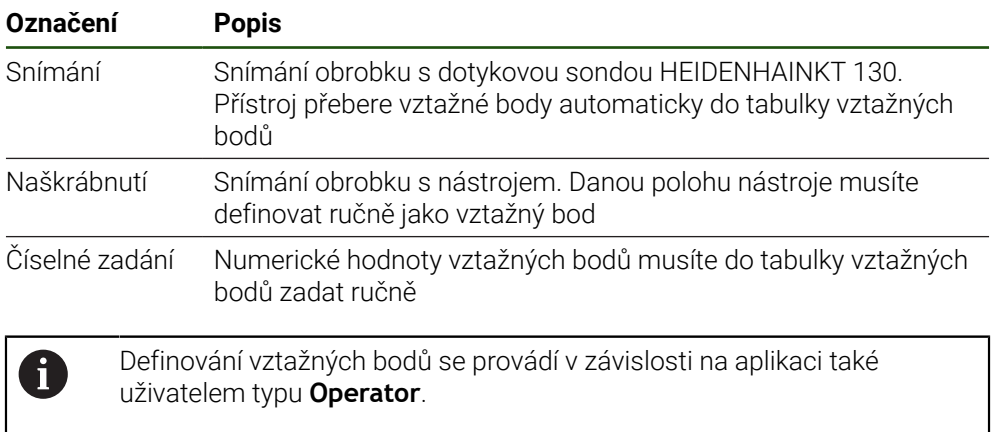

#### **Funkce pro snímání vztažných bodů**

Přístroj podporuje definování vztažných bodů snímáním s Průvodcem. Pro snímání obrobku přístroj nabízí následující funkce:

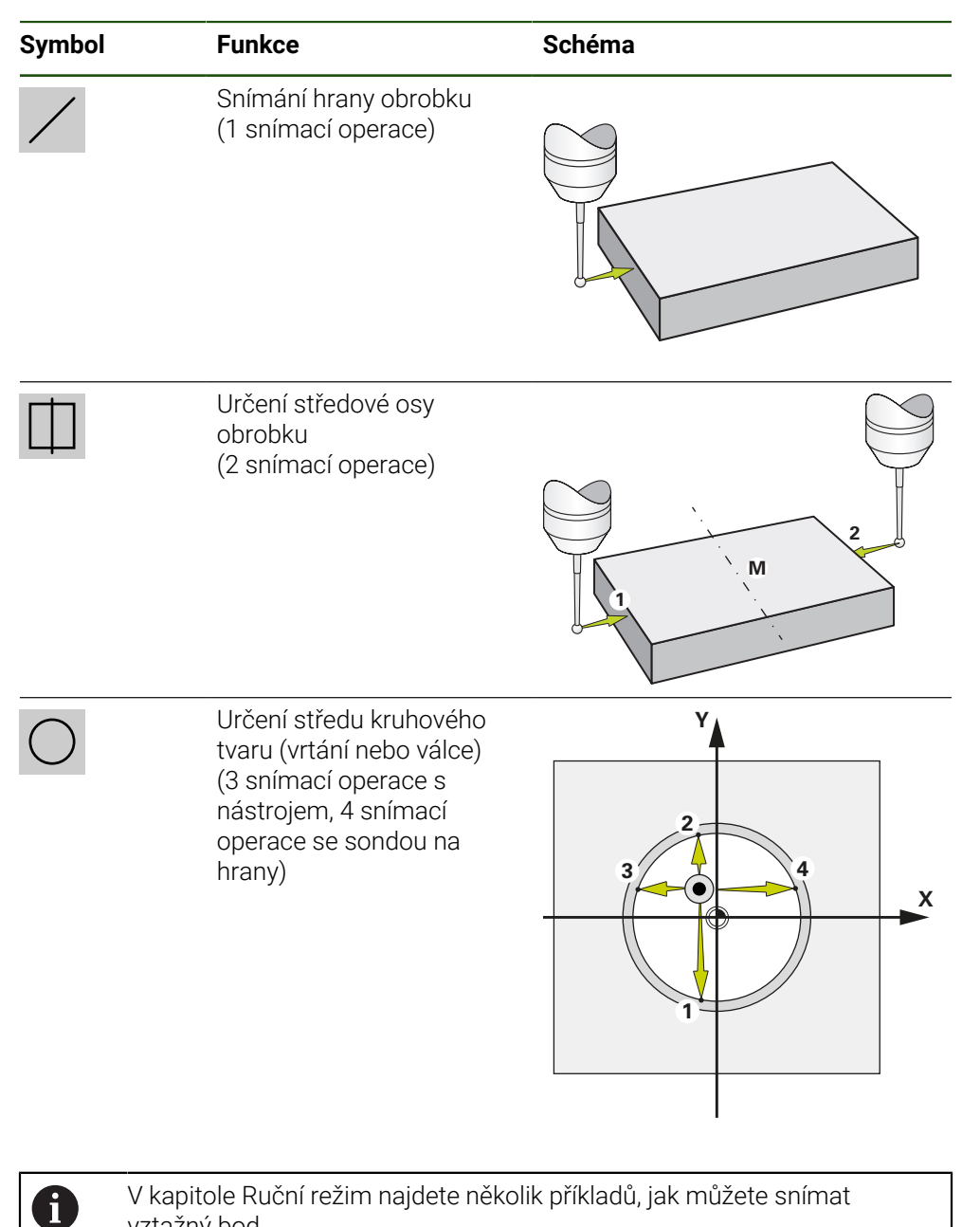

vztažný bod.

# **Snímání nebo naškrábnutí vztažných bodů**

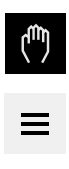

- V hlavním menu klepněte na **Ruční režim**
- Zobrazí se uživatelské rozhraní pro ruční provoz.
- Ve stavovém řádku ťukněte na **Přídavné funkce**
- V dialogovém okně pod **Snímání sondou** ťukněte na požadovanou funkci, např. **snímání hrany**
- V dialogu **Vyberte nástroj** zvolte upnutý nástroj:
	- ► Když se použije sonda na hrany HEIDENHAINKT 130: aktivujte **Použití dotykové sondy**
	- ► Když se použije nástroj:
		- Deaktivujte **Použití dotykové sondy**
		- Do zadávací políčka **Průměr nástroje** zadejte požadovanou hodnotu
		- nebo
		- Zvolte příslušný nástroj z tabulky nástrojů
- V Průvodci klepněte na **Potvrdit**
- Postupujte podle pokynů Průvodce
- Při postupu snímání dbejte na následující:
	- Jeďte sondou proti hraně obrobku až se rozsvítí červená LEDka ve snímači hrany

#### nebo

- Jeďte nástrojem proti hraně obrobku až ho naškrábne
- Každý krok potvrďte v Průvodci
- ▶ Po posledním sejmutí odjeďte dotykovou sondou nebo nástrojem pryč
- Po posledním snímání se objeví dialog **Zvolte nulový bod**
- V zadávacím políčku **Zvolený nulový bod** zvolte požadovaný vztažný bod:
	- Chcete-li přepsat existující vztažný bod, vyberte položku z tabulky vztažných bodů
	- K vytvoření nového vztažného bodu zadejte ještě nepřiřazené číslo v tabulce vztažných bodů
	- Zadání potvrďte s **RET**
- Do zadávací políčka **Nastavit polohové hodnoty** zadejte požadovanou hodnotu:
	- Pro převzetí naměřené hodnoty nechte zadávací políčko prázdné
	- Chcete-li definovat novou hodnotu, zadejte požadovanou hodnotu
	- Zadání potvrďte s **RET**
- V Průvodci klepněte na **Potvrdit**
- Nová souřadnice se převezme jako vztažný bod

#### **Ruční vytvoření vztažných bodů**

Když tvoříte vztažné body v tabulce vztažných bodů ručně, tak platí následující:

- Zadání do tabulky vztažných bodů přiřadí aktuální pozici jednotlivých os nové hodnoty pozice
- Smazání zadání s **CE** resetuje polohy jednotlivých os zpátky na nulový bod stroje. Tím se vztahují nové hodnoty polohy vždy k nulovému bodu stroje

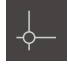

Ve stavovém řádku ťukněte na **Nulové body**

Zobrazí se dialog **Nulový bod stolu**

- Zobrazí se dialog **Nulové body**
	- Ťukněte na **Zpracování tabulky vztažných bodů**
- 
- Ťukněte na **Vložit**
- Zadejte do zadávacího políčka **Popis** pojmenování
- Ťukněte do zadávacího políčka jedné nebo více požadovaných os a zadejte odpovídající polohy
- Zadání potvrďte s **RET**
- Definovaný vztažný bod se přidá do tabulky vztažných bodů
- Abyste zablokovali zadání vztažného bodu proti náhodným změnám a smazání, ťukněte za položkou vztažného bodu na **Sperren** (Zablokovat)
- Symbol se změní a záznam je chráněn
- Ťukněte na **Zavřít**
- Dialog **Nulový bod stolu** se zavře

#### **Smazat vztažné body**

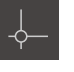

- Ve stavové liště ťukněte na **Nulové body**
- 
- Zobrazí se dialog **Nulové body**

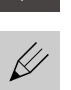

- Ťukněte na **Zpracování tabulky vztažných bodů**
- Zobrazí se dialog **Nulový bod stolu**

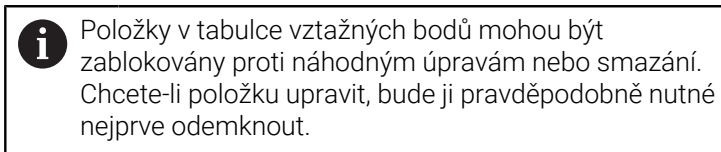

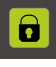

V případě potřeby klepněte na **Odemknout** na konci řádku

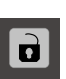

- Symbol se změní a položka je volně přístupná
- Klepnutím na čtvereček v příslušné řádce vyberete jeden nebo více vztažných bodů
- 厕

X

- Pozadí aktivovaného políčka se zobrazí zeleně.
- Klepněte na **Smazat**
- Zobrazí se hlášení
- Hlášení uzavřete s **OK**
- $\geq$ Zvolený nebo zvolené vztažné body se smažou z tabulky vztažných bodů
- Klepněte na **Zavřít**
	- Dialog **Nulový bod stolu** se zavře

# **5.4 Zálohování konfigurace**

Nastavení přístroje se mohou uložit jako soubor, abyste je měli k dispozici po resetování na tovární nastavení nebo pro instalaci na více přístrojů.

#### **Nastavení** ► **Servis** ► **Zálohovat a obnovit konfiguraci**

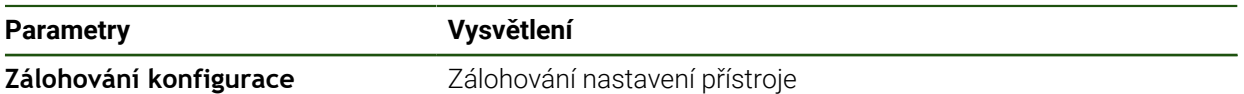

#### **Provést Kompletní zálohování**

Při kompletním zálohování konfigurace se zálohují všechna nastavení přístroje.

- Ťukněte na **Kompletní zálohování**
- ▶ Popř. zastrčte USB-flashdisk (s formátem FAT32) do USBrozhraní přístroje
- Zvolte adresář, kam se má konfigurace zkopírovat.
- Zadejte požadovaný název konfiguračních dat, např. "<yyyymm-dd>\_config"
- Zadání potvrďte s **RET**
- Ťukněte na **Uložit jako**
- Úspěšné zálohování konfigurace potvrďte s **OK**
- Konfigurační soubor byl zálohován

#### **Bezpečné odpojení USB-flashdisku**

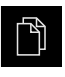

- Ťukněte v hlavní nabídce na **Správa souborů**
- Přejděte do seznamu míst uložení

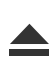

- Ťukněte na **Bezpečně odpojit**
- Objeví se hlášení **Paměťové médium lze nyní vyjmout.**
- Vytáhněte USB-flashdisk

# **5.5 Zálohovat uživatelské soubory**

Uživatelské soubory přístroje se mohou uložit jako soubor, abyste je měli k dispozici po resetování na tovární nastavení. V souvislosti se zálohováním nastavení tak může být zálohována kompletní konfigurace přístroje.

Jako uživatelské soubory se zálohují všechny soubory všech uživatelských skupin, které jsou uloženy v příslušných složkách a mohou být obnoveny.

Soubory ve složce **System** nelze obnovit.

#### **Nastavení** ► **Servis** ► **Zálohovat a obnovit konfiguraci**

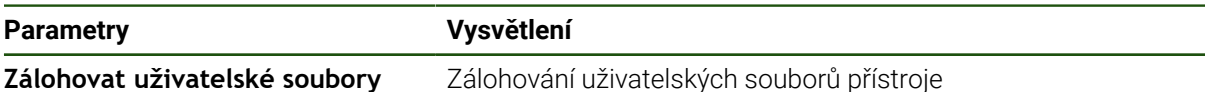

#### **Provést zálohování**

i

Uživatelské soubory lze uložit jako ZIP-soubor na USB-flashdisk nebo na připojenou síťovou jednotku.

- ▶ Otevřete postupně:
	- **Zálohovat a obnovit konfiguraci**
	- **Zálohovat uživatelské soubory**
- Ťukněte na **Uložit jako ZIP**
- ▶ Popř. zastrčte USB-flashdisk (FAT32-formát) do USB-rozhraní přístroje
- Zvolte adresář, kam se má ZIP-soubor zkopírovat
- Zadejte požadovaný název ZIP-souboru, např. "<rrrr-mmdd>\_config"
- Zadání potvrďte s **RET**
- Ťukněte na **Uložit jako**
- Úspěšné zálohování uživatelských souborů potvrďte s **OK**
- Uživatelské soubory se uloží do zálohy

#### **Bezpečné odpojení USB-flashdisku**

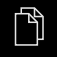

- Ťukněte v hlavní nabídce na **Správa souborů**
- Přejděte do seznamu míst uložení Ťukněte na **Bezpečně odpojit**
- 
- Objeví se hlášení **Paměťové médium lze nyní vyjmout.**
- Vytáhněte USB-flashdisk

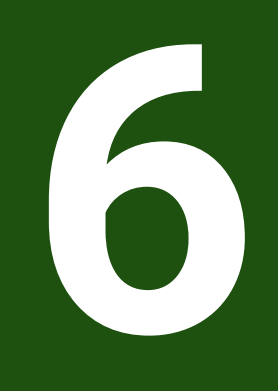

# **Správa souborů**

# **6.1 Přehled**

Tato kapitola popisuje menu **Správa souborů** a funkce v této nabídce.

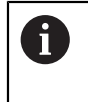

Kapitolu ["Všeobecná obsluha"](#page-17-0) si musíte přečíst a pochopit před prováděním dále popsaných činností. **Další informace:** ["Všeobecná obsluha", Stránka 18](#page-17-0)

#### **Stručný popis**

Menu **Správa souborů** zobrazuje přehled souborů uložených v paměti přístroje .

Případně připojený USB-flashdisk (FAT32-formát) a dostupné síťové jednotky se zobrazí v seznamu úložišť. USB-flashdisk a síťové jednotky se zobrazují s názvem nebo s označením jednotky.

#### **Vyvolání**

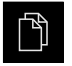

Ťukněte v hlavní nabídce na **Správa souborů** Zobrazí se uživatelské rozhraní správy souborů

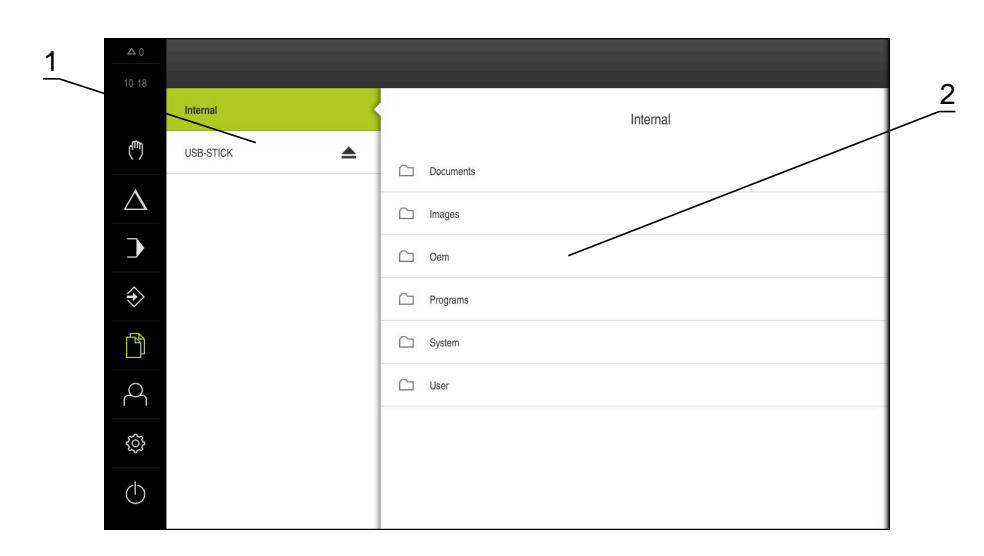

Obrázek 31: Menu **Správa souborů**

- **1** Seznam dostupných paměťových míst
- **2** Seznam složek ve zvoleném paměťovém místě

# **6.2 Typy souborů**

V menu **Správy souborů** můžete pracovat s následujícími typy souborů:

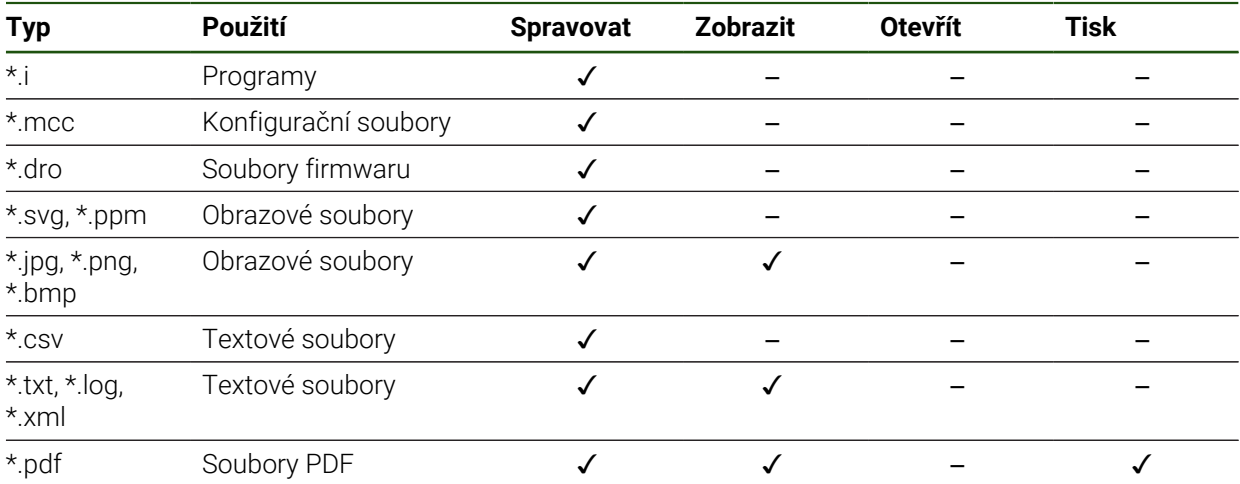

# **6.3 Spravovat složky a soubory**

#### **Struktura složek**

V nabídce **Správy souborů** se soubory ukládají na místo **Internal** do následujících složek:

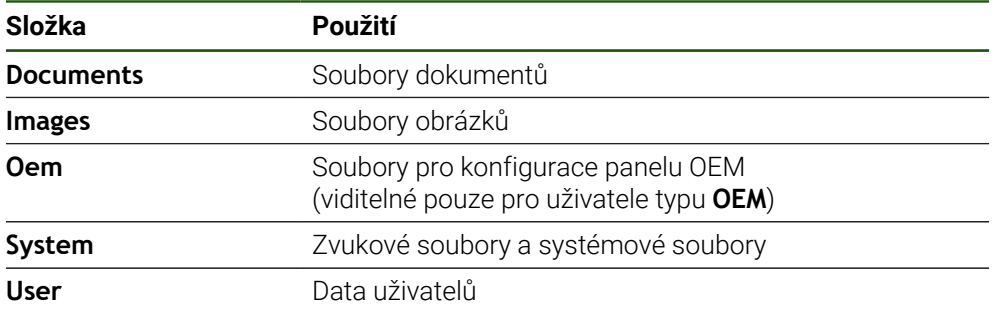

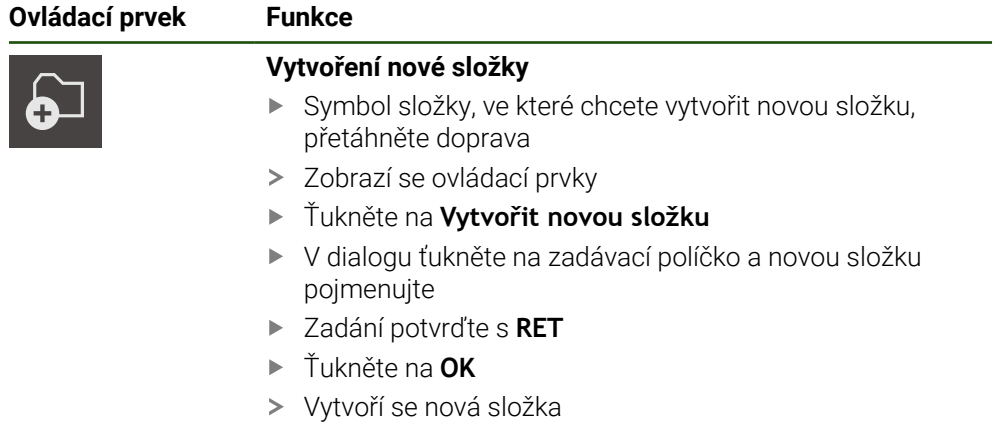

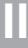

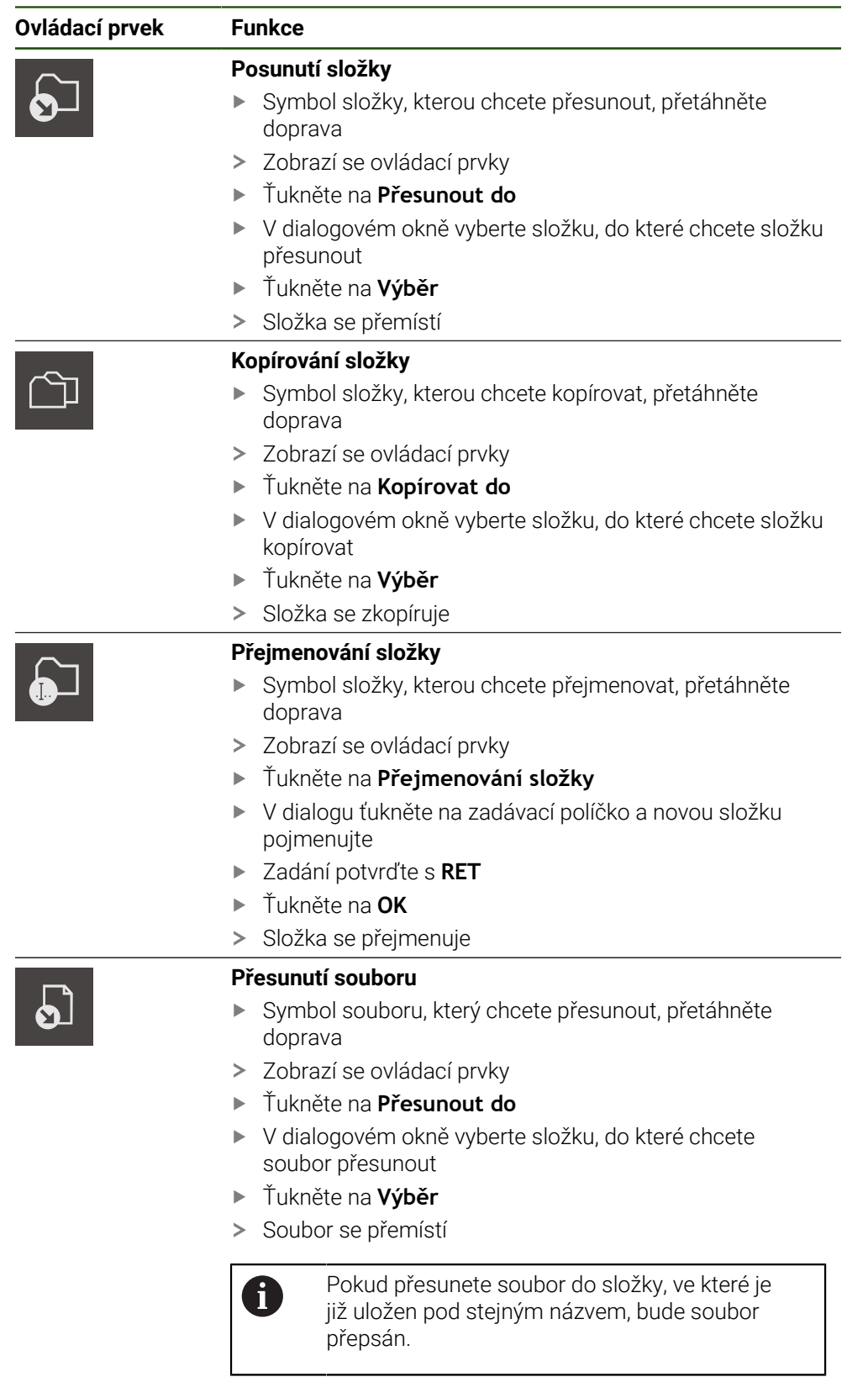

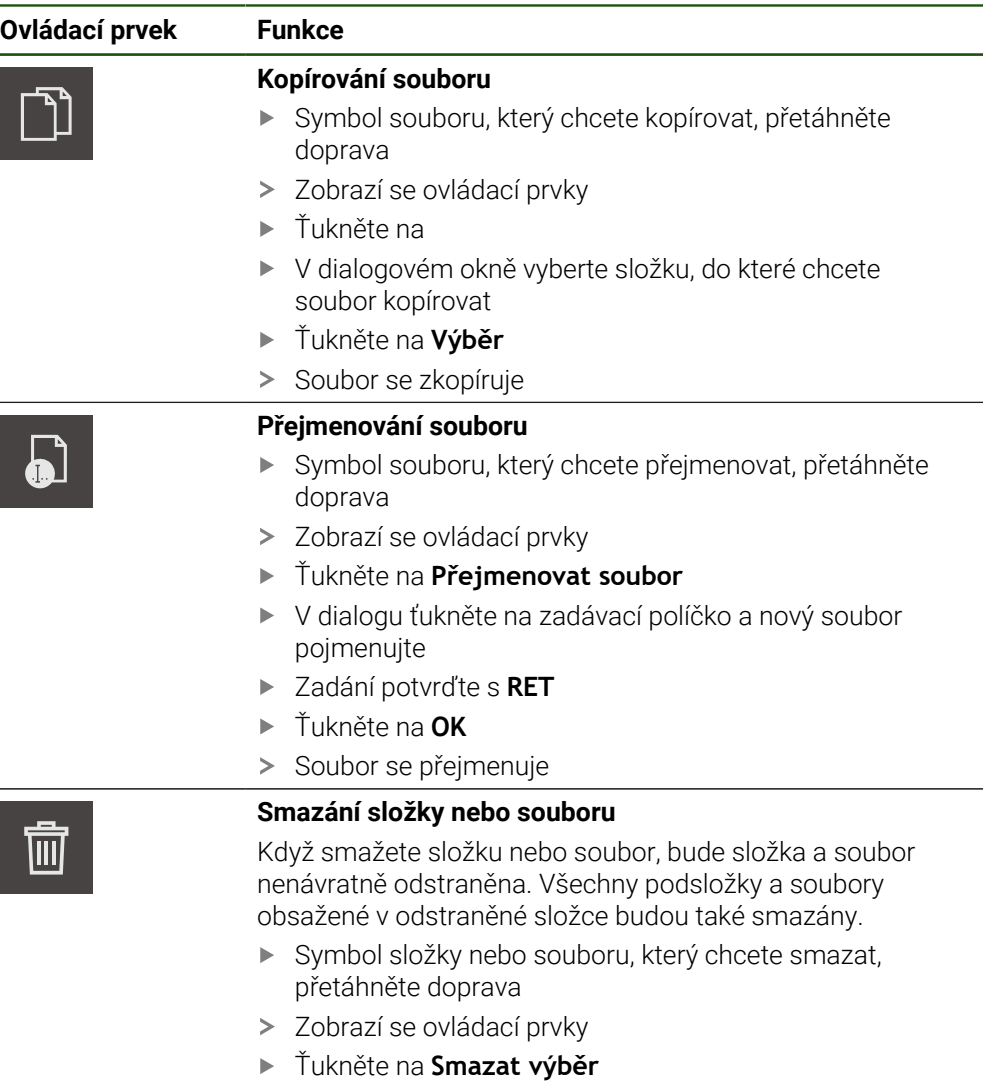

- Ťukněte na **Vymazat**
- > Složka nebo soubor se smaže

# **6.4 Náhled souborů**

#### **Zobrazení souborů**

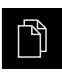

- Ťukněte v hlavní nabídce na **Správa souborů**
- Přejděte k místu uložení požadovaného souboru
- Klepněte na soubor
- Zobrazí se náhled (pouze soubory PDF a obrazové soubory) a informace o souboru

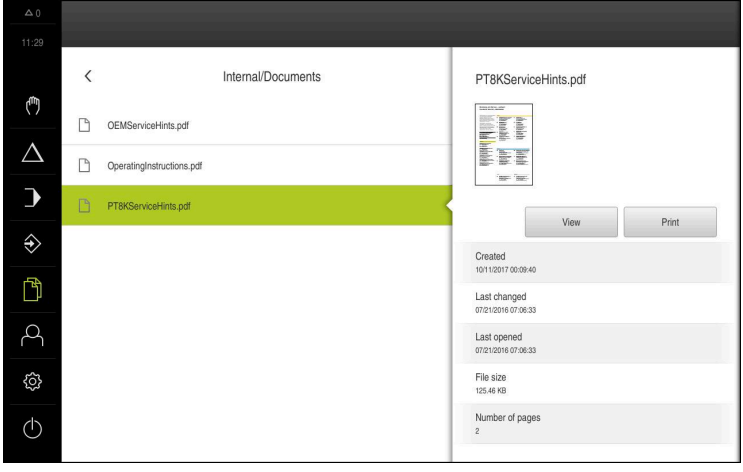

Obrázek 32: Nabídka **Správa souborů** s náhledem a informacemi o souboru

- Ťukněte na **Náhled**
- Zobrazí se obsah souboru

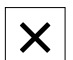

Chcete-li náhled zavřít, ťukněte na **Zavřít**

# **6.5 Export souborů**

Soubory můžete exportovat na USB-flashdisk (FAT32-formát) nebo na síťovou jednotku. Můžete soubory zkopírovat nebo přesunout:

- Při kopírování souborů zůstanou duplicitní soubory v přístroji
- Pokud přesunete soubory, tak původní soubory jsou z přístroje odstraněny

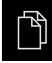

- Ťukněte v hlavní nabídce na **Správa souborů**
- V místě uložení **Internal** přejděte na soubor, který chcete exportovat
- Odtáhněte symbol souboru doprava
- Zobrazí se ovládací prvky

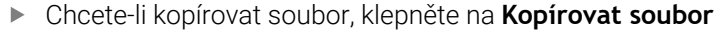

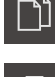

 $\mathbf{L}$ 

- Chcete-li soubor přesunout, ťukněte na **Přesunout soubor**
- V dialogovém okně vyberte místo uložení, do kterého chcete soubor exportovat
- Klepněte na **Výběr**
- > Soubor se bude exportovat na USB flashdisk nebo na síťovou jednotku.

#### **Bezpečné odpojení USB-flashdisku**

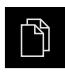

- Ťukněte v hlavní nabídce na **Správa souborů**
- Přejděte do seznamu míst uložení
- Ťukněte na **Bezpečně odpojit**
- Objeví se hlášení **Paměťové médium lze nyní vyjmout.**
- Vytáhněte USB-flashdisk

# **6.6 Import souborů**

Soubory můžete importovat do přístroje z USB-flashdisku (FAT32-formát) nebo ze síťové jednotky. Můžete soubory zkopírovat nebo přesunout:

- Při kopírování souborů zůstanou duplicitní soubory na USB-flashdisku nebo na síťové jednotce
- Pokud přesunete soubory, tak původní soubory jsou z USB-flashdisku nebo síťové jednotky odstraněny

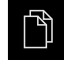

נר

பெ

- Klepněte v hlavní nabídce na **Správa souborů**
- Na USB-flashdisku nebo síťové jednotce přejděte na soubor, který chcete importovat
- Odtáhněte symbol souboru doprava
- Zobrazí se ovládací prvky
- Chcete-li kopírovat soubor, klepněte na **Kopírovat soubor**
- Chcete-li soubor přesunout, ťukněte na **Přesunout soubor**
- V dialogovém okně vyberte místo uložení, kam chcete soubor uložit
- Klepněte na **Výběr**
- > Soubor se uloží do přístroje.

#### **Bezpečné odpojení USB-flashdisku**

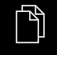

- Ťukněte v hlavní nabídce na **Správa souborů**
- Přejděte do seznamu míst uložení

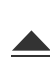

- Ťukněte na **Bezpečně odpojit**
- Objeví se hlášení **Paměťové médium lze nyní vyjmout.**
- Vytáhněte USB-flashdisk

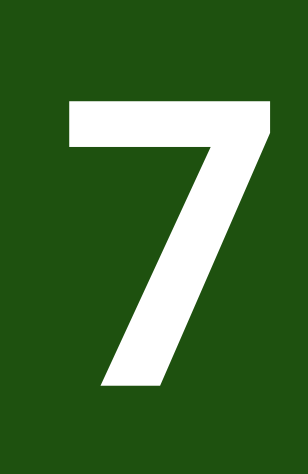

**Nastavení**

# **7.1 Přehled**

Tato kapitola popisuje možnosti nastavení a odpovídající parametry pro přístroj. Základní možnosti nastavení a nastavení parametrů pro uvedení do provozu a nastavení přístroje najdete souhrnně v příslušných kapitolách : **Další informace:** ["Uvedení do provozu", Stránka 78](#page-77-0) **Další informace:** ["Seřizování", Stránka 151](#page-150-0)

#### **Stručný popis**

 $\mathbf{i}$ 

A

Nastavení a nastavovací parametry mohou být v závislosti na typu přihlášeného uživatele upravovány a měněny (oprávnění k editaci).

Pokud uživatel přihlášený k přístroji nemá oprávnění pro editaci nastavení nebo nastavování parametrů, tak je toto nastavení nebo nastavování parametrů šedivé a nelze je otevřít ani upravit.

V závislosti na volitelných programech, aktivovaných v přístroji, jsou v nastavení k dispozici různá nastavení a parametry nastavení. Pokud například není Softwarová opce POSITIP 8000 NC1 u přístroje aktivovaný, tak se parametry nastavení potřebné pro tento volitelný software u přístroje nezobrazí

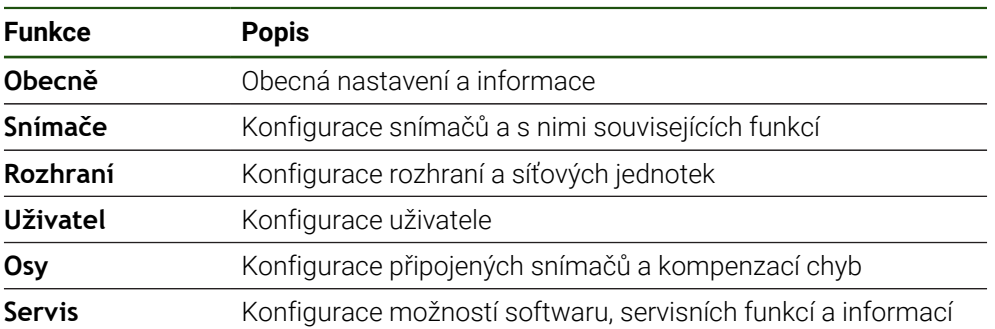

#### **Vyvolání**

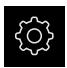

Ťukněte v hlavní nabídce na **Nastavení**

# **7.2 Obecně**

Tato kapitola popisuje nastavení pro konfiguraci obsluhy, vzhledu.

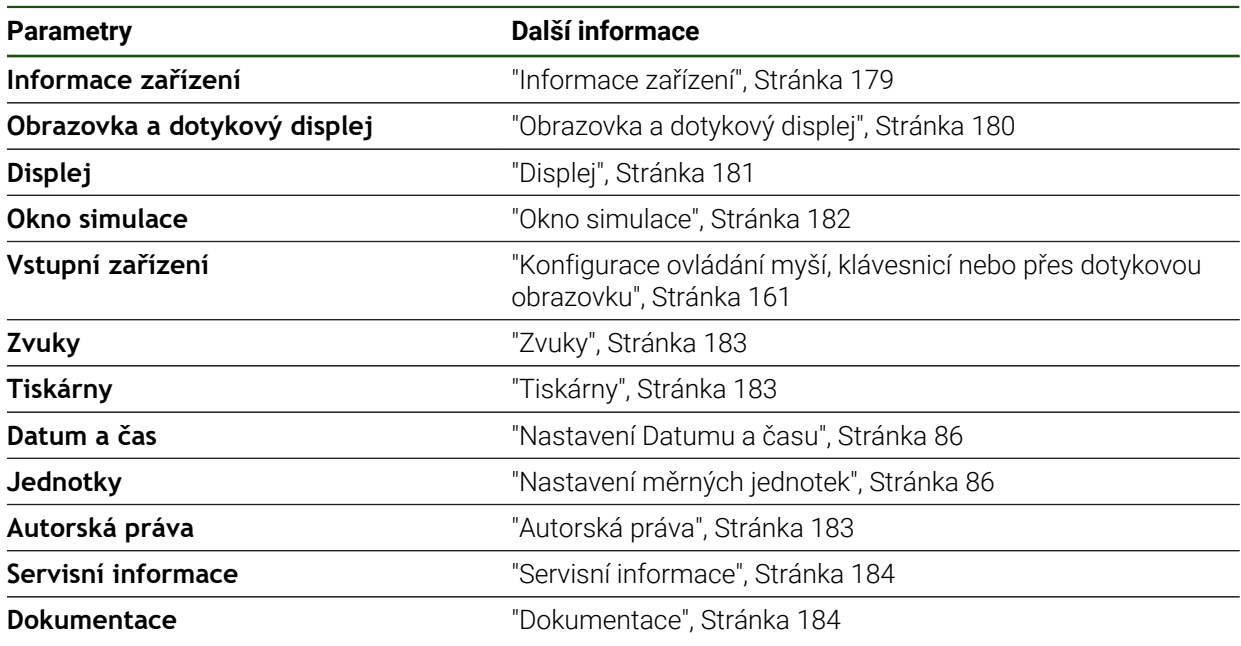

# <span id="page-178-0"></span>**7.2.1 Informace zařízení**

#### **Nastavení** ► **Obecně** ► **Informace zařízení**

V přehledu jsou zobrazeny všechny základní informace o softwaru.

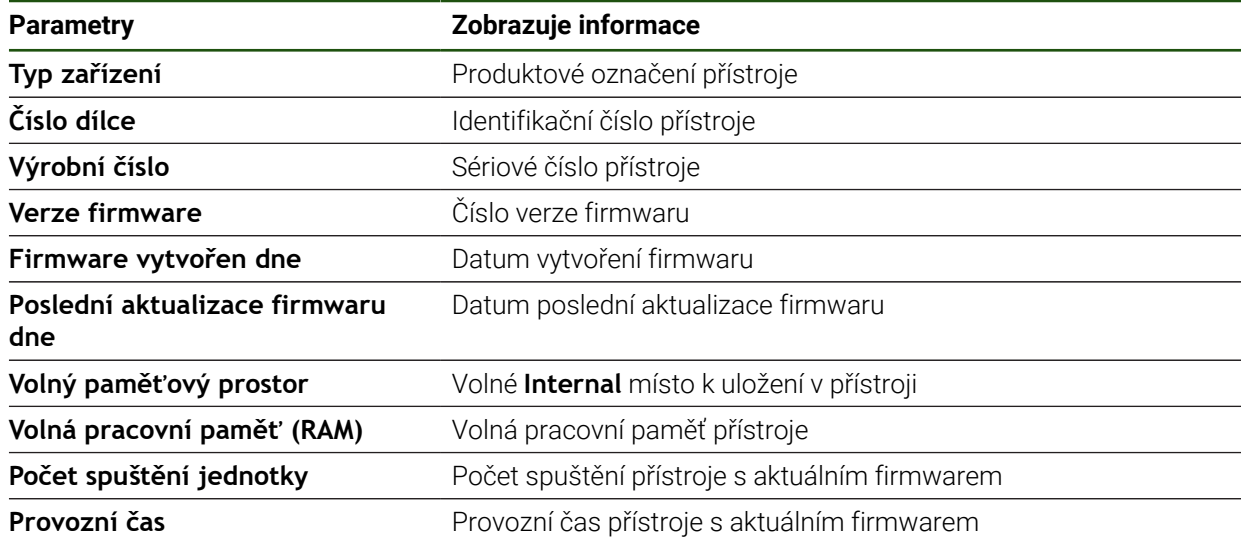

# <span id="page-179-0"></span>**7.2.2 Obrazovka a dotykový displej Nastavení** ► **Obecně** ► **Obrazovka a dotykový displej**

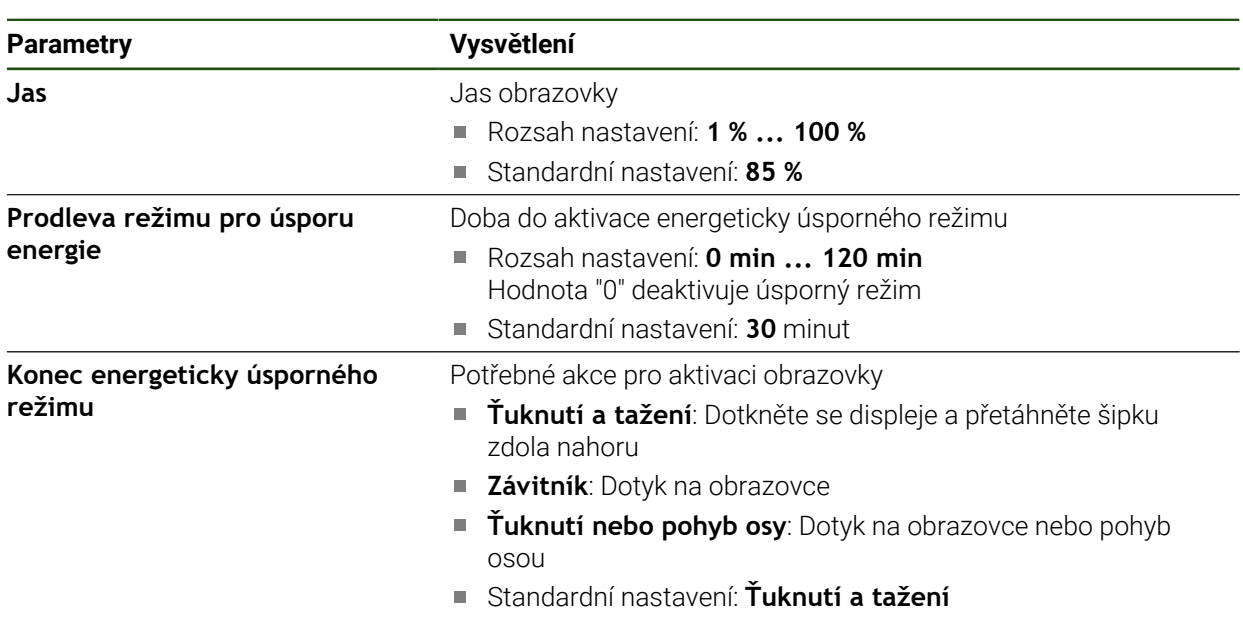
# **7.2.3 Displej**

**Nastavení** ► **Obecně** ► **Displej**

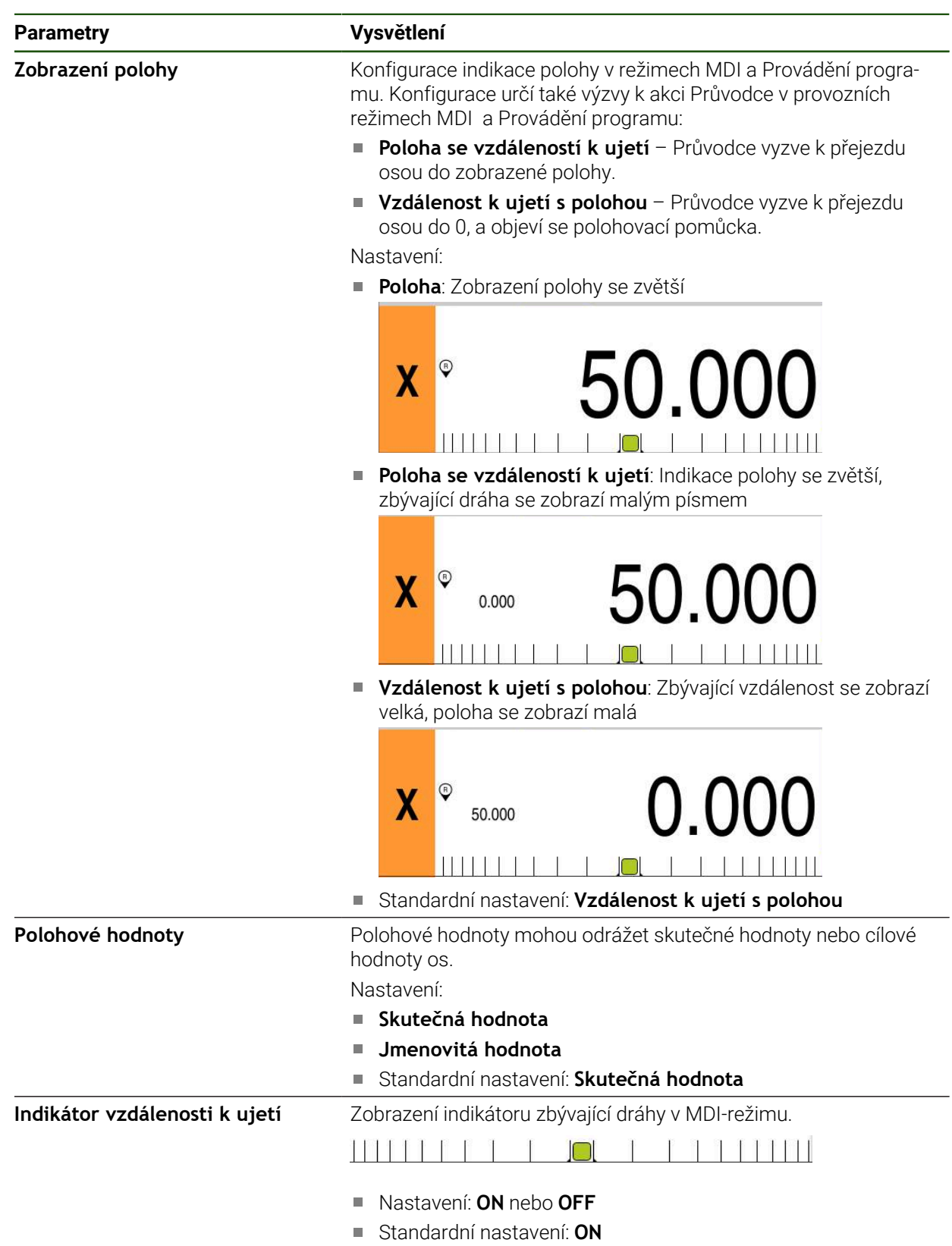

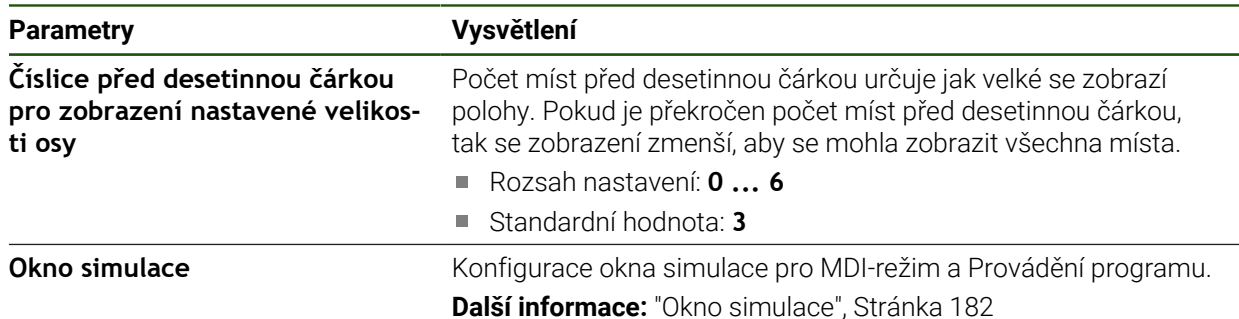

# <span id="page-181-0"></span>**7.2.4 Okno simulace**

**Nastavení** ► **Obecně** ► **Displej** ► **Okno simulace**

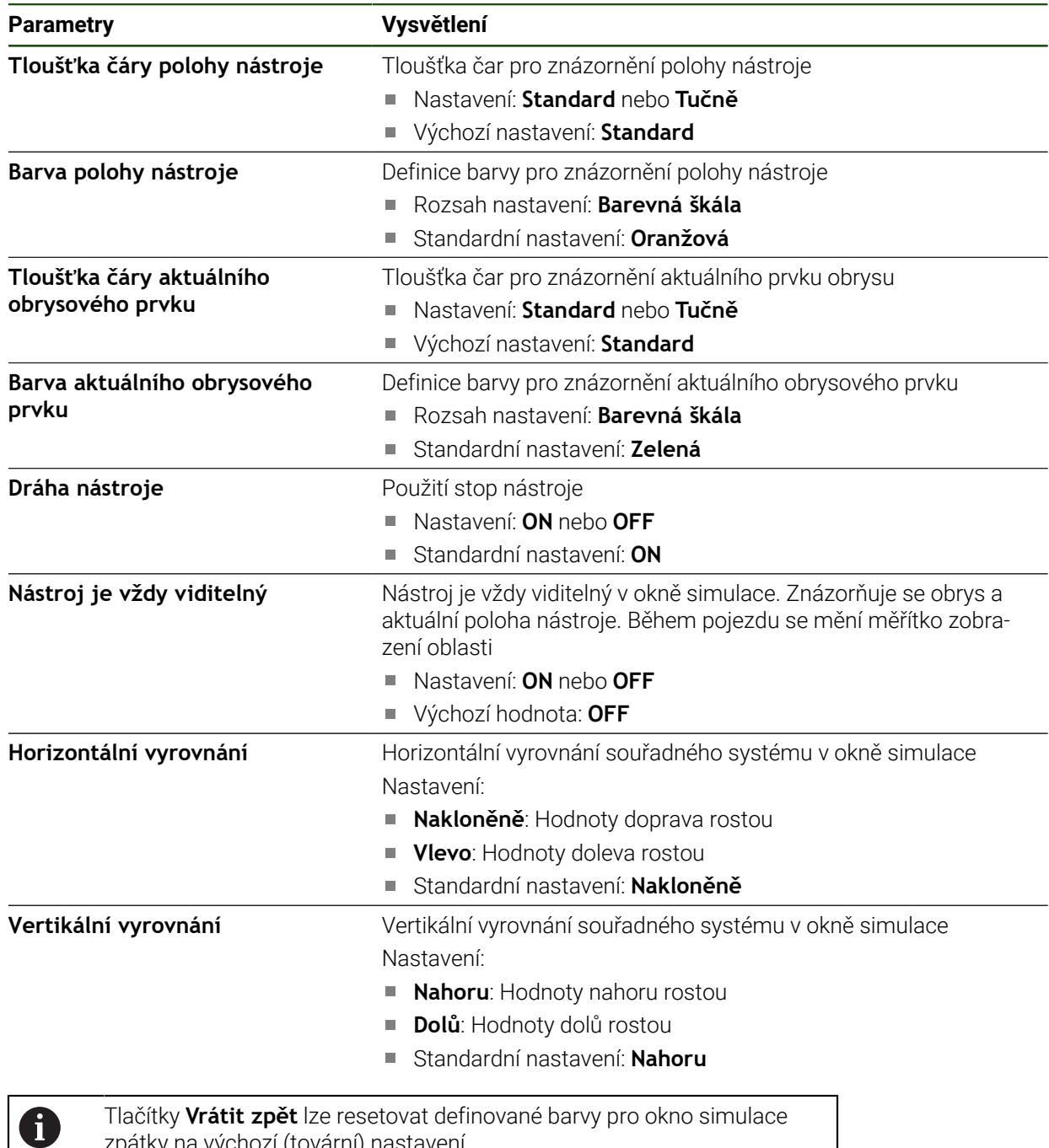

zpátky na výchozí (tovární) nastavení.

# **7.2.5 Zvuky**

#### **Nastavení** ► **Obecně** ► **Zvuky**

Dostupné tóny jsou sdruženy do tématických oblastí. V rámci jedné tématické oblasti se tóny liší.

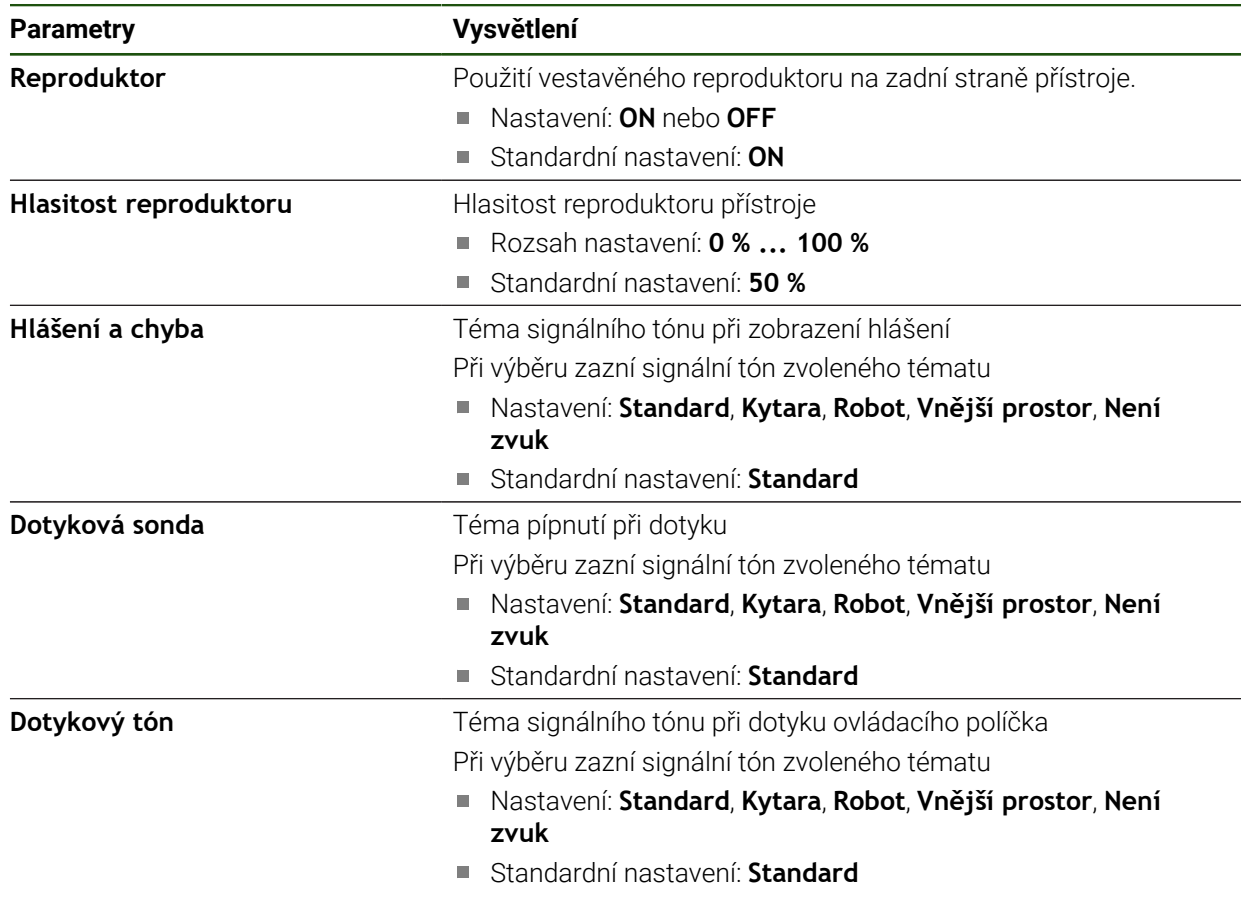

# **7.2.6 Tiskárny**

**Nastavení** ► **Obecně** ► **Tiskárny**

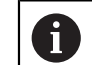

Aktuální firmware přístroje této modelové řady tuto funkci nepodporuje.

# **7.2.7 Autorská práva**

**Nastavení** ► **Obecně** ► **Autorská práva**

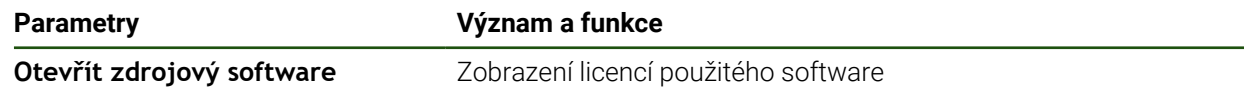

# **7.2.8 Servisní informace**

#### **Nastavení** ► **Obecně** ► **Servisní informace**

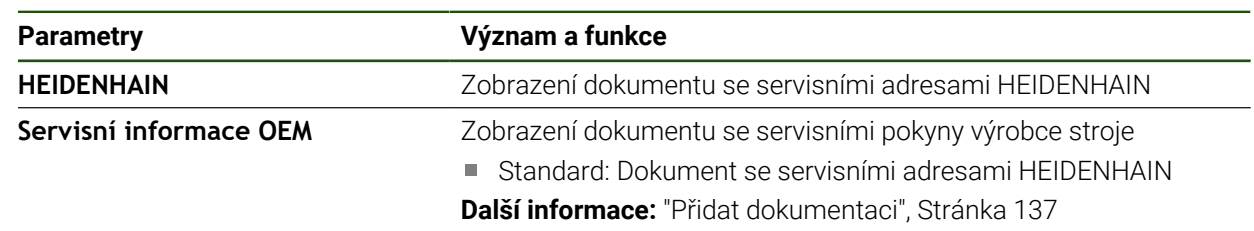

# **7.2.9 Dokumentace**

**Nastavení** ► **Obecně** ► **Dokumentace**

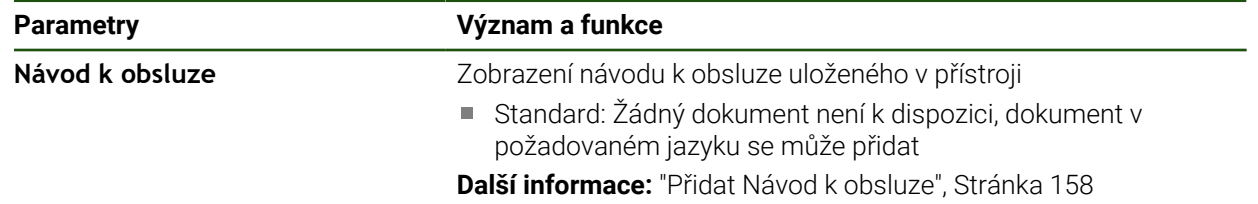

#### **7.3 Snímače**

Tato kapitola popisuje nastavení pro konfiguraci senzorů.

**Parametry Další informace**

**Dotyková sonda** ["Konfigurování dotykové sondy", Stránka 88](#page-87-0)

# **7.4 Rozhraní**

Tato kapitola popisuje nastavení pro konfiguraci sítí, síťových jednotek a USBflashdisků.

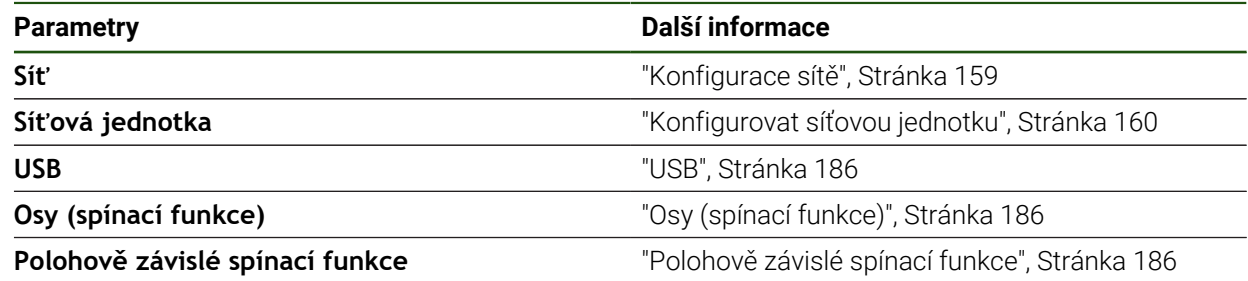

# <span id="page-185-0"></span>**7.4.1 USB**

**Nastavení** ► **Rozhraní** ► **USB**

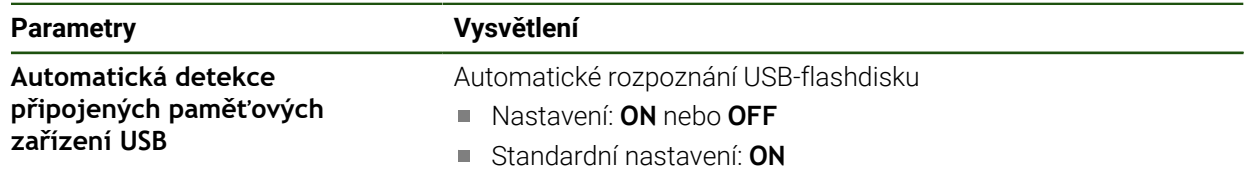

# <span id="page-185-1"></span>**7.4.2 Osy (spínací funkce)**

 $\mathbf i$ 

ſ

#### **Nastavení** ► **Rozhraní** ► **Spínací funkce** ► **Osy**

V provozních režimech Ručně a MDI-režim můžete všechny nebo jednotlivé osy vynulovat, nastavením přiřazeného digitálního vstupu.

V závislosti na provedení produktu, konfiguraci a připojených měřidlech nemusí být všechny popsané parametry a opce na výběr.

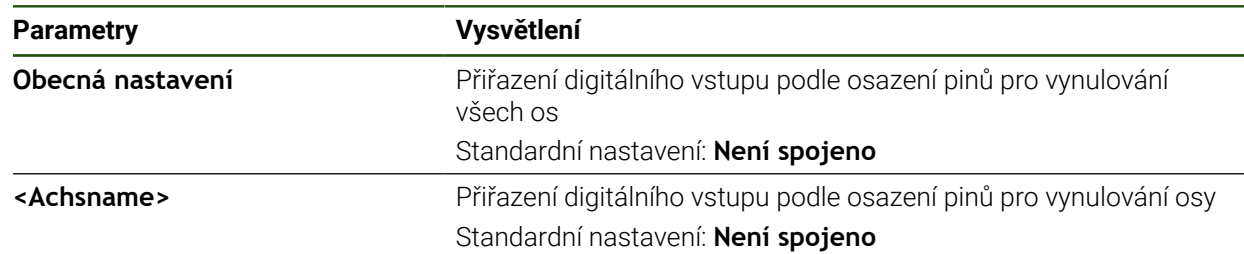

# <span id="page-185-2"></span>**7.4.3 Polohově závislé spínací funkce**

#### **Nastavení** ► **Rozhraní** ► **Polohově závislé spínací funkce** ► **+**

Spínacími funkcemi, které jsou závislé na poloze, můžete v závislosti na poloze některé osy nastavit v určitém referenčním systému logické výstupy. K dispozici máte spínací polohy a intervaly poloh.

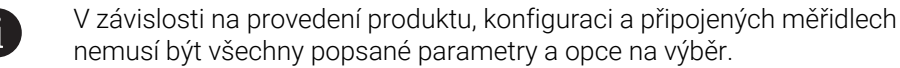

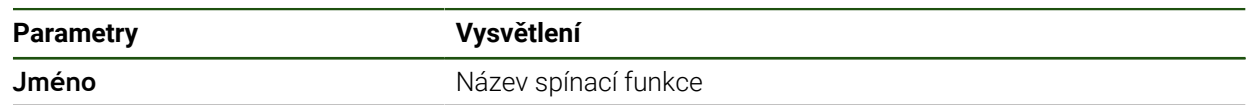

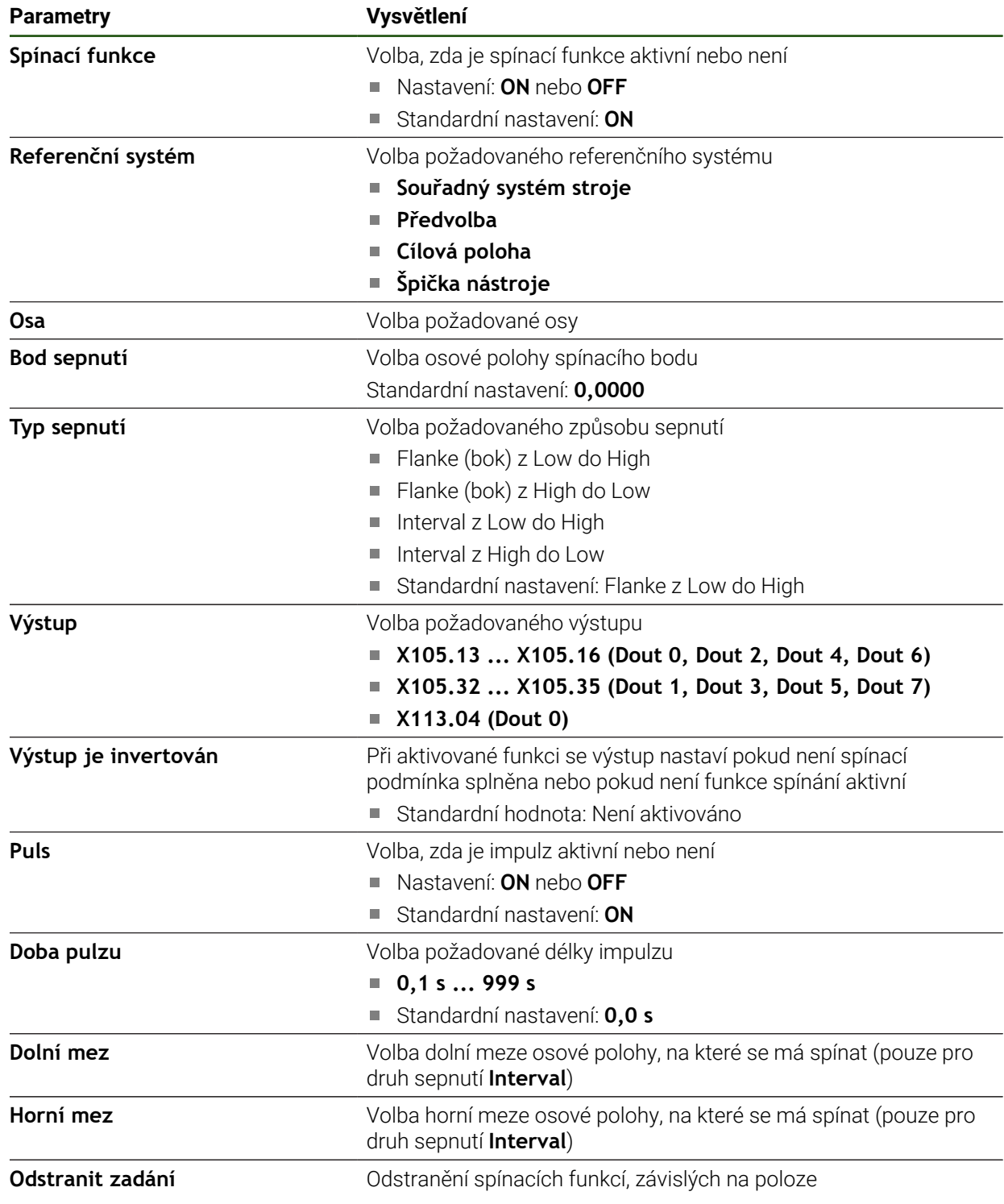

# **7.5 Uživatel**

Tato kapitola popisuje nastavení pro konfiguraci uživatelů a skupin uživatelů.

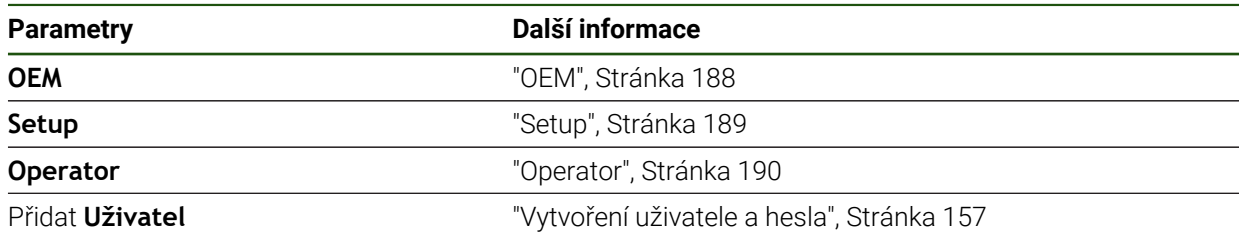

# <span id="page-187-0"></span>**7.5.1 OEM**

#### **Nastavení** ► **Uživatel** ► **OEM**

Uživatel **OEM** (Original Equipment Manufacturer - výrobce) má nejvyšší úroveň oprávnění. Smí provádět hardwarovou konfiguraci přístroje (např. připojení měřicích zařízení a snímačů). Může vytvářet uživatele typu **Setup** a **Operator** a konfigurovat uživatele **Setup** a **Operator**. Uživatele **OEM** nelze duplikovat ani smazat. Nemůže být automaticky přihlášen.

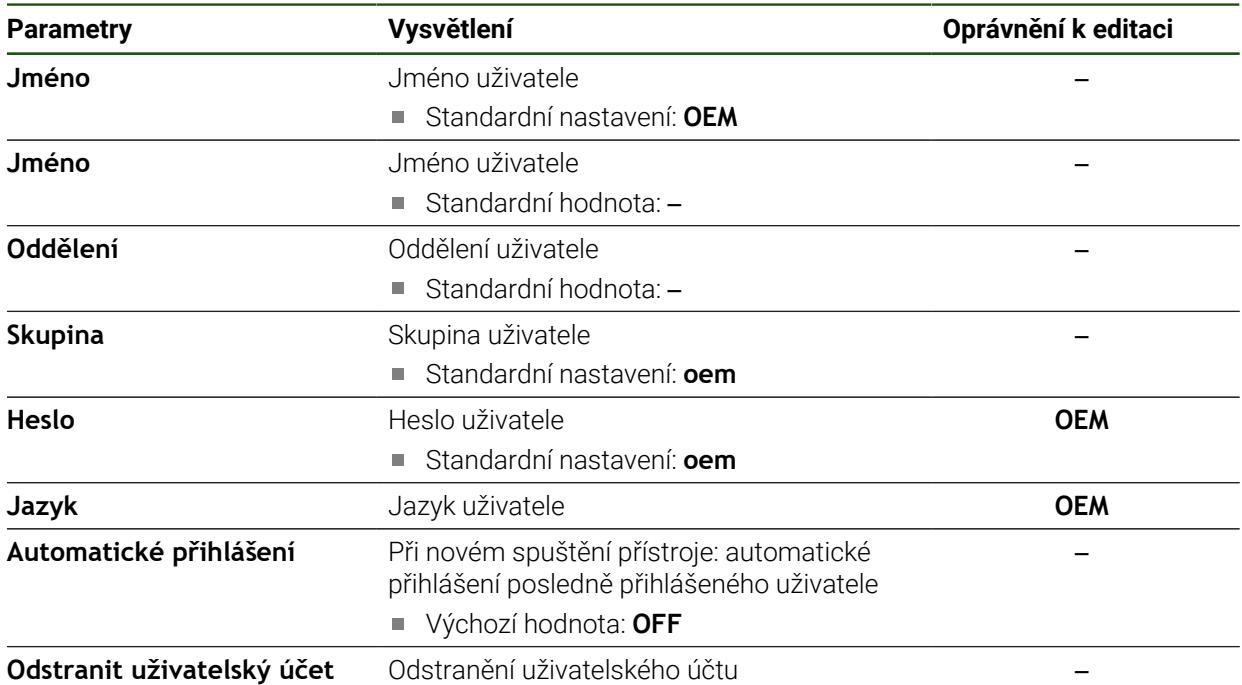

# <span id="page-188-0"></span>**7.5.2 Setup**

#### **Nastavení** ► **Uživatel** ► **Setup**

Uživatel **Setup** konfiguruje přístroj pro použití na pracovišti. Může zakládat nové uživatele typu **Operator**. Uživatele **Setup** nelze duplikovat ani smazat. Nemůže být automaticky přihlášen.

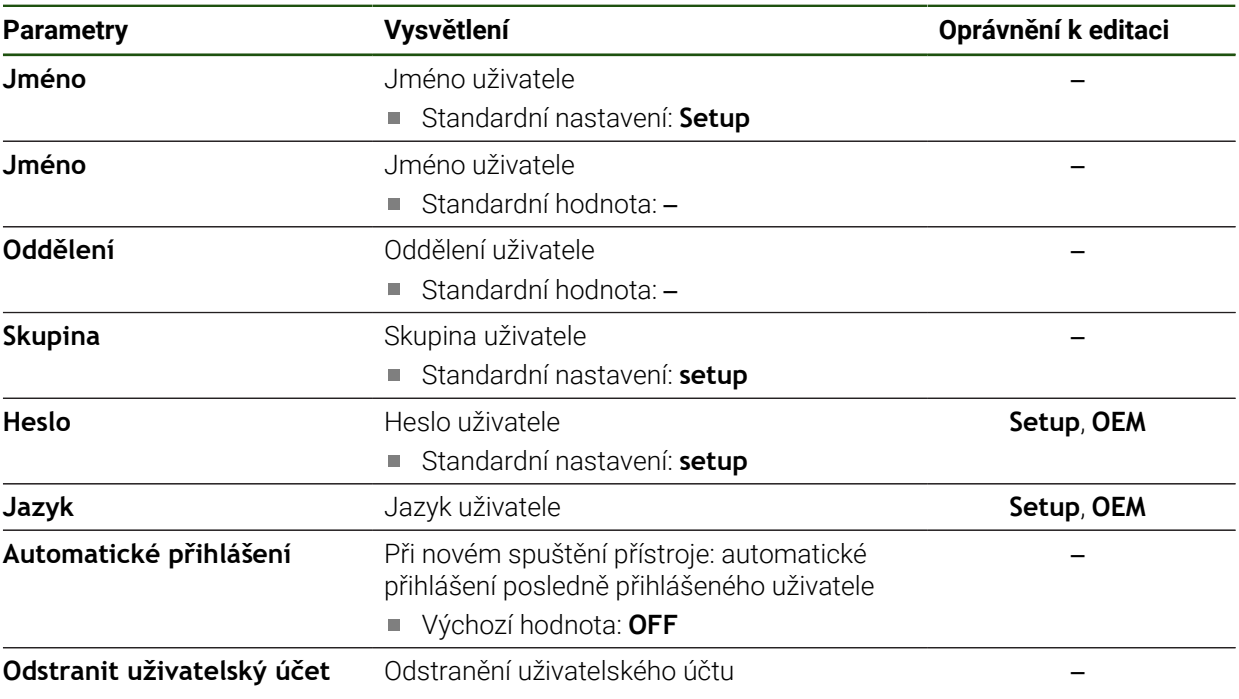

# <span id="page-189-0"></span>**7.5.3 Operator**

#### **Nastavení** ► **Uživatel** ► **Operator**

Uživatel **Operator** má oprávnění k provádění základních funkcí přístroje. Uživatel typu **Operator** nemůže zakládat další uživatele ale může změnit své jméno nebo jazyk. Uživatel ze skupiny **Operator** se může přihlašovat automaticky po zapnutí přístroje.

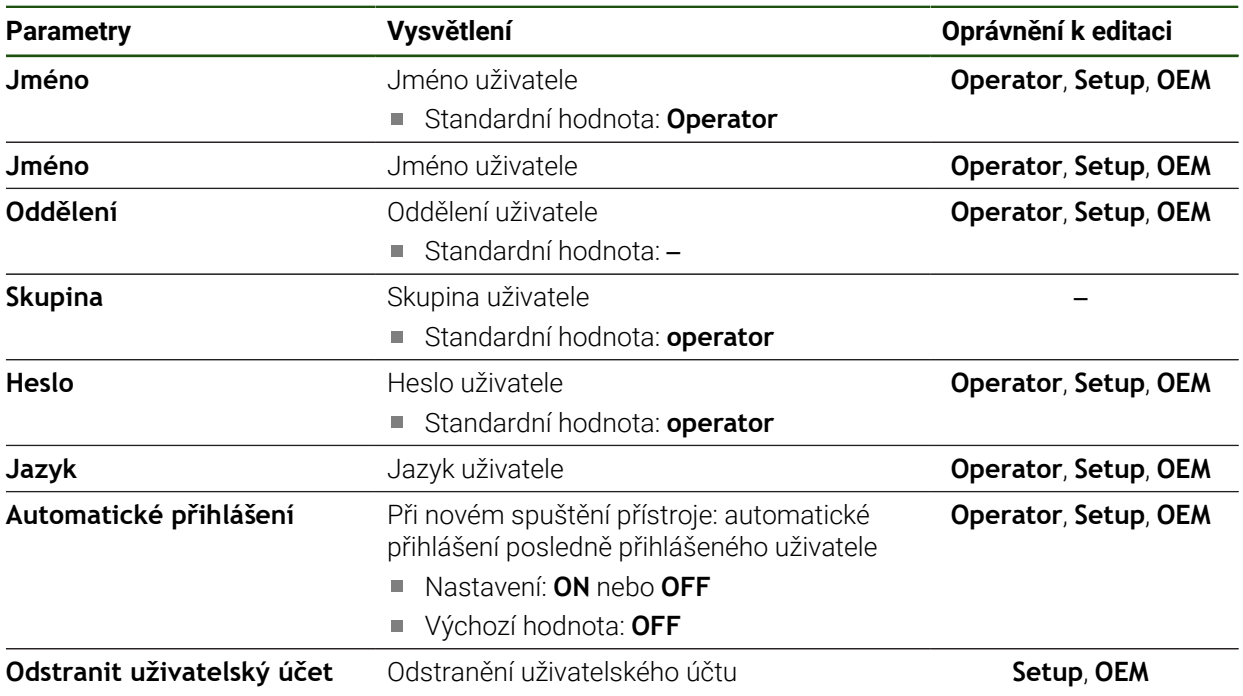

# **7.6 Osy**

Tato kapitola popisuje nastavení pro konfiguraci os a přiřazených přístrojů.

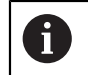

V závislosti na provedení produktu, konfiguraci a připojených měřidlech nemusí být všechny popsané parametry a opce na výběr.

#### **Obecná nastavení**

#### **Nastavení** ► **Osy** ► **Obecná nastavení**

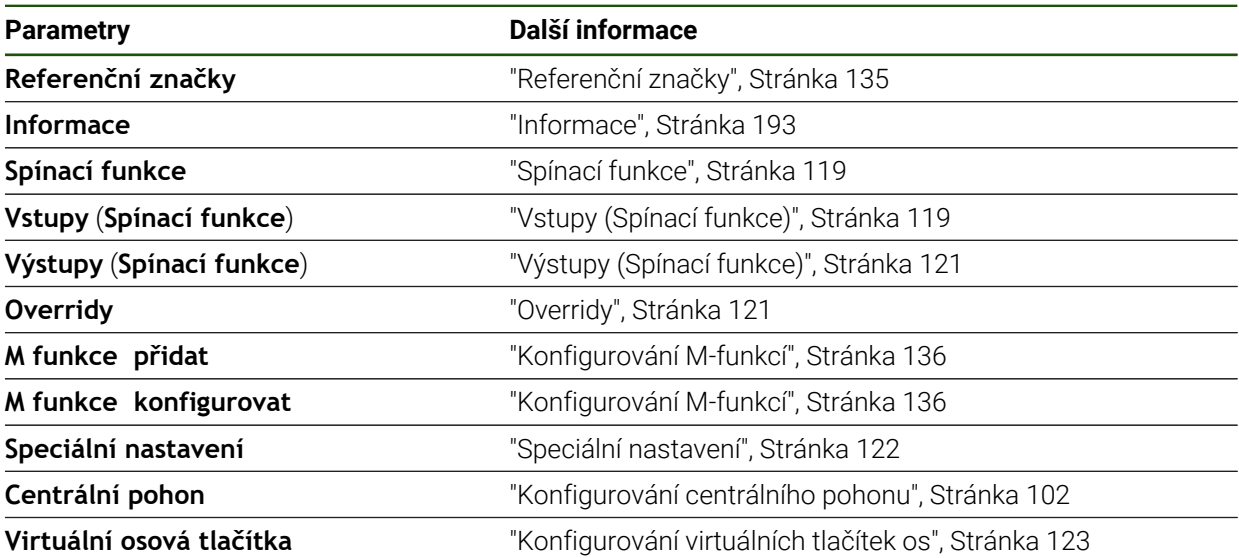

#### **Specifická nastavení pro osu Nastavení** ► **Osy** ► **<Achsname> (Název – Nastavení osy)**

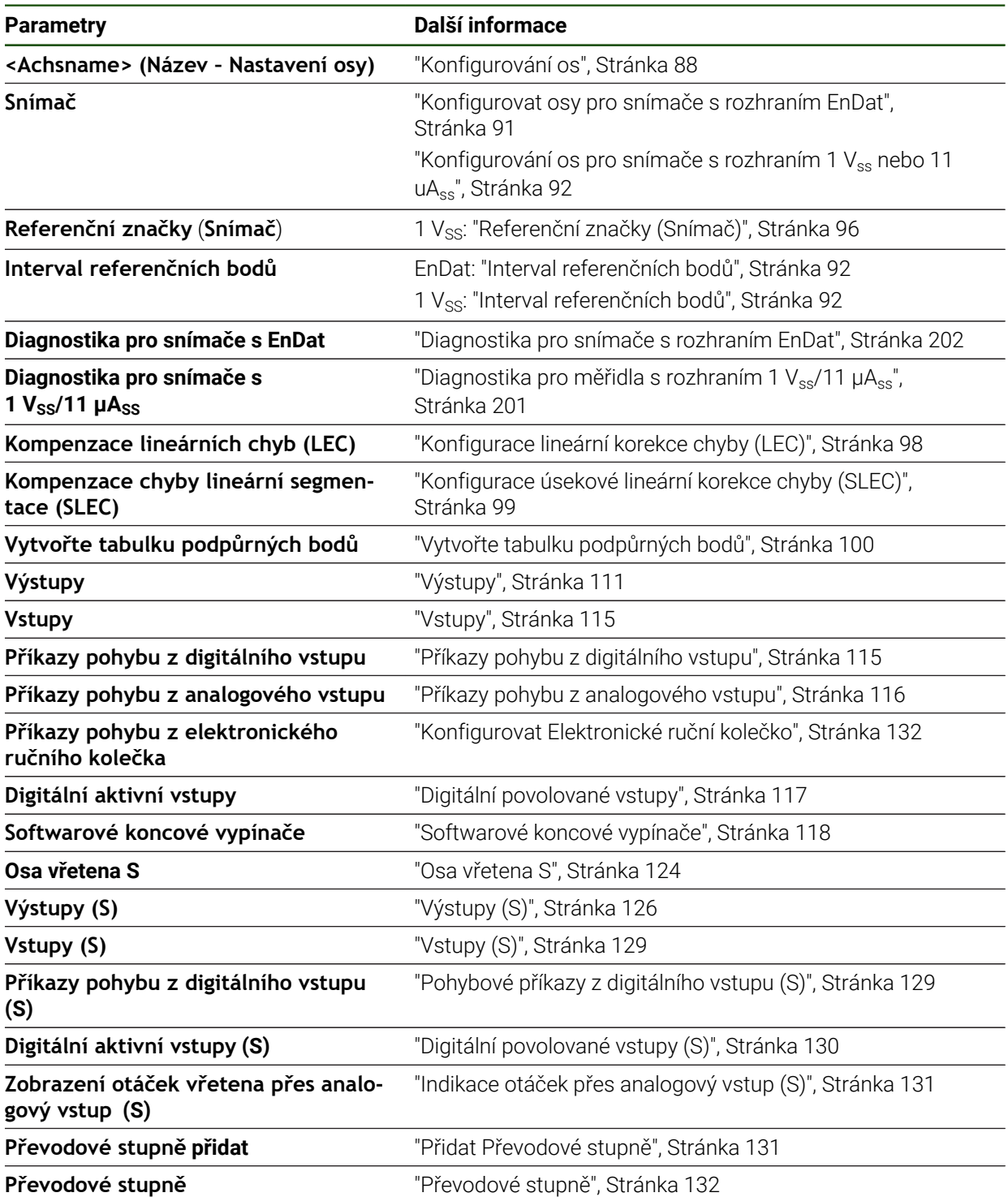

#### <span id="page-192-0"></span>**7.6.1 Informace**

# **Nastavení** ► **Osy** ► **Obecná nastavení** ► **Informace**

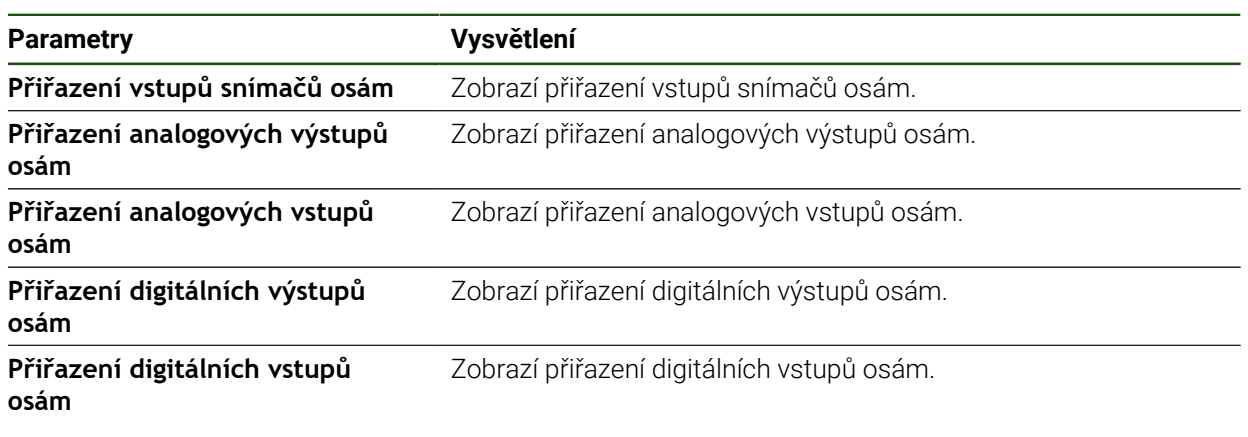

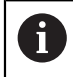

Tlačítky **Reset** lze resetovat přiřazení vstupů a výstupů.

# **7.7 Servis**

Tato kapitola popisuje nastavení pro konfiguraci přístroje, údržbu firmwaru a aktivaci volitelných programů.

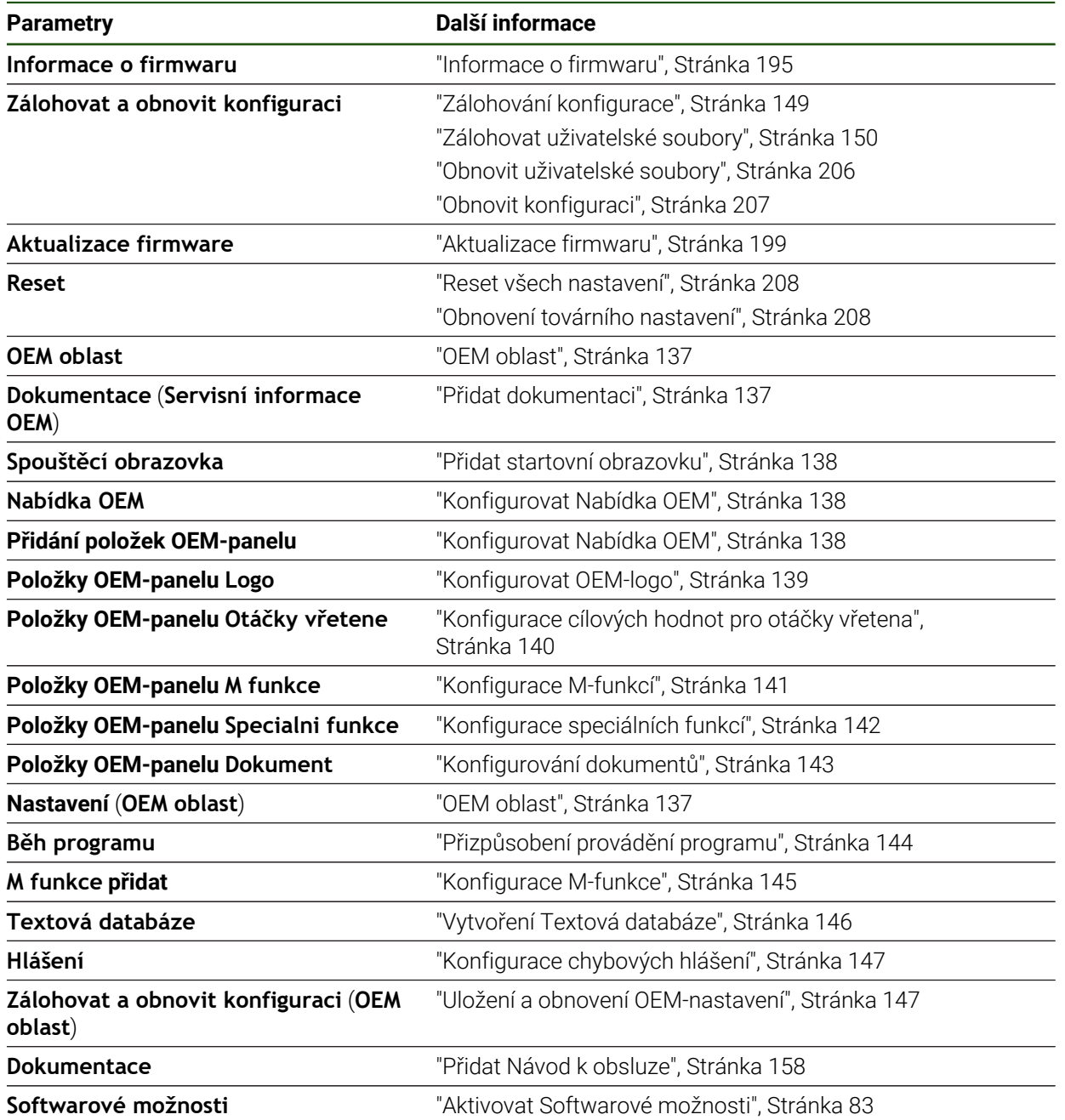

# <span id="page-194-0"></span>**7.7.1 Informace o firmwaru**

#### **Nastavení** ► **Servis** ► **Informace o firmwaru**

Pro servisní účely a údržbu jsou pro jednotlivé softwarové moduly zobrazeny následující informace.

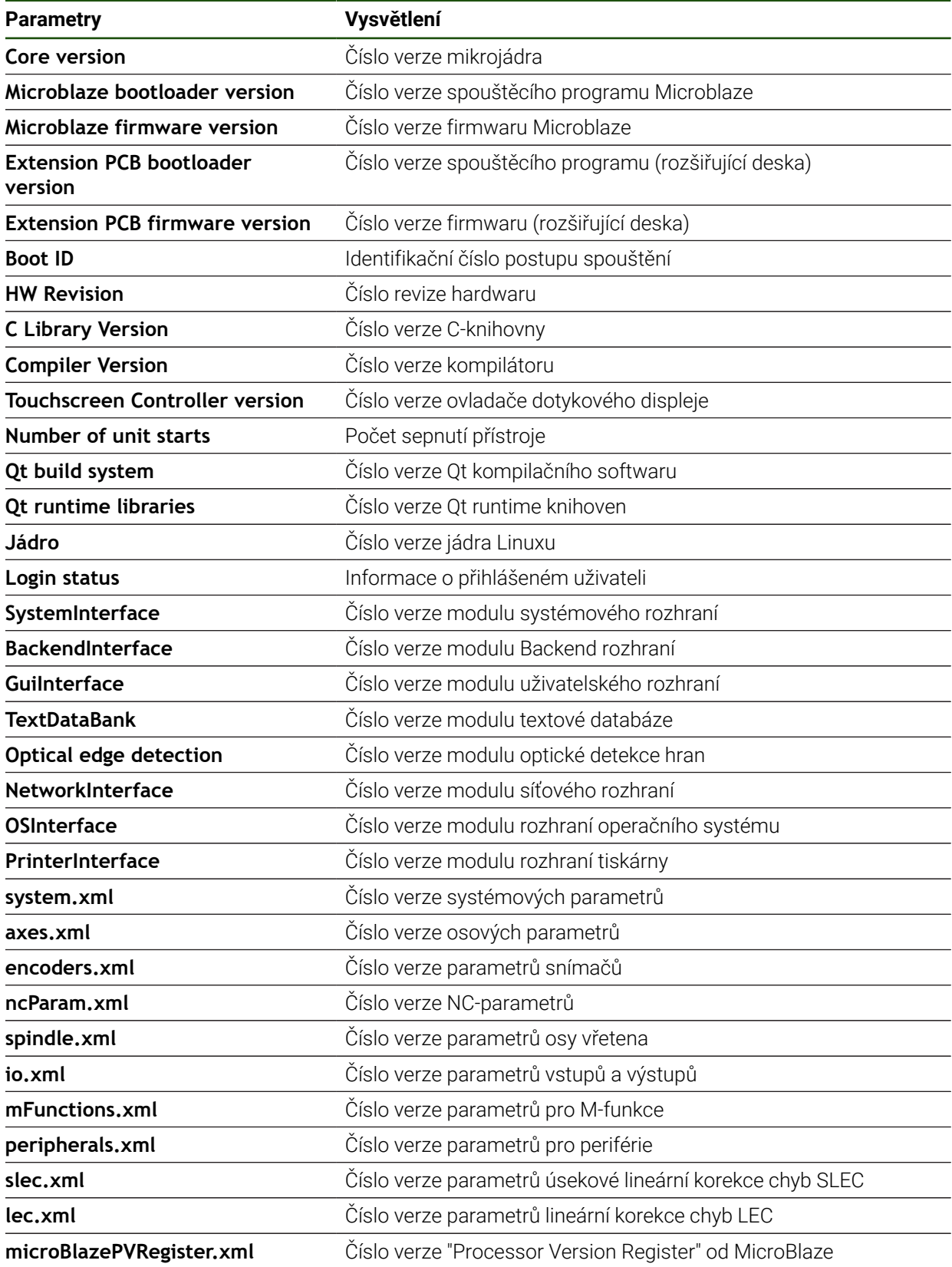

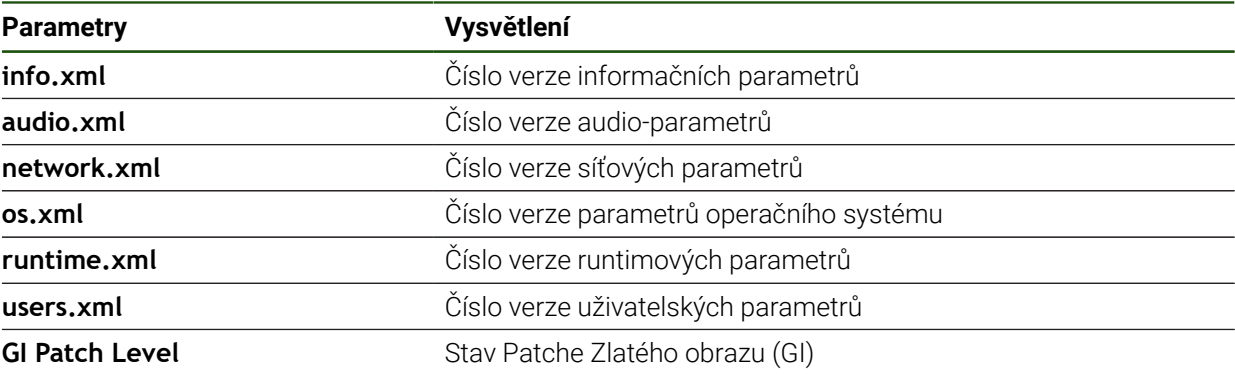

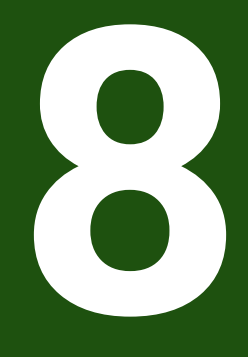

# **Servis a údržba**

#### **8.1 Přehled**

Tato kapitola popisuje obecnou údržbu přístroje.

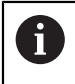

Následující postupy smí provádět pouze odborný personál. **Další informace:** ["Kvalifikace personálu", Stránka 15](#page-14-0)

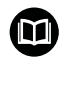

Tato kapitola obsahuje pouze popis údržby přístroje. Údržba periferních přístrojů nebude v této kapitole popsána.

**Další informace:** Dokumentace výrobce předmětného periferního zařízení

# **8.2 Čistění**

# *UPOZORNĚNÍ*

#### **Čištění ostrými nebo agresivními čisticími prostředky**

Nesprávné čištění může přístroj poškodit.

- Nepoužívejte abrazivní ani agresivní čisticí prostředky nebo rozpouštědla.
- Silně ulpělé nečistoty neodstraňujte ostrými předměty.

#### **Čistění tělesa**

Otřete vnější povrch hadříkem navlhčeným ve vodě s jemným čisticím prostředkem.

#### **Čištění obrazovky**

K čištění obrazovky byste měli aktivovat režim čistění. Přitom přejde přístroj do neaktivního stavu bez přerušení napájení. V tomto stavu je obrazovka vypnutá.

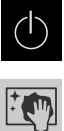

- Chcete-li aktivovat režim čistění, ťukněte v hlavním menu na **Vypnout**
- Klepněte na **Režim čistění**
- > Obrazovka se vypne
- Displej čistěte netřepivým hadříkem a běžným čističem na okna.

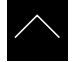

- ▶ Pro vypnutí režimu čistění, klepněte na kterékoliv místo na dotykové obrazovce
- Na dolním okraji se zobrazí šipka
- Vytáhněte šipku nahoru
- Obrazovka se zapne a objeví se poslední zobrazené uživatelské rozhraní.

#### **8.3 Plán údržby**

Přístroj téměř nevyžaduje údržbu.

# *UPOZORNĚNÍ*

#### **Provoz vadných přístrojů**

Provoz vadných přístrojů může vést k závažným následným škodám.

- ▶ Poškozený přístroj neopravujte a odstavte ho z provozu
- Vadné přístroje okamžitě vyměňte nebo kontaktujte servisní pobočku společnosti HEIDENHAIN

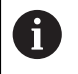

Následující postupy smí provádět pouze odborný elektrikář. **Další informace:** ["Kvalifikace personálu", Stránka 15](#page-14-0)

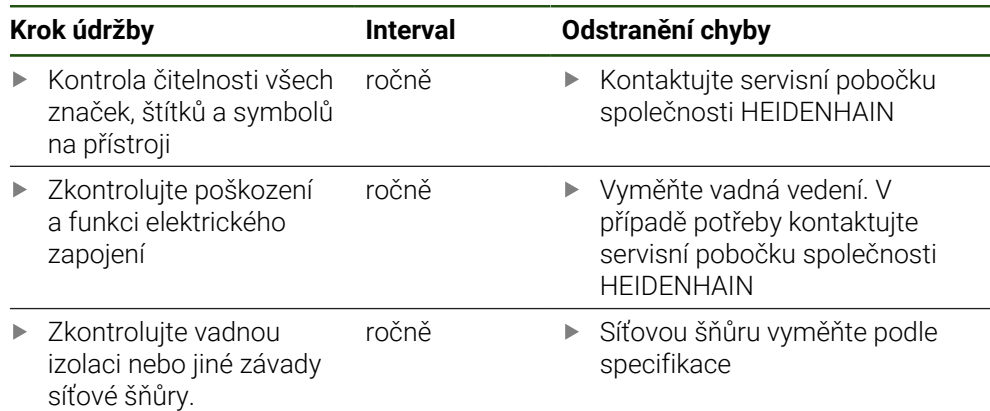

#### **8.4 Opětné uvedení do provozu**

Při obnovení provozu, např. při nové instalaci po opravě nebo po nové montáži jsou u přístroje nutná stejná opatření a stejné nároky na personál, jako při montáži a instalaci.

**Další informace:** ["Montáž", Stránka 61](#page-60-0)

**Další informace:** ["Instalace", Stránka 67](#page-66-0)

Provozovatel musí zajistit, s ohledem na požadavky týkající se periferií (např. snímače), bezpečné obnovení provozu připojeného zařízení a používat autorizované pracovníky s příslušnou kvalifikací.

**Další informace:** ["Povinnosti provozovatele", Stránka 16](#page-15-0)

#### <span id="page-198-0"></span>**8.5 Aktualizace firmwaru**

Firmware je operační systém přístroje. Nové verze firmwaru je možno importovat prostřednictvím USB-konektoru přístroje nebo přes síťové připojení.

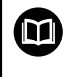

Před aktualizací firmwaru je nutné se seznámit s poznámkami (Release Notes) k dané verzi firmwaru a respektovat tam obsažené informace s ohledem na zpětnou kompatibilitu.

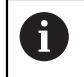

Když je firmware přístroje aktualizován, musí být aktuální nastavení pro jistotu zálohována.

#### **Předpoklad**

- Nový firmware je k dispozici jako soubor \*.dro
- Pro aktualizaci firmwaru přes USB-rozhraní je třeba uložit aktuální firmware na USB-flashdisk (formát FAT32)
- Pro aktualizaci firmwaru přes síťové rozhraní musí být k dispozici aktuální firmware ve složce na síťové jednotce

#### **Spuštění aktualizace firmwaru**

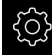

- Ťukněte v hlavní nabídce na **Nastavení**
- Ťukněte na **Servis**
- ▶ Otevřete postupně:
	- **Aktualizace firmware**
	- **Pokračovat**
- > Spustí se servisní aplikace

#### **Provedení aktualizace firmwaru**

Aktualizace firmware se může provést z USB-flashdisku (formát FAT32) nebo ze síťové jednotky.

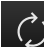

#### Ťukněte na **Aktualizace firmware**

- Ťukněte na **Vybrat**
- Zasuňte případně do USB-rozhraní přístroje USB-flashdisk.
- Přejděte do adresáře, který obsahuje nový firmware.

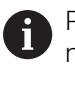

Pokud se při volbě adresáře spletete, můžete navigovat zpět k původnímu adresáři.

- Ťukněte na název souboru v seznamu.
- ▶ Zvolte firmware
- Pro potvrzení výběru klepněte na **Výběr**
- Zobrazí se informace o verzi firmwaru
- Chcete-li zavřít dialog, ťukněte na **OK**

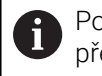

Po spuštění přenosu dat již nelze aktualizaci firmwaru přerušit.

- Chcete-li spustit aktualizaci, ťukněte na **Start**
- > Na obrazovce se zobrazí postup aktualizace.
- Pro potvrzení úspěšné aktualizace ťukněte na **OK**
- ▶ Pro ukončení servisní aplikace ťukněte na
- > Servisní aplikace se ukončí
- > Spustí se hlavní aplikace
- Je-li povoleno automatické přihlášení uživatele tak se zobrazí uživatelské rozhraní v nabídce **Ruční provoz**
- Když není aktivní automatické přihlašování uživatele, zobrazí se nabídka **Přihlášení uživatele**

#### **Bezpečné odpojení USB-flashdisku**

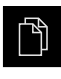

- Ťukněte v hlavní nabídce na **Správa souborů**
- Přejděte do seznamu míst uložení
- Ťukněte na **Bezpečně odpojit**
- Objeví se hlášení **Paměťové médium lze nyní vyjmout.**
- Vytáhněte USB-flashdisk

#### **8.6 Diagnostika snímačů**

Pomocí funkce diagnostiky můžete důkladně přezkoušet funkci připojených snímačů. U absolutních snímačů s rozhraním EnDat se vám zobrazí jak hlášení snímače tak funkční rezervy. U inkrementálních snímačů s rozhraním 1 Vss nebo 11 uA<sub>SS</sub> můžete zjistit základní funkci snímače na základě zobrazovaných veličin. Na základě této první možnosti diagnostiky pro snímače můžete zvážit postupy dalšího testování nebo opravy.

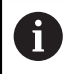

Další možnosti kontroly a testování vám nabízí PWT 101 nebo PWM 21 od fy HEIDENHAIN.

Podrobnosti naleznete na **[www.heidenhain.com](http://www.heidenhain.com)**.

#### <span id="page-200-0"></span>**8.6.1 Diagnostika pro měřidla s rozhraním 1 Vss/11 µAss**

U snímačů s rozhraním 1  $V_{ss}$ /11  $\mu A_{ss}$  lze funkci snímače provést vyhodnocením amplitud signálu, odchylky symetrie a odchylky fáze. Tyto hodnoty se zobrazí také graficky jako Lissajousovy obrazce.

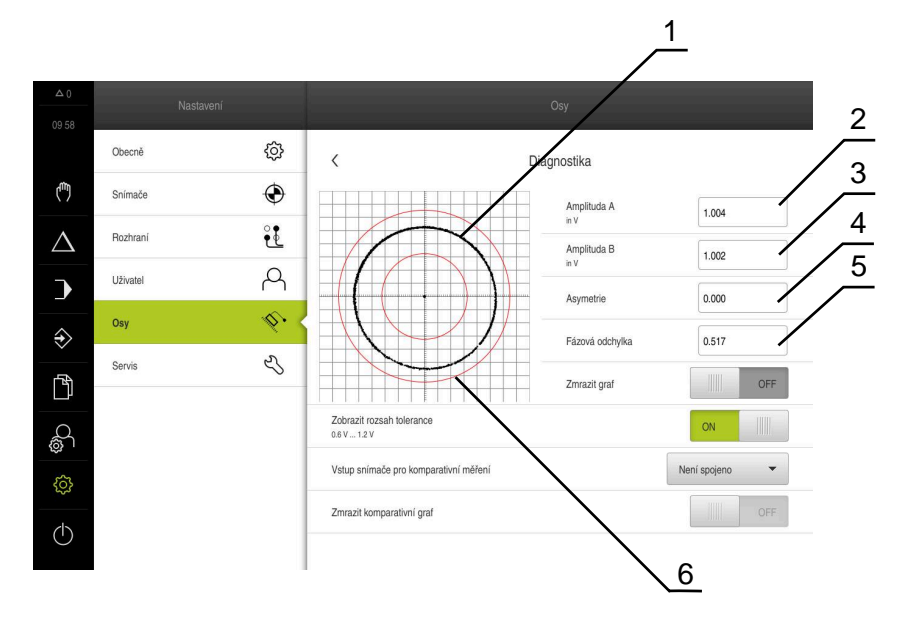

- **1** Lissajousův-obrazec
- **2** Amplituda A
- **3** Amplituda B
- **4** Odchylka symetrie
- **5** Odchylka fáze
- **6** Tolerance amplitud

**Nastavení** ► **Osy** ► **<Achsname>** ► **Snímač** ► **Diagnostika**

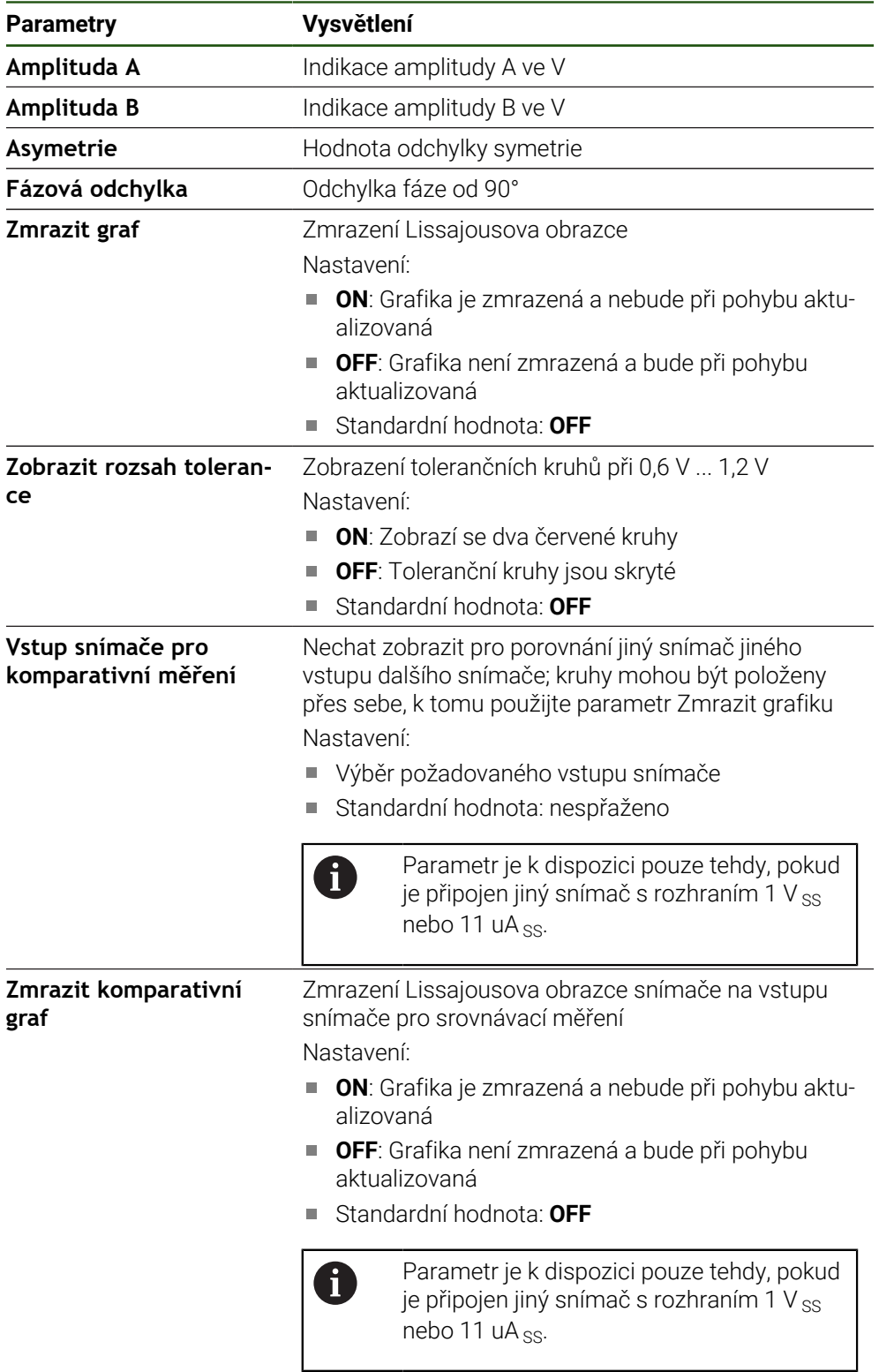

# <span id="page-201-0"></span>**8.6.2 Diagnostika pro snímače s rozhraním EnDat**

U snímačů s rozhranímEnDat se funkce zkontroluje odečtením chyby nebo varování a posouzením funkčních rezerv.

V závislosti na snímači nejsou podporovány všechny funkční rezervy a hlášení.

#### **Rezervy funkcí**

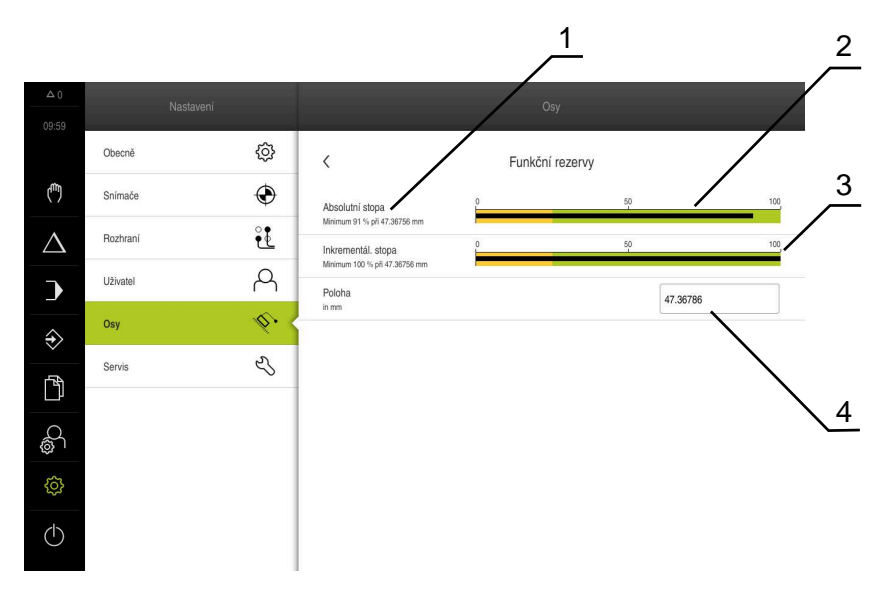

Obrázek 33: Příklad funkčních rezerv dotykové sondy

- **1** Uvedení minimální hodnoty pro polohu
- **2** Absolutní stopa
- **3** Inkrementální stopa
- **4** Aktuální poloha snímače

#### Cesta: **Nastavení** ► **Osy** ► **<Achsname>** ► **Snímač** ► **Diagnostika Funkční rezervy**

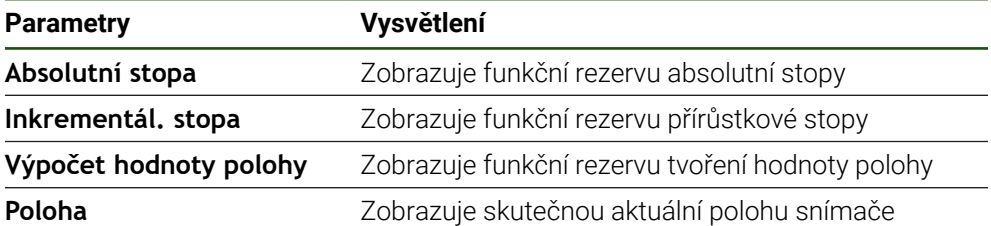

Přístroj zobrazuje funkční rezervu jako sloupcovou indikaci:

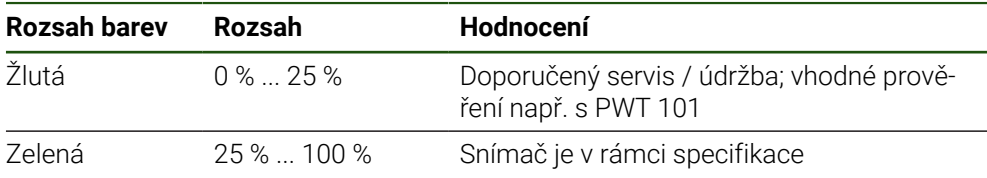

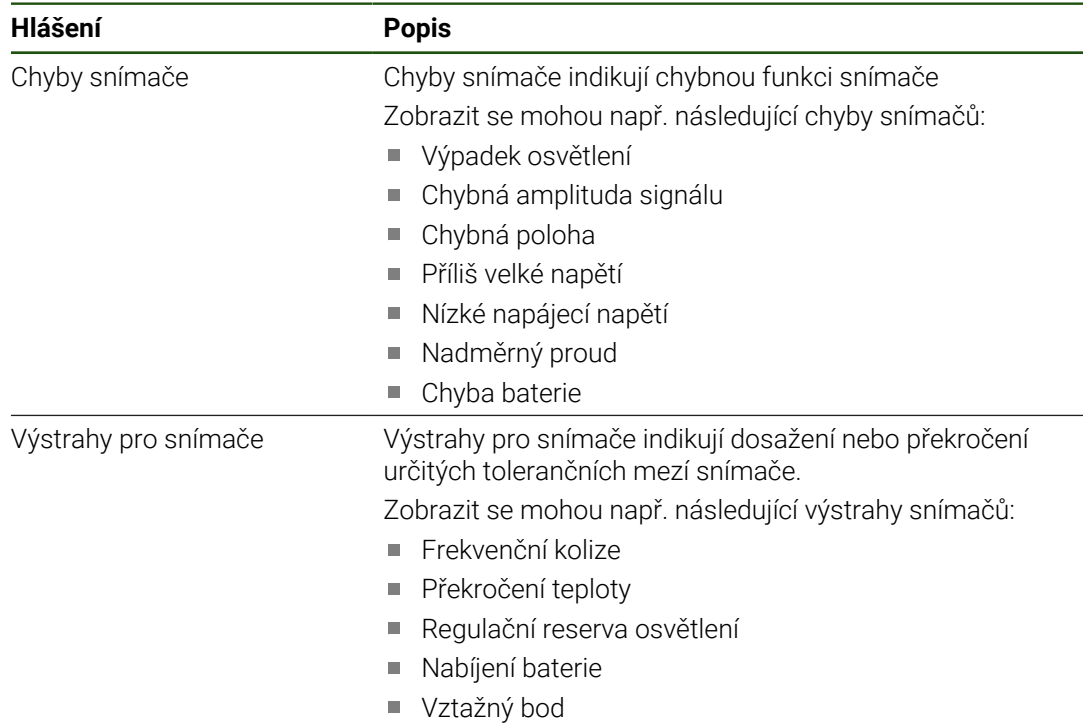

### **Chyby a výstrahy Nastavení** ► **Osy** ► **<Achsname>** ► **Snímač** ► **Diagnostika**

Hlášení mohou mít následující stav:

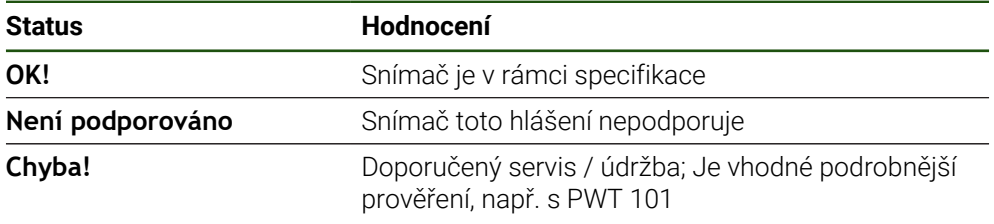

# **8.7 Obnovení souborů a nastavení**

Máte možnost obnovit soubory a nastavení, uložené v přístroji.

Při obnově byste měli dodržovat následující pořadí:

- [Obnovení specifických složek a souborů OEM](#page-204-0)
- [Obnovit uživatelské soubory](#page-205-0)
- [Obnovit konfiguraci](#page-206-0)

Zařízení se restartuje automaticky až po obnovení nastavení.

#### <span id="page-204-0"></span>**8.7.1 Obnovení specifických složek a souborů OEM**

Uložené OEM-specifické složky a soubory zařízení lze načíst do přístroje. Ve spojení s obnovením nastavení tak může být obnovena konfigurace přístroje.

**Další informace:** ["Obnovit konfiguraci", Stránka 207](#page-206-0)

V případě servisního zákroku tak lze náhradní jednotku po obnovení provozovat s konfigurací porouchaného přístroje. Předpokladem je, že verze firmwaru si odpovídají nebo jsou kompatibilní.

#### **Nastavení** ► **Servis** ► **OEM oblast** ► **Zálohovat a obnovit konfiguraci**

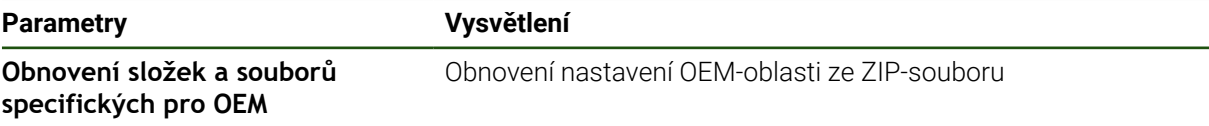

- **Obnovení složek a souborů specifických pro OEM**
- Ťukněte na **Načíst ZIP**
- ▶ Popř. zastrčte USB-flashdisk (formát FAT32) do USB-rozhraní přístroje
- Přejděte do složky, která obsahuje soubor se zálohou
- ▶ Zvolte soubor se zálohou
- Ťukněte na **Výběr**
- Úspěšný přenos potvrďte s **OK**

Při obnovení OEM-specifických složek a souborů Ť. nedochází k automatickému restartování. To se provádí po obnovení nastavení. **Další informace:** ["Obnovit konfiguraci", Stránka 207](#page-206-0)

Pro nové spuštění přístroje s přenesenými OEM-specifickými složkami a soubory jej vypněte a znovu zapněte.

#### **Bezpečné odpojení USB-flashdisku**

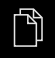

- Ťukněte v hlavní nabídce na **Správa souborů**
- Přejděte do seznamu míst uložení

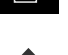

- Ťukněte na **Bezpečně odpojit**
- Objeví se hlášení **Paměťové médium lze nyní vyjmout.**
- Vytáhněte USB-flashdisk

# <span id="page-205-0"></span>**8.7.2 Obnovit uživatelské soubory**

 $\mathbf i$ 

Zálohované soubory uživatele přístroje lze nahrát zpět do přístroje. Existující soubory uživatele se přitom přepíšou. Ve spojení s obnovením nastavení tak může být obnovena kompletní konfigurace přístroje.

V případě servisního zákroku tak lze náhradní jednotku po obnovení provozovat s konfigurací porouchaného přístroje. Předpokladem je, že stará verze firmwaru je stejná jako nový firmware nebo že jsou verze kompatibilní.

Jako uživatelské soubory se zálohují všechny soubory všech uživatelských skupin, které jsou uloženy v příslušných složkách a mohou být obnoveny.

Soubory ve složce **System** nelze obnovit.

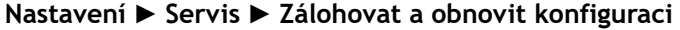

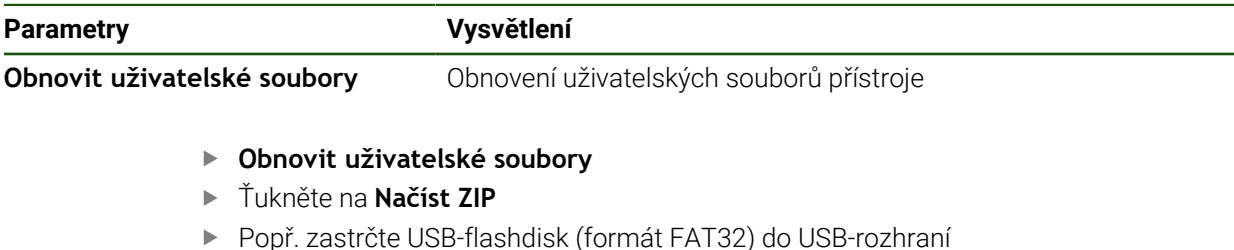

- Popř. zastrčte USB-flashdisk (formát FAT32) do USB-rozhraní přístroje
- Přejděte do složky, která obsahuje soubor se zálohou
- ▶ Zvolte soubor se zálohou
- Ťukněte na **Výběr**
- Úspěšný přenos potvrďte s **OK**

Při obnovení uživatelských souborů nedochází Ĭ k automatickému restartování. To se provádí po obnovení nastavení. ["Obnovit konfiguraci"](#page-206-0)

Pro nové spuštění přístroje s přenesenými uživatelskými soubory jej vypněte a znovu zapněte.

#### **Bezpečné odpojení USB-flashdisku**

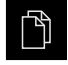

- Ťukněte v hlavní nabídce na **Správa souborů**
- Přejděte do seznamu míst uložení

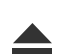

- Ťukněte na **Bezpečně odpojit**
- Objeví se hlášení **Paměťové médium lze nyní vyjmout.**
- Vytáhněte USB-flashdisk

#### <span id="page-206-0"></span>**8.7.3 Obnovit konfiguraci**

Zálohovaná nastavení lze nahrát zpět do přístroje. Přitom bude nahrazena aktuální konfigurace přístroje.

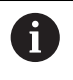

Opční programy, které byly aktivovány při zálohování nastavení, musí být povoleny před obnovením nastavení.

Obnovení konfigurace může být nutné v následujících případech:

Během uvádění do provozu jsou provedena nastavení na jednom přístroji a přenesou se na všechny stejné přístroje

**Další informace:** ["Jednotlivé kroky pro Uvedení do provozu", Stránka 81](#page-80-0)

Po resetování se nastavení zkopírují zpět do přístroje **Další informace:** ["Reset všech nastavení", Stránka 208](#page-207-0)

#### **Nastavení** ► **Servis** ► **Zálohovat a obnovit konfiguraci**

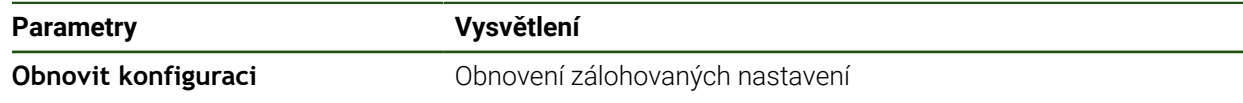

- **Obnovit konfiguraci**
- Ťukněte na **Kompletní obnovení**
- ▶ Popř. zastrčte USB-flashdisk (s formátem FAT32) do USBkonektoru přístroje
- Přejděte do složky, která obsahuje soubor se zálohou
- ▶ Zvolte soubor se zálohou
- Ťukněte na **Výběr**
- Úspěšný přenos potvrďte s **OK**
- > Systém se vypne
- Pro nové spuštění přístroje s přenesenými konfiguračními daty přístroj vypněte a znovu zapněte.

#### **Bezpečné odpojení USB-flashdisku**

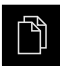

- Ťukněte v hlavní nabídce na **Správa souborů**
- Přejděte do seznamu míst uložení
- Ťukněte na **Bezpečně odpojit**
- Objeví se hlášení **Paměťové médium lze nyní vyjmout.**
- Vytáhněte USB-flashdisk

#### <span id="page-207-0"></span>**8.8 Reset všech nastavení**

V případě potřeby lze nastavení přístroje resetovat zpět na tovární nastavení. Opční programy se deaktivují a musíte je znovu aktivovat s licenčním klíčem.

#### **Nastavení** ► **Servis** ► **Reset**

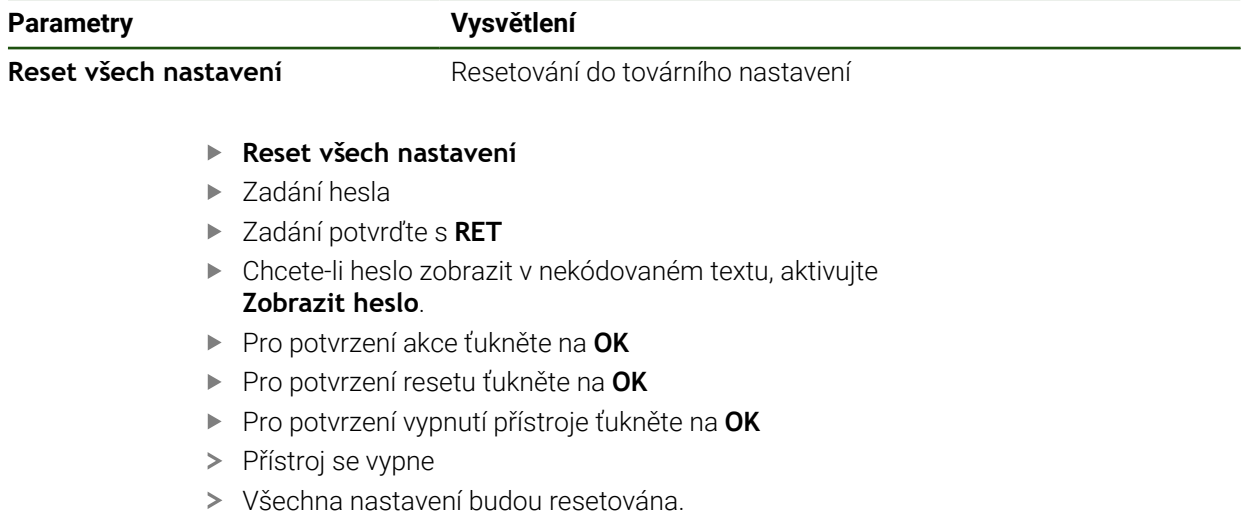

Pro nové spuštění přístroje jej vypněte a znovu zapněte.

#### <span id="page-207-1"></span>**8.9 Obnovení továrního nastavení**

Můžete podle potřeby resetovat zařízení do továrního nastavení, a nastavení a soubory uživatele odstranit z úložiště v přístroji. Opční programy se deaktivují a musíte je znovu aktivovat s licenčním klíčem.

#### **Nastavení** ► **Servis** ► **Reset**

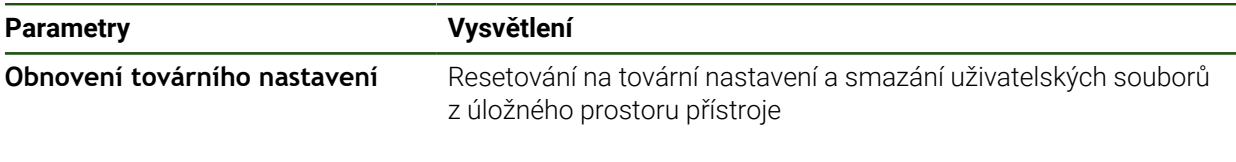

- **Obnovení továrního nastavení**
- ▶ Zadání hesla
- Zadání potvrďte s **RET**
- Chcete-li heslo zobrazit v nekódovaném textu, aktivujte **Zobrazit heslo**.
- Pro potvrzení akce klepněte na **OK**
- Pro potvrzení resetu klepněte na **OK**
- Pro potvrzení vypnutí přístroje klepněte na **OK**
- > Přístroj se vypne
- Všechna nastavení se resetují a uživatelské soubory se smažou
- Pro nové spuštění přístroje jej vypněte a znovu zapněte.

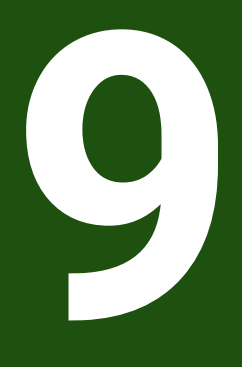

**Demontáž a likvidace**

# **9.1 Přehled**

Tato kapitola obsahuje pokyny a úkoly na ochranu životního prostředí, které musíte dodržovat při řádné demontáži a likvidaci přístroje.

# **9.2 Demontáž**

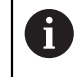

Demontáž přístroje smí provádět pouze odborný personál. **Další informace:** ["Kvalifikace personálu", Stránka 15](#page-14-0)

V závislosti na připojených periferních zařízeních bude možná nutná demontáž odborným elektrikářem.

Je rovněž nutno dodržovat bezpečnostní pokyny, které jsou uvedené pro montáž a instalaci příslušných komponentů,

#### **Demontáž přístroje**

Přístroj demontujte v opačném pořadí než při instalaci a montáži. **Další informace:** ["Instalace", Stránka 67](#page-66-0) **Další informace:** ["Montáž", Stránka 61](#page-60-0)

# **9.3 Likvidace**

# *UPOZORNĚNÍ*

#### **Nesprávná likvidace přístroje!**

Nesprávná likvidace přístroje může způsobit škody na životním prostředí.

- 
- Elektrický odpad a elektronické součásti nevyhazujte do domácího odpadu.
- Zabudovanou záložní baterii zlikvidujte odděleně od přístroje
- Přístroj a zálohovací baterii předejte v souladu se směrnicemi  $\mathbf{b}$ pro likvidaci do recyklování odpadu.
- S dotazy ohledně likvidace přístroje kontaktujte servis HEIDENHAIN.

**10**

**Technické údaje**

# **10.1 Přehled**

Tato kapitola obsahuje přehled technických údajů a výkresy s montážními rozměry i rozměry přístroje.

# **10.2 Údaje přístroje**

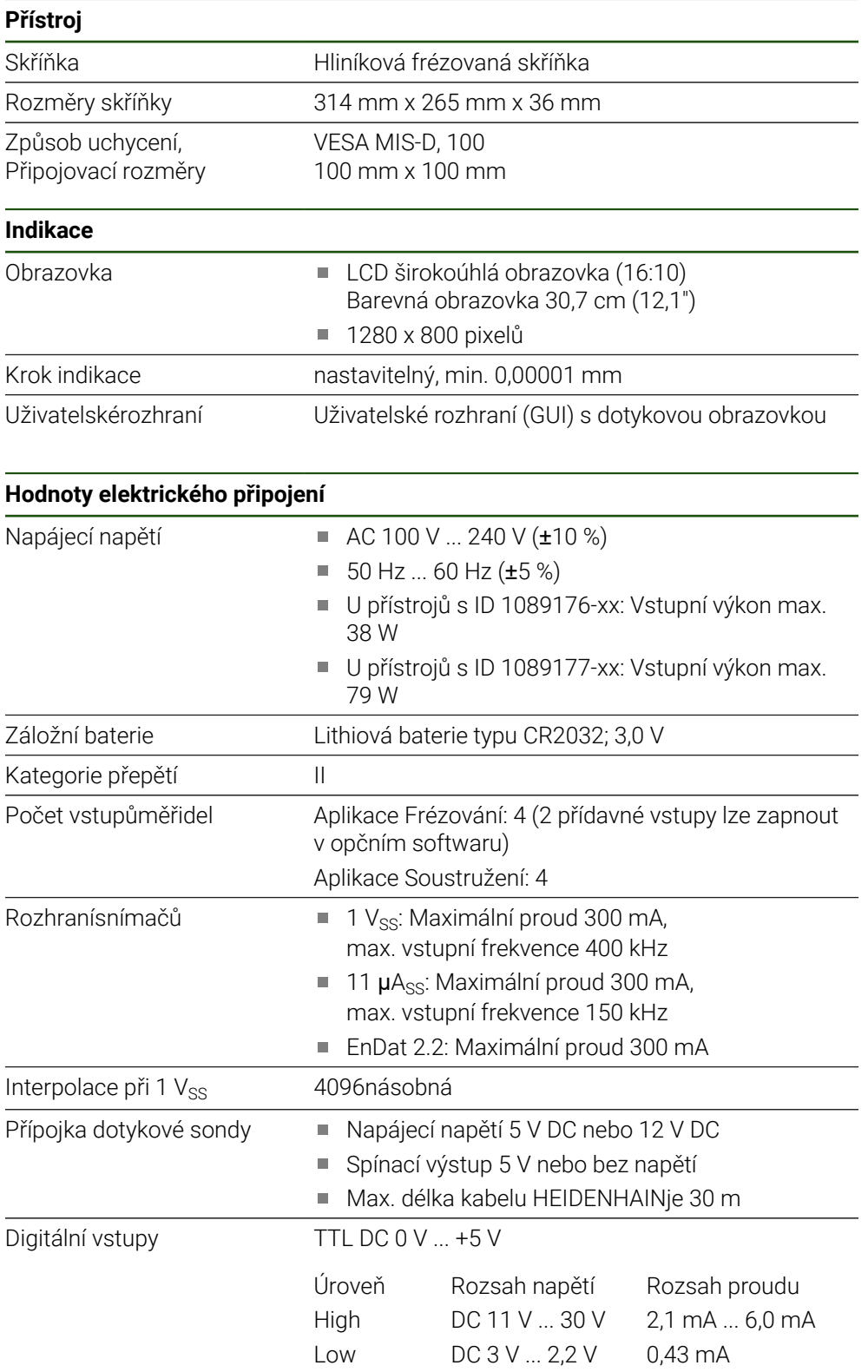

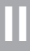

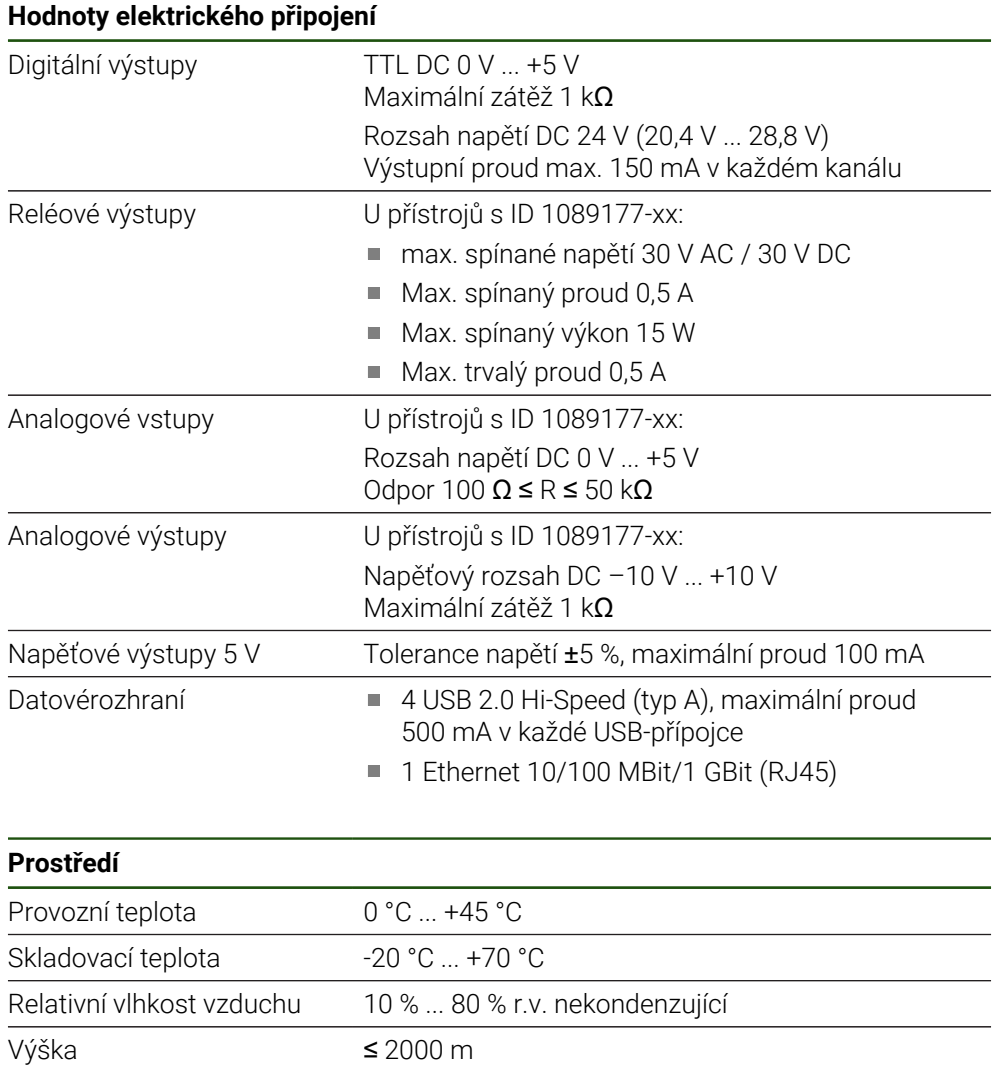

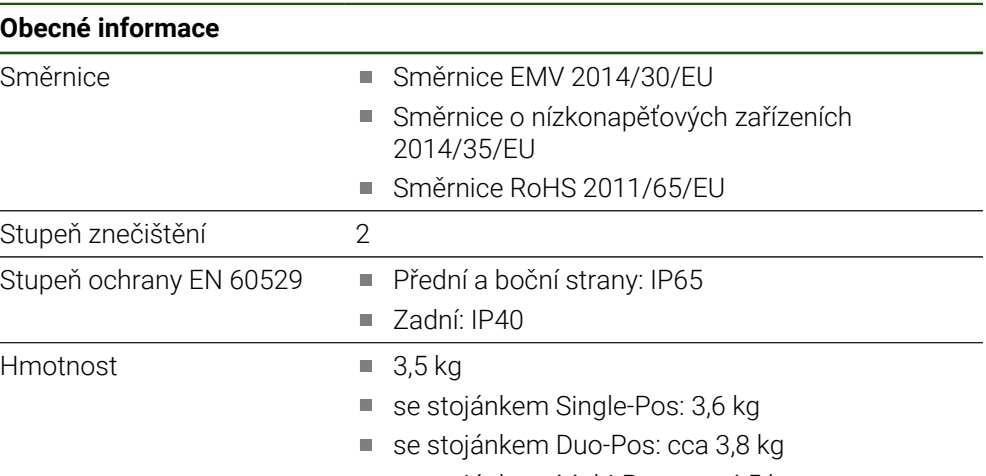

- se stojánkem Multi-Pos: cca 4,5 kg
- s držákem Multi-Pos: 4,1 kg

 $\overline{\phantom{0}}$ 

 $\overline{\phantom{a}}$ 

# **10.3 Rozměry přístroje a připojovací rozměry**

Všechny rozměry na výkresech jsou v mm.

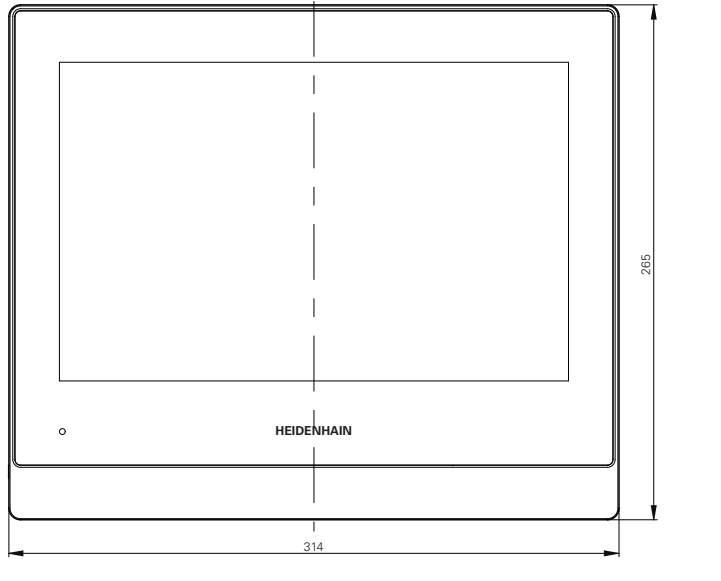

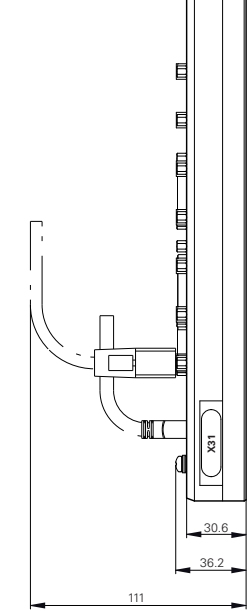

Obrázek 34: Rozměry skříňky

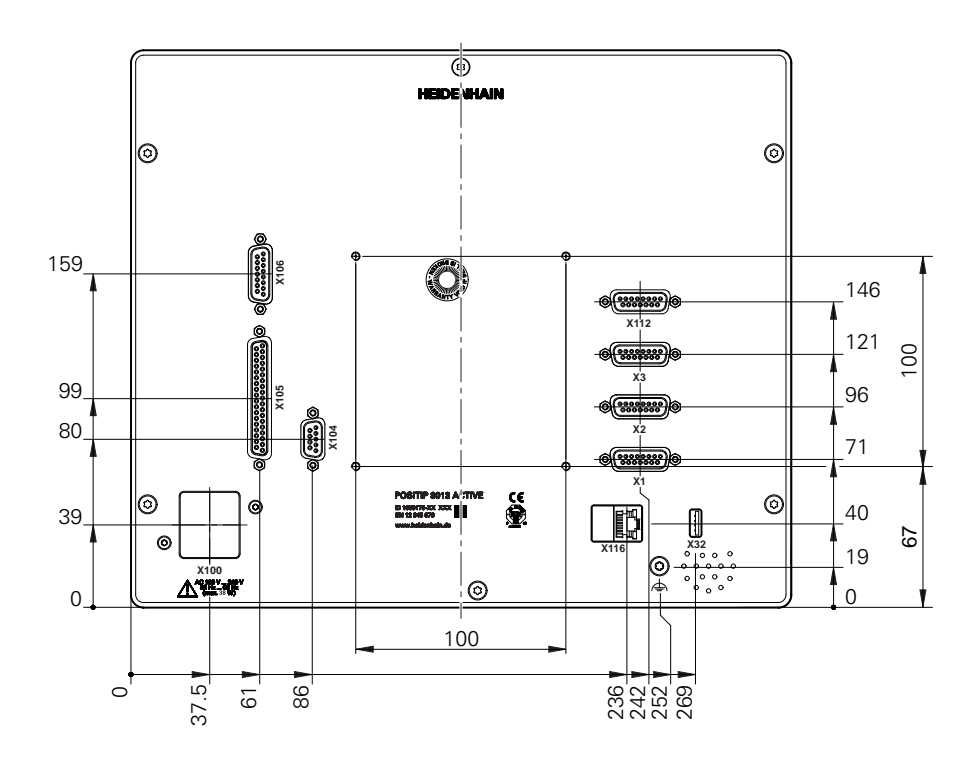

Obrázek 35: Rozměry zadní strany přístroje

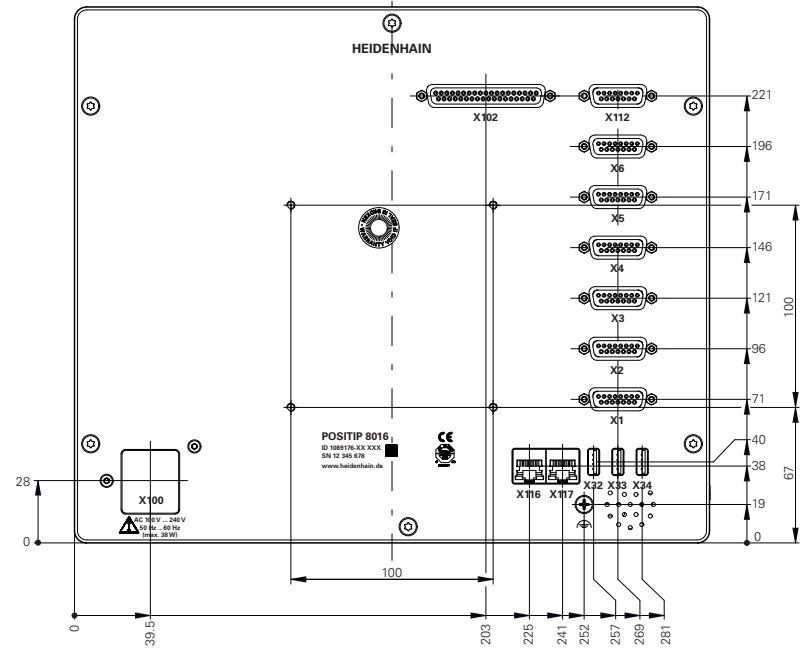

Obrázek 36: Rozměry zadní strany přístrojů s ID 1089176-xx

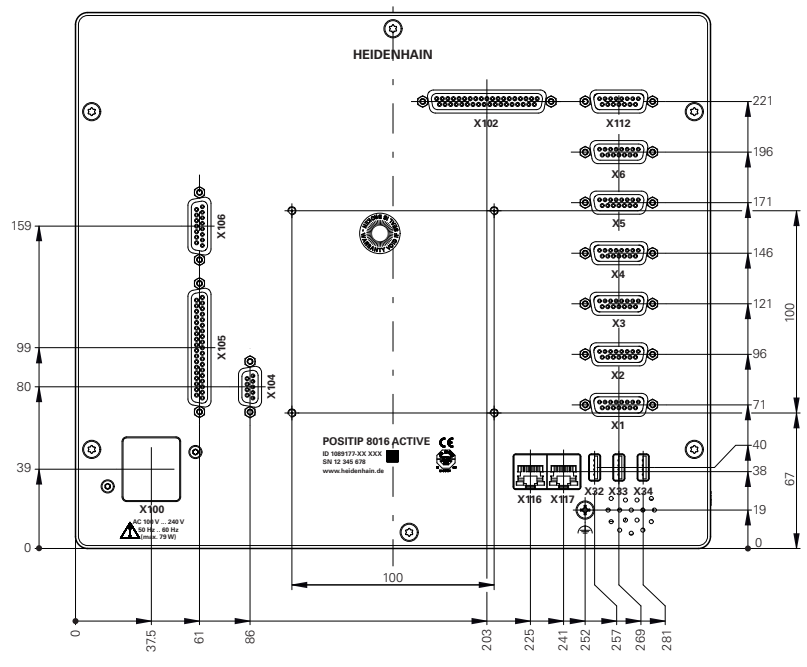

Obrázek 37: Rozměry zadní strany přístrojů s ID 1089177-xx

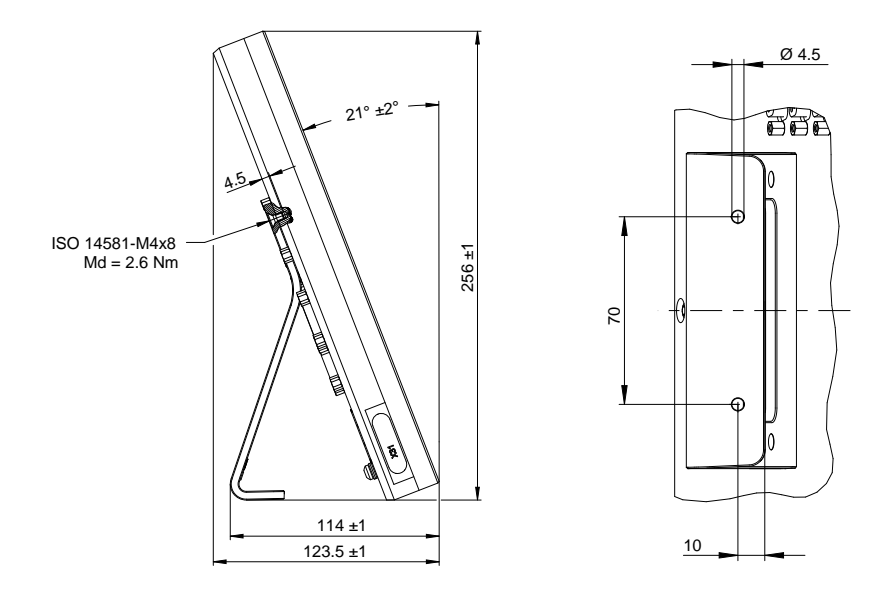

# **10.3.1 Rozměry se stojánkem Single-Pos**

Obrázek 38: Rozměry se stojánkem Single-Pos

# **10.3.2 Rozměry přístroje se stojánkem Duo-Pos**

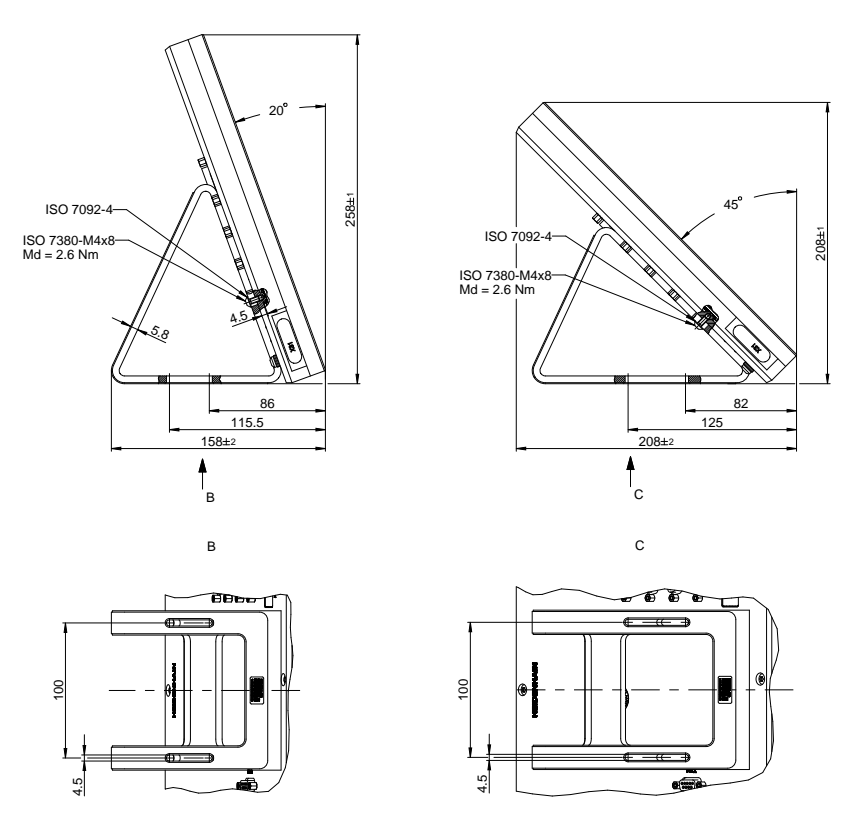

Obrázek 39: Rozměry přístroje se stojánkem Duo-Pos
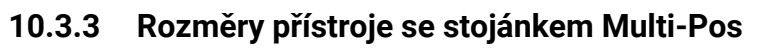

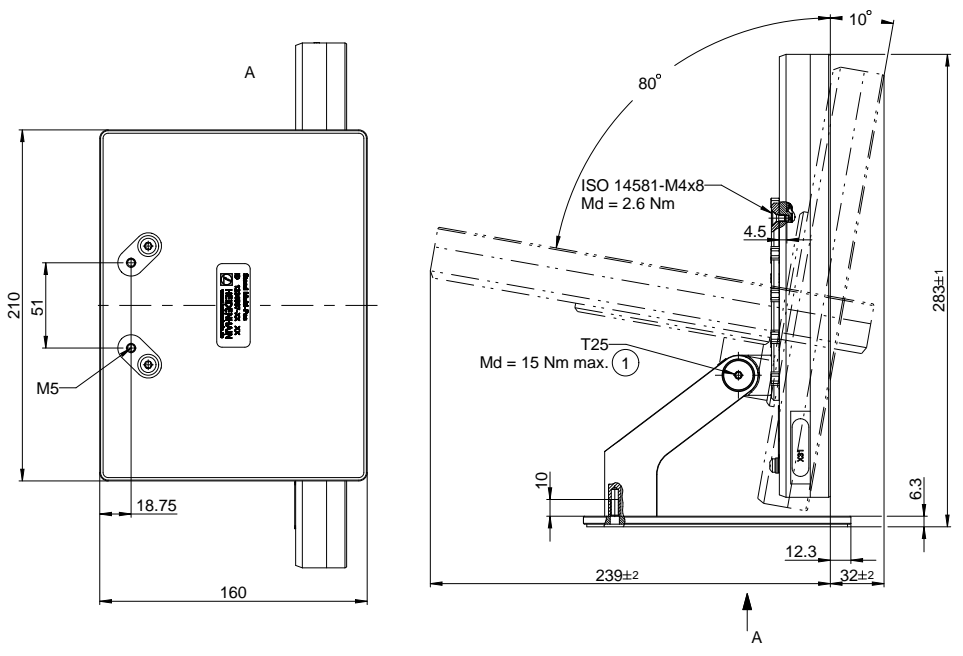

Obrázek 40: Rozměry přístroje se stojánkem Multi-Pos

# **10.3.4 Rozměry přístroje s držákem Multi-Pos**

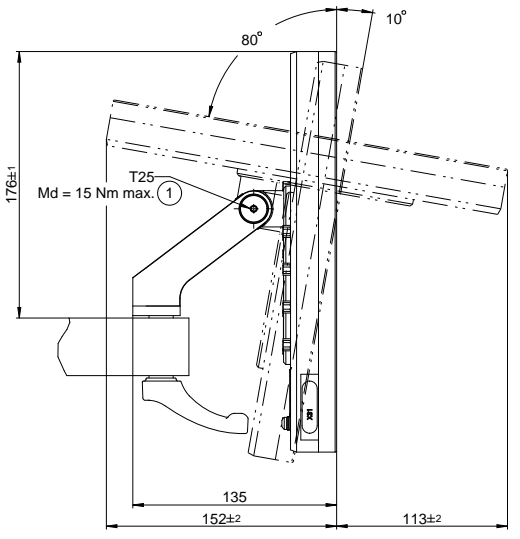

Obrázek 41: Rozměry přístroje s držákem Multi-Pos

# **III**

**Informace pro operátora**

# **Přehled**

Tato část dokumentace obsahuje důležité body pro Operátora uživatele, aby mohl zařízení obsluhovat.

Tato část dokumentace obsahuje informace o jednotlivých provozních režimech:

- ["Ruční režim", Stránka 223](#page-222-0)
- ["MDI-režim", Stránka 236](#page-235-0)
- ["Provádění programu ", Stránka 251](#page-250-0)
- "Programování", Stránka 259

Dále zde najdete příklad aplikace a obsah týkající se servisu a údržby, a obsah týkající se řešení problémů:

- ["Příkladpoužití", Stránka 274](#page-273-0)
- ["Servis a údržba", Stránka 197](#page-196-0)
- ["Co dělat když ...", Stránka 291](#page-290-0)

#### **Obsah kapitol v části "Informace pro Operátora"**

Následující tabulka ukazuje:

- ze kterých kapitol se skládá tato část "Informace pro Operátora".
- jaké informace kapitoly obsahují
- kterých cílových skupin se kapitoly primárně týkají

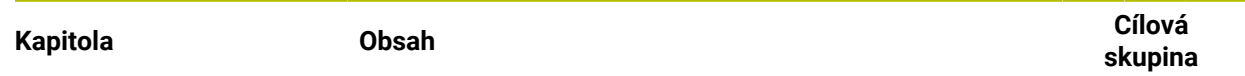

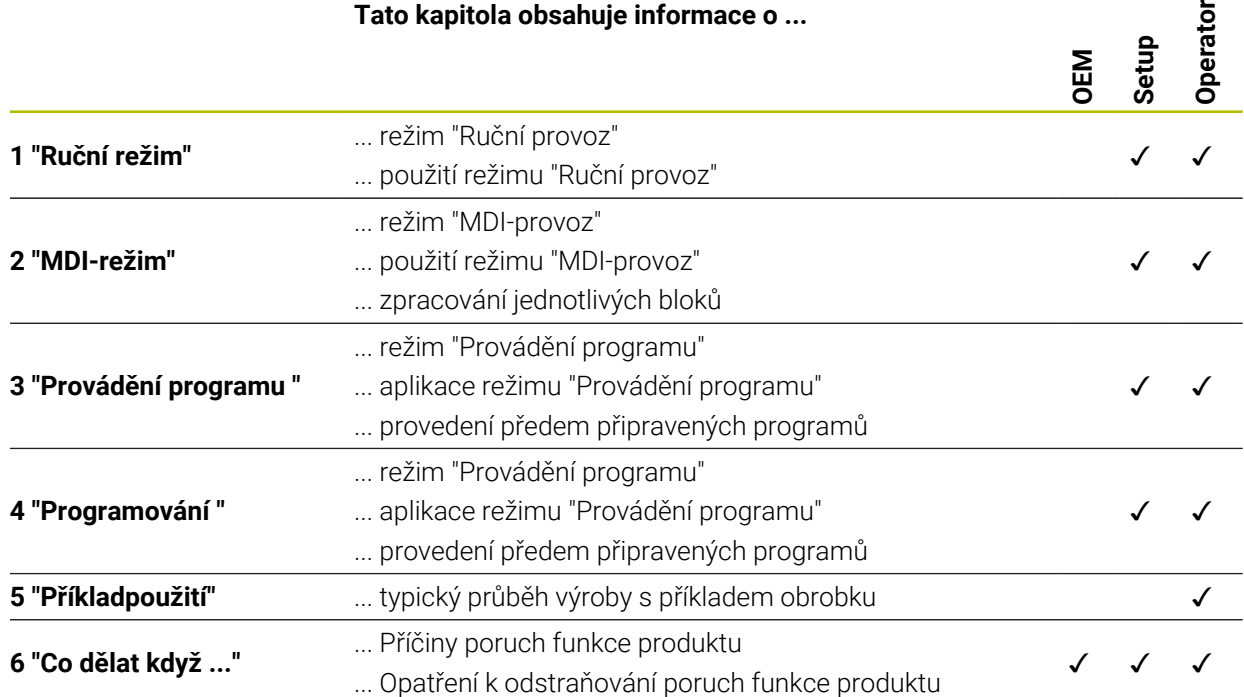

**220** HEIDENHAIN | POSITIP 8000 | Betriebsanleitung Frézování | 03/2022

# Obsah

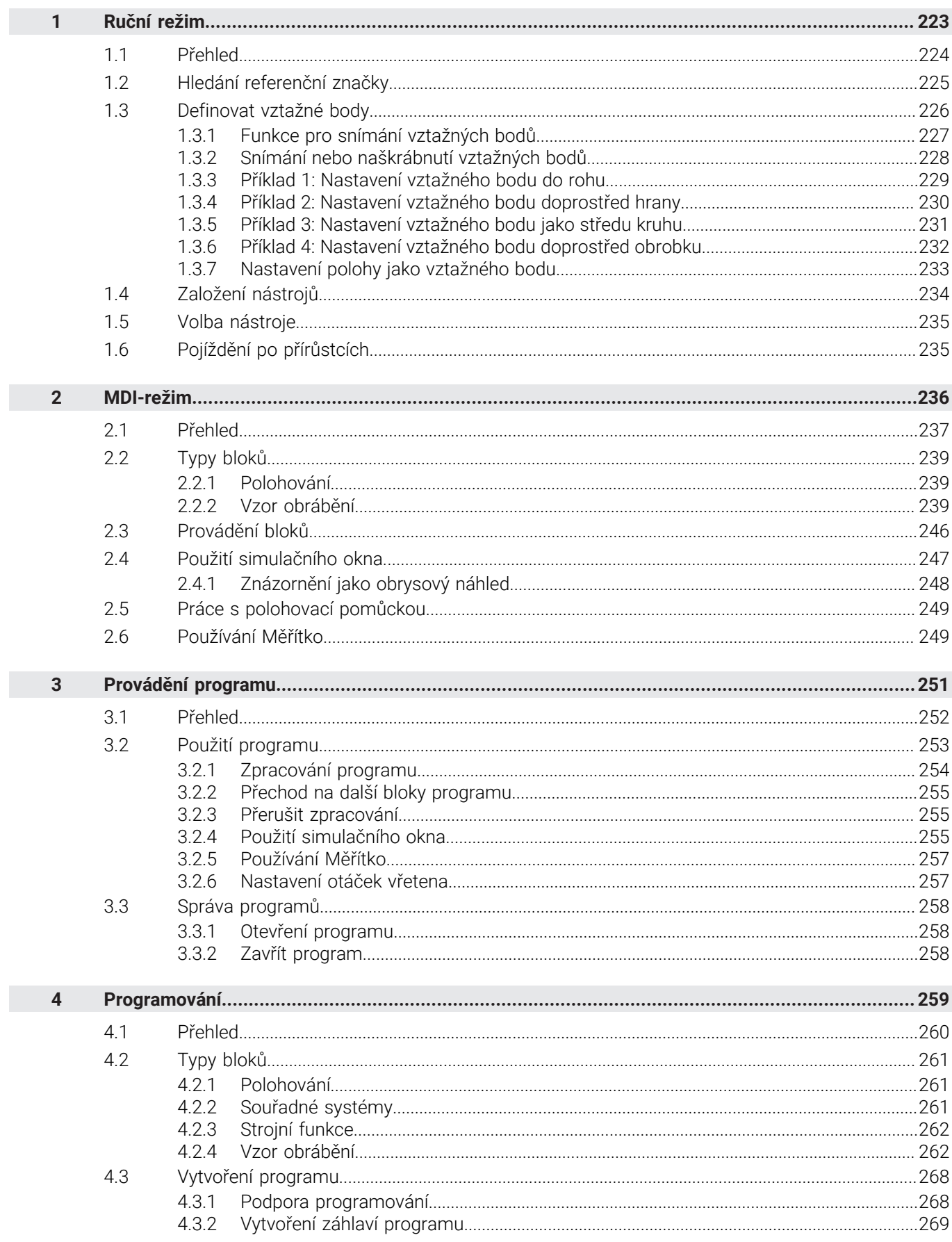

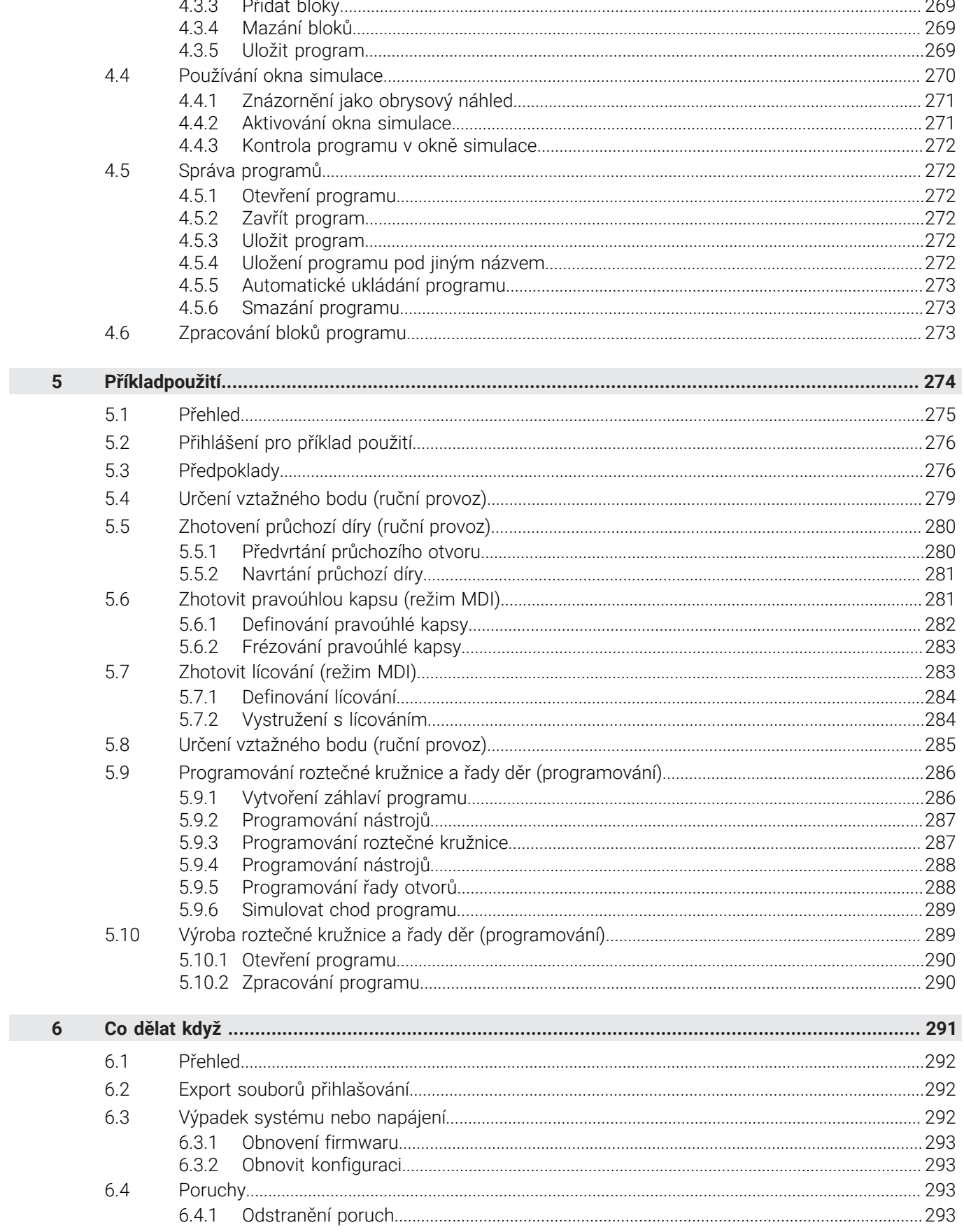

# <span id="page-222-0"></span>**1**

# **Ruční režim**

# <span id="page-223-0"></span>**1.1 Přehled**

Tato kapitola popisuje režim "Ruční provoz" a jak můžete provádět v tomto režimu jednoduché obrábění obrobku.

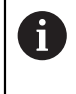

Kapitolu ["Všeobecná obsluha"](#page-17-0) si musíte přečíst a pochopit před prováděním dále popsaných činností. **Další informace:** ["Všeobecná obsluha", Stránka 18](#page-17-0)

#### **Stručný popis**

Přejetím referenčních značek na měřítkách měřidel umožníte nastavení absolutní polohy. V Ručním provozu nastavte po hledání referenčních značek vztažné body, které slouží jako základ pro obrábění obrobku podle výkresu.

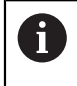

Nastavení vztažných bodů v ručním provozu je předpokladem pro použití přístroje v MDI-režimu.

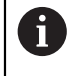

U snímačů s rozhraním EnDat hledání referenčních značek odpadá protože osy mají reference nastavené automaticky.

Pro jednoduché obrábění v ručním provozu bude popsáno měření polohy a volba nástroje.

#### **Vyvolání**

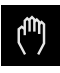

- V hlavním menu ťukněte na **Ruční režim**
- Zobrazí se uživatelské rozhraní pro ruční provoz.

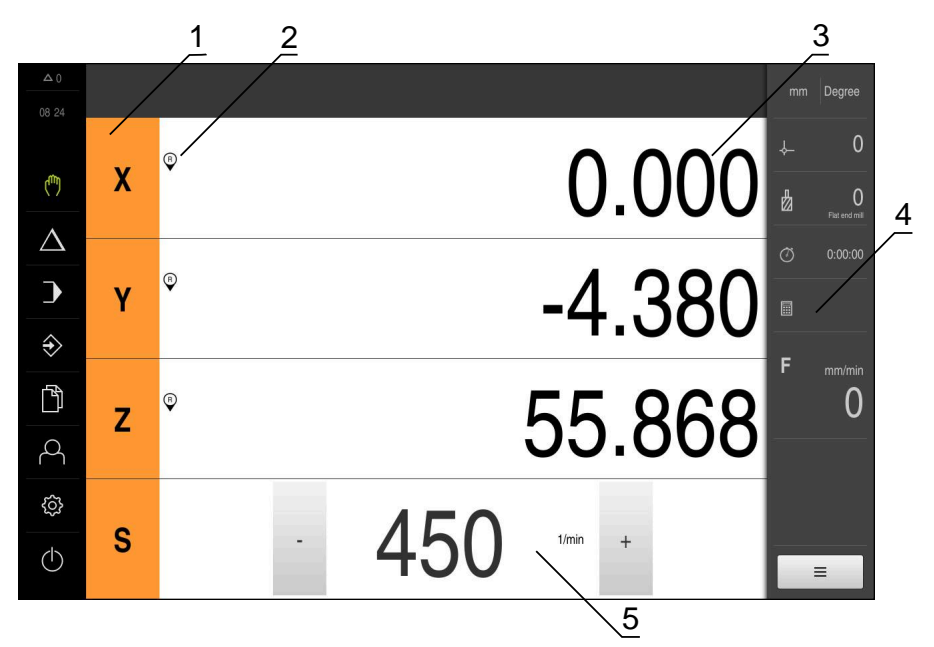

#### Obrázek 42: Menu **Ruční režim**

- **1** Osové tlačítko
- **2** Reference
- **3** Indikace polohy
- **4** Stavový řádek
- **5** Otáčky vřetena (obráběcí stroj)

# <span id="page-224-0"></span>**1.2 Hledání referenční značky**

Referenční značky umožňují přístroji přiřadit osové polohy snímačů ke stroji. Pokud nejsou žádné referenční značky pro snímač v definovaném souřadném

systému k dispozici, tak musíte před začátkem měření provést hledání referenčních značek.

> Je-li zapnuté hledání referenčních značek po zapnutí přístroje, tak jsou všechny funkce přístroje blokovány, dokud není hledání referenčních značek úspěšně dokončeno.

**Další informace:** ["Referenční značky \(Snímač\)", Stránka 96](#page-95-0)

A

 $\mathbf i$ 

U snímačů s rozhraním EnDat hledání referenčních značek odpadá protože osy mají reference nastavené automaticky.

Když je hledání referenčních značek v přístroji zapnuté, tak průvodce vyzve k přejezdu referenčních značek v osách.

- Po přihlášení postupujte podle pokynů průvodce.
- Po úspěšném hledání referenčních značek symbol reference nebliká

**Další informace:** ["Ovládací prvky indikace polohy", Stránka 38](#page-37-0)

**Další informace:** ["Zapnutí hledání referenčních značek", Stránka 136](#page-135-0)

#### **Ruční spuštění hledání referenčních značek**

Nebylo-li hledání referenčních značek provedeno po spuštění, můžete spustit jejich hledání později ručně.

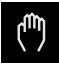

- V hlavním menu ťukněte na **Ruční režim**
- Zobrazí se uživatelské rozhraní pro ruční provoz.
- Ve stavovém řádku ťukněte na **Přídavné funkce**

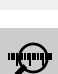

 $\equiv$ 

#### Ťukněte na **Referenční značky**

- Existující referenční značky se smažou
- > Symbol reference bliká
- ▶ Postupujte podle pokynů Průvodce
- Po úspěšném hledání referenčních značek symbol reference nebliká

# <span id="page-225-0"></span>**1.3 Definovat vztažné body**

Vztažné body můžete definovat na obrobku pomocí následujících metod v ručním provozu:

- Sejmutí obrobku s dotykovou sondou HEIDENHAINKT 130. Přístroj přitom přebere vztažné body automaticky do tabulky vztažných bodů.
- Snímání obrobku s nástrojem ("naškrábnutí"). Přitom musíte definovat danou polohu nástroje jako vztažný bod.
- Najet do polohy a nastavit ji jako vztažný bod nebo přepsat polohu

A

Nastavení v tabulce vztažných bodů již byla možná provedena seřizovačem (**Setup**).

**Další informace:** ["Vytvoření tabulky vztažných bodů", Stránka 164](#page-163-0)

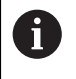

Při snímání ("naškrábnutí") s nástrojem přístroj používá parametry, uložené v tabulce nástrojů.

**Další informace:** ["Vytvoření tabulky nástrojů", Stránka 162](#page-161-0)

#### **Předpoklad:**

- Na stroji je upnutý obrobek
- Osy mají nastavenou referenci

# <span id="page-226-0"></span>**1.3.1 Funkce pro snímání vztažných bodů**

Přístroj podporuje definování vztažných bodů snímáním s Průvodcem. Pro snímání obrobku přístroj nabízí následující funkce:

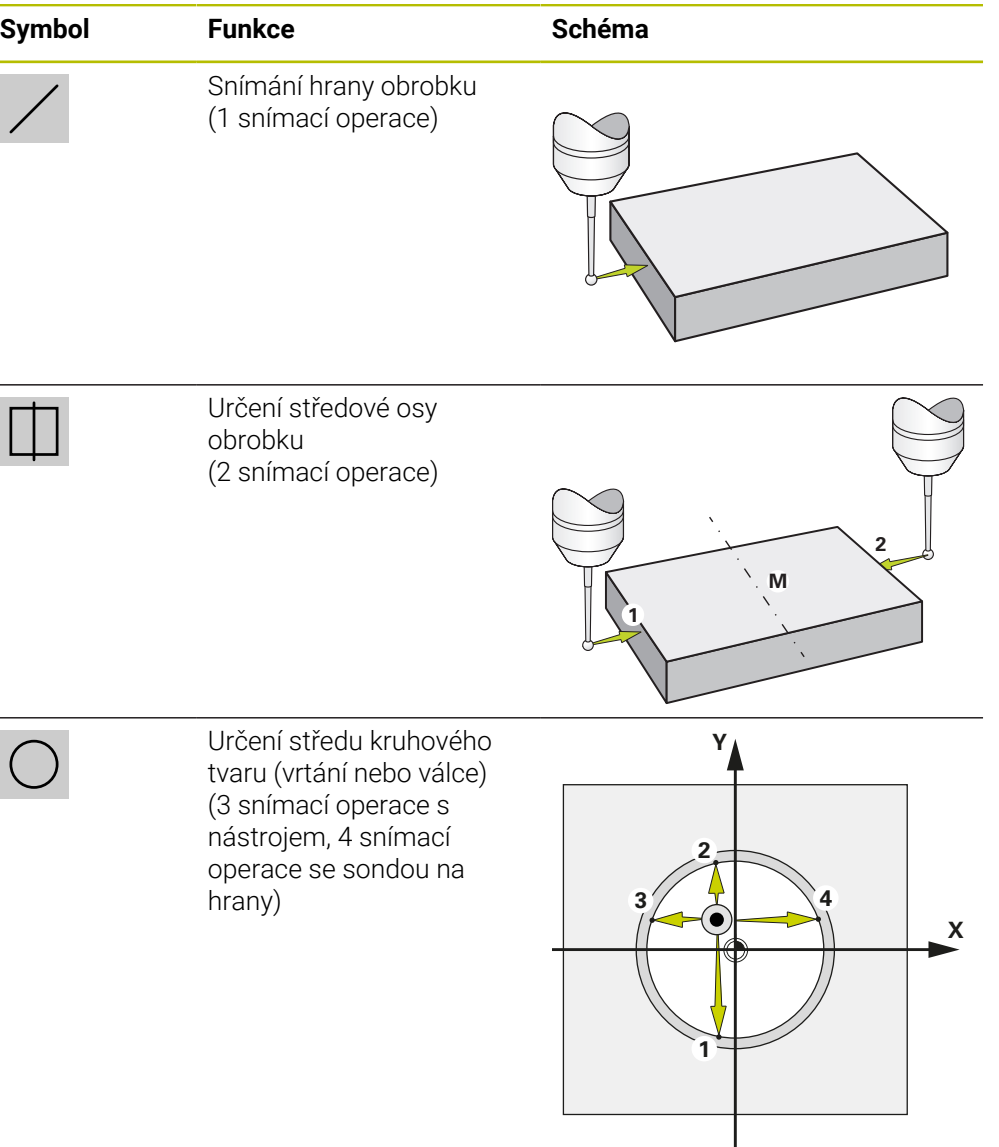

# <span id="page-227-0"></span>**1.3.2 Snímání nebo naškrábnutí vztažných bodů**

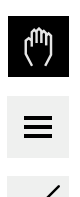

- V hlavním menu klepněte na **Ruční režim**
- Zobrazí se uživatelské rozhraní pro ruční provoz.
- Ve stavovém řádku ťukněte na **Přídavné funkce**
- V dialogovém okně pod **Snímání sondou** ťukněte na požadovanou funkci, např. **snímání hrany**
- V dialogu **Vyberte nástroj** zvolte upnutý nástroj:
	- ► Když se použije sonda na hrany HEIDENHAINKT 130: aktivujte **Použití dotykové sondy**
	- ► Když se použije nástroj:
		- Deaktivujte **Použití dotykové sondy**
		- Do zadávací políčka **Průměr nástroje** zadejte požadovanou hodnotu
		- nebo
		- Zvolte příslušný nástroj z tabulky nástrojů
- V Průvodci klepněte na **Potvrdit**
- Postupujte podle pokynů Průvodce
- Při postupu snímání dbejte na následující:
	- ▶ Jeďte sondou proti hraně obrobku až se rozsvítí červená LEDka ve snímači hrany

#### nebo

- ▶ Jeďte nástrojem proti hraně obrobku až ho naškrábne
- Každý krok potvrďte v Průvodci
- ▶ Po posledním sejmutí odjeďte dotykovou sondou nebo nástrojem pryč
- Po posledním snímání se objeví dialog **Zvolte nulový bod**
- V zadávacím políčku **Zvolený nulový bod** zvolte požadovaný vztažný bod:
	- Chcete-li přepsat existující vztažný bod, vyberte položku z tabulky vztažných bodů
	- K vytvoření nového vztažného bodu zadejte ještě nepřiřazené číslo v tabulce vztažných bodů
	- Zadání potvrďte s **RET**
- Do zadávací políčka **Nastavit polohové hodnoty** zadejte požadovanou hodnotu:
	- Pro převzetí naměřené hodnoty nechte zadávací políčko prázdné
	- Chcete-li definovat novou hodnotu, zadejte požadovanou hodnotu
	- Zadání potvrďte s **RET**
- V Průvodci klepněte na **Potvrdit**
- Nová souřadnice se převezme jako vztažný bod

# <span id="page-228-0"></span>**1.3.3 Příklad 1: Nastavení vztažného bodu do rohu**

Chcete-li vztažný bod umístit do rohu obrobku, jsou nutné následující kroky:

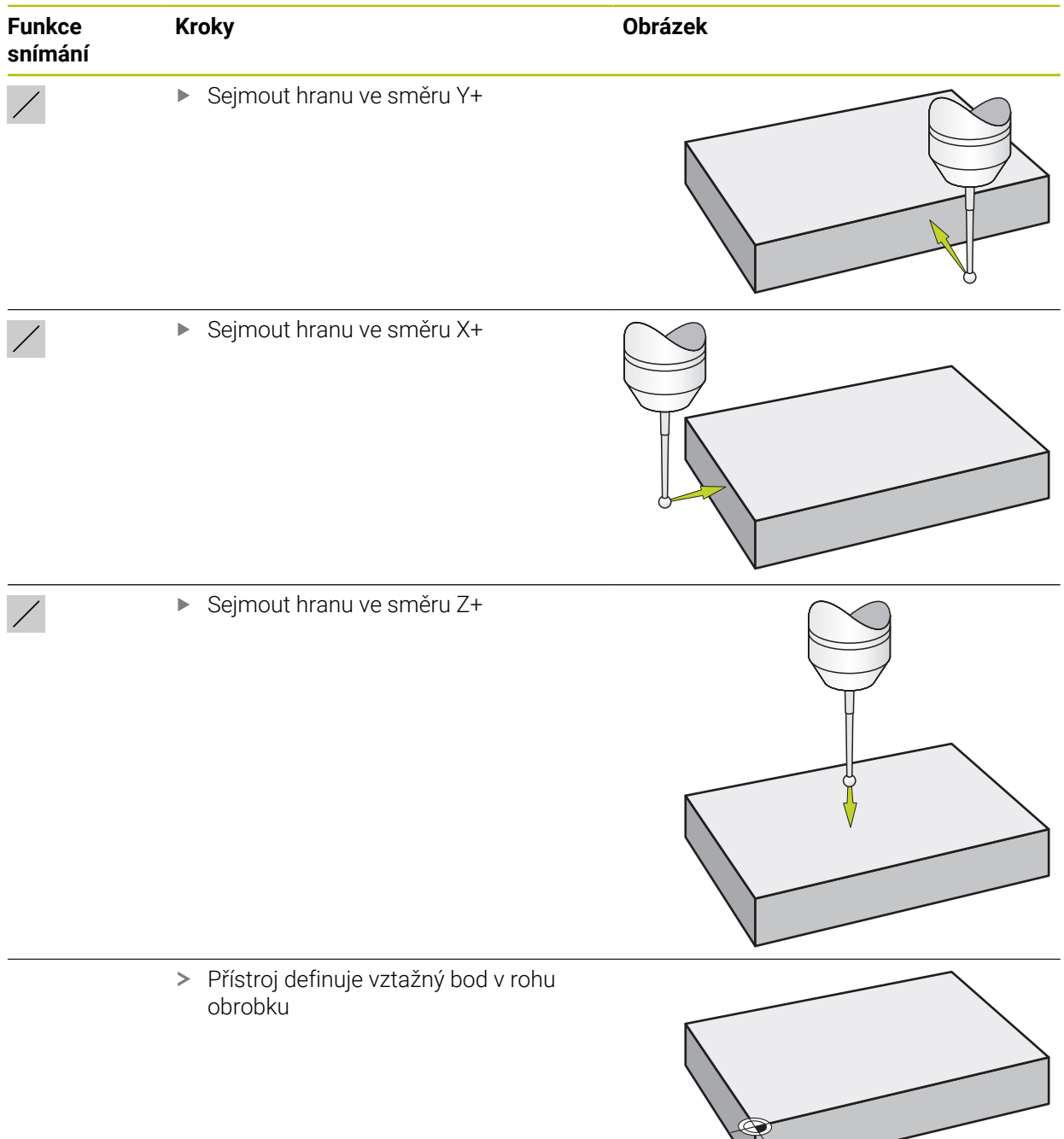

# <span id="page-229-0"></span>**1.3.4 Příklad 2: Nastavení vztažného bodu doprostřed hrany**

Chcete-li vztažný bod umístit doprostřed hrany obrobku, jsou nutné následující kroky:

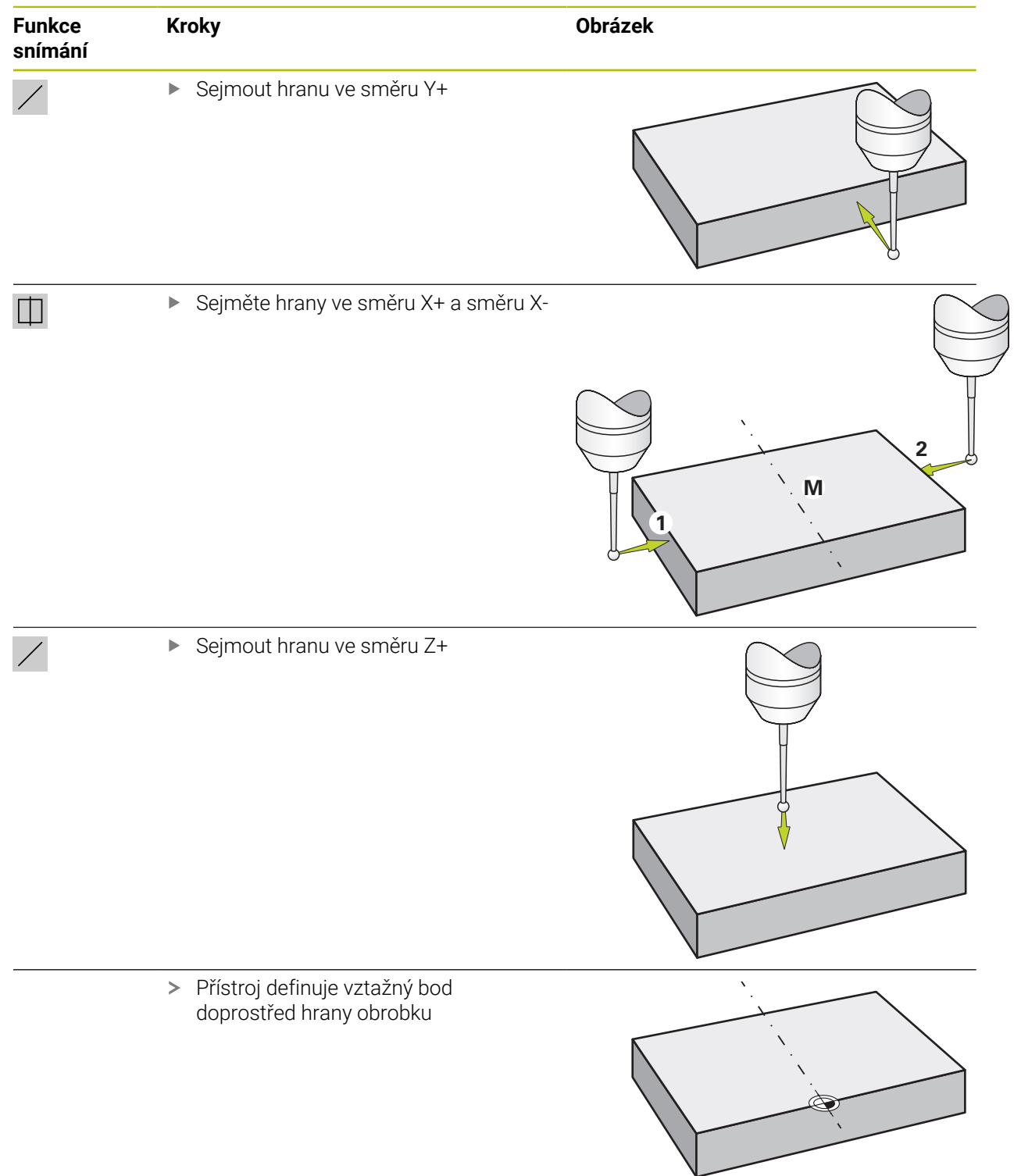

# <span id="page-230-0"></span>**1.3.5 Příklad 3: Nastavení vztažného bodu jako středu kruhu**

Chcete-li vztažný bod umístit do středu kruhu obrobku, jsou nutné následující kroky:

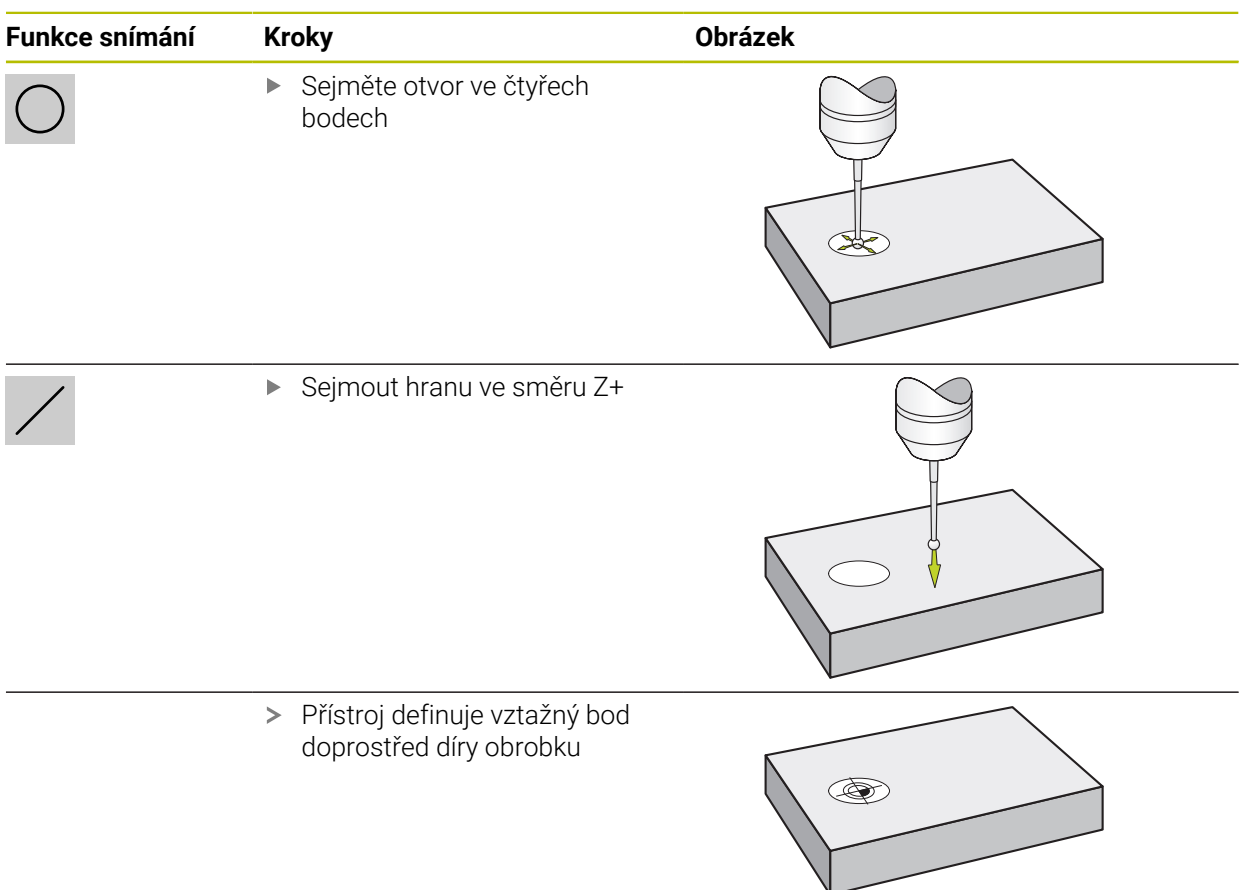

# <span id="page-231-0"></span>**1.3.6 Příklad 4: Nastavení vztažného bodu doprostřed obrobku**

Chcete-li vztažný bod umístit doprostřed obrobku, jsou nutné následující kroky:

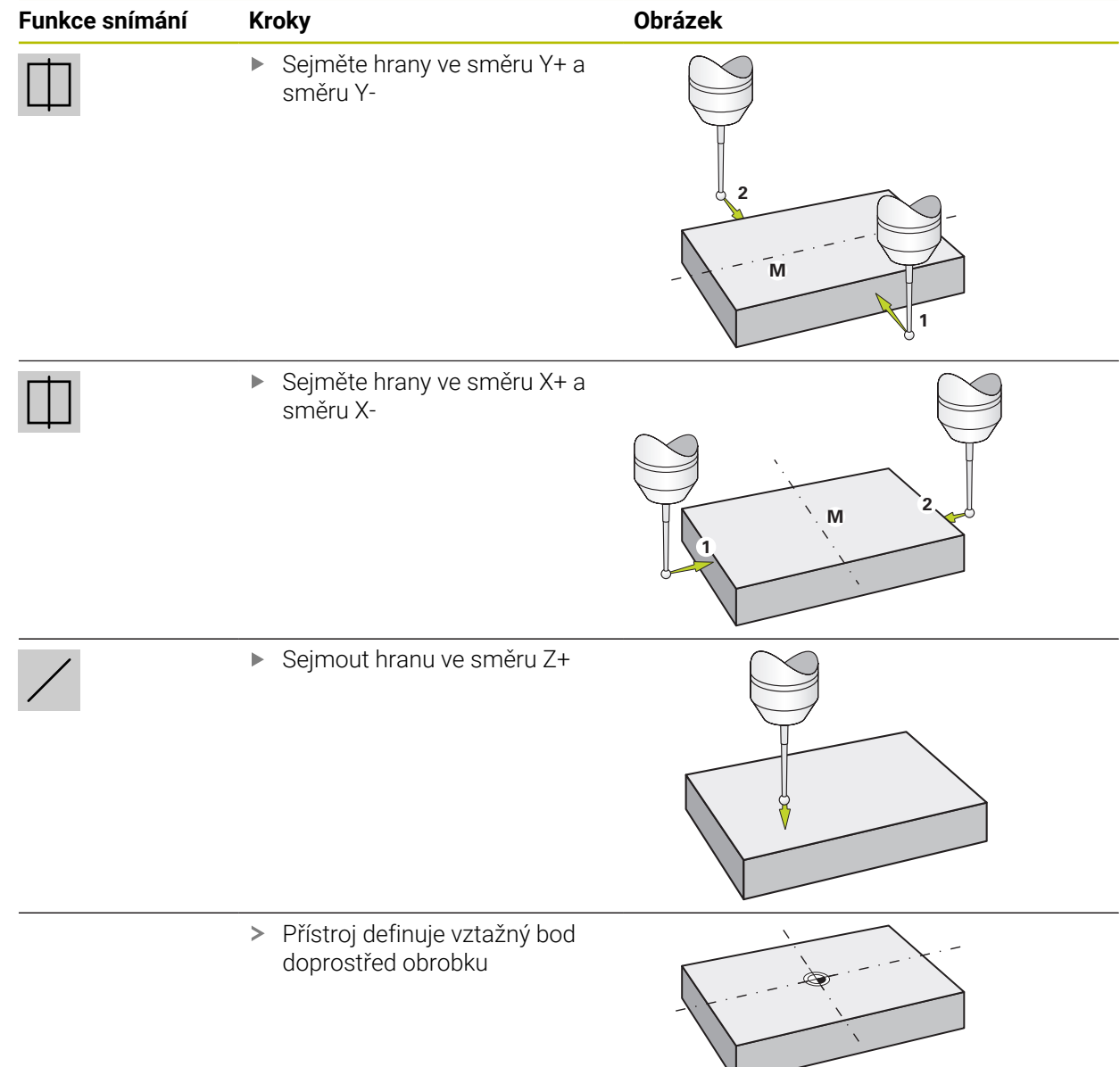

# <span id="page-232-0"></span>**1.3.7 Nastavení polohy jako vztažného bodu**

Pro jednoduché obrábění můžete použít aktuální polohu jako vztažný bod a provést jednoduchý výpočet polohy.

#### **Předpoklad:**

i

- Na stroji je upnutý obrobek
- Osy mají nastavenou referenci

V systému s referenčními značkami je možné vynulování a nastavení vztažných bodů pouze po předchozím nastavení referencí.

Po restartování přístroje by tyto vztažné body nemohly být bez nastavení referencí použitelné. Kromě toho ztratí tabulka vztažných bodů bez nastavených referencí platnost, protože uložené body nelze správně najíždět.

**Další informace:** ["Hledání referenční značky", Stránka 225](#page-224-0)

#### **Nastavte aktuální polohu jako nulový bod**

- ▶ Najeďte do požadované polohy
- Z

Z

- Podržte **Osové tlačítko**
- Aktuální poloha přepíše v tabulce vztažných bodů aktivní vztažný bod
- Aktivní vztažný bod se bere jako nová hodnota
- **Proveďte požadované obrábění**

#### **Definujte hodnoty aktuální polohy**

- ▶ Najeďte do požadované polohy
- Ťukněte v pracovní oblasti na **Osové tlačítko** nebo Polohu
- ▶ Zadeite požadovanou polohu
- Zadání potvrďte s **RET**
- Hodnota pozice se převezme jako aktuální poloha
- Zadaná polohová hodnota se spojí s aktuální polohou a přepíše v tabulce vztažných bodů aktivní vztažný bod
- Aktivní vztažný bod se bere jako nová hodnota
- Proveďte požadované obrábění

# <span id="page-233-0"></span>**1.4 Založení nástrojů**

Použité nástroje můžete vytvořit v ručním provozu v tabulce nástrojů.

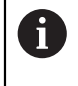

Nastavení v tabulce nástrojů již byla možná provedena seřizovačem (**Setup**). **Další informace:** ["Vytvoření tabulky nástrojů", Stránka 162](#page-161-0)

- Na stroji je upnutý obrobek
- Osy mají nastavenou referenci

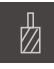

- Ve stavovém řádku ťukněte na **Nástroje**
- Zobrazí se dialog **Nástroje**

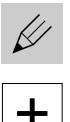

- Ťukněte na **Otevřít tabulku**
- Zobrazí se dialog **Tabulka nástrojů**
- Ťukněte na **Vložit**
- Zadejte do zadávacího políčka **Typ nástroje** pojmenování
- Zadání potvrďte s **RET**
- Postupně ťukejte do zadávacích políček a zadávejte příslušné hodnoty
- Případně změňte jednotky v menu výběru
- Zadané hodnoty se přepočítají
- Zadání potvrďte s **RET**
- Definovaný nástroj se přidá do tabulky nástrojů
- Abyste zablokovali nástroj proti náhodným změnám a smazání, ťukněte po zadání nástroje na **Zablokovat** (Sperren)
- Symbol se změní a záznam je chráněn

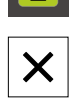

 $\vec{a}$ 

- Ťukněte na **Zavřít**
- Dialog **Tabulka nástrojů** se zavře

#### <span id="page-234-0"></span>**1.5 Volba nástroje**

Ve stavovém řádku se zobrazí aktuálně vybraný nástroj. Máte zde také přístup k tabulce nástrojů, ve které můžete vybrat požadovaný nástroj. Přístroj automaticky převezme vhodné nástrojové parametry.

Přístroj má korekci rádiusu nástroje, která vám umožňuje zadávat přímo rozměry z výkresu. Přístroj pak zobrazuje při obrábění automaticky dráhu pojezdu, která je prodloužena (R+) nebo zkrácena (R-) o rádius nástroje.

Nastavení v tabulce nástrojů již byla možná provedena seřizovačem (**Setup**).

**Další informace:** ["Vytvoření tabulky nástrojů", Stránka 162](#page-161-0)

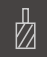

 $\mathbf{i}$ 

Ve stavovém řádku ťukněte na **Nástroje** Zobrazí se dialog **Nástroje**

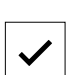

- Ťukněte na požadovaný nástroj Ťukněte na **Potvrdit**
- 
- Přístroj automaticky převezme vhodné nástrojové parametry
- Zvolený nástroj se zobrazí ve stavové řádce
- Požadovaný nástroj namontovat na obráběcí stroj

# <span id="page-234-1"></span>**1.6 Pojíždění po přírůstcích**

V ručním provozu můžete ručně pojíždět po inkrementech pomocí funkce Pojíždění po přírůstcích.

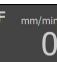

- Ve stavovém řádku ťukněte na **Rychlost posuvu** /**Inkrement kroku**
- Otevře se dialog **Rychlost posuvu**/**Inkrement kroku**
- Přírůstek aktivujte pomocí posuvného přepínače **ON/OFF**
- Zadejte přírůstek do příslušného zadávacího políčka
	- Pro hlavní osy do zadávacího políčka **Přírůstek mm/min**
	- Pro rotační osy do zadávacího políčka **Přírůstek °**

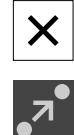

- Chcete-li dialog zavřít, ťukněte na **Zavřít**.
- Osy mohou pojíždět se zadaným přírůstkem
- Aktivovaný přírůstek znázorňuje ikona

<span id="page-235-0"></span>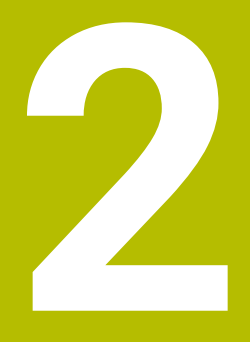

**MDI-režim**

#### <span id="page-236-0"></span>**2.1 Přehled**

Tato kapitola popisuje provoz v "MDI-režimu" (Manual Data Input – Ruční Zadávání Dat) a jak spustíte v tomto režimu kroky obrábění v jednotlivých blocích.

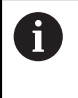

Kapitolu ["Všeobecná obsluha"](#page-17-0) si musíte přečíst a pochopit před prováděním dále popsaných činností. **Další informace:** ["Všeobecná obsluha", Stránka 18](#page-17-0)

#### **Stručný popis**

MDI-režim poskytuje možnost provádění přesně jednoho obráběcího bloku. Zadávané hodnoty můžete přebírat z jednoznačně kótovaných, výrobních výkresů přímo do zadávacích políček.

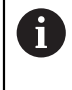

Předpokladem pro použití přístroje v MDI-režimu je nastavení vztažných bodů v ručním provozu.

**Další informace:** ["Definovat vztažné body", Stránka 226](#page-225-0)

Funkce MDI-režimu umožňují efektivní výrobu jednotlivých součástek. Pro malé série můžete naprogramovat v programovacím režimu operace obrábění a pak je znovu použít v provozním režimu Provádění programu.

**Další informace:** ["Programování ", Stránka 259](#page-258-0)

**Další informace:** ["Provádění programu ", Stránka 251](#page-250-0)

#### **Vyvolání**

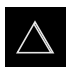

V hlavním menu klepněte na **MDI-režim**

Ve stavovém řádku klepněte na **Založit** Zobrazí se uživatelské rozhraní pro MDI-režim

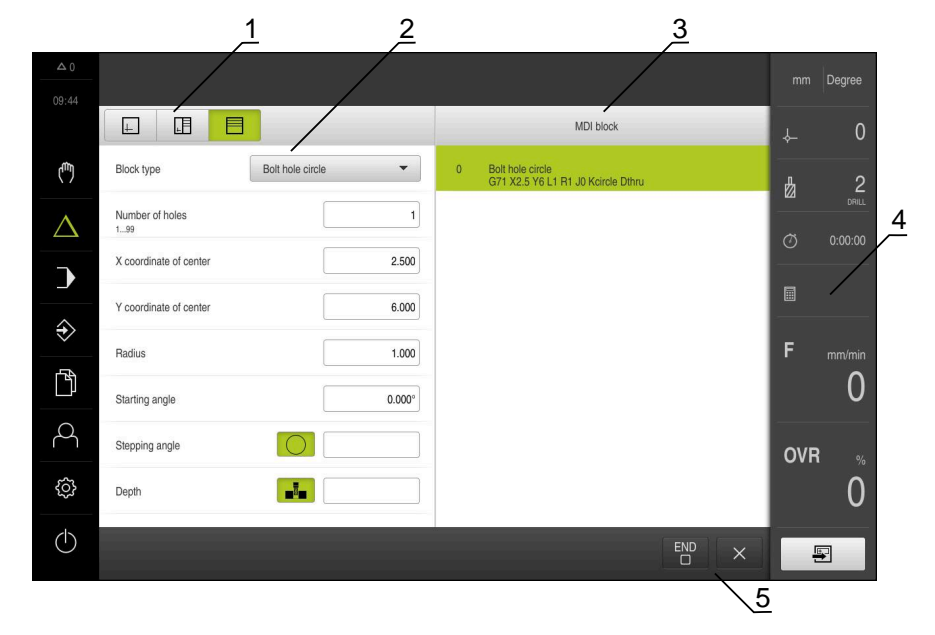

#### Obrázek 43: Menu **MDI-režim**

- Lišta voleb zobrazení
- Parametry bloku
- MDI-blok

 $\blacksquare$ 

- Stavový řádek
- Bloky nástroje

# <span id="page-238-0"></span>**2.2 Typy bloků**

Pro obrábění v MDI-režimu můžete používat následující typy bloků:

- Polohovací funkce
- Vzor obrábění

#### <span id="page-238-1"></span>**2.2.1 Polohování**

Pro polohování můžete definovat polohy ručně. Podle konfigurace připojeného obráběcího stroje pak můžete tyto polohy nechat automaticky najet nebo je najet sami.

K dispozici jsou následující parametry:

#### **Typ bloku Polohovani**

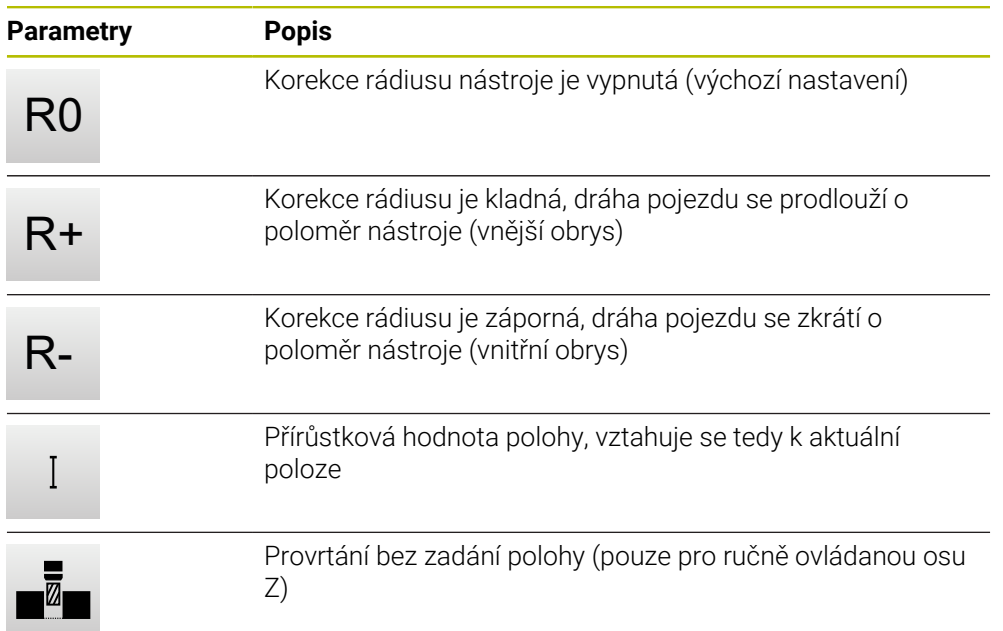

# <span id="page-238-2"></span>**2.2.2 Vzor obrábění**

Pro obrábění složitých tvarů můžete definovat různé obráběcí vzory (rastry). Přístroj vypočítá z předvoleb příslušnou geometrii obráběcích vzorů, které lze také vizualizovat v okně simulace.

Všechny vzory obrábění jsou platné pouze v případě, že je osa Z ve svislé poloze. Jakmile je osa nástroje natočená, nejsou již informace v obráběcích vzorech platné.

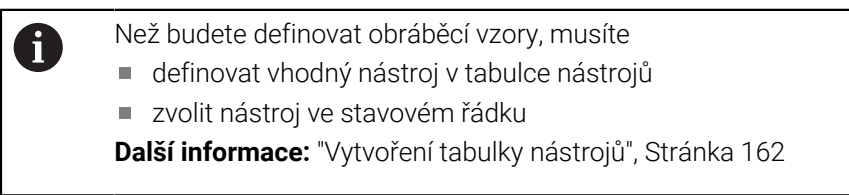

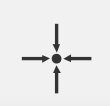

#### **Aktuální poloha**

Převezme aktuální polohu osy do zadávacích políček různých typů bloků

# **Blok Díra**

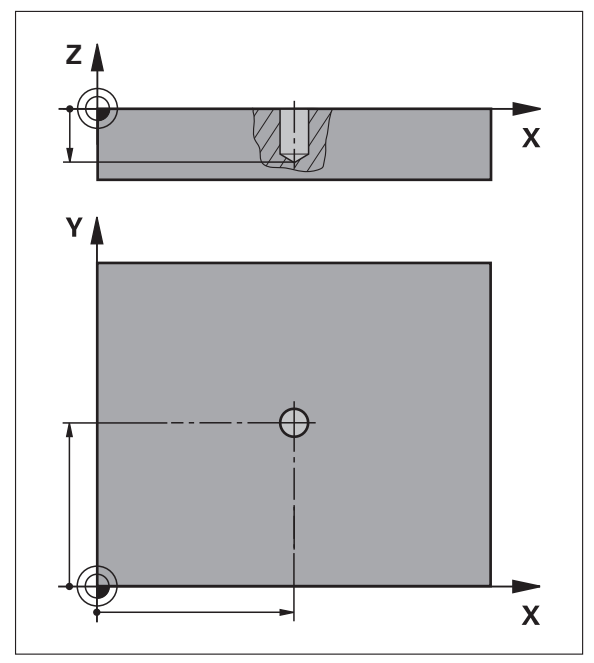

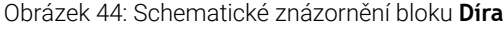

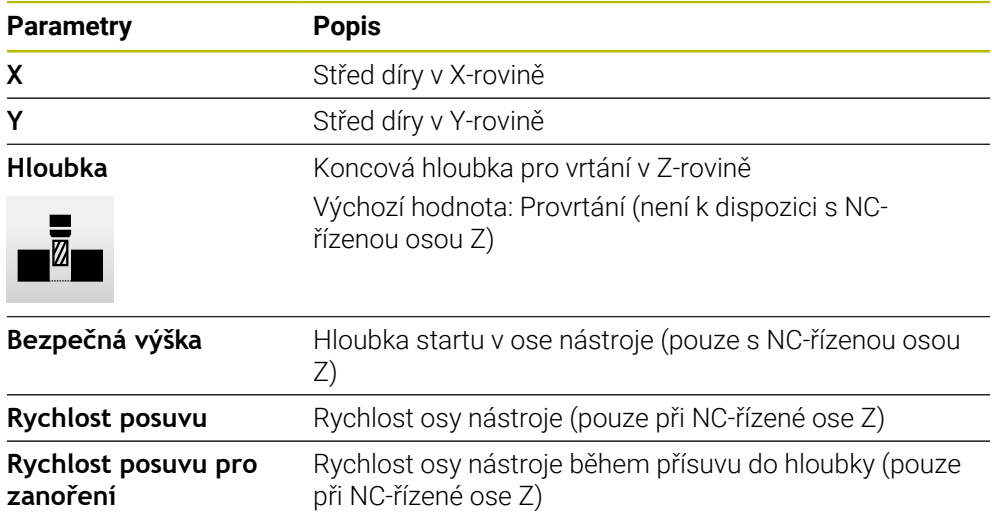

**Blok Kruhový oblouk otvorů pro šrouby**

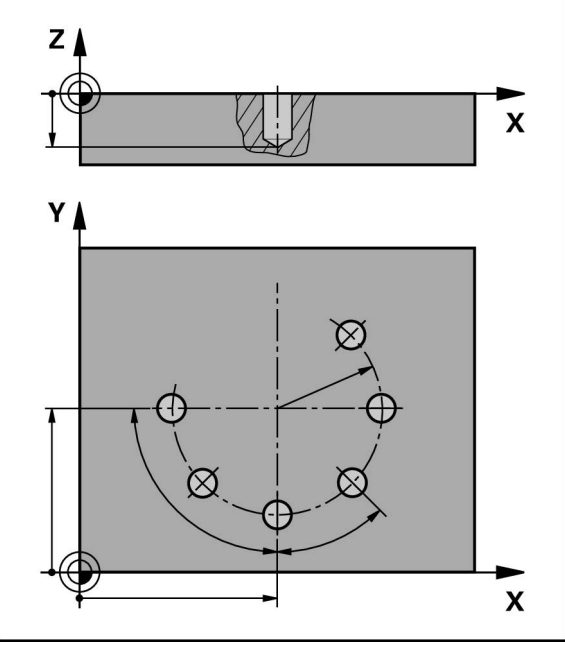

Obrázek 45: Schematické znázornění bloku roztečné kružnice

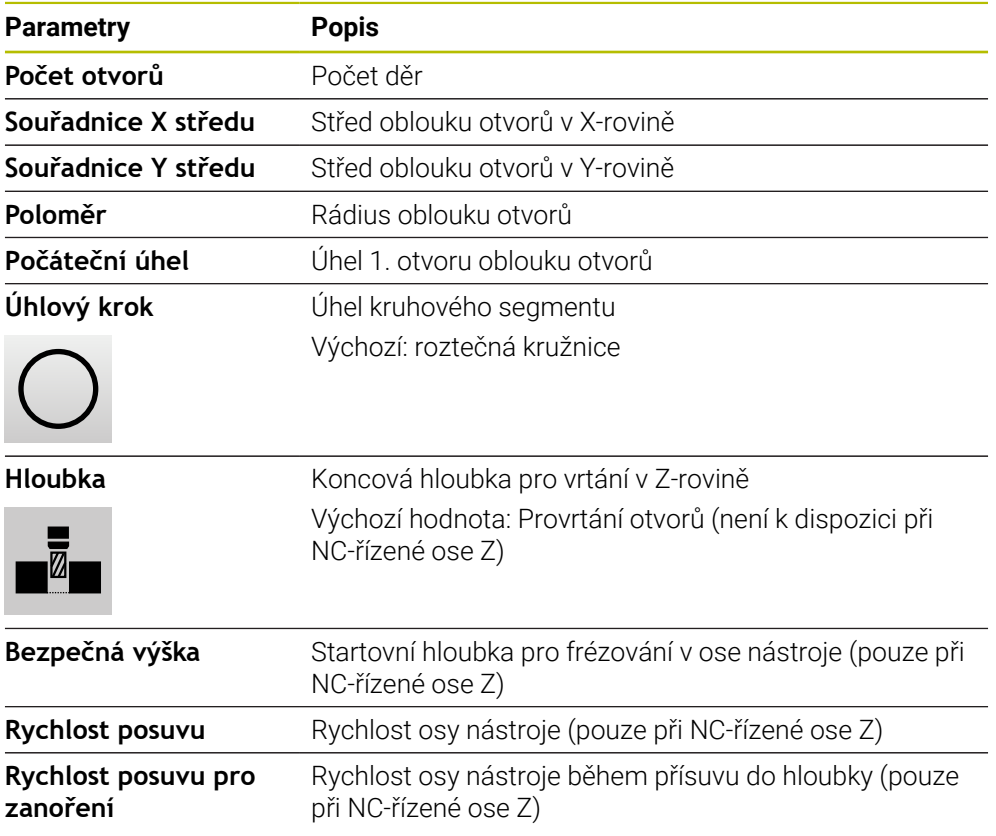

# **Blok Řada otvorů**

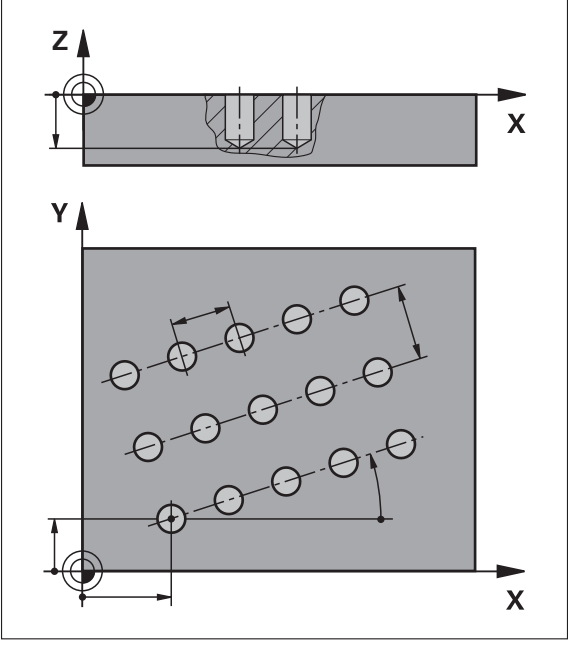

Obrázek 46: Schematické znázornění bloku řady otvorů

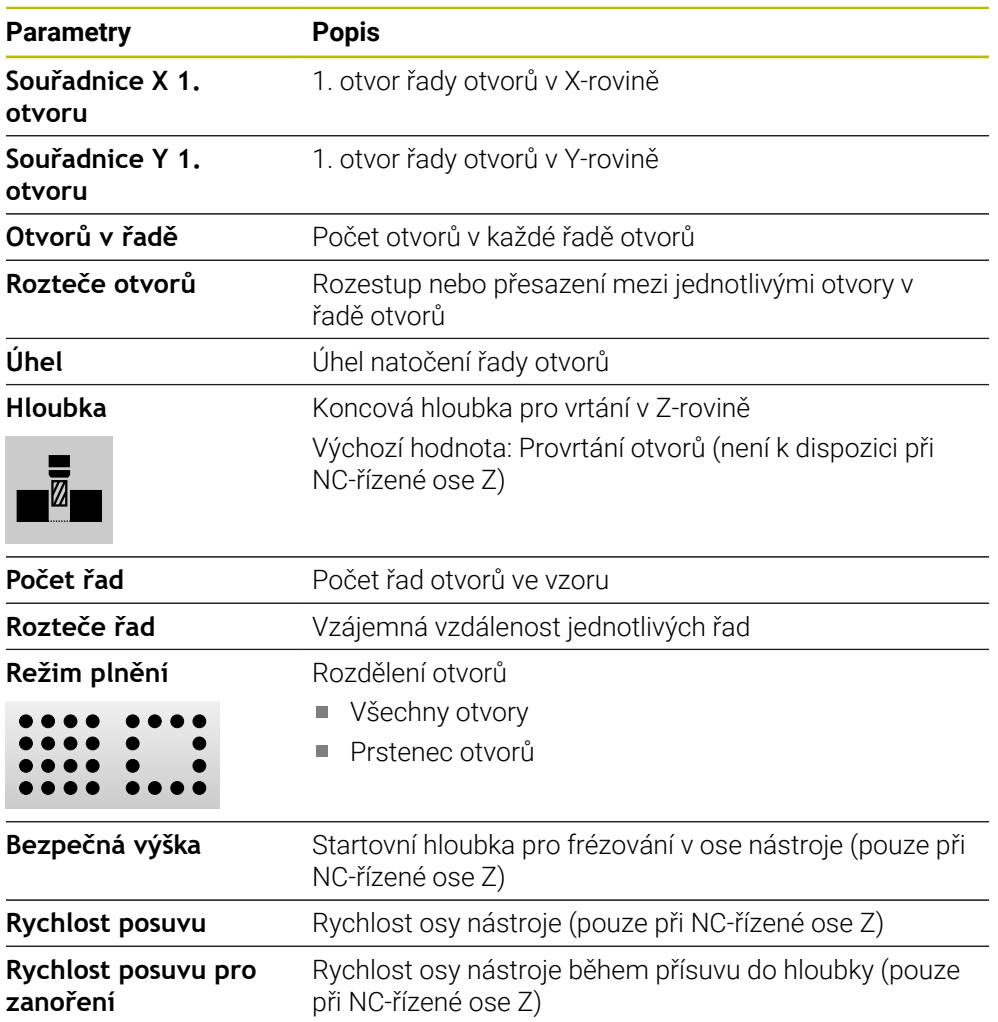

**Blok Pravouhla kapsa**

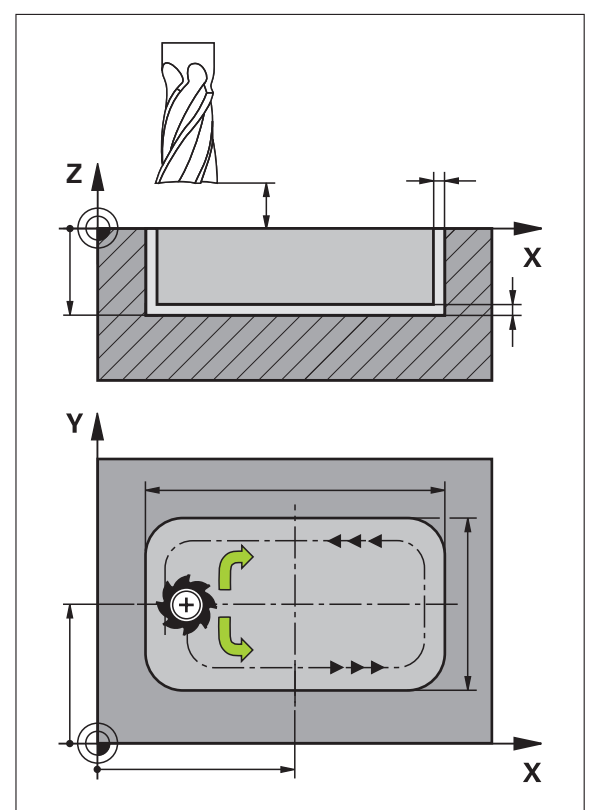

Obrázek 47: Schematické znázornění bloku pravoúhlé kapsy

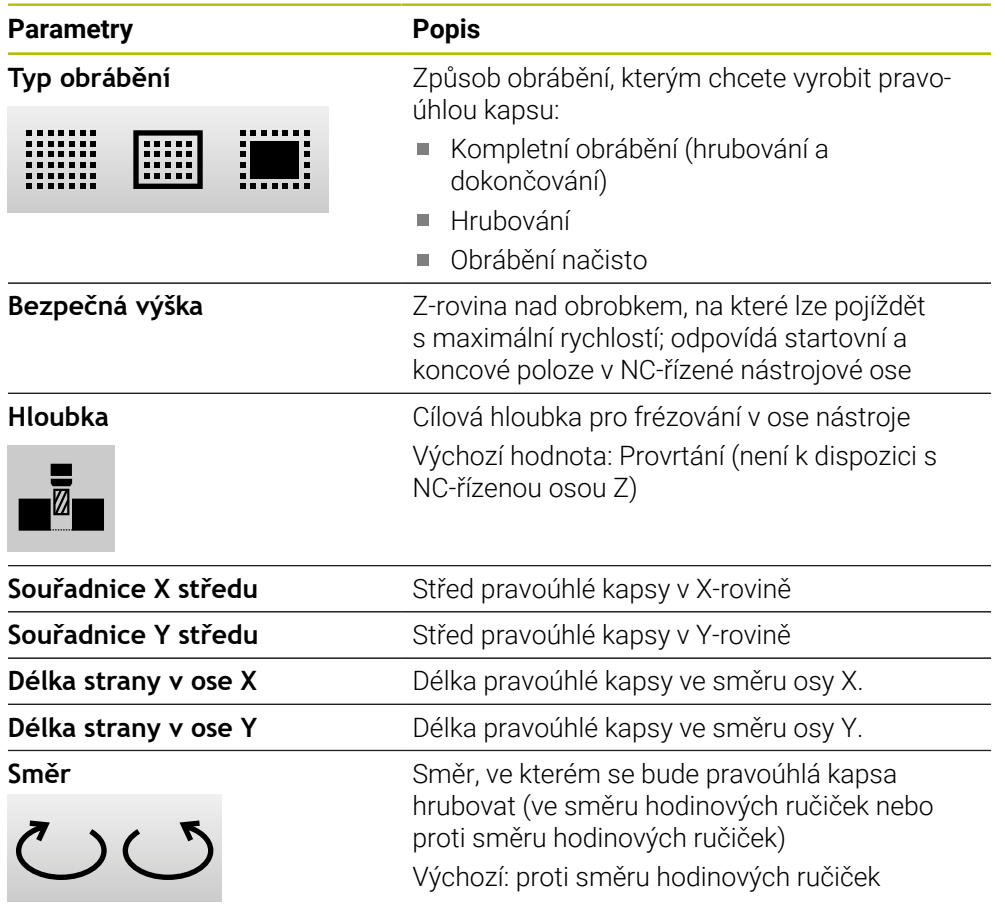

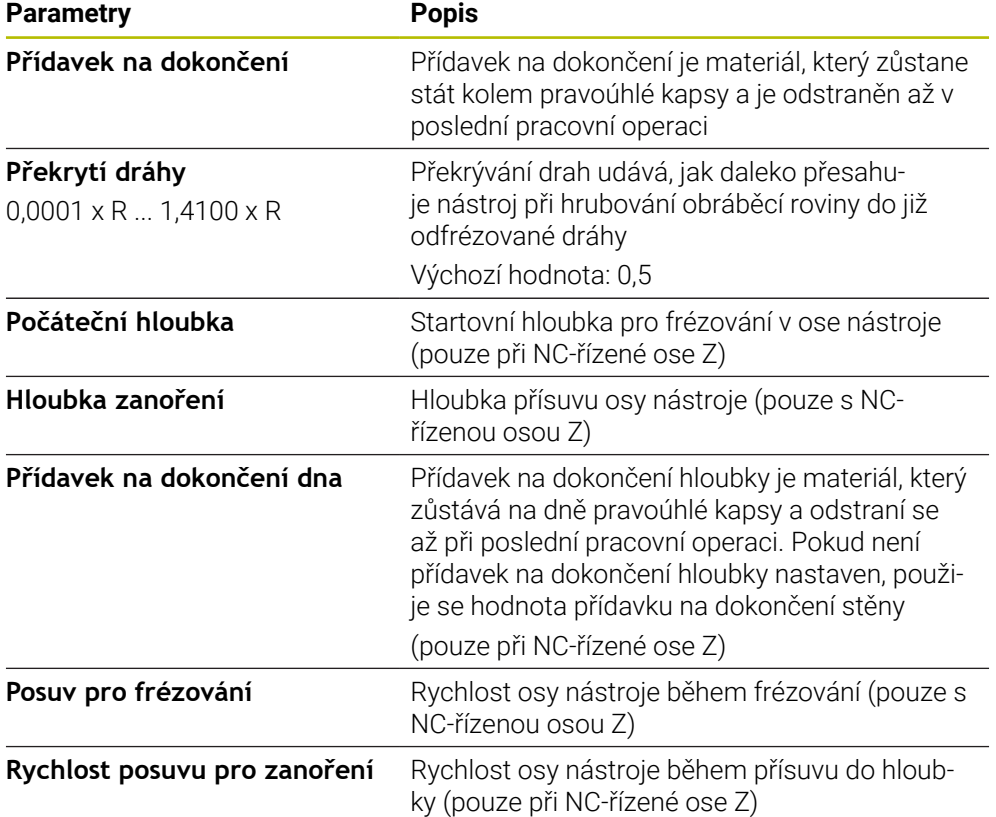

Při obrábění pravoúhlé kapsy v režimech MDI a Provádění programu platí tyto body:

- Nájezd do startovní polohy se provádí v bezpečné výšce a rychloposuvem
- Pokud je definována cílová hloubka, tak na konci obrábění se polohuje do **Bezpečná výška**

#### **Způsoby obrábění pravoúhlé kapsy**

Máte možnost volby mezi třemi způsoby obrábění:

- Kompletní obrábění
- **Hrubování**
- Obrábění načisto

#### **Kompletní obrábění (hrubování a dokončování)**

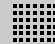

- V každé rovině se hrubuje až na zadaný **Přídavek na dokončení**
- Vycházeje z **Přídavek na dokončení** se dokončuje na cílový obrys

Pravoúhlá kapsa se zhotoví takto:

- Rovina 1 hrubování a dokončení
- Roviny 2 ... n hrubování a dokončení + dokončení dna

#### **Hrubování**

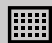

V každé rovině obrábění se hrubuje až na zadaný **Přídavek na dokončení** popř. **Přídavek na dokončení dna**

#### **Obrábění načisto**

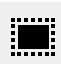

- Vycházeje z **Přídavek na dokončení** se dokončuje na cílový obrys
- Při poslední operaci obrábění načisto se obrobí dno pravoúhlé kapsy na cílovou hloubku

# <span id="page-245-0"></span>**2.3 Provádění bloků**

Můžete zvolit polohovací funkci nebo obráběcí vzor a provést tento blok.

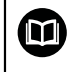

Pokud chybí signály povolení, aktuální program a pohony stroje se zastaví.

**Další informace:** Dokumentace výrobce stroje

#### **Provádění bloků**

厚

END  $\Box$ 

- Ve stavovém řádku ťukněte na **Založit**
- Zobrazí se nový blok

nebo

- Nahraje se poslední naprogramovaný MDI -blok, včetně parametrů
- V rozbalovacím seznamu **Typ bloku** zvolte požadovaný typ bloku
- Definujte v závislosti na typu bloku příslušné parametry
- Chcete-li přejmout aktuální polohy osy, ťukněte v příslušných zadávacích políčkách na **Převzít aktuální polohu**
- Zadání potvrďte vždy s **RET**
- Ke zpracování bloku ťukněte na **END**
- > Zobrazí se polohovací pomůcka
- Když je aktivní okno simulace, tak se vizualizuje aktuální blok
- Případně je v závislosti na bloku nutný zákrok obsluhy; Průvodce zobrazí odpovídající pokyny
- Postupujte podle pokynů Průvodce
- U NC-řízených os ťukněte nebo stiskněte v přístroji nebo v obráběcím stroji **tlačítko NC-START**
- ▶ Pro víceúrovňové bloky,, skočte v Průvodci pomocí **Další** na další příkaz

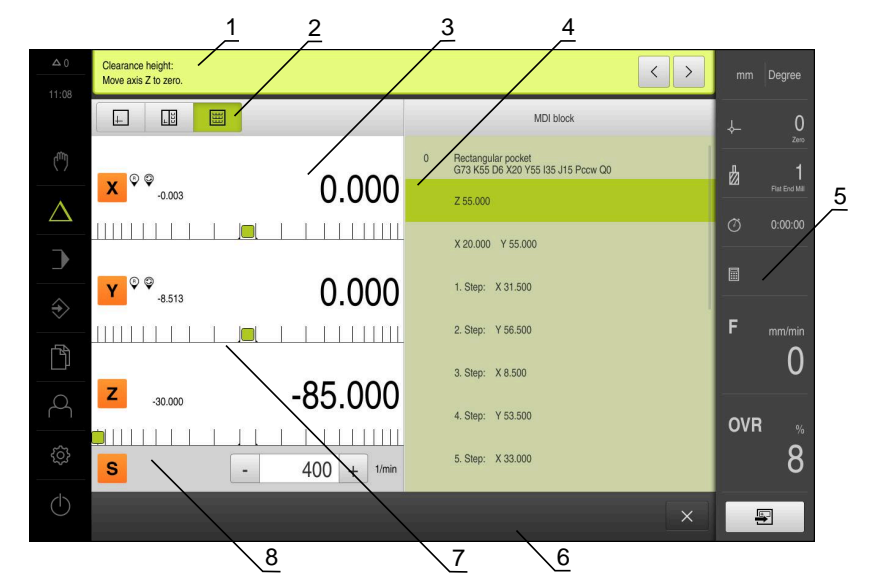

Obrázek 48: Příklad bloku v režimu **MDI**

- **1** Průvodce
- **2** Lišta voleb zobrazení
- **3** Zobrazení zbývající dráhy
- **4** MDI-blok
- **5** Stavový řádek
- **6** Tlačítko NC-START
- **7** Polohovací pomůcka
- **8** Otáčky vřetena (obráběcí stroj)

# <span id="page-246-0"></span>**2.4 Použití simulačního okna**

V opčním okně simulace můžete vidět vizualizaci zvoleného bloku. V liště náhledů jsou k dispozici tyto možnosti:

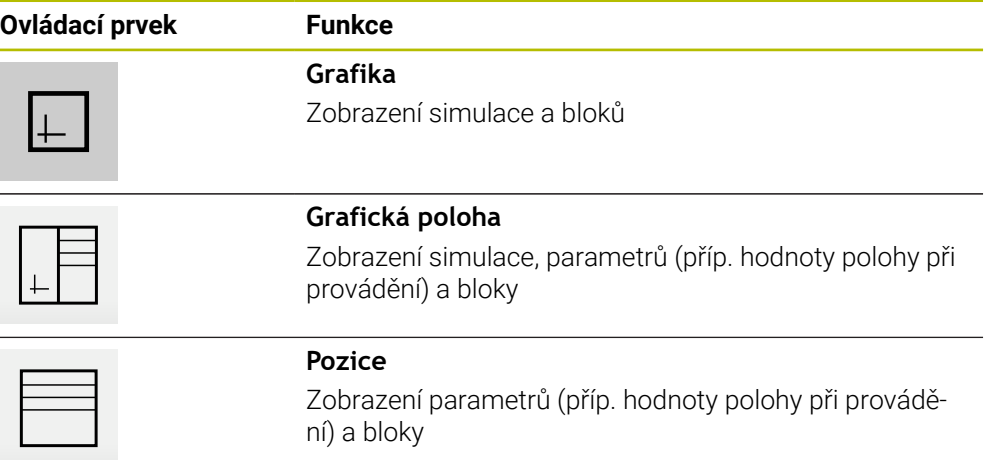

# <span id="page-247-0"></span>**2.4.1 Znázornění jako obrysový náhled**

Okno simulace ukazuje obrysový náhled. Obrysový náhled pomáhá při přesném polohování nástroje nebo při sledování obrysu v rovině obrábění. V obrysovém náhledu se používají tyto barvy (standardní hodnoty):

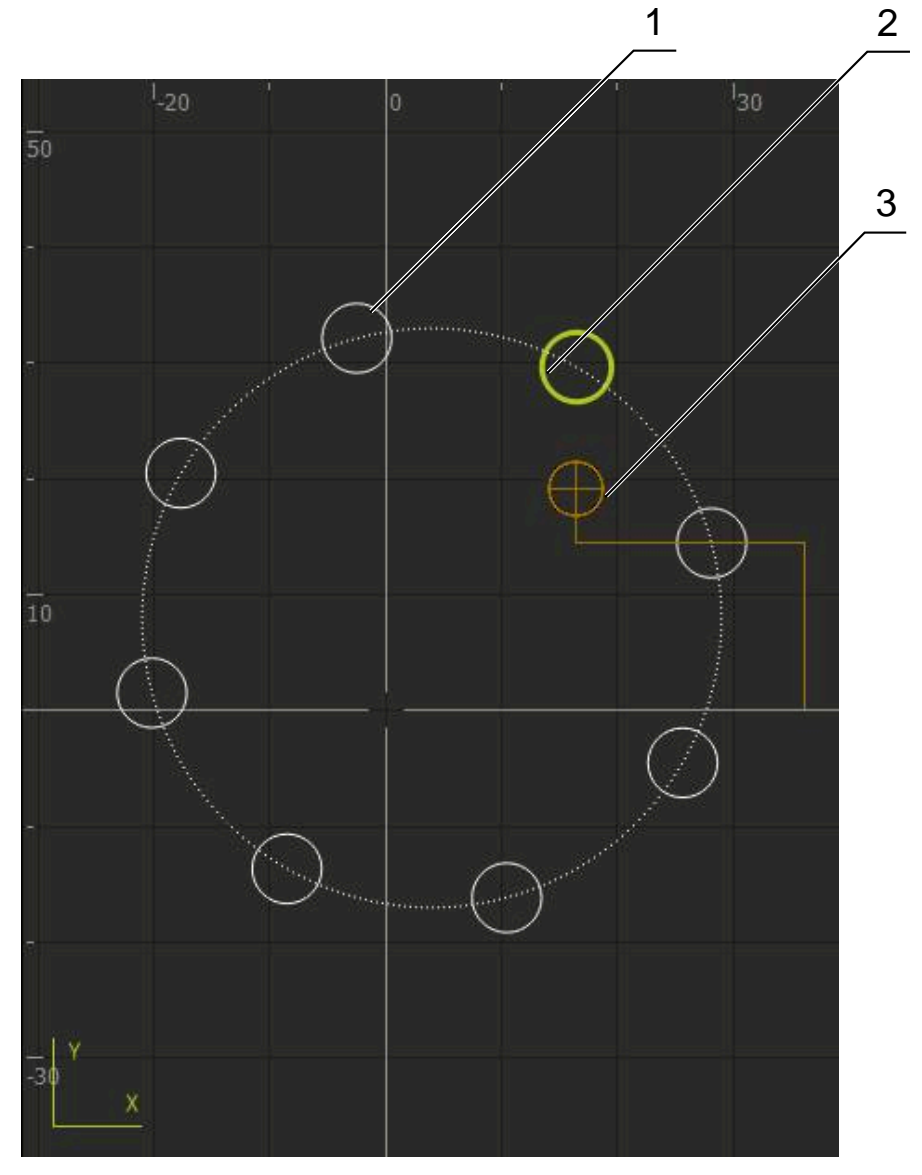

Obrázek 49: Okno simulace s obrysovým náhledem

- **1** Obráběcí vzor (bílá)
- **2** Aktuální blok nebo obráběcí poloha (zelená)
- **3** Obrys nástroje, poloha nástroje a stopa nástroje (oranžová)

#### **Aktivování okna simulace**

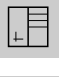

 $\Box$ 

- Ťukněte na **Grafická poloha**
- Zobrazí se okno simulace pro aktuálně označený blok
- Chcete-li zvětšit okno simulace, ťukněte v liště náhledů na **Grafika**
- Náhled parametrů zmizí a okno simulace se zvětší

#### <span id="page-248-0"></span>**2.5 Práce s polohovací pomůckou**

Při polohování do další požadované polohy vás přístroj podporuje zobrazováním grafické polohovací pomůcky ("Dojíždění do nuly"). Přístroj zobrazí pod osami stupnici, na které jedete do nuly. Jako grafická polohovací pomůcka se používá malý čtvereček, který symbolizuje cílovou polohu nástroje.

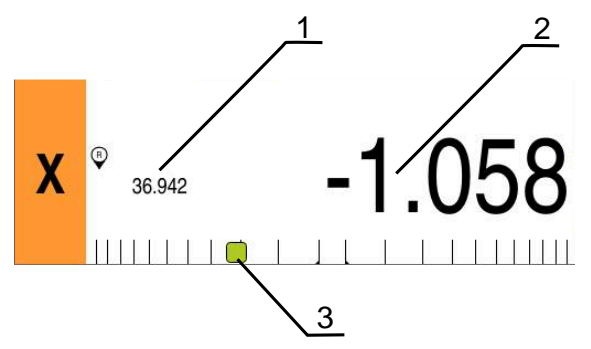

Obrázek 50: Náhled **Vzdálenost k ujetí s polohou** s grafickou polohovací pomůckou

- **1** Aktuální hodnota
- **2** Zbývající dráha
- **3** Polohovací pomůcka

Polohovací pomůcka se pohybuje podél stupnice, když je střed nástroje asi ± 5 mm od požadované polohy. Kromě toho se mění barva následujícím způsobem:

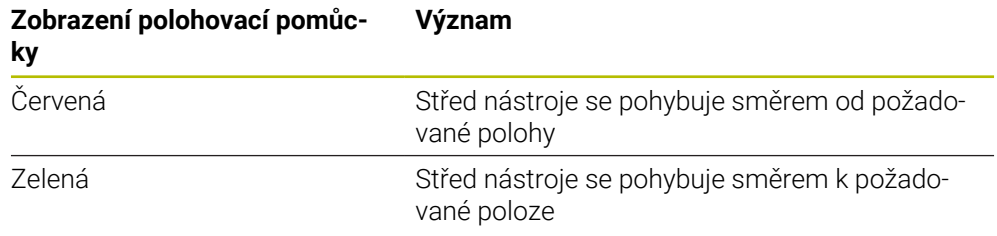

# <span id="page-248-1"></span>**2.6 Používání Měřítko**

Pokud je pro jednu nebo několik os aktivovaný koeficient změny měřítka, tak se tento koeficient násobí při provádění bloku s uloženou cílovou polohou. Tak můžete blok zrcadlit nebo měnit jeho velikost.

Koeficient změny měřítka můžete aktivovat v menu Rychlého přístupu.

**Další informace:** ["Úprava nastavení menu Rychlého přístupu", Stránka 42](#page-41-0)

#### **Příklad:**

Je naprogramovaný následující **MDI blok**:

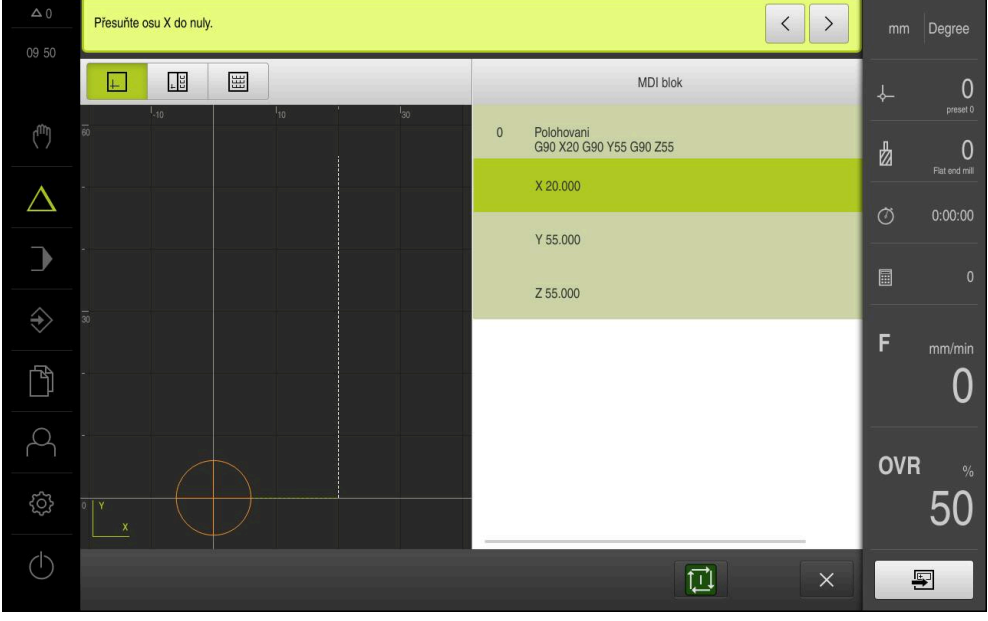

Obrázek 51: Příklad – MDI-bloku

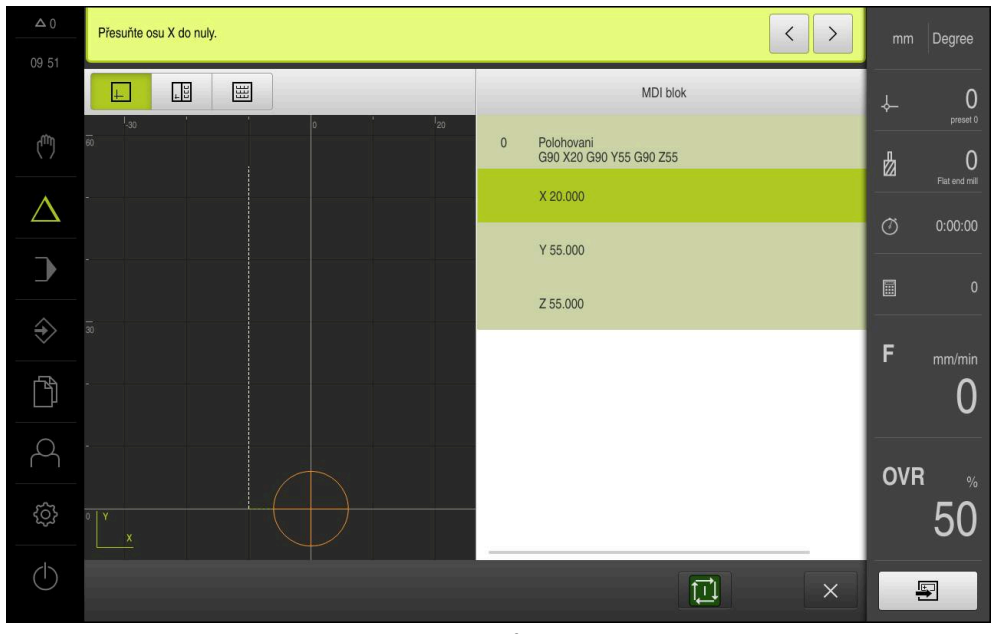

Pro osu **X** je aktivované **Měřítko-0.5**. Proto se provede následující **MDI blok**:

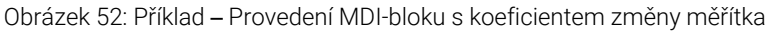

Pokud vypočítané rozměry nelze dosáhnout se zvoleným nástrojem, tak se provádění bloku přeruší.

Během provádění bloku nelze koeficient změny měřítka změnit.

A

0

<span id="page-250-0"></span>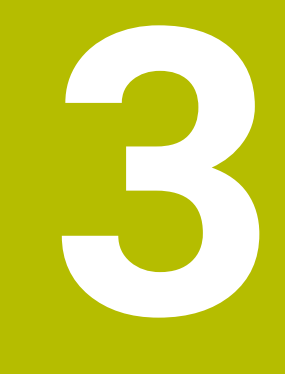

# **Provádění programu**

# <span id="page-251-0"></span>**3.1 Přehled**

Tato kapitola popisuje režim "Provádění programu" a jak můžete provádět v tomto režimu předem připravený program.

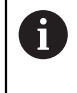

Kapitolu ["Všeobecná obsluha"](#page-17-0) si musíte přečíst a pochopit před prováděním dále popsaných činností. **Další informace:** ["Všeobecná obsluha", Stránka 18](#page-17-0)

# **Krátký popis**

V režimu Provádění programu využijete předem vytvořený program k výrobě dílců. Přitom nemůžete program změnit, ale máte za chodu programu možnost ovládání v podobě režimu jednotlivých kroků.

**Další informace:** ["V režimu jednotlivých bloků", Stránka 254](#page-253-1)

Zpracování programu závisí na obráběcím stroji a verzi přístroje.

- Má-li obráběcí stroj NC-řízené osy a přístroj opční software POSITIP 8000 NC1, tak parametry pro určování polohy se přenáší přímo na obráběcí stroj. Jednotlivé kroky jsou spouštěny tlačítkem NC-START na obráběcím stroji.
- Nemá-li obráběcí stroj NC-řízené osy, musíte provádět polohování ručními kolečky nebo směrovými klávesami.

Při zpracování programu vás Průvodce provede jednotlivými kroky programu. Opční simulační okno vám slouží jako grafická polohovací pomůcka pro osy, kterými musíte pojíždět.

#### **Vyvolání**

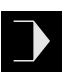

- V hlavním menu klepněte na **Provádění programu**
- Zobrazí se uživatelské rozhraní pro Provádění programu

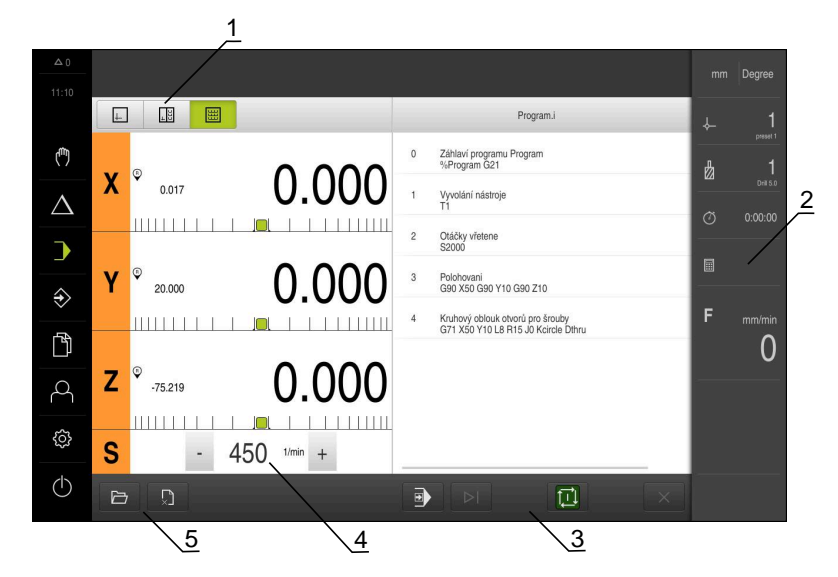

- **1** Lišta voleb zobrazení
- **2** Stavový řádek
- **3** Ovládání programu
- **4** Otáčky vřetena (obráběcí stroj)
- **5** Správa programů
#### **3.2 Použití programu**

Přístroj zobrazí načtený program s bloky a případně s jednotlivými kroky bloků.

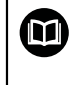

Pokud chybí signály povolení, aktuální program a pohony stroje se zastaví.

**Další informace:** Dokumentace výrobce stroje

#### **Předpoklad:**

- Je upnutý odpovídající obrobek a nástroj
- Je nahraný soubor programu typu \*.i

**Další informace:** ["Správa programů", Stránka 258](#page-257-0)

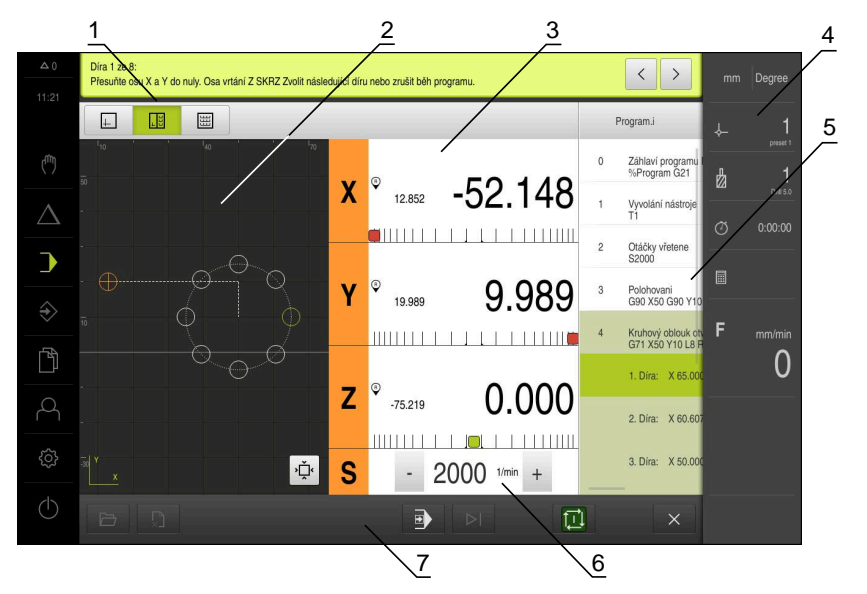

Obrázek 53: Příklad programu v režimu **Provádění programu**

- **1** Lišta voleb zobrazení
- **2** Simulační okno (opce)
- **3** Zobrazení zbývající dráhy
- **4** Lišta nástrojů
- **5** Bloky programu
- **6** Otáčky vřetena (obráběcí stroj)
- **7** Správa programů

# **3.2.1 Zpracování programu**

A

#### **S NC-řízenými osami a opčním softwarem POSITIP 8000 NC1**

Když program neobsahuje blok **Rychlost posuvu** tak přístroj použije maximální strojní rychlosti, které jsou uložené v menu . **Další informace:** ["Speciální nastavení", Stránka 122](#page-121-0)

- ▶ Na obráběcím stroji stiskněte tlačítko NC-START
- Přístroj označí první blok programu
- Na obráběcím stroji stiskněte znovu tlačítko NC-START
- Případně je nutný zákrok obsluhy, v závislosti na bloku. Průvodce zobrazí odpovídající pokyn. Tak se např. při vyvolání nástroje automaticky zastaví vřeteno a objeví se výzva k výměně příslušného nástroje
- U vícestupňových bloků, jako např. obráběcích rastrů, skočte v Průvodci s **Další** na další pokyn
- Postupujte podle pokynů Průvodce pro blok

Bloky bez zákroku uživatele (např. nastavení vztažného bodu) jsou zpracovány automaticky.

▶ Pro zpracování dalších bloků vždy stiskněte tlačítko NC-START

#### **U ručních obráběcích strojů**

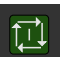

- V programovém řízení klepněte na **NC-START**
- Přístroj označí první blok programu
- V programovém řízení klepněte ještě jednou na **NC-START**
- Případně je nutný zákrok obsluhy, v závislosti na bloku. Průvodce zobrazí odpovídající pokyn. Tak se např. při vyvolání nástroje automaticky zastaví vřeteno a objeví se výzva k výměně příslušného nástroje
- U vícestupňových bloků, jako např. obráběcích rastrů, skočte v Průvodci s **Další** na další pokyn
- Postupujte podle pokynů Průvodce pro blok

Bloky bez zákroku uživatele (např. nastavení vztažného bodu) jsou zpracovány automaticky.

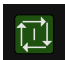

Pro zpracování dalších bloků vždy klepněte na **NC-START**

#### **V režimu jednotlivých bloků**

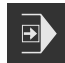

- V programovém řízení klepněte na **Jeden krok** k aktivaci režimu jednotlivých kroků
- Program se zastaví při aktivním režimu jednoho kroku po každém bloku řídicího programu (i u bloků bez zásahu uživatele)

#### **3.2.2 Přechod na další bloky programu**

K přechodu na jednotlivé bloky nebo jejich přeskočení můžete v rámci programu vždy skočit o jeden blok dále. Zpětný skok v programu není možný.

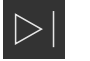

- V programovém řízení klepněte na **Další krok programu**
- Označí se vždy další blok

#### **3.2.3 Přerušit zpracování**

Pokud dojde k chybě nebo problémům, tak můžete zpracování programu přerušit. Pokud přerušíte zpracování, tak se poloha nástroje a otáčky vřetena nezmění.

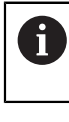

Zpracování nemůžete přerušit, pokud aktuální blok provádí pojezdový pohyb.

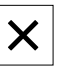

Ve správě programů klepněte na **Přerušit program**

Zpracování se přeruší

#### **3.2.4 Použití simulačního okna**

V opčním okně simulace můžete vidět vizualizaci zvoleného bloku. V liště náhledů jsou k dispozici tyto možnosti:

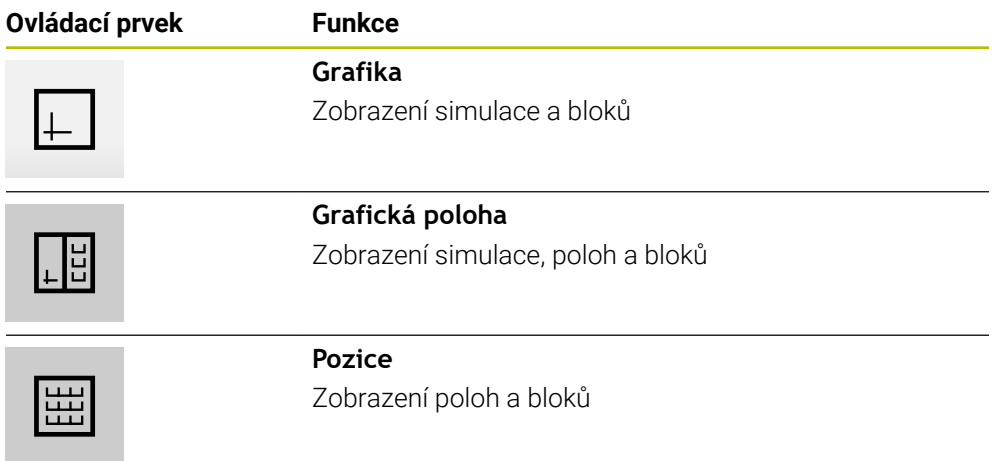

# **Znázornění jako obrysový náhled**

Okno simulace ukazuje obrysový náhled. Obrysový náhled pomáhá při přesném polohování nástroje nebo při sledování obrysu v rovině obrábění. V obrysovém náhledu se používají tyto barvy (standardní hodnoty):

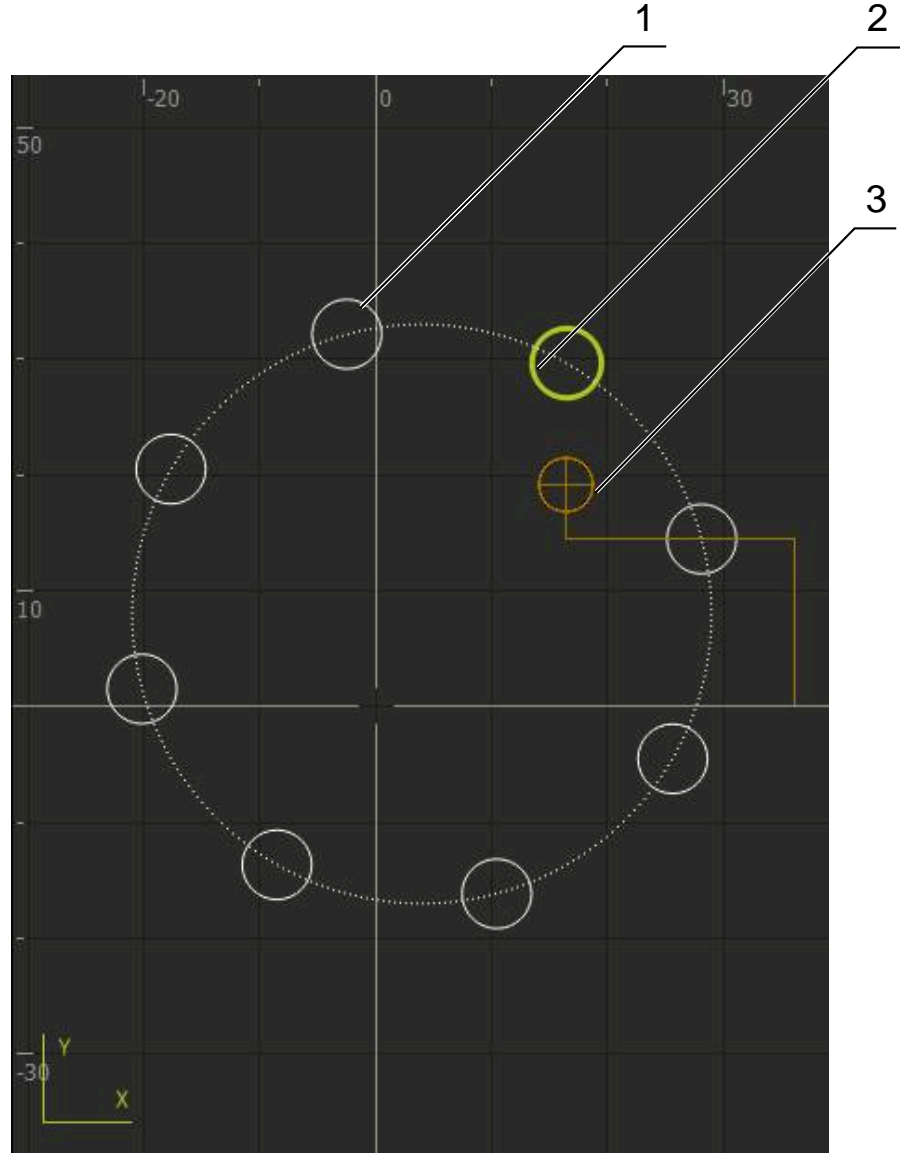

Obrázek 54: Okno simulace s obrysovým náhledem

**1** Obráběcí vzor (bílá)

0

- **2** Aktuální blok nebo obráběcí poloha (zelená)
- **3** Obrys nástroje, poloha nástroje a stopa nástroje (oranžová)

Barvy a tloušťky čar, použité při obrysovém náhledu, si můžete přizpůsobit.

#### **Aktivovat okno simulace**

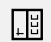

- Klepněte na **Grafická poloha**
- Zobrazí se okno simulace pro aktuálně označený blok
- $\Box$
- Chcete-li zvětšit okno simulace, klepněte v liště náhledů na **Grafika**
- Náhled parametrů zmizí a okno simulace se zvětší

#### **Přizpůsobit náhled obrysu**

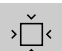

- Klepněte na **Podrobný náhled**
- Podrobný náhled ukazuje dráhu nástroje a možné obráběcí polohy pro aktuálně označený blok
- 
- Klepněte na **Přehled**
- Přehled ukazuje kompletní obrobek

#### **3.2.5 Používání Měřítko**

Pokud je pro jednu nebo několik os aktivovaný koeficient změny měřítka, tak se tento koeficient násobí při provádění bloku s uloženou cílovou polohou. Tak můžete blok zrcadlit nebo měnit jeho velikost.

Koeficient změny měřítka můžete aktivovat v menu Rychlého přístupu.

**Další informace:** ["Úprava nastavení menu Rychlého přístupu", Stránka 42](#page-41-0)

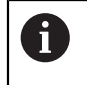

Pokud vypočítané rozměry nelze dosáhnout se zvoleným nástrojem, tak se provádění bloku přeruší.

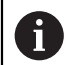

Během provádění bloku nelze koeficient změny měřítka změnit.

# **3.2.6 Nastavení otáček vřetena**

V závislosti na konfiguraci připojeného obráběcího stroje můžete řídit otáčky vřetena.

- Pokud chcete případně přejít z indikace otáček vřetena do zadávacího políčka, přetáhněte indikaci doprava.
- Objeví se zadávací políčko **Otáčky vřetena**

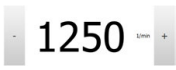

Nastavte otáčky vřetena klepnutím nebo podržením **+** nebo  na požadované otáčky

#### nebo

- Ťukněte do zadávacího políčka **Otáčky vřetena**
- Zadejte požadovanou hodnotu
- Zadání potvrďte s **RET**
- Zadané otáčky vřetena se převezmou přístrojem jako cílová hodnota k dosažení
- Pro návrat do indikace Aktuálních otáček vřetena přetáhněte zadávací políčko doleva

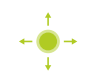

# <span id="page-257-0"></span>**3.3 Správa programů**

Ke zpracování programu musíte otevřít programové soubory typu \*.i.

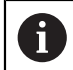

Výchozí umístění pro programy je **Internal**/**Programs**.

# **3.3.1 Otevření programu**

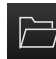

- Ve správě programů klepněte na **Otevřít program**
- V dialogovém okně vyberte místo uložení, např. **Internal**/**Programs** nebo USB-flashdisk
- Klepněte na složku, ve které se soubor nachází
- ► Klepněte na soubor
- Ťukněte na **Otevřít**
- > Zvolený program se nahraje.

# **3.3.2 Zavřít program**

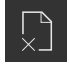

- Ve správě programů klepněte na **Zavřít program**
- Otevřený program se zavře

<span id="page-258-0"></span>**4**

# **Programování**

# **4.1 Přehled**

Tato kapitola popisuje režim "Programování" a jak můžete v tomto režimu tvořit nové programy a zpracovávat stávající programy.

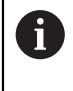

Kapitolu ["Všeobecná obsluha"](#page-17-0) si musíte přečíst a pochopit před prováděním dále popsaných činností. **Další informace:** ["Všeobecná obsluha", Stránka 18](#page-17-0)

#### **Krátký popis**

Přístroj používá pro opakující se úkoly programy. Pro vytváření se generují různé bloky, jako například polohování nebo strojní funkce; z posloupnosti více bloků pak vzniká program. Přístroj ukládá max. 100 bloků do jednoho programu.

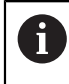

Pro programování není nutné připojit přístroj k obráběcímu stroji.

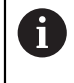

Pro lepší přehled v průběhu programování ho můžete provádět softwarem POSITIP 8000 Demo. Vytvořené programy můžete exportovat a nahrát do přístroje.

#### **Vyvolání**

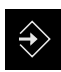

- V hlavním menu ťukněte na **Programování**
- Zobrazí se uživatelské rozhraní Programování

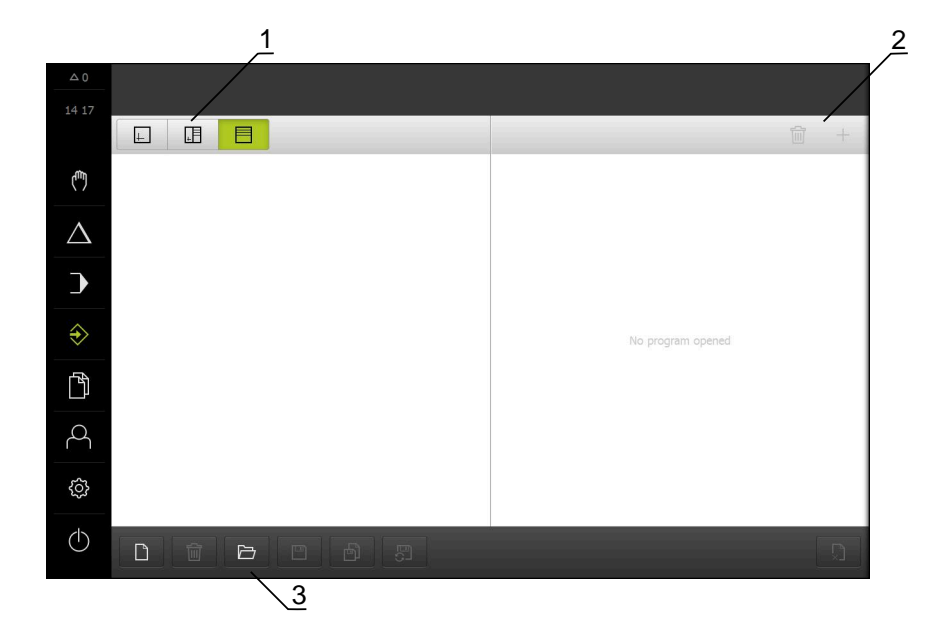

Obrázek 55: Menu **Programování**

- **1** Lišta voleb zobrazení
- **2** Lišta nástrojů
- **3** Správa programů

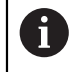

Stavový řádek a volitelná OEM-lišta nejsou v menu **Programování** k dispozici.

#### <span id="page-260-0"></span>**4.2 Typy bloků**

Pro programování můžete používat následující typy bloků:

- **Polohovací funkce**
- Změna souřadného systému (vztažný bod)
- Strojní funkce
- Vzor obrábění

#### **4.2.1 Polohování**

Pro polohování můžete definovat polohy ručně. Podle konfigurace připojeného obráběcího stroje pak můžete tyto polohy nechat automaticky najet nebo je najet sami.

K dispozici jsou následující parametry:

#### **Typ bloku Polohovani**

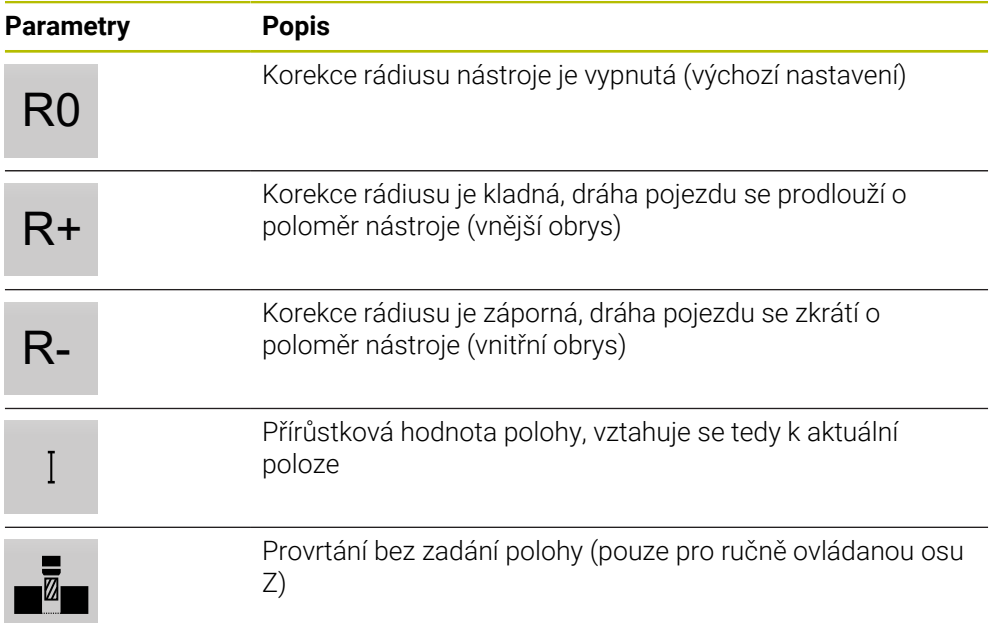

# **4.2.2 Souřadné systémy**

Pro změnu souřadného systému můžete vyvolávat vztažné body z tabulky vztažných bodů. Po vyvolání se pak použije souřadný systém vybraného vztažného bodu. **Další informace:** ["Definovat vztažné body", Stránka 226](#page-225-0)

#### **Typ bloku Referenční bod**

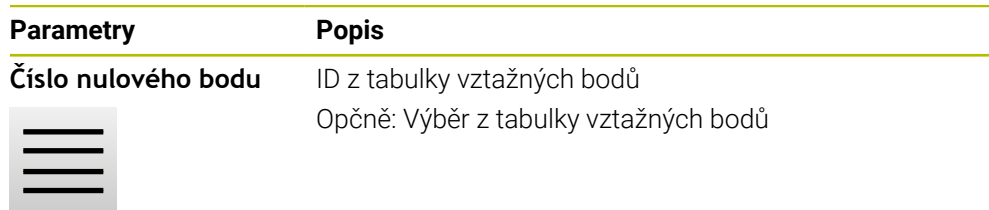

# **4.2.3 Strojní funkce**

Pro obrábění obrobku můžete vyvolávat strojní funkce. Dostupné funkce závisí na konfiguraci připojeného obráběcího stroje. K dispozici jsou následující bloky a parametry:

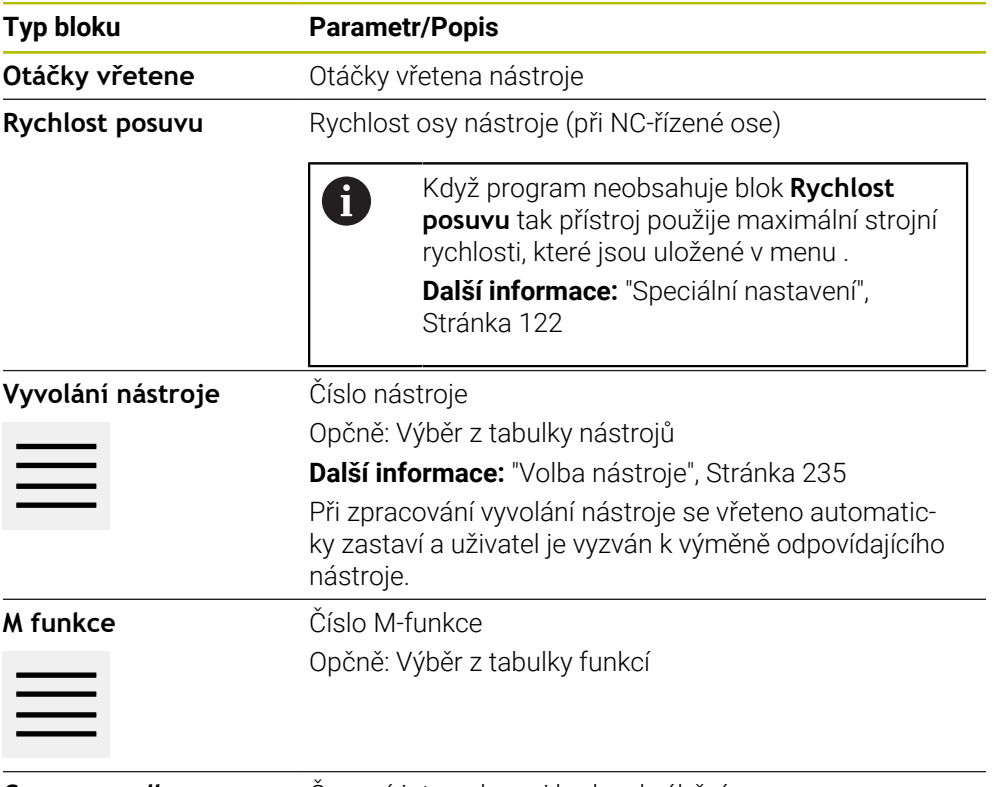

**Casova prodleva** Časový interval mezi kroky obrábění

# **4.2.4 Vzor obrábění**

Pro obrábění složitých tvarů můžete definovat různé obráběcí vzory (rastry). Přístroj vypočítá z předvoleb příslušnou geometrii obráběcích vzorů, které lze také vizualizovat v okně simulace.

Všechny vzory obrábění jsou platné pouze v případě, že je osa Z ve svislé poloze. Jakmile je osa nástroje natočená, nejsou již informace v obráběcích vzorech platné.

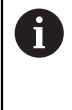

Než budete definovat obráběcí vzory, musíte

definovat vhodný nástroj v tabulce nástrojů

zvolit nástroj ve stavovém řádku

**Další informace:** ["Vytvoření tabulky nástrojů", Stránka 162](#page-161-0)

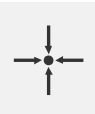

#### **Aktuální poloha**

Převezme aktuální polohu osy do zadávacích políček různých typů bloků

**Blok Díra**

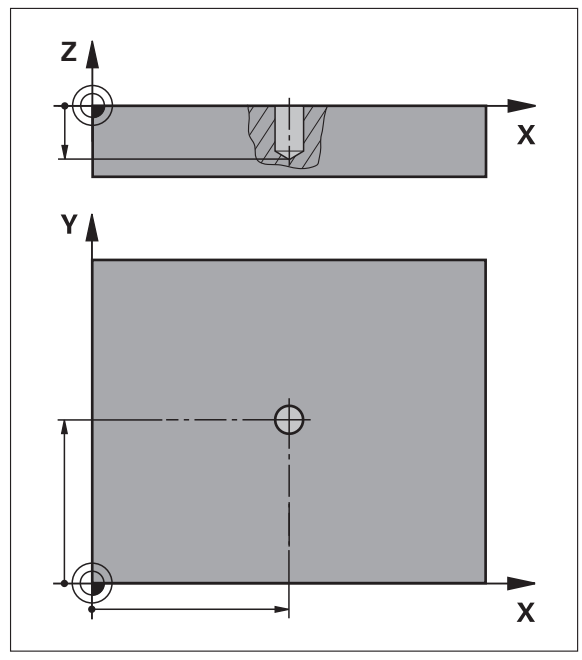

Obrázek 56: Schematické znázornění bloku **Díra**

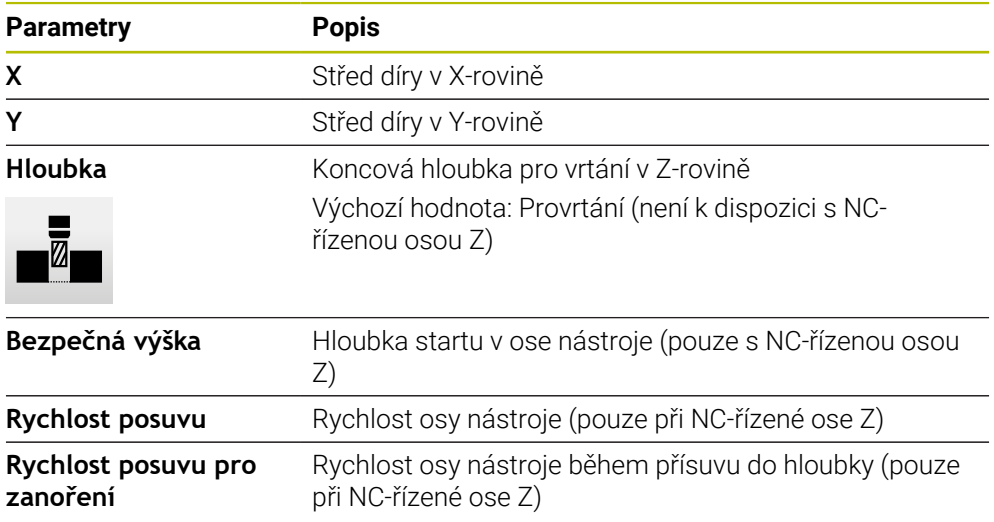

# **Blok Kruhový oblouk otvorů pro šrouby**

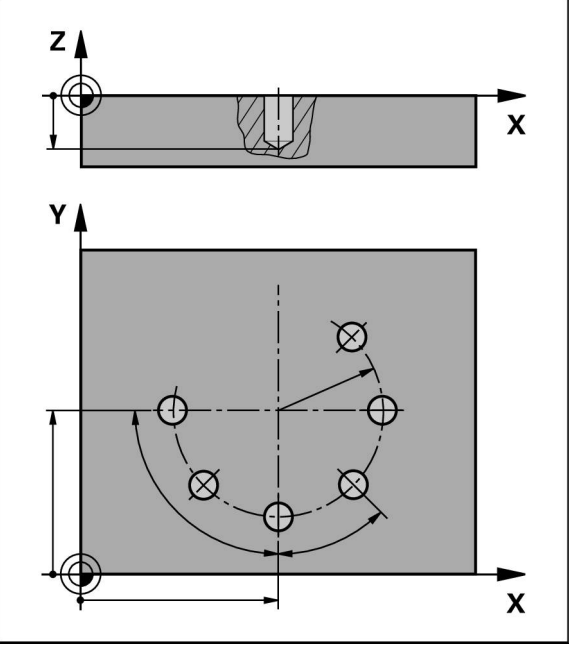

Obrázek 57: Schematické znázornění bloku roztečné kružnice

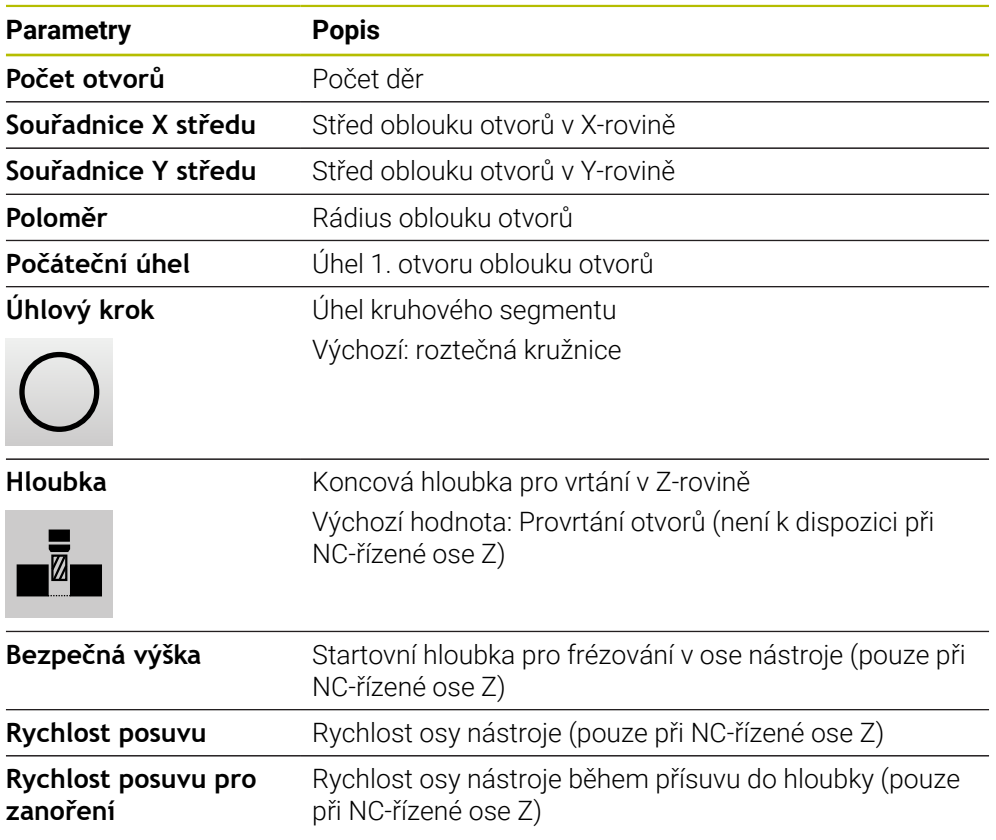

**Blok Řada otvorů**

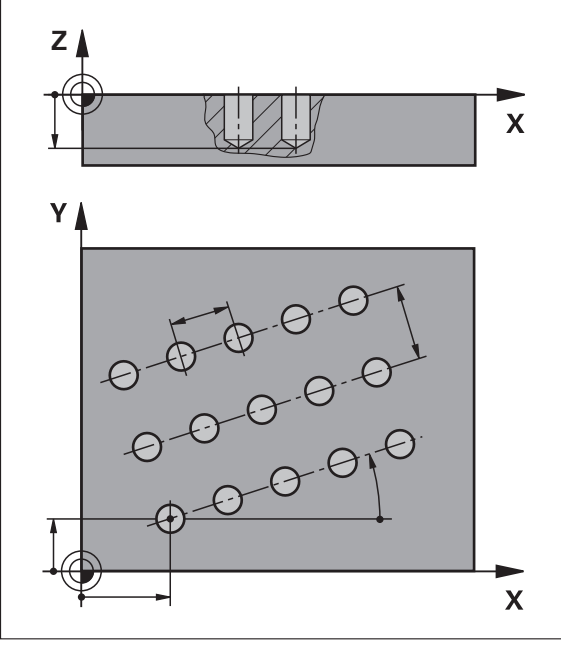

Obrázek 58: Schematické znázornění bloku řady otvorů

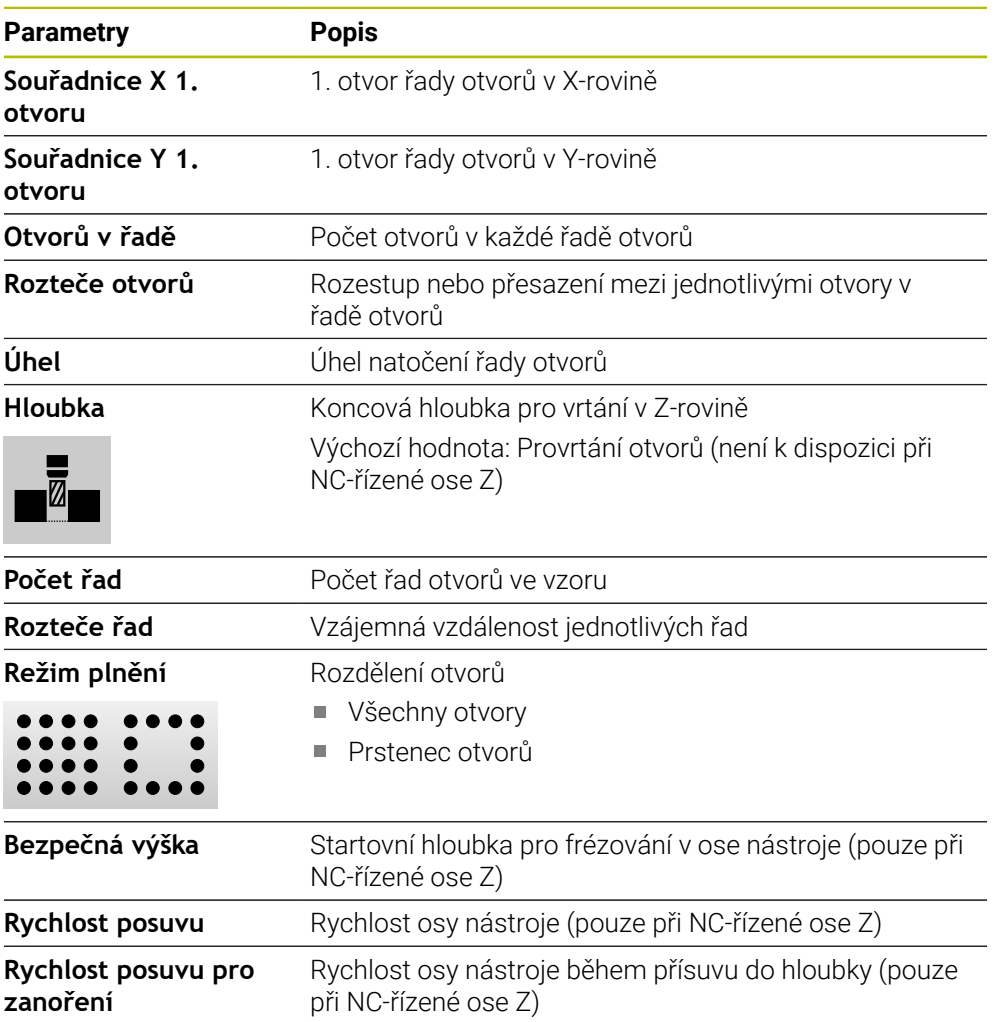

# **Blok Pravouhla kapsa**

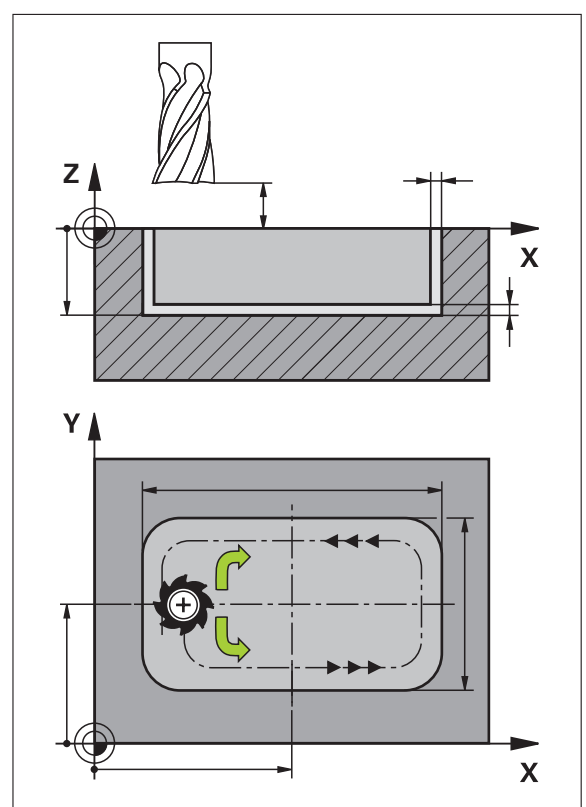

Obrázek 59: Schematické znázornění bloku pravoúhlé kapsy

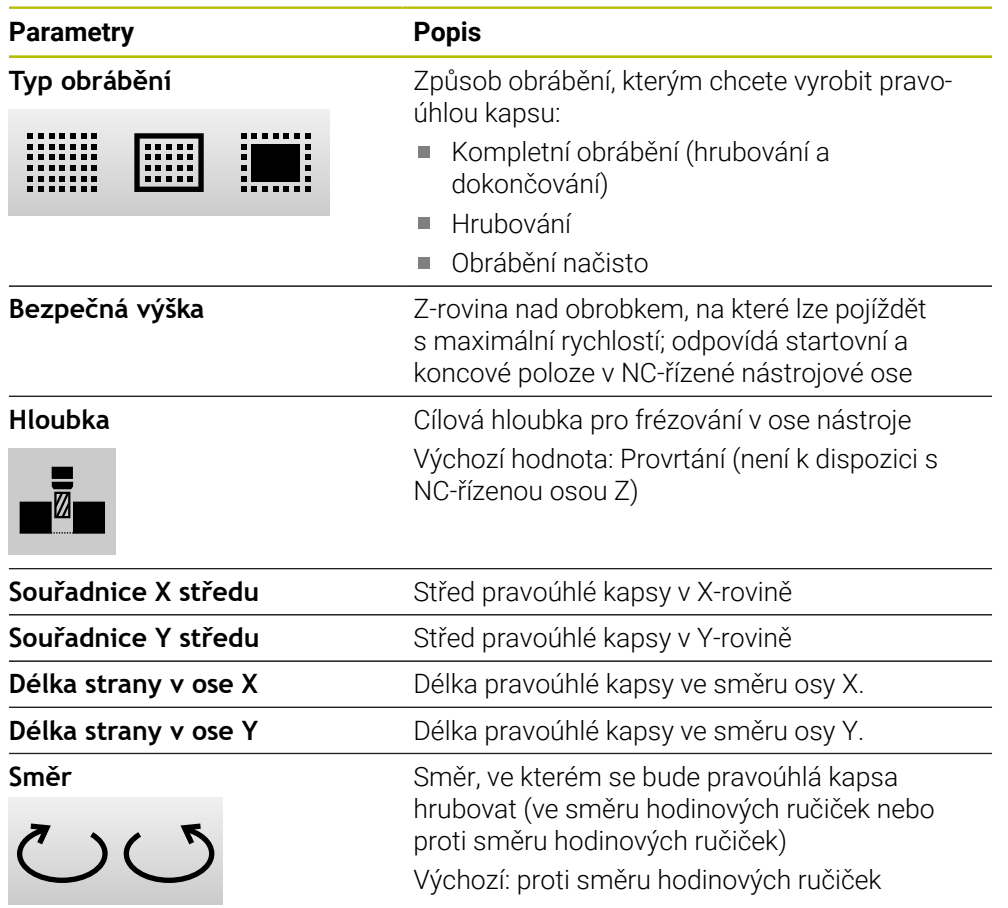

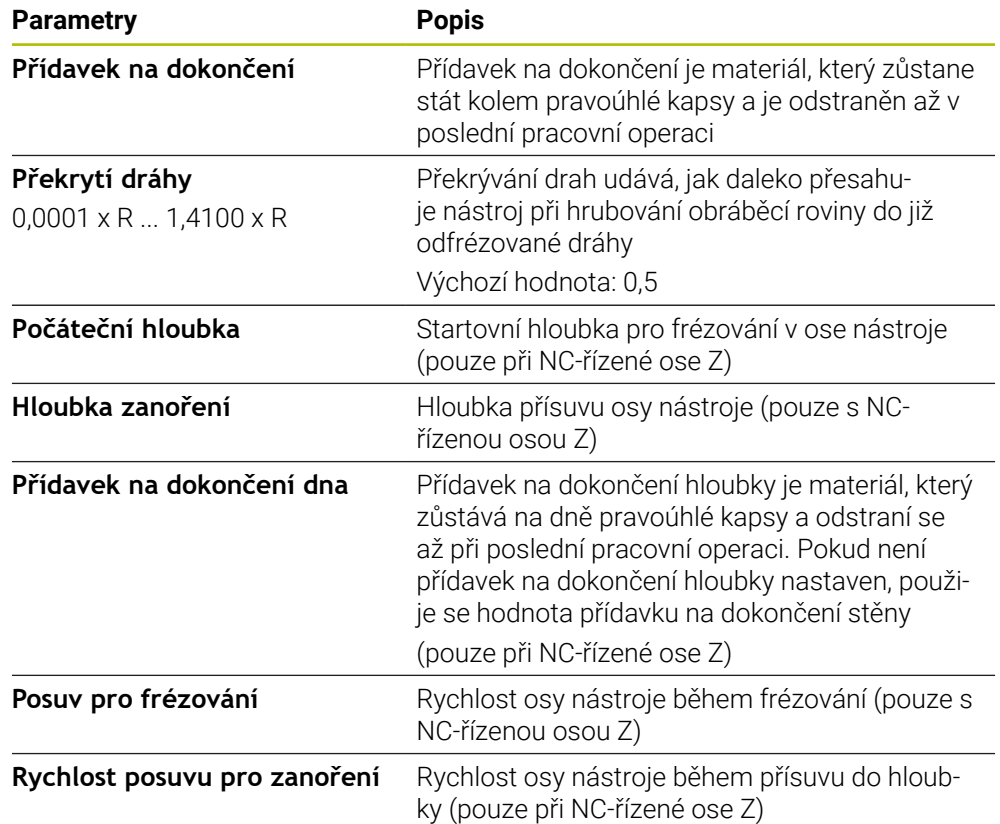

Při obrábění pravoúhlé kapsy v režimech MDI a Provádění programu platí tyto body:

- Nájezd do startovní polohy se provádí v bezpečné výšce a rychloposuvem
- Pokud je definována cílová hloubka, tak na konci obrábění se polohuje do **Bezpečná výška**

#### **Způsoby obrábění pravoúhlé kapsy**

Máte možnost volby mezi třemi způsoby obrábění:

- Kompletní obrábění
- **Hrubování**
- Obrábění načisto

#### **Kompletní obrábění (hrubování a dokončování)**

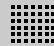

- V každé rovině se hrubuje až na zadaný **Přídavek na dokončení**
- Vycházeje z **Přídavek na dokončení** se dokončuje na cílový obrys

Pravoúhlá kapsa se zhotoví takto:

- Rovina 1 hrubování a dokončení
- Roviny 2 ... n hrubování a dokončení + dokončení dna

#### **Hrubování**

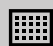

V každé rovině obrábění se hrubuje až na zadaný **Přídavek na dokončení** popř. **Přídavek na dokončení dna**

#### **Obrábění načisto**

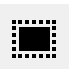

- Vycházeje z **Přídavek na dokončení** se dokončuje na cílový obrys
- Při poslední operaci obrábění načisto se obrobí dno pravoúhlé kapsy na cílovou hloubku

# **4.3 Vytvoření programu**

Program je tvořen vždy záhlavím programu a posloupností bloků Můžete přitom definovat různé typy bloků, upravovat odpovídající parametry bloků a jednotlivé bloky z programu zase mazat.

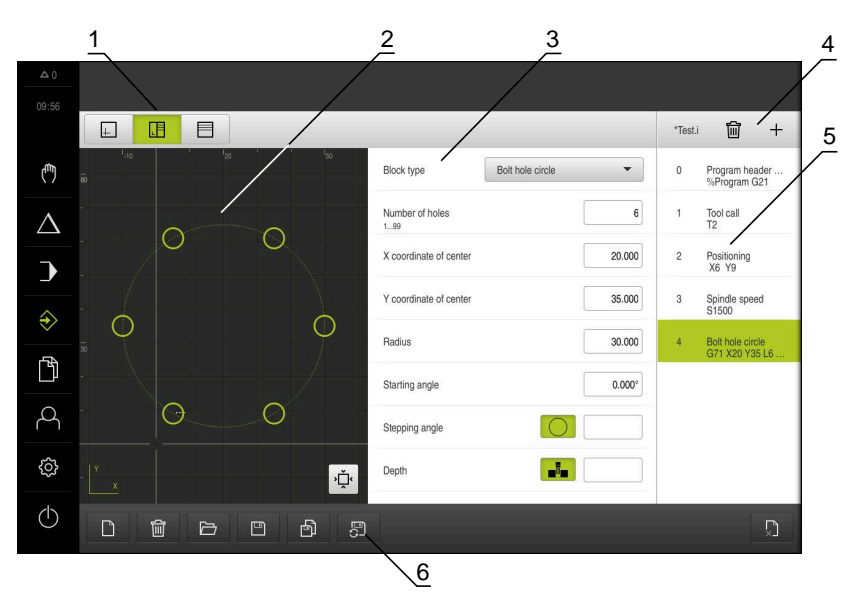

Obrázek 60: Příklad programu v režimu **Programování**

- **1** Lišta voleb zobrazení
- **2** Simulační okno (opce)
- **3** Parametry bloku
- **4** Lišta nástrojů
- **5** Bloky programu
- **6** Správa programů

#### **4.3.1 Podpora programování**

i

Přístroj vám pomůže vytvořit program následovně:

- Průvodce zobrazuje při přidávání u každého typu bloku příslušné informace o potřebných parametrech.
- Zobrazení bloků, které mají chyby, nebo potřebují ještě parametry, se v seznamu změní na červené písmo.
- Pomocník ukáže při problémech hlášení **Program obsahuje neúplné**  $\mathbb{R}^n$ **programové bloky.** Klepnutím na směrová tlačítka můžete přepínat mezi příslušnými bloky programu.
- Volitelné okno simulace zobrazí vizualizaci aktuálního bloku. **Další informace:** ["Použití simulačního okna", Stránka 247](#page-246-0)

Všechny změny programu mohou být uloženy automaticky.

- Ve správě programů klepněte na **Program ukládat automaticky**
	- Všechny změny se budou okamžitě ukládat automaticky

#### **4.3.2 Vytvoření záhlaví programu**

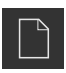

- Ve správě programů klepněte na **Vytvořit nový program**
- V dialogovém okně vyberte místo uložení, například **Internal**/**Programs**, na které se má program uložit
- ▶ Zadejte název programu
- Zadání potvrďte s **RET**
- Klepněte na **Vytvoř**
- Vytvoří se nový program se startovním blokem **Záhlaví programu**
- Název programu, se zobrazí v liště nástrojů
- Do políčka **Jméno** zadejte jedinečný název
- Zadání potvrďte s **RET**
- Případně změňte posuvným přepínačem měrnou jednotku

# **4.3.3 Přidat bloky**

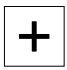

- V liště nástrojů klepněte na **Přidat blok**
- Pod aktuální pozici se vytvoří nový blok
- V rozbalovacím seznamu **Typ bloku** zvolte požadovaný typ bloku
- Definujte v závislosti na typu bloku příslušné parametry **Další informace:** ["Typy bloků", Stránka 261](#page-260-0)
- Zadání potvrďte vždy s **RET**
- Když je aktivní okno simulace, tak se vizualizuje aktuální blok

#### **4.3.4 Mazání bloků**

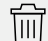

- V liště nástrojů klepněte na **Smazat**
- Bloky v programu se označí ikonou smazání
- V programu klepněte na ikonu smazání u požadovaných bloků
- Zvolené bloky se smažou z programu
- V liště nástrojů klepněte ještě jednou na **Smazat**

# **4.3.5 Uložit program**

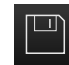

- Ve správě programů klepněte na **Uložit program**
- > Program se uloží

**III**

# **4.4 Používání okna simulace**

Okno simulace vizualizuje zvolený blok. Okno simulace můžete použít také pro postupnou kontrolu vytvořeného programu.

V liště náhledů jsou k dispozici tyto možnosti:

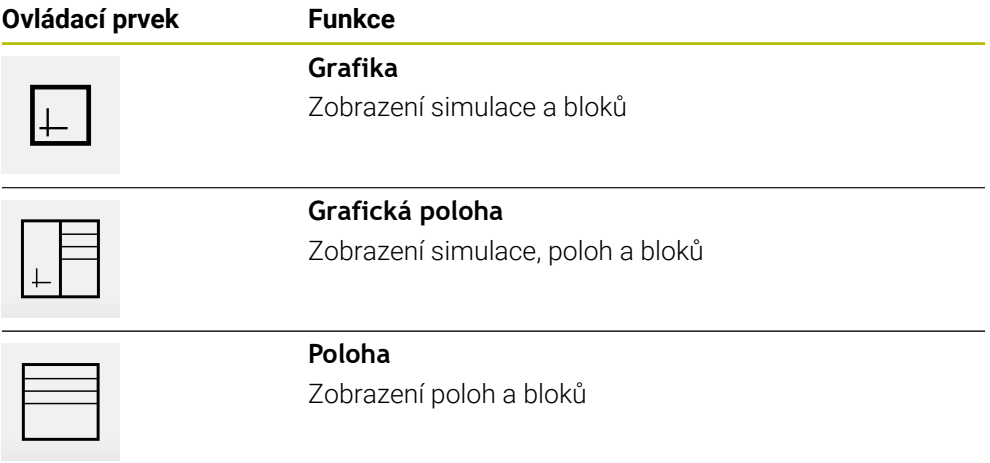

#### **4.4.1 Znázornění jako obrysový náhled**

Okno simulace ukazuje obrysový náhled. Obrysový náhled pomáhá při přesném polohování nástroje nebo při sledování obrysu v rovině obrábění. V obrysovém náhledu se používají tyto barvy (standardní hodnoty):

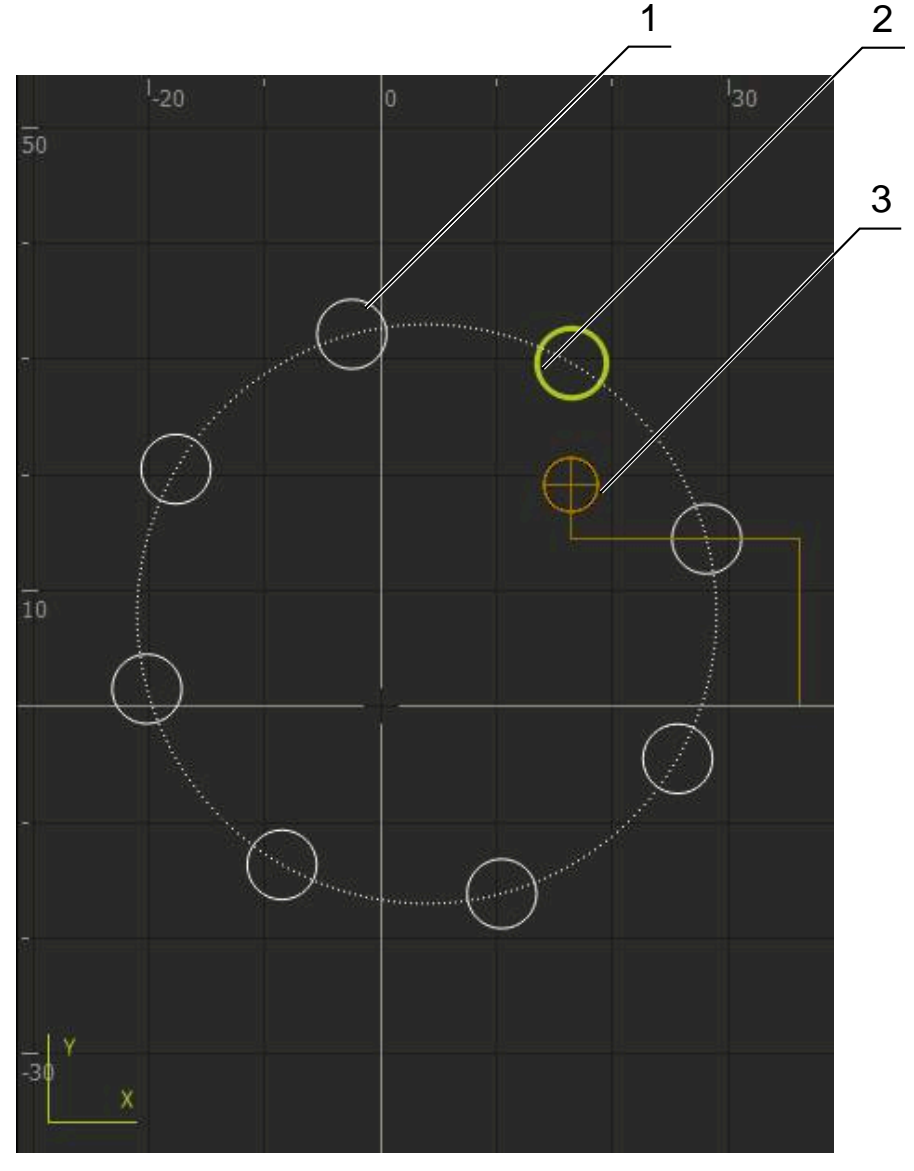

Obrázek 61: Okno simulace s obrysovým náhledem

- **1** Obráběcí vzor (bílá)
- **2** Aktuální blok nebo obráběcí poloha (zelená)
- **3** Obrys nástroje, poloha nástroje a stopa nástroje (oranžová)

# **4.4.2 Aktivování okna simulace**

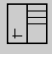

 $\boxed{+}$ 

- Klepněte na **Grafika-formulář**
- Zobrazí se okno simulace pro označený blok.
- Chcete-li zvětšit okno simulace, klepněte v liště náhledů na  $\mathbf{B}$ **Grafika**
- Náhled parametrů zmizí a okno simulace se zvětší

# **4.4.3 Kontrola programu v okně simulace**

- Ťukněte na **Grafika**
	- Zobrazí se okno simulace pro aktuální program
	- Postupně klepejte na každý blok programu
	- Kroky programu se zobrazí v okně simulace; podle potřeby zvětšete podrobný náhled
- Chcete-li náhled zvětšit, ťukněte na **Zobrazení podrobností**
- Chcete-li se vrátit do celkového zobrazení, ťukněte na **Přehled**

# **4.5 Správa programů**

 $\Box$ 

 $|\hat{\cdot}\rangle$ 

›Ďٟۥ

Programy můžete po vytvoření uložit pro automatické provedení programu nebo k pozdějšímu zpracování.

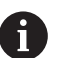

Výchozí umístění pro programy je **Internal**/**Programs**.

# **4.5.1 Otevření programu**

- Ve správě programů klepněte na **Otevřít program**
- V dialogovém okně vyberte místo uložení, např. **Internal**/**Programs** nebo USB-flashdisk
- Klepněte na složku, ve které se soubor nachází
- ▶ Klepněte na soubor
- Ťukněte na **Otevřít**
- Zvolený program se nahraje.

# **4.5.2 Zavřít program**

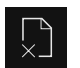

- Ve správě programů klepněte na **Zavřít program**
- Otevřený program se zavře

# **4.5.3 Uložit program**

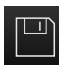

- Ve správě programů klepněte na **Uložit program**
- > Program se uloží

# **4.5.4 Uložení programu pod jiným názvem**

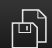

- Ve správě programů klepněte na **Uložit program jako**
- V dialogovém okně vyberte místo uložení, např. **Internal**/**Programs** nebo USB-flashdisk, kam se má program uložit
- ▶ Zadejte název programu
- Zadání potvrďte s **RET**
- Ťukněte na **Uložit jako**
- > Program se uloží
- Název programu, se zobrazí v liště nástrojů

#### **4.5.5 Automatické ukládání programu**

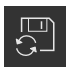

- Ve správě programů klepněte na **Program ukládat automaticky**
- Všechny změny programu se budou okamžitě ukládat automaticky

#### **4.5.6 Smazání programu**

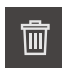

- Ve správě programů klepněte na **Smazat program**
- Klepněte na **Smazat výběr**
- Pro potvrzení smazání ťukněte na **OK**
- > Program se smaže

# **4.6 Zpracování bloků programu**

Každý blok programu můžete upravit také později. Aby se změny převzaly do programu, musíte ho znovu po úpravě uložit.

#### **Zpracování bloků programu**

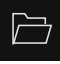

- Ve správě programů klepněte na **Otevřít program**
- V dialogovém okně vyberte místo uložení, např. **Internal**/**Programs**
- Klepněte na složku, ve které se soubor nachází
- ▶ Klepněte na soubor
- Ťukněte na **Otevřít**
- > Zvolený program se nahraje.
- Klepněte na požadovaný blok
- Zobrazí se parametry vybraného bloku
- Zpracujte příslušné parametry v závislosti na typu bloku
- Zadání potvrďte vždy s **RET**

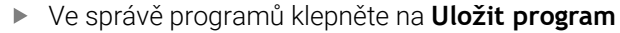

Zpracovaný program se uloží

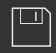

**5**

# **Příkladpoužití**

#### **5.1 Přehled**

Tato kapitola popisuje příklad výroby obrobku. Při výrobě příkladového dílce vás tato kapitola seznámí krok za krokem s provozními režimy přístroje při různém obrábění. Pro úspěšnou výrobu příruby je třeba provést následující obráběcí kroky:

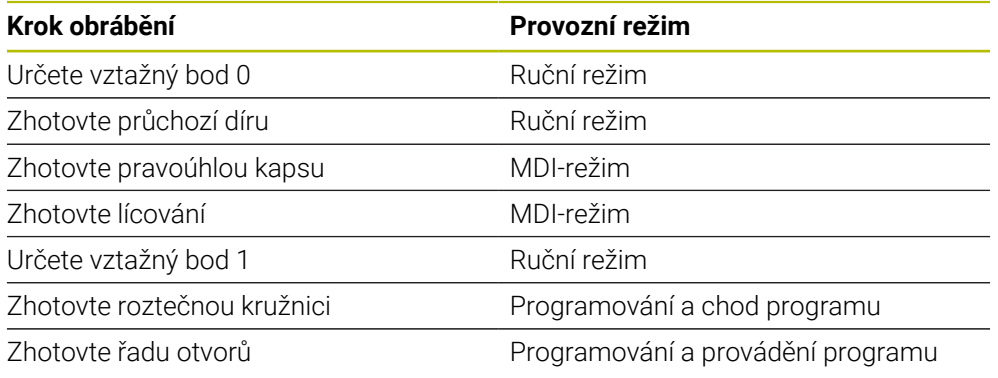

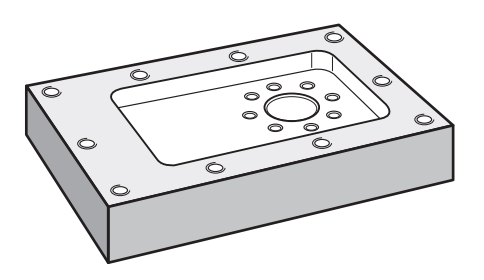

Obrázek 62: Příklad obrobku

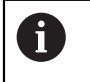

0

0

Tato kapitola nepopisuje zhotovení vnějšího obrysu příkladu obrobku. Vnější obrys se předpokládá jako existující.

Podrobný popis příslušných činností najdete v kapitolách ["Ruční režim",](#page-222-0) ["MDI-režim"](#page-235-0), ["Programování "](#page-258-0) a ["Provádění programu ".](#page-250-0)

Kapitolu ["Všeobecná obsluha"](#page-17-0) si musíte přečíst a pochopit před prováděním dále popsaných činností. **Další informace:** ["Všeobecná obsluha", Stránka 18](#page-17-0)

# **5.2 Přihlášení pro příklad použití**

#### **Přihlášení uživatele**

Pro příklad použití se musí uživatel **Operator** přihlásit.

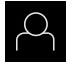

- Ťukněte v hlavní nabídce na **Přihlášení uživatele**
- Odhlášení případně přihlášeného uživatele
- Zvolte uživatele **Operator**
- Ťukněte do zadávacího políčka **Heslo**
- ▶ Zadejte heslo "operator"

Ĭ.

 Pokud se heslo neshoduje se standardním nastavením, musíte ho zjistit u seřizovače (**Setup**) nebo u výrobce stroje (**OEM**). Pokud již není heslo známé, obraťte se na místní servisní středisko fy HEIDENHAIN.

- Zadání potvrďte s **RET**
- Ťukněte na **Přihlásit**

# **5.3 Předpoklady**

 $\pm$ 

Při výrobě hliníkové příruby pracujete na ručně ovládaném obráběcím stroji nebo s NC-řízením. Pro přírubu je k dispozici následující technický výkres s rozměry:

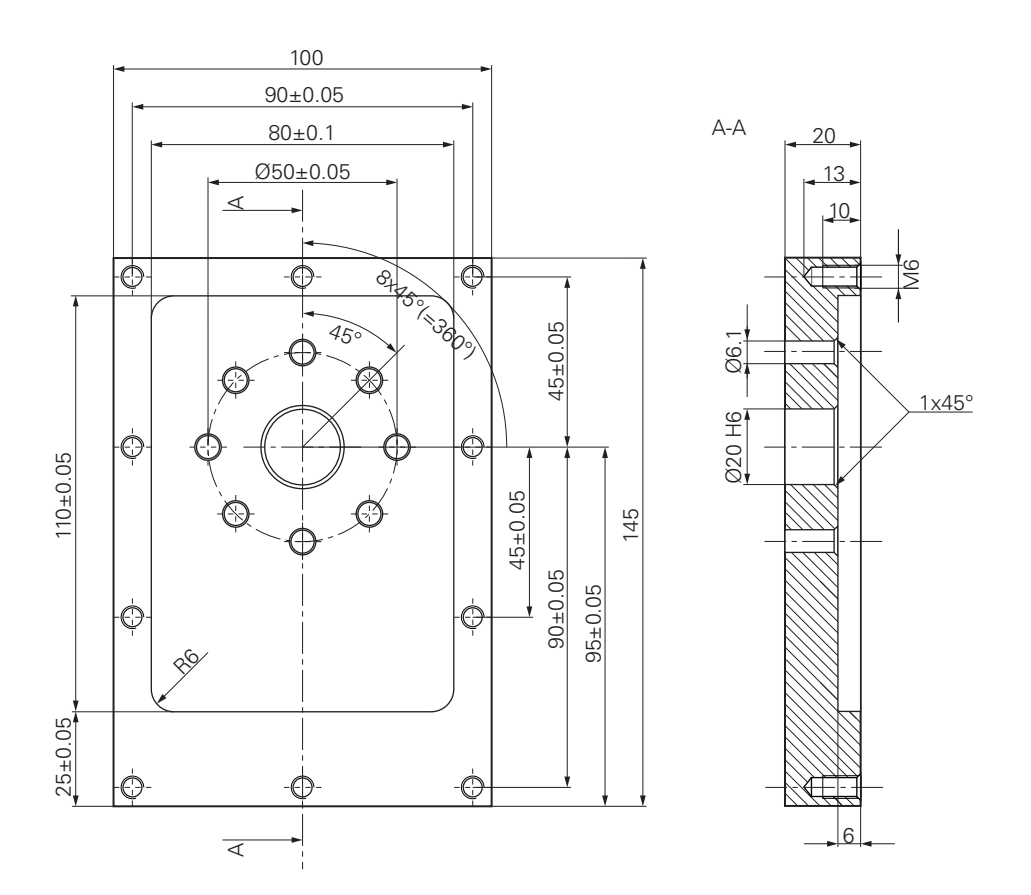

Obrázek 63: Příklad obrobku – Technický výkres

#### **Obráběcí stroj**

- Obráběcí stroj je zapnutý.
- Na stroji je upnutý předběžně obrobený polotovar obrobku

#### **Přístroj**

- Jedna osa vřetene je konfigurována
- Osy mají nastavenou referenci **Další informace:** ["Hledání referenční značky", Stránka 225](#page-224-0)
- Dotyková sonda HEIDENHAINKT 130 je k dispozici.

#### **Nástroje**

K dispozici jsou následující nástroje:

- Vrták Ø 5,0 mm
- $\blacksquare$  Vrták Ø 6,1 mm
- $\blacksquare$  Vrták Ø 19,8 mm
- Výstružník Ø 20 mm H6
- Stopková fréza Ø 12 mm
- Kuželový záhlubník  $\varnothing$  25 mm 90°
- Závitník M6

#### **Tabulka nástrojů**

V příkladu se předpokládá, že nástroje pro obrábění nejsou ještě definovány.

Pro každý jednotlivý nástroj proto musíte nejdříve definovat specifické parametry v tabulce nástrojů přístroje. Při pozdějším obráběním máte přes stavový řádek přístup k parametrům v tabulce nástrojů.

**Další informace:** ["Vytvoření tabulky nástrojů", Stránka 162](#page-161-0)

- Й
- Ve stavovém řádku ťukněte na **Nástroje**
- Zobrazí se dialog **Nástroje**

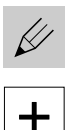

- Ťukněte na **Otevřít tabulku** Zobrazí se dialog **Tabulka nástrojů**
- Ťukněte na **Vložit**
- Zadejte do zadávacího políčka **Typ nástroje** pojmenování **Vrták 5,0**
- Zadání potvrďte s **RET**.
- Do zadávacího políčka **Průměr** zadejte hodnotu **5,0**
- Zadání potvrďte s **RET**.
- Do zadávacího políčka **Délka** zadejte délku vrtáku
- Zadání potvrďte s **RET**.
- > Definovaný vrták Ø 5,0 mm se přidá do tabulky nástrojů
- Tento postup opakujte pro ostatní nástroje, dodržujte přitom konvenci pro názvy **[Typ] [Průměr]**

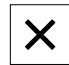

- Ťukněte na **Zavřít**
- Dialog **Tabulka nástrojů** se zavře

# **5.4 Určení vztažného bodu (ruční provoz)**

Nejdříve musíte určit první vztažný bod. Zařízení vypočítá všechny hodnoty pro relativní souřadný systém vycházeje ze vztažného bodu. Vztažný bod zjistíte dotykovou sondou na hrany HEIDENHAINKT 130.

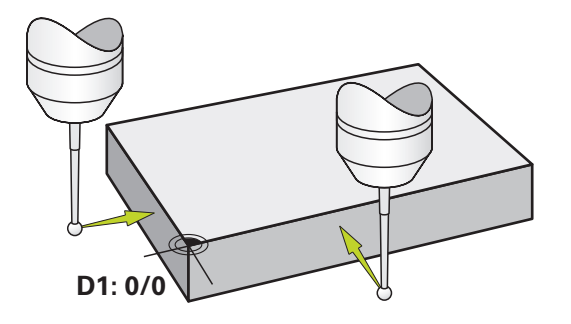

Obrázek 64: Příklad obrobku – Určení vztažného bodu D1

#### **Vyvolání**

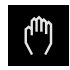

- V hlavním menu ťukněte na **Ruční režim**
- Zobrazí se uživatelské rozhraní pro ruční provoz.

#### **Sejmutí vztažného bodu D1**

- Na obráběcím stroji vložte sondu pro hledání hran HEIDENHAINKT 130 do vřetena a připojte ji k přístroji **Další informace:** ["Konfigurování dotykové sondy", Stránka 88](#page-87-0)
- Ve stavovém řádku ťukněte na **Přídavné funkce**

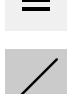

- Ťukněte v dialogu na **Sejmout hranu**
- Otevře se dialog **Vyberte nástroj**
- V dialogu **Vyberte nástroj** aktivujte opci **Použití dotykové sondy**
- Postupujte podle pokynů Průvodce a definujte vztažný bod sejmutím ve směru X
- Jeďte sondou proti hraně obrobku až se rozsvítí červená  $\blacksquare$ LEDka v dotykové sondě
- Otevře se dialog **Zvolte nulový bod**
- ▶ Odjeďte dotykovou sondou od hrany obrobku
- V políčku **Zvolený nulový bod** zvolte vztažný bod **0** z tabulky vztažných bodů
- V políčku **Nastavit polohové hodnoty** zadejte hodnotu **0** pro X-směr a potvrďte s **RET**

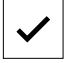

- V Průvodci ťukněte na **Potvrdit**
- Sejmutá souřadnice se převezme jako vztažný bod **0**
- Opakujte postup a sejmutím definujte vztažný bod ve směru Y

# **5.5 Zhotovení průchozí díry (ruční provoz)**

V první pracovní operaci předvrtáte průchozí díru v ručním režimu vrtákem Ø5,0 mm. Průchozí otvor pak vyvrtáte vrtákem Ø19,8 mm. Hodnoty můžete převzít z kótovaného výkresu a zadat je do zadávacích políček.

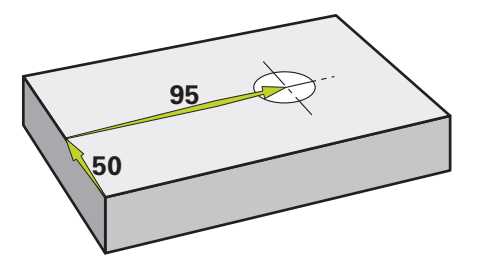

Obrázek 65: Příklad obrobku – Zhotovení průchozího otvoru

#### **Vyvolání**

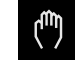

V hlavním menu ťukněte na **Ruční režim**

Ve stavovém řádku ťukněte na **Nástroje**

Zobrazí se uživatelské rozhraní pro ruční provoz.

# **5.5.1 Předvrtání průchozího otvoru**

 $\blacktriangleright$  Na obráběcím stroji vložte vrták Ø 5,0 mm do vřetena

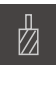

Zobrazí se dialog **Nástroje**

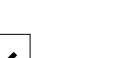

Klepněte na **Potvrdit**

Klepněte na **vrták 5,0**

- Přístroj automaticky převezme vhodné nástrojové parametry
- Dialog **Nástroje** se zavře

 $-3500 +$ 

- Na přístroji nastavte otáčky vřetena 3500 1/min Pojíždějte vřetenem na obráběcím stroji:
	- X-směr: 95 mm
	- Y-směr: 50 mm
- Předvrtání průchozího otvoru
- Přejezd vřetenem do bezpečné polohy
- ▶ Zachovejte polohy X a Y
- Úspěšně jste předvrtali průchozí otvor

# **5.5.2 Navrtání průchozí díry**

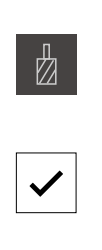

- ▶ Na obráběcím stroji vložte vrták Ø 19,8 mm do vřetena
- Ve stavovém řádku ťukněte na **Nástroje**
- Zobrazí se dialog **Nástroje** Klepněte na **vrták 19,8**
- Klepněte na **Potvrdit**
	- Přístroj automaticky převezme vhodné nástrojové parametry
- Dialog **Nástroje** se zavře

400  $\left\vert +\right\vert$  $\sim$ 

- Na přístroji nastavte otáčky vřetena 400 1/min
- Navrtejte průchozí otvor a vřetenem znovu odjeďte
- Úspěšně jste navrtali průchozí otvor

# **5.6 Zhotovit pravoúhlou kapsu (režim MDI)**

Pravoúhlou kapsu zhotovíte v režimu MDI. Hodnoty můžete převzít z kótovaného výkresu a zadat je do zadávacích políček.

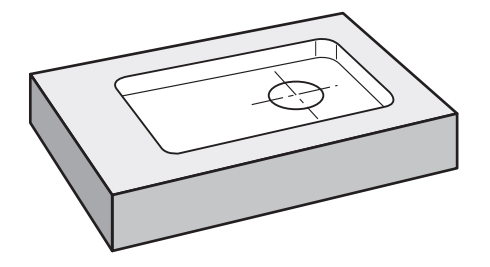

Obrázek 66: Příklad obrobku – Zhotovení pravoúhlé kapsy

#### **Vyvolání**

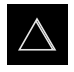

- V hlavním menu ťukněte na **MDI-režim**
- Zobrazí se uživatelské rozhraní pro MDI-režim

# **5.6.1 Definování pravoúhlé kapsy**

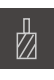

- Ve stavovém řádku ťukněte na **Nástroje**
- Zobrazí se dialog **Nástroje**
- Ťukněte na **Stopkovou frézu**
- Ťukněte na **Potvrdit**
- Přístroj automaticky převezme vhodné nástrojové parametry
- Dialog **Nástroje** se zavře
- Nástrojem naškrábněte povrch příruby
- V indikaci polohy držte tlačítko osy **Z**
- > Přístroj ukazuje v ose Z "0"
- Ve stavovém řádku ťukněte na **Založit**
- > Zobrazí se nový blok
- V rozbalovacím seznamu **Typ bloku** zvolte typ bloku **Pravouhla kapsa**
- Podle kótovaných rozměrů zadejte následující parametry:
	- **Typ obrábění**: Kompletní obrábění
	- **Bezpečná výška**: 10
	- **Hloubka**: -6
	- **Souřadnice X středu**: 80
	- **Souřadnice Y středu**: 50
	- **Délka strany v ose X**: 110
	- **Délka strany v ose Y**: 80
	- **Směr**: Ve smyslu hodinových ručiček
	- **Přídavek na dokončení**: 0,2
	- **Překrytí dráhy**: 0,5
- U osy nástrojů s NC-řízením zadejte navíc následující parametry:
	- **Počáteční hloubka**: 0,5
	- **Hloubka zanoření**: 4
	- **Přídavek na dokončení dna**: 0,1
	- **Posuv pro frézování**: 800
	- **Rychlost posuvu pro zanoření**: 260
- Zadání potvrďte vždy s **RET**
- Ke zpracování bloku ťukněte na **END**
- > Zobrazí se polohovací pomůcka
- Když je aktivní okno simulace, tak se vizualizuje pravoúhlá kapsa

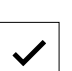

 $Z_{\perp}$ 

 $\overline{\mathbb{F}}$ 

#### **5.6.2 Frézování pravoúhlé kapsy**

Hodnoty otáček vřetena, hloubka frézování a rychlost posuvu jsou závislé na řezném výkonu stopkové frézy a obráběcího stroje.

- ▶ Na obráběcím stroji vložte stopkovou frézu Ø 12 mm do vřetena
- V přístroji nastavte otáčky vřetena na odpovídající hodnotu

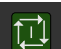

 $\mathbf i$ 

- U NC-řízených os v přístroji nebo v obráběcím stroji ťukněte nebo stiskněte **tlačítko NC-START**
- Začněte s obráběním, postupujte podle pokynů Průvodce.
- Přístroj prochází jednotlivé kroky frézování

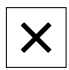

i

- Ťukněte na **Uzavřít**
- Zpracování se ukončí
- Průvodce se ukončí
- Úspěšně jste zhotovili pravoúhlou kapsu

#### **5.7 Zhotovit lícování (režim MDI)**

Lícování zhotovíte v režimu MDI. Hodnoty můžete převzít z kótovaného výkresu a zadat je do zadávacích políček.

Průchozí díře byste měli srazit hranu před vystružováním. Zkosení umožní lepší záběr výstružníku a zabrání tvorbě otřepů.

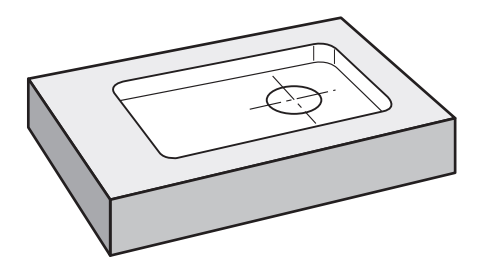

Obrázek 67: Příklad obrobku – Zhotovení lícování

#### **Vyvolání**

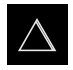

- V hlavním menu ťukněte na **MDI-režim**
- Zobrazí se uživatelské rozhraní pro MDI-režim

# **5.7.1 Definování lícování**

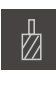

- Ve stavovém řádku klepněte na **Nástroje**
- Zobrazí se dialog **Nástroje** Klepněte na **Výstružník**

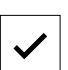

- Klepněte na **Potvrdit**
- Přístroj automaticky převezme vhodné nástrojové parametry
- Dialog **Nástroje** se zavře
- Ve stavovém řádku klepněte na **Založit**
- Zobrazí se nový blok
- V rozevíracím seznamu **Typ bloku** zvolte typ bloku **Díra**
- Podle kótovaných rozměrů zadejte následující parametry:
	- **X-souřadnice:** 95
	- **Y-souřadnice:** 50
	- **Z-souřadnice:** Provrtání
- U osy nástrojů s NC-řízením zadejte následující parametry:
	- **Z-souřadnice:** -25
- Zadání potvrďte vždy s **RET**
- Ke zpracování bloku klepněte na **END**
- > Zobrazí se polohovací pomůcka
- Když je aktivní okno simulace, tak se vizualizují polohy a pojezdové dráhy

# **5.7.2 Vystružení s lícováním**

- ▶ Na obráběcím stroji vložte výstružník Ø20 mm H6 do vřetena
- U NC-řízených os v přístroji nebo v obráběcím stroji ťukněte nebo stiskněte **tlačítko NC-START**

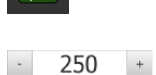

Na přístroji nastavte otáčky vřetena 250 1/min

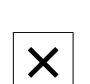

- Začněte s obráběním, postupujte podle pokynů Průvodce.
- Ťukněte na **Uzavřít**
- Zpracování se ukončí
- Průvodce se ukončí
- Úspěšně jste zhotovili lícování

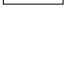

 $\overline{\Box}$ 

# **5.8 Určení vztažného bodu (ruční provoz)**

Chcete-li vyrovnat roztečnou kružnici a věnec s otvory, musíte určit střed kružnice lícování jako vztažný bod. Zařízení vypočítá všechny hodnoty pro relativní souřadný systém vycházeje ze vztažného bodu. Vztažný bod zjistíte dotykovou sondou na hrany HEIDENHAINKT 130.

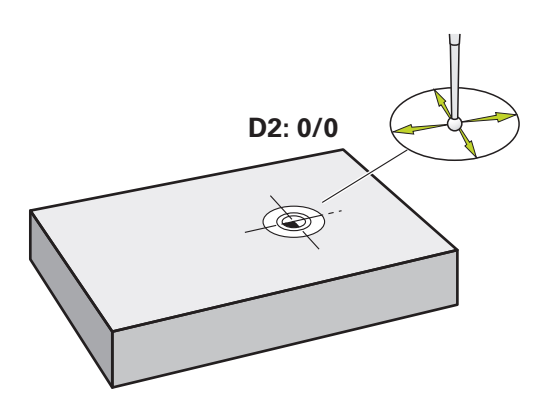

Obrázek 68: Příklad obrobku – Určení vztažného bodu D2

#### **Vyvolání**

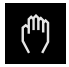

- V hlavním menu ťukněte na **Ruční režim**
- Zobrazí se uživatelské rozhraní pro ruční provoz.

#### **Sejmutí vztažného bodu D2**

- Na obráběcím stroji vložte sondu pro hledání hran HEIDENHAINKT 130 do vřetena a připojte ji k přístroji **Další informace:** ["Konfigurování dotykové sondy", Stránka 88](#page-87-0)
- Ve stavovém řádku ťukněte na **Přídavné funkce**

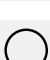

- Ťukněte v dialogu na **Určení středu kruhu**
- Otevře se dialog **Vyberte nástroj**
- $\mathbf{r}$ V dialogu **Vyberte nástroj** aktivujte opci **Použití dotykové sondy**
- Postupujte podle pokynů Průvodce
- Jeďte sondou proti hraně obrobku až se rozsvítí červená LEDka v dotykové sondě
- Otevře se dialog **Zvolte nulový bod**
- ▶ Odjeďte dotykovou sondou od hrany obrobku
- V políčku **Zvolený nulový bod** zvolte vztažný bod **1**
- $\blacktriangleright$ V políčku **Nastavit polohové hodnoty** zadejte **0** pro polohu v X-směru a pro polohu v Y-směru a potvrďte s **RET**

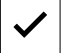

- V Průvodci ťukněte na **Potvrdit**
- Sejmuté souřadnice se převezmou jako vztažný bod **1**

#### **Aktivace vztažného bodu**

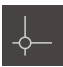

- Ve stavovém řádku klepněte na **Nulové body**
- Otevře se dialog **Nulové body** Klepněte na vztažný bod **1**

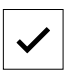

- Klepněte na **Potvrdit**
- Nastaví se vztažný bod
- Ve stavovém řádku se zobrazí vztažný bod **1**

# **5.9 Programování roztečné kružnice a řady děr (programování)**

Roztečnou kružnici středů děr a řadu děr zhotovíte v režimu Programování. Program můžete znovu použít v malosériové výrobě. Hodnoty můžete převzít z kótovaného výkresu a zadat je do zadávacích políček.

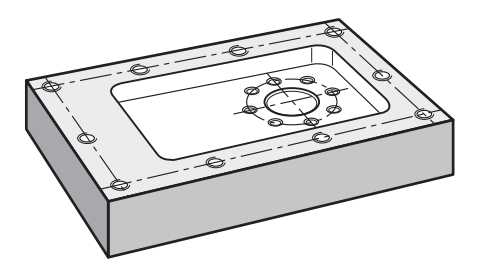

Obrázek 69: Příklad obrobku – Programovat roztečnou kružnici a řadu děr

#### **Vyvolání**

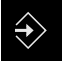

- V hlavním menu ťukněte na **Programování**
- Zobrazí se uživatelské rozhraní Programování

# **5.9.1 Vytvoření záhlaví programu**

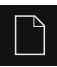

- Ve správě programů klepněte na **Vytvořit nový program**
- > Otevře se dialog
- V dialogovém okně vyberte místo například **Internal**/**Programs**, kam se má program uložit
- Zadejte název programu
- Zadání potvrďte s **RET**
- Klepněte na **Vytvoř**
- Vytvoří se nový program se startovním blokem **Záhlaví programu**
- Do **Jméno** zadejte název **Příklad**
- Zadání potvrďte s **RET**
- V **Jednotka lineárních hodnot** zvolte měrnou jednotku **mm**
- Úspěšně jste založili program a můžete začít programovat

#### **5.9.2 Programování nástrojů**

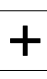

- V liště nástrojů klepněte na **Přidat blok**
- Pod aktuální pozici se vytvoří nový blok
- V rozevíracím seznamu **Typ bloku** zvolte typ bloku **Vyvolání nástroje**

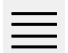

 $\div$ 

- Ťukněte na **Číslo aktivního nástroje**
- Zobrazí se dialog **Nástroje**
- Klepněte na **vrták 6,1**
- Přístroj automaticky převezme vhodné nástrojové parametry
- Dialog **Nástroje** se zavře
- V liště nástrojů klepněte na **Přidat blok**
- Pod aktuální pozici se vytvoří nový blok
- V rozevíracím seznamu **Typ bloku** zvolte typ bloku **Otáčky vřetene**
- Do políčka **Otáčky vřetene** zadejte **3000**
- Zadání potvrďte s **RET**

#### **5.9.3 Programování roztečné kružnice**

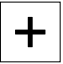

- V liště nástrojů klepněte na **Přidat blok**
- Pod aktuální pozici se vytvoří nový blok
- V rozevíracím seznamu **Typ bloku** zvolte typ bloku **Kružnice otvorů pro šrouby**
- $\blacktriangleright$  Zadejte následující hodnoty:
	- **Počet otvorů**: 8
	- **Souřadnice X středu**: 0
	- **Souřadnice Y středu**: 0
	- **Poloměr**: 25
	- **Počáteční úhel**: 0°
	- **Úhlový krok**: Úplný kruh
	- **Hloubka**: -25
- U osy nástrojů s NC-řízením zadejte navíc následující parametry:
	- **Bezpečná výška**: 10
	- **Rychlost posuvu**: 2000
	- **Rychlost posuvu pro zanoření**: 600
- Zadání potvrďte vždy s **RET**
- Pro ukončení zadávání klepněte na **END**

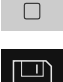

**END** 

- Ve správě programů klepněte na **Uložit program**
- > Program se uloží

# **5.9.4 Programování nástrojů**

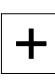

- V liště nástrojů klepněte na **Přidat blok**
- Pod aktuální pozici se vytvoří nový blok
- V rozevíracím seznamu **Typ bloku** zvolte typ bloku **Vyvolání nástroje**
- Ťukněte na **Číslo aktivního nástroje**
- Zobrazí se dialog **Nástroje**
- Klepněte na **vrták 5,0**
- Přístroj automaticky převezme vhodné nástrojové parametry
- Dialog **Nástroje** se zavře
- V liště nástrojů klepněte na **Přidat blok**
- Pod aktuální pozici se vytvoří nový blok
- V rozevíracím seznamu **Typ bloku** zvolte typ bloku **Otáčky vřetene**
- Do políčka **Otáčky vřetene** zadejte **3000**
- Zadání potvrďte s **RET**

# **5.9.5 Programování řady otvorů**

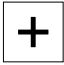

 $\Box$ 

 $+$ 

- V liště nástrojů klepněte na **Přidat blok**
- Pod aktuální pozici se vytvoří nový blok
- V rozbalovacím seznamu **Typ bloku** zvolte typ bloku **Řada otvorů**
- $\blacktriangleright$  Zadejte následující hodnoty:
	- **Souřadnice X 1. otvoru**: -90
	- **Souřadnice Y 1. otvoru**: -45
	- **Otvorů v řadě**: 4
	- **Rozteče otvorů**: 45
	- **Úhel**: 0°
	- **Hloubka**: -13
	- **Počet řad**: 3
	- **Rozteče řad**: 45
	- **Režim plnění**: Věnec otvorů
- U osy nástrojů s NC-řízením zadejte navíc následující parametry:
	- **Bezpečná výška**: 10
	- **Rychlost posuvu**: 2000
	- **Rychlost posuvu pro zanoření**: 600
- Zadání potvrďte vždy s **RET**
- Ve správě programů ťukněte na **Uložit program**
- > Program se uloží
#### **5.9.6 Simulovat chod programu**

Když jste úspěšně naprogramovali roztečnou kružnici a řadu otvorů, můžete simulovat chod vytvořeného programu v okně simulace.

<span id="page-288-1"></span>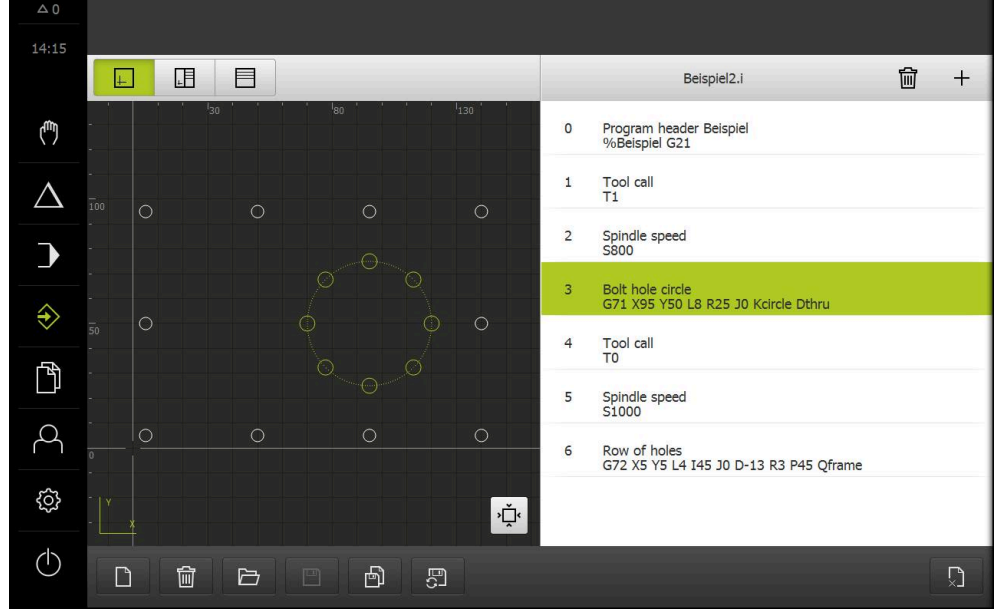

Obrázek 70: Příklad obrobku – okno simulace

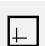

- Klepněte na **Okno simulace**
- <span id="page-288-0"></span>> Zobrazí se okno simulace.
	- Postupně klepejte na každý blok programu
	- Každý blok se znázorní barevně v okně simulace
	- Kontrolujte v zobrazení chyby jako například naprogramování překrývajících se děr
	- Pokud žádné chyby programování nenajdete, můžete roztečnou kružnici a řadu otvorů vyrobit

### **5.10 Výroba roztečné kružnice a řady děr (programování)**

Definovali jste jednotlivé kroky obrábění pro roztečnou kružnici a řadu otvorů v programu. V chodu programu můžete vytvořený program zpracovat.

<span id="page-288-2"></span>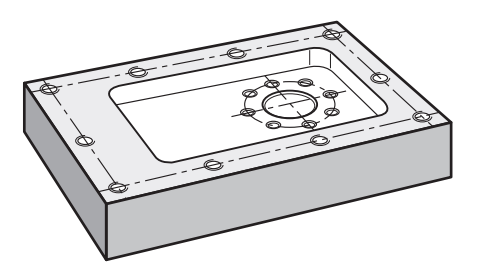

Obrázek 71: Příklad obrobku – Výroba roztečné kružnice a řady děr

#### **5.10.1 Otevření programu**

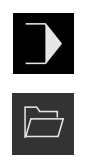

- V hlavním menu klepněte na **Provádění programu**
- Zobrazí se uživatelské rozhraní pro Provádění programu
- Ve správě programů klepněte na **Otevřít program**
- > Otevře se dialog
- V dialogovém okně vyberte místo uložení **Internal**/**Programs**
- Klepněte na soubor **Příklad.i**
- Ťukněte na **Otevřít**
- > Zvolený program se otevře

#### **5.10.2 Zpracování programu**

 $\blacktriangleright$  Na obráběcím stroji vložte vrták Ø 6,1 mm do vřetena

V programovém řízení klepněte na **NC-START** nebo

- Na obráběcím stroji: stiskněte **tlačítko NC-START**
- Přístroj označí první blok vyvolání nástroje programu
- Průvodce zobrazí příslušné pokyny
- K zahájení obrábění klepněte znovu na **NC-START**

nebo

- Na obráběcím stroji: stiskněte **tlačítko NC-START** ь
- Nastaví se otáčky vřetene a označí se první blok obrábění roztečné kružnice
- Zobrazí se jednotlivé kroky obráběcího bloku roztečné kružnice
- K pohybu v ose klepněte na **NC-START**

#### nebo

- Na obráběcím stroji: stiskněte **tlačítko NC-START**
- > Provede se pohyb
- Případně v závislosti na obráběcím stroji se provede zákrok obsluhy, jako například při provrtání ruční pohyb v ose Z
- Další krok obráběcího bloku roztečné kružnice vyvolejte s **Dále**
- Vyvolá se další krok
- K provedení dalšího pohybu klepněte na **NC-START**

#### nebo

- Na obráběcím stroji: stiskněte **tlačítko NC-START**
- Postupujte podle pokynů Průvodce
- Když jste provedli všechny kroky obráběcího bloku Roztečné kružnice, ťukněte na **Další krok programu**
- Označí se další obráběcí blok řady otvorů
- Zobrazí se jednotlivé kroky obráběcího bloku řady otvorů
- $\blacktriangleright$  Na obráběcím stroji vložte vrták Ø 5,0 mm do vřetena
- Opakujte postup pro obráběcí blok řady otvorů
- Poté, co jste vyvrtali řadu otvorů, klepněte na **Uzavřít**
- Obrábění se ukončí
- > Program se resetuje
- Průvodce se ukončí

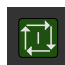

口

 $\left\langle \right\rangle$ 

 $\triangleright$ 

 $\boldsymbol{\mathsf{X}}$ 

6

Co dělat když ...

# **6.1 Přehled**

Tato kapitola popisuje příčiny funkčních poruch přístroje a opatření k nápravě.

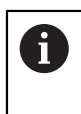

Kapitolu ["Všeobecná obsluha"](#page-17-0) si musíte přečíst a pochopit před prováděním dále popsaných činností. **Další informace:** ["Všeobecná obsluha", Stránka 18](#page-17-0)

# **6.2 Export souborů přihlašování**

Po poruše zařízení mohou soubory přihlašovacích protokolů podpořit hledání chyby se systémem HEIDENHAIN. Za tímto účelem je nutné exportovat soubory přihlašování ihned po opětovném zapnutí přístroje.

#### **Export do velkokapacitního paměťového zařízení USB**

Předpoklad: Velkokapacitní paměťové zařízení USB je v konektoru.

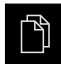

- Ťukněte v hlavní nabídce na **Správa souborů**
- V místě uložení **Internal** ťukněte na **Systém**
- Přetáhněte složku **Logging** doprava
- Zobrazí se ovládací prvky
- 勺
- Ťukněte na **Kopírovat do**
- V dialogovém okně vyberte místo uložení vašeho připojeného flashdisku USB.
- Ťukněte na **Výběr**
- > Složka se zkopíruje

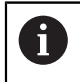

Pošlete složku na **service.ms-support@heidenhain.de**. Uveďte přitom typ přístroje a verzi použitého softwaru.

# **6.3 Výpadek systému nebo napájení**

V následujících případech může dojít k poškození dat operačního systému:

- Výpadek systému nebo napájení
- Vypnutí přístroje bez předchozího vypnutí operačního systému

Při poškození firmwaru spustí přístroj Recovery System, který ukazuje na obrazovce stručný návod.

Při obnovování přepíše Recovery System poškozený firmware s novým firmwarem, který byl předem uložen na USB-flashdisku. Při této operaci se smažou nastavení přístroje.

#### **6.3.1 Obnovení firmwaru**

- V počítači založte na USB-flashdisku (formát FAT32) složku "heidenhain'
- ▶ Do složky "heidenhain" založte složku "update"
- ▶ Do složky "update" zkopírujte nový firmware
- Firmware přejmenujte podle "recovery.dro"
- Vypněte přístroj
- Zastrčte USB-flashdisk do USB-rozhraní přístroje
- Zapněte přístroj
- Přístroj spustí Recovery System
- USB-flashdisk bude automaticky rozpoznán.
- > Firmware se automaticky nainstaluje.
- Po úspěšné aktualizaci se firmware automaticky přejmenuje podle "recovery.dro.[yyyy.mm.dd.hh.mm]"
- Po dokončení instalace restartujte přístroj
- Přístroj se spustí s továrním nastavením.

#### **6.3.2 Obnovit konfiguraci**

Nová instalace firmwaru obnoví tovární nastavení přístroje. Tím se nastavení, včetně korekce chyb a aktivovaných opčních programů smažou.

Chcete-li obnovit nastavení, musíte znovu provést nastavení na přístroji nebo obnovit dříve zálohovaná nastavení.

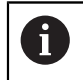

Opční programy, které byly aktivovány při zálohování nastavení, musí být povoleny v přístroji před obnovením nastavení.

Aktivování opcí softwaru

**Další informace:** ["Aktivovat Softwarové možnosti", Stránka 83](#page-82-0)

Obnovení nastavení

**Další informace:** ["Obnovit konfiguraci", Stránka 207](#page-206-0)

#### **6.4 Poruchy**

<span id="page-292-0"></span>V případě poruch nebo narušení funkcí během provozu, které nejsou zahrnuty v níže uvedené tabulce "Odstranění poruch" si prostudujte dokumentaci výrobce stroje nebo kontaktujte servisní pobočku společnosti HEIDENHAIN.

#### **6.4.1 Odstranění poruch**

i

Následující kroky pro odstranění závad smí provádět pouze personál uvedený v tabulce.

**Další informace:** ["Kvalifikace personálu", Stránka 15](#page-14-0)

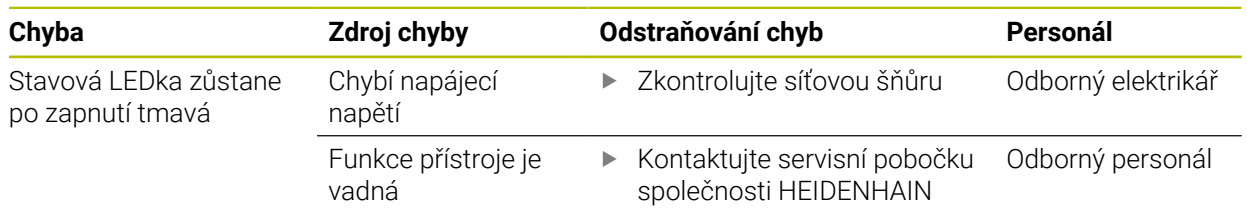

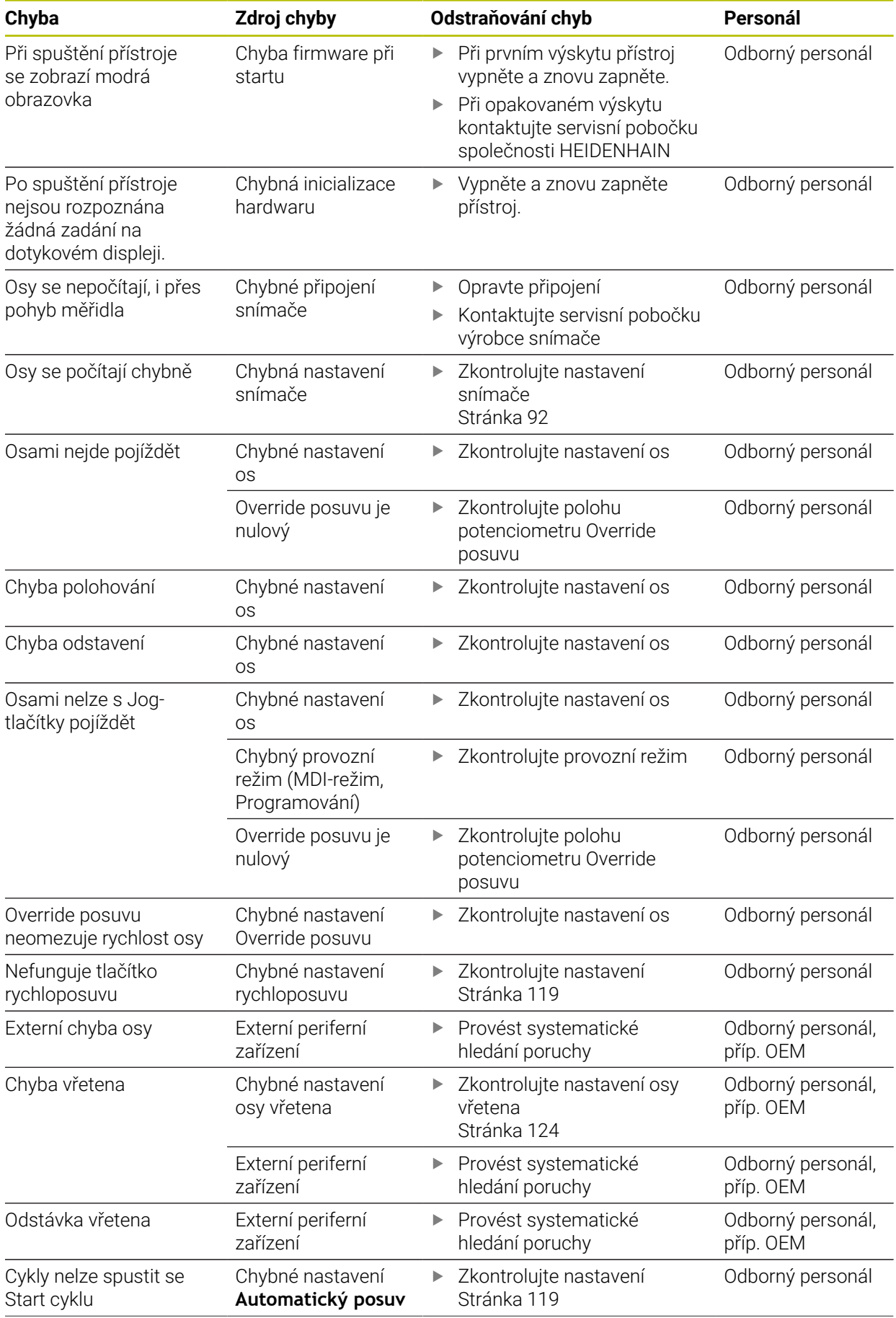

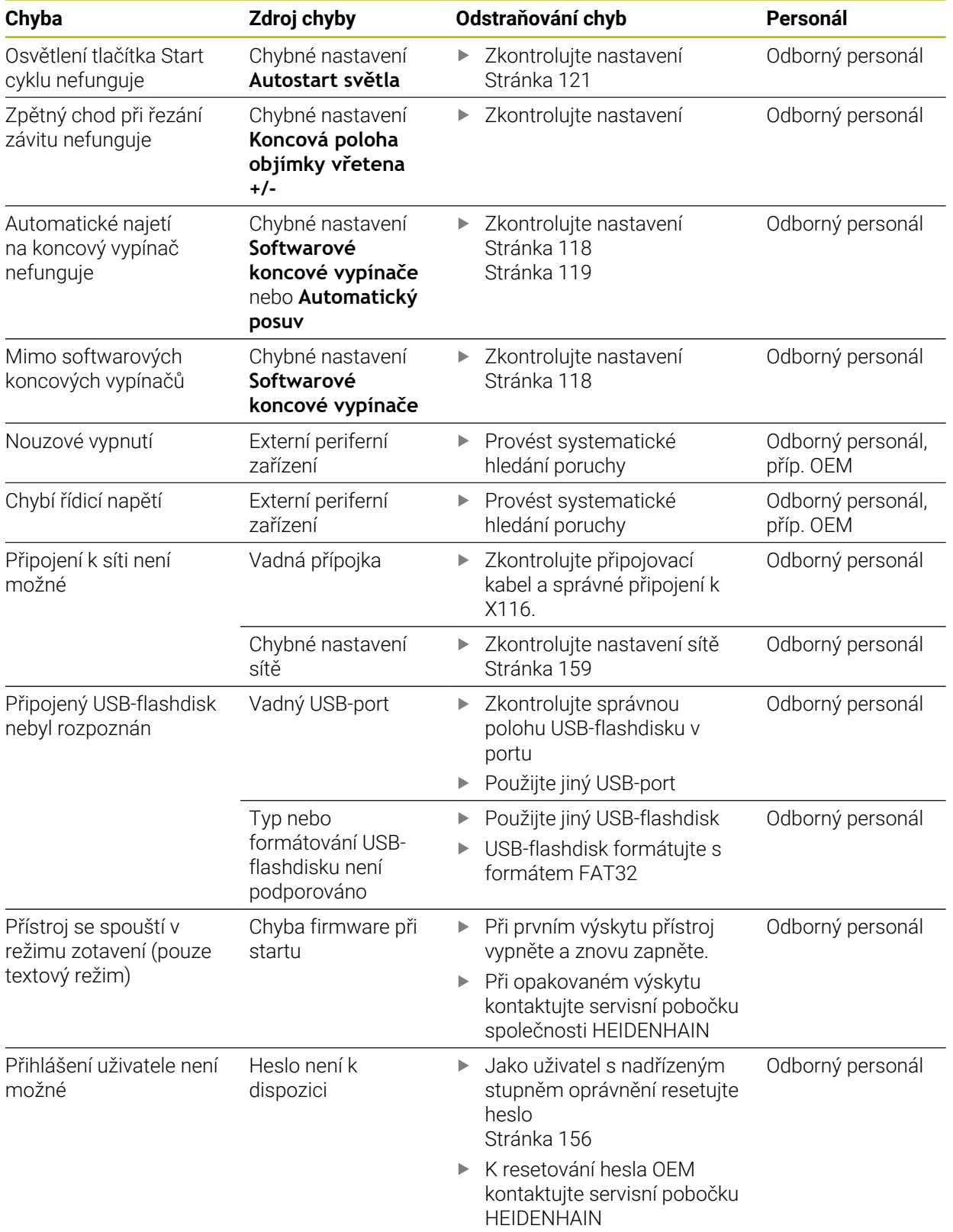

[Metody.](#page-96-1)........................................ [97](#page-96-1)

[chyby](#page-98-0)............................................ [99](#page-98-0) [Kvalifikace personálu.](#page-14-2).................... [15](#page-14-2)

[Úseková lineární korekce](#page-98-0)

# **IV Rejstřík**

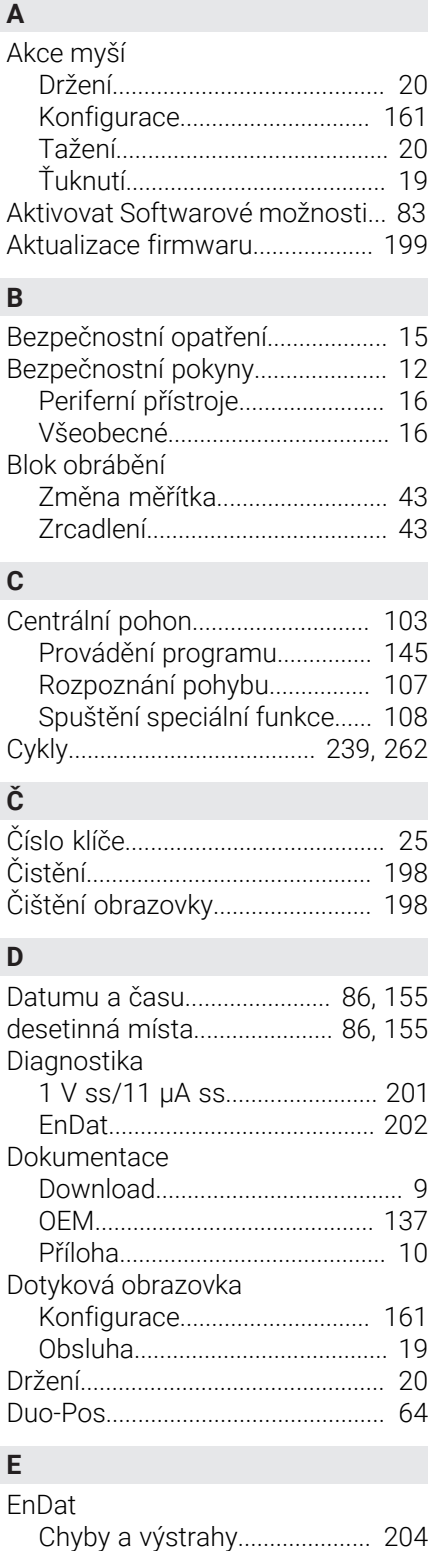

[Rezervy funkcí](#page-202-0).......................... [203](#page-202-0)

[Držení](#page-19-0)........................................... [20](#page-19-0) [Obsluha](#page-18-2)........................................ [19](#page-18-2) [Tažení.](#page-19-1).......................................... [20](#page-19-1)

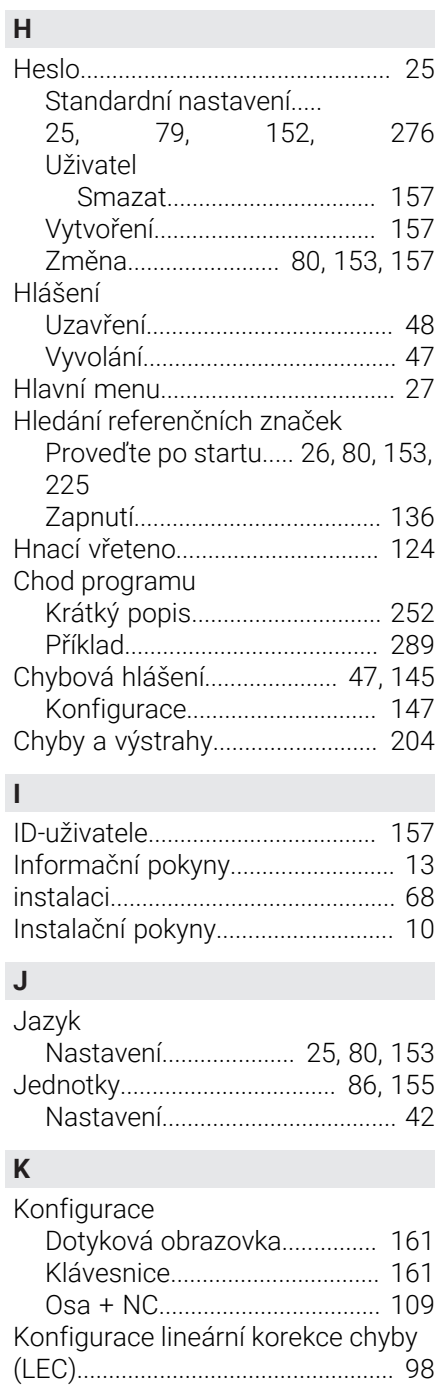

[Konfigurace nastavení sítě](#page-158-1)......... [159](#page-158-1)

[Konfigurování dotykové sondy](#page-87-0)..... [88](#page-87-0) [Konfigurování virtuálních tlačítek](#page-122-0) [os](#page-122-0)..................................................... [123](#page-122-0)

[Provedení](#page-96-0)..................................... [97](#page-96-0) [Tabulka podpůrných bodů](#page-99-0)..... [100](#page-99-0)

[Lineární korekce chyby](#page-97-1)............. [98](#page-97-1)

[Vztažné body](#page-163-0)............................ [164](#page-163-0) [Konfigurování centrálního pohonu.](#page-101-0)...

Konfigurování

Korekce chyb

Korekce chyby

[102](#page-101-0)

[Ťuknutí](#page-18-0)......................................... [19](#page-18-0)

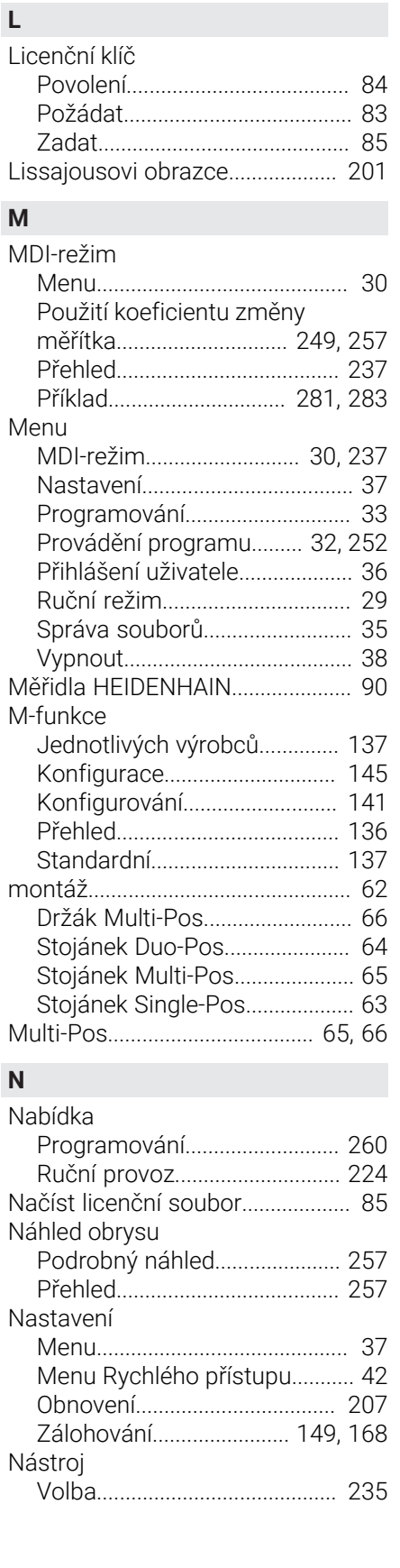

**G** Gesta

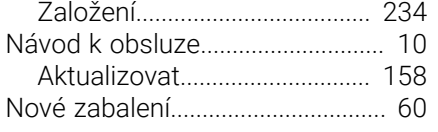

# **O**

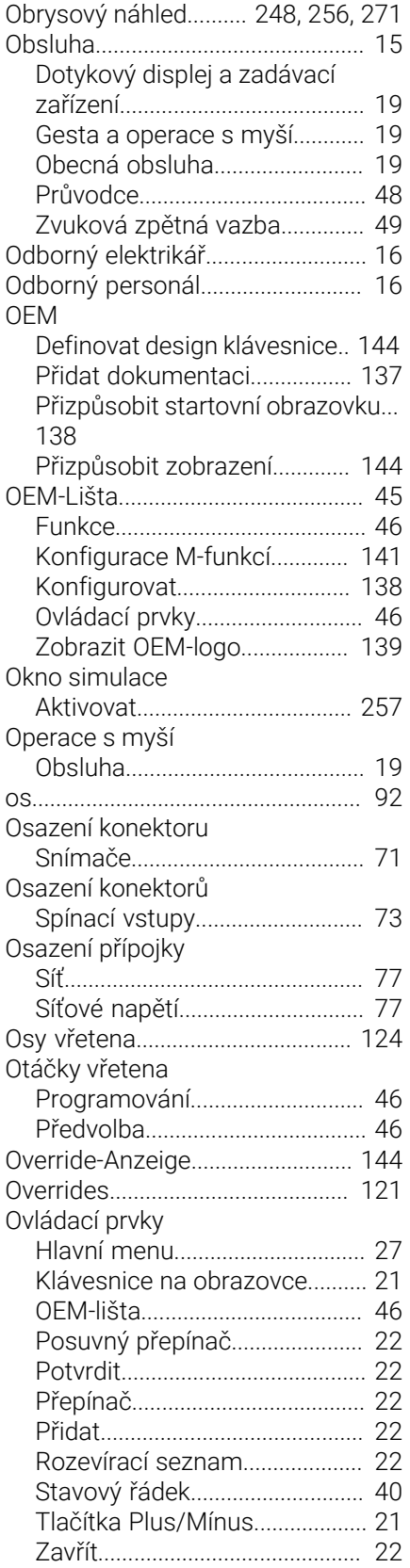

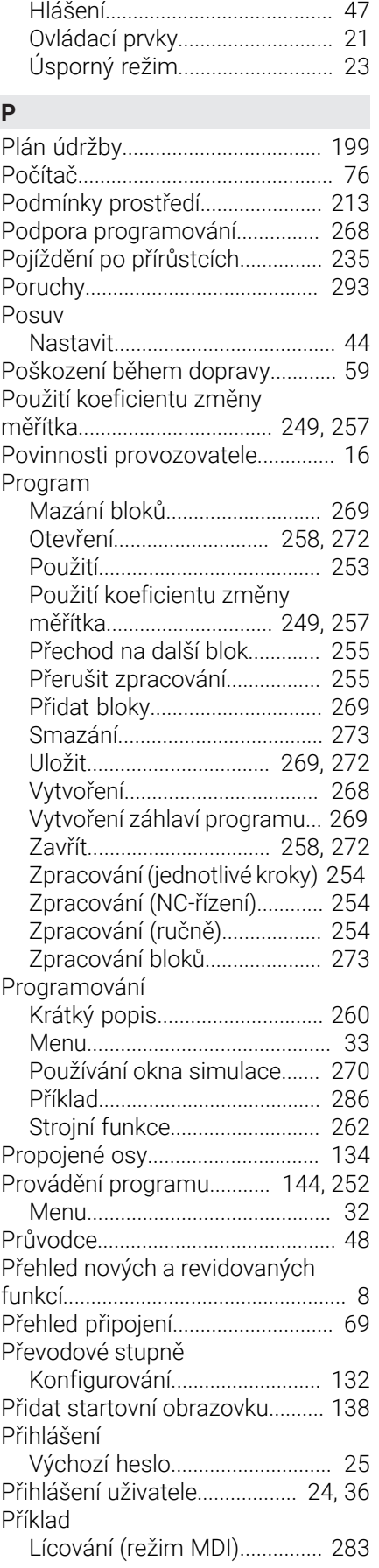

[Zpět](#page-21-6)........................................ [22](#page-21-6), [22](#page-21-7)

Ovládání

I

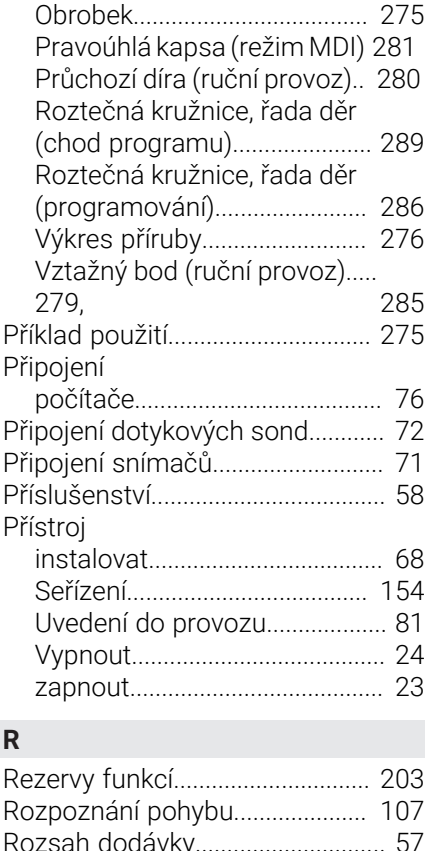

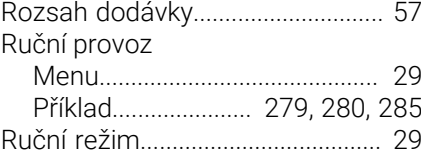

#### **S**

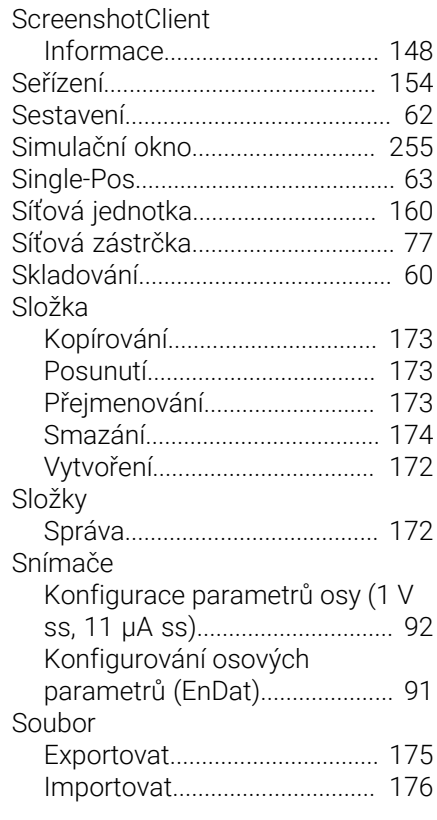

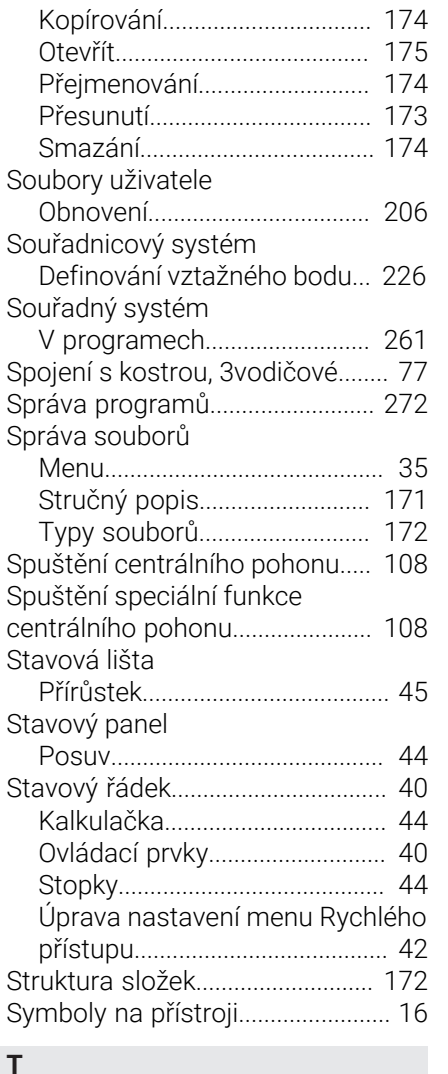

#### **T**

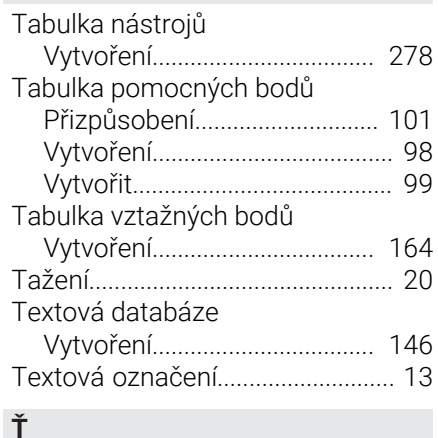

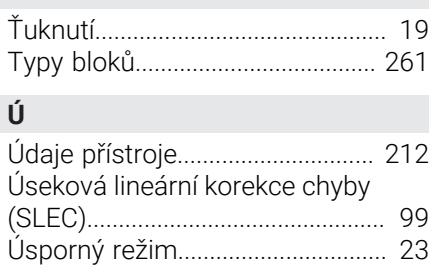

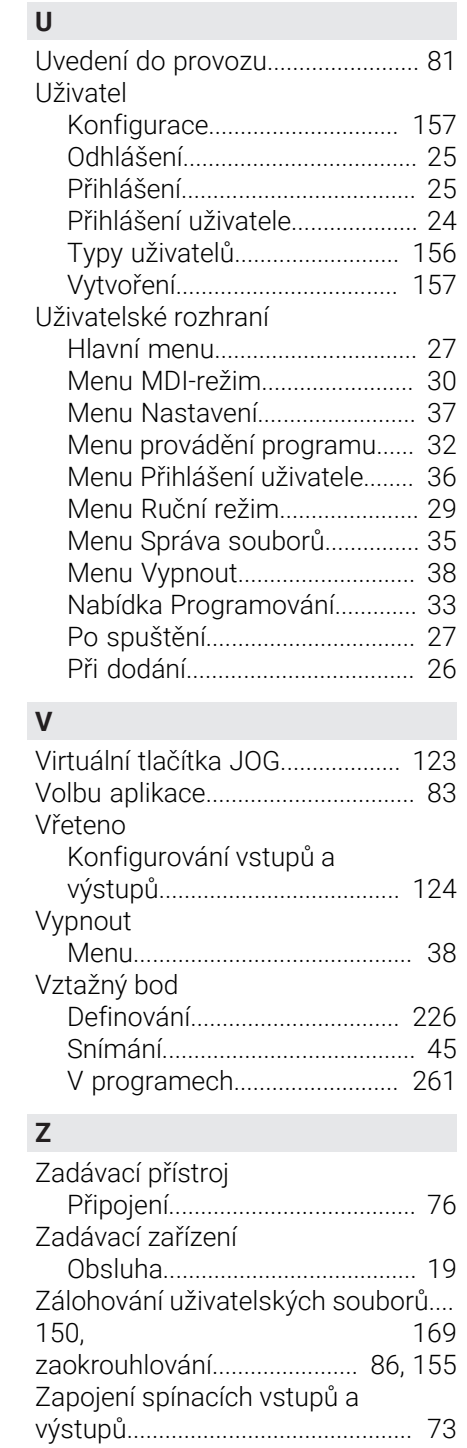

[Zvuková zpětná vazba](#page-48-0)................... [49](#page-48-0)

#### $\mathbf V$ Seznam obrázků

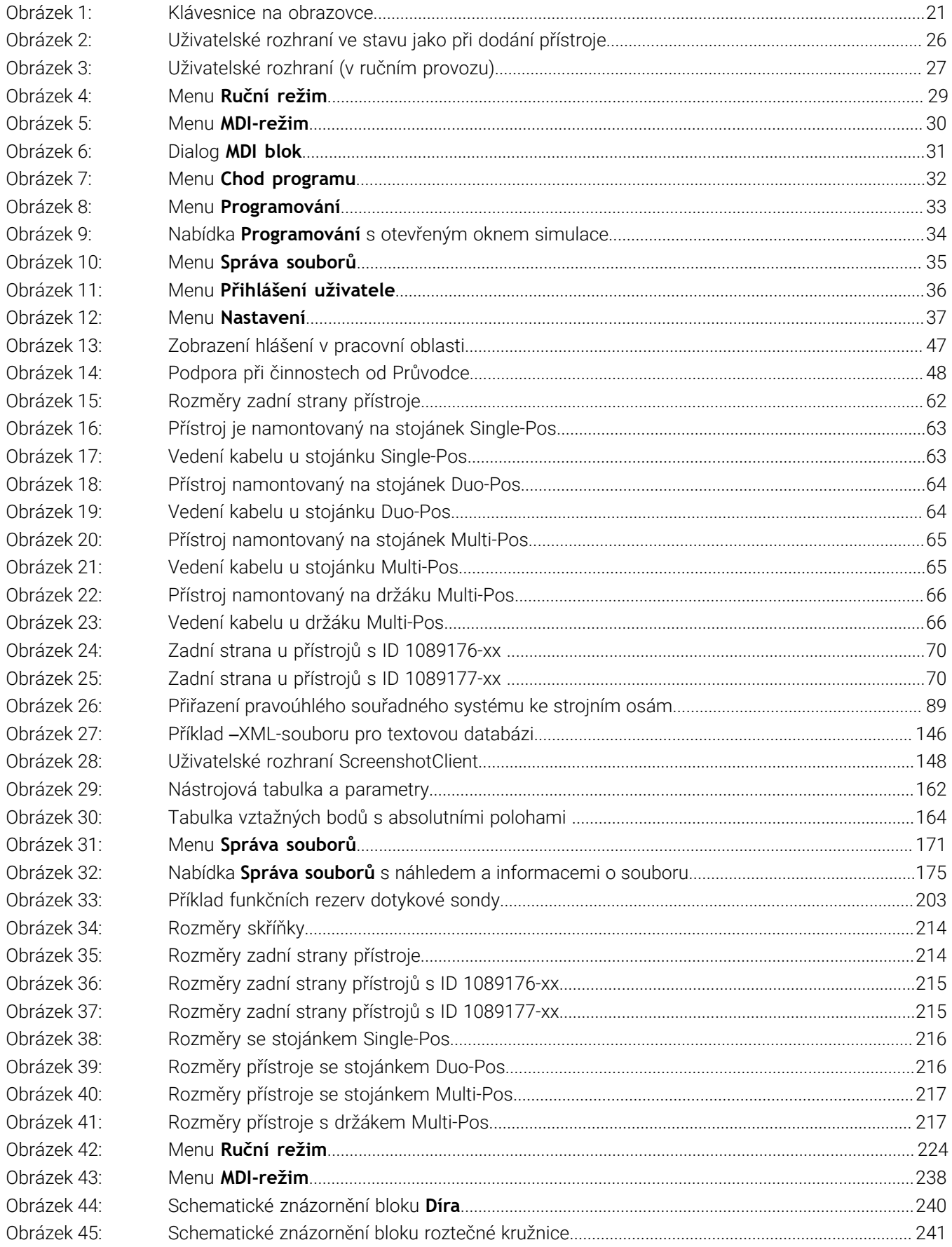

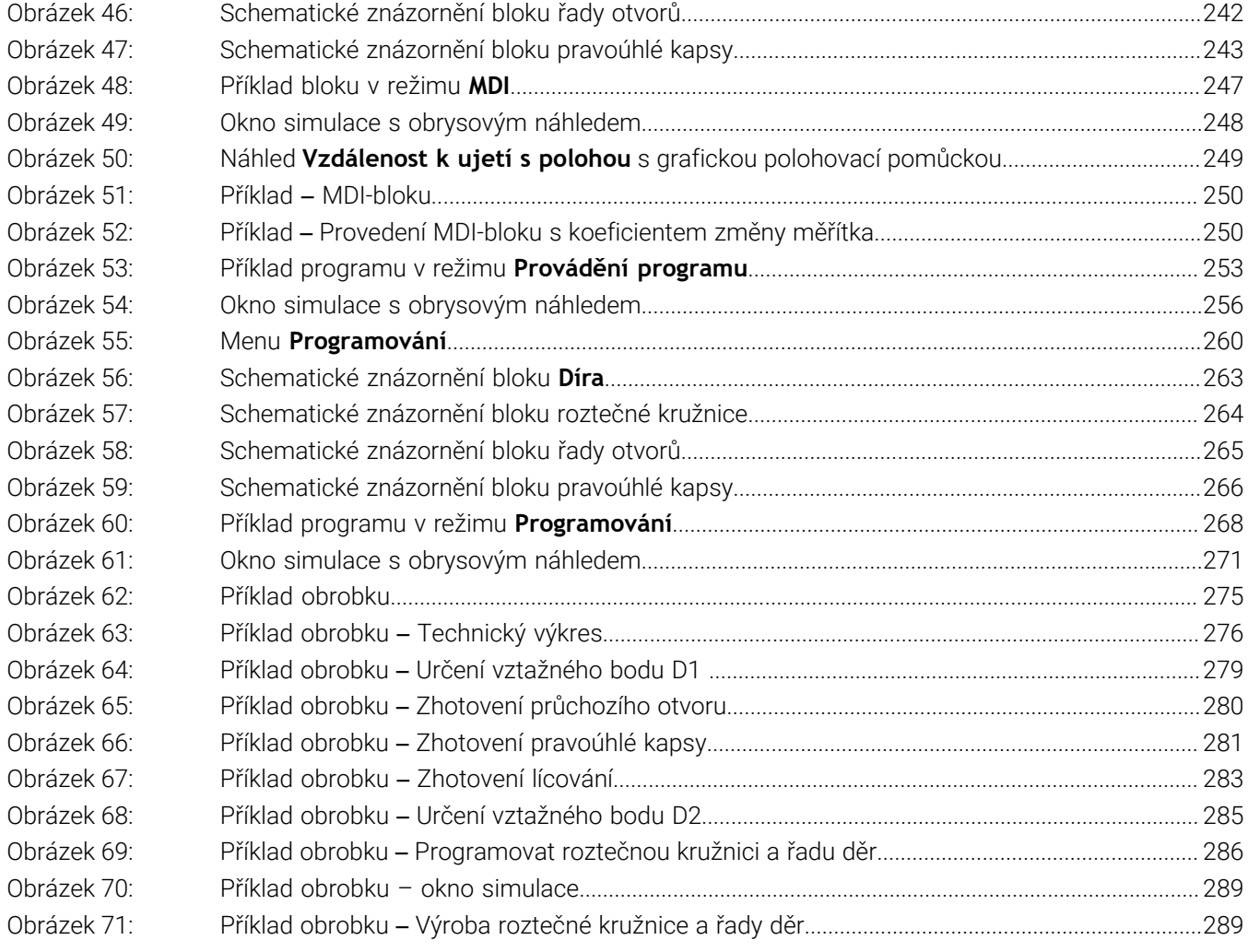

# **HEIDENHAIN**

**DR. JOHANNES HEIDENHAIN GmbH** Dr.-Johannes-Heidenhain-Straße 5 **83301 Traunreut, Germany** <sup>**<sup>2</sup>** +49 8669 31-0</sup>

 $FAX$  +49 8669 32-5061 E-mail: info@heidenhain.de

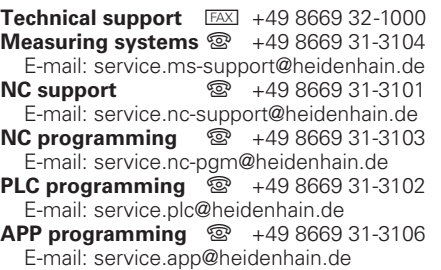

**www.heidenhain.de**